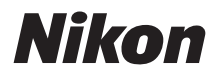

### DIGITÁLNÍ FOTOAPARÁT

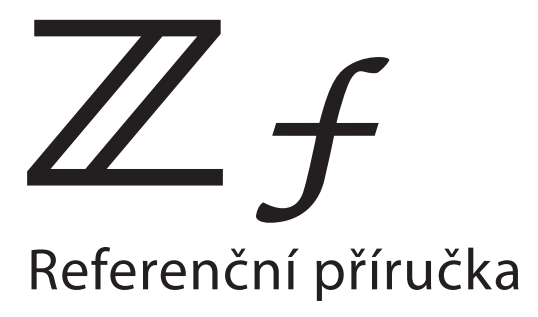

#### **Google Translate**

TATO SLUŽBA MŮŽE OBSAHOVAT PŘEKLADY ZAJIŠTĚNÉ SLUŽBAMI GOOGLE. SPOLEČNOST GOOGLE ODMÍTÁ VEŠKERÉ ZÁRUKY VE VZTAHU K PŘEKLADŮM, A TO VÝSLOVNÉ NEBO PŘEDPOKLÁDANÉ, VČETNĚ JAKÝCHKOLI ZÁRUK NA PŘESNOST, SPOLEHLIVOST A VČETNĚ VEŠKERÝCH PŘEDPOKLÁDANÝCH ZÁRUK OBCHODOVATELNOSTI, VHODNOSTI PRO URČITÝ ÚČEL A NEPORUŠENÍ PRÁV.

Referenční příručky společnosti Nikon Corporation (níže, "Nikon") byly přeloženy pro vaše pohodlí s využitím překladatelského softwaru využívajícího službu Google Translate. Bylo vynaloženo přiměřené úsilí, aby se dosáhlo přesných překladů, nicméně žádný automatický překlad není dokonalý, ani není určen k nahrazení překladatelů. Překlady jsou poskytovány jako služba uživatelům referenčních příruček Nikon a jsou poskytovány "tak jak jsou". Na přesnost, spolehlivost nebo správnost jakýchkoli překladů z angličtiny do jiného jazyka není poskytována žádná záruka jakéhokoli druhu, ať již výslovná, nebo předpokládaná. Určitý obsah (obrázky, videa, flashové prezentace, atd.) nemusí být kvůli omezením překladatelského softwaru správně přeložen.

Oficiálním textem je anglická verze referenčních příruček. Jakékoli nesrovnalosti nebo rozdíly vzniklé překladem nejsou závazné a nemají žádný právní účinek na dodržování shody nebo za účelem vymahatelnosti. V případě jakýchkoli otázek vyvstalých s ohledem na přesnost informací obsažených v přeložených referenčních příručkách se podívejte na anglickou verzi příruček, která je oficiální verzí.

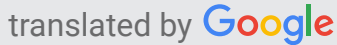

- Před použitím fotoaparátu si pečlivě přečtěte tento dokument.
- Abyste zajistili správné použití fotoaparátu, nezapomeňte si přečíst část "Pro vaši bezpečnost" (strana [25\)](#page-24-0).
- Po přečtení si dokument uschovejte na snadno dostupném místě pro budoucí použití.

# **Obsah**

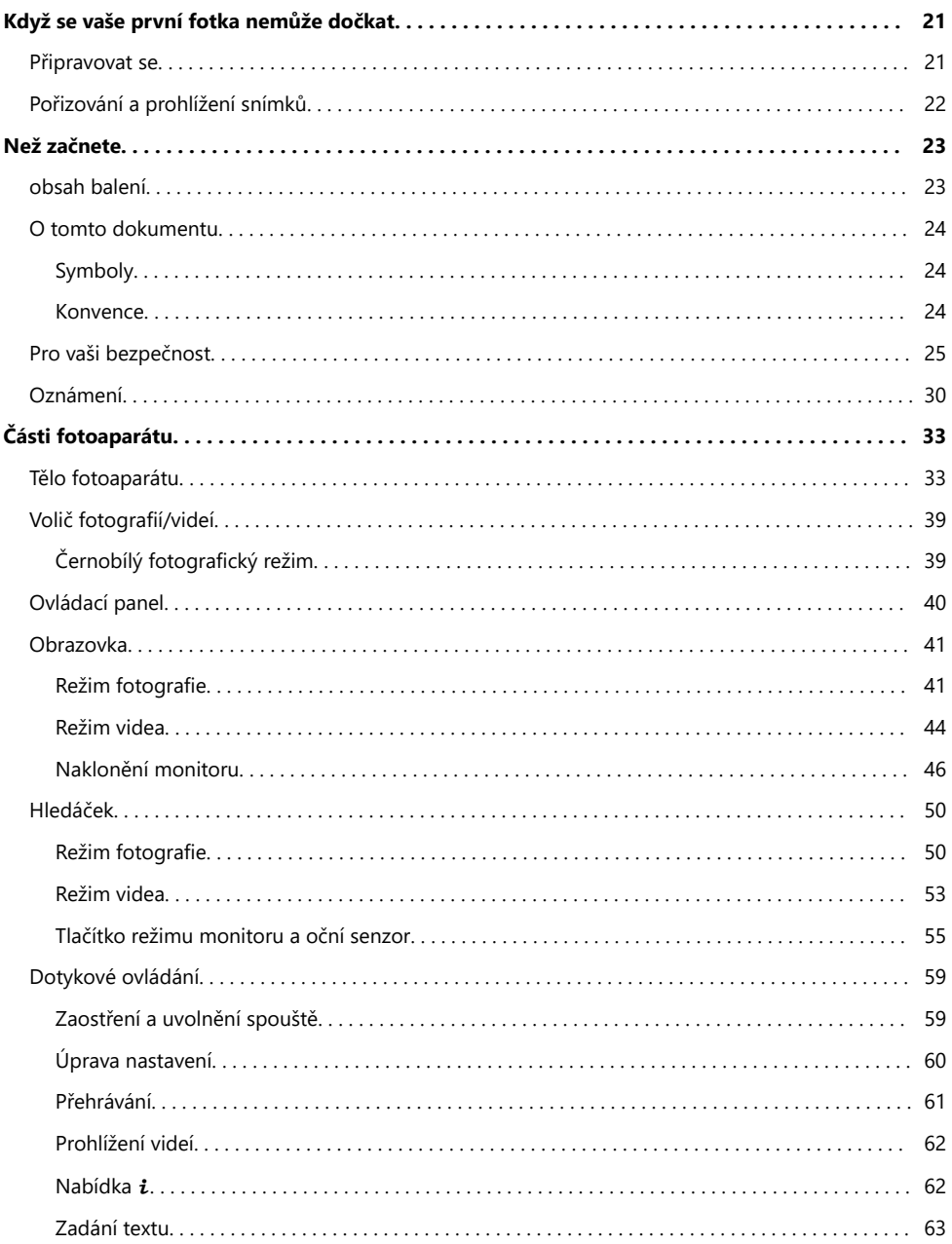

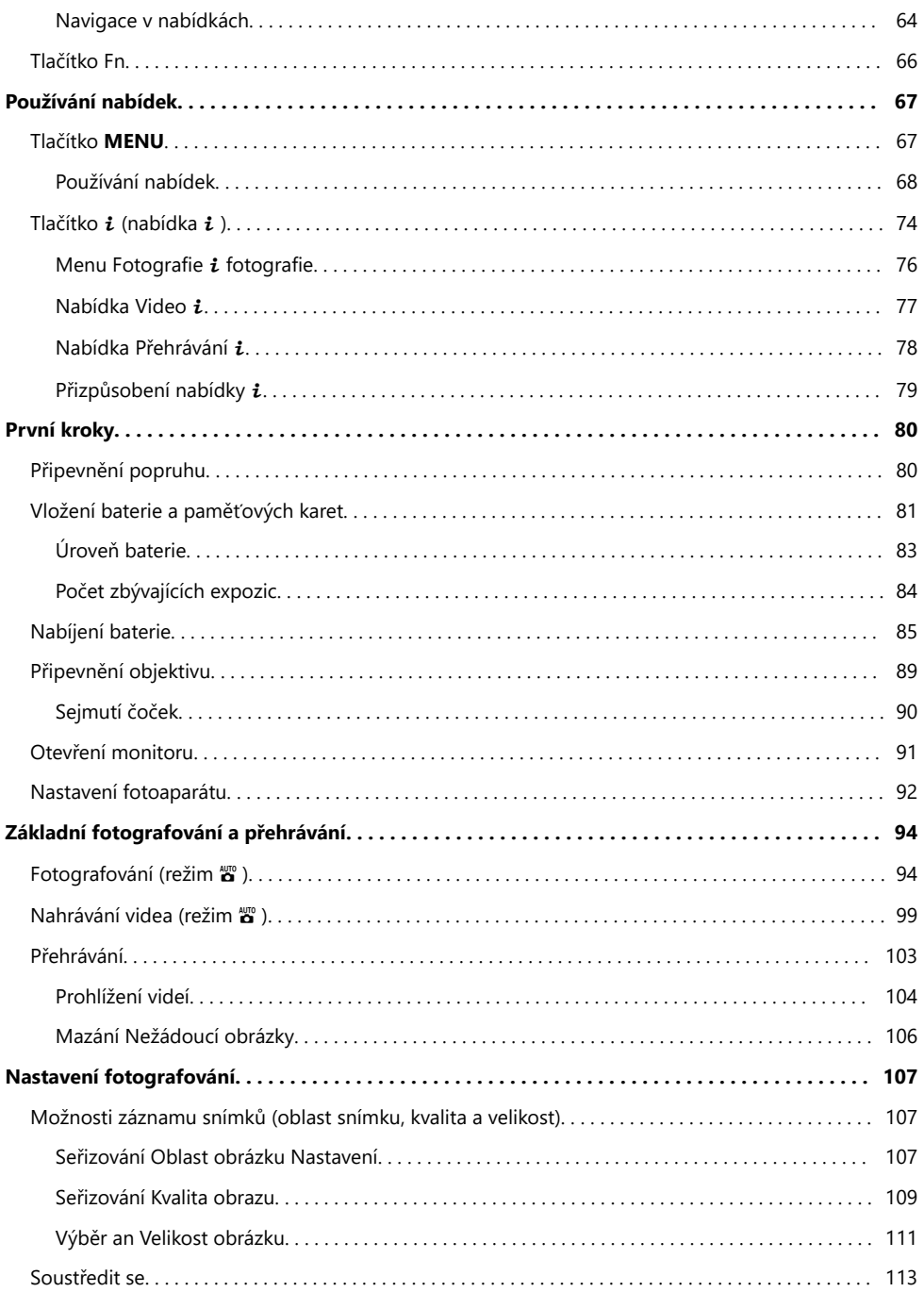

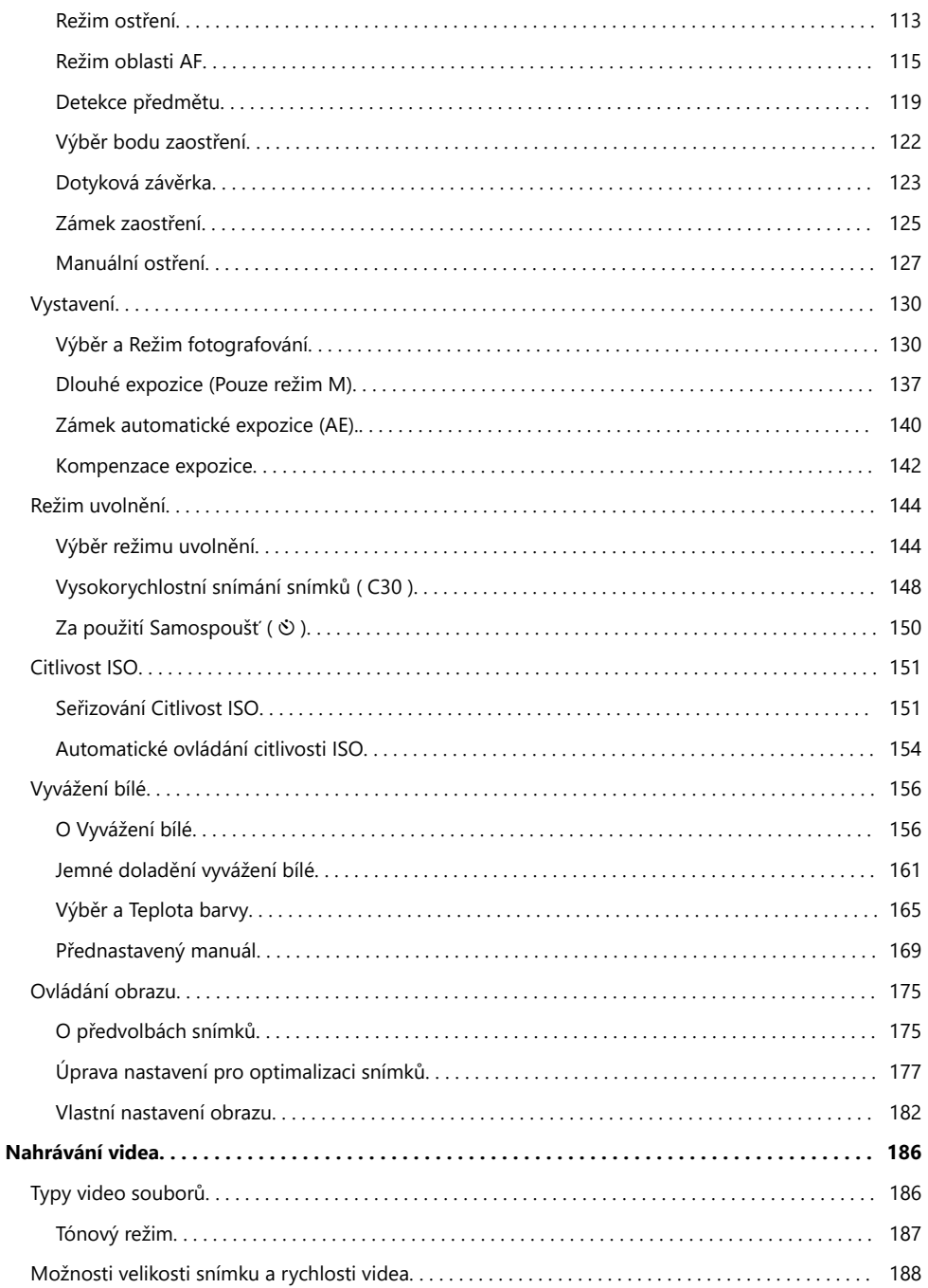

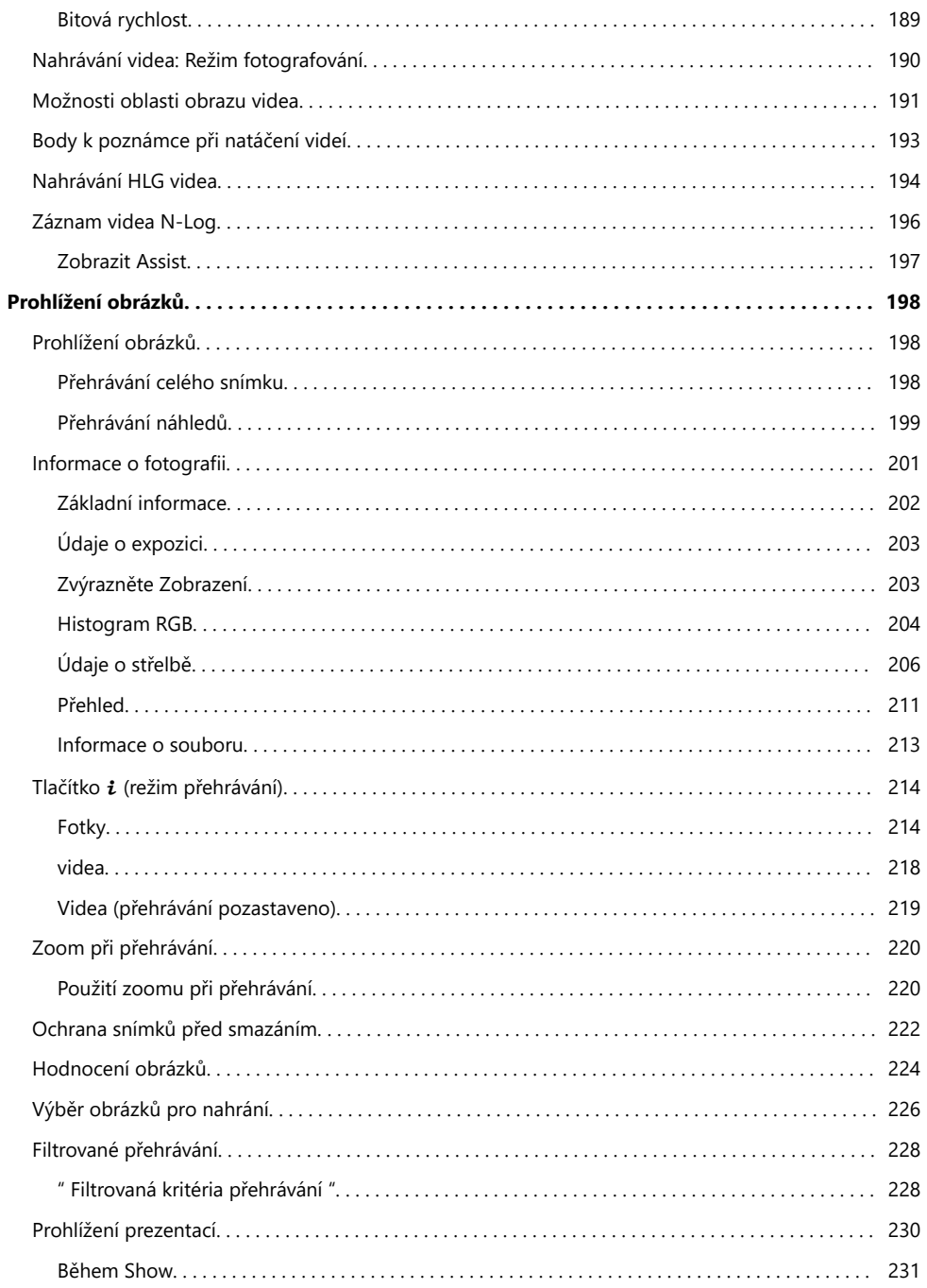

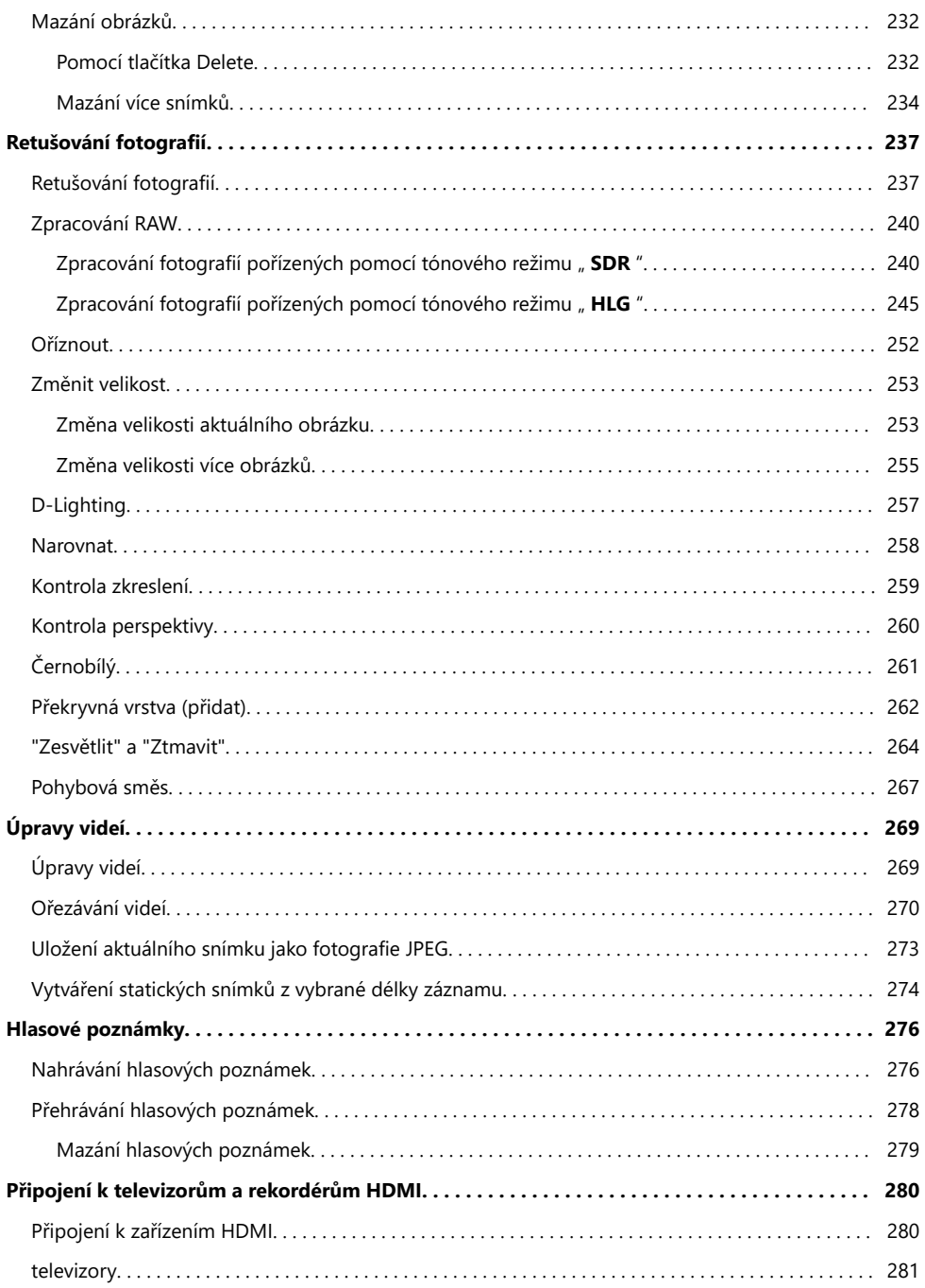

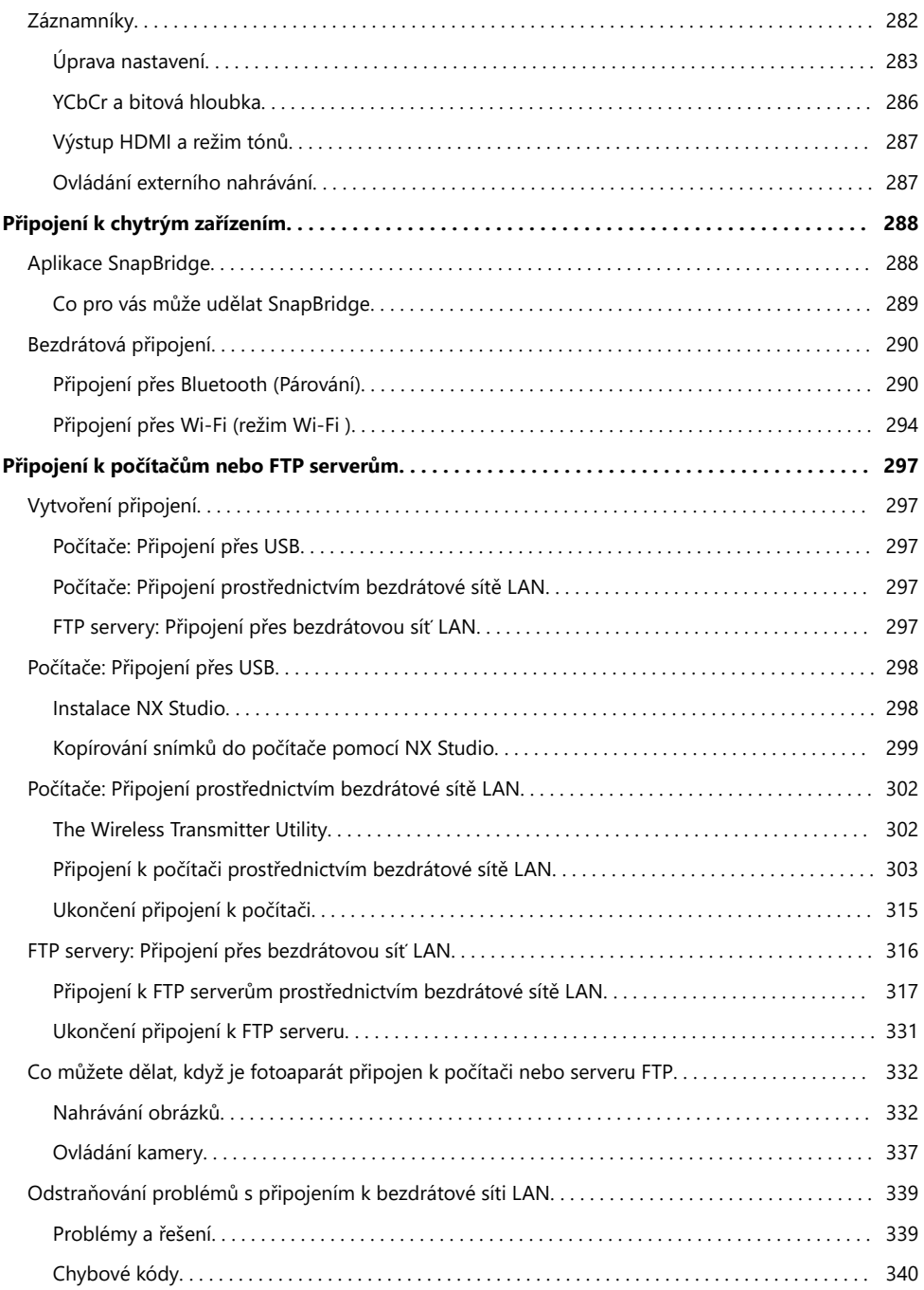

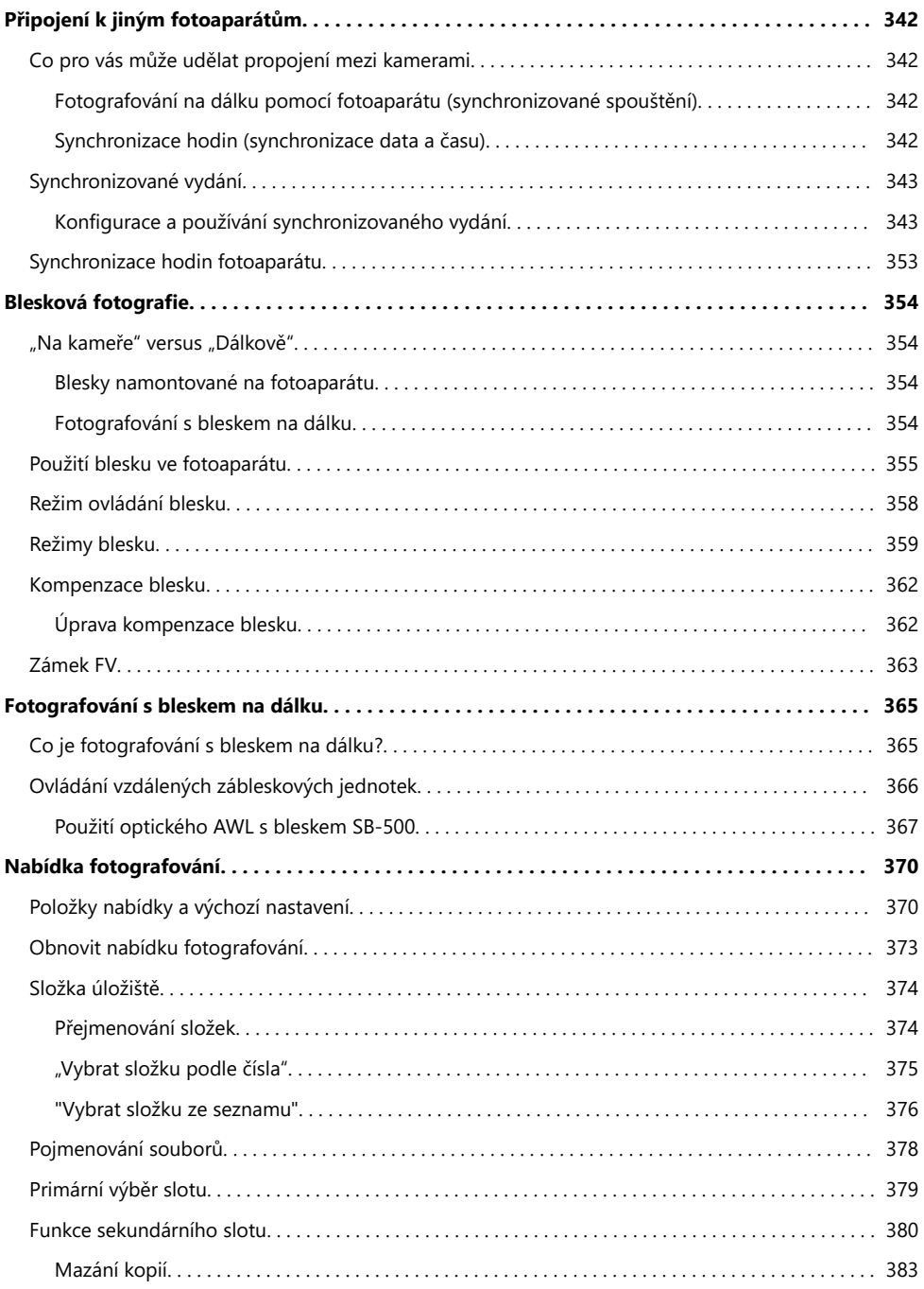

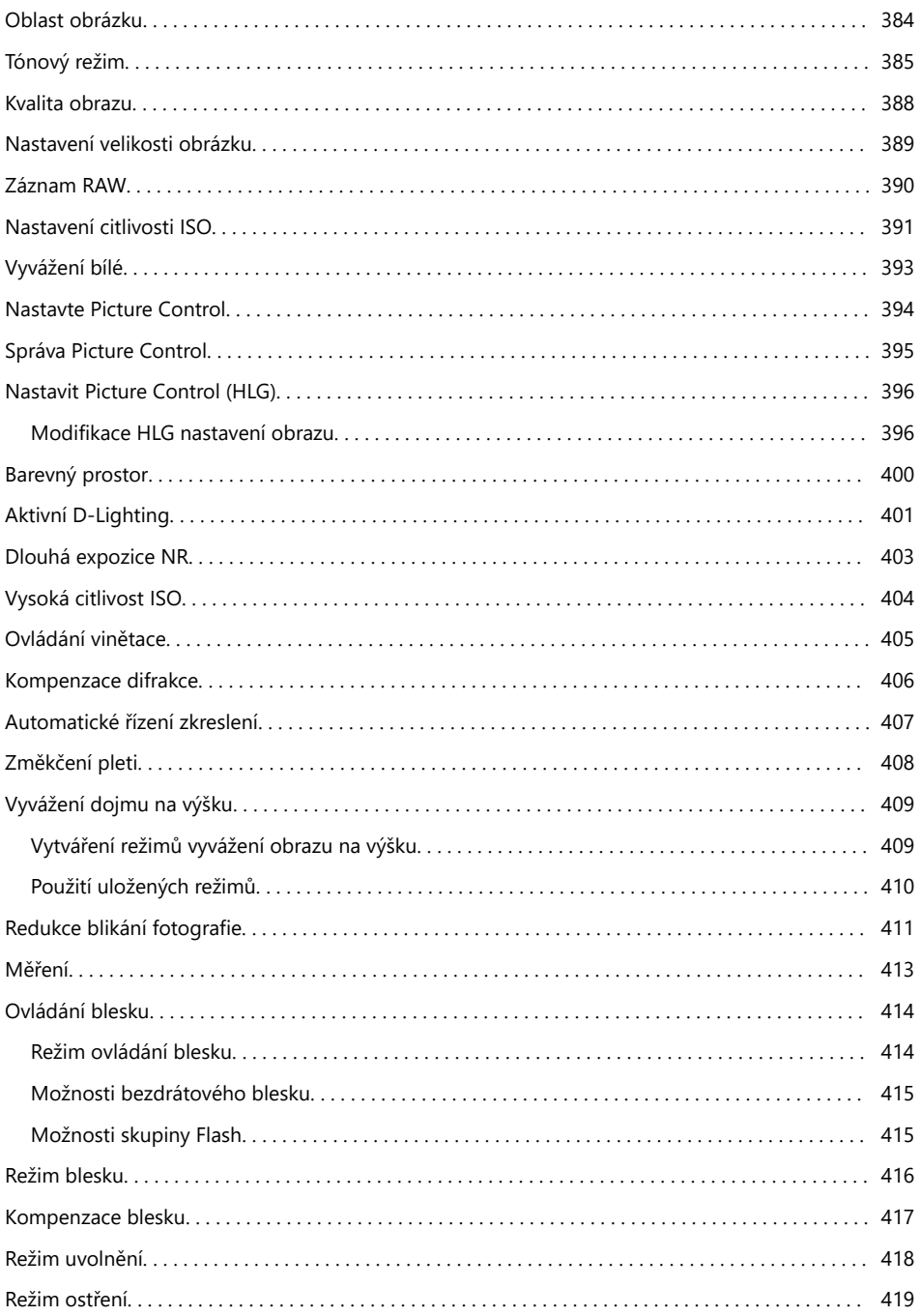

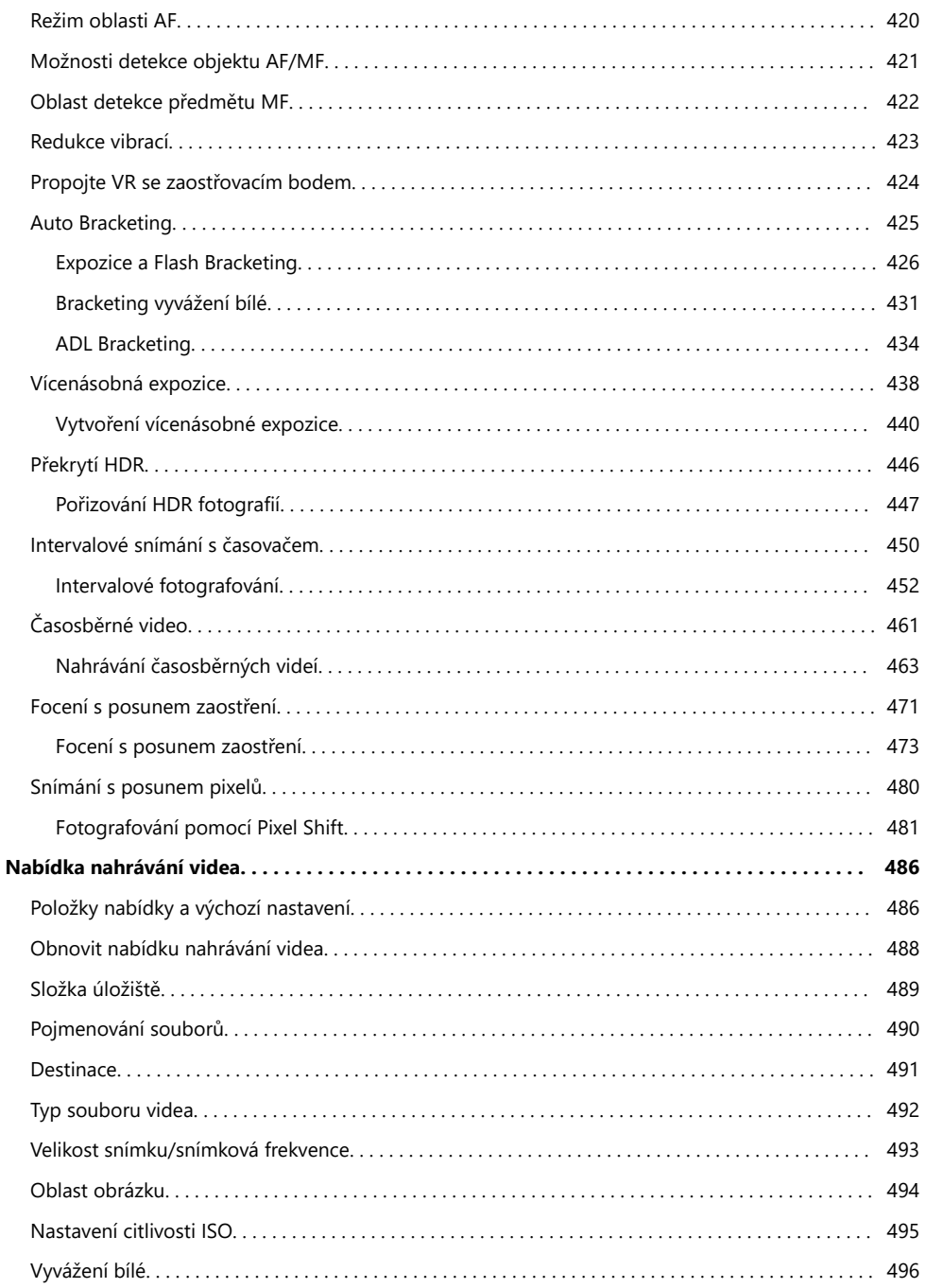

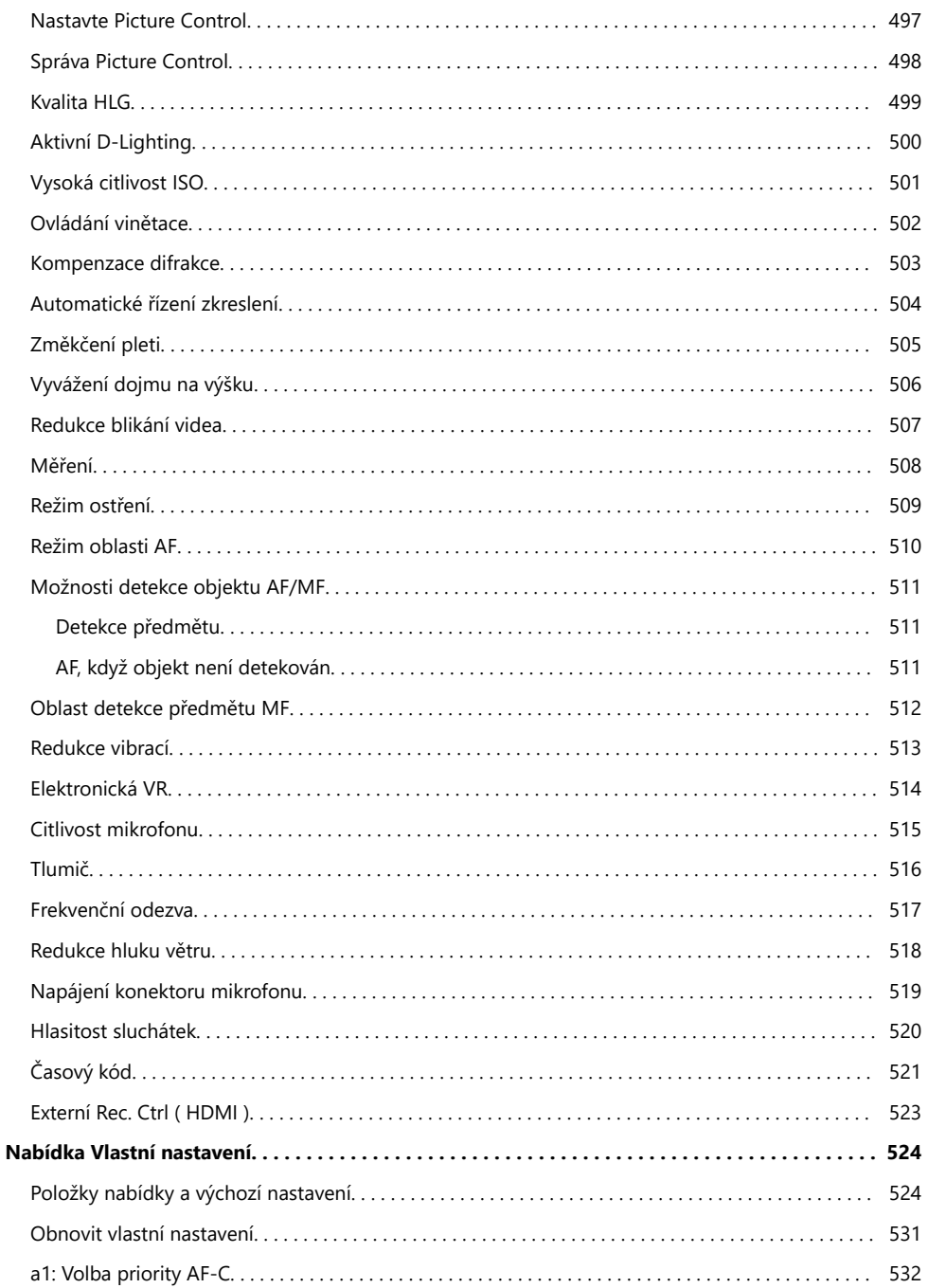

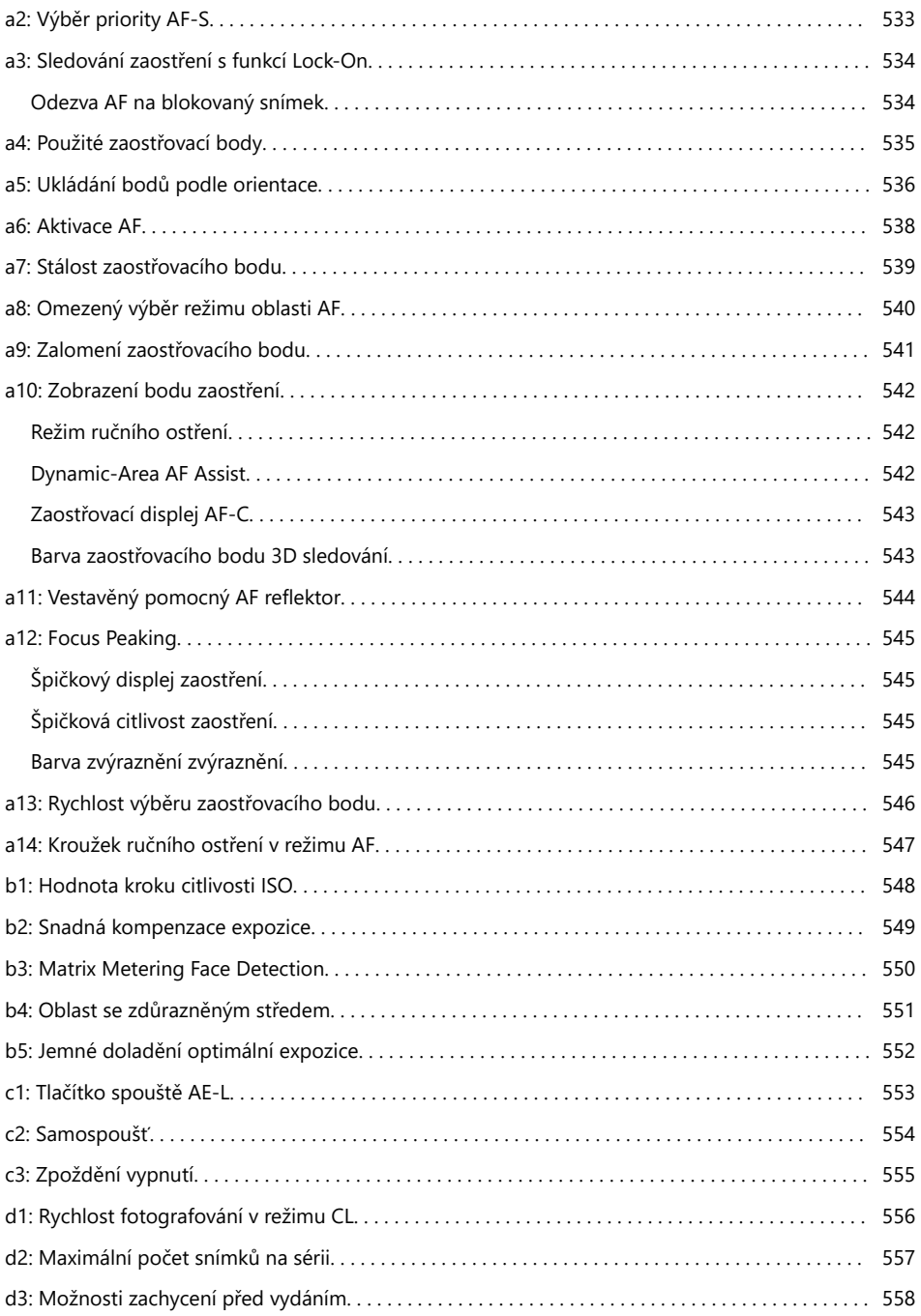

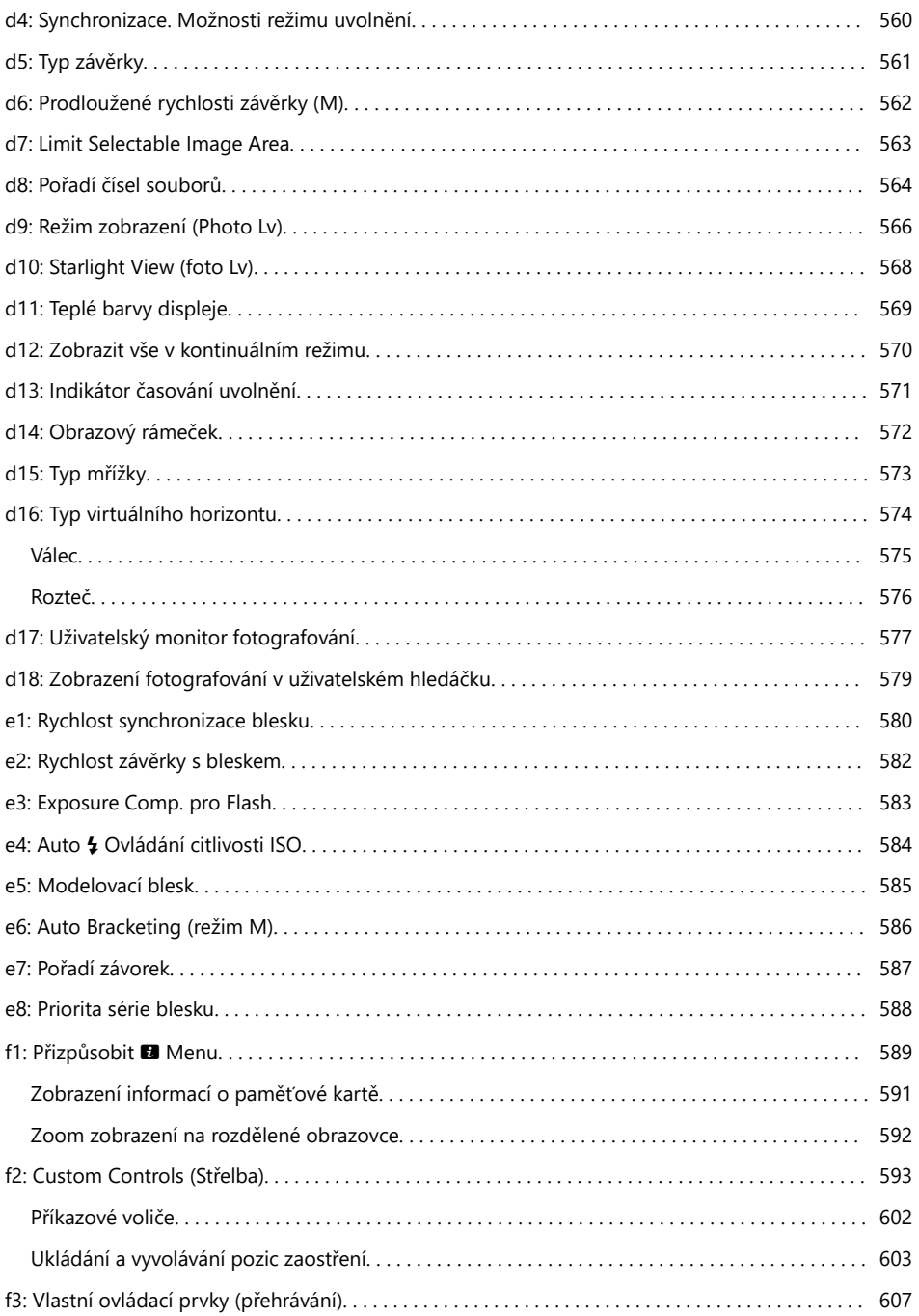

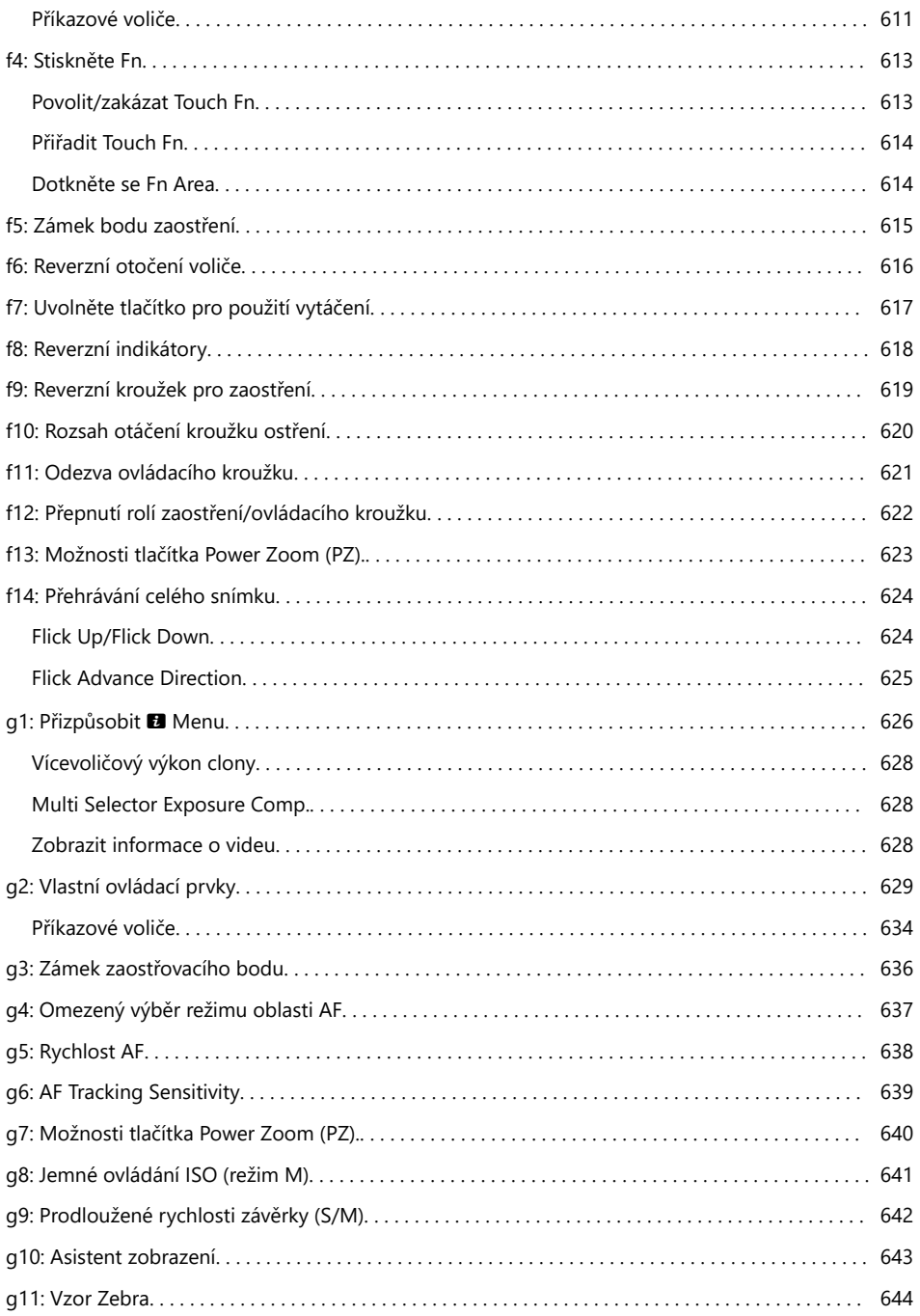

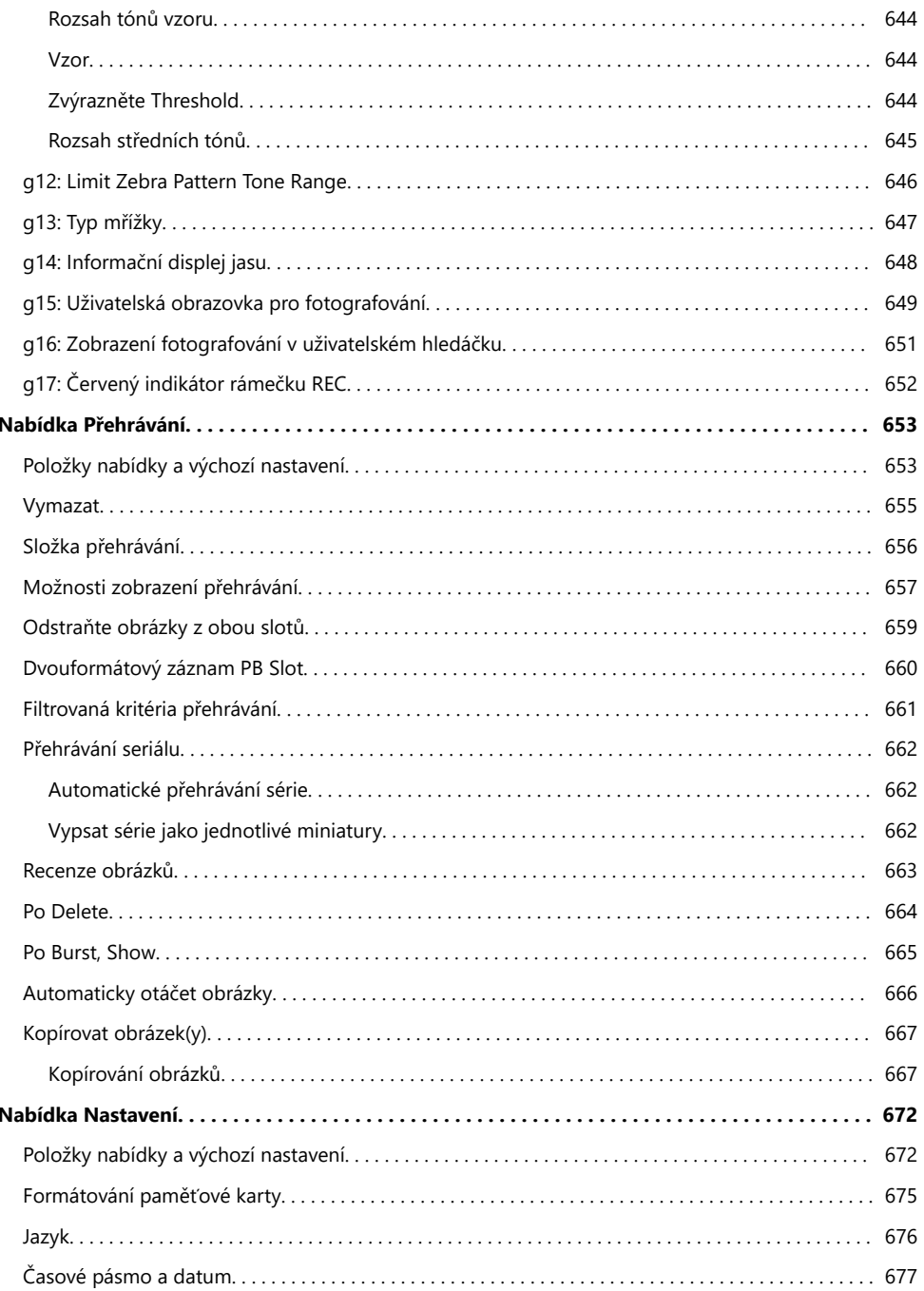

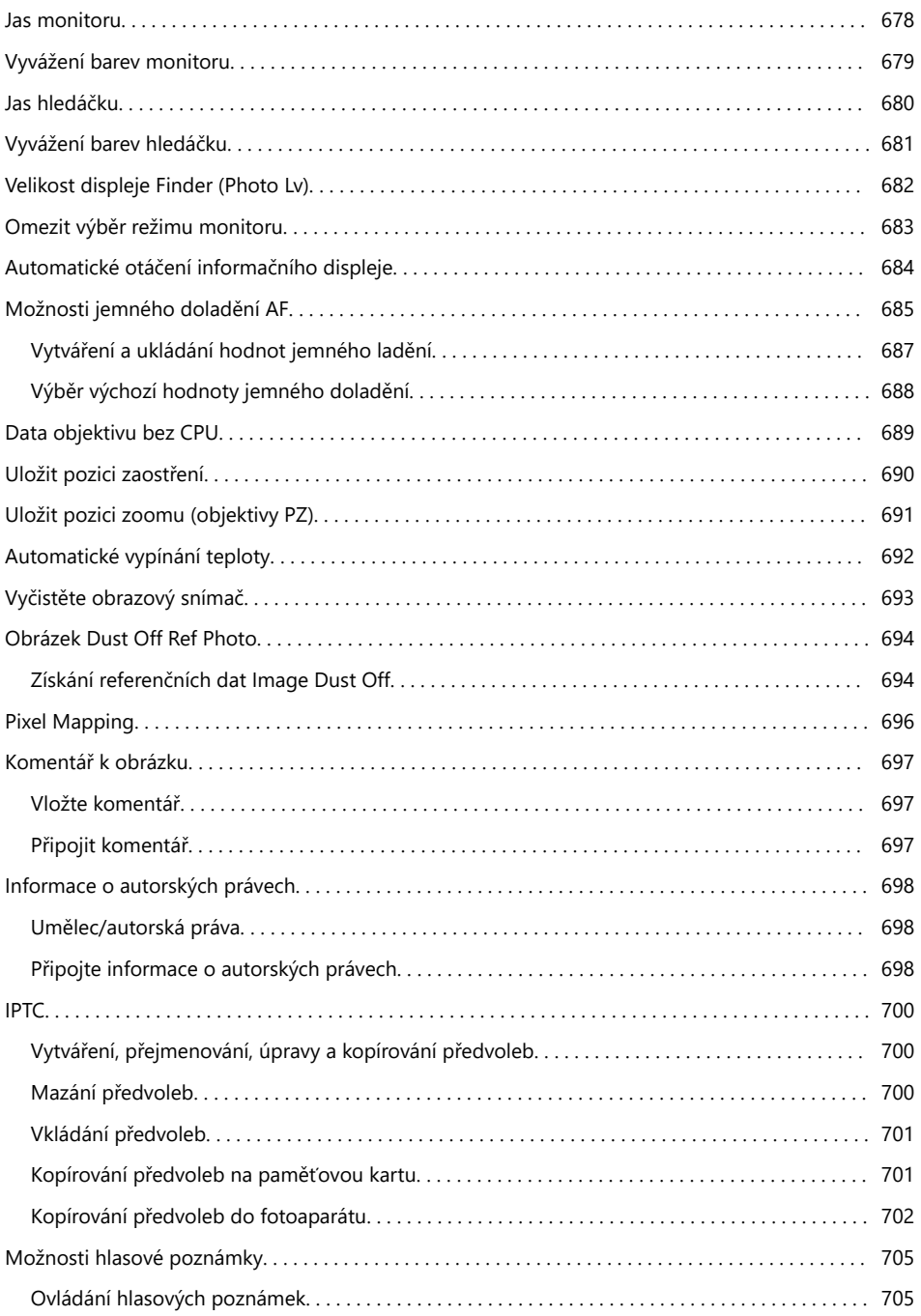

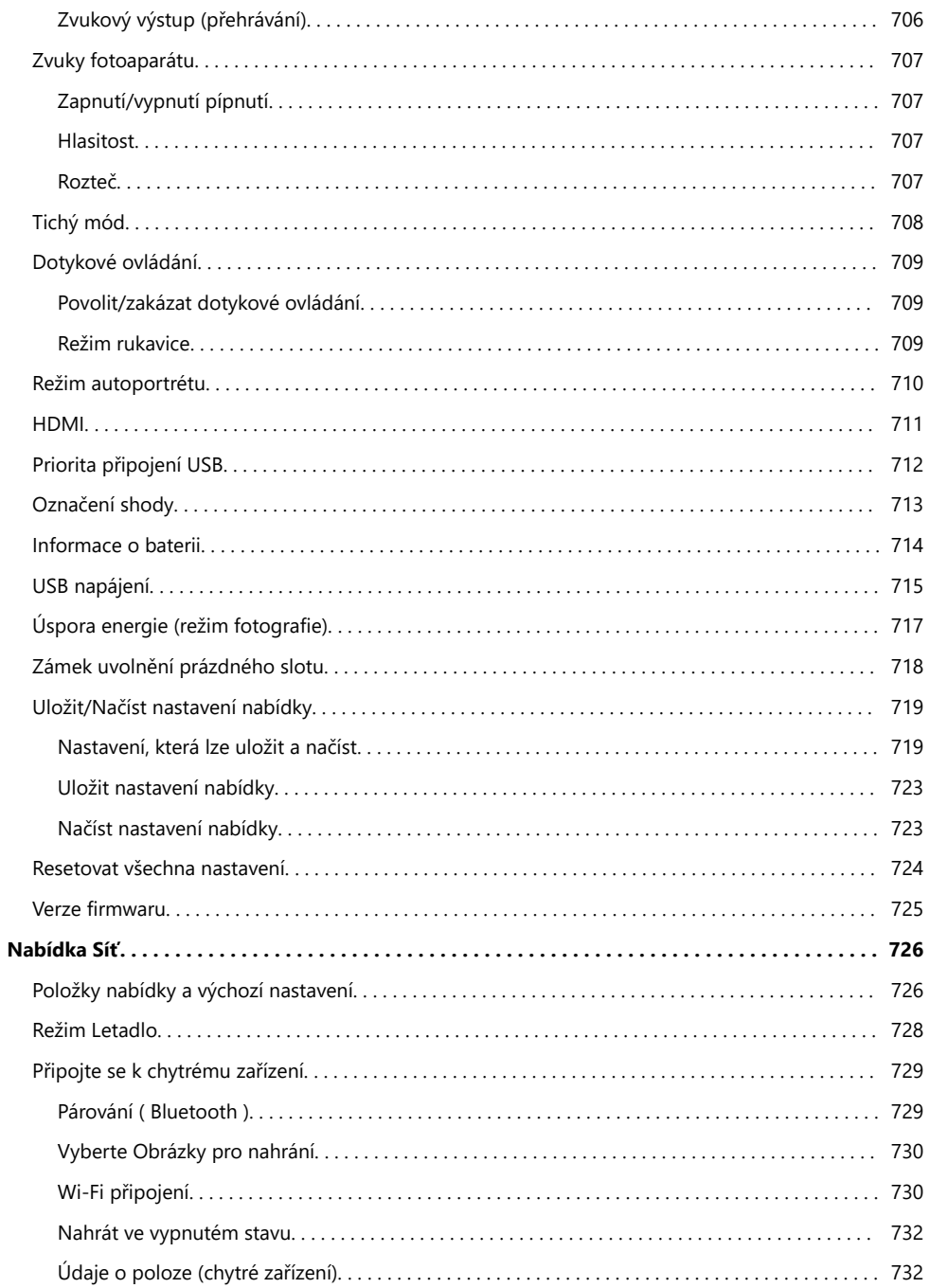

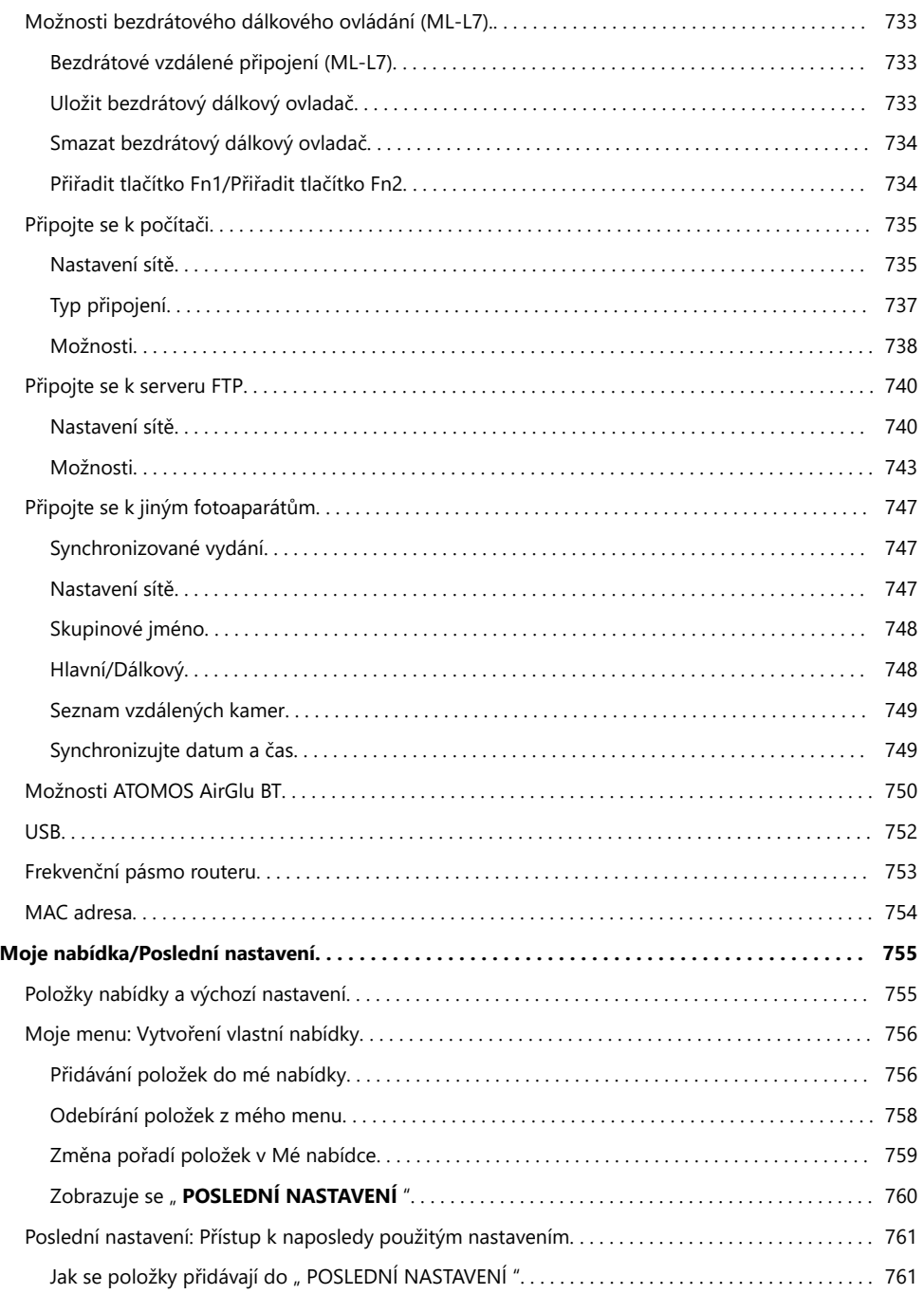

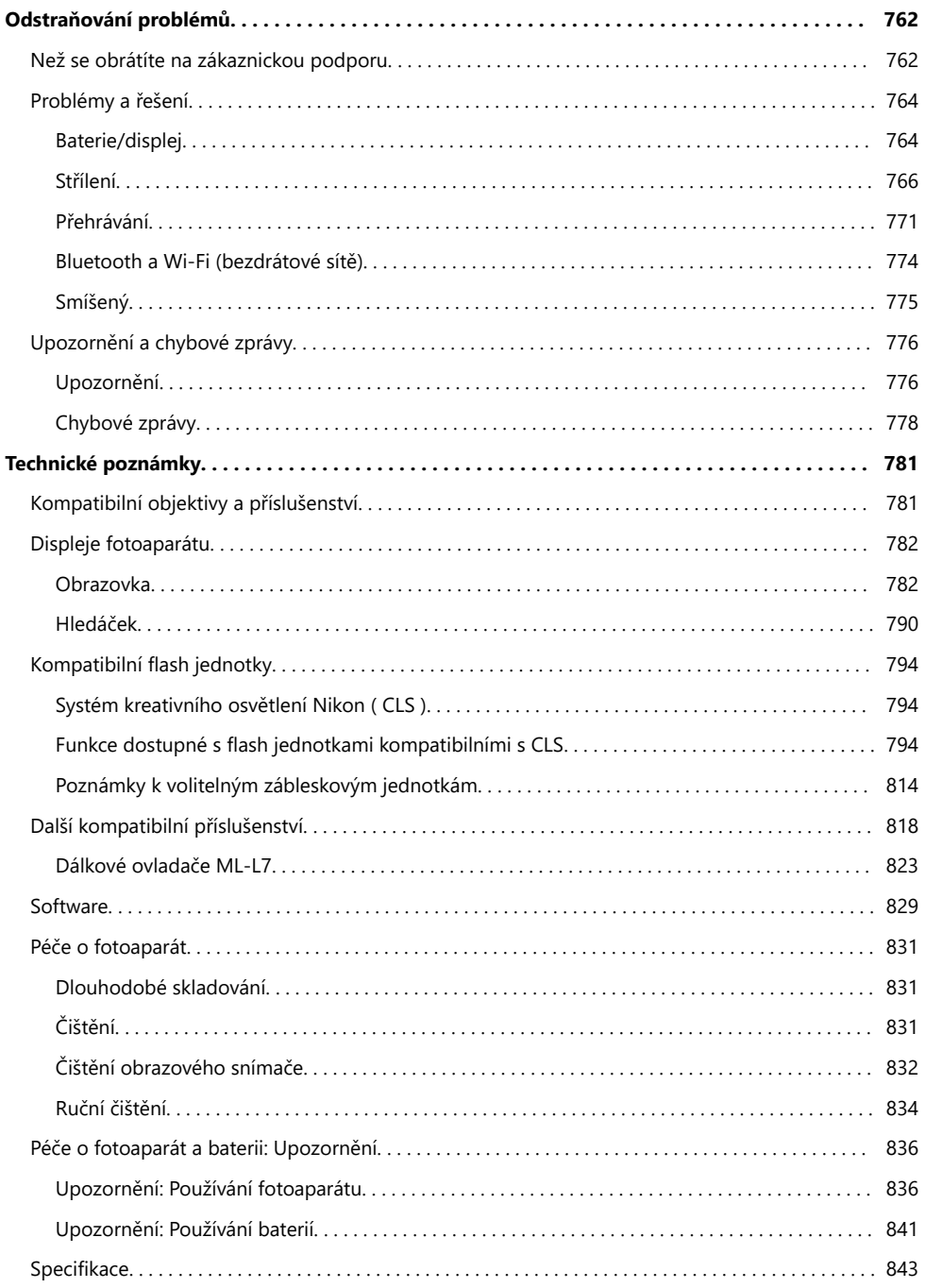

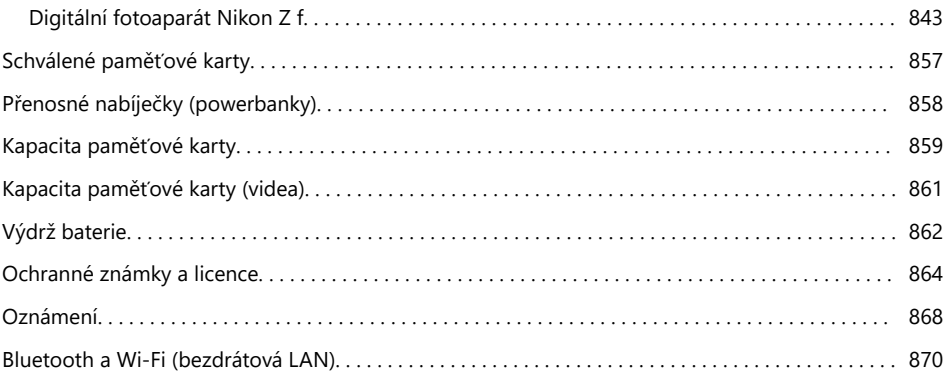

# <span id="page-20-0"></span>**Když se vaše první fotka nemůže dočkat**

### **Připravovat se**

**Vložte baterii a paměťovou kartu do fotoaparátu (** $\Box$  **81).** *1*

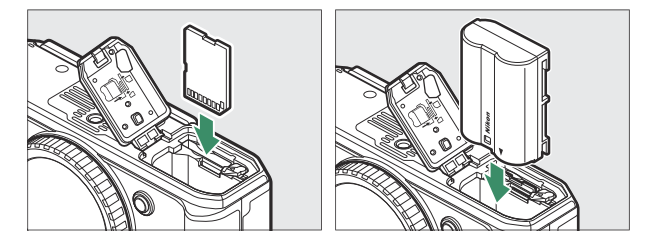

Informace o nabíjení baterie naleznete v části "Nabíjení baterie" ( $\Box$  85).

### **2** Připevněte čočku ( $\frac{\Box 89}{\Box 89}$ ).

- Zarovnejte montážní značku na objektivu s odpovídající značkou na těle fotoaparátu ( $\Omega$ ) a otočte objektiv ve vyznačeném směru (2).
- K fotoaparátu lze připevnit popruh. Další informace naleznete v části "Připevnění řemínku" ( $\Box$  8[0](#page-79-0)).

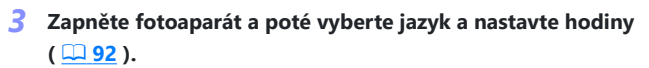

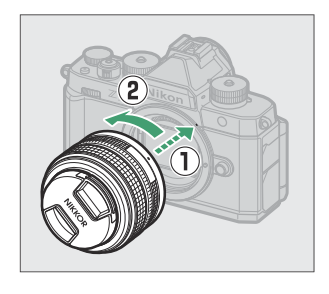

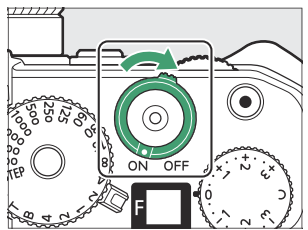

**Aniž byste zvedli prst z tlačítka spouště, pořiďte snímek** *3* **stisknutím tlačítka až na doraz.**

**4** Prohlédněte si snímek ( $\Box$  [103](#page-102-0)).

- <span id="page-21-0"></span>**Pořizování a prohlížení snímků**
	- **Otočte volič režimu do polohy AUTO (** b **).** *1*

- **Pro zaostření namáčkněte tlačítko spouště do poloviny** *2* **(tj. lehce namáčkněte tlačítko spouště a zastavte při jeho** namáčknutí; **<u>Q</u> 94** ).
- 圓 豚 口嘴

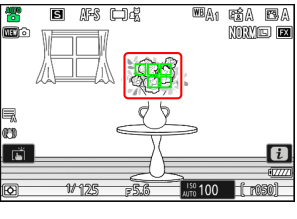

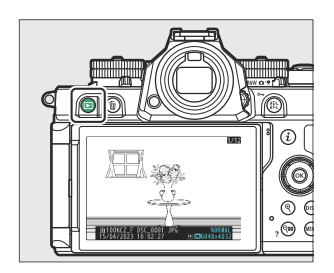

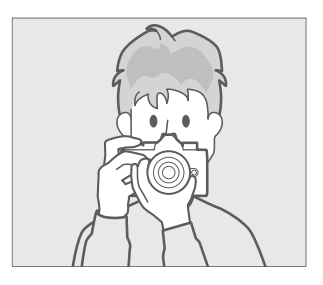

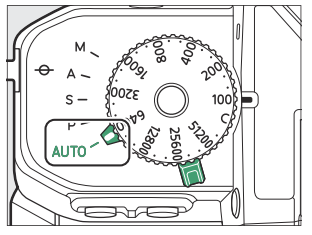

# <span id="page-22-0"></span>**Než začnete**

# **obsah balení**

Ujistěte se, že všechny zde uvedené položky byly součástí vašeho fotoaparátu.

Tělo fotoaparátu

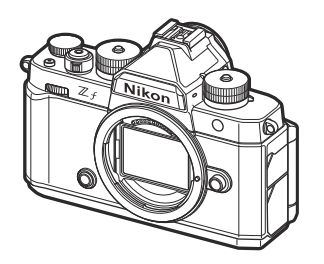

- Dobíjecí lithium-iontová baterie EN‑EL15c s krytem svorek
- $\cdot$  Řemínek AN-DC27 ( $\Box$  8[0](#page-79-0))
- $\bullet$  USB kabel UC-E25 ( $\Box$ 85)
- *Návod k obsluze*
- Záruka
- Krytka sáněk pro příslušenství BS‑1 (je součástí fotoaparátu; [1 [822](#page-821-0) )
- Gumová očnice DK‑33 (dodává se s fotoaparátem;  $\Box$  819)
- Krytka těla BF‑N1
- Paměťové karty se prodávají samostatně.

### **V** Centrum stahování Nikon

Navštivte Nikon Download Center a stáhněte si aktualizace firmwaru, NX Studio a další software Nikon a dokumentaci k produktům Nikon včetně fotoaparátů, objektivů NIKKOR a blesků.

<https://downloadcenter.nikonimglib.com/>

## <span id="page-23-0"></span>**O tomto dokumentu**

### **Symboly**

Tento dokument používá následující symboly. Použijte je, abyste našli informace, které potřebujete.

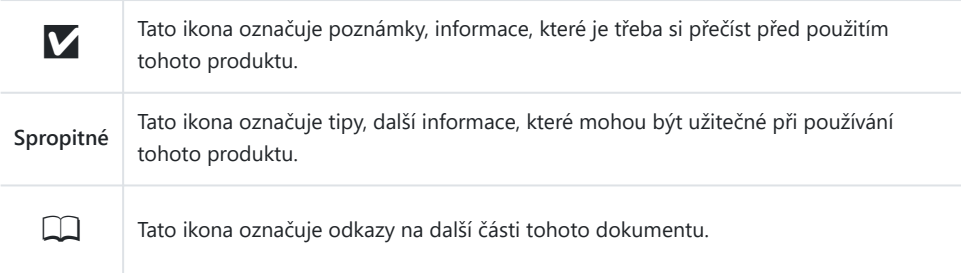

### **Konvence**

- Tento fotoaparát používá paměťové karty SD, SDHC, SDXC, microSD, microSDHC a microSDXC. Paměťové karty všech typů jsou v tomto dokumentu označovány jako "paměťové karty". Tam, kde je nutné rozlišovat mezi různými typy, lze také použít termíny "paměťová karta SD" a "paměťová karta microSD".
- V celém tomto dokumentu jsou nabíječky baterií označovány jako "nabíječky baterií" nebo "nabíječky".
- V tomto dokumentu se zobrazení na monitoru fotoaparátu a v hledáčku během fotografování označuje jako "zobrazení při fotografování". Ve většině případů je na obrázcích zobrazen monitor.
- V celém tomto dokumentu jsou chytré telefony a tablety označovány jako "chytrá zařízení".
- V celém tomto dokumentu jsou výrazy "formát FX " a " FX " používány ve vztahu k úhlu pohledu ekvivalentnímu úhlu fotoaparátu 35mm formátu ("full frame") a "formát DX" a " DX" k úhlu pohledu. ekvivalentní fotoaparátu APS-C.
- V celém tomto dokumentu se termín "výchozí nastavení" používá k označení nastavení platných při expedici. Vysvětlení v tomto dokumentu předpokládají, že jsou použita výchozí nastavení.

## <span id="page-24-1"></span><span id="page-24-0"></span>**Pro vaši bezpečnost**

Abyste zamezili škodám na majetku nebo zranění sebe či jiných osob, přečtěte si před použitím tohoto výrobku kompletně text "Pro vaši bezpečnost".

Po přečtení si tyto bezpečnostní pokyny uschovejte na snadno dostupném místě pro budoucí použití.

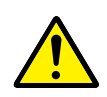

**NEBEZPEČÍ**: Zanedbání upozornění označených tímto symbolem znamená vysoké riziko úmrtí nebo vážného zranění.

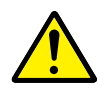

**VAROVÁNÍ**: Zanedbání upozornění označených tímto symbolem může vést k úmrtí nebo vážnému zranění.

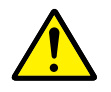

**UPOZORNĚNÍ**: Zanedbání upozornění označených tímto symbolem může vést ke zranění nebo škodám na majetku.

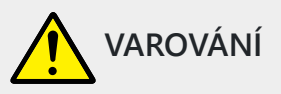

**Nepoužívejte výrobek za chůze nebo při řízení vozidla.**

Zanedbání tohoto upozornění může vést k nehodě nebo jinému zranění.

**Výrobek nerozebírejte ani neupravujte. Nedotýkejte se vnitřních částí výrobku, k jejichž odhalení došlo v důsledku pádu výrobku nebo jiné nehody.**

Zanedbání těchto upozornění může vést k úrazu elektrickým proudem nebo jinému zranění.

**Všimnete-li si jakékoli nestandardní situace, jako jsou například vznik kouře, vysoká teplota nebo neobvyklý zápach výrobku, ihned vyjměte baterii nebo odpojte jiný zdroj energie.** Pokračující používání výrobku může vést k požáru, popálení nebo jinému zranění.

**Výrobek uchovávejte v suchu. S výrobkem nemanipulujte mokrýma rukama. Se zástrčkou nemanipulujte mokrýma rukama.**

Zanedbání těchto upozornění může vést k požáru nebo úrazu elektrickým proudem.

**Neponechávejte svou kůži v dlouhodobějším kontaktu s výrobkem, který je zapnutý nebo zapojený do elektrické sítě.**

Zanedbání tohoto upozornění může vést k nízkoteplotním popáleninám.

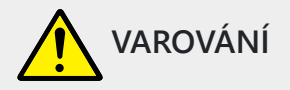

**Nepoužívejte výrobek v přítomnosti vznětlivého prachu nebo plynů, jako je propan, benzín nebo aerosoly.**

Zanedbání tohoto upozornění může vést k výbuchu nebo požáru.

#### **Nedívejte se objektivem do slunce nebo jiného silného zdroje světla.**

Zanedbání tohoto upozornění může vést k poškození zraku.

#### **Nemiřte bleskem ani pomocným světlem AF na řidiče motorového vozidla.**

Zanedbání tohoto upozornění může vést k nehodám.

#### **Výrobek uchovávejte mimo dosah dětí.**

Zanedbání tohoto upozornění může vést ke zranění nebo k poruše výrobku. Rovněž mějte na paměti, že malé součásti představují riziko udušení. Dojde-li k polknutí libovolné součásti výrobku dítětem, ihned vyhledejte lékařskou pomoc.

**Neomotávejte si ani jiným způsobem neobtáčejte poutka či popruhy výrobku okolo krku.** Zanedbání tohoto upozornění může vést k nehodám.

**Nepoužívejte baterie, nabíječky, síťové zdroje ani kabely USB, které nejsou určeny konkrétně pro tento výrobek.**

**Při použití baterií, nabíječek, síťových zdrojů a kabelů USB určených pro tento výrobek se vyvarujte následujícího:**

- **Poškozování, úpravy nebo násilné vytrhávání či ohýbání kabelů, jejich umisťování pod těžké předměty nebo vystavování kabelů vysokým teplotám či ohni.**
- **Používání cestovních transformátorů nebo adaptérů určených k převodu jednoho napětí na jiné, resp. používání převodníků ze stejnosměrného na střídavé napětí.**

Zanedbání těchto upozornění může vést k požáru nebo úrazu elektrickým proudem.

**Nemanipulujte se zástrčkou při nabíjení výrobku nebo při použití síťového zdroje za bouřky.** Zanedbání tohoto upozornění může vést k úrazu elektrickým proudem.

**Prach na kovových částech síťové zástrčky nebo v jejím okolí odstraňte suchým hadříkem.** Pokračující používání výrobku by mohlo způsobit požár.

**Nemanipulujte holýma rukama s výrobkem na místech vystavených extrémně vysokým nebo nízkým teplotám.**

Zanedbání tohoto upozornění může vést k popáleninám nebo omrzlinám.

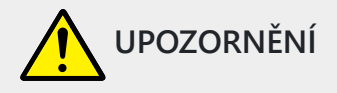

#### **Neponechávejte objektiv namířený do slunce nebo jiného silného zdroje světla.**

Světlo zaostřené objektivem by mohlo způsobit požár nebo poškození vnitřních součástí výrobku. Při fotografování objektů v protisvětle udržujte slunce mimo záběr. Sluneční světlo zaostřené uvnitř fotoaparátu v případě slunce v záběru by mohlo způsobit požár.

#### **Na místech, kde je jeho použití zakázáno, výrobek vypněte. Na místech se zakázaným použitím bezdrátových zařízení vypněte všechny bezdrátové funkce.**

Rádiové frekvence vyzařované výrobkem mohou narušovat činnost přístrojů na palubě letadel, v nemocnicích a jiných lékařských zařízeních.

#### **Nebude-li výrobek delší dobu používán, vyjměte baterii a odpojte síťový zdroj.**

Zanedbání tohoto upozornění může vést k požáru nebo poruše výrobku.

**Neodpalujte záblesky v kontaktu (nebo blízko) s lidskou kůží nebo předměty.** Zanedbání tohoto upozornění může vést k popálení nebo požáru.

**Neponechávejte delší dobu výrobek na místech vystavených extrémně vysokým teplotám, například v uzavřeném automobilu nebo na přímém slunečním světle.**

Zanedbání tohoto upozornění může vést k požáru nebo poruše výrobku.

#### **Nedívejte se přímo do pomocného světla AF.**

Nedodržení tohoto upozornění by mohlo mít nepříznivé následky na váš zrak.

#### **Nepřepravujte fotoaparáty nebo objektivy s nasazeným stativem nebo podobným příslušenstvím.**

Zanedbání tohoto upozornění může vést ke zranění nebo k poruše výrobku.

#### **Nedotýkejte se fotoaparátu nebo paměťových karet v případě, že se na monitoru nebo v hledáčku zobrazuje varování před vysokou teplotou.**

Fotoaparát a paměťové karty budou horké, což může vést k popálení nebo k pádu a poškození karet či baterie po jejich vyjmutí.

#### **Výrobek udržujte nejméně 5 cm od kardiostimulátorů a dalších lékařských přístrojů.** Lékařské přístroje v těsné blízkosti mohou být ovlivněny magnetem nebo magnety ve výrobku.

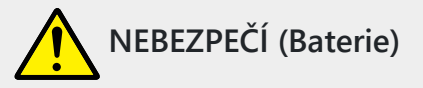

#### **S bateriemi nenakládejte nesprávným způsobem.**

Zanedbání následujících upozornění může vést k vytečení, přehřátí či prasknutí baterií nebo k požáru:

- Používejte pouze dobíjecí baterie schválené pro použití v tomto výrobku.
- Nevystavujte baterie ohni nebo nadměrným teplotám.
- Baterie nerozebírejte.
- Nezkratujte kontakty baterií dotykem předmětů, jako jsou řetízky na krk, sponky do vlasů nebo jiné kovové předměty.
- Nevystavujte baterie nebo výrobky, ve kterých jsou tyto baterie vloženy, silným nárazům.
- Na baterie nestoupejte, neprorážejte je hřebíky, resp. do nich netlučte kladivem.

#### **Nabíjejte pouze indikovaným způsobem.**

Zanedbání tohoto upozornění může vést k vytečení, přehřátí či prasknutí baterií nebo k požáru.

#### **Dojde-li ke kontaktu kapaliny z baterie s očima, vypláchněte oči velkým množstvím čisté vody a ihned vyhledejte lékařskou pomoc.**

Opožděná reakce může vést k poškození zraku.

#### **Postupujte podle pokynů personálu letecké společnosti.**

Baterie ponechané bez dozoru ve vysokých nadmořských výškách v prostředí bez potřebného tlaku vzduchu mohou vytéct, přehřát se, prasknout nebo se vznítit.

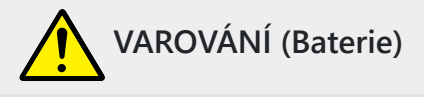

#### **Baterie uchovávejte mimo dosah dětí.**

Dojde-li k polknutí baterie dítětem, ihned vyhledejte lékařskou pomoc.

#### **Baterie uchovávejte mimo dosah domácích mazlíčků a jiných zvířat.**

Baterie mohou v případě prokousnutí, ožvýkání nebo jiného poškození zvířaty vytéct, přehřát se, prasknout nebo se vznítit.

#### **Neponořujte baterie do vody a nevystavujte je dešti.**

Zanedbání tohoto upozornění může vést k požáru nebo poruše výrobku. Dojde-li k zvlhnutí výrobku, ihned jej otřete ručníkem nebo podobným předmětem.

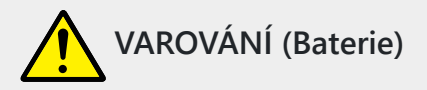

### **Zaznamenáte-li na bateriích nějaké změny, například změnu zbarvení nebo deformaci, ihned je přestaňte používat. Pokud se dobíjecí baterie EN‑EL15c nenabijí za určenou dobu, přestaňte je nabíjet.**

Nedodržení těchto upozornění může vést k vytečení, přehřátí či prasknutí baterií nebo k požáru.

#### **Když již baterie nadále nepotřebujete, izolujte kontakty samolepicí páskou.**

Dojde-li ke kontaktu kovových předmětů s kontakty baterie, může dojít k přehřátí či prasknutí baterie nebo k požáru.

#### **Dojde-li ke kontaktu kapaliny z baterie s lidskou kůží nebo oblečením, ihned opláchněte postižené místo velkým množstvím čisté vody.**

Zanedbání tohoto upozornění může vést k podráždění kůže.

## <span id="page-29-0"></span>**Oznámení**

- Žádná část dokumentace dodávané s tímto výrobkem nesmí být reprodukována, přenášena, přepisována, ukládána v zálohovacích systémech nebo překládána do jakéhokoli jazyka v jakékoli formě a žádnými prostředky bez předchozího písemného svolení společnosti Nikon .
- Nikon si vyhrazuje právo kdykoli a bez předchozího upozornění změnit vzhled a specifikace hardwaru a softwaru popsaného v této dokumentaci.
- Nikon nenese odpovědnost za žádné škody způsobené používáním tohoto produktu.
- Přestože bylo vynaloženo veškeré úsilí, aby informace v této dokumentaci byly přesné a úplné, ocenili bychom, kdybyste na jakékoli chyby nebo opomenutí upozornili zástupce Nikon ve vaší oblasti (adresa je uvedena samostatně).

#### **● Upozornění týkající se zákazu kopírování nebo reprodukce**

Pamatujte, že pouhé držení materiálu, který byl digitálně zkopírován nebo reprodukován pomocí skeneru, digitálního fotoaparátu nebo jiného zařízení, může být zákonem postižitelné.

#### **Položky, které je zákonem zakázáno kopírovat nebo reprodukovat**

Nekopírujte ani nereprodukujte papírové peníze, mince, cenné papíry, státní dluhopisy nebo místní státní dluhopisy, a to ani v případě, že jsou takové kopie nebo reprodukce označeny "Vzorek".

Kopírování nebo reprodukce papírových peněz, mincí nebo cenných papírů, které jsou v oběhu v cizí zemi, je zakázáno.

Bez předchozího povolení vlády je kopírování nebo reprodukce nepoužitých poštovních známek nebo pohlednic vydaných vládou zakázáno.

Kopírování nebo reprodukce známek vydaných vládou a ověřených dokumentů stanovených zákonem je zakázáno.

#### **Upozornění na určité kopie a reprodukce**

Vláda vydala varování týkající se kopií nebo reprodukcí cenných papírů vydaných soukromými společnostmi (akcie, směnky, šeky, dárkové certifikáty atd.), jízdenek pro dojíždění nebo kuponových jízdenek, s výjimkou případů, kdy je třeba poskytnout minimum nezbytných kopií pro obchodní použití. společností. Nekopírujte ani nereprodukujte cestovní pasy vydané vládou, licence vydané veřejnými agenturami a soukromými skupinami, průkazy totožnosti a vstupenky, jako jsou vstupenky a stravenky.

#### **Dodržujte upozornění na autorská práva**

Podle zákona o autorských právech nelze fotografie nebo záznamy děl chráněných autorským právem pořízené fotoaparátem použít bez svolení držitele autorských práv. Výjimky se vztahují na osobní použití, ale uvědomte si, že i osobní použití může být omezeno v případě fotografií nebo záznamů exponátů nebo živých vystoupení.

#### **● Používejte pouze elektronické příslušenství Nikon**

Fotoaparáty Nikon obsahují složité elektronické obvody. Pouze elektronické příslušenství značky Nikon (včetně objektivů, nabíječek, baterií, síťových adaptérů a příslušenství k blesku) certifikované společností Nikon speciálně pro použití s tímto digitálním fotoaparátem Nikon je navrženo a ověřeno jako funkční v rámci provozních a bezpečnostních požadavků těchto elektronických obvodů.

Použití jiného elektronického příslušenství než Nikon by mohlo poškodit fotoaparát a vést ke zrušení záruky Nikon . Použití dobíjecích lithium-iontových baterií jiných výrobců, které nemají níže zobrazenou holografickou pečeť Nikon , může narušit normální provoz fotoaparátu nebo způsobit přehřátí, vznícení, prasknutí nebo vytečení baterií.

**PHIN HOMIN HO** kon Nikon Nik **DAIN NONIN NOT** kon Nikon Nik

Další informace o příslušenství značky Nikon vám poskytne místní autorizovaný prodejce Nikon .

#### **● Paměťové karty**

- Paměťové karty mohou být po použití horké. Při vyjímání paměťových karet z fotoaparátu dbejte náležité opatrnosti.
- Během formátování nebo během záznamu, mazání nebo kopírování dat do počítače nebo jiného zařízení neprovádějte následující operace. Nedodržení těchto opatření může vést ke ztrátě dat nebo poškození fotoaparátu nebo karty.
	- Nevyjímejte ani nevkládejte paměťové karty. -
	- Nevypínejte fotoaparát. -
	- Nevyjímejte baterii. -
	- Neodpojujte AC adaptéry. -
- Nedotýkejte se kontaktů karty prsty nebo kovovými předměty.
- Při manipulaci s paměťovými kartami nepoužívejte nadměrnou sílu. Nedodržením tohoto upozornění může dojít k poškození karty.
- Paměťové karty neohýbejte, nevystavujte je silným fyzickým otřesům.
- Nevystavujte paměťové karty vodě, teplu ani přímému slunečnímu záření.
- Neformátujte paměťové karty v počítači.

### D **Před pořízením důležitých snímků**

Před pořizováním snímků při důležitých příležitostech (například na svatbě nebo před tím, než si vezmete fotoaparát na výlet), pořiďte zkušební snímek, abyste se ujistili, že fotoaparát funguje normálně. Nikon nenese odpovědnost za škody nebo ušlý zisk, které mohou vzniknout v důsledku poruchy výrobku.

### D **Celoživotní učení**

V rámci závazku společnosti Nikon "Life-Long Learning" k trvalé podpoře produktů a vzdělávání jsou průběžně aktualizované informace k dispozici online na následujících stránkách:

- **Pro uživatele v USA** : <https://www.nikonusa.com/>
- **Pro uživatele v Kanadě** : <https://www.nikon.ca/>
- **Pro uživatele v Mexiku** : <https://www.nikon.com.mx/>
- **Pro uživatele v Latinské Americe** : <https://www.nikonamericalatina.com/>
- **Pro uživatele v Evropě** : <https://www.europe-nikon.com/support/>

**Pro uživatele v Asii, Oceánii, na Středním východě a v Africe** :<https://www.nikon-asia.com/> Navštivte tyto stránky, abyste měli aktuální informace o nejnovějších produktech, tipy, odpovědi na často kladené otázky (FAQ) a obecné rady týkající se digitálního zobrazování a fotografování. Další informace vám může poskytnout zástupce Nikon ve vaší oblasti. Kontaktní informace naleznete na následující adrese URL: <https://imaging.nikon.com/>

# <span id="page-32-0"></span>**Části fotoaparátu**

## **Tělo fotoaparátu**

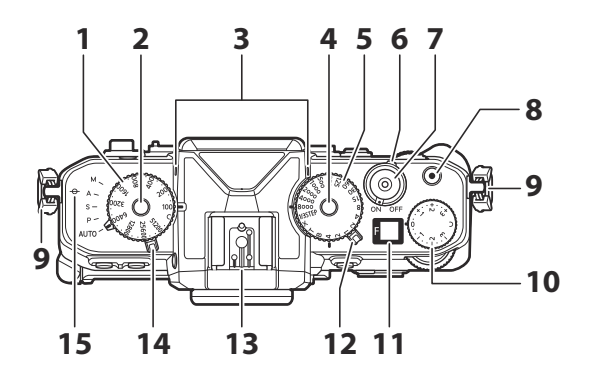

- **1** Ovladač citlivosti ISO (**Q 151**)
- Uvolnění aretace voliče citlivosti ISO **2**  $(D 151)$
- **3** Stereo mikrofon ( $\boxed{1299}$ )
- Uvolnění zámku volby rychlosti závěrky **4**  $(D 131, D 134)$  $(D 131, D 134)$  $(D 131, D 134)$
- **5** Volba rychlosti závěrky ( $\boxed{12}$  131,  $\boxed{12}$  [134](#page-133-0)
- **6** Vypínač ( $\frac{\Box 92}{\Box 92}$ )
- $\overline{7}$  Tlačítko spouště ( $\overline{1294}$ )
- **8** Tlačítko nahrávání videa ( $\boxed{11}$  99)
- **9** Očko pro popruh fotoaparátu ( $\Box$  8[0](#page-79-0) )
- 10 Kolečko kompenzace expozice (**Q 142**)
- **11** Ovládací panel ( $\frac{\Box 40}{\Box 40}$  $\frac{\Box 40}{\Box 40}$  $\frac{\Box 40}{\Box 40}$ )
- **12** Volič fotografií/videí ( $\Box$  39,  $\Box$  94,  $\Box$  99)
- 13 Sáňky pro příslušenství (pro volitelný blesk;  $\Box$  [355](#page-354-0),  $\Box$  794)
- **14** Volič režimu ( $\frac{\Box 130}{\Box 130}$  $\frac{\Box 130}{\Box 130}$  $\frac{\Box 130}{\Box 130}$ )
- **15** Značka ohniskové roviny ( $\div$ ;  $\frac{\Box 129}{\Box 129}$  $\frac{\Box 129}{\Box 129}$  $\frac{\Box 129}{\Box 129}$ )

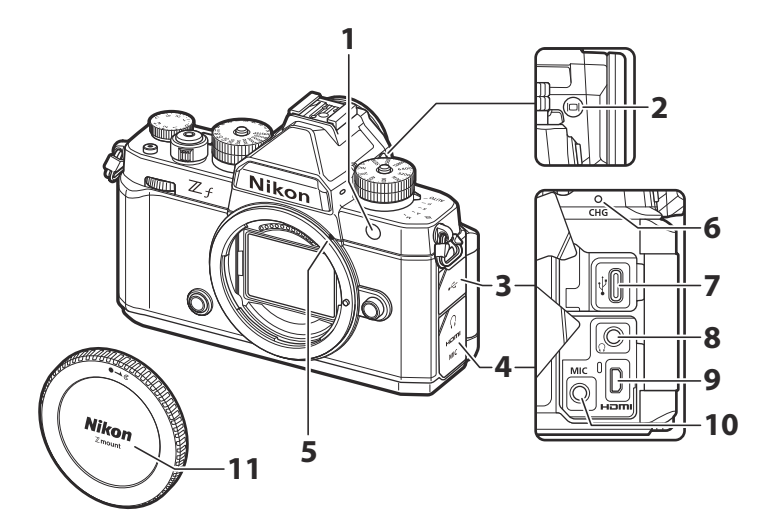

**1** Pomocné světlo AF ( $\Box$  97,  $\Box$  [544](#page-543-0)) Lampa pro redukci červených očí  $(\frac{\square \square 359}{\square })$ 

Kontrolka samospouště ( $\Box$  [150](#page-149-0))

- **2** Tlačítko režimu monitoru ( $\Box$ ;  $\Box$  55,  $\Box$  683)
- kryt USB konektoru **3**
- Kryt pro mikrofon, sluchátka a konektory **4** HDMI
- **5** Značka pro montáž objektivu ( $\boxed{1289}$ )
- **6** Kontrolka nabíjení (**Q** 85)
- **7** USB konektor ( $\boxed{12298}$  $\boxed{12298}$  $\boxed{12298}$ ,  $\boxed{12715}$  $\boxed{12715}$  $\boxed{12715}$ )
- **8** Konektor pro sluchátka ( $\boxed{11, 520}$ )
- **9** Konektor HDMI ( $\boxed{1280}$  $\boxed{1280}$  $\boxed{1280}$ )
- 10 Konektor pro externí mikrofon (**Q** 820)
- **11** Krytka těla ( $\frac{\Box 89}{\Box 89}$ )

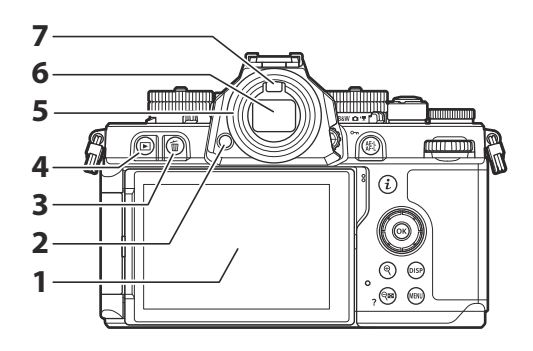

- **1** Monitor ( $\Box$  59,  $\Box$  123)
- **2** Uvolňovač okuláru ( $\frac{\Box 819}{\Box 819}$  $\frac{\Box 819}{\Box 819}$  $\frac{\Box 819}{\Box 819}$ )
- **3** Tlačítko Delete ( $\overline{\omega}$ ;  $\overline{\square}$  [106](#page-105-0),  $\overline{\square}$  232)
- **4** Tlačítko přehrávání (  $\boxed{1}$  ;  $\boxed{1}$  [103](#page-102-0) ,  $\boxed{1}$  [198](#page-197-0) )
- $\overline{\textbf{5}}$  Gumová očnice ( $\overline{\text{ }1819}$ )
- $6$  Hledáček ( $\Box$  5[0](#page-49-0))
- $\overline{7}$  Oční senzor ( $\overline{44.55}$ )

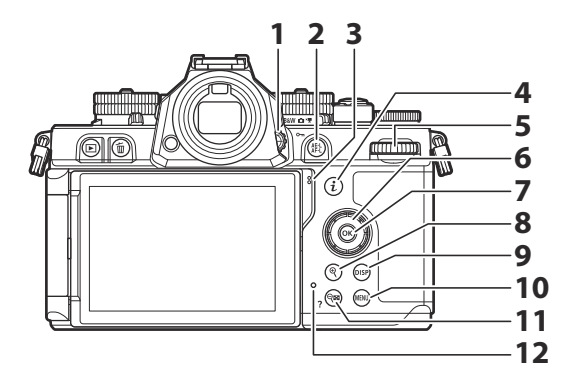

- **1** Kontrola dioptrické korekce ( $\Box$  58)
- Tlačítko zámku AE/AF ( A ) ( 0 [125](#page-124-0) , **2**  $\Box$  140)

Tlačítko ochrany ( O<sub>T</sub> ; <u>QQ [222](#page-221-0)</u> )

- mluvčí **3**
- **4** Tlačítko "i" (  $\bm{i}$  ; <u>Q 74</u> , <u>Q [214](#page-213-0)</u> )
- Hlavní příkazový volič **5**
- **6** Multifunkční volič ( $\frac{\Box 68}{\Box 68}$ )
- **7** Tlačítko OK ( $\circledast$  ;  $\Box$  68 )
- Tlačítko přiblížení při přehrávání ( X ; **8**  $\Box$  127,  $\Box$  199,  $\Box$  [220](#page-219-0))
- **9** Tlačítko DISP (DISP ; <u>Q 43</u> )
- **1[0](#page-66-0)** Tlačítko MENU ( MENU ; <u>QQ 67</u> )
- Tlačítko oddálení přehrávání/miniatury při **11** přehrávání ( Q : 0 [199](#page-198-0), 0 220) Tlačítko Nápověda (?; Q 72)
- 12 Kontrolka přístupu k paměťové kartě  $(\frac{\square 97}{\square 101})$  $(\frac{\square 97}{\square 101})$  $(\frac{\square 97}{\square 101})$
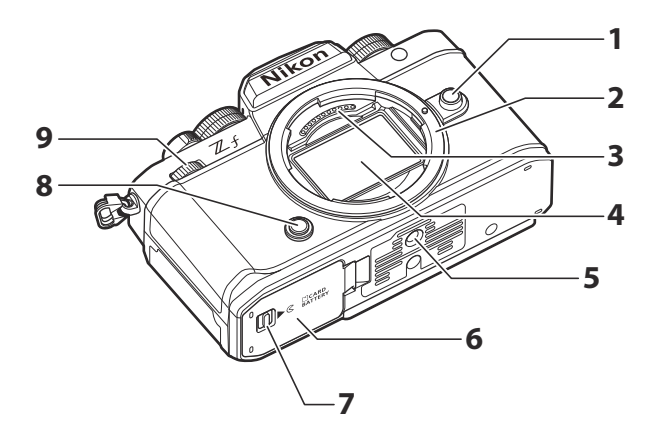

- 1 Tlačítko pro uvolnění objektivu (**Q 9[0](#page-89-0)**)
- **2** Držák objektivu ( $\boxed{11}$  89,  $\boxed{11}$  129)
- **3** Kontakty CPU
- **4** Obrazový snímač ( $\frac{\Box 832}{\Box 832}$  $\frac{\Box 832}{\Box 832}$  $\frac{\Box 832}{\Box 832}$ )
- **5** Zásuvka pro stativ
- **6** Kryt prostoru pro baterii/slotu pro paměťovou kartu
- Západka krytu prostoru pro baterii/slotu **7** pro paměťovou kartu
- **8** Tlačítko Fn ( $\Box$  66)
- Dílčí příkazový volič **9**

### D **Nedotýkejte se obrazového snímače**

Za žádných okolností nevyvíjejte tlak na obrazový snímač, nešťouchejte do něj čisticími nástroji ani jej nevystavujte silným proudům vzduchu z ofukovače. Nedodržením tohoto upozornění může dojít k poškrábání nebo jinému poškození snímače. Informace o čištění obrazového snímače naleznete v části "Čištění obrazového snímače" ( $\Box$  [832](#page-831-0)).

## **Tip: Sériové číslo produktu**

Sériové číslo tohoto produktu lze zjistit otevřením monitoru.

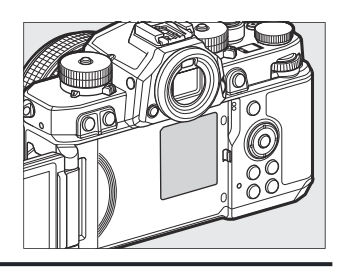

# **Volič fotografií/videí**

Vyberte si mezi režimy fotografie a videa.

- Režim černobílé fotografie **1**
- 2 Režim fotografie
- **3** Režim videa

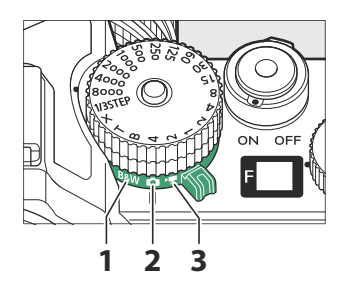

# **Černobílý fotografický režim**

Otočením voliče fotografie/videa do polohy **B&W** (režim černobílého fotografování) můžete fotografovat černobíle.

- Volba předvoleb pro optimalizaci snímků dostupných pro [ **Set Picture Control** ] v menu fotografování ( $\Box$  [175](#page-174-0)) je omezena na [ **Monochrome** ], [ **Flat Monochrome** ], [ **Deep Tone Monochrome** ] a uživatelská nastavení pro optimalizaci snímků, pro která slouží jako základna.
- Všechna ostatní nastavení jsou stejná jako u režimu fotografie.

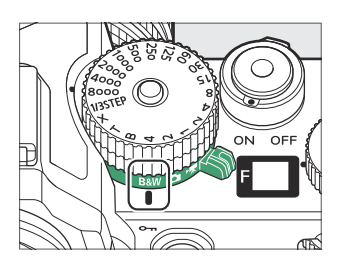

# **Ovládací panel**

Ovládací panel se rozsvítí, když je fotoaparát zapnutý. Funguje jako zobrazení clony ( $\Box$  [133](#page-132-0),  $\Box$  [134](#page-133-0)).

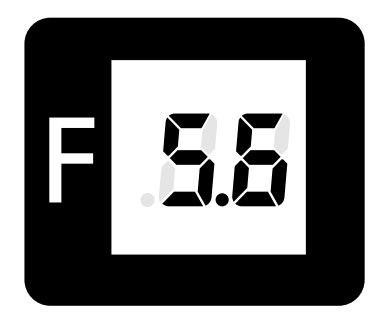

- Hodnota clony f/0,95 se zobrazí na kontrolním panelu jako [ **0,95** ].
- Když je pro uživatelskou funkci d6 [ **Extended shutter speed (M)** ] zvoleno [ **ON** ], hodnota clony je nahrazena zobrazením průběhu expozice při rychlostech závěrky 60 s nebo delších.
- Pokud není objektiv správně nasazen, může se zobrazit varování [ **--** ].
- Když je fotoaparát připojen k počítači nebo chytrému zařízení, může se zobrazit indikátor připojení [ **PC** ].

# **Obrazovka**

Ve výchozím nastavení se na monitoru zobrazují následující indikátory. Úplný seznam indikátorů, které se mohou zobrazit, naleznete v části "Monitor" v části "Zobrazení fotoaparátu" ( $\Box$  [782](#page-781-0)) v kapitole "Technické poznámky".

## **Režim fotografie**

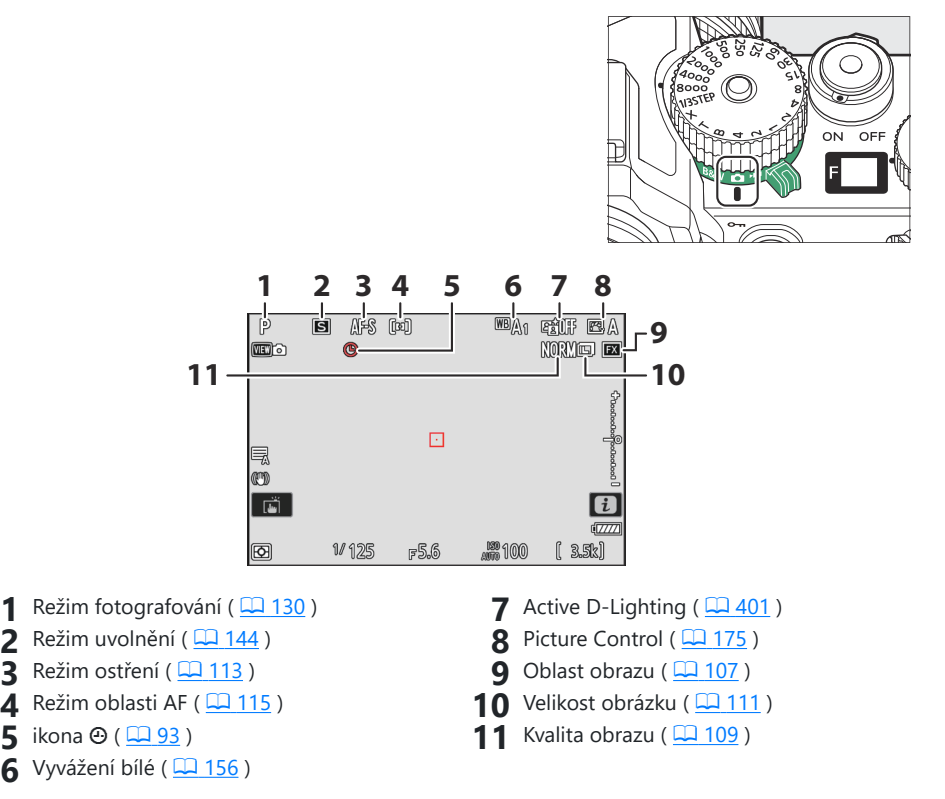

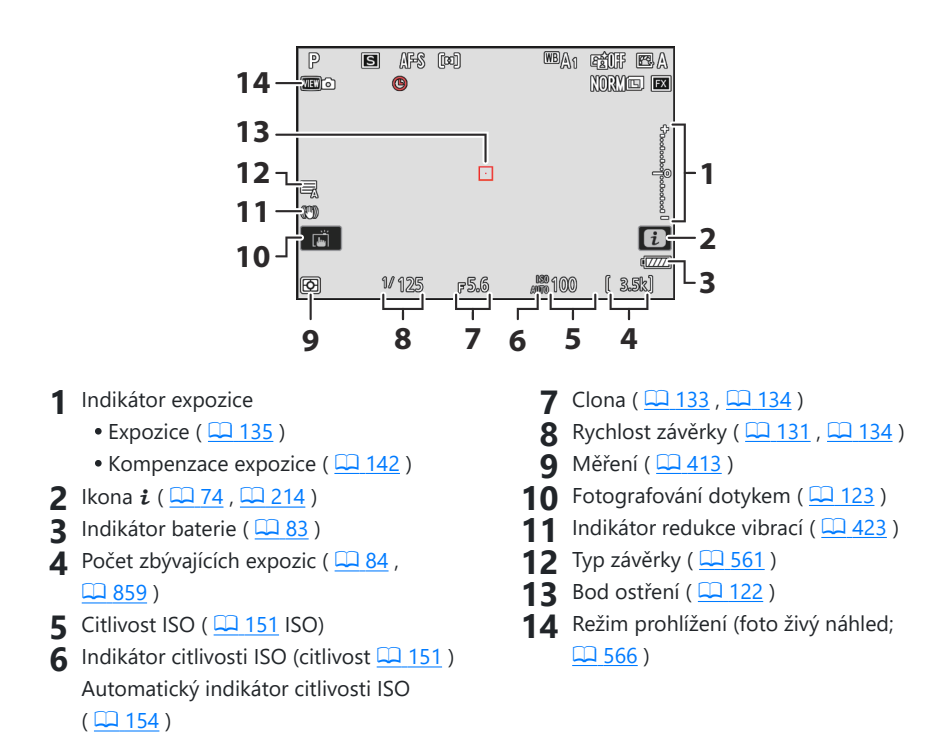

### Tip: Používání monitoru s kamerou v orientaci "Na výšku".

V režimu fotografie se zobrazení přehrávání, menu i a fotografování otočí podle orientace fotoaparátu.

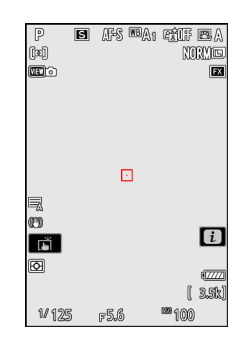

### **Tip: Výběr displeje**

zmáčkni tlačítko **DISP** pro cyklování zobrazení snímání. Vyberte si až z pěti displejů, každý s přizpůsobitelným výběrem ikon a indikátorů. Zobrazené položky lze vybrat pomocí uživatelské funkce d17 [ **Zobrazení vlastního monitoru fotografování** ] ( $\Box$  [577](#page-576-0) ).

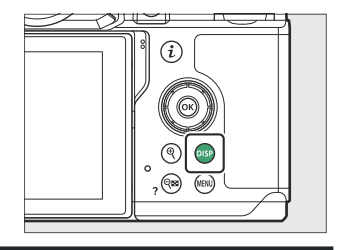

## **Režim videa**

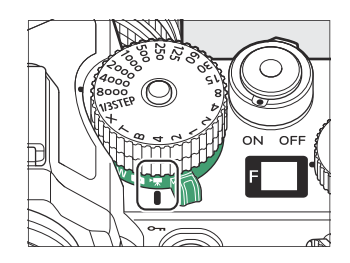

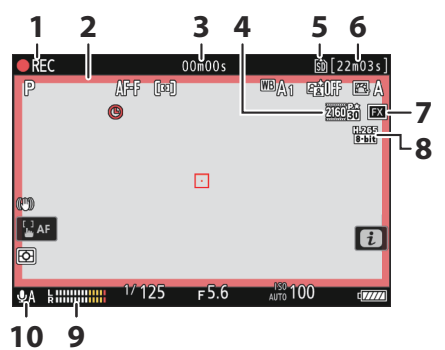

- 1 Indikátor nahrávání Indikátor "Žádné video" ( Q 101)
- 2 Indikátor nahrávání (červený rámeček;  $\Box 652$ )
- Délka natočeného záznamu **3**
- **4** Velikost snímku a frekvence ( $\Box$  [188](#page-187-0) )
- **5** Destinace ( $\frac{\Box 491}{\Box 491}$  $\frac{\Box 491}{\Box 491}$  $\frac{\Box 491}{\Box 491}$ )
- Dostupná doba nahrávání **6**
- $\overline{7}$  Oblast obrázku ( $\overline{191}$  $\overline{191}$  $\overline{191}$ )
- **8** Typ video souboru ( $\frac{\Box 186}{\Box 186}$  $\frac{\Box 186}{\Box 186}$  $\frac{\Box 186}{\Box 186}$ )
- **9** Úroveň zvuku ( $\frac{\Box \Box 515}{\Box 515}$ )
- 10 Citlivost mikrofonu (**Q** [515](#page-514-0))

### Tip: Používání monitoru s kamerou v orientaci "Na výšku".

V režimu videa se nabídka přehrávání a přehrávání i zobrazuje otočením podle orientace fotoaparátu.

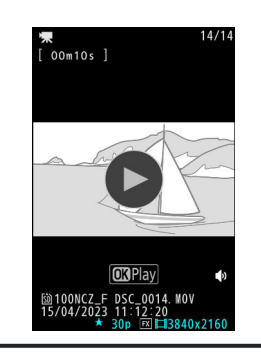

# **Naklonění monitoru**

Monitor lze naklonit a otočit.

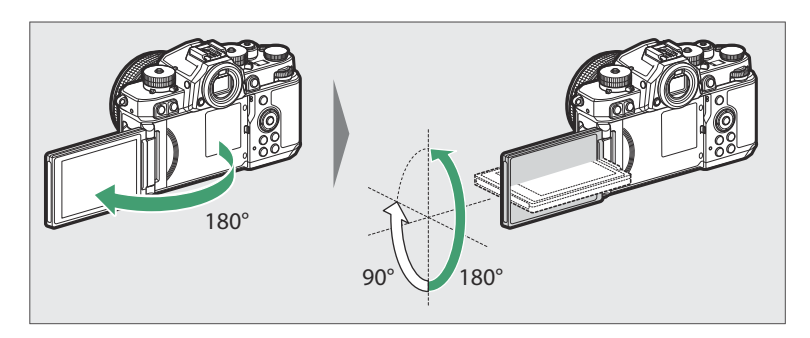

### **Běžné použití:**

Monitor se běžně používá ve skladovací poloze s obrazovkou směřující ven.

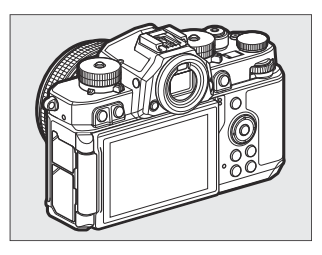

### **Snímky z nízkého úhlu:**

Chcete-li pořizovat snímky s nízko drženým fotoaparátem, nakloňte monitor nahoru.

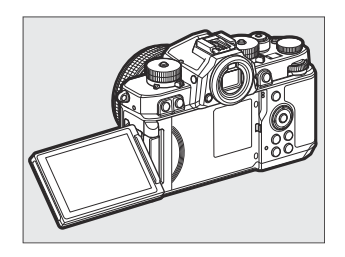

#### **Snímky z velkého úhlu:**

Nakloňte monitor dolů a pořizujte snímky s fotoaparátem zvednutým vysoko.

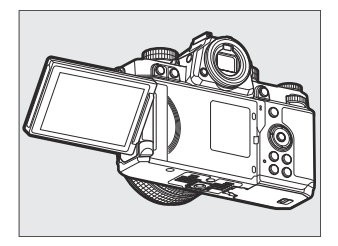

#### **Autoportréty:**

Otočením monitoru stejným směrem jako objektiv umožňuje režim autoportrétu ( $\Box$  48).

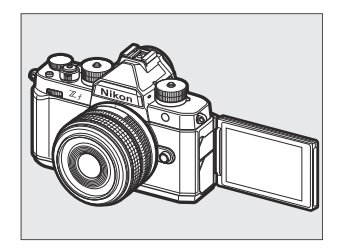

### D **Upozornění: Používání monitoru**

- Opatrně otáčejte monitorem v mezích jeho pantů. Použití nadměrné síly může poškodit fotoaparát nebo monitor.
- Doporučujeme vrátit monitor do skladovací polohy s obrazovkou směrem dovnitř, aby se na něm v době nepoužívání nedostal prach a škrábance.
- Nezvedejte ani nepřenášejte fotoaparát za monitor. Nedodržení tohoto upozornění může vést k poškození fotoaparátu.

## <span id="page-47-0"></span>**Režim autoportrétu**

Otočením monitoru do polohy pro autoportrét se spustí režim autoportrétu.

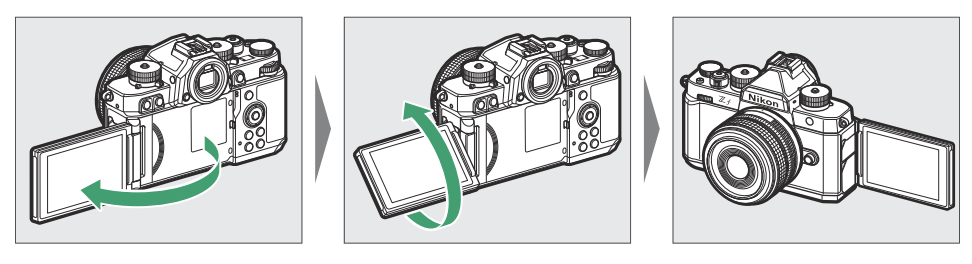

- Monitor zobrazuje zrcadlový obraz pohledu přes objektiv, ale snímky zaznamenané fotoaparátem nejsou zrcadleny.
- V případě potřeby můžete klepnutím na ikonu samospouště  $($   $($   $)$ ) na monitoru nastavit samospoušť a zvolit počet snímků pořízených po vypršení samospouště.
- Když je volič kompenzace expozice otočen do polohy **C** , můžete také upravit kompenzaci expozice klepnutím na ikonu kompenzace expozice  $(2)$ ).

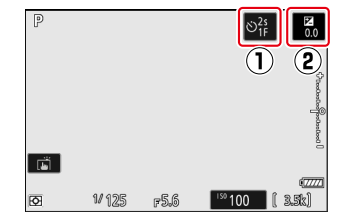

- Pro zaostření stiskněte tlačítko spouště do poloviny. Stisknutím až na doraz pořídíte fotografii.
- Je-li samospoušť aktivována, při úplném stisknutí tlačítka spouště se na monitoru zobrazí odpočítávací časovač.
- Můžete také použít monitor pro dotykové AF a pořizovat snímky pomocí dotykové závěrky.
- V režimu videa lze záznam spustit stisknutím tlačítka záznamu videa.
- Režim autoportrétu skončí, když se monitor přesune do jiné polohy.

## D **Poznámky k režimu autoportrétu**

Při použití fotoaparátu v režimu autoportrétu mějte na paměti následující body:

- Výběr režimu autoportrétu deaktivuje všechny ovládací prvky kromě hlavního vypínače, tlačítka spouště a tlačítka pro záznam videa, voliče režimu a foto/video a voliče rychlosti závěrky, citlivosti ISO a kompenzace expozice.
- Časovač pohotovostního režimu vyprší, pokud nebude provedena žádná operace po dobu jedné minuty nebo doby zvolené pro uživatelské nastavení c3 [ **Power off delay** ] > [ **Standby timer** ], podle toho, která doba je delší.
- Následující nastavení jsou pevně nastavena na níže uvedené hodnoty.
	- [ **Režim uvolnění** ]: [ **Samospoušť** ] -
	- [ **Režim ostření** ] v nabídce nahrávání videa: [ **Nepřetržitý AF** ] -
	- [ **Dotykové ovládání** ] >[ **Povolit/zakázat dotykové ovládání** ]: [ **Povolit** ] -
- Hledáček nelze použít.
- Následující funkce jsou zakázány:
	- [ **NR s dlouhou expozicí** ] -
	- [ **Auto bracketing** ] -
	- [ **překryv HDR** ] -
	- [ **Prodloužené rychlosti závěrky (M)** ] -
- Otočením monitoru do polohy pro autoportrét se režim autoportrétu nespustí, pokud je pro [ **Režim autoportrétu** ] v nabídce nastavení vybrána možnost [ **OFF** ] ( $\Box$  [710](#page-709-0) ).

# **Hledáček**

Ve výchozím nastavení se v hledáčku zobrazují následující indikátory. Úplný seznam indikátorů, které se mohou zobrazit, naleznete v části "Hledáček" v části "Zobrazení fotoaparátu" ( $\Box$  [790](#page-789-0)) v kapitole "Technické poznámky".

## **Režim fotografie**

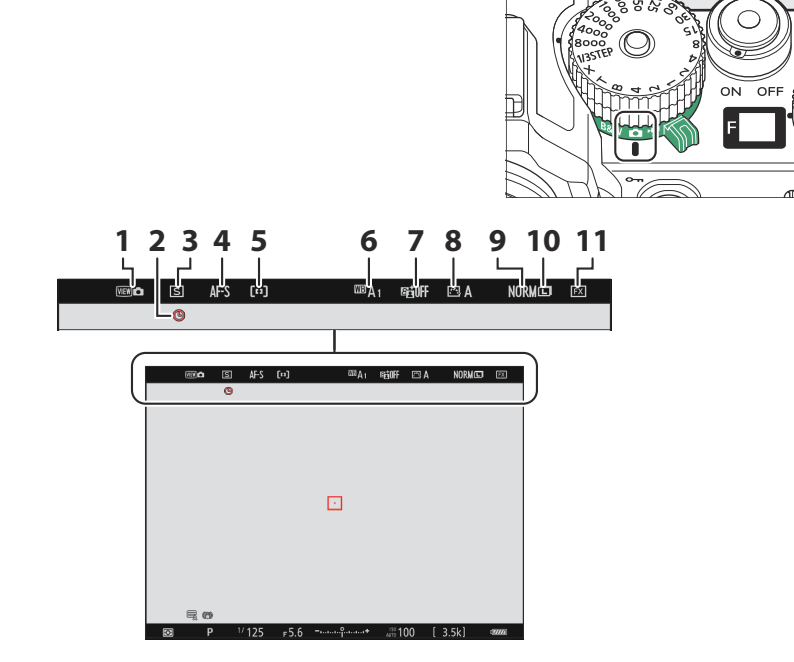

- Režim prohlížení (foto živý náhled; **1**  $\Box 566$ )
- **2** ikona **@** ( <u>Q 93</u> )
- $\overline{3}$  Režim uvolnění ( $\overline{11}$  [144](#page-143-0))
- **4** Režim ostření ( $\frac{\Box 113}{\Box 113}$  $\frac{\Box 113}{\Box 113}$  $\frac{\Box 113}{\Box 113}$ )
- **5** Režim oblasti AF ( $\frac{\Box \Box 115}{\Box 0}$ )
- $6$  Vyvážení bílé ( $\frac{\Box \Box$  156)
- **7** Active D-Lighting ( $\boxed{12401}$ )
- **8** Picture Control ( $\frac{\Box \Box 175}{\Box 175}$  $\frac{\Box \Box 175}{\Box 175}$  $\frac{\Box \Box 175}{\Box 175}$ )
- **9** Kvalita obrazu ( $\boxed{11109}$ )
- 10 Velikost obrázku (**Q** [111](#page-110-0))
- **11** Oblast obrazu ( $\frac{\Box 107}{\Box 107}$  $\frac{\Box 107}{\Box 107}$  $\frac{\Box 107}{\Box 107}$ )

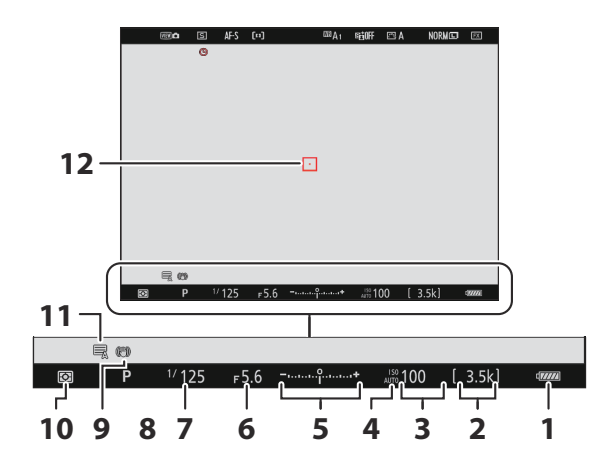

- **1** Indikátor baterie ( $\frac{\square 83}{\square 83}$ )
- **2** Počet zbývajících expozic ( $\Box$ 84,  $\Box$  859)
- **3** Citlivost ISO ( $\boxed{12151}$  $\boxed{12151}$  $\boxed{12151}$  ISO)
- **4** Indikátor citlivosti ISO (citlivost **Q** 151) Automatický indikátor citlivosti ISO  $(\frac{\Box 1154}{\Box 154})$
- **5** Indikátor expozice
	- $\cdot$  Expozice ( $\Box$  [135](#page-134-0))
	- Kompenzace expozice ( $\Box$  142)
- **6** Clona ( $\Box$  133,  $\Box$  134)
- **7** Rychlost závěrky ( $\Box$  131,  $\Box$  [134](#page-133-0))
- **8** Režim fotografování (**Q 130**)
- **9** Indikátor redukce vibrací ( $\boxed{11423}$  $\boxed{11423}$  $\boxed{11423}$ )
- 10 Měření (**<u>Q [413](#page-412-0)</u>)**
- **11** Typ závěrky ( $\Box$  [561](#page-560-0))
- **12** Bod ostření ( $\Box$  122)

### Tip: Použití hledáčku s fotoaparátem v orientaci "Na výšku".

V režimu fotografie se zobrazení přehrávání, menu i a fotografování otočí podle orientace fotoaparátu.

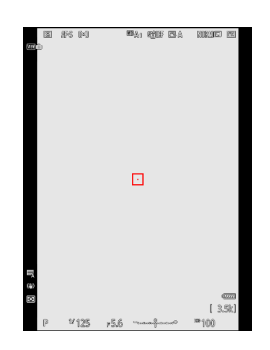

### **Tip: Výběr displeje**

zmáčkni tlačítko **DISP** pro cyklování zobrazení snímání. Vyberte si až ze čtyř displejů, každý s přizpůsobitelným výběrem ikon a indikátorů. Zobrazené položky lze vybrat pomocí uživatelské funkce d18 [ **Zobrazení fotografování v uživatelském hledáčku** ]  $(\frac{\square 1579}{2})$  $(\frac{\square 1579}{2})$  $(\frac{\square 1579}{2})$ .

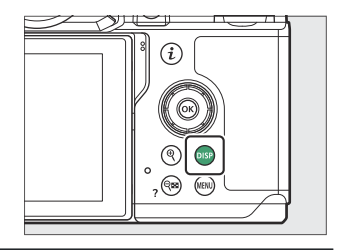

## **Režim videa**

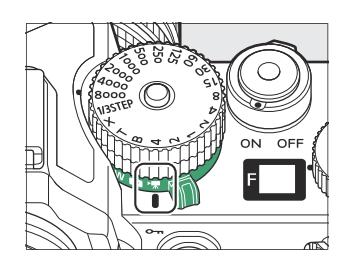

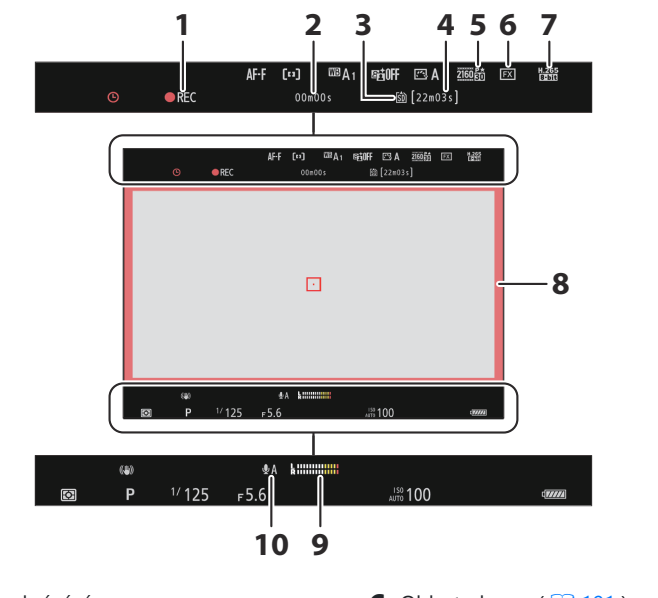

- 1 Indikátor nahrávání Indikátor "Žádné video" ( 101)
- Délka natočeného záznamu **2**
- **3** Destinace ( $\frac{\Box 491}{\Box 491}$  $\frac{\Box 491}{\Box 491}$  $\frac{\Box 491}{\Box 491}$ )
- Dostupná doba nahrávání **4**
- **5** Velikost snímku a frekvence ( $\Box$  [188](#page-187-0) )
- **6** Oblast obrazu ( $\frac{\Box 191}{\Box 191}$  $\frac{\Box 191}{\Box 191}$  $\frac{\Box 191}{\Box 191}$ )
- **7** Typ video souboru ( $\frac{\Box 186}{\Box 186}$  $\frac{\Box 186}{\Box 186}$  $\frac{\Box 186}{\Box 186}$ )
- Indikátor nahrávání (červený rámeček; **8**  $\underline{11652}$
- **9** Úroveň zvuku ( $\frac{\Box\Box 515}{\Box}$ )
- 10 Citlivost mikrofonu (**Q** [515](#page-514-0))

### Tip: Použití hledáčku s fotoaparátem v orientaci "Na výšku".

V režimu videa se nabídka přehrávání a přehrávání i zobrazuje otočením podle orientace fotoaparátu.

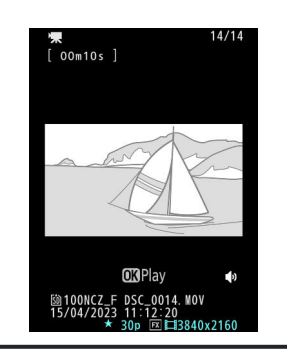

# **Tlačítko režimu monitoru a oční senzor**

Přiložením oka k hledáčku se aktivuje oční senzor a přepne zobrazení z monitoru na hledáček. Všimněte si, že oční senzor bude reagovat i na jiné předměty, jako jsou vaše prsty.

- Hledáček lze v případě potřeby použít pro nabídky a přehrávání.
- Stisknutím tlačítka |□| (režim monitoru) můžete přepínat mezi zobrazením v hledáčku a na monitoru.

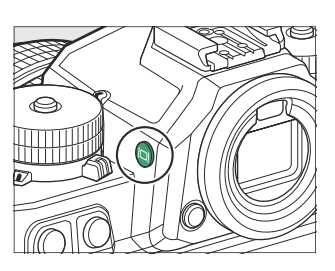

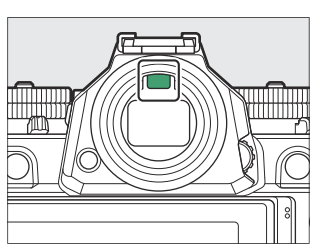

[ **Automatické přepínání zobrazení** ]: Fotoaparát automaticky přepíná mezi zobrazením v hledáčku a na monitoru na základě informací z očního senzoru.

[ **Pouze hledáček** ]: Monitor zůstane prázdný. Hledáček se používá pro fotografování, nabídky a přehrávání.

V režimu fotografie se po zapnutí fotoaparátu a po aktivaci samospouště v pohotovostním režimu namáčknutím spouště na několik sekund rozsvítí také displej hledáčku.

[ **Pouze monitor** ]: Monitor se používá pro fotografování, nabídky a přehrávání. Zobrazení v hledáčku zůstane prázdné, i když přiložíte oko k hledáčku.

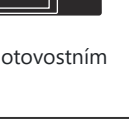

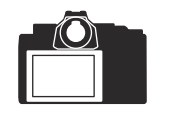

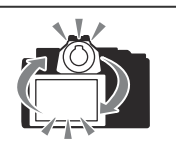

[ **Upřednostnit hledáček (1)** ]: V režimu fotografie fotoaparát funguje podobně jako stávající digitální zrcadlovky. Přiložením oka k hledáčku se hledáček zapne; monitor zůstane vypnutý poté, co odtáhnete oko. V režimu videa fungují displeje podle [ **Automatické přepínání zobrazení** ].

[ **Upřednostnit hledáček (2)** ]: V režimu fotografie se hledáček zapne, když se přes něj díváte, a také na několik sekund po zapnutí fotoaparátu nebo namáčknutí tlačítka spouště. V režimu videa fungují displeje podle [ **Automatické přepínání zobrazení** ].

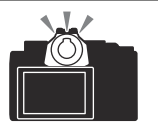

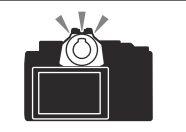

## D **Ovládání dioptrické korekce**

- Hledáček lze zaostřit otáčením ovladače dioptrické korekce.
- Dávejte pozor, abyste si nevrazili prsty nebo nehty do oka.

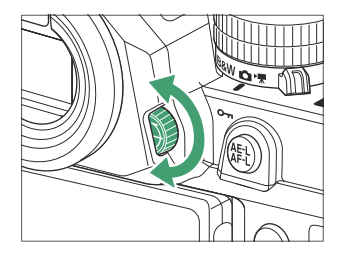

### **Tip: Rozšířené použití**

Při dlouhodobém používání hledáčku můžete vybrat [ **Upravit pro usnadnění prohlížení** ] pro uživatelskou funkci d9 [ **Režim prohlížení (foto Lv)** ], abyste zajistili úpravu jasu a odstínu hledáčku pro snazší sledování.

#### **Tip: Omezit výběr režimu monitoru**

Výběr dostupných režimů monitoru můžete omezit pomocí položky [ **Limit monitor mode selection** ] v nabídce nastavení.

# <span id="page-58-0"></span>**Dotykové ovládání**

Dotykový monitor nabízí řadu ovládacích prvků, které lze ovládat dotykem prstů na displeji.

## **Zaostření a uvolnění spouště**

- Dotykem monitoru zaostřete na vybraný bod (dotykové AF).
- V režimu fotografie se závěrka uvolní, když zvednete prst z displeje (dotyková závěrka).
- Nastavení dotykové závěrky/AF lze upravit klepnutím na ikonu  $(\Box 123)$  $(\Box 123)$  $(\Box 123)$ .

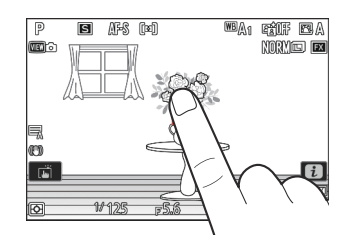

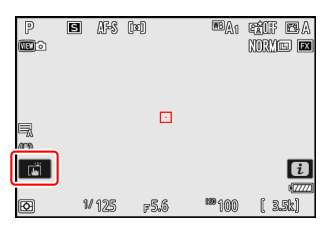

# **Úprava nastavení**

vraťte se na předchozí zobrazení.

- Klepněte na zvýrazněná nastavení na displeji.
- Poté můžete vybrat požadovanou možnost klepnutím na ikony nebo posuvníky.

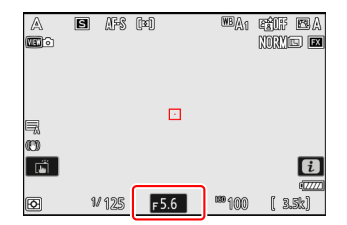

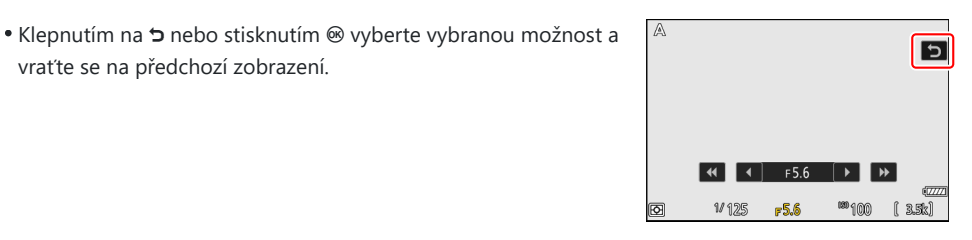

**Tip: Stiskněte Fn**

Když je pro Uživatelské nastavení f4 vybráno [ **ZAPNUTO** ] [ **Touch Fn** ] > [ **Povolit/zakázat dotykové Fn** ], můžete použít dotykové ovládací prvky monitoru k úpravě nastavení při komponování snímků v hledáčku.

Dotykové Fn je k dispozici pouze v případě, že je monitor v úložné poloze s obrazovkou směřující ven.

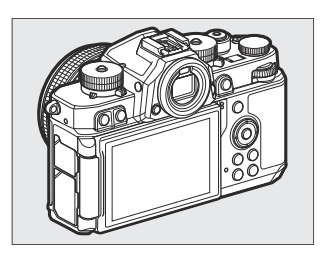

# **Přehrávání**

Švihnutím doleva nebo doprava zobrazíte další snímky během přehrávání jednotlivých snímků.

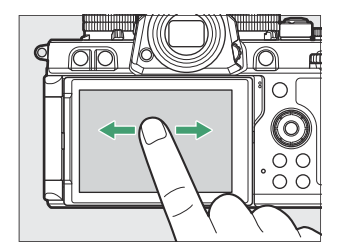

V celoobrazovkovém přehrávání zobrazíte dotykem spodní části displeje lištu posunu po snímcích. Posouváním prstu doleva nebo doprava po liště můžete rychle procházet další obrázky.

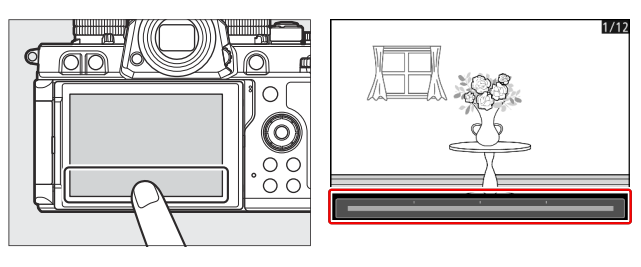

Chcete-li přiblížit obrázek zobrazený během přehrávání jednotlivých snímků, použijte roztahovací gesto nebo dvakrát rychle ťukněte na displej. Poměr přiblížení můžete upravit pomocí roztahovacích gest pro přiblížení a roztažením gest pro oddálení.

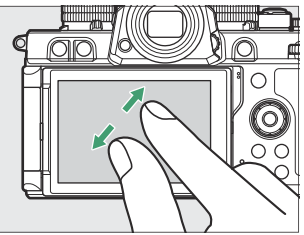

- Pomocí posunovacích gest můžete během přiblížení zobrazit další části obrázku.
- Dvěma rychlými klepnutími na displej při aktivním zoomu se zoom zruší.
- Chcete-li "oddálit" zobrazení miniatur, použijte gesto sevření prstů během přehrávání jednotlivých snímků. Pomocí sevření a roztažení vyberte počet zobrazených snímků ze 4, 9 a 72 snímků.

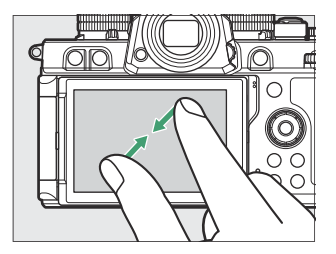

# **Prohlížení videí**

- Videa jsou označena ikonou 県; pro spuštění přehrávání klepněte na ikonu  $\bullet$ .
- Klepnutím na Z přejdete do režimu přehrávání jednotlivých snímků.

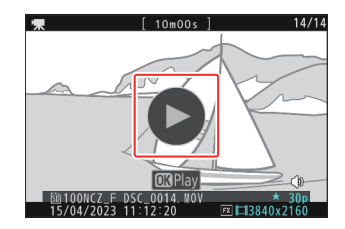

# **Nabídka** i

• Klepnutím na ikonu **i z**obrazíte nabídku *i* během fotografování  $(\square$  74).

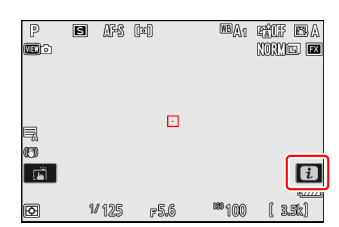

- Set Picture Comtrol  $\overline{\mathfrak{w}}_{A1}$ NORM 高  $\mathbb{R}$  A  $[n] % \centering \includegraphics[width=0.9\textwidth]{images/TrDiM-Architecture.png} % \caption{The first two different values of $d \sim \frac{1}{2} \pi \sqrt{\frac{2}{3}} \, \pi \sqrt{\frac{2}{3}} \, \pi$ for $d \sim 1$ and $d \sim 10^{-4} \, \pi \sqrt{\frac{2}{3}} \, \pi \sqrt{\frac{2}{3}} \, \pi$ for $d \sim 10^{-4} \, \pi \sqrt{\frac{2}{3}} \, \pi$ for $d \sim 10^{-4} \, \pi \sqrt{\frac{2}{3}} \, \pi$ for $d \sim 10^{-4} \, \pi \sqrt{\frac{2}{3}} \, \pi$ for $d$  $AF-S$  $\Box$ (4) ON  $b =$  $\bullet$  $+0$ <sup>H</sup> **@ Bip Maset**
- Klepnutím na položky zobrazíte a změníte možnosti.
- Můžete si vybrat položky zobrazené v nabídce  $\mathbf{i}$  ( $\Box$  79).

# **Zadání textu**

Když je zobrazena klávesnice, můžete zadávat text klepnutím na klávesy.

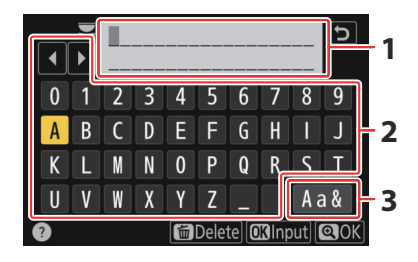

- Oblast zobrazení textu **1**
- 2 Oblast klávesnice
- Výběr klávesnice **3**
- Chcete-li umístit kurzor, klepněte na < nebo ▶ nebo klepněte přímo do oblasti zobrazení textu.
- Chcete-li procházet klávesnicí s velkými a malými písmeny a symboly, klepněte na tlačítko pro výběr klávesnice.

## **Navigace v nabídkách**

Posouváním nahoru nebo dolů.

Klepnutím na ikonu nabídky vyberte nabídku.

- Klepnutím na položky nabídky zobrazíte možnosti. Poté můžete vybrat požadovanou možnost klepnutím na ikony nebo posuvníky.
- Pro ukončení beze změny nastavení klepněte na 5.

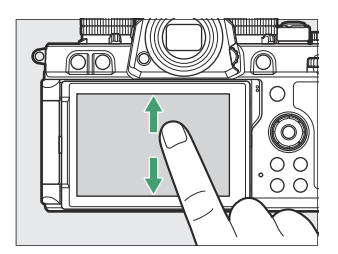

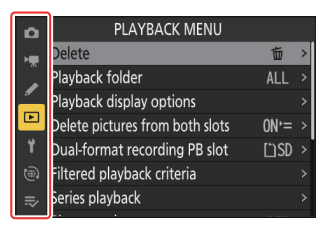

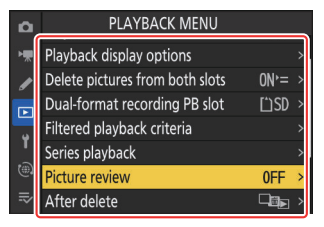

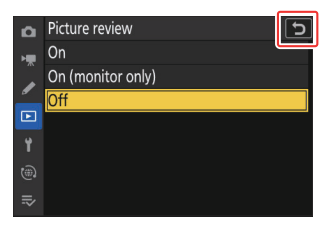

## D **Upozornění: Dotyková obrazovka**

- Dotykový displej reaguje na statickou elektřinu. Při dotyku nehty nebo rukama v rukavicích nemusí reagovat. Pro lepší odezvu při používání dotykové obrazovky v rukavicích vyberte [ **ON** ] pro [ **Touch controls** ] > [ **Glove mode** ] v nabídce nastavení.
- Nedotýkejte se obrazovky ostrými předměty.
- Nepoužívejte nadměrnou sílu.
- Obrazovka nemusí reagovat, když je pokryta ochrannými fóliemi třetích stran.
- Obrazovka nemusí reagovat při současném dotyku na více místech.

#### **Tip: Povolení nebo zakázání dotykového ovládání**

- Dotykové ovládání lze povolit nebo zakázat pomocí [ **Dotykové ovládání** ] > [ **Povolit/zakázat dotykové ovládání** ] v nabídce nastavení.
- Dotykové Fn je k dispozici, když je vybráno [ **ZAP** ] pro uživatelské nastavení f4 [ **Dotyk Fn** ] > [ **Povolit/zakázat dotykové Fn** ], i když je v nastavení vybráno [ **Zakázat** ] pro [ **Dotykové ovládání** ] > [ **Povolit/zakázat dotykové ovládání** ] Jídelní lístek.

# <span id="page-65-0"></span>**Tlačítko Fn**

Pro rychlý přístup k často používaným nastavením použijte tlačítko **Fn** .

- Úlohu, kterou hraje tlačítko **Fn** , lze vybrat pomocí uživatelských nastavení. Pro fotografování ( $\Box$  [593](#page-592-0)), nahrávání videa ( $\Box$  [629](#page-628-0)) a přehrávání ( $\Box$  [607](#page-606-0)) lze přiřadit různé role.
- Ve výchozím nastavení se tlačítko **Fn** používá pro vyvážení bílé  $(D = 156)$ .
- Přiřazené nastavení lze upravit podržením tlačítka **Fn** a otáčením příkazového voliče. V některých případech lze úpravy provést pomocí hlavního i vedlejšího příkazového voliče.

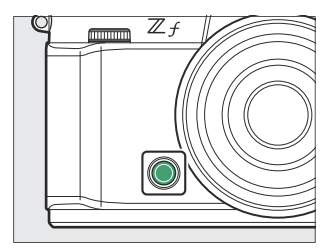

# **Používání nabídek**

# **Tlačítko MENU**

zmáčkni MENU tlačítko pro zobrazení nabídek.

**1 8**

Format memory card

Monitor brightness

Monitor color balance la Viewfinder brightness

Viewfinder color balance

Language Time zone and date

 $\overline{\blacksquare}$ 

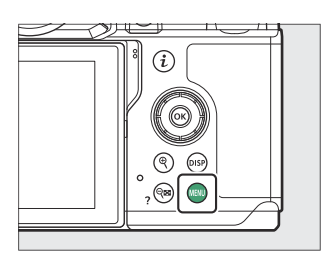

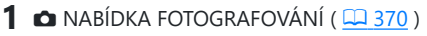

- 2 柬 MENU NAHRÁVÁNÍ VIDEA ( <u>□ [486](#page-485-0)</u> )
- $3$   $\triangleright$  VLASTNÍHO NASTAVENÍ ( $\frac{\Box 2524}{\Box 524}$ )
- **4** E NABÍDKA PŘEHRÁVÁNÍ (**E [653](#page-652-0)**)
- **5** Y NABÍDKA NASTAVENÍ ( $\overline{14.672}$  $\overline{14.672}$  $\overline{14.672}$ )
- **6** @ NABÍDKA SÍŤ ( $\frac{\Box 726}{\Box 726}$  $\frac{\Box 726}{\Box 726}$  $\frac{\Box 726}{\Box 726}$ )
- 7 **₹** MOJE NABÍDKA/ ��� POSLEDNÍ NASTAVENÍ <sup>\*</sup> ( <u>CD [755](#page-754-0)</u> )
- **8** Ikona <sup>®</sup> (nápověda) ( $\frac{\Box 72}{\Box 72}$ )
- Aktuální nastavení **9**
- Můžete si vybrat zobrazené menu. Výchozí nastavení je [ **MOJE NABÍDKA** ]. \*

ශි

 $\mathbf{0}$ 

AUT0

**9**

## **Používání nabídek**

V nabídkách se můžete pohybovat pomocí multifunkčního voliče a tlačítka ®

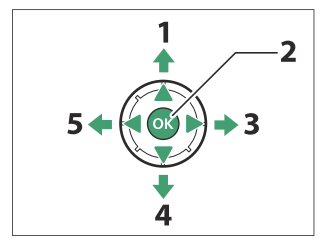

- Posuňte kurzor nahoru **1**
- Vyberte zvýrazněnou položku **2**
- Zobrazte podnabídku, vyberte **3** zvýrazněnou položku nebo přesuňte kurzor doprava
- Posuňte kurzor dolů **4**
- **5** Zrušení a návrat do předchozí nabídky nebo posunutí kurzoru doleva

#### **Zvýrazněte ikonu pro aktuální nabídku.** *1*

Stisknutím  $\textcircled{}$  umístěte kurzor do oblasti výběru nabídky.

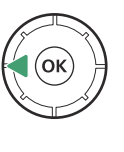

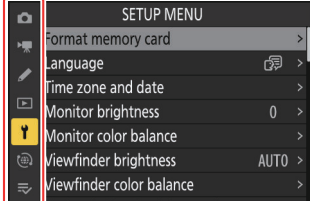

## **Vyberte nabídku.** *2*

Stisknutím  $\textcircled{a}$  nebo  $\textcircled{a}$  vyberte požadovanou nabídku.

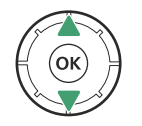

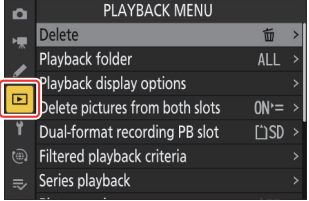

## **Umístěte kurzor do vybrané nabídky.** *3*

Stisknutím  $\circledast$  umístěte kurzor do vybrané nabídky.

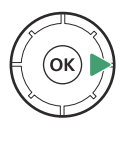

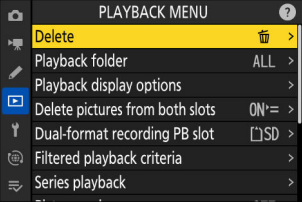

## **Zvýrazněte položku nabídky.** *4*

Stisknutím (\*) nebo @ zvýrazněte položku nabídky.

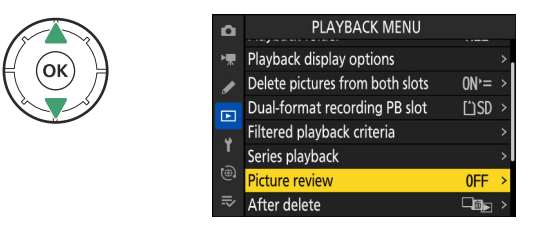

### **Volby zobrazení.** *5*

Stisknutím  $\circledast$  zobrazíte možnosti pro vybranou položku nabídky.

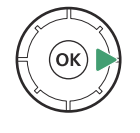

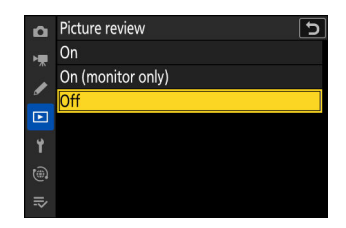

## **Zvýrazněte možnost.** *6*

Stisknutím ® nebo @ zvýrazněte možnost.

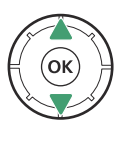

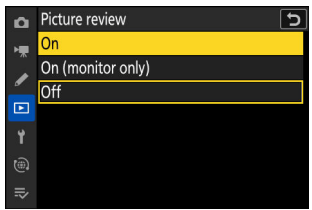

## **Vyberte zvýrazněnou možnost.** *7*

- Stiskněte ® pro uložení změn a ukončení.
- Pro návrat bez provedení výběru stiskněte tlačítko MENU
- Chcete-li opustit nabídky a vrátit se do režimu fotografování, stiskněte tlačítko spouště do poloviny.

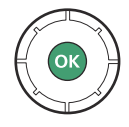

## D **Zašedlé položky**

- Některé položky a možnosti nabídky nemusí být dostupné v závislosti na stavu fotoaparátu. Nedostupné položky jsou zobrazeny šedě.
- V některých případech se po stisknutí ® při zvýraznění zašedlé položky zobrazí zpráva vysvětlující, proč je položka nedostupná.

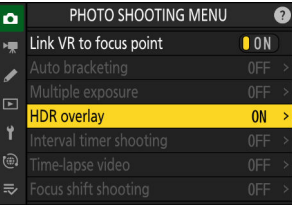

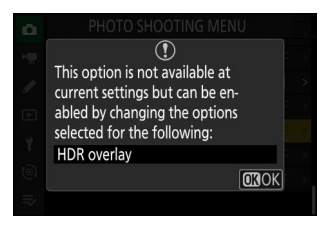

### <span id="page-71-0"></span>**Tip: Pouze položky ON/OFF**

Pokud jsou pro aktuální položku dostupné pouze možnosti [ **ON** ] a [ **OFF** ], můžete přepnout z [ **ON** ] na [ **OFF** ] nebo *naopak* jednoduše stisknutím ®, stisknutím multifunkčního voliče doprava ( 2 ) nebo klepnutím na položku. na displeji.

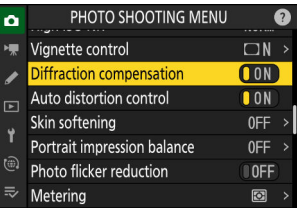

ভ

### **Tip: The** d **Ikona (Nápověda).**

- Pokud je k dispozici, lze popis aktuálně vybrané položky zobrazit stisknutím tlačítka Q = (?).
- Stisknutím  $\textcircled{1}$  nebo  $\textcircled{2}$  rolujte.
- Dalším stisknutím Q (?) se vrátíte do menu.

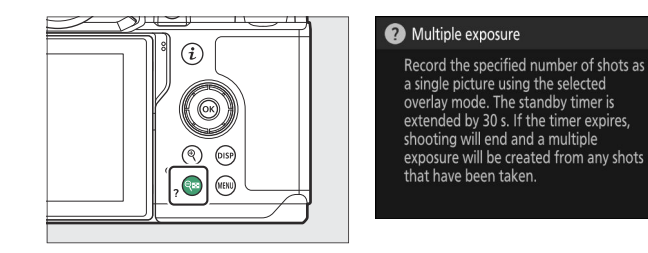

### **Tip: Dotykové ovládání**

V nabídkách se můžete pohybovat také pomocí dotykových ovladačů ( $\Box$  59).
#### **Tip: Zadání textu**

Klávesnice se zobrazí, když je vyžadováno zadání textu, například když jste vyzváni k zadání názvu souboru nebo podobně. Zadejte text, jak je popsáno níže.

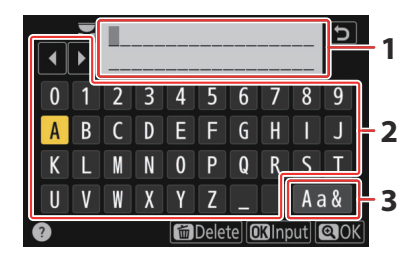

- Oblast zobrazení textu **1**
- Oblast klávesnice **2**
- Výběr klávesnice **3**
- Zadejte znaky na aktuální pozici kurzoru tak, že je zvýrazníte pomocí tlačítek se šipkami multifunkčního voliče a poté stisknete  $\otimes$  .
- Kurzor lze posouvat doleva nebo doprava v oblasti zobrazení textu otáčením některého z příkazových voličů.
- Chcete-li procházet klávesnicí s velkými a malými písmeny a symboly, zvýrazněte ikonu výběru klávesnice a stiskněte ® . Ikona výběru klávesnice nemusí být v některých případech k dispozici.
- Pokud zadáte znak, když je oblast zobrazení textu plná, bude vymazán znak zcela vpravo.
- Chcete-li odstranit znak pod kurzorem, stiskněte tlačítko m
- Zadání dokončíte stisknutím ® .
- · Pro ukončení bez dokončení zadávání textu stiskněte MENU.

## **Tlačítko** i **(nabídka** i **)**

Pro rychlý přístup k často používaným nastavením stiskněte tlačítko i nebo klepněte na ikonu **i pro** zobrazení nabídky  $i$ .

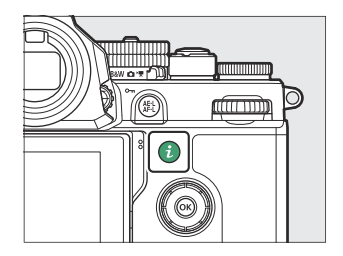

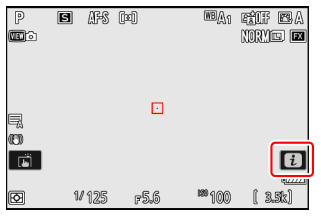

- V režimech fotografie, videa a přehrávání se zobrazují různá menu.
- Možnosti lze zobrazit klepnutím na položky na displeji nebo zvýrazněním položek a stisknutím ® ; výběr pak lze provést pomocí multifunkčního voliče.

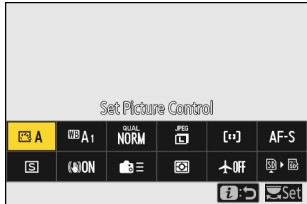

Položky, pro které fotoaparát zobrazuje průvodce příkazovým voličem, lze upravit jejich zvýrazněním v menu  $\boldsymbol{\dot{\iota}}$  a otočením příkazového voliče. V některých případech lze úpravy provést pomocí hlavního i vedlejšího příkazového voliče.

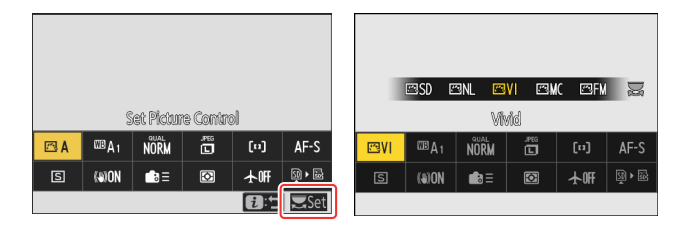

### D **Zašedlé položky**

Některé položky a možnosti nabídky nemusí být dostupné v závislosti na stavu fotoaparátu. Nedostupné položky jsou zobrazeny šedě.

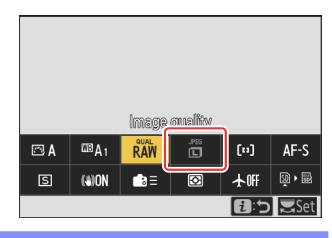

#### Tip: Použití nabídky *i* s fotoaparátem v orientaci "Na výšku".

Když fotoaparát otočíte a pořídíte nebo zobrazíte snímky v orientaci "na výšku" (na výšku), v menu  $\boldsymbol{i}$  se zobrazí otočení tak, aby odpovídalo. V režimu videa se otáčí pouze nabídka přehrávání  $\boldsymbol{\dot{\iota}}$ podle orientace fotoaparátu.

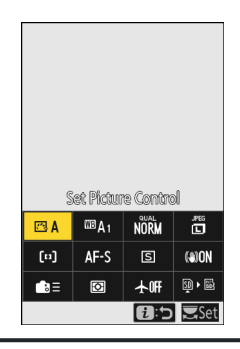

### **Menu Fotografie** i **fotografie**

Stisknutím tlačítka *i* v režimu fotografie zobrazíte položky uvedené níže. Vyberte požadovanou položku pomocí multifunkčního voliče a stisknutím ® zobrazte možnosti.

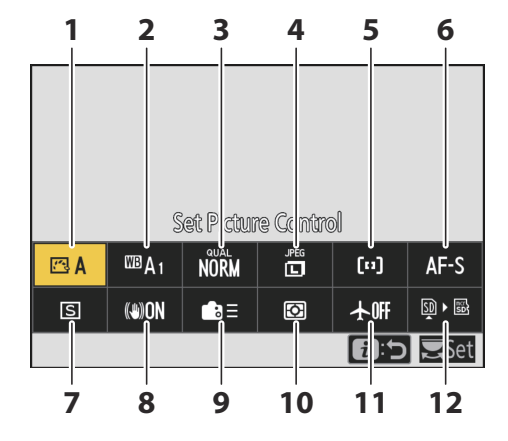

- **1** Nastavení Picture Control (2 [175](#page-174-0))
- $2$  Vyvážení bílé ( $\frac{\Box \Box$  156)
- **3** Kvalita obrazu ( $\Box$  [109](#page-108-0))
- 4 Velikost obrázku (**Q** [111](#page-110-0))
- **5** Režim oblasti AF/detekce objektu  $(D 115, D 119)$  $(D 115, D 119)$  $(D 115, D 119)$
- **6** Režim ostření ( $\frac{\Box\Box$  [113](#page-112-0))
- **7** Režim uvolnění ( $\Box$  [144](#page-143-0))
- **8** Redukce vibrací ( $\Box$  [423](#page-422-0))
- 9 Vlastní ovládací prvky (snímání; **Q [593](#page-592-0)**)
- 10 Měření (<u>1[413](#page-412-0)</u>)
- **11** Režim Letadlo ( $\frac{\Box 728}{\Box 728}$  $\frac{\Box 728}{\Box 728}$  $\frac{\Box 728}{\Box 728}$ )
- 12 Zobrazit informace o paměťové kartě  $(D 591)$  $(D 591)$  $(D 591)$

### **Nabídka Video** i

Stisknutím tlačítka i v režimu videa se zobrazí položky uvedené níže. Vyberte požadovanou položku pomocí multifunkčního voliče a stisknutím ® zobrazte možnosti.

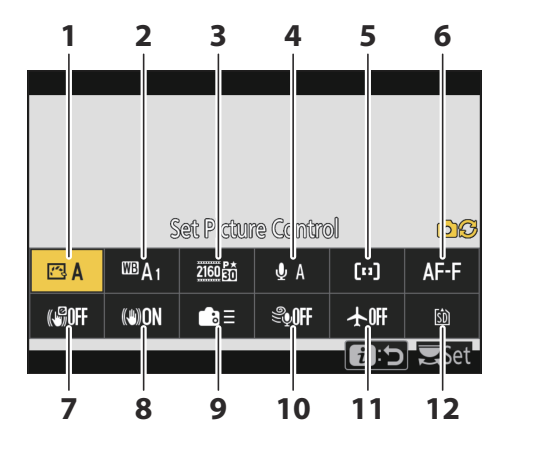

- **1** Nastavení Picture Control (2 [175](#page-174-0))
- $2$  Vyvážení bílé ( $\frac{\Box \Box$  156)
- Velikost snímků/snímková frekvence **3**  $(D 188)$
- 4 Citlivost mikrofonu (Q [515](#page-514-0))
- **5** Režim oblasti AF/detekce objektu  $(\frac{\text{m}}{115}, \frac{\text{m}}{119})$  $(\frac{\text{m}}{115}, \frac{\text{m}}{119})$  $(\frac{\text{m}}{115}, \frac{\text{m}}{119})$
- **6** Režim ostření ( $\frac{\Box\Box$  [113](#page-112-0))
- **7** Elektronická VR (1 514)
- **8** Redukce vibrací ( $\Box$  [513](#page-512-0))
- **9** Vlastní ovládací prvky (**Q** [629](#page-628-0))
- **10** Redukce hluku větru (**Q** [518](#page-517-0))
- **11** Režim Letadlo ( $\frac{\Box 728}{\Box 728}$  $\frac{\Box 728}{\Box 728}$  $\frac{\Box 728}{\Box 728}$ )
- **12** Destinace ( $\Box$  491)

### **Nabídka Přehrávání** i

Stisknutím tlačítka *i* během přehrávání se zobrazí kontextová *i* nabídka možností přehrávání.

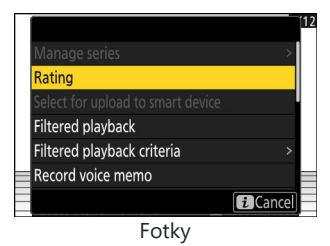

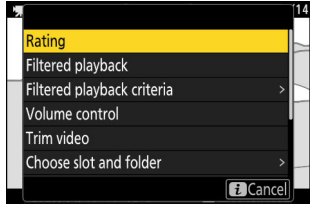

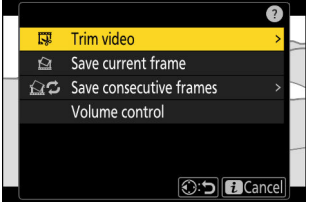

videa Videa (přehrávání pozastaveno)

### **Přizpůsobení nabídky** i

Položky zobrazené v menu i během fotografování lze vybrat pomocí uživatelské funkce f1 nebo g1 [ **Customize** i **menu** ].

**Zvýrazněte Custom Setting f1 nebo g1 [ Customize** i **menu ] a stiskněte**  $\circledast$ **.** *1*

Informace o používání nabídek naleznete v části "Tlačítko MENU"  $(D 67)$ .

**2** Zvýrazněte pozici, kterou chcete změnit, a stiskněte  $\circledast$ . Zobrazí se seznam položek dostupných pro vybranou pozici.

#### $3$  Zvýrazněte požadovanou položku a stiskněte  $\circledast$  .

- Položka bude přiřazena k vybrané pozici a zobrazí se možnosti zobrazené v kroku 2.
- Opakujte kroky 2 a 3 podle potřeby.

#### 4 Stiskněte tlačítko MENU

Změny budou uloženy a zobrazí se nabídka Custom Settings.

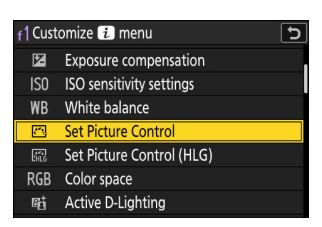

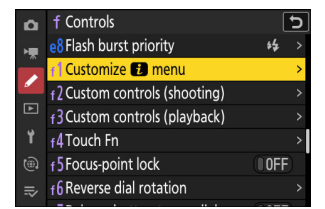

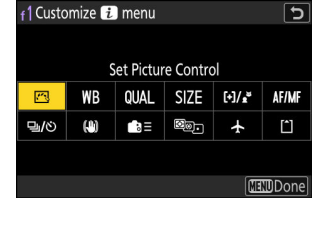

# **První kroky**

## **Připevnění popruhu**

Chcete-li připevnit popruh, postupujte podle níže uvedených kroků.

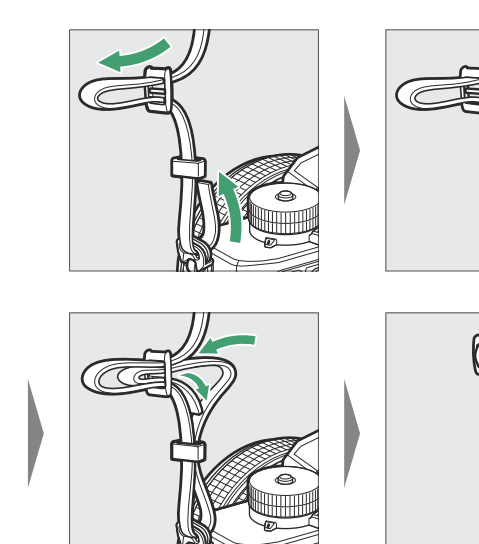

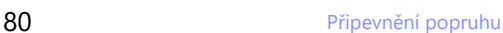

## <span id="page-80-0"></span>**Vložení baterie a paměťových karet**

Kamera je vybavena dvěma sloty pro paměťové karty: slotem pro jednu paměťovou kartu SD ( $\odot$ ) a dalším slotem pro jednu paměťovou kartu microSD (2), celkem tedy dvě karty, od každého typu jednu.

- Před vložením nebo vyjmutím fotoaparátu vypněte baterie nebo paměťové karty .
- Držte paměťovou kartu v zobrazené orientaci a zasuňte ji přímo do slotu, dokud nezapadne na místo.
- Pokud používáte paměťovou kartu microSD, doporučujeme ji vložit před vložením baterie.
- Pomocí baterie držte oranžovou západku baterie stlačenou na jedné straně a zasuňte baterii do prostoru pro baterii, dokud ji západka nezajistí na místě.

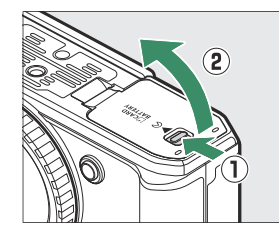

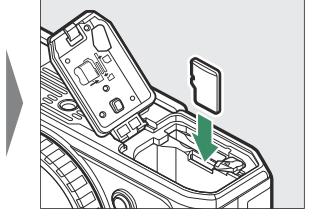

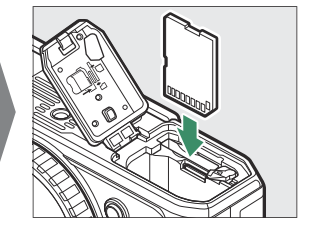

 $\bigcap$ 

 $\bf(2)$ 

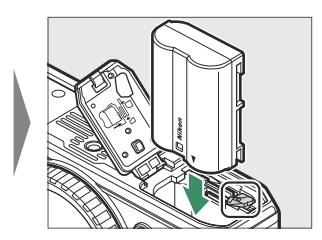

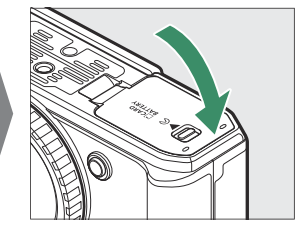

### D **Vyjmutí baterie**

Chcete-li vyjmout baterii, vypněte fotoaparát a otevřete krytku prostoru pro baterii/krytku slotu pro paměťovou kartu. Stisknutím západky baterie ve směru šipky uvolněte baterii a poté ji rukou vyjměte.

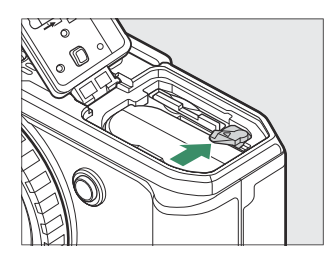

#### D **Vyjímání paměťových karet**

Před vyjmutím paměťové karty se ujistěte, že nesvítí kontrolka přístupu na paměťovou kartu, vypněte fotoaparát a otevřete krytku prostoru pro baterii/slotu pro paměťovou kartu. Zatlačením na kartu ji vysuňte ( $\mathbf{0}$ ) a poté ji vysuňte z fotoaparátu ( $\mathbf{2}$ ).

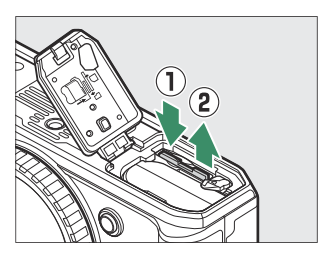

Před vyjmutím paměťových karet microSD doporučujeme vyjmout baterii.

### **Úroveň baterie**

Když je fotoaparát zapnutý, stav baterie se zobrazuje na displeji fotografování.

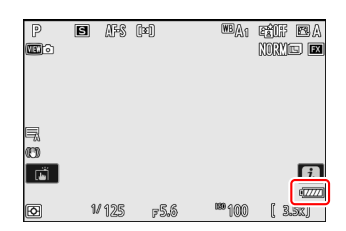

- Zobrazení úrovně baterie se mění se snižující se úrovní baterie, od <del>um</del> přes <del>(ma</del> do  $\Box$ ). Když úroveň nabití baterie klesne na H , přerušte fotografování a nabijte baterii nebo si připravte náhradní baterii.
- Pokud se zobrazí zpráva [ **Spoušť zakázána. Nabijte baterii.** ], nabijte nebo vyměňte baterii.

#### D **Časovač pohotovostního režimu**

Fotoaparát používá časovač v pohotovostním režimu, který pomáhá snížit vybíjení baterie. Pokud po dobu přibližně 30 sekund neprovedete žádnou operaci, časovač pohotovostního režimu vyprší a monitor, hledáček a ovládací panel se vypnou. Několik sekund před vypnutím se monitor a hledáček ztmaví. Lze je znovu aktivovat namáčknutím tlačítka spouště do poloviny. Dobu, po které automaticky vyprší časovač pohotovostního režimu, lze vybrat pomocí uživatelské funkce c3 [ **Power off delay** ] > [ **Standby timer** ].

### **Počet zbývajících expozic**

- Po zapnutí fotoaparátu se na displeji zobrazí počet snímků, které lze pořídit při aktuálním nastavení.
- Hodnoty nad 1000 se zaokrouhlují dolů na nejbližší stovky. Například hodnoty mezi 1500 a 1599 jsou zobrazeny jako 1,5 k.

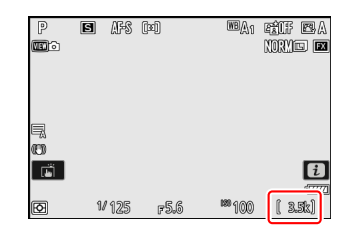

#### **Tip: Přepínač ochrany proti zápisu**

Paměťové karty SD jsou vybaveny přepínačem ochrany proti zápisu. Posunutí přepínače do polohy "lock" chrání kartu proti zápisu a chrání data, která obsahuje.

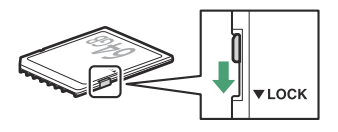

- Po vloženi karty chráněné proti zápisu se na displeji fotografování zobrazi indikátor " – " a<br>varování [ **Card** ].<br>Pokud se pokusíte uvolnit závěrku, když je vložena karta chráněná proti zápisu, zobrazí se varování **• Po vložení karty chráněné proti zápisu se na displeji fotografování zobrazí indikátor " – – – " a** varování [ **Card** ].
- a nezaznamená se žádný snímek. Před pokusem o pořízení nebo odstranění snímků odemkněte paměťovou kartu.

#### **Tip: Slot ikony**

Umístění aktuálního obrázku je zobrazeno ikonou v levém dolním rohu obrazovky přehrávání.

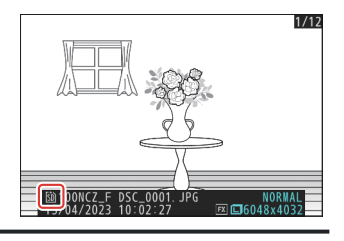

## **Nabíjení baterie**

Nabijte dodaný EN‑EL15c baterie před použitím. Baterii lze nabíjet po vložení do fotoaparátu připojením fotoaparátu k volitelnému EH-8P AC adaptér pomocí dodaného USB kabel .

#### D **Upozornění: Používání baterií**

Přečtěte si a dodržujte varování a upozornění v částech "Pro vaši bezpečnost" ( $\Box$ 25) a "Péče o fotoaparát a baterii: Upozornění" ( $\Box$  [836](#page-835-0)).

#### **Vložte baterii ( <u>[0](#page-80-0) 81</u>).** *1*

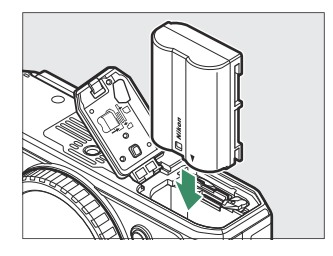

**Po ověření, že je fotoaparát vypnutý, jej připojte k volitelnému síťovému adaptéru EH-8P** *2***pomocí dodaného kabelu USB (** $\textcircled{1}$ **).** 

Zapojte AC adaptér do domácí elektrické zásuvky. Baterie se bude nabíjet, když je fotoaparát vypnutý. Při vkládání a vyjímání udržujte zástrčku rovně.

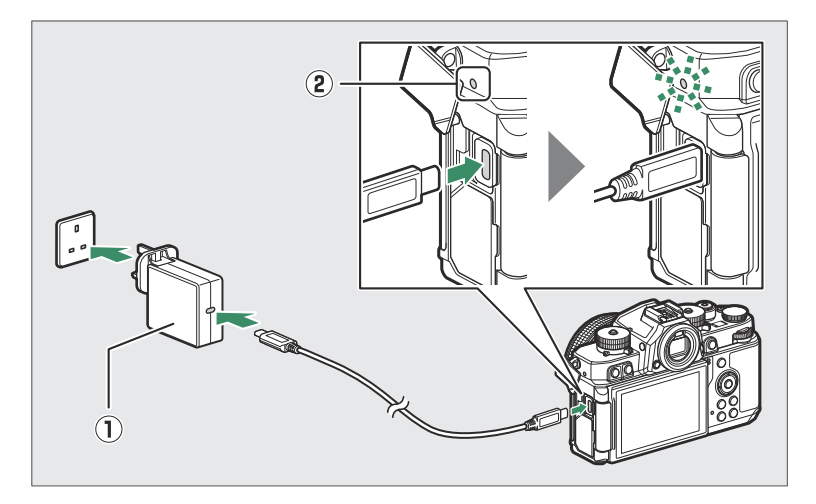

- Během nabíjení svítí kontrolka nabíjení fotoaparátu (2)) oranžově. Po dokončení nabíjení lampa zhasne.
- Za předpokladu vstupu 5 V/500 mA se vybitá baterie plně nabije asi za 2 hodiny a 40 minut.
- Po dokončení nabíjení odpojte kabel USB . Při odpojování od fotoaparátu udržujte konektor rovně.

### D **Upozornění: Nabíjení**

- Po vložení do fotoaparátu lze nabíjet pouze baterie EN‑EL15c a EN‑EL15b. Baterie EN‑EL15a lze nabíjet pomocí volitelné nabíječky baterií MH‑25a.
- Chyby při nabíjení způsobené například zvýšenou teplotou fotoaparátu nebo pokusy o nabití EN‑EL15a jsou indikovány rychlým blikáním kontrolky nabíjení po dobu asi 30 sekund, než se vypne.
- Po zhasnutí kontrolky nabíjení doporučujeme zapnout fotoaparát (nebo aktivovat časovač pohotovostního režimu) a ověřit, že je baterie nabitá.

#### **Tip: Volitelné nabíjecí AC adaptéry EH‑7P: Nabíjení**

Baterii lze také nabíjet pomocí volitelného nabíjecího AC adaptéru EH‑7P. Po potvrzení, že je fotoaparát vypnutý, připojte adaptér k fotoaparátu přes USB a zapojte jej. Baterie se bude nabíjet, když je fotoaparát vypnutý. Při vkládání a vyjímání udržujte zástrčku rovně.

#### **Tip: Napájení kamery**

Pokud je v nabídce nastavení vybrána možnost [ **ON** ] pro [ **USB power delivery** ], když je fotoaparát připojen k EH-8P nebo EH-7P , bude fotoaparát napájen, když je fotoaparát zapnutý.

- Fotoaparát bude napájen pouze po vložení baterie.
- Pokud je fotoaparát napájen z vnějšího zdroje, baterie se nenabíjí.
- Další informace naleznete v části "Dodávka energie" versus "Nabíjení" ( $\Box$  716).

#### **Tip: Počítač USB napájení a nabíjení baterie**

Počítače připojené přes USB mohou dodávat proud pro napájení fotoaparátu nebo nabíjení baterie.

- Počítač napájí, pouze když je zapnutý. Když je počítač v režimu spánku, nabíjení bude pozastaveno. Po ukončení režimu spánku se obnoví.
- Během nabíjení nepřipojujte počítač přes USB hub nebo klávesnici. Připojte jej přímo k fotoaparátu.
- Skutečné doby nabíjení mohou být delší v závislosti na typu a specifikacích USB konektoru počítače.
- V závislosti na modelu a specifikacích produktu některé počítače nedodávají proud pro napájení fotoaparátu nebo nabíjení baterie.

## **Připevnění objektivu**

- Fotoaparát lze použít s objektivy s bajonetem Z. Další informace o objektivech naleznete v dokumentaci k objektivu dostupné na webu Nikon Download Center.
- Objektiv obecně používaný v tomto dokumentu pro ilustrativní účely je NIKKOR Z 40mm f/2 (SE).
- Dávejte pozor, aby se do fotoaparátu nedostal prach.
- Před nasazením objektivu se ujistěte, že je fotoaparát vypnutý.
	- $\,$  Sejměte krytku těla fotoaparátu (  $\mathbb O$  ,  $\mathbb Q$  ) a zadní krytku objektivu (  $\mathbb S$  ,  $\mathbb Q$  ).

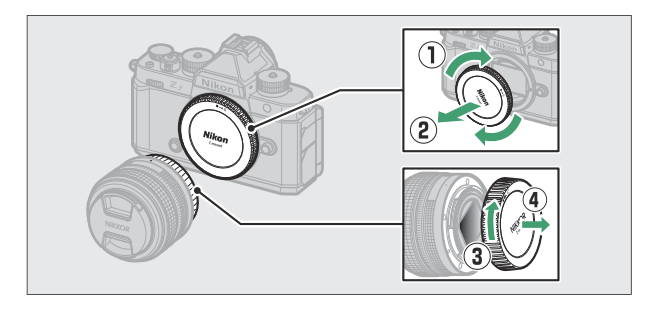

- Zarovnejte montážní značky na fotoaparátu ( 5 ) a objektivu ( 6 ). Nedotýkejte se obrazového snímače ani kontaktů objektivu.

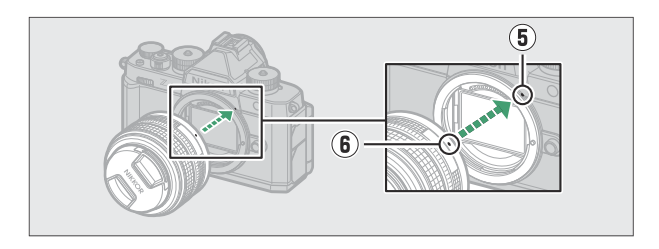

 $\overline{\cdot\,}$  Otáčejte objektivem podle obrázku, dokud nezapadne na místo (  $\widehat{\bm{\mathcal{D}}}$  ).

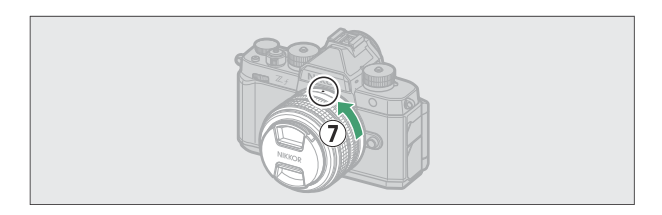

Před fotografováním sejměte přední krytku objektivu.

#### **V** Objektivy F Mount

- Před použitím objektivů s bajonetem F ( $\Box$  [820](#page-819-0)) se ujistěte, že jste ke kameře připojili adaptér pro montáž FTZ II nebo FTZ (k dispozici samostatně).
- Pokus o připojení objektivů s bajonetem F přímo na fotoaparát by mohl poškodit objektiv nebo obrazový snímač.

### **Sejmutí čoček**

- Po vypnutí fotoaparátu stiskněte a podržte spoušť objektivu ( 1) a současně otáčejte objektivem ve vyznačeném směru  $(Q)$ .
- Po sejmutí objektivu znovu nasaďte krytky objektivu a krytku těla fotoaparátu.

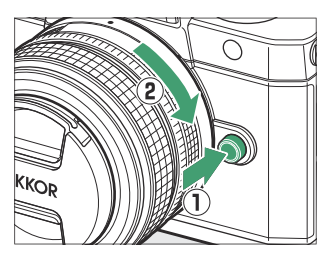

## **Otevření monitoru**

Opatrně otáčejte monitorem; nepoužívejte sílu.

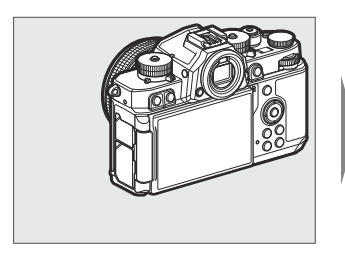

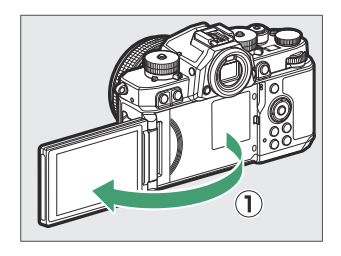

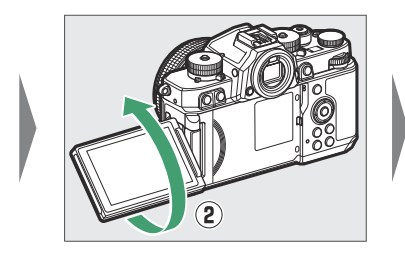

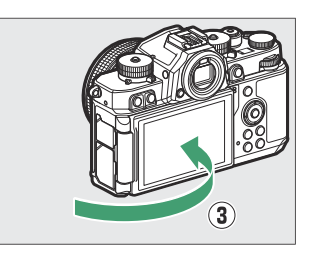

### **Nastavení fotoaparátu**

Zapněte fotoaparát, vyberte jazyk a nastavte hodiny. Před prvním použitím fotoaparátu vyberte podle níže uvedených kroků jazyk a časové pásmo a nastavte hodiny tak, aby se u všech pořízených snímků zaznamenal správný čas a datum.

Stiskněte **MENU a v nabídce nastavení zvýrazněte [ Jazyk** ] a **stiskněte** 2 **.** *1*

Informace o používání nabídek naleznete v části "Používání nabídek" ( $\Box$  68).

#### **Vyberte jazyk.** *2*

Stisknutím  $\bigcirc$  nebo  $\bigcirc$  zvýrazněte požadovaný jazyk a stiskněte  $\bigcirc$  (dostupné jazyky se liší podle země nebo regionu, ve kterém byl fotoaparát původně zakoupen).

**Zvýraznit [ Časové pásmo a datum ] a stiskněte** 2 **.** *3*

#### **Vyberte časové pásmo.** *4*

- Vyberte [ **Časové pásmo** ] v zobrazení [ **Časové pásmo a datum** ].
- Na displeji se zobrazí vybraná města ve zvolené zóně a rozdíl mezi časem ve zvolené zóně a UTC.
- Zvýrazněte časové pásmo na displeji [ **Time zone** ] a stiskněte ®

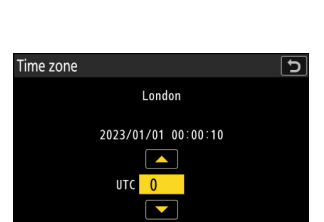

**SETUP MENU** 

AUTO >

**EROK** 

Format memory card Language Time zone and date **Monitor brightness** Monitor color balance Viewfinder brightness

Viewfinder color balance

 $\sim$ 

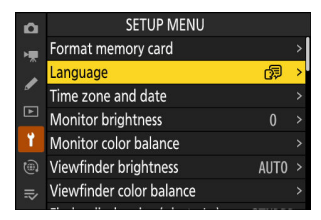

#### **Zapnutí nebo vypnutí letního času.** *5*

- Vyberte [ **Letní čas** ] v zobrazení [ **Časové pásmo a datum** ].
- Vyberte [ **ON** ] (letní čas zapnut) nebo [ **OFF** ] (letní čas vypnut).
- Volbou [ **ON** ] se hodiny posunou o jednu hodinu dopředu; pro zrušení efektu vyberte [ **OFF** ].

#### **Nastavte hodiny.** *6*

- Vyberte [ **Datum a čas** ] v zobrazení [ **Časové pásmo a datum** ].
- Stiskněte ® po použití multifunkčního voliče pro nastavení hodin na datum a čas ve zvoleném časovém pásmu na displeji [ **Date and time** ] (pamatujte, že fotoaparát používá 24hodinový formát času).

#### **Vyberte formát data.** *7*

- Vyberte [ **Formát data** ] v zobrazení [ **Časové pásmo a datum** ].
- Zvýrazněte požadované pořadí zobrazení data (rok, měsíc a den) a stiskněte ® .

#### **Ukončete nabídky.** *8*

Lehkým stisknutím tlačítka spouště do poloviny přejdete do režimu fotografování.

#### **M** Ikona  $\odot$

Blikající ikona  $\Theta$  na obrazovce fotografování znamená, že hodiny fotoaparátu byly resetovány. Datum a čas zaznamenané u nových fotografií nebudou správné; pomocí možnosti [ **Časové pásmo a datum** ] > [ **Datum a čas** ] v nabídce nastavení nastavte hodiny na správný čas a datum. Hodiny fotoaparátu jsou napájeny nezávislou baterií hodin. Baterie hodin se nabíjí, když je hlavní baterie vložena do fotoaparátu. Nabíjení trvá asi 2 dny. Po nabití bude hodiny napájet přibližně měsíc.

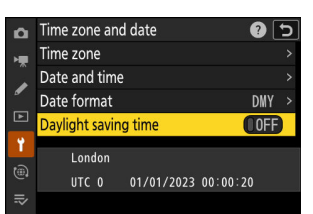

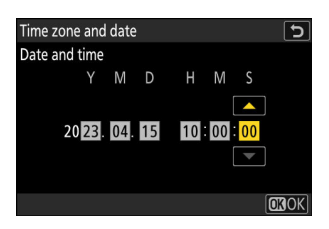

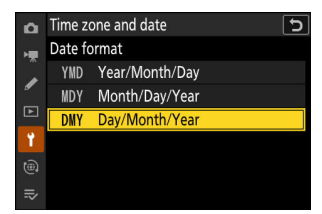

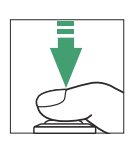

# **Základní fotografování a přehrávání**

## **Fotografování (režim** b **)**

Vybrat  $\ddot{a}$  (automatický) režim pro jednoduché fotografování "zaměř a stiskni".

### D **Čočky se zasouvacími pouzdry**

Čočky se zasouvacími tubusy je nutné před použitím vysunout. Otáčejte kroužkem zoomu podle obrázku, dokud objektiv nezapadne na místo ve vysunuté poloze.

**Otočením vyberte režim fotografie volič fotografií/videa do** C *1*

**Otočte volič režimu do polohy AUTO (** b **).** *2*

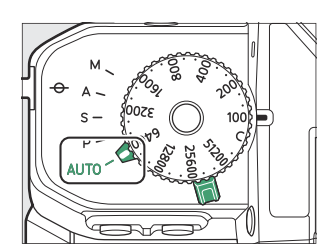

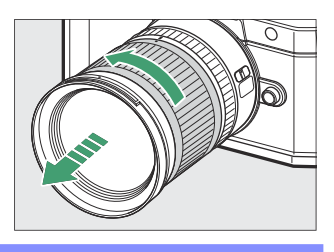

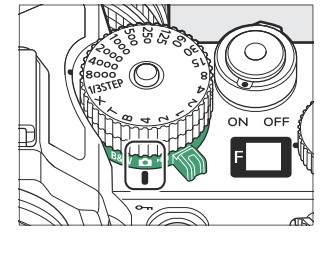

#### **Otočte voličem citlivosti ISO do polohy C .** *3*

Ve výchozím nastavení pro režim **AUTO** ( $\ddot{a}$  ) fotoaparát automaticky upraví citlivost ISO pro usnadnění řízení expozice, když je volič citlivosti ISO otočený do polohy **C** .

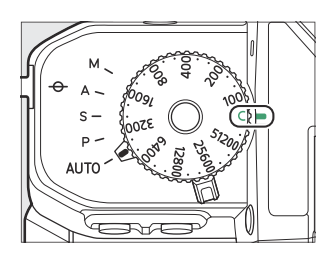

#### **Připravte fotoaparát.** *4*

Držte rukojeť v pravé ruce a levou držte tělo fotoaparátu nebo objektiv, lokty opřete o boky hrudníku.

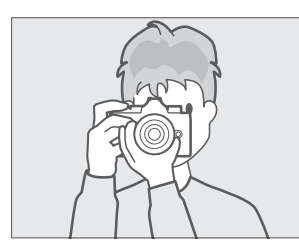

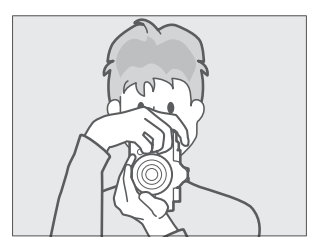

Orientace na šířku (na šířku). Orientace na výšku (na výšku).

#### **Zarámujte fotografii.** *5*

Zaměřte svůj objekt na obrazovce fotografování.

Lidské tváře detekované fotoaparátem jsou identifikovány bílým rámečkem označujícím zaostřovací bod. Pokud fotoaparát detekuje oči objektu, zaostřovací bod se místo toho objeví přes jedno nebo druhé oko.

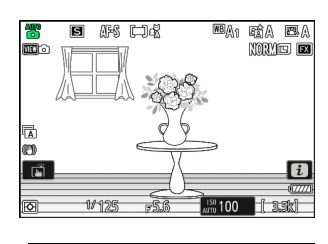

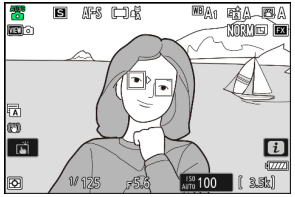

- **Zaměřit, stiskněte tlačítko spouště do poloviny (tj.** *6* **lehce stiskněte tlačítko spouště a zastavte se při jeho namáčknutí).**
	- Když je objekt zaostřený, zaostřovací bod se zobrazí zeleně.
	- Pokud je objekt špatně osvětlen, může se rozsvítit pomocné světlo AF, aby napomohlo operaci zaostření.

- Pokud fotoaparát není schopen zaostřit, indikátor rozostřeného záběru bude blikat červeně.
- Zaostřovací bod se změní na zelenou, pokud je fotoaparát schopen zaostřit poté, co detekuje obličej nebo oči objektu lidského portrétu. Pokud fotoaparát není schopen zaostřit, zaostřovací bod bude blikat červeně.
- **Aniž byste zvedli prst z tlačítka spouště, stiskněte tlačítko** *7***až na doraz vyfotit.**

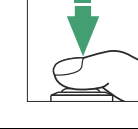

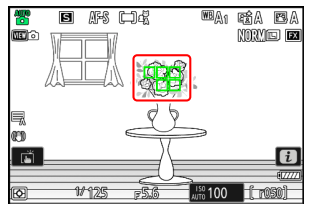

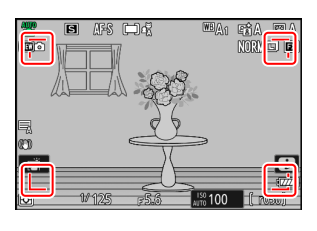

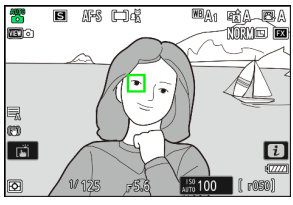

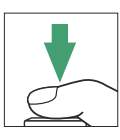

#### **D** Pomocný AF reflektor

Nezakrývejte pomocné světlo AF, když svítí.

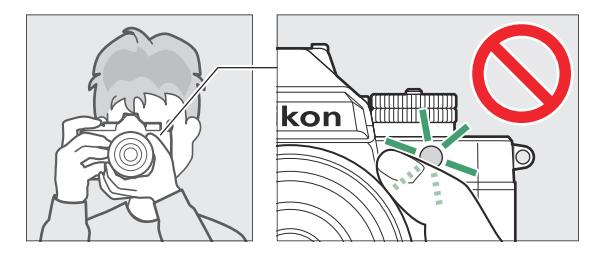

#### **V** Upozornění: Fotografování

- Na obrazovce fotografování si můžete všimnout následujícího. Tyto jevy budou také viditelné na všech fotografiích pořízených fotoaparátem:
	- blikání nebo pruhování ve scénách osvětlených takovými zdroji, jako jsou zářivky, rtuťové výbojky nebo sodíkové výbojky,
	- zkreslení během pohybu (jednotlivé objekty, jako jsou vlaky nebo auta pohybující se vysokou rychlostí rámem, mohou být zkreslené, nebo se může celý rám jevit zkreslený, když je fotoaparát nasměrován horizontálně),
	- zubaté okraje, barevné třásně, *moaré* nebo světlé skvrny, popř
	- světlé oblasti nebo pásy ve scénách osvětlených blikajícími nápisy a jinými zdroji přerušovaného světla nebo když je objekt krátce osvětlen stroboskopem nebo jiným jasným, krátkodobým zdrojem světla.
- Pamatujte, že pokud použijete tlačítko X k přiblížení pohledu přes objektiv, může se objevit šum (náhodně rozmístěné jasné pixely, mlha nebo čáry) a neočekávané barvy.
- Během fotografování nemiřte fotoaparátem do slunce nebo jiných silných zdrojů světla. Nedodržení tohoto upozornění může vést k poškození vnitřních obvodů fotoaparátu.

#### D **Kontrolka přístupu k paměťové kartě**

Během záznamu fotografie se rozsvítí kontrolka přístupu na paměťovou kartu. *Neotevírejte krytku prostoru pro baterii/krytku slotu pro paměťovou kartu ani nevyjímejte paměťovou kartu nebo baterii.*

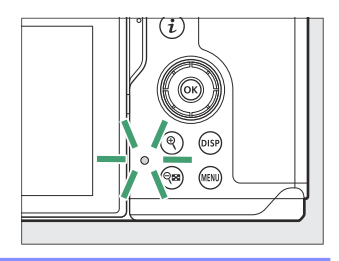

<span id="page-97-0"></span>Fotografovat můžete také dotykem na monitor. Dotykem objektu zaostřete a zvednutím prstu uvolněte závěrku ( $\Box$  [123](#page-122-0)).

#### **Tip: Kolečko kompenzace expozice**

Expozici lze upravit otáčením kolečka kompenzace expozice  $(D 142)$  $(D 142)$  $(D 142)$ .

#### **Tip: Používání zoomu zobrazení v režimu fotografie**

Chcete-li přiblížit zobrazení v režimu fotografie (maximálně přibližně 12×), stiskněte tlačítko ®

- Pro přiblížení a oddálení použijte tlačítka  $\mathcal{R}$  a  $\mathcal{R}$  (?).
- V pravém dolním rohu displeje se objeví navigační okno zobrazující aktuálně viditelnou oblast.
- Pomocí multifunkčního voliče můžete procházet oblasti rámečku, které nejsou viditelné na monitoru.

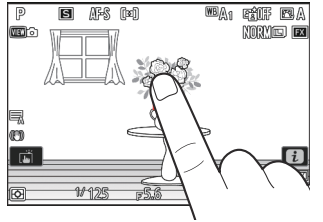

解 啊

D  $\overline{a}$ 

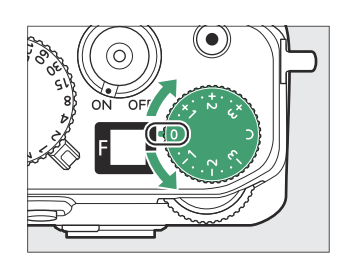

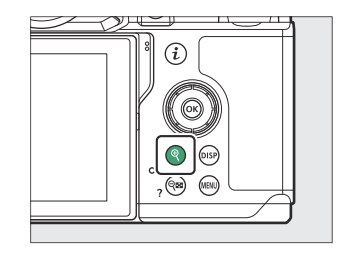

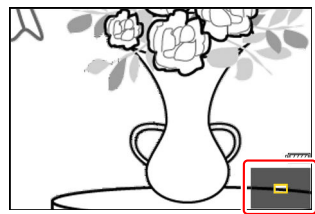

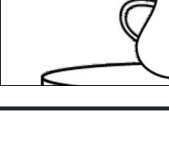

### **Nahrávání videa (režim** b **)**

- $\ddot{a}$  (automaticky) režim lze použít pro jednoduché natáčení videa "zaměř a vystřel".
	- 1 Otočením vyberte režim videa volič fotografií/videa do **课**. Pamatujte, že volitelné blesky nelze použít, když je fotoaparát v režimu videa.

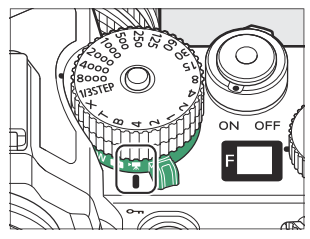

**Otočte volič režimu do polohy AUTO (** b **).** *2*

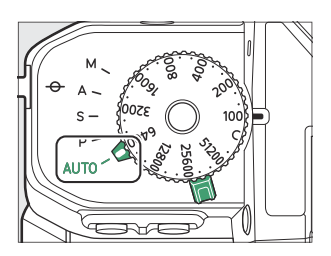

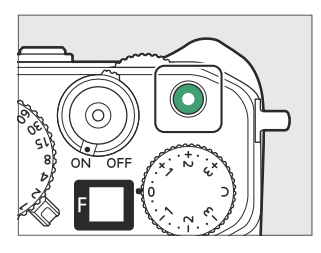

Zobrazí se indikátor záznamu a okraje obrazovky snímání se zbarví červeně. Na displeji se také zobrazuje zbývající čas nebo jinými slovy přibližné množství nových záběrů, které lze zaznamenat na paměťovou kartu.

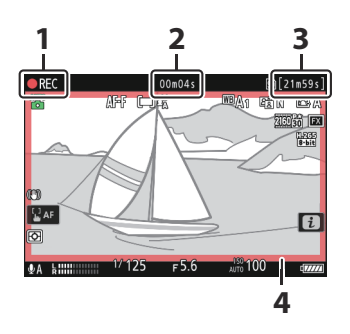

- Indikátor nahrávání **1**
- Doba záznamu videa (délka **2** nahraného záznamu)
- Dostupná doba nahrávání **3**
- Indikátor nahrávání (červený okraj) **4**

- Zvuk je nahráván přes zabudovaný mikrofon . Během nahrávání nezakrývejte mikrofon.
- Zaostřit můžete také klepnutím na objekt na monitoru.
- **Dalším stisknutím tlačítka nahrávání videa ukončíte nahrávání.** *4*

#### D **Kontrolka přístupu k paměťové kartě**

Během nahrávání videa se rozsvítí kontrolka přístupu na paměťovou kartu. *Neotevírejte krytku prostoru pro baterii/krytku slotu pro paměťovou kartu ani nevyjímejte paměťovou kartu nebo baterii.*

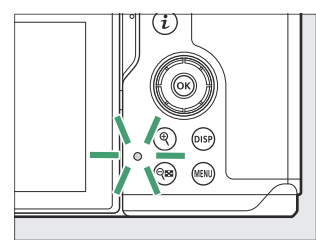

#### **D** Ikona **<b>20**

Ikona **N** znamená, že nelze nahrávat videa.

#### **V** Upozornění: Nahrávání videa

- Nahrávání videa se automaticky ukončí, pokud:
	- je dosažena maximální délka, -
	- baterie je vybitá, -
	- zvolíte jiný režim fotografování, -
	- přepínáte režimy pomocí voliče fotografie/videa, -
	- čočka se odstraní, popř -
	- vnitřní teplota fotoaparátu se zvýší.
- Zvuky vydávané kamerou mohou být slyšitelné v nahraných záznamech:
	- během automatického ostření, -
	- při redukci vibrací, -
	- při použití výkonové clony, popř -
	- při použití motorického zoomu. -

#### D **Upozornění na vysokou teplotu**

Během nahrávání videa se může fotoaparát zahřát a na displeji snímání se může zobrazit varování o vysoké teplotě. Před manipulací s fotoaparátem, baterií nebo paměťovými kartami počkejte, až fotoaparát vychladne a varování nezmizí z displeje.

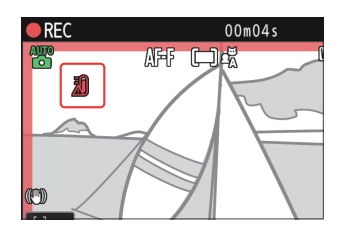

#### D **Upozornění: Nahrávání videa**

- Na obrazovce fotografování si můžete všimnout následujícího. Tyto jevy budou také viditelné na všech záběrech zaznamenaných kamerou:
	- blikání nebo pruhování ve scénách osvětlených takovými zdroji, jako jsou zářivky, rtuťové výbojky nebo sodíkové výbojky,
	- zkreslení během pohybu (jednotlivé objekty, jako jsou vlaky nebo auta pohybující se vysokou rychlostí rámem, mohou být zkreslené, nebo se může celý rám jevit zkreslený, když je fotoaparát nasměrován horizontálně),
	- zubaté okraje, barevné třásně, *moaré* nebo světlé body,
	- světlé oblasti nebo pásy ve scénách osvětlených blikajícími nápisy a jinými zdroji přerušovaného světla nebo když je objekt krátce osvětlen stroboskopem nebo jiným jasným, krátkodobým zdrojem světla, nebo
	- bliká, když je během záznamu použita elektrická clona. -
- Pamatujte, že pokud použijete tlačítko ® k přiblížení pohledu přes objektiv, může se objevit šum (náhodně rozmístěné jasné pixely, mlha nebo čáry) a neočekávané barvy.
- Při nahrávání se vyhněte nasměrování fotoaparátu na slunce nebo jiné silné zdroje světla. Nedodržení tohoto upozornění může vést k poškození vnitřních obvodů fotoaparátu.

#### **Tip: Kolečko kompenzace expozice**

Expozici lze upravit otáčením kolečka kompenzace expozice  $(D 142)$  $(D 142)$  $(D 142)$ .

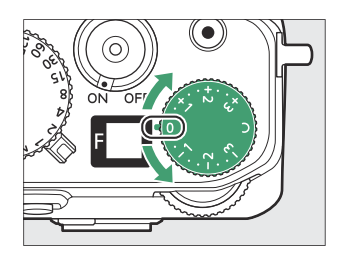

#### **Tip: Používání zoomu zobrazení v režimu videa**

Tlačítko & lze také použít k přiblížení zobrazení v režimu videa ( [0](#page-97-0) 98).

• Stisknutím & během záznamu přiblížíte 50 %, 100 % (1 : 1) nebo 200 %. Pro oddálení stiskněte &

( Q ). Pamatujte však, že 50% zoom není k dispozici při velikosti snímku 1920 × 1080.

Při prohlížení videí můžete při pozastavení přehrávání přiblížit aktuální snímek.

## **Přehrávání**

Stisknutím tlačítka **E** po pořízení zobrazíte fotografie a videa na monitoru nebo v hledáčku.

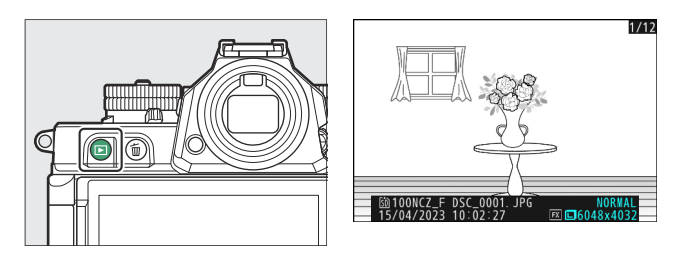

- Stisknutím  $\odot$  nebo  $\odot$  nebo rychlým pohybem doleva nebo doprava zobrazíte další obrázky.
- Videa jsou označena ikonou v levém horním rohu displeje. Klepnutím na  $\bullet$  na displeji nebo stisknutím tlačítka  $\circledast$  spusťte přehrávání.

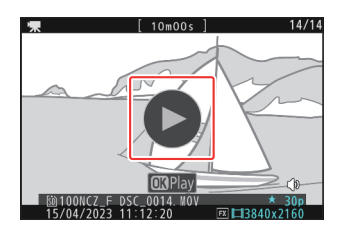

Chcete-li ukončit přehrávání a vrátit se do režimu fotografování, stiskněte tlačítko spouště do poloviny.

### **Prohlížení videí**

Zobrazení a ovládací prvky přehrávání videa jsou popsány níže.

#### **Zobrazení přehrávání videa** L.

Během přehrávání videa se na displeji zobrazuje délka videa, aktuální pozice přehrávání a další indikátory uvedené níže. Vaši přibližnou pozici ve videu lze také zjistit z ukazatele průběhu videa.

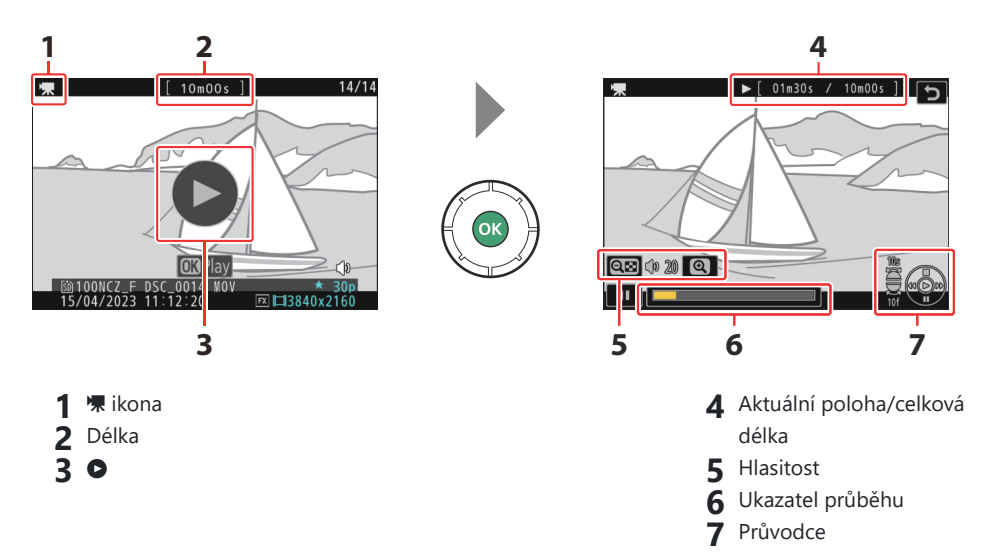

#### **Ovládání přehrávání videa** п

Během přehrávání lze provádět následující operace:

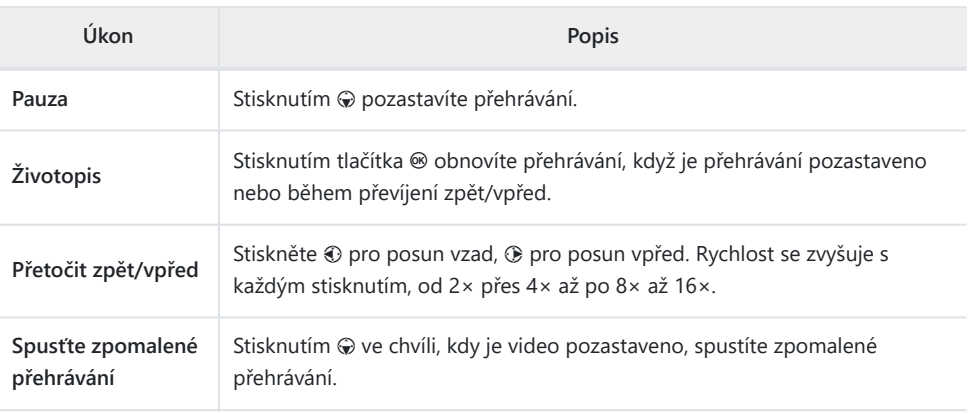

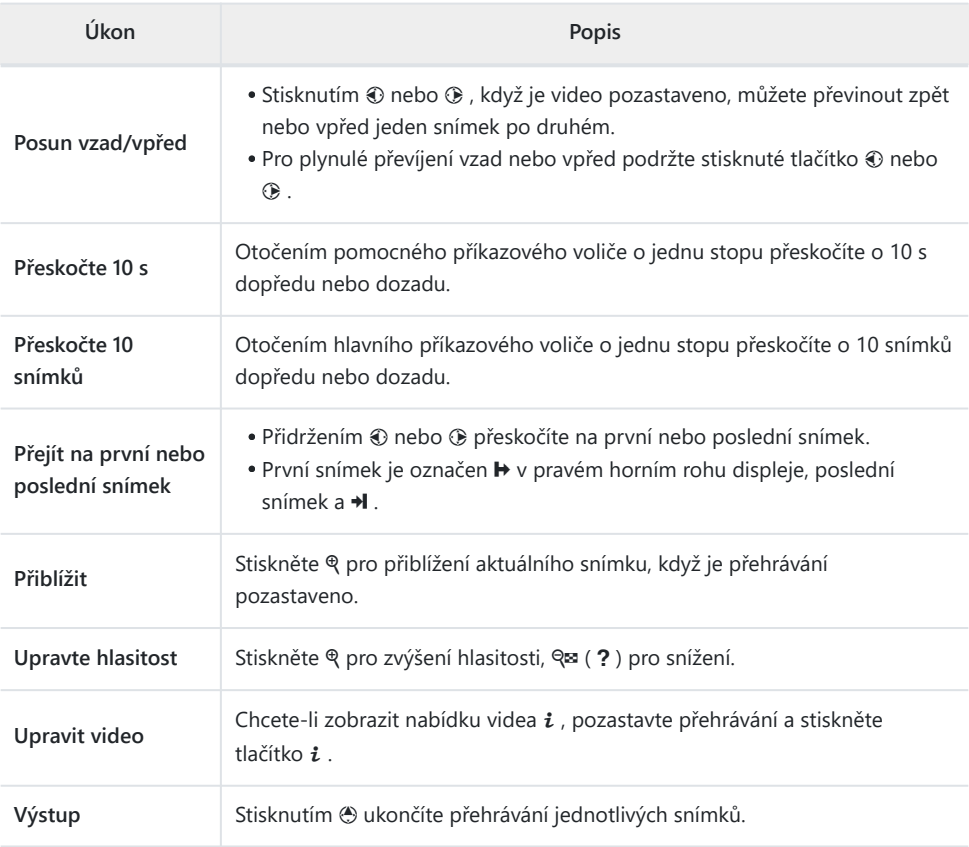

#### 106 Přehrávání

### **Mazání Nežádoucí obrázky**

Stisknutím tlačítka O vymažete aktuální snímek. *Upozorňujeme, že po smazání nelze snímky obnovit.*

- Zobrazte snímek, který chcete odstranit, a stiskněte tlačítko m tlačítko pro zobrazení potvrzovacího dialogu. Dalším stisknutím tlačítka m snímek vymažete a vrátíte se k přehrávání.
- $\bullet$  Pro návrat bez vymazání snímku stiskněte  $\Box$ .

#### Tip: Nabídka přehrávání Položka "Smazat".

Pomocí [ **Smazat** ] v nabídce přehrávání můžete:

- smazat více obrázků,
- smazat všechny snímky aktuálně hodnocené  $\tilde{u}$  (kandidát na smazání),
- vymazat všechny snímky pořízené ve zvolených datech nebo
- odstranit všechny snímky ve vybraných složkách.

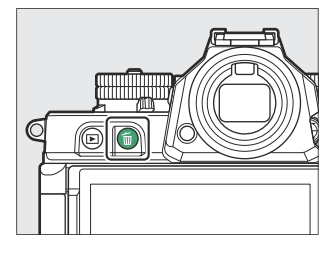

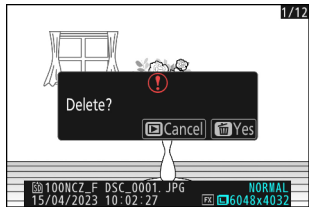

# **Nastavení fotografování**

# **Možnosti záznamu snímků (oblast snímku, kvalita a velikost)**

### **Seřizování Oblast obrázku Nastavení**

Nastavení oblasti obrazu lze zobrazit výběrem položky [ **Image area** ] v menu fotografování.

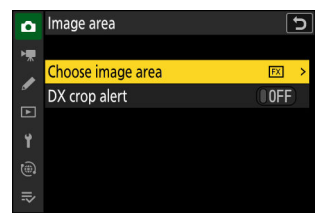

### **Vyberte Oblast obrázku**

Vyberte oblast obrázku. K dispozici jsou následující možnosti:

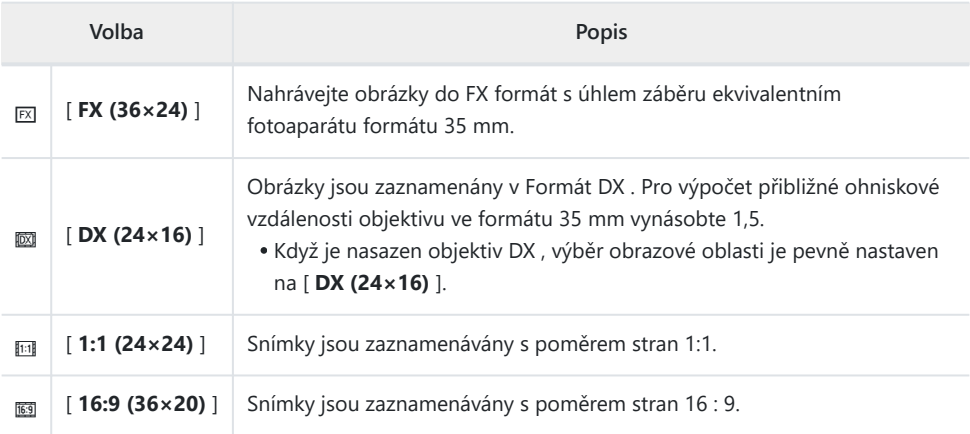

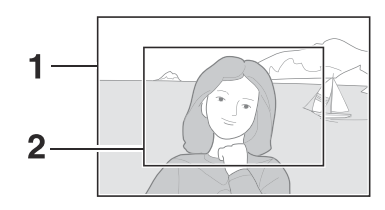

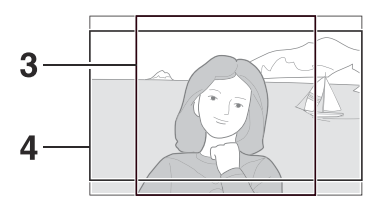

**1** FX (36  $\times$  24) **2** DX (24  $\times$  16)  $1:1(24 \times 24)$ **4** 16 : 9 (36  $\times$  20) **3**

#### **Upozornění na DX plodinu** п

Je-li pro tuto možnost v menu fotoaparátu vybráno [ **ZAPNUTO** ], bude při výběru " DX (24×16)" blikat ikona oblasti snímku na displeji fotografování.

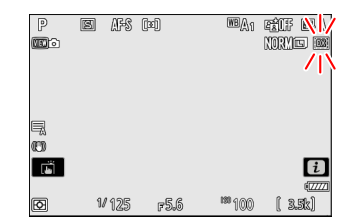
# **Seřizování Kvalita obrazu**

Pomocí položky [ **Kvalita obrazu** ] v menu fotografování vyberte možnost kvality obrazu použitou při pořizování fotografií.

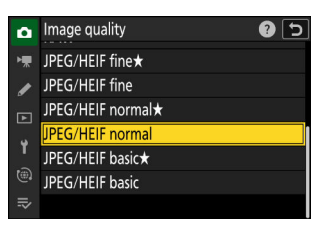

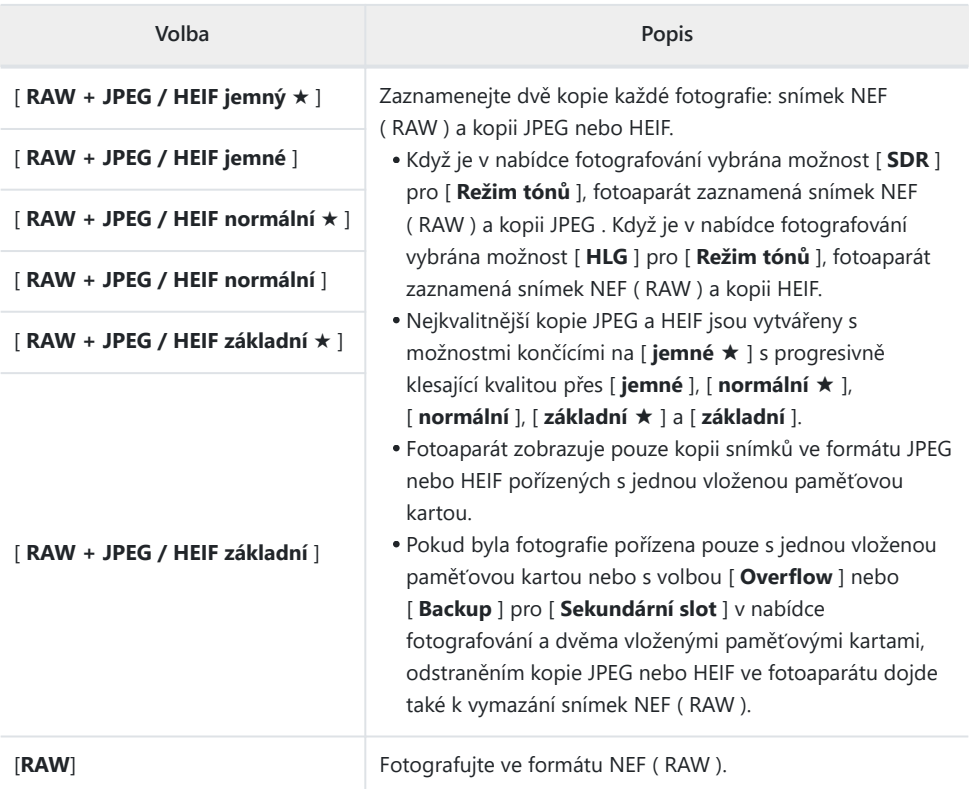

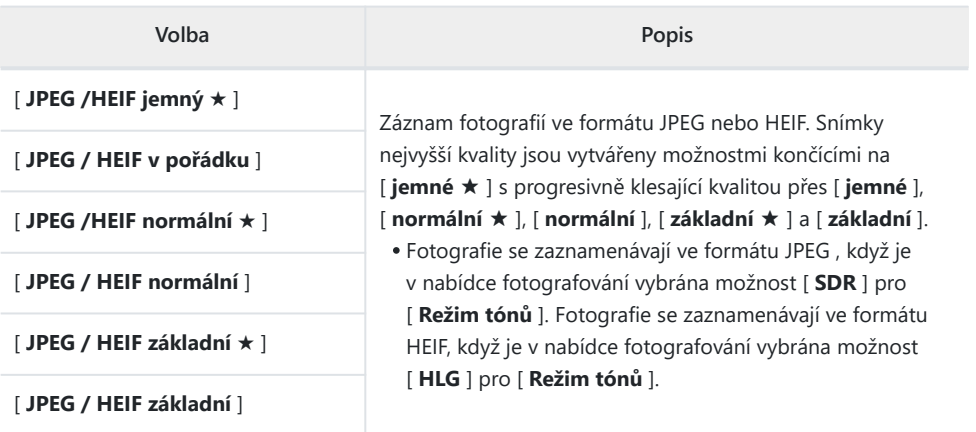

### **Tip: NEF (RAW)**

- Soubory NEF (RAW) mají příponu "\*.nef".
- Proces převodu snímků NEF ( RAW ) do jiných vysoce přenosných formátů, jako je JPEG , se nazývá "zpracování NEF ( RAW )". Během tohoto procesu lze libovolně upravovat nastavení pro optimalizaci snímků a nastavení, jako je kompenzace expozice a vyvážení bílé.
- Samotná data RAW nejsou ovlivněna zpracováním NEF ( RAW ) a jejich kvalita zůstane nedotčena, i když jsou snímky zpracovány vícekrát při různých nastaveních.
- Zpracování NEF ( RAW ) lze provést pomocí [ **Retušování** ] > [ **Zpracování RAW (aktuální snímek)** ] nebo [ **Zpracování RAW (více snímků)** ] v menu přehrávání i nebo na počítači pomocí softwaru NX Studio společnosti Nikon . NX Studio je k dispozici zdarma na webu Nikon Download Center.

### **Tip: " NEF ( RAW ) + JPEG /HEIF"**

Pokud je v nabídce fotografování vybrána možnost [ **Primární RAW - JPEG sekundární** ] nebo [ **Primární RAW - Sekundární HEIF** ] pro [ **Funkce sekundárního slotu** ], kopie NEF ( RAW ) se zaznamenají na kartu v primárním slotu a JPEG nebo HEIF zkopíruje na kartu v sekundárním slotu  $(\Box 380)$  $(\Box 380)$  $(\Box 380)$ .

#### 111 Možnosti záznamu snímků (oblast snímku, kvalita a velikost)

## **Výběr an Velikost obrázku**

Chcete-li vybrat velikost pro nové fotografie, použijte položku [ **Image size settings** ] v menu fotografování.

#### **Velikost obrázku** П

Vyberte velikost pro nové obrázky JPEG a HEIF. Velikost fotografií zaznamenaných v jiných formátech než NEF ( RAW ) lze vybrat z [ **Large** ], [ **Medium** ] a [ **Small** ].

Snímky NEF ( RAW ) se zaznamenávají ve velikosti [ **Velké** ].

Počet pixelů v obraze se liší podle volby vybrané pro oblast obrazu ( $\Box$  107).

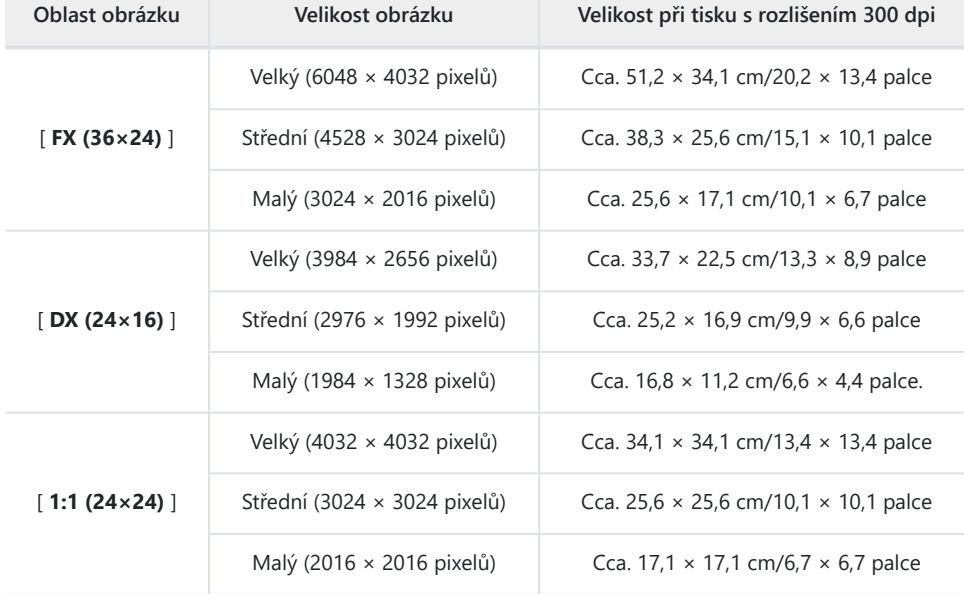

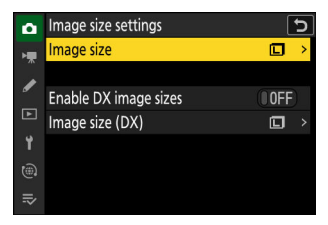

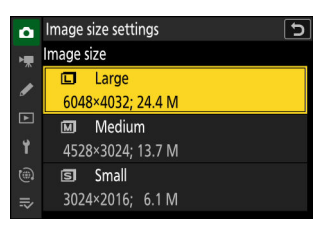

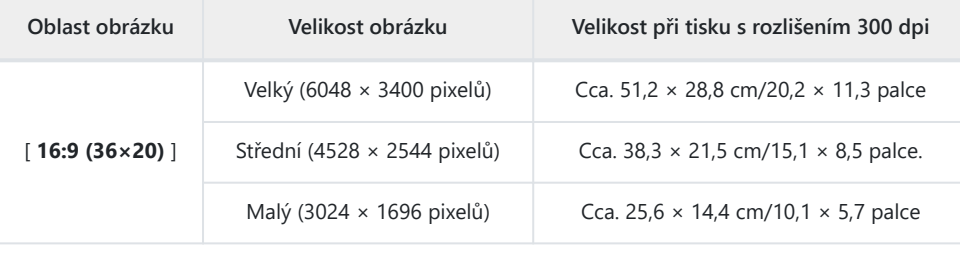

#### **Tip: Velikost tisku**

Velikost tisku v palcích se rovná velikosti obrázku v pixelech dělené rozlišením tiskárny v bodech na palec (dpi; 1 palec =  $2.54$  cm).

### **Povolit velikosti obrázků DX**

Volba [ **ON** ] umožňuje vybrat velikost pro fotografie pořízené pomocí obrazové oblasti [ **DX (24×16)** ] odděleně od velikosti pro snímky pořízené s použitím jiných obrazových oblastí. Velikost fotografií pořízených pomocí obrazové oblasti [ **DX (24×16)** ] lze vybrat pomocí [ **Velikost snímku ( DX )** ].

### **Velikost obrázku ( DX )**

Vyberte velikost fotografií pořízených pomocí obrazové oblasti [ **DX (24×16)** ], když je vybráno [ **ZAP** ] pro [ **Povolit velikosti snímků DX** ].

Bez ohledu na vybranou možnost budou snímky NEF ( RAW ) zaznamenány ve velikosti [ **Large** ].

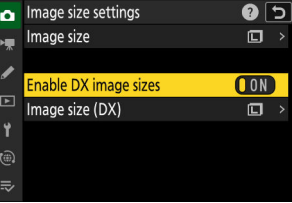

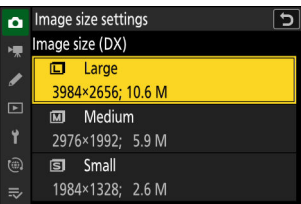

# **Soustředit se**

# **Režim ostření**

Ovládejte, jak fotoaparát zaostřuje.

### **Výběr režimu ostření**

Režim ostření lze vybrat pomocí položky [ **Režim ostření** ] v menu  $i$ , v menu fotografování nebo v menu záznamu videa ( $\Box$  74,  $\Box$  419,  $\Box$  509).

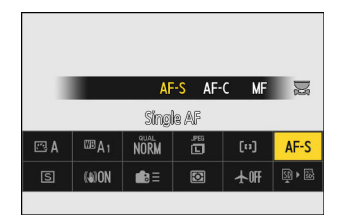

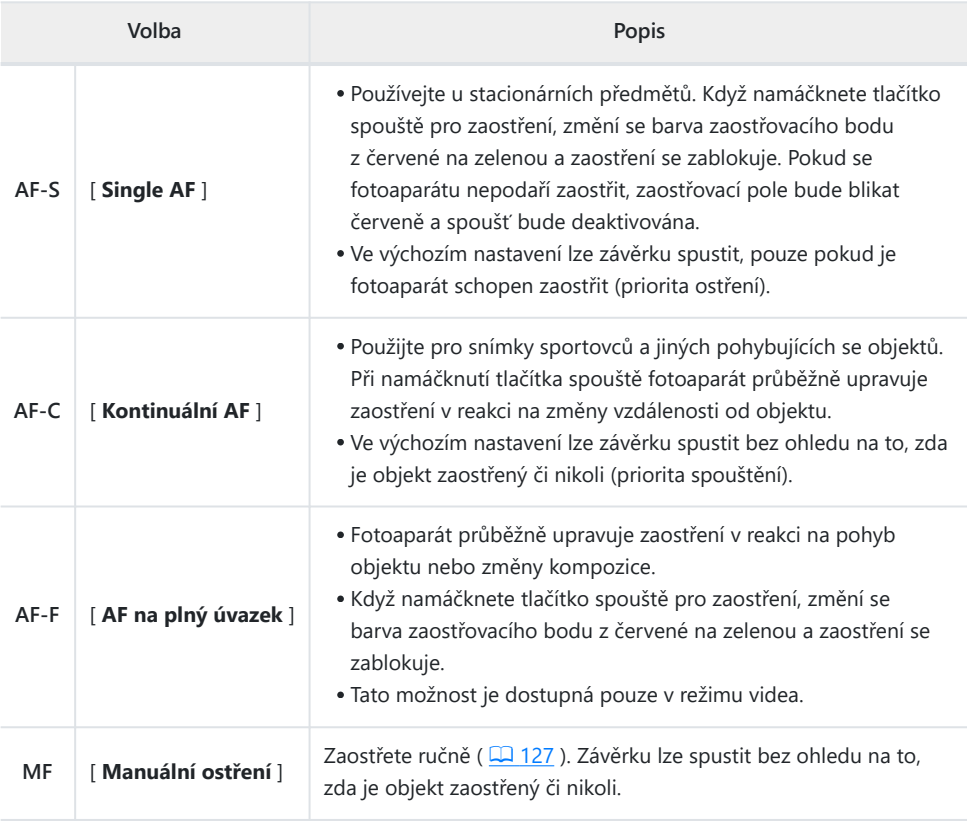

### D **Upozornění: Autofokus**

- Fotoaparát nemusí být schopen zaostřit, pokud:
	- předmět obsahuje čáry rovnoběžné s dlouhou hranou rámečku, -
	- předmět postrádá kontrast, -
	- objekt v zaostřovacím bodě obsahuje oblasti s ostře kontrastním jasem,
	- ostřící bod zahrnuje noční bodové osvětlení nebo neonový nápis nebo jiný světelný zdroj, který mění jas,
	- blikání nebo pruhy se objevují pod zářivkovým osvětlením, rtuťovými výpary, sodíkovými výpary nebo podobným osvětlením,
	- je použit křížový (hvězdový) filtr nebo jiný speciální filtr,
	- objekt se zdá menší než zaostřovací pole, nebo -
	- námětu dominují pravidelné geometrické vzory (např. žaluzie nebo řada oken v mrakodrapu). -
- Během zaostřování se může displej rozjasnit nebo ztmavit.
- Pokud fotoaparát není schopen zaostřit, může být někdy zaostřovací bod zobrazen zeleně.
- Při slabém osvětlení může fotoaparátu trvat zaostření déle.

### **Tip: AF při slabém osvětlení**

Pro lepší zaostření při fotografování za slabého osvětlení vyberte [ **ON** ] pro uživatelskou funkci d10 [ **Starlight view (photo Lv)** ]. Tato možnost se projeví pouze v režimu fotografie.

# **Režim oblasti AF**

Zvolte, jak fotoaparát vybírá ostřící bod pro automatické ostření.

V jiných režimech než [ **Auto-area AF** ] lze zaostřovací bod umístit pomocí multifunkčního voliče.

### **Výběr režimu oblasti AF**

Režim AF-area lze vybrat pomocí [ **AF-area mode/subj. detekce** ] v menu *i* ( $\Box$  74) nebo položky [ **Režim AF-area** ] v menu fotografování a nahrávání videa ( $\Box$  420,  $\Box$  510).

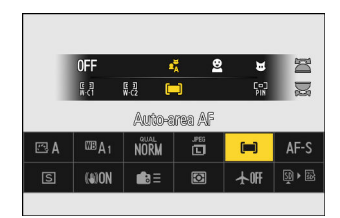

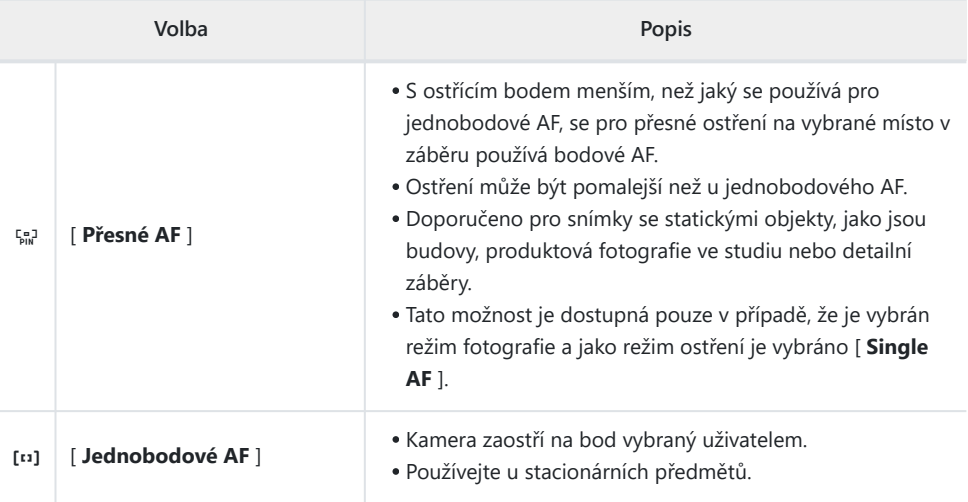

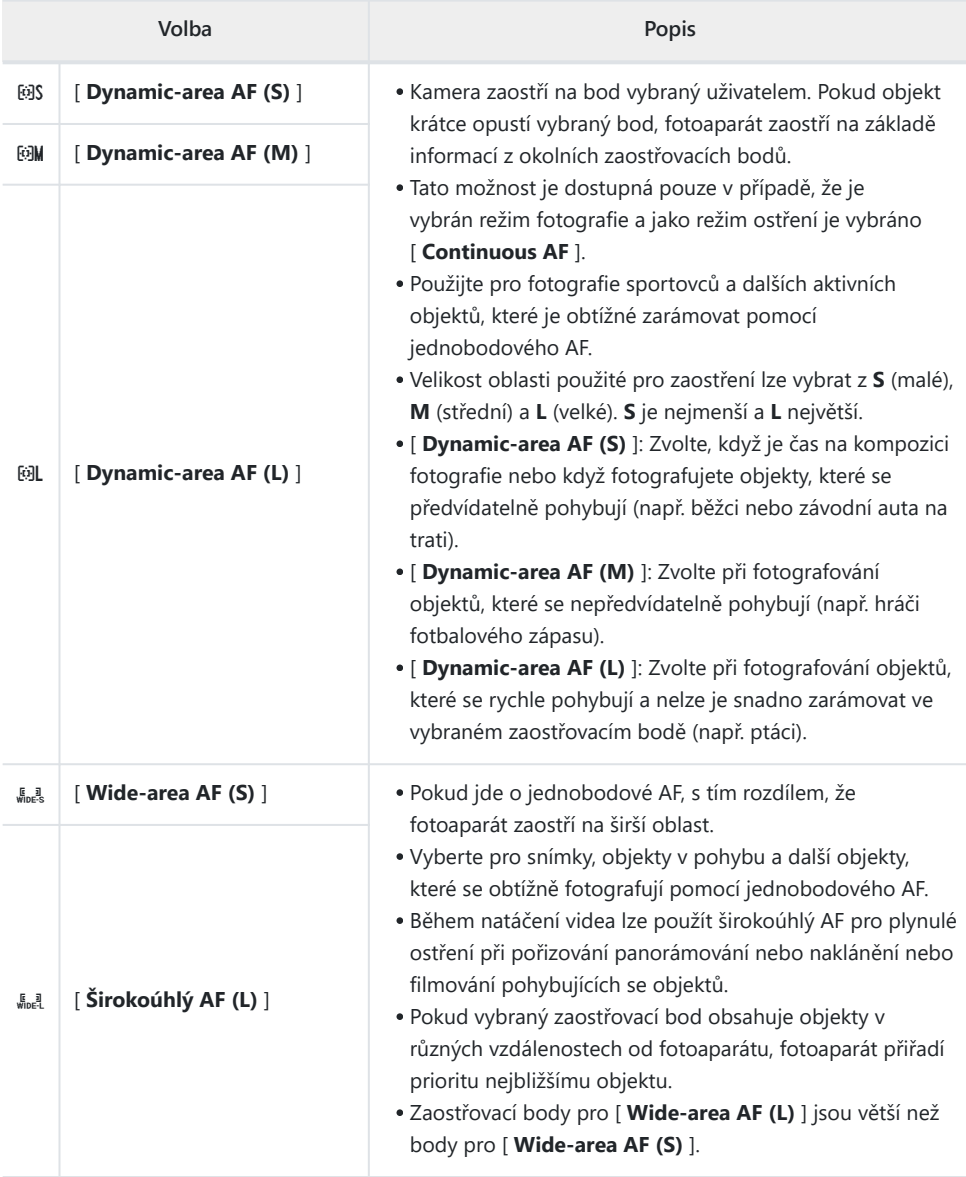

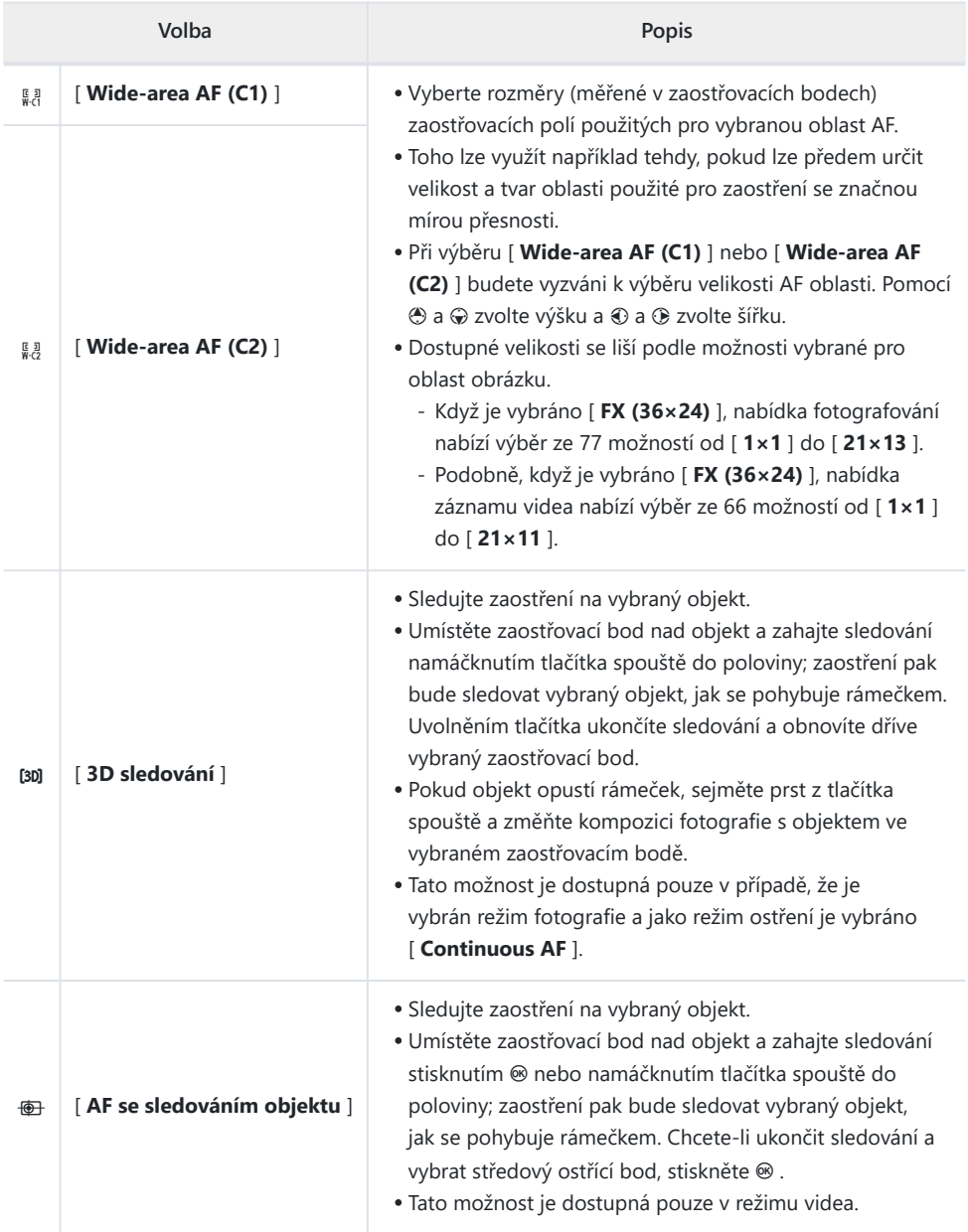

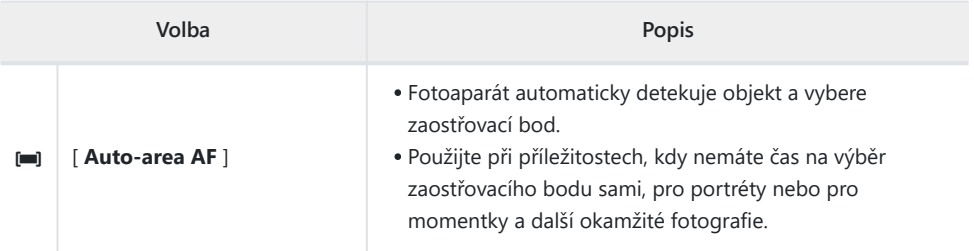

### D **Upozornění: 3D sledování a sledování objektu**

Fotoaparát nemusí být schopen sledovat objekty, které:

- mají podobnou barvu, jas nebo vzor jako pozadí,
- viditelně měnit velikost, barvu nebo jas,
- jsou příliš velké nebo příliš malé,
- příliš světlý nebo příliš tmavý,
- pohybovat rychle, popř
- jsou zakryty jinými předměty nebo opouštějí rám.

### **Tip:** s **: Středový zaostřovací bod**

Ve všech režimech AF oblastí kromě [ **Auto-area AF** ], [ **3D-tracking** ] a [ **Subject-tracking AF** ] se v zaostřovacím bodě objeví tečka, když je ve středu rámečku.

# **Detekce předmětu**

Třídu objektů, které mají prioritu během automatického ostření a elektronického dálkoměru, lze vybrat pomocí **Možnosti detekce objektu AF/MF** ] v nabídkách fotografování a nahrávání videa, které nabízejí volbu [ **Auto** ], [ **Lidé** ], [ **Zvíře** ], [ **Vozidlo** ], [ **Letadla** ] a [ **Detekce objektu vypnuta** ]. Objekt detekovaný fotoaparátem je označen zaostřovacím bodem.

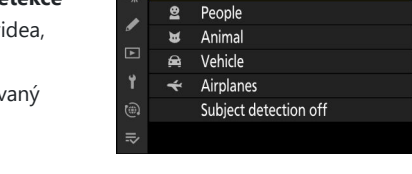

 $\overline{\Delta_{11} \text{tr}^2}$ 

 $\sim$ 

AF/MF subject detection options

 $\overline{\phantom{a}}$ 

- V případě nabídky nahrávání videa se výběr objektu provádí pomocí [ **Možnosti detekce objektu AF/MF** ] > [ **Detekce objektu** ]. Pro režimy fotografie a videa lze vybrat samostatné typy objektů.
- Lidské tváře detekované fotoaparátem při volbě [ **Lidé** ] jsou označeny rámečkem označujícím zaostřovací bod. Pokud fotoaparát detekuje oči objektu, zaostřovací bod se místo toho objeví přes jedno nebo druhé oko. Pokud se objekt poté, co je detekován jeho obličej, podívá jinam, zaostřovací bod se přesune a bude sledovat jeho pohyb.
- Pokud je při volbě [ **Zvíře** ] detekován pes, kočka nebo pták, zaostřovací bod se objeví nad obličejem příslušného zvířete. Pokud fotoaparát detekuje oči objektu, zaostřovací bod se místo toho objeví přes jedno nebo druhé oko. Pokud fotoaparát nedokáže detekovat ani obličej, ani oči, zobrazí zaostřovací bod nad detekovaným zvířetem.
- Pokud je při volbě [ **Vozidlo** ] detekováno auto, motocykl, vlak, letadlo nebo jízdní kolo, nad dotyčným vozidlem se objeví zaostřovací bod. V případě vlaků bude kamera detekovat pouze přední část. U letadel bude kamera detekovat tělo, nos nebo kokpit v závislosti na velikosti letadla.
- Pokud je při volbě [ **Letadla** ] detekováno letadlo, zaostřovací bod se objeví nad dotyčným letadlem. Kamera detekuje tělo, nos nebo kokpit v závislosti na velikosti letadla.
- Pokud je vybrána možnost [ **Auto** ], fotoaparát detekuje lidi, zvířata a vozidla a automaticky vybere objekt pro zaostření.

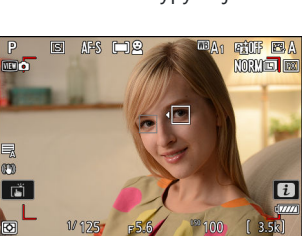

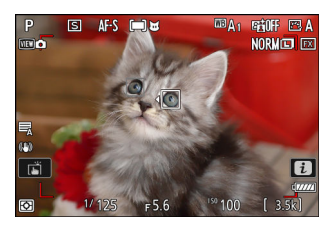

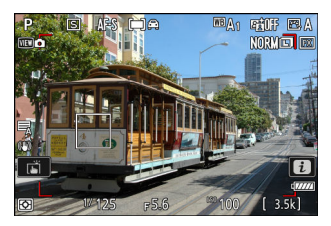

**RB**<sub>n</sub> **FAILT FLA NORMED BE** 

**BERGINA** 

**MEG** ma

m ानें

G

Chcete-li detekci předmětu zcela zakázat, vyberte možnost [ **Detekce předmětu vypnuta** ].

### **Použití detekce objektu během autofokusu**

- Detekce objektu je dostupná během automatického zaostřování, když [ **Wide-area AF (S)** ], [ **Widearea AF (L)** ], [ **Wide-area AF (C1)** ], [ **Wide-area AF (C2)** ], [ **3D- sledování** ], [ **AF se sledováním objektu** ] nebo [ **Auto-area AF** ] je vybráno pro [ **Režim AF-area** ].
- Pokud je detekováno více než jeden objekt zvoleného typu, nad každým z detekovaných objektů se objeví šedý zaostřovací bod. Pokud je vybráno [ **Auto-area AF** ] pro [ **AF-area mode** ], zobrazí se
	- f e zaostřovacím bodě vybraném fotoaparátem. Zaostřovací bod lze umístit nad ostatní objekty stisknutím © nebo  $\odot$ .

### **Použití detekce objektu s manuálním ostřením**

Chcete-li povolit detekci objektu během ručního ostření, vyberte v nabídce fotografování nebo nahrávání videa jinou možnost než [ **Detekce MF objektu vypnuto** ] pro [ **Oblast detekce MF objektu** ] ( $\Box$  [127](#page-126-0) ).

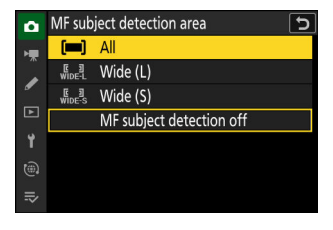

- Chcete-li aktivovat detekci objektu ve všech oblastech záběru, vyberte [ **Vše** ]. Pokud je detekováno více než jeden objekt zvoleného typu, bude  $\blacktriangleright$  objekt vybraný fotoaparátem označen šedým zaostřovacím polem s ikonami  $\triangleleft$  . Zaostřovací bod lze umístit nad ostatní objekty stisknutím  $\odot$  $nebo  $③$ .$
- Vyberte [ **Wide (L)** ] nebo [ **Wide (S)** ] pro omezení detekce objektu na aktuální zaostřovací pole.

### D **Upozornění: Detekce předmětu pomocí " Lidé "**

Detekce předmětu nemusí fungovat podle očekávání, pokud:

- obličej objektu je příliš velký nebo malý vzhledem k rámu,
- obličej objektu je příliš jasně nebo slabě osvětlen,
- subjekt nosí brýle nebo sluneční brýle,
- obličej nebo oči subjektu jsou zakryty vlasy nebo jinými předměty, popř
- objekt se během fotografování nadměrně pohybuje.

### **V** Upozornění: Detekce předmětu pomocí "Zvíře"

- Detekce předmětu nemusí fungovat podle očekávání, pokud:
	- obličej objektu je příliš velký nebo malý vzhledem k rámu, -
	- obličej objektu je příliš jasně nebo slabě osvětlen, -
	- obličej nebo oči subjektu jsou zakryty kožešinou nebo podobně, -
	- tvář a oči subjektu jsou podobné barvy, popř -
	- objekt se během fotografování nadměrně pohybuje. -
- Fotoaparát může zobrazit rámeček kolem objektů, které nejsou psi, kočky nebo ptáci, ale které se těmto zvířatům podobají.
- Světlo z pomocného AF reflektoru může nepříznivě ovlivnit oči některých zvířat; vyberte [ **OFF** ] pro uživatelskou funkci a11 [ **Built-in AF-assist lluminator** ] při použití autofokusu.

### **V** Upozornění: Detekce předmětu pomocí " Vozidla " a " Letadla "

- Detekce subjektu nemusí fungovat podle očekávání u subjektů, které jsou:
	- příliš velké nebo malé vzhledem k rámu, -
	- příliš světlý nebo příliš tmavý, -
	- částečně skryté, -
	- barevně podobné okolním předmětům, popř -
	- nadměrně se pohybovat.
- Kamera nemusí detekovat vozidla některých tvarů a barev. Případně může zobrazit ohraničení kolem předmětů, které nejsou zvoleného typu.

### **Detekce předmětu**

Výkon detekce předmětu může klesnout:

- při vysokorychlostním snímání snímků,
- pokud je v nabídce fotografování vybrána možnost [ **HLG** ] pro [ **Režim tónů** ], nebo
- pokud je jako režim tónu pro [ **Typ souboru videa** ] > [ **H.265 10-bit (MOV)** ] v nabídce nahrávání videa vybrán buď [ **HLG** ] nebo [ **N-Log** ].

# **Výběr bodu zaostření**

Kromě případu, kdy je pro režim AF polí vybráno [ **Auto-area AF** ], lze zaostřovací bod vybrat ručně, což umožňuje komponovat fotografie s objektem umístěným téměř kdekoli v rámečku.

- Pomocí multifunkčního voliče vyberte zaostřovací bod, když je zapnutá samospoušť v pohotovostním režimu.
- Stisknutím @ vyberete středový zaostřovací bod.

#### **Tip: Rychlý výběr bodu zaostření**

Pro rychlejší výběr zaostřovacích bodů zvolte [ **Alternating points** ] pro uživatelskou funkci a4 [ **Focus points used** ], abyste využili pouze čtvrtinu dostupných zaostřovacích bodů. Výběr [ **Alternating points** ] neovlivní počet bodů dostupných pro [ **Pinpoint AF** ].

#### **Tip: Zámek zaostřovacího bodu**

Výběr zaostřovacího bodu lze uzamknout výběrem [ **ON** ] pro uživatelskou funkci f5 nebo g3 [ **Focuspoint lock** ].

#### 123 Soustředit se

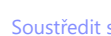

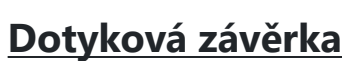

Klepnutím na displej zaostříte na vybraný bod. Závěrka se uvolní, když zvednete prst z displeje.

Klepnutím na ikonu zobrazenou na obrázku vyberte operaci, kterou provedete klepnutím na displej.

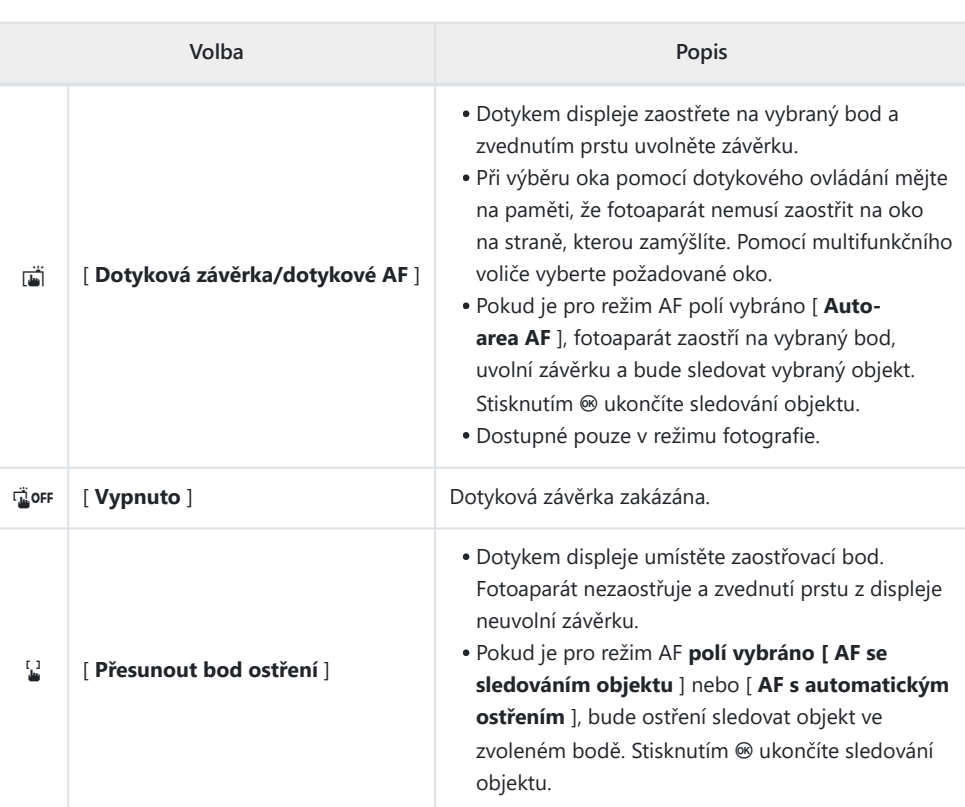

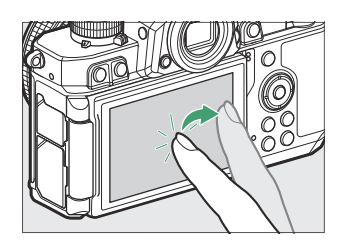

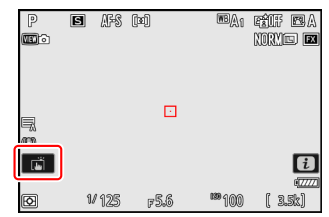

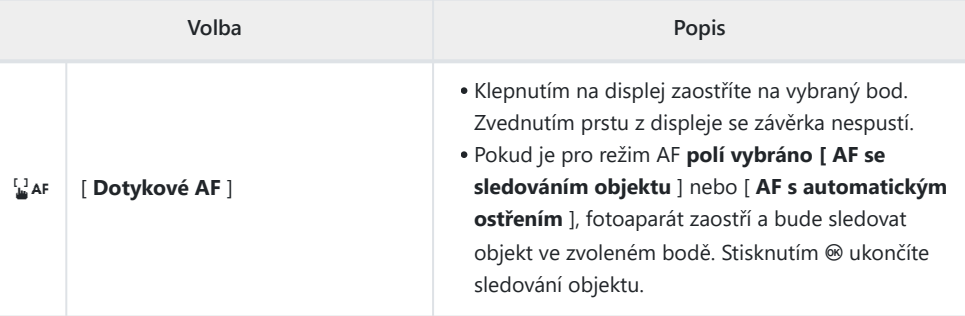

### D **Upozornění: Fotografování pomocí možností dotykového snímání**

- Dotykové ovládání nelze použít pro ruční ostření.
- Tlačítko spouště lze použít k pořízení snímků, když je zobrazen symbol i
- Během sériového fotografování lze dotykové ovládání použít pouze k pořízení jednoho snímku najednou. Pro sériové fotografování použijte tlačítko spouště.
- V režimu samospouště se zaostření zablokuje na vybraný objekt, když se dotknete monitoru, a závěrka se uvolní přibližně 10 sekund poté, co zvednete prst z displeje. Pokud je počet vybraných snímků větší než 1, zbývající snímky budou pořízeny v jedné sérii.

### 125 Soustředit se

## **Zámek zaostření**

Blokaci zaostření použijte v případech, kdy má fotoaparát potíže se zaostřením pomocí automatického zaostřování.

- Použijte zámek ostření k uzamčení ostření na aktuální objekt, když je jako režim ostření vybráno **AF-C** .
- Při použití zámku zaostření vyberte jiný režim činnosti AF než [ **Auto-area AF** ].
	- **Umístěte objekt do vybraného zaostřovacího pole a stiskněte tlačítko spouště do poloviny.** *1*
	- **Stiskněte tlačítko** A **(** g **).** *2*
		- $\bullet$  Držte tlačítko spouště stisknuté do poloviny ( $\circled{1}$ ) a stisknutím tlačítka  $\frac{dE}{dr}$  ( $\sigma$ ) ( $\Omega$ ) zablokujte zaostření. Zaostření zůstane zablokováno po dobu stisknutí tlačítka 鮭 ( $O<sub>m</sub>$ ), i když zvednete prst z tlačítka spouště.
		- Expozice se také uzamkne.
		- Na displeji se zobrazí ikony **AE‑L** .

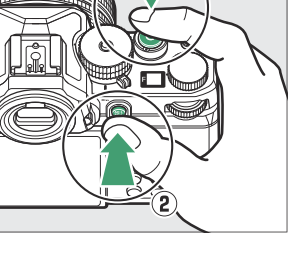

 $\mathcal{D}% _{M_{1},M_{2}}^{\alpha,\beta}(-\varepsilon)=-\left( \mathcal{D}_{M_{1},M_{2}}^{\alpha,\beta}\right) ^{\ast}$ 

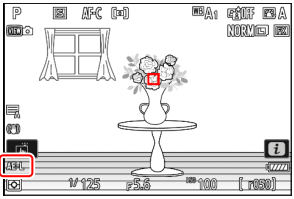

### $\overline{\mathbf{3}}$  Držte stisknuté tlačítko  $\frac{\mathbf{A} \mathbf{F} \mathbf{I}}{\mathbf{A} \mathbf{F} \mathbf{I}}$  ( **○**¬ ), změňte kompozici **fotografie a exponujte.**

Neměňte vzdálenost mezi fotoaparátem a objektem. Pokud se změní vzdálenost k objektu, uvolněte zámek a zaostřete znovu na novou vzdálenost.

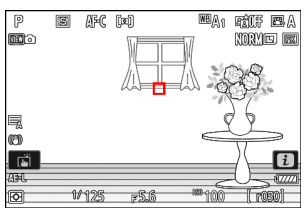

### D **Uzamčení ostření, když je pro režim ostření vybráno AF-S**

Zaostření se zablokuje při namáčknutí tlačítka spouště do poloviny. Zaostření můžete také uzamknout stisknutím tlačítka 龈 (O-n).

### D **Pořízení více snímků na stejnou zaostřovací vzdálenost**

- Pokud jste zablokovali zaostření stisknutím tlačítka 鮭 ( o-, ), zůstane zaostření mezi snímky zablokováno, pokud tlačítko 鮭 (On) podržíte stisknuté.
- Pokud zablokujete zaostření namáčknutím tlačítka spouště do poloviny, zůstane zaostření zablokováno, pokud tlačítko podržíte stisknuté do poloviny mezi snímky.

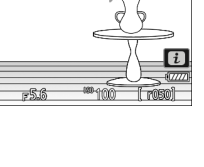

# <span id="page-126-0"></span>**Manuální ostření**

Manuální ostření je k dispozici v manuálním režim ostření . Manuální ostření použijte, když například automatické ostření nepřináší požadované výsledky.

Umístěte zaostřovací bod nad objekt a otočte jej soustředit se nebo ovládací kroužek, dokud nebude objekt zaostřený.

Pro větší přesnost stiskněte tlačítko X pro přiblížení pohledu přes objektiv.

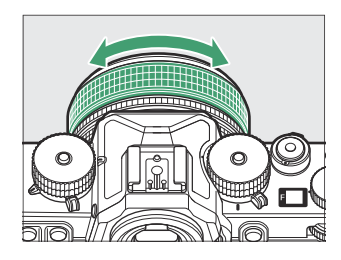

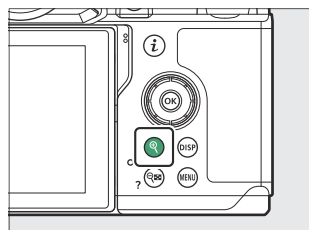

\* The indikátor zaostření (  $\bullet$  ) na displeji fotografování lze použít k potvrzení, zda je objekt ve vybraném zaostřovacím poli zaostřený (elektronický dálkoměr). Zaostřovací bod se také rozsvítí zeleně, když je objekt zaostřený.

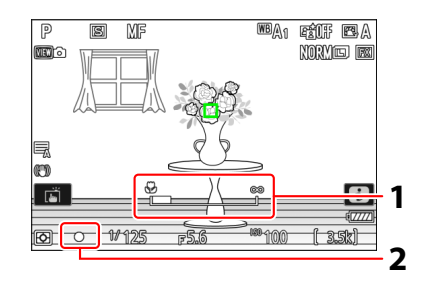

- 1 Indikátor zaostřené vzdálenosti
- 2 Indikátor zaostření

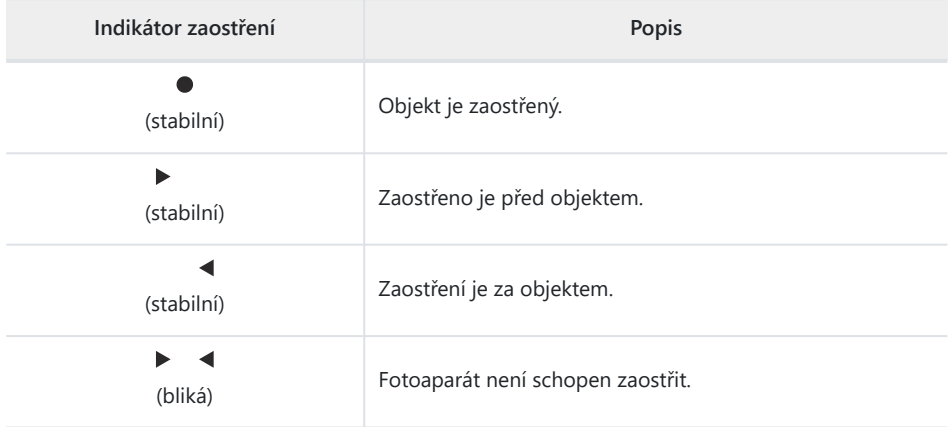

Při použití ručního ostření na objekty, které nejsou vhodné pro automatické ostření, mějte na paměti, že indikace zaostření (●) se může zobrazit, když objekt není zaostřený. Přibližte si pohled přes objektiv a zkontrolujte zaostření. Pokud má fotoaparát potíže se zaostřením, doporučujeme použít stativ.

### D **Objektivy s volbou režimu ostření**

Režim ručního ostření lze vybrat pomocí ovládacích prvků pro výběr režimu ostření na objektivu (pokud je k dispozici).

### D **The Značka ohniskové roviny a Vzdálenost mezi přírubou a zadní stranou**

Ohnisková vzdálenost se měří od značky ohniskové roviny ( $\div$ ) na těle fotoaparátu, která ukazuje polohu ohniskové roviny uvnitř fotoaparátu ( $\left(\mathbf{0}\right)$ ). Tuto značku použijte při měření vzdálenosti od objektu pro ruční ostření nebo makrofotografii. Vzdálenost mezi ohniskovou rovinou a montážní přírubou objektivu je známá jako "vzdálenost zadní příruby" ( 2 ). U tohoto fotoaparátu je vzdálenost zadní příruby 16 mm (0,63 palce).

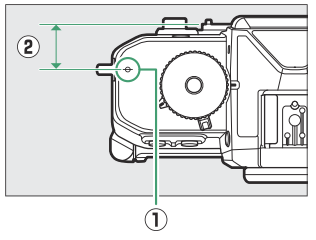

### **Tip: Focus Peaking**

- Pokud je pro uživatelskou funkci a12 vybráno [ **ON** ] [ **Focus peaking** ] > [ **Focus peaking display** ], objekty, které jsou zaostřené, budou označeny barevnými obrysy, které se objeví při ručním nastavení zaostření (focus peaking).
- Pamatujte, že pokud fotoaparát není schopen detekovat obrysy, nemusí se zobrazení zaostření na obrysy zobrazit. Zkontrolujte zaostření na obrazovce fotografování.

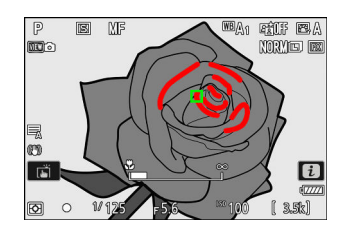

# **Výběr a Režim fotografování**

Pomocí voliče režimů vyberte režim fotografování.

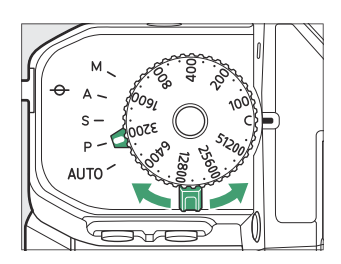

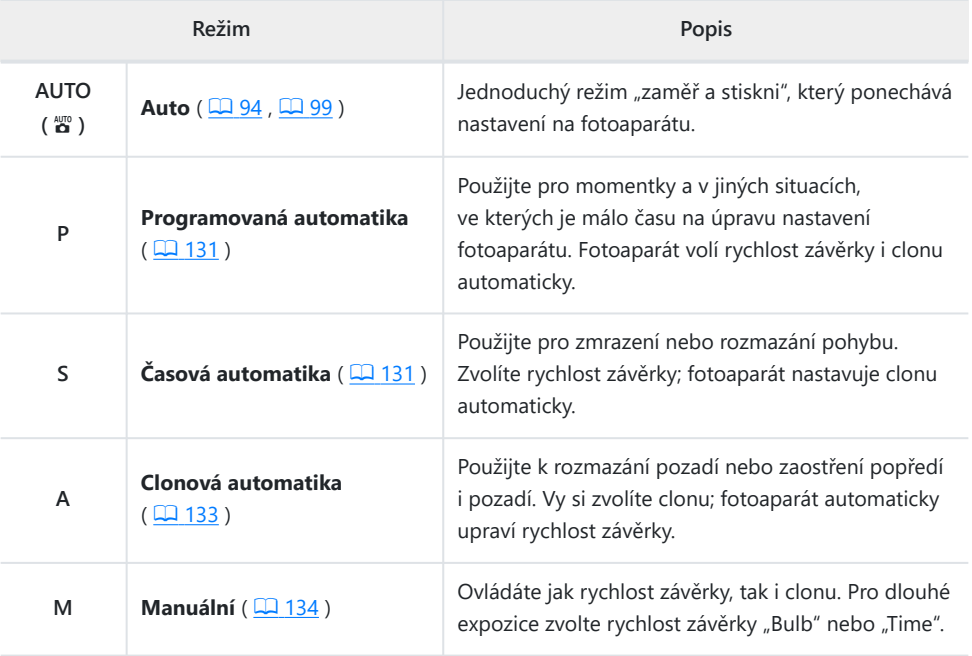

### <span id="page-130-0"></span>**P ( Naprogramovaná automatika )**

V tomto režimu fotoaparát automaticky upravuje rychlost závěrky a clonu podle vestavěného programu, aby byla zajištěna optimální expozice ve většině situací.

- Různé kombinace rychlosti závěrky a clony, které vytvářejí stejnou expozici, lze vybrat otáčením hlavního příkazového voliče ("flexibilní program").
	- Když je flexibilní program aktivní, zobrazí se indikátor flexibilního programu  $(\ast)$ .
	- Chcete-li obnovit výchozí nastavení rychlosti závěrky a clony, otáčejte hlavním příkazovým voličem, dokud indikátor nezmizí. Flexibilní program lze ukončit také výběrem jiného režimu nebo vypnutím fotoaparátu.

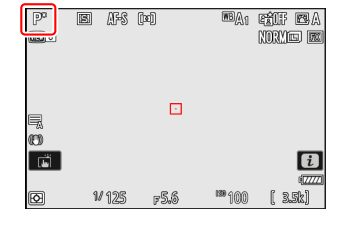

### **S ( Automatický režim s prioritou závěrky )**

V režimu závěrkové automatiky si vyberete rychlost závěrky zatímco fotoaparát automaticky nastavuje clonu pro optimální expozici. Zvolte krátké rychlosti závěrky pro "zmrazení" pohybu, dlouhé rychlosti závěrky pro naznačení pohybu rozmazáním pohybujících se objektů.

Otočte volič rychlosti závěrky pro výběr rychlosti závěrky.

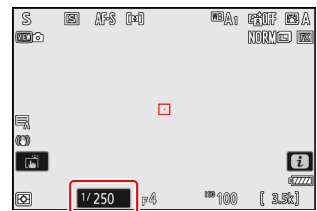

Chcete-li vybrat **X** nebo **T** nebo zvolit jiné nastavení po výběru **1/3 STEP** , **X** , **T** nebo **B** , podržte uvolnění zámku voliče rychlosti závěrky při otáčení číselníkem.

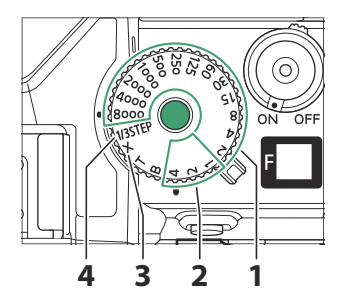

- $1\frac{1}{800}0 \frac{1}{2} s$
- 1–4 s (červená) **2**
- **3**  $\boldsymbol{X}$  (synchronizace blesku;  $\boxed{\square}$  [580](#page-579-0) )
- **4 1/3 STEP** (krok <sup>1</sup>/<sub>3</sub> EV)
- Když je pro uživatelskou funkci d5 [ **Shutter type** ] vybrána možnost [ **Electronic front-curtain shutter** ], otočením voliče rychlosti závěrky na  $\frac{1}{600}$ 0 nebo  $\frac{1}{400}$ 0 nastaví rychlost závěrky na  $\frac{1}{20}$ 00 s.
- Dlouhé dlouhé expozice nebo časové expozice nejsou dostupné v režimu **S** , ani když je volič rychlosti závěrky otočen do polohy **B** ("Čas") nebo **T** ("Čas"). Vyberte režim **M** pro dlouhé expozice.
- Chcete-li zvolit rychlost závěrky pomocí dotykového ovládání nebo hlavního příkazového voliče, otočte volič rychlosti závěrky do polohy **1/3 STEP** . Rychlost závěrky lze nastavit na [ **X** ] nebo na hodnoty mezi  $\frac{1}{6000}$  sa 30 s v krocích po  $\frac{1}{3}$  EV.

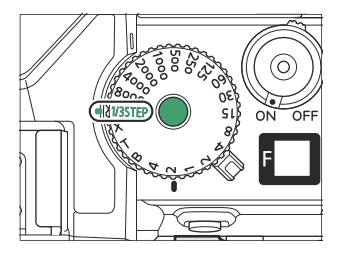

#### <span id="page-132-0"></span>**A ( Auto s prioritou clony )** П

V automatickém režimu s prioritou clony si vyberete clona zatímco fotoaparát automaticky upravuje rychlost závěrky pro optimální expozici.

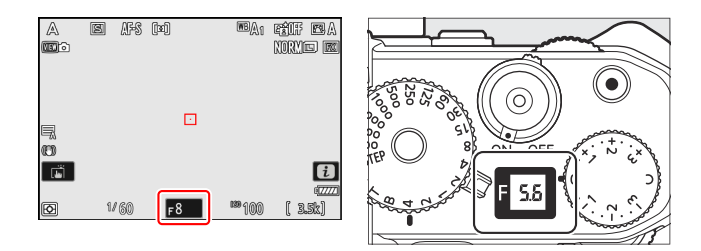

- Clonu lze upravit otáčením pomocného příkazového voliče.
- Minimální a maximální hodnoty clony se liší podle objektivu.

# <span id="page-133-0"></span>**M ( Manuál )**

Obojí ovládáte rychlost závěrky a clona . Tento režim zvolte pro dlouhodobé expozice takových objektů, jako je ohňostroj nebo noční obloha (fotografování "Bulb" nebo "Time", [1 [137](#page-136-0) ).

- Rychlost závěrky a clonu lze upravit podle indikátorů expozice.
- Otočte volič rychlosti závěrky pro výběr rychlosti závěrky.

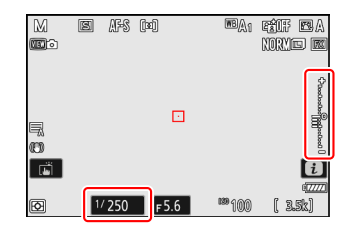

Chcete-li vybrat **X** nebo **T** nebo zvolit jiné nastavení po výběru **1/3 STEP** , **X** , **T** nebo **B** , podržte uvolnění zámku voliče rychlosti závěrky při otáčení číselníkem.

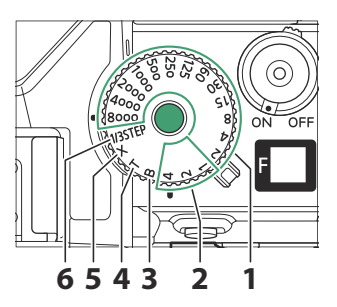

- $1\frac{1}{800}0 \frac{1}{2} s$
- 1–4 s (červená) **2**
- **3 B** ("Žárovka";  $\frac{\Box 137}{\Box 137}$  $\frac{\Box 137}{\Box 137}$  $\frac{\Box 137}{\Box 137}$ )
- **4 T** ("Čas"; <u>[1 [137](#page-136-0)</u> )
- **5**  $\textbf{X}$  (synchronizace blesku;  $\boxed{\square}$  [580](#page-579-0) )
- **6 1/3 STEP** (krok  $\frac{1}{3}$  EV)
- Když je pro uživatelskou funkci d5 [ **Shutter type** ] vybrána možnost [ **Electronic front-curtain** shutter ], otočením voliče rychlosti závěrky na <sup>1</sup>/<sub>800</sub>0 nebo <sup>1</sup>/<sub>400</sub>0 nastaví rychlost závěrky na 1/<sub>20</sub>00 s.
- Chcete-li zvolit rychlost závěrky pomocí dotykového ovládání nebo hlavního příkazového voliče, otočte volič rychlosti závěrky do polohy **1/3 STEP** . Rychlost závěrky lze nastavit na **X** , **Bulb** nebo **Time** nebo na hodnoty mezi 1/<sub>8000</sub> sa 30 s v krocích po 1/3 EV.

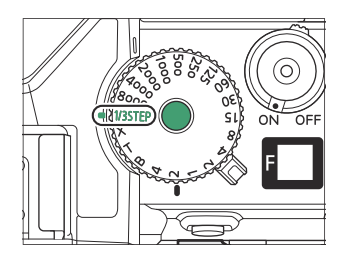

- <span id="page-134-0"></span>Clonu lze upravit otáčením pomocného příkazového voliče.
- Minimální a maximální hodnoty clony se liší podle objektivu.

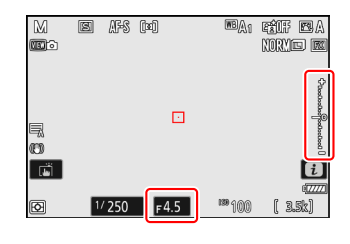

### **V** Indikátory expozice

Indikátory expozice na monitoru a v hledáčku ukazují, zda by byla fotografie při aktuálním nastavení podexponovaná nebo přeexponovaná. Indikátory expozice lze číst následovně:

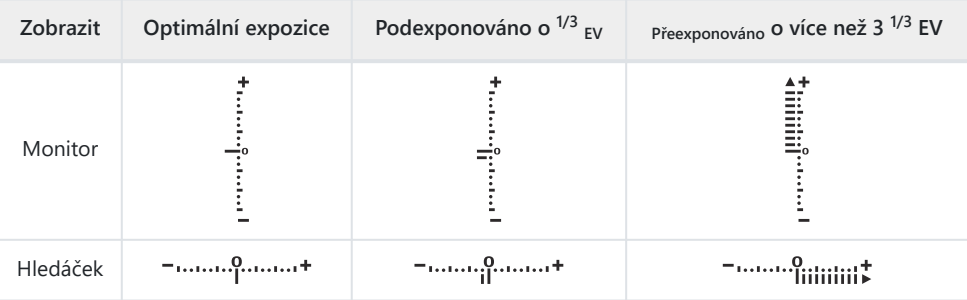

Orientaci expozičních indikátorů lze obrátit pomocí uživatelské funkce f8 [ **Opačné indikátory** ].

### **V** Upozornění na expozici

Displeje budou blikat, pokud zvolená nastavení překročí limity systému měření expozice.

### **Tip: Prodloužené rychlosti závěrky**

Pro časy závěrky dlouhé až 900 s (15 minut) vyberte [ **ON** ] pro uživatelskou funkci d6 [ **Extended shutter speed (M)** ] a po otočení voliče rychlosti závěrky na **1/3 STEP** zvolte požadovanou rychlost závěrky.

### **Tip: Dlouhé expozice**

Při rychlostech nižších než 1 s se může rychlost závěrky zobrazená fotoaparátem lišit od skutečné doby expozice. Skutečné expoziční časy při expozičních časech například 15 a 30 sekund jsou 16 a 32 sekund. Doba expozice bude opět odpovídat zvolené rychlosti závěrky při rychlostech 60 sekund a delších.

### **Tip: Automatické ovládání citlivosti ISO (režim M )**

Pokud je aktivována automatická regulace citlivosti ISO ( $\Box$  [154](#page-153-0)), citlivost ISO se automaticky upraví pro optimální expozici při zvolené rychlosti závěrky a cloně.

## <span id="page-136-0"></span>**Dlouhé expozice (Pouze režim M)**

Fotoaparát nabízí dvě možnosti pro dlouhé expozice: "Žárovka " a " Čas ". Dlouhé expozice lze použít pro snímky ohňostrojů, nočních scenérií, hvězd nebo pohybujících se světel.

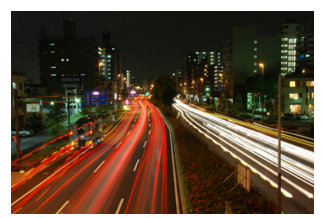

35sekundová expozice exponovaná při rychlosti závěrky "Bulb" a cloně f/25

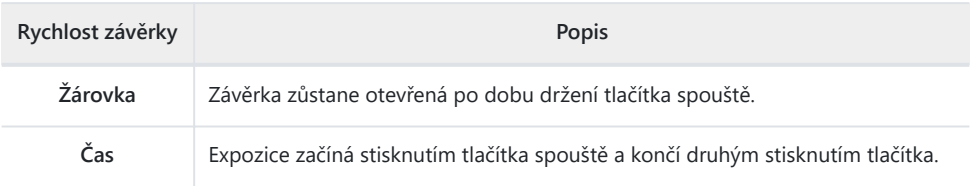

- **Udržujte fotoaparát v klidu, například pomocí stativu.** *1*
- **Otočte volič režimu do polohy M .** *2*

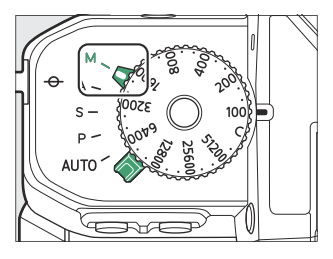

**Otáčením voliče rychlosti závěrky vyberte rychlost závěrky** *3* **B** ("Bulb") nebo **T** ("Čas").

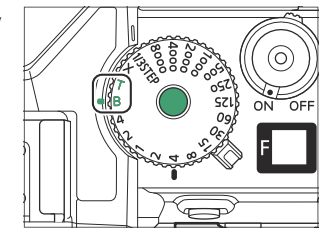

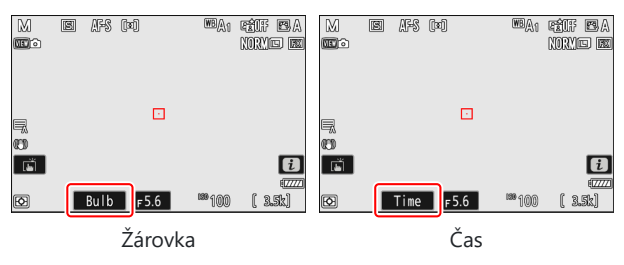

- Pokud je volič rychlosti závěrky aktuálně nastaven na **1/3 STEP** , můžete místo toho vybrat rychlost závěrky **Bulb** nebo **Time** pomocí hlavního příkazového voliče.
- Pamatujte, že se nezobrazují indikátory expozice.

### **Zaostřete a spusťte expozici.** *4*

- **"Bulb"** : Stisknutím tlačítka spouště až na doraz zahájíte expozici. Během expozice držte tlačítko spouště stisknuté.
- **"Čas"** : Stisknutím tlačítka spouště až na doraz zahájíte expozici.

### **Ukončete expozici.** *5*

- **"Bulb"** : Zvedněte prst z tlačítka spouště.
- **"Čas"** : Stiskněte tlačítko spouště až na doraz podruhé.

### **V** Dlouhé expozice

- Pamatujte, že při dlouhých expozicích může být přítomen "šum" (jasné body, náhodně rozmístěné jasné pixely nebo mlha).
- Jasné body a zamlžení lze omezit výběrem [ **ON** ] pro [ **Long exposure NR** ] v menu fotografování.
- Doporučujeme použít jeden z následujících zdrojů napájení, abyste zabránili ztrátě energie během dlouhých expozic:
	- Plně nabitá baterie
	- Volitelný nabíjecí AC adaptér EH‑7P -
	- Volitelný síťový adaptér EH-8P připojený pomocí dodaného kabelu USB UC-E25 (s konektory typu C na obou koncích)
- Aby se předešlo rozmazání způsobenému chvěním fotoaparátu, doporučujeme použít stativ.
- Pamatujte, že volitelné dálkové ovladače ML-L7 fungují v režimu "Čas", i když je vybrána možnost "Žárovka".

### 140 Vystavení

## **Zámek automatické expozice (AE).**

Použijte zámek automatické expozice k uzamčení expozice a zabráníte tak automatickému nastavení expozice fotoaparátu.

- Expozice se uzamkne stisknutím tlačítka  $\frac{d}{dx}$  ( $O_{\overline{m}}$ ).
- Podržením tlačítka  $\frac{f_1}{f_2}$  ( $\sigma$ <sub>n</sub>) se zablokuje expozice a zabrání se její změně v reakci na změny kompozice nebo jasu objektu.
- Na displeji fotografování se zobrazí ikona **AE-L** .
- Je-li aktivováno automatické zaostřování, před stisknutím tlačítka  $\frac{M}{n+1}$  ( $O_{\overline{m}}$ ) zaostřete namáčknutím tlačítka spouště do poloviny. Tím se uzamkne zaostření i expozice.
- Držte stisknuté tlačítko  $\frac{f_1}{f_2}$  (  $\sigma$  ), změňte kompozici fotografie a exponujte.

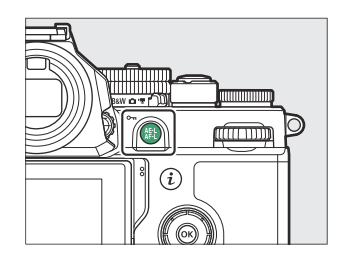

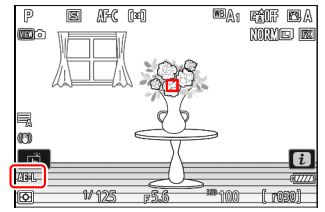

### **Tip: Uzamčení expozice tlačítkem spouště**

Je-li vybráno [ **Zapnuto (namáčknutí)** ] pro uživatelskou funkci c1 [ **Tlačítko spouště AE-L** ], dojde k zablokování expozice při namáčknutí tlačítka spouště do poloviny.

### **Tip: Měřená oblast**

- Při použití [ **Bodové měření** ] bude expozice zablokována na hodnotě naměřené v kruhu se středem aktuálního zaostřovacího bodu.
- Při použití [ **Center-weighted metering** ] bude expozice zablokována na hodnotě vyvážené směrem k 12mm kruhu ve středu displeje.

### **Tip: Nastavení rychlosti závěrky a clony**

Při stisknutí tlačítka  $\frac{14}{12}$  ( $\sigma$ ) lze upravit následující nastavení:

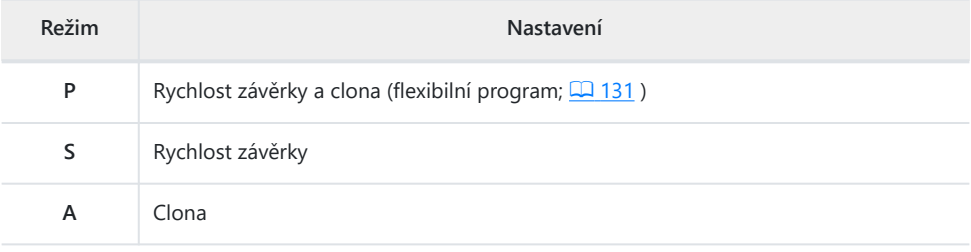

Nové hodnoty lze potvrdit na displeji snímání a na ovládacím panelu.

## **Kompenzace expozice**

Kompenzace expozice se používá ke změně expozice oproti hodnotě navržené fotoaparátem. Lze jej použít k zesvětlení nebo ztmavení snímků.

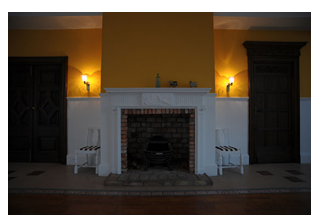

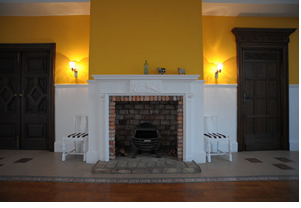

−1 EV Žádná kompenzace expozice +1 EV

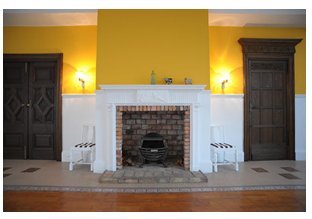

### **Výběr hodnoty pomocí Kolečko kompenzace expozice**

Otočte kolečkem kompenzace expozice na požadované nastavení.

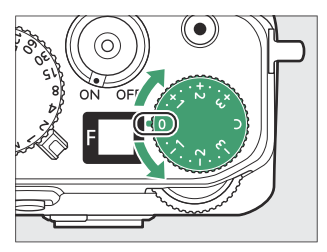

- Expozici lze upravit v rozsahu +3 až –3 EV v krocích po  $\frac{1}{3}$  EV.
- Vyšší hodnoty objekt zesvětlí, nižší hodnoty ztmaví.
- Normální expozici lze obnovit otočením voliče kompenzace expozice do polohy **0** .
- Na displeji fotografování se zobrazí ikona  $\mathbb{Z}$  (a v režimu fotografie indikátory expozice;  $\Box$  135). Aktuální hodnotu kompenzace expozice lze zobrazit na informačním displeji (pouze fotografický režim) a v menu  $\boldsymbol{i}$ . Chcete-li zobrazit kompenzaci expozice v menu  $\boldsymbol{i}$ , přiřaďte [ Exposure **correction** ] menu  $\mathbf{i}$  pomocí uživatelské funkce f1 nebo g1 [ **Customize <b>i** menu ] ( $\Box$  79 ).

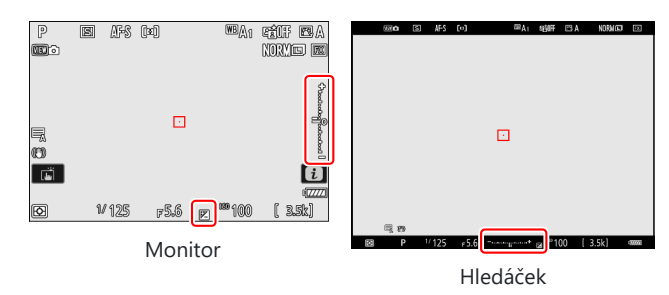

## **Jiné metody**

Když otočíte kolečkem kompenzace expozice do polohy **C** , kompenzaci expozice lze upravit v rozsahu +5 až –5 EV (nebo v režimu videa +3 až –3 EV) pomocí:

- příkazové voliče (aktivované prostřednictvím uživatelského nastavení b2 [ **Snadná kompenzace expozice** ]),
- $\bullet$  menu  $i$ .
- dotykové ovládání (pouze režim autoportrétu;  $\Box$  48 ), popř
- vlastní ovládací prvky ( $\Box$  593,  $\Box$  [629](#page-628-0))

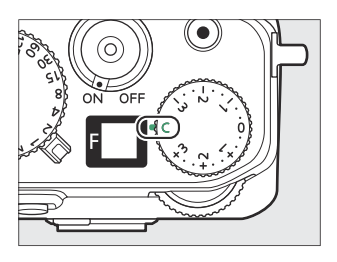

#### **Tip: Režim M**

- V režimu **M** ovlivňuje kompenzace expozice pouze indikátor expozice; rychlost závěrky, clona a citlivost ISO se nemění. Skutečná expozice se nemění.
- Když je aktivní automatická regulace citlivosti ISO ( $\Box$  [154](#page-153-0)), citlivost ISO se automaticky upraví podle hodnoty vybrané pro kompenzaci expozice, čímž se změní celková expozice.

#### **Tip: Použití blesku**

Při použití volitelného blesku ovlivní kompenzace expozice jak úroveň záblesku, tak expozici a změní jas hlavního objektu i pozadí; v případě potřeby lze efekt omezit na pozadí pomocí uživatelské funkce e3 [ **Exposure comp. pro blesk** ].

# **Režim uvolnění**

# **Výběr režimu uvolnění**

Pomocí položky [ **Release mode** ] v menu fotografování vyberte operaci, která se provede při úplném stisknutí tlačítka spouště.

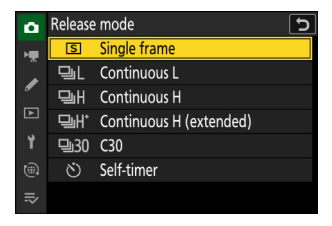

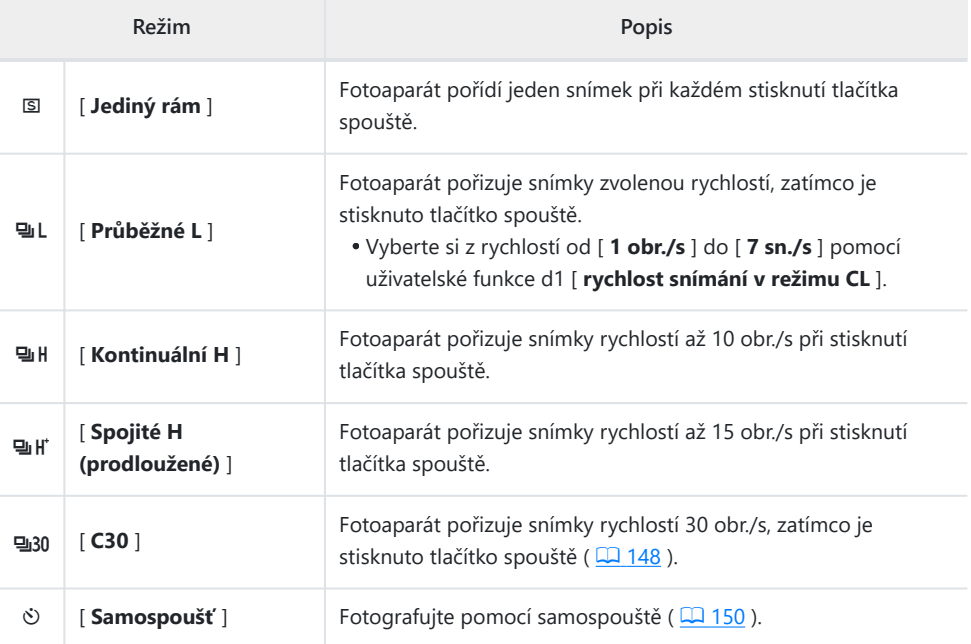
### **V** Displej Burst Photography Shooting

Displej snímání zobrazuje pohled přes objektiv v reálném čase během sériového fotografování v kontinuálních režimech nízké a vysoké rychlosti.

#### D **Frame Advance Rate**

Maximální rychlosti posunu snímků pro [ **Continuous H** ] a [ **Continuous H (extended)** ] se liší podle nastavení fotoaparátu.

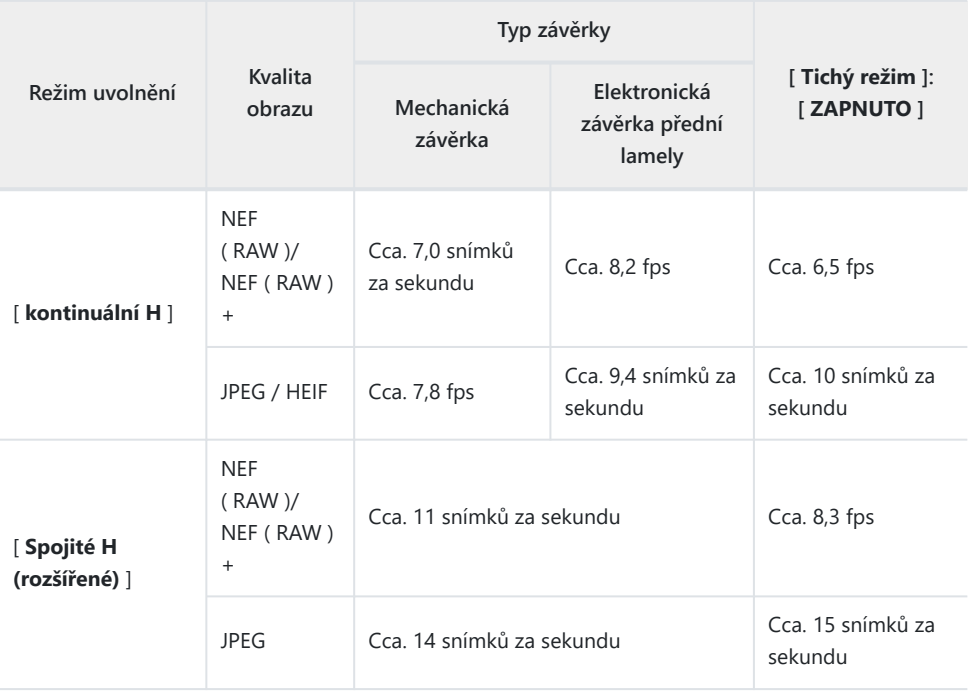

#### D **Upozornění: Burst Photography**

- V závislosti na podmínkách fotografování a výkonu paměťové karty se může indikátor přístupu na paměťovou kartu rozsvítit od několika desítek sekund do přibližně jedné minuty. Nevyjímejte paměťovou kartu, pokud svítí kontrolka přístupu na paměťovou kartu. Mohlo by dojít nejen ke ztrátě nezaznamenaných snímků, ale také k poškození fotoaparátu nebo paměťové karty.
- Pokud fotoaparát vypnete a svítí indikátor přístupu na paměťovou kartu, nevypne se, dokud nebudou zaznamenány všechny snímky ve vyrovnávací paměti.
- Pokud je baterie vybitá, zatímco snímky zůstávají ve vyrovnávací paměti, dojde k zablokování spouště a snímky se přenesou na paměťovou kartu.

#### D **Spojité H (rozšířené)**

- Při některých nastaveních nemusí být fotoaparát schopen udržet konzistentní expozici v každé sérii. Pro konzistentní expozici u všech snímků v každé sérii použijte zámek automatické expozice  $(D2 140)$ .
- Snímková frekvence pro [ **Continuous H (extended)** ] klesne na frekvenci pro [ **Continuous H** ], když je v menu fotografování vybrána možnost [ **HLG** ] pro [ **Tone mode** ].

#### **Tip: Vyrovnávací paměť**

- Při namáčknutí tlačítka spouště do poloviny se na displeji počtu snímků zobrazí počet snímků, které lze uložit do vyrovnávací paměti.
- Když je vyrovnávací paměť plná, na displeji se zobrazí **r000** a snímková frekvence klesne.
- Uvedené číslo je přibližné. Skutečný počet fotografií, které lze uložit do vyrovnávací paměti, se liší podle nastavení fotoaparátu a podmínek fotografování.

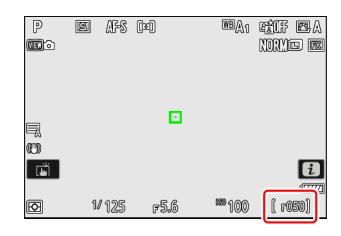

#### **Tip: Série**

S každou sérií snímků pořízených během sériového fotografování nebo vysokorychlostního snímání snímku lze zacházet jako se skupinou. Pomocí [ **Přehrávání série** ] v nabídce přehrávání vyberte, jak budou během přehrávání zpracovány série snímků.

# **Vysokorychlostní snímání snímků ( C30 )**

Pro vysokorychlostní sekvenční fotografování s frekvencí 30 snímků/s vyberte [ **C30** ] pro [ **Release mode** ] v menu fotografování.

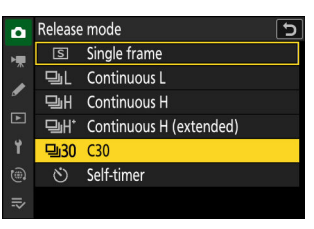

- Maximální délka série pořízených pomocí vysokorychlostního snímání snímků je přibližně čtyři sekundy.
- Zaznamenané fotografie mohou také obsahovat finální snímky ze snímků uložených při namáčknutí tlačítka spouště do poloviny ("Pre-Release Capture"); chcete-li zvolit, kolik z vyrovnávací paměti se má uložit, použijte uživatelské nastavení d3 [ **Pre-Release Capture options** ]. Můžete také omezit délku série zaznamenané po úplném stisknutí tlačítka spouště ( $\Box$  [558](#page-557-0)).
- Dotykovou závěrku lze použít pouze k pořízení jednoho snímku najednou. Pro rychlé zachycení snímku použijte tlačítko spouště.

#### D **Vysokorychlostní snímání snímků: Omezení**

- Výběr oblastí snímku je omezen na [ **FX (36×24)** ] a [ **DX (24×16)** ].
- Kvalita obrazu je pevně nastavena na [ **JPEG /HEIF normal** ] a snímky jsou zaznamenávány ve formátu JPEG .
- Velikost snímku je pevně nastavena na [ **Large** ].
- Rychlost závěrky je omezena na hodnoty od  $1/_{60}$ 00 do  $1/_{60}$  s.
- Korekce expozice je omezena na hodnoty mezi -3 a +3 EV, i když jsou zvoleny nižší nebo vyšší hodnoty (-5 až +5 EV) s voličem kompenzace expozice nastaveným na **C** .
- Horní limit pro citlivost ISO je ISO 64000, a to i v případě, že jsou zvoleny vyšší hodnoty (Hi 0,3 až Hi 1,7).
- Možnost vybraná pro [ **Minimální rychlost závěrky** ] se nepoužije, pokud je v nabídce fotografování pro [ **Nastavení citlivosti ISO** ] > [ **Automatické ovládání citlivosti ISO** ] vybráno [ **ZAP** ].
- Vysokorychlostní snímání snímků nelze kombinovat s některými funkcemi fotoaparátu, včetně:
	- flexibilní program, -
	- HLG tónový režim, -
	- redukce blikání fotografie,
	- fotografování s bleskem, -
	- bracketing, -
	- vícenásobné expozice, -
	- překrytí HDR, -
	- intervalové fotografování, -
	- časosběrný záznam videa, -
	- posun zaostření a -
	- posun pixelů. -

#### **Tip: Vysokorychlostní snímání snímků**

Doporučují se paměťové karty s vysokou rychlostí zápisu ( $\Box$  857).

# **Za použití Samospoušť** ( $\circledcirc$ )

V režimu samospouště se úplným stisknutím tlačítka spouště spustí samospoušť a po vypršení samospouště se pořídí snímek.

**Vyberte [ Samospoušť ] pro [ Release mode ] v menu fotografování.** *1*

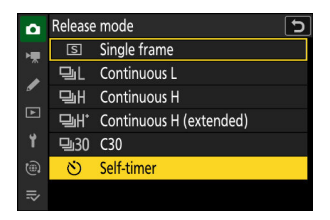

#### **Upravte nastavení samospouště pomocí uživatelské funkce c2 [ Self-timer ].** *2*

- [ **Zpoždění samospouště** ]: Zvolte délku zpoždění závěrky samospouště.
- [ **Počet snímků** ]: Vyberte počet snímků pořízených po vypršení časovače.
- [ **Interval mezi snímky** ]: Zvolte interval mezi snímky, pokud je počet snímků větší než jeden.

#### **Zaměřte záběr a zaostřete.** *3*

Časovač se nespustí, pokud nelze spustit závěrku, k čemuž může dojít například v případě, kdy fotoaparát není schopen zaostřit, když je jako režim ostření vybráno **AF-S** .

#### **Spusťte časovač.** *4*

Stisknutím tlačítka spouště až na doraz spustíte samospoušť; kontrolka samospouště začne blikat. Kontrolka přestane blikat dvě sekundy před vypršením časovače.

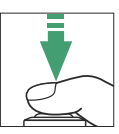

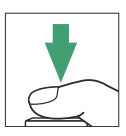

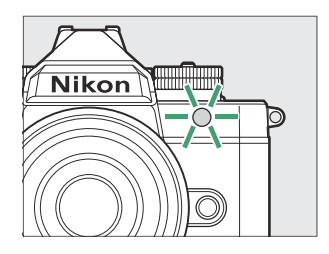

# **Citlivost ISO**

Citlivost fotoaparátu na světlo (citlivost ISO) lze upravit podle množství dostupného světla. Obecně platí, že výběr vyšších hodnot umožňuje rychlejší časy závěrky při stejné cloně.

# **Seřizování Citlivost ISO**

## **Volič citlivosti ISO**

Citlivost ISO lze upravit otáčením voliče citlivosti ISO.

- Váš výběr se zobrazí na displeji fotografování.
- Vyberte si z nastavení od ISO 100 do 64 000.
- Ruční výběr citlivosti ISO je k dispozici v režimu videa pouze tehdy, když je v režimu **M** zvoleno [ **VYP** ] pro [ **Nastavení citlivosti ISO** ] > [ **Automatické ovládání ISO (režim M)** ]. Jinak bude citlivost ISO pro záznam videa nastavena automaticky fotoaparátem. Citlivost ISO pro záznam videa lze nastavit na hodnoty od ISO 100 do 51200 nebo Hi 0,3 (ekvivalent ISO 64000).

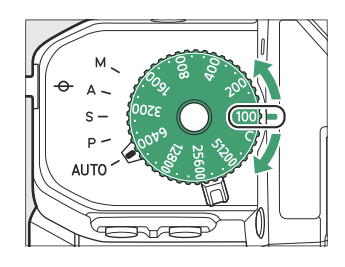

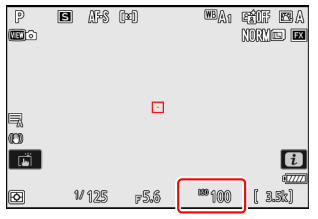

## **Jiné metody**

- Když je volič citlivosti ISO otočen do polohy **C** , lze citlivost ISO upravit pomocí:
	- [ **Nastavení citlivosti ISO** ] > [ **Citlivost ISO** ] v nabídce fotografování,
	- [ **Nastavení citlivosti ISO** ] > [ Citlivost ISO (režim M) ] v nabídce nahrávání videa,
	- dotykové ovládání, -
	- menu  $\boldsymbol{i}$  a
	- vlastní ovládací prvky ( <u>Q 593, Q [629](#page-628-0)</u> )
- Hodnoty, které lze pomocí těchto metod vybrat, jsou uvedeny níže.
	- Fotografie: ISO 100 až 64000; fotoaparát také podporuje nastavení pod ISO 100 přibližně o 0,3, 0,7 a 1 EV (ekvivalent ISO 50) a nad ISO 64000 přibližně o 0,3, 0,7, 1,0 a 1,7 EV (ekvivalent ISO 204800). V režimu **b** je k dispozici další nastavení [ **Auto** ].
	- Záznam videa: ISO 100 až 51200; fotoaparát také podporuje nastavení vyšší než ISO 51200 x 0,3, 0,7, 1 a 2 EV (ekvivalent ISO 204800).
- Chcete-li po otočení voliče citlivosti ISO do **polohy C** zvolit jiné nastavení, otáčejte voličem a současně držte aretaci voliče citlivosti ISO.

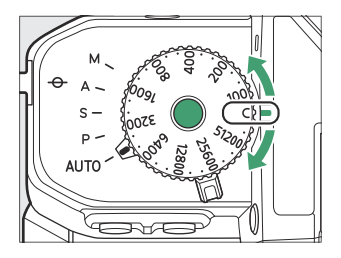

### **V** Vysoká citlivost ISO

Čím vyšší je citlivost ISO, tím méně světla je potřeba k expozici, což umožňuje pořizovat snímky při špatném osvětlení a pomáhá předcházet rozmazání, když je objekt v pohybu. Pamatujte však, že čím vyšší je citlivost, tím pravděpodobněji bude obraz ovlivněn "šumem" ve formě náhodně rozmístěných jasných pixelů, mlhy nebo čar.

"Šum" lze snížit povolením redukce šumu při vysoké citlivosti ISO. Redukce šumu při vysoké ISO lze aktivovat pomocí položek [ **RŠ při vysoké ISO** ] v menu fotografování a nahrávání videa.

#### D **Ahoj 0,3–Ahoj 1,7**

Nastavení [ **Hi 0,3** ] odpovídá citlivosti ISO přibližně o 0,3 EV vyšší než ISO 64000 (ekvivalent ISO 80000) a [ **Hi 1,7** ] citlivosti ISO přibližně o 1,7 EV vyšší (ekvivalent ISO 204800). Všimněte si, že snímky pořízené s tímto nastavením jsou obzvláště náchylné k "šumu" ve formě náhodně rozmístěných jasných pixelů, mlhy nebo čar.

#### D **hle 0,3–Nízká 1,0**

[ **Lo 0,3** ] odpovídá citlivosti ISO asi 0,3 EV pod ISO 100 (ekvivalent ISO 80). [ **Lo 1.0** ] je zhruba 1 EV pod ISO 100 (ekvivalent ISO 50). Použijte pro větší zaclonění nebo delší časy závěrky za jasného osvětlení. Světla mohou být přeexponovaná. Ve většině případů se doporučují citlivosti ISO [ **100** ] nebo vyšší.

# **Automatické ovládání citlivosti ISO**

Automatické ovládání citlivosti ISO automaticky upraví citlivost ISO, pokud nelze dosáhnout optimální expozice při hodnotě zvolené uživatelem. Můžete vybrat horní limit pro automatické ovládání citlivosti ISO (200–Hi 1,7), abyste zabránili příliš vysokému zvýšení citlivosti ISO.

## **Povolení automatického řízení citlivosti ISO**

- Automatické ovládání citlivosti ISO lze aktivovat v režimech **P** , **S** , **A** a **M** výběrem [ **ZAP** ] pro [ **Nastavení citlivosti ISO** ] > [ **Automatické ovládání citlivosti ISO** ] v menu fotografování.
- V režimu  $\frac{1}{2}$  lze aktivovat automatické ovládání citlivosti ISO výběrem [ **Auto** ] pro [ **Nastavení citlivosti ISO** ] > [ **Citlivost ISO** ] v menu fotografování.
- Když je aktivováno automatické ovládání citlivosti ISO, na displeji fotografování se zobrazí **ISO AUTO** . Když se citlivost změní z hodnoty zvolené uživatelem, upravená hodnota se zobrazí na displeji.
- Maximální citlivost lze upravit pomocí položky [ **Nastavení citlivosti ISO** ] v menu fotografování.

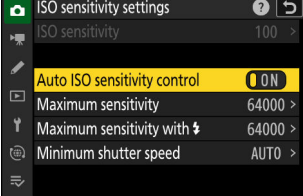

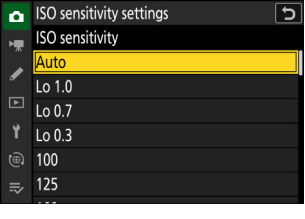

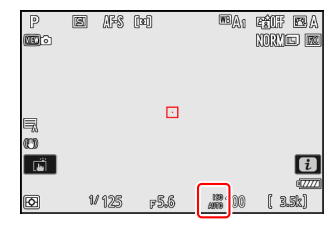

#### D **Upozornění: Automatické řízení citlivosti ISO**

- Pokud je aktuálně vybraná hodnota pomocí voliče citlivosti ISO nebo [ **Citlivost ISO** ] vyšší než hodnota zvolená pro [ **Maximální citlivost** ], bude nejvyšší hodnota sloužit jako horní limit pro automatické ovládání citlivosti ISO.
- Během fotografování s bleskem je rychlost závěrky omezena na rozsah definovaný hodnotami vybranými pro Uživatelská nastavení e1 [ **Rychlost synchronizace blesku** ] a e2 [ **Rychlost závěrky blesku** ]. Pokud hodnota vybraná pro [ **Minimální rychlost závěrky** ] není v tomto rozsahu, hodnota vybraná pro uživatelskou funkci e2 [ **Rychlost závěrky blesku** ] se stane efektivní minimální rychlostí závěrky.
- S výjimkou režimu **M** jsou videa zaznamenávána pomocí automatického ovládání citlivosti ISO. Automatické ovládání citlivosti ISO lze aktivovat pro záznam videa v režimu **M** výběrem [ **ON** ] pro [ **Nastavení citlivosti ISO** ] > [ **Automatické ovládání ISO (režim M)** ] v nabídce nahrávání videa.

# **Vyvážení bílé**

# **O Vyvážení bílé**

Vyvážení bílé zajišťuje, že barvy vypadají přirozeně bez ohledu na barvu světelného zdroje. Výchozí nastavení ( $\mathbb{Z}[\mathbf{A}]$ ) je vhodné pro použití s většinou světelných zdrojů, ale pokud nedosáhne požadovaných výsledků, lze zvolit jiná nastavení podle počasí nebo světelného zdroje.

## **Úprava vyvážení bílé**

Vyvážení bílé lze upravit pomocí položky [ **Vyvážení bílé** ] v menu  $i$ , menu fotografování nebo záznamu videa ( $\Box$  74,  $\Box$  393,  $\Box$  496).

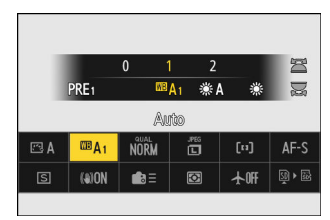

Ve výchozím nastavení lze vyvážení bílé zvolit také podržením tlačítka **Fn** a otáčením hlavního příkazového voliče. Vybraná možnost je na displeji fotografování označena ikonou.

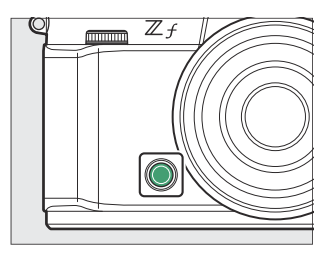

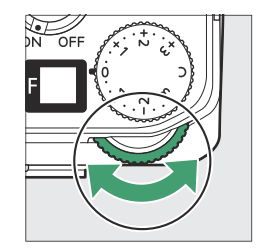

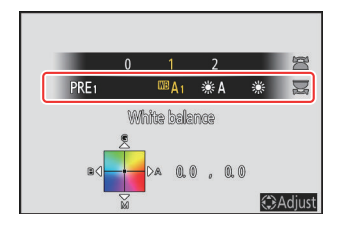

Možnosti pro zvolené nastavení, pokud existují, lze vybrat podržením tlačítka Tlačítko **Fn** a otáčením pomocného příkazového voliče.

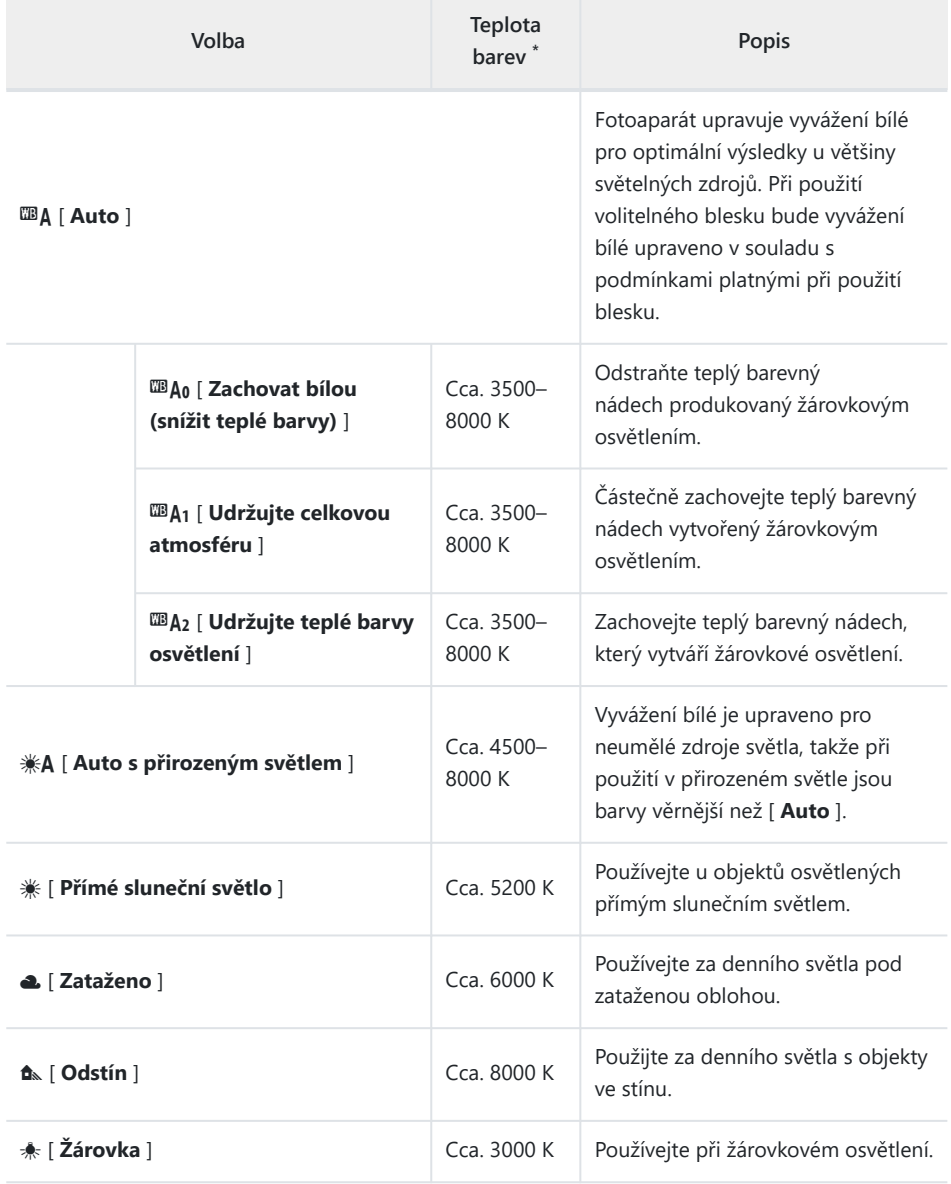

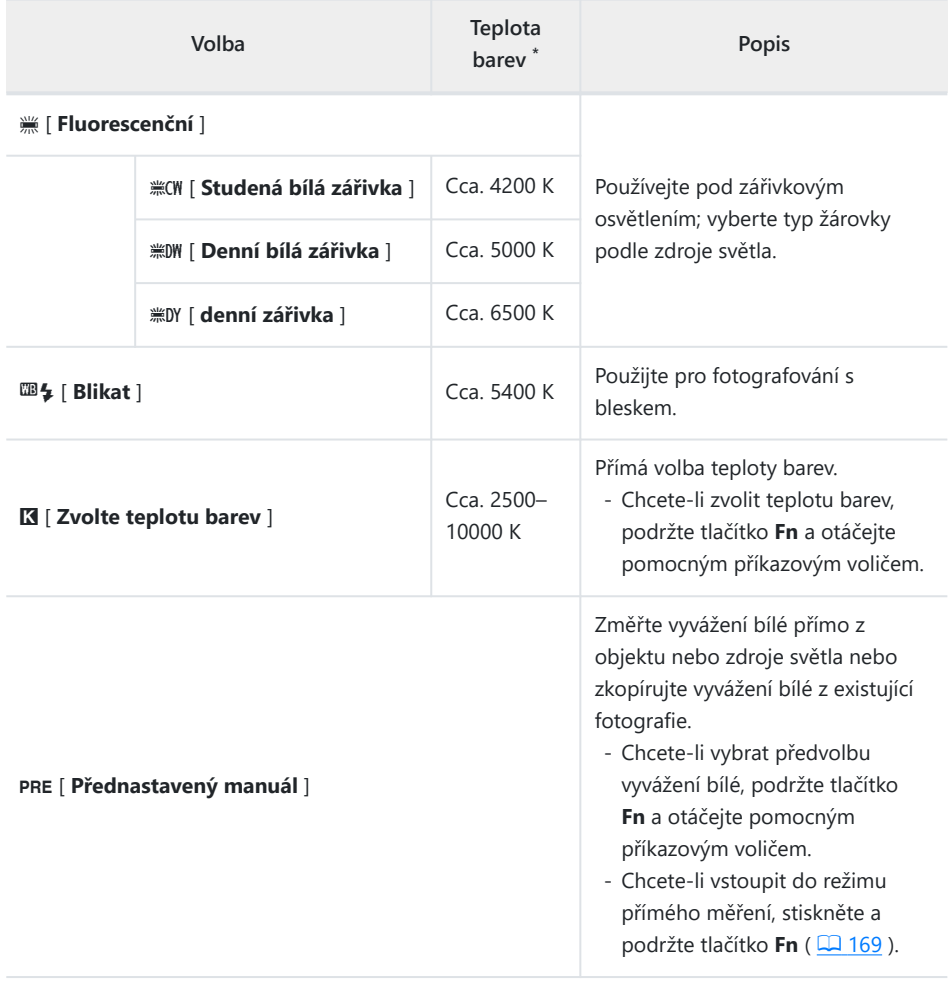

Hodnoty, když je jemné doladění nastaveno na 0. \*

#### D <sup>D</sup> **" Přirozené světlo Auto "**

D [ **Automaticky přirozené světlo** ] nemusí při umělém osvětlení poskytovat požadované výsledky. Vyberte  $\mathbb{Z}$  **Auto** ] nebo možnost, která odpovídá světelnému zdroji.

#### **V Studiové bleskové osvětlení**

**EBA** [ Auto ] nemusí u velkých studiových blesků poskytovat požadované výsledky. Použijte přednastavené ruční vyvážení bílé nebo nastavte vyvážení bílé na 5 [ **Blesk** ] a použijte jemné doladění pro nastavení vyvážení bílé.

#### **Tip: Auto**

- Stránka s informacemi o fotografii [ **Základní fotografická data** ] pro snímky pořízené s **EA** [ Auto ], **<sub>米A</sub>** [ Přirozené světlo auto ] nebo PRE [ Manuální nastavení ] vybranými pro vyvážení bílé uvádí barevnou teplotu platnou v době pořízení snímku ( $\Box$  206). Toto můžete použít jako referenci při výběru hodnoty pro **K** [ **Choose color temperature** ].
- Chcete-li během přehrávání zobrazit stránku [ **Základní fotografická data** ], přejděte na [ **Možnosti zobrazení přehrávání** ] v menu přehrávání a zaškrtněte ( M ) vedle [ **Data o snímání** ] a [ **Základní data o snímání** ].
- Teplota barev se nezobrazuje u snímků pořízených pomocí vysokorychlostního snímání snímků.

#### Tip: Možnosti " Vyvážení bílé".

Vyvážení bílé lze také upravit v menu fotografování a nahrávání videa.

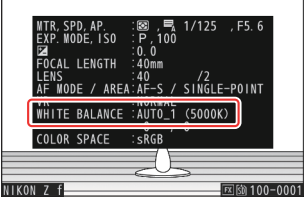

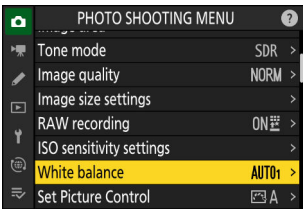

#### **Tip: Teplota barvy**

Vnímaná barva světelného zdroje se mění s divákem; některé mohou mít červený nádech, zatímco jiné vypadají modré. Barevná teplota je objektivní míra barvy světelného zdroje, vyjádřená v Kelvinech (K). Čím nižší je teplota barev, tím červenější je odstín ( $\mathbb D$ ); čím vyšší teplota, tím modřejší nádech ( $\mathbb Q$ ).

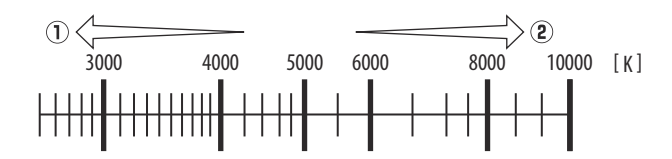

#### **Tip: Výběr teploty barev**

Obecně volte nižší hodnoty, pokud mají vaše obrázky červený nádech, nebo chcete-li obrázky záměrně zmodrat, vyšší hodnoty vyberte, pokud jsou obrázky zabarveny do modra nebo chcete obrázky záměrně zčervenat.

# **Jemné doladění vyvážení bílé**

Každou možnost vyvážení bílé lze jemně doladit až o šest kroků v obou směrech od středu podél obou os A (jantarová)–B (modrá) a G (zelená)–M (purpurová).

## **Pomocí tlačítek**

**Vyberte možnost vyvážení bílé podržením tlačítka Fn a otáčením příkazového voliče.** *1*

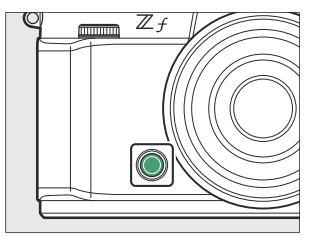

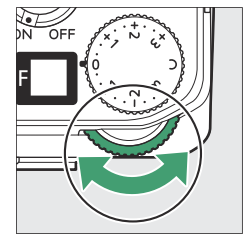

#### **Podržte stisknuté tlačítko Fn a dolaďte vyvážení bílé pomocí multifunkčního voliče.** *2*

- Pomocí multifunkčního voliče umístěte kurzor na mřížku. Vybraná hodnota se zobrazí napravo od mřížky.
- Osa A (jantarová)–B (modrá) odpovídá barevné teplotě a je nastavena v krocích po 0,5. Změna o 1 odpovídá přibližně 5 miredům.
- Osa G (zelená)–M (purpurová) má efekty podobné filtrům pro kompenzaci barev a je nastavena v krocích po 0,25. Změna 1 je ekvivalentní přibližně 0,05 jednotek difúzní hustoty.

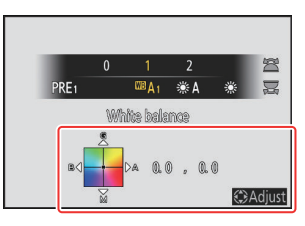

#### **Uložit změny.** *3*

- Vybrané nastavení se projeví po uvolnění tlačítka **Fn** .
- Pokud bylo vyvážení bílé jemně doladěno, objeví se v ikoně vyvážení bílé hvězdička (" \* ").

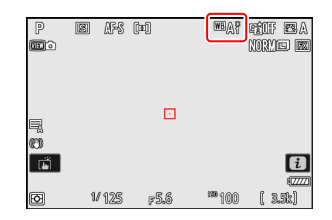

## **Používání nabídek**

**Vyberte [ White balance ] v menu fotografování nebo nahrávání videa, zvýrazněte požadovanou možnost a opakovaným stisknutím** 2 **zobrazte možnosti jemného doladění.** *1*

Informace o jemném doladění **vyvážení bílé [ Manuální nastavení** ] naleznete v části "Jemné doladění ručního vyvážení  $bílé" ($   $\Box$  174).

#### **Jemně dolaďte vyvážení bílé.** *2*

- Pomocí multifunkčního voliče umístěte kurzor na mřížku. Vybraná hodnota se zobrazí napravo od mřížky.
- Osa A (jantarová)–B (modrá) odpovídá barevné teplotě a je nastavena v krocích po 0,5. Změna o 1 odpovídá přibližně 5 miredům.
- Osa G (zelená)–M (purpurová) má efekty podobné filtrům pro kompenzaci barev a je nastavena v krocích po 0,25. Změna 1 je ekvivalentní přibližně 0,05 jednotek difúzní hustoty.

#### White balance  $Q$  5  $AlITO<sub>1</sub>$ Auto Natural light auto ₩A Direct sunlight Ы Cloudy Ÿ Shade A ta) Incandescent **OROK**

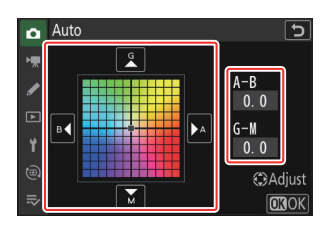

#### **Uložit změny.** *3*

- Stiskněte ® pro uložení změn a návrat do menu.
- Pokud bylo vyvážení bílé jemně doladěno, objeví se v ikoně vyvážení bílé hvězdička (" \* ").

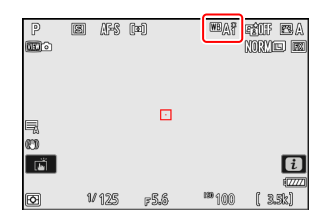

#### **Tip: Nabídka** i

Stisknutím <sup>®</sup> při zvýraznění [ White balance ] v menu i se zobrazí seznam možností vyvážení bílé. Pokud je zvýrazněna jiná možnost než **K** [ **Choose color temperature** ], lze stisknutím  $\odot$  zobrazit možnosti jemného doladění. Jakékoli změny možností jemného doladění lze zobrazit na displeji.

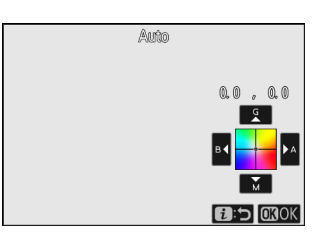

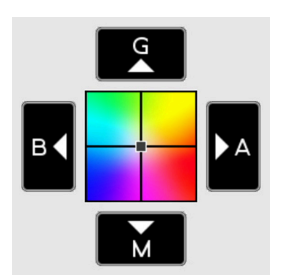

- **G** : Zvýšit zelenou
- **B** : Zvýšení modré
- **A** : Zvýšit oranžovou
- **M** : Zvýšit purpurovou
- Klepněte na šipky na displeji nebo použijte multifunkční volič pro jemné doladění vyvážení bílé.
- $\bullet$  Stiskněte  $\circledast$  pro uložení změn a návrat do  $\mathbf{i}$  menu.
- Pokud bylo vyvážení bílé jemně doladěno, objeví se v ikoně vyvážení bílé hvězdička (" \* ").

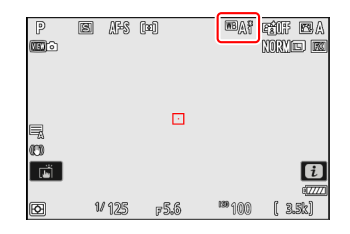

#### **Tip: Informační displej**

Chcete-li vybrat nastavení vyvážení bílé pomocí příkazových voličů, stiskněte při zobrazení informací o fotografování tlačítko **Fn** . Vybrané nastavení lze jemně doladit pomocí multifunkčního voliče při stisknutém tlačítku **Fn** .

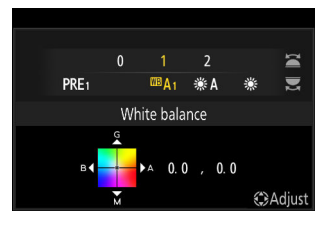

#### **Tip: Jemné doladění vyvážení bílé**

Barvy na osách jemného ladění jsou relativní, nikoli absolutní. Výběr více barvy na dané ose nemusí nutně vést k tomu, že se tato barva objeví na obrázcích. Například přesunutí kurzoru na "B" (modrá), když je zvoleno "teplé" nastavení, jako je  $\ast$  [ **Žárovka** ] způsobí, že snímky budou mírně "studenější", ale ve skutečnosti nebudou modré.

#### **Tip: " Mired "**

Hodnoty v mired se vypočítají vynásobením převrácené hodnoty barevné teploty číslem 106 . Jakákoli daná změna teploty barev vytváří větší rozdíl v barvě při nízkých teplotách barev, než by tomu bylo při vyšších teplotách barev. Například změna o 1000 K způsobí mnohem větší změnu barvy při 3000 K než při 6000 K. Mired je míra barevné teploty, která bere v úvahu takové variace, a jako taková je jednotkou používanou ve filtrech pro kompenzaci teploty barev. .

Např.: Změna barevné teploty (v Kelvinech): Hodnota v mired

- $\bullet$  4000 K 3000 K = 1000 K; 83 mired
- $\bullet$  7000 K 6000 K = 1000 K: 24 mired

# **Výběr a Teplota barvy**

Zvolte teplotu barev zadáním hodnot pro osy A (jantarová)–B (modrá) a G (zelená)–M (purpurová).

## **Pomocí tlačítek**

**1** Podržte tlačítko Fn a otáčením hlavního příkazového voliče vyberte **K** [ Choose color **temperature ].**

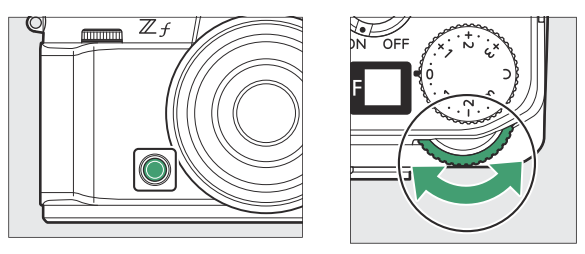

**Podržte stisknuté tlačítko Fn a otáčením pomocného příkazového voliče vyberte teplotu** *2* **barev.**

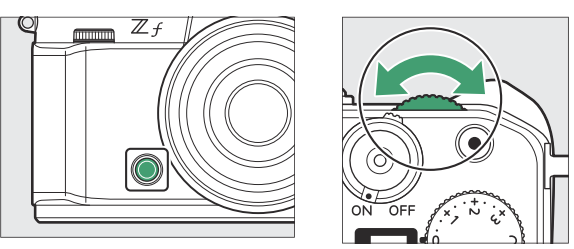

Teplota barev se bude měnit v krocích po 1 mired.

#### **Podržte stisknuté tlačítko Fn a dolaďte vyvážení bílé pomocí multifunkčního voliče.** *3*

- Pomocí multifunkčního voliče umístěte kurzor na mřížku. Vybraná hodnota se zobrazí napravo od mřížky.
- Osa A (jantarová)–B (modrá) odpovídá barevné teplotě a je nastavena v krocích po 0,5. Změna o 1 odpovídá přibližně 5 miredům.
- Osa G (zelená)–M (purpurová) má efekty podobné filtrům pro korekci barev a je nastavena v krocích po 0,25. Změna 1 je ekvivalentní přibližně 0,05 jednotek difúzní hustoty.

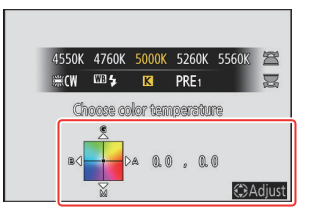

#### **Uložit změny.** *4*

- Vybrané nastavení se projeví po uvolnění tlačítka **Fn** .
- Pokud byla teplota barev jemně doladěna, objeví se v ikoně vyvážení bílé hvězdička (" \* ").

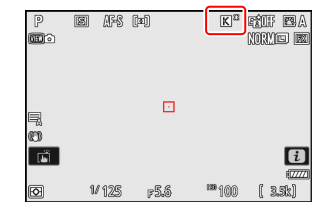

## **Používání nabídek**

**Vyberte [ White balance ] v menu fotografování nebo nahrávání videa, poté zvýrazněte** K **[ Choose color temperature ] a stiskněte** 2 **.** *1*

#### **Zvolte teplotu barev.** *2*

Stiskněte  $\textcircled{}$  nebo  $\textcircled{}$  pro zvýraznění číslic a stiskněte  $\textcircled{}$  nebo  $\textcircled{}$ pro změnu.

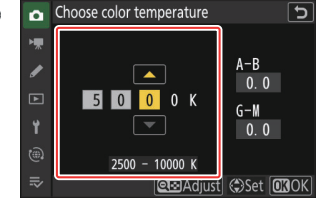

#### **Jemně dolaďte vyvážení bílé.** *3*

Po výběru teploty barev stisknutím tlačítka Q (?) zobrazte možnosti jemného doladění. Pomocí multifunkčního voliče umístěte kurzor na mřížku.

- Kurzor lze posunout až o šest kroků od středu podél každé osy. Vybraná hodnota se zobrazí napravo od mřížky.
- Osa A (jantarová)–B (modrá) odpovídá barevné teplotě a je nastavena v krocích po 0,5. Změna o 1 odpovídá přibližně 5 miredům.
- Osa G (zelená)–M (purpurová) má efekty podobné filtrům pro korekci barev a je nastavena v krocích po 0,25. Změna 1 je ekvivalentní přibližně 0,05 jednotek difúzní hustoty.

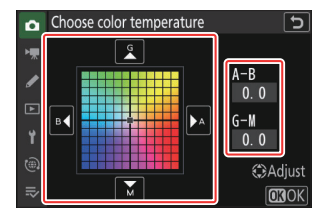

### **Uložit změny.** *4*

- Stiskněte ® pro uložení změn a návrat do menu.
- Pokud byla teplota barev jemně doladěna, objeví se v ikoně vyvážení bílé hvězdička (" \* ").

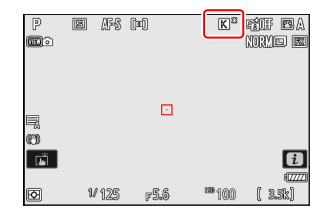

### D **Upozornění: Výběr teploty barvy**

- Nepoužívejte výběr teploty barev u zářivkových světelných zdrojů; místo toho použijte volbu  $\ddot{m}$ [ **Fluorescent** ].
- Při použití volby teploty barev s jinými zdroji světla pořiďte zkušební snímek, abyste zjistili, zda je zvolená hodnota vhodná.

#### **Tip: Nabídka** i

Stisknutím ® při zvýraznění [ White balance ] v menu i se zobrazí seznam možností vyvážení bílé. Když je zvýrazněno K [ **Choose color temperature** ], možnosti barevné teploty lze zobrazit stisknutím $\odot$ .

- $\bullet$  Stiskněte  $\circledast$  nebo  $\circledast$  pro zvýraznění číslic a stiskněte  $\circledast$  nebo  $\circledast$ pro změnu.
- Pro jemné doladění aktuálně zvolené hodnoty stiskněte tlačítko  $Q \boxtimes ( ? )$ .
- $\bullet$  Stiskněte  $\circledast$  pro uložení změn a návrat do  $\boldsymbol{i}$  menu.
- Pokud byla teplota barev jemně doladěna, objeví se v ikoně vyvážení bílé hvězdička (" \* ").

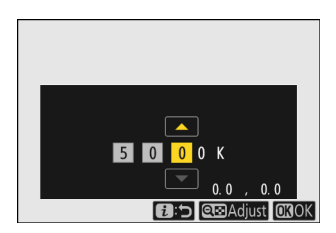

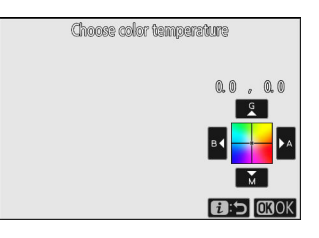

# <span id="page-168-0"></span>**Přednastavený manuál**

Nastavení vyvážení bílé, jako je  $\mathbf{M}$  [ Auto ],  $\ast$  [ Žárovka ] a  $\mathbf{M}$  [ Choose color temperature ] nemusí poskytovat požadované výsledky při smíšeném osvětlení nebo osvětlení se silným barevným nádechem. Pokud k tomu dojde, vyvážení bílé lze nastavit na hodnotu naměřenou pod světelným zdrojem použitým na finální fotografii. Pro nastavení přednastaveného vyvážení bílé jsou k dispozici dva způsoby:

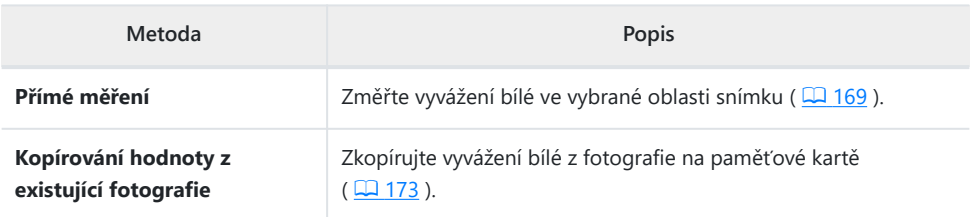

## **Přímé měření**

Fotoaparát může uložit až šest hodnot pro přednastavené manuální vyvážení bílé.

Podržte tlačítko Fn a otáčením hlavního příkazového voliče vyberte PRE . *1*

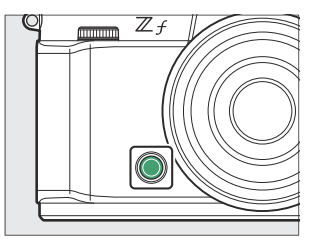

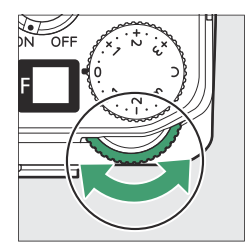

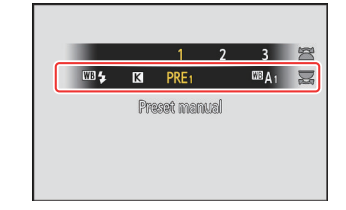

### **Vyberte předvolbu.** *2*

Podržte tlačítko **Fn** a otáčejte pomocným příkazovým voličem, dokud se nezobrazí požadovaná předvolba vyvážení bílé (d-1 až d-6).

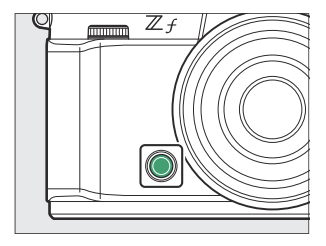

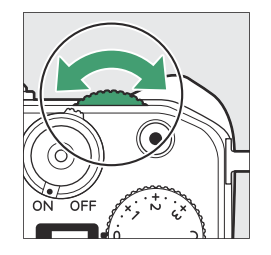

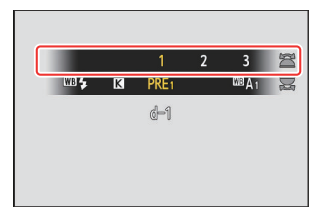

#### **Vyberte režim přímého měření.** *3*

- Krátce uvolněte tlačítko **Fn** a poté jej znovu stiskněte pro vstup do režimu přímého měření. PRE bude blikat na displeji fotografování.
- Uprostřed rámečku se zobrazí cíl vyvážení bílé ( $\Box$ ).

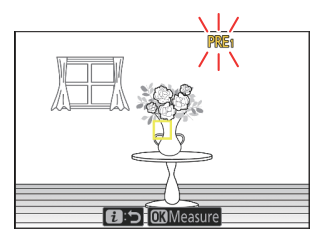

#### $\boldsymbol{4}$  Umístěte cíl vyvážení bílé ( □ ) na bílý nebo šedý předmět a **změřte hodnotu pro přednastavené ruční vyvážení bílé.**

- $\bullet$  Umístěte cíl ( $\Box$ ) pomocí multifunkčního voliče.
- Chcete-li změřit vyvážení bílé, stiskněte tlačítko spouště až na doraz nebo stiskněte ® . Vyvážení bílé lze měřit vícekrát, když je aktivní režim přímého měření.
- $\bullet$  Můžete také umístit cíl ( $\Box$ ) a měřit vyvážení bílé klepnutím na displej.
- Výběr cíle nebude dostupný, pokud je připojen volitelný blesk. Zaměřte záběr tak, aby byl bílý nebo šedý referenční objekt ve středu displeje.
- Pokud fotoaparát není schopen změřit vyvážení bílé, zobrazí se zpráva a fotoaparát se vrátí do režimu přímého měření. Zkuste znovu změřit vyvážení bílé, například s cílem ( $\Box$ ) umístěným nad jinou oblastí objektu.

#### **Stisknutím tlačítka** i **ukončíte režim přímého měření.** *5*

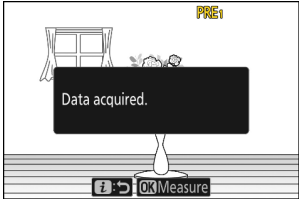

#### D **Nabídka přednastaveného ručního vyvážení bílé**

Menu přednastaveného manuálního vyvážení bílé je přístupné výběrem [ White balance ] > PRE [ **Preset manual** ] v menu fotografování. Menu přednastaveného manuálního vyvážení bílé nabízí možnosti pro kopírování hodnot pro přednastavené manuální vyvážení bílé z existující fotografie nebo přidávání komentářů k předvolbám vyvážení bílé nebo jejich ochranu.

#### D **Chráněné předvolby**

Předvolby vyvážení bílé označené ikonami  $\sigma_{\overline{n}}$  jsou chráněny a nelze je změnit.

#### **Manuální předvolba: Výběr předvolby**

Předvolby vyvážení bílé lze zobrazit výběrem [ **Vyvážení bílé** ] > PRE [ Manuální nastavení ] v menu fotografování. Chcete-li vyvolat uloženou hodnotu, vyberte předvolbu pomocí multifunkčního voliče a stiskněte ®

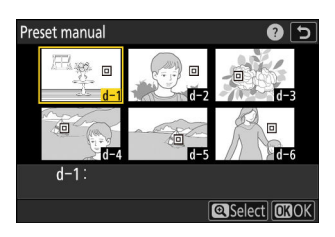

#### D **Režim přímého měření**

Režim přímého měření se ukončí, pokud nebudou provedeny žádné operace po dobu zvolenou pro uživatelské nastavení c3 [ **Power off delay** ] > [ **Standby timer** ].

#### **Měření vyvážení bílé**

Přednastavené ruční vyvážení bílé nelze měřit během rychlého snímání snímku nebo vícenásobné expozice.

## <span id="page-172-0"></span>**Kopírování vyvážení bílé z fotografie**

Chcete-li zkopírovat hodnotu vyvážení bílé z existující fotografie do vybrané předvolby, postupujte podle následujících kroků.

**Vyberte [ White balance ] v menu fotografování nebo nahrávání videa, poté zvýrazněte [ Preset manual ] a stiskněte** 2 **.** *1*

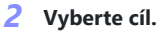

- Pomocí multifunkčního voliče zvýrazněte předvolbu cíle (d-1 až d-6).
- Stisknutím tlačítka & zobrazíte nabídku přednastaveného ručního vyvážení bílé.
- **Vyberte [ Vybrat obrázek ].** *3*

Zvýrazněte [ **Select picture** ] a stiskněte 2 pro zobrazení snímků na aktuální paměťové kartě.

### **Zvýrazněte zdrojový obrázek.** *4*

- Vyberte požadovaný snímek pomocí multifunkčního voliče.
- Chcete-li zobrazit zvýrazněný obrázek na celé obrazovce, stiskněte a podržte tlačítko ®

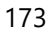

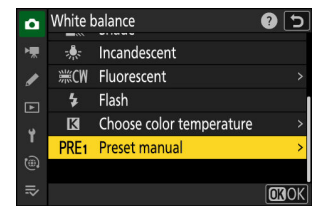

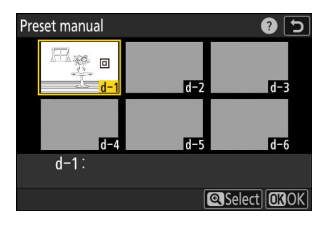

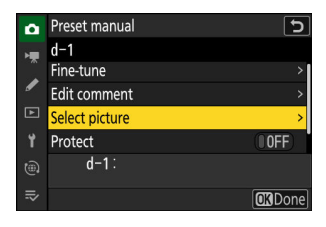

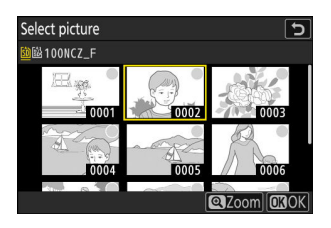

- <span id="page-173-0"></span>• Stisknutím @ zkopírujete hodnotu vyvážení bílé pro zvýrazněnou fotografii do vybrané předvolby.
- Pokud má zvýrazněná fotografie komentář, bude komentář zkopírován do komentáře pro vybranou předvolbu.

#### **Tip: Jemné doladění přednastaveného ručního vyvážení bílé**

Vybranou předvolbu lze jemně doladit výběrem [ **Fine-tune** ] v nabídce přednastaveného ručního vyvážení bílé.

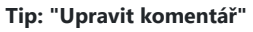

Chcete-li pro aktuální předvolbu vyvážení bílé zadat popisný komentář o délce až 36 znaků, vyberte v nabídce přednastaveného ručního vyvážení bílé možnost [ **Upravit komentář** ]. Zadejte komentář podle popisu v části "Zadávání textu" ( $\Box$  73).

#### **Tip: "Chránit"**

Chcete-li ochránit aktuální přednastavené vyvážení bílé, vyberte [ **ON** ] pro [ **Protect** ] v menu přednastaveného manuálního vyvážení bílé. Předvolbu nelze upravit, pokud je pro [ **Ochrana** ] zvoleno [ **ZAPNUTO** ].

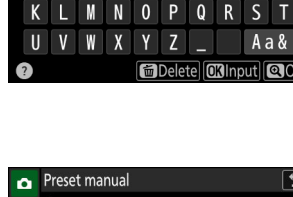

 $\overline{4}$ 5  $\overline{F}$ G  $\overline{H}$ 

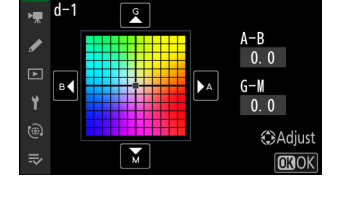

ভ

 $\overline{b}$ 

J

**CRDone** 

8  $\mathbf{q}$ 

ò.

 $\blacksquare$ 

 $\mathbf{0}$ 

 $\mathsf{A}$ 

 $\overline{2}$  $\overline{3}$ 

> D E

Preset manual

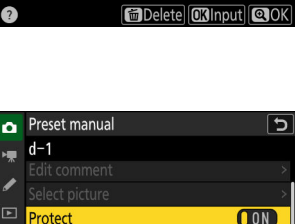

 $6\phantom{1}6$ 

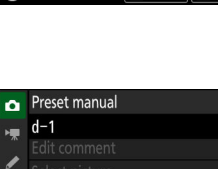

 $d-1$ :

(@)  $\equiv$ 

# **Ovládání obrazu**

# **O předvolbách snímků**

Vyberte možnosti zpracování snímků (" Picture Control ") pro nové fotografie podle scény nebo vašeho kreativního záměru.

## **Výběr Picture Control**

Nastavení pro optimalizaci snímků lze vybrat pomocí položek [ Set Picture Control ] v menu i , menu fotografování a menu záznamu videa. Vybraná možnost je na displeji fotografování označena ikonou.

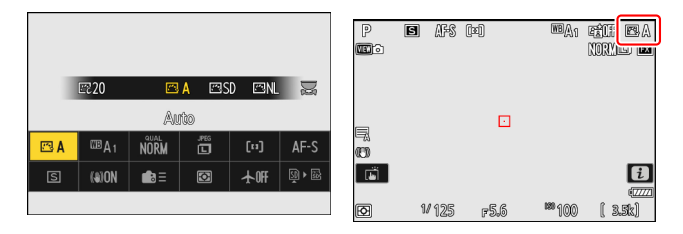

Jediné dostupné možnosti, když je volič fotografií/videí otočený do polohy **B&W** , jsou [ **Monochrome** ], [ **Flat Monochrome** ] a [ **Deep Tone Monochrome** ].

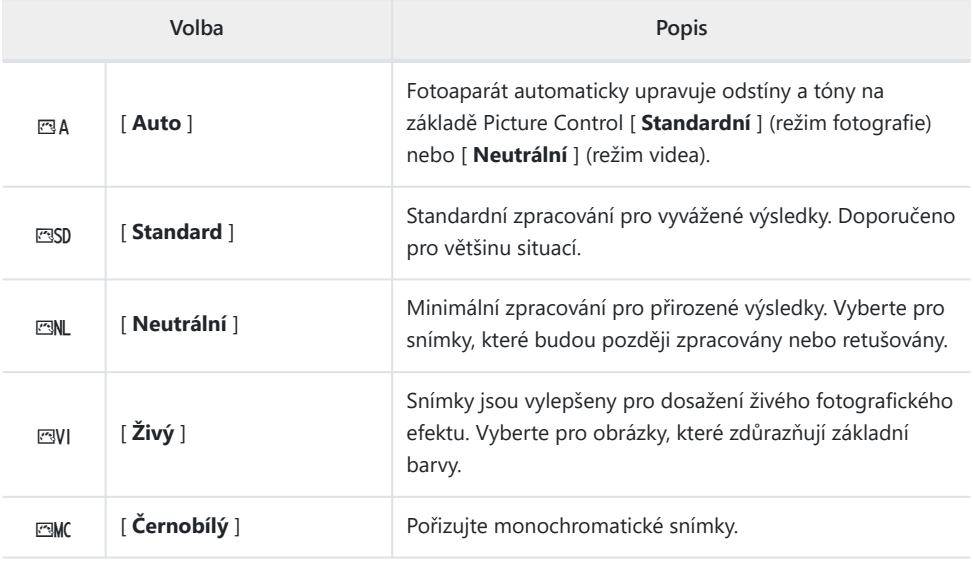

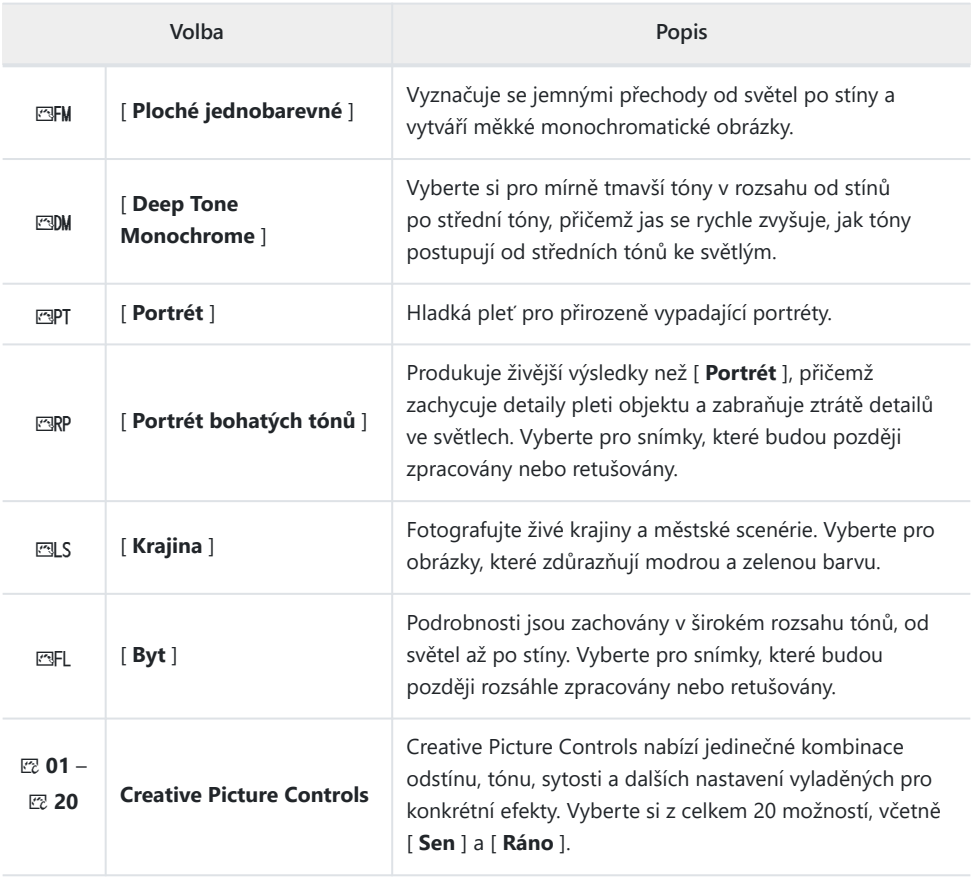

#### D **" Nastavit Picture Control "**

- Položka [ **Set Picture Control** ] v nabídce nahrávání videa také nabízí možnost [ **Stejné jako nastavení fotografie** ], která nastaví Picture Control pro videa na stejné, jako pro fotografie.
- Možnost vybraná pro [ **Set Picture Control** ] se projeví, když je v menu fotografování vybrána možnost [ **SDR** ] pro [ **Tone mode** ]. Chcete-li vybrat Picture Control , když je vybrána možnost [ **HLG** ] pro [ **Režim tónů** ], použijte položku [ **Set Picture Control (HLG)** ] v nabídce fotografování.

# **Úprava nastavení pro optimalizaci snímků**

Nastavení pro optimalizaci snímků lze upravit tak, aby vyhovovalo scéně nebo tvůrčímu záměru fotografa.

#### **Vyberte Picture Control .** *1*

Vyberte [ **Set Picture Control** ] v nabídce fotografování nebo nahrávání videa a poté zvýrazněte požadované Picture Control a stiskněte  $\circledR$ .

#### **Upravte nastavení.** *2*

- Stiskněte  $\textcircled{a}$  nebo  $\textcircled{a}$  pro zvýraznění nastavení a  $\textcircled{a}$  nebo 2 pro výběr hodnoty. Každé stisknutí zvýší zvýrazněnou hodnotu o 1.
- Dostupné možnosti se liší podle vybrané předvolby Picture Control .
- Chcete-li rychle upravit úrovně vyvážení [ **Zostření** ], [ **Zostření středního rozsahu** ] a [ **Čistota** ], zvýrazněte **[ Rychlé ostré** ] a stiskněte  $\textcircled{}$  nebo  $\textcircled{}$  .
- Chcete-li zrušit jakékoli změny a začít znovu od výchozího nastavení, stiskněte tlačítko m

#### **Tip: Dílčí příkazový volič**

Chcete-li upravit zvýrazněnou hodnotu v krocích po 0,25, otáčejte pomocným příkazovým voličem.

#### **Uložte změny a ukončete.** *3*

Stiskněte ® pro uložení změn. Nastavení pro optimalizaci snímků, která byla změněna z výchozího nastavení, jsou označena hvězdičkou (" \* ").

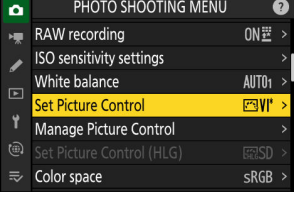

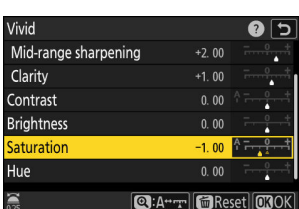

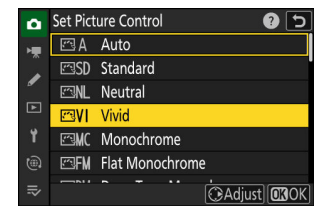

## **Nastavení Picture Control**

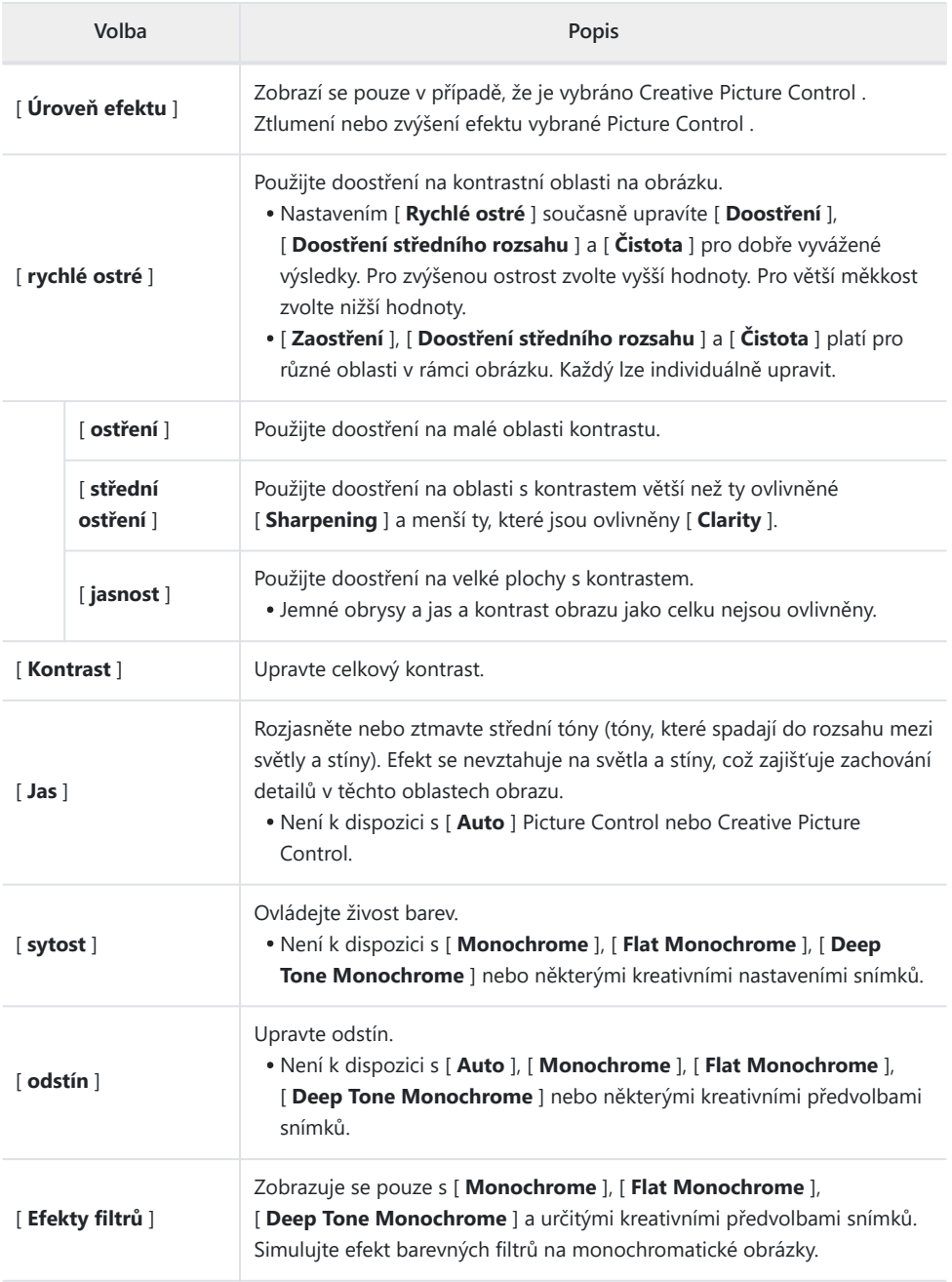

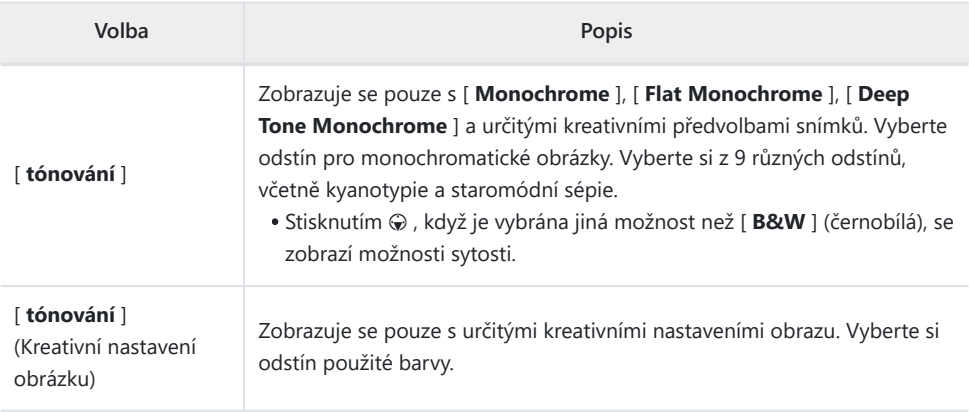

#### **M** Indikátor A

Indikátor  $\Delta$  pod zobrazením hodnoty v nabídce nastavení Picture Control označuje předchozí hodnotu nastavení.

### D **" A " (Auto)**

- Výběr možnosti [ **A** ] (auto) dostupné pro některá nastavení umožňuje fotoaparátu upravit nastavení automaticky.
- Výsledky se liší podle expozice a polohy objektu v záběru.

#### D **" Efekty filtrů "**

Vyberte si z následujících [ **Efekty filtrů** ]:

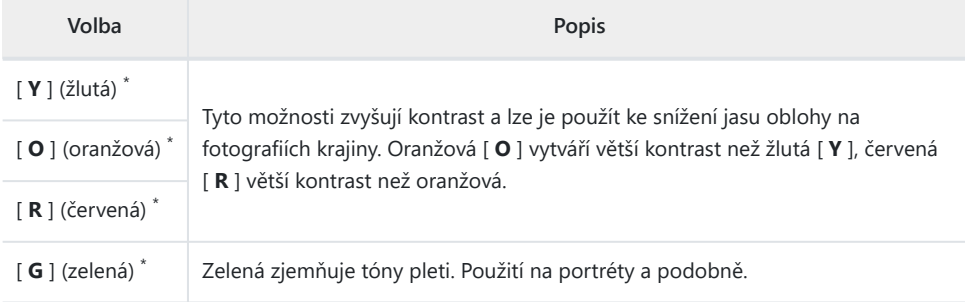

Výraz v závorce je název odpovídajícího barevného filtru třetí strany pro černobílou fotografii. \*

#### **D** Použití "Efekty filtru" s "Deep Tone Monochrome"

[ **Deep Tone Monochrome** ] se vyznačuje silným vestavěným efektem červeného filtru, který se uplatní, i když je pro [ **Efekty filtrů** ] vybrána možnost [ **OFF** ]. Protože [ **Efekty filtru** ] nelze použít více než jednou, výběr jiné možnosti než [ **VYP** ] deaktivuje vestavěný efekt červeného filtru. Kontrast lze snížit povolením [ **Y** ], [ **O** ] a [ **R** ].

#### **V** Picture Control " Auto ".

Nastavení lze upravit v rozsahu [ **A−2** ] až [ **A+2** ].

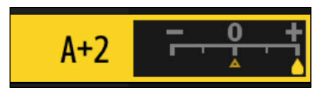

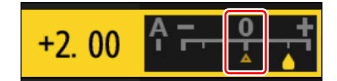
#### **Tip: Nabídka** i

Zvýrazněním [ Set Picture Control ] v menu i a stisknutím <sup>®</sup> zobrazíte seznam Picture Control . Zvýrazněte Picture Control , stisknutím  $\odot$  zobrazte možnosti a poté upravte nastavení, zatímco si efekt prohlížíte na displeji.

- Stisknutím  $\textcircled{e}$  nebo  $\textcircled{e}$  zvýrazněte nastavení. Stisknutím  $\textcircled{e}$  nebo 2 vyberte hodnotu v krocích po 1 nebo otáčením pomocného příkazového voliče vyberte hodnotu v krocích po 0,25.
- Dostupné možnosti se liší podle vybrané předvolby Picture Control .
- Chcete-li zrušit jakékoli změny a začít znovu od výchozího nastavení, stiskněte tlačítko m
- Stiskněte ® pro uložení změn.
- Nastavení pro optimalizaci snímků, která byla změněna z výchozího nastavení, jsou označena hvězdičkou (" $*$ ").

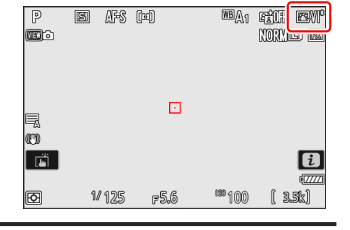

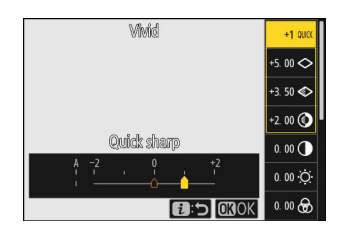

### **Vlastní nastavení obrazu**

Uložte upravená nastavení pro optimalizaci snímků jako uživatelská nastavení pro optimalizaci snímků.

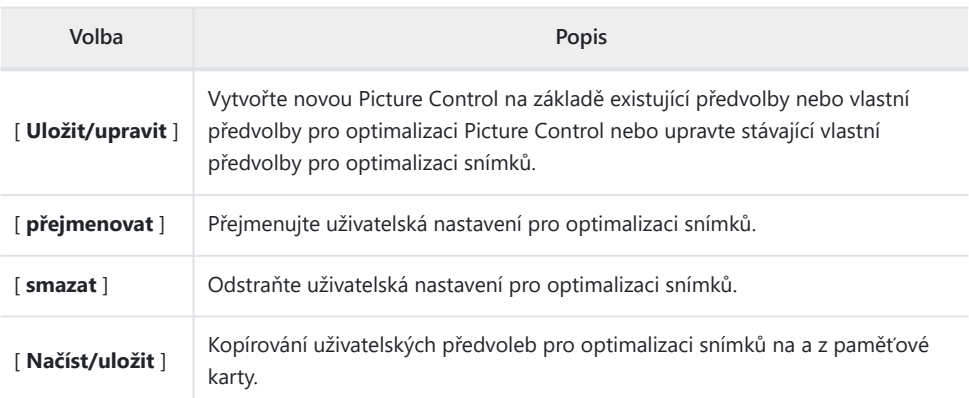

### **Vytváření uživatelských předvoleb pro optimalizaci snímků**

**Zvýrazněte [ Manage Picture Control ] v nabídce** *1* **fotografování nebo nahrávání videa a stiskněte** 2 **.**

Zvýrazněte [ Save/edit ] a stisknutím  $\circledast$  zobrazte možnosti

**Vyberte [ Uložit/upravit ].** *2*

[ **Choose Picture Control** ].

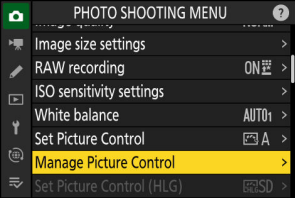

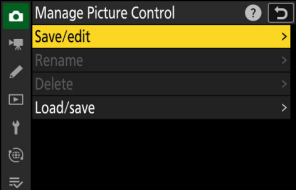

### **Vyberte Picture Control .** *3*

- Zvýrazněte existující Picture Control a stiskněte 2 pro zobrazení možností úprav.
- Všimněte si, že jediné předvolby pro optimalizaci snímků dostupné v režimu černobílé fotografie jsou [ **Monochrome** ], [ **Flat Monochrome** ] a [ **Deep Tone Monochrome** ].
- Chcete-li uložit kopii zvýrazněné Picture Control bez dalších úprav, stiskněte <sup>®</sup> . Zobrazí se možnosti [ **Uložit jako** ]; pokračujte krokem 5.

#### **Upravte nastavení.** *4*

- Možnosti a postup jsou stejné jako pro [ **Set Picture Control** ].
- Po dokončení nastavení stiskněte ® pro zobrazení možností [ **Uložit jako** ].
- Chcete-li zrušit jakékoli změny a začít znovu od výchozího nastavení, stiskněte tlačítko m

#### **Vyberte cíl.** *5*

Vyberte cíl pro uživatelskou Picture Control (C-1 až C-9).

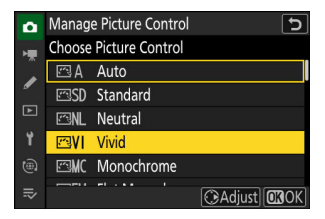

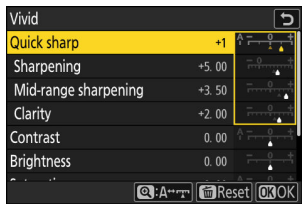

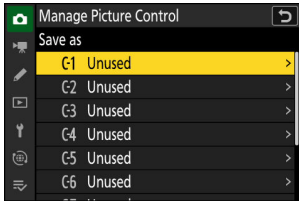

#### **Pojmenujte Picture Control .** *6*

- Stisknutím 2 , když je v předchozím kroku zvýrazněno místo určení, se zobrazí dialogové okno pro zadání textu [ **Přejmenovat** ].
- V oblasti zobrazení textu se zobrazí výchozí název vytvořený přidáním dvoumístného čísla k názvu existující Picture Control . Dvoumístné číslo generuje kamera automaticky.
- Názvy Picture Control mohou mít až devatenáct znaků.
- Informace o zadávání textu viz "Zadávání textu" ( $\Box$  73).

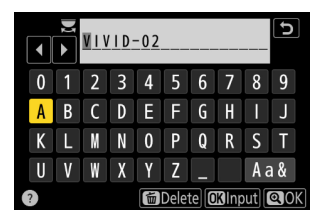

### **7** Stiskněte tlačítko  $\mathbb{R}$

Zadávání textu bude ukončeno.

Nová Picture Control bude přidána do seznamu Picture Control .

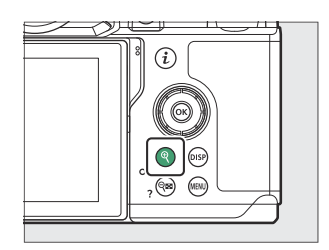

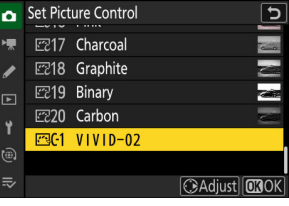

#### D **Původní ikona Picture Control**

Původní přednastavená Picture Control , na které je uživatelská Picture Control založena, je označena ikonou na obrazovce úprav.

#### D **Uživatelské možnosti Picture Control**

Možnosti dostupné s uživatelskými předvolbami pro optimalizaci snímků jsou stejné jako ty, na kterých byla vlastní Picture Control založena.

#### Položku [ **Load/save** ] v nabídce [ **Manage Picture Control** ] D **Sdílení uživatelských nastavení pro optimalizaci snímků**

lze použít ke zkopírování uživatelských předvoleb pro optimalizaci snímků z fotoaparátu na paměťovou kartu. Můžete také vymazat uživatelská nastavení pro optimalizaci snímků nebo je zkopírovat z paměťové karty do fotoaparátu (paměťová karta musí být vložena do primárního slotu, protože paměťové karty vložené do slotu označeného jako sekundární slot na fotografii pomocí [ **Výběr primárního slotu** ] menu fotografování nebude detekováno).

- [ **Kopírovat do fotoaparátu** ]: Kopírování (import) uživatelských předvoleb pro optimalizaci snímků z paměťové karty do fotoaparátu. Nastavení pro optimalizaci snímků se zkopírují do uživatelských předvoleb pro optimalizaci snímků C-1 až C-9 na fotoaparátu a lze je pojmenovat podle potřeby.
- [ **Delete from card** ]: Vymazání vybraných uživatelských předvoleb pro optimalizaci snímků z paměťové karty.
- [ **Kopírovat na kartu** ]: Zkopírujte (exportujte) vlastní Picture Control z fotoaparátu na paměťovou kartu. Zvýrazněte cíl (1 až 99) pro vybranou Picture Control a stisknutím ® jej exportujte do podsložky "CUSTOMPC", která se automaticky vytvoří ve složce " NIKON " na paměťové kartě.
- Exportovaná nastavení pro optimalizaci snímků lze zkopírovat na jinou paměťovou kartu pomocí počítače. Při kopírování předvoleb pro optimalizaci snímků na paměťovou kartu za účelem importu do fotoaparátu je nezapomeňte uložit do kořenového (horního) adresáře karty nebo do složky "CUSTOMPC" ve složce "NIKON".

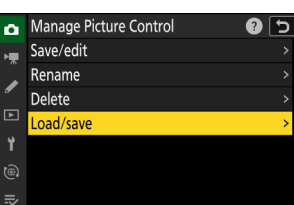

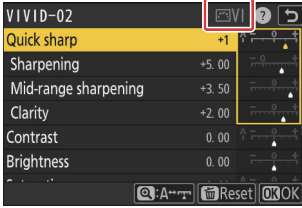

## **Nahrávání videa**

## **Typy video souborů**

Pomocí [ Typ souboru videa ] v nabídce nahrávání videa vyberte typ souboru videa.

Na výběr máte formáty MOV a MP4.

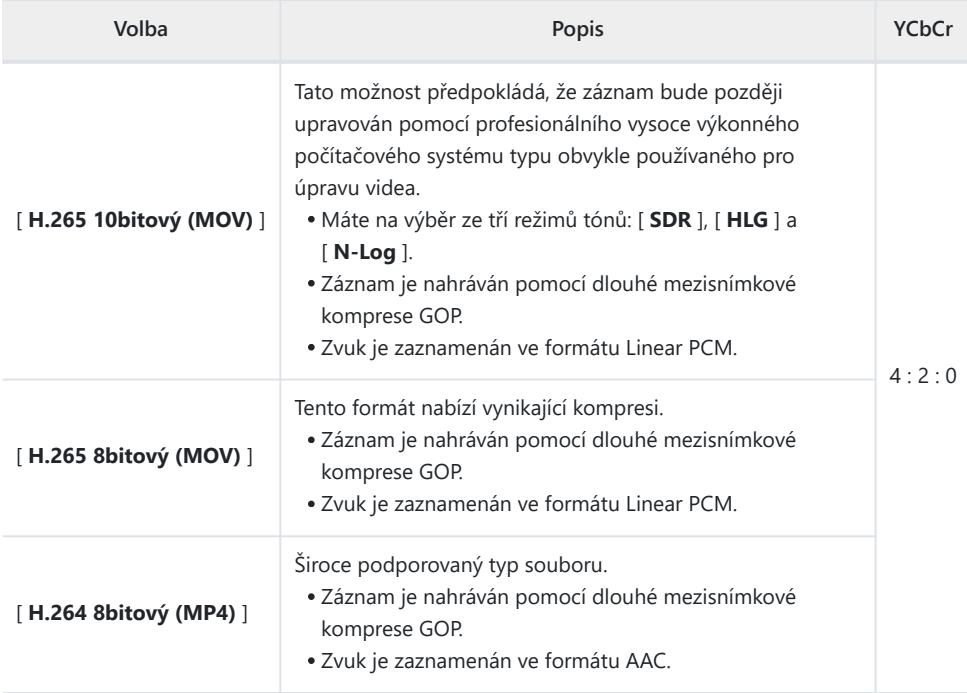

### **Tónový režim**

Chcete-li vybrat režim tónu, zvýrazněte [ **H.265 10-bit (MOV)** ] a stiskněte  $\circledast$ .

Videa natočená pomocí [ **H.265 8-bit (MOV)** ] a [ **H.264 8-bit (MP4)** ] používají [ **SDR** ]; výběr režimu tónu není k dispozici.

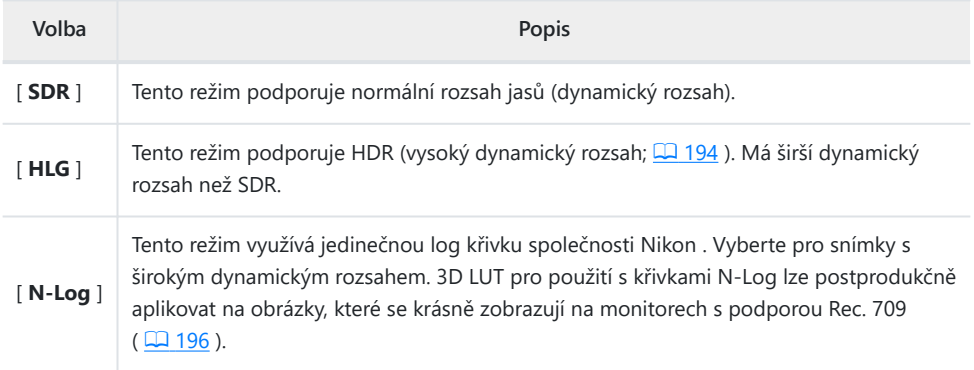

## **Možnosti velikosti snímku a rychlosti videa**

Velikost snímku videa (v pixelech) a snímková frekvence lze vybrat pomocí [ **Velikost snímku/ snímková frekvence** ] v nabídce nahrávání videa. Dostupné možnosti pro velikost snímku se liší podle nastavení vybraných pro [ **Typ souboru videa** ] v nabídce nahrávání videa.

| Možnost <sup>1</sup>          | Typ souboru videa  |               |
|-------------------------------|--------------------|---------------|
|                               | H.265 10-bit/8-bit | H.264 8bitový |
| [3840×2160; 60p] <sup>2</sup> | $\checkmark$       |               |
| [3840×2160; 50p] <sup>2</sup> | $\checkmark$       |               |
| [3840×2160; 30p] <sup>2</sup> | $\checkmark$       |               |
| [3840×2160; 25p] <sup>2</sup> | $\checkmark$       |               |
| [3840×2160; 24p] <sup>2</sup> | $\checkmark$       |               |
| [1920×1080; 120p] $3$         | $\checkmark$       |               |
| [1920×1080; 100p] $3$         | $\checkmark$       |               |
| $[1920 \times 1080; 60p]$     | $\checkmark$       | $\checkmark$  |
| $[1920 \times 1080; 50p]$     | $\checkmark$       | $\checkmark$  |
| $[1920 \times 1080; 30p]$     | ✓                  | ✓             |
| $[1920 \times 1080; 25p]$     | $\checkmark$       | $\checkmark$  |
| $[1920 \times 1080; 24p]$     | $\checkmark$       | $\checkmark$  |

<sup>1</sup> Snímkové frekvence pro 120p, 100p, 60p, 50p, 30p, 25p a 24p jsou v tomto pořadí 119,88 fps, 100 fps, 59,94 fps, 50 fps, 29,97 fps, 25 fps a 23,97 fps.

- 2 Videa jsou nahrávána ve 4K UHD.
- [ **Electronic VR** ] v nabídce záznamu videa je pevně nastaveno na [ **OFF** ]. 3

### **Bitová rychlost**

Přenosová rychlost se liší podle typu souboru videa.

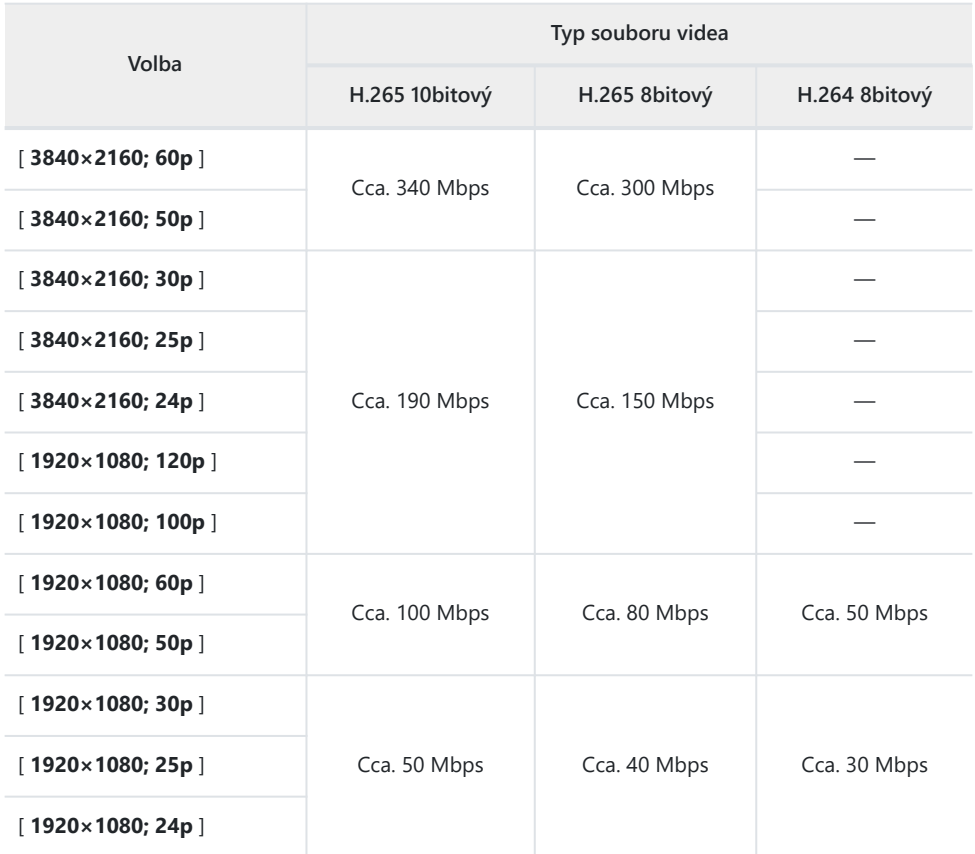

## **Nahrávání videa: Režim fotografování**

Nastavení expozice, která lze upravit během natáčení, se liší podle režimu fotografování:

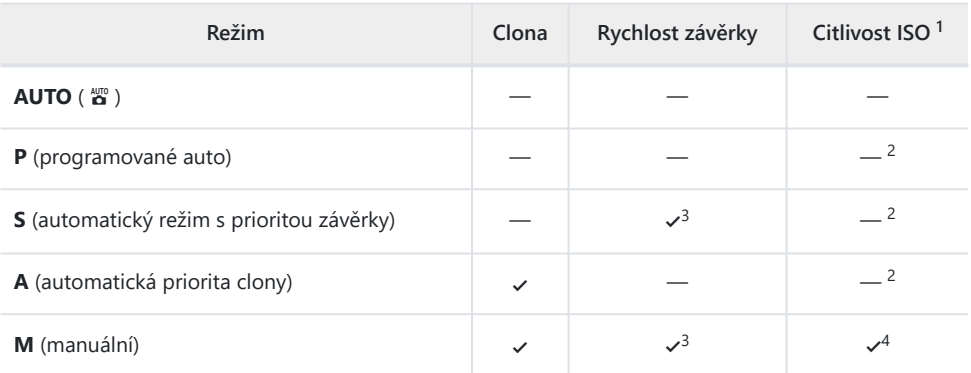

Maximální citlivost ISO pro videa zaznamenaná s [ **ON** ] zvolenou pro [ **Electronic VR** ] v menu 1 záznamu videa je ISO 51200.

- 2 Horní limit pro citlivost ISO lze vybrat pomocí položky [ **Nastavení citlivosti ISO** ] > [ **Maximální citlivost** ] v nabídce nahrávání videa.
- 3 Rychlost závěrky lze nastavit na hodnoty mezi 1/25 s a  $1/_{8000}$  s. Nejpomalejší dostupná rychlost závěrky se liší podle snímkové frekvence.
- Pokud je v nabídce záznamu videa vybrána možnost [ **ZAPNUTO** ] pro [ **Nastavení citlivosti** 4**ISO** ] > [ **Automatické ovládání ISO (režim M)** ], lze horní mez citlivosti ISO vybrat pomocí [ **Maximální citlivost** ].

## **Možnosti oblasti obrazu videa**

Oblast snímku pro videa lze vybrat pomocí [ **Oblast snímku** ] > [ **Vybrat oblast snímku** ] v nabídce nahrávání videa. Oříznutí použité pro natáčení videa se liší podle vybrané možnosti. Bez ohledu na vybranou možnost je poměr stran 16 : 9.

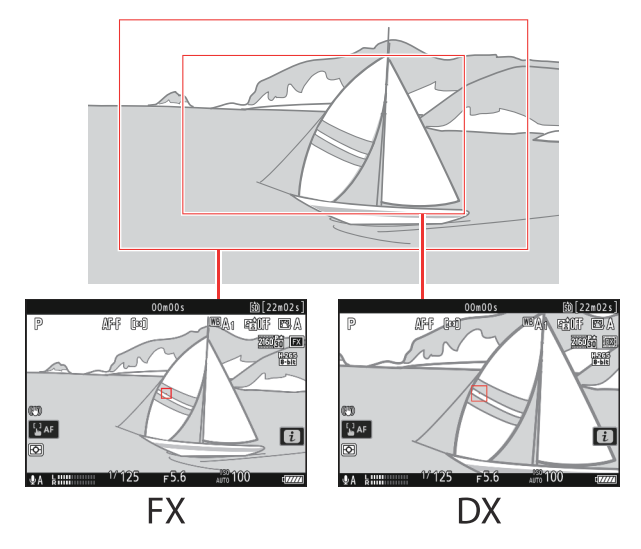

- Vyberte [ **FX** ] pro natáčení videí v takzvaném "formátu videa založeného na FX ", [ **DX** ] pro natáčení ve "formátu videa založeného na DX".
- Když [ **1920 × 1080; 120p** ] nebo [ **1920 × 1080; 100p** ] je vybráno pro [ **Velikost snímku/ snímková frekvence** ], oblast obrazu je pevně nastavena na [ **FX** ]. Snímací frekvence se změní na 60p nebo 50p, když je nasazen objektiv DX .
- Výběr [ **3840 × 2160; 60p** ] nebo [ **3840 × 2160; 50p** ] pro [ **Velikost snímku/snímková frekvence** ] fixuje oblast obrazu na [ **DX** ].
- Aktuálně vybraná možnost je zobrazena ikonou na displeji. Pokud je v nabídce záznamu videa vybrána možnost [ **ZAPNUTO** ] pro [ **Oblast snímku** ] > [ **Výstraha DX oříznutí** ], bude při výběru DX oříznutí na obrazovce fotografování blikat ikona oblasti snímku.

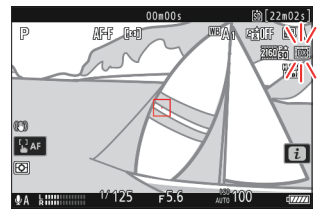

Velikosti různých plodin jsou uvedeny níže.

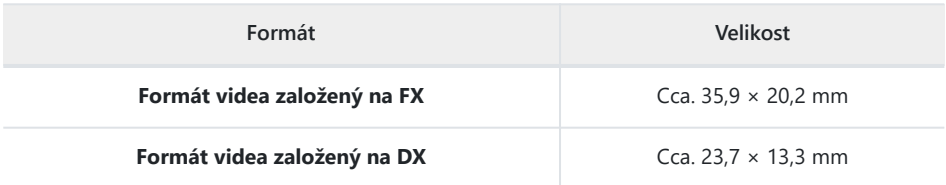

Formát videa založený na DX se vybere automaticky, když je nasazen objektiv DX .

Výběrem [ **ZAP** ] pro [ **Elektronická redukce vibrací** ] v nabídce nahrávání videa se zmenší velikost oříznutí.

## **Body k poznámce při natáčení videí**

Při nahrávání videa mějte na paměti následující body:

- Každé video může mít délku až 125 minut.
- Každé video nahrané na kartu s kapacitou 32 GB nebo méně lze uložit do maximálně 8 souborů. Každý z těchto souborů bude mít velikost maximálně 4 GB. Počet souborů a délka každého souboru se liší podle možností vybraných pro [ **Frame size/frame rate** ].
- V závislosti na rychlosti zápisu na paměťovou kartu může fotografování skončit před dosažením maximální délky.
- Ikona **13 (CD** 101) znamená, že nelze nahrávat videa.
- [ **Bodové měření** ] není dostupné během záznamu videa.
- · Osvětlení bleskem ( $\Box$  355) nelze použít.

#### **Tip: Úprava vyvážení bílé během nahrávání videa**

Vyvážení bílé lze upravit během natáčení videa podržením tlačítka **Fn** a otáčením příkazového voliče.

#### **Tip: Použití externího mikrofonu**

K záznamu zvuku pro videa lze použít mikrofony jiných výrobců s 3,5 mm mini-jack konektory.

Pomocí [ **Napájení zásuvného konektoru mikrofonu** ] v nabídce nahrávání videa vyberte, zda napájení externího mikrofonu zajišťuje kamera ( $\Box$  519).

## <span id="page-193-0"></span>**Nahrávání HLG videa**

Video nahrané ve formátu Hybrid Log Gamma (HLG) lze použít pro HDR vysílání a podobně. Chcete-li nahrát HLG video, vyberte [ **H.265 10-bit (MOV)** ] pro [ **Typ souboru videa** ] v nabídce nahrávání videa a zvolte režim tónu [ **HLG** ].

- · HLG se zobrazí na displeji fotografování.
- Pro optimální reprodukci barev při sledování záběrů HLG používejte monitory, počítače, operační systémy, aplikace a další zařízení kompatibilní s HLG.

#### D **Upozornění: HLG Video**

- Snímky pořízené s [HLG ] vybraným pro režim tónů mohou vykazovat více "šumu" ve formě náhodně rozmístěných jasných pixelů, závoje nebo čar než snímky pořízené pomocí [ **SDR** ] nebo [ **N-log** ].
- Nejnižší dostupná hodnota pro položku [ **Nastavení citlivosti ISO** ] > [ **Maximální citlivost** ] v nabídce nahrávání videa je ISO 800.
- Nejnižší dostupná hodnota pro položku [ **Nastavení citlivosti ISO** ] > [ **Citlivost ISO (režim M)** ] v nabídce záznamu videa je ISO 400.
- Citlivosti ISO Hi 0,3 až Hi 2,0 nejsou k dispozici.
- Nastavení Picture Control nelze upravit pomocí položky [ **Set Picture Control** ] v nabídce nahrávání videa. Vzhled videí HLG můžete ovládat pomocí [ **Kvalita HLG** ] v nabídce nahrávání videa.
- Položka [ **Active D-Lighting** ] v nabídce nahrávání videa je nastavena na [ **Vypnuto** ] a nelze ji změnit.
- Zobrazení na monitoru může blikat nebo se jevit zrnité.
- Fotoaparát může mít potíže se zaostřením pomocí automatického zaostřování, ale to neznamená poruchu.

### **V** Výstup HDR (HLG).

Optimální reprodukce barev ve výstupu HDR (HLG) záběrů přes HDMI lze dosáhnout pouze v případě, že vaše úložné zařízení, monitor a další zařízení podporují HDR (HLG). Pokud je z připojeného zařízení přijat signál indikující, že podporuje HDR (HLG), kamera odpoví identifikátorem "gamma: HLG".

### D **Obrazovky pro fotografování a přehrávání z fotoaparátu**

Když je pro režim tónů vybrána možnost [ **HLG** ], může zobrazení při fotografování a přehrávání na monitoru fotoaparátu a v hledáčku obsahovat "šum" ve formě náhodně rozmístěných jasných pixelů, mlhy nebo čar nebo nemusí přesně reprodukovat světla a vysoce syté barvy. Pro přesnou reprodukci tónů používejte monitory, počítače, operační systémy, aplikace a další zařízení kompatibilní s HLG.

#### D **Prohlížení a úpravy videí HLG**

Videa HLG lze prohlížet a upravovat pouze pomocí počítačového softwaru, který podporuje formát videa HLG. Software NX Studio společnosti Nikon zobrazuje videa HLG v seznamu miniatur, ale nelze je použít k jejich zobrazení nebo úpravě.

## <span id="page-195-0"></span>**Záznam videa N-Log**

Záznam protokolu využívá úrovně osvětlení digitalizované pomocí funkce protokolu. Chcete-li povolit záznam protokolu pomocí jedinečné funkce "N-Log" Nikon , vyberte možnost [ **H.265 10bitový (MOV)** ] pro [ **Typ souboru videa** ] v nabídce nahrávání videa a vyberte [ **N-Log** ] jako tónový režim. Zvolte N-Log, chcete-li zachovat detaily ve světlech a stínech a vyhnout se přesyceným barvám při nahrávání videa.

- . Na displeji fotografování se zobrazí NLOG.
- Dynamický rozsah pro videa pořízená s co nejnižší citlivostí ISO (ISO 800) je 12 EV (1300 %).
- Záznam N-Log je určen pro záběry, které budou zpracovány pomocí postprodukce color grading. Stupňování barev lze použít k dosažení více efektů z jedné sekvence jejím zpracováním různými způsoby.
- Pro třídění barev je vyžadován kompatibilní software třetí strany.
- Použití N-Log 3D LUTs během barevného odstupňování vytváří video, které se krásně zobrazuje na monitorech kompatibilních s Rec. 709.
	- N-Log 3D LUT jsou k dispozici v centru stahování Nikon . <https://downloadcenter.nikonimglib.com/>

#### D **Upozornění: Video N-Log**

- Nejnižší dostupná hodnota pro položku [ **Nastavení citlivosti ISO** ] > [ **Maximální citlivost** ] v nabídce nahrávání videa je ISO 1600.
- Nejnižší dostupná hodnota pro položku [ **Nastavení citlivosti ISO** ] > [ **Citlivost ISO (režim M)** ] v nabídce záznamu videa je ISO 800.
- Citlivosti ISO Hi 0,3 až Hi 2,0 nejsou k dispozici.
- [ **Set Picture Control** ], [ **Active D-Lighting** ], [ **High ISO NR** ], [ **Změkčení pleti** ] a [ **Portrait impression balance** ] nejsou dostupné v nabídce záznamu videa.
- Zobrazení na monitoru může blikat nebo se jevit zrnité.
- Fotoaparát může mít potíže se zaostřením pomocí automatického zaostřování, ale to neznamená poruchu.

### **Zobrazit Assist**

Možná zjistíte, že náhled na displeji snímání během záznamu N-Log postrádá kontrast. Volba [ **ON** ] pro uživatelskou funkci g10 [ **View assist** ] zjednoduší barvy a zvýší kontrast.

- Na displeji fotografování se zobrazí <a>
- Barvy ve skutečně nahraném záznamu nejsou ovlivněny.
- Kontrast je také vylepšen, když je na kameře zobrazen záznam N-Log.

# **Prohlížení obrázků**

## **Prohlížení obrázků**

### **Přehrávání celého snímku**

Stisknutím tlačítka E zobrazíte poslední snímek na celé obrazovce.

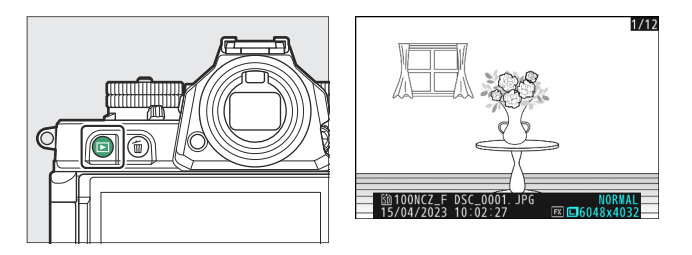

- Stisknutím  $\odot$  se vrátíte na předchozí snímek, stisknutím  $\odot$  přeskočíte na další snímek.
- Stisknutím  $\textcircled{3}$ ,  $\textcircled{4}$  nebo tlačítka **DISP** zobrazíte další informace o aktuálním snímku ( $\Box$  201).

## **Přehrávání náhledů**

Chcete-li zobrazit více snímků, stiskněte při zobrazení snímku na celé obrazovce tlačítko Q (?).

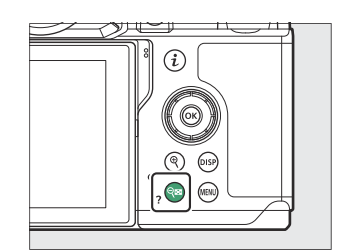

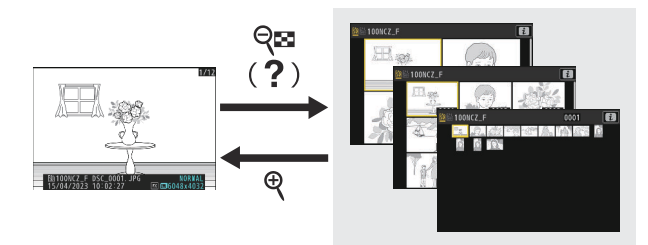

- Počet zobrazených snímků se při každém stisknutí tlačítka Q (?) zvýší ze 4 na 9 až 72 a každým stisknutím tlačítka Q se sníží.
- Zvýrazněte snímky pomocí (4), ۞, ۞ nebo 3.

#### **V** Dotykové ovládání

Dotykové ovládání lze použít při zobrazení snímků na monitoru ( $\Box$  61).

#### D **" Automaticky otáčet obrázky "**

#### Vyberte [ **ZAPNUTO** ] pro [ **Automaticky otáčet snímky** ] v

nabídce přehrávání, chcete-li snímky s orientací "na výšku" (na výšku) a "na šířku" (na šířku) automaticky otáčet podle toho, jak je fotoaparát držen během přehrávání: vysoké snímky budou otočeny, aby se zobrazily v orientaci na výšku, když je fotoaparát držen na šířku, zatímco širokoúhlé snímky budou otočeny tak, aby se zobrazily na šířku, když je fotoaparát držen v orientaci na výšku.

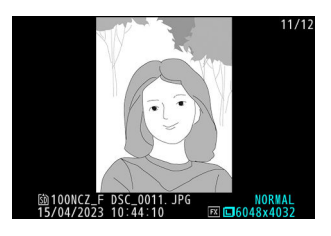

### D **Recenze obrázků**

Pokud je v nabídce přehrávání vybrána možnost [ **Zapnuto** ] pro [ **Kontrola snímku** ], fotografie se po pořízení automaticky zobrazí; není nutné stisknout tlačítko  $\blacksquare$ 

- Pokud je vybráno [ **Zapnuto (pouze monitor)** ], fotografie se v hledáčku nezobrazí.
- V režimech sériového snímání se zobrazení začne po skončení fotografování, přičemž se zobrazí první snímek v aktuální sérii.
- Snímky se během prohlížení snímků neotáčí automaticky, i když je v nabídce přehrávání pro [ **Automaticky otáčet snímky** ] vybráno [ **ZAPNUTO** ].

## <span id="page-200-0"></span>**Informace o fotografii**

Informace o snímku jsou přiloženy ke snímkům zobrazeným v režimu přehrávání jednotlivých snímků. Stiskněte  $\circledA$ ,  $\circledA$  nebo **DISP** pro procházení informací o fotografii, jak je znázorněno níže.

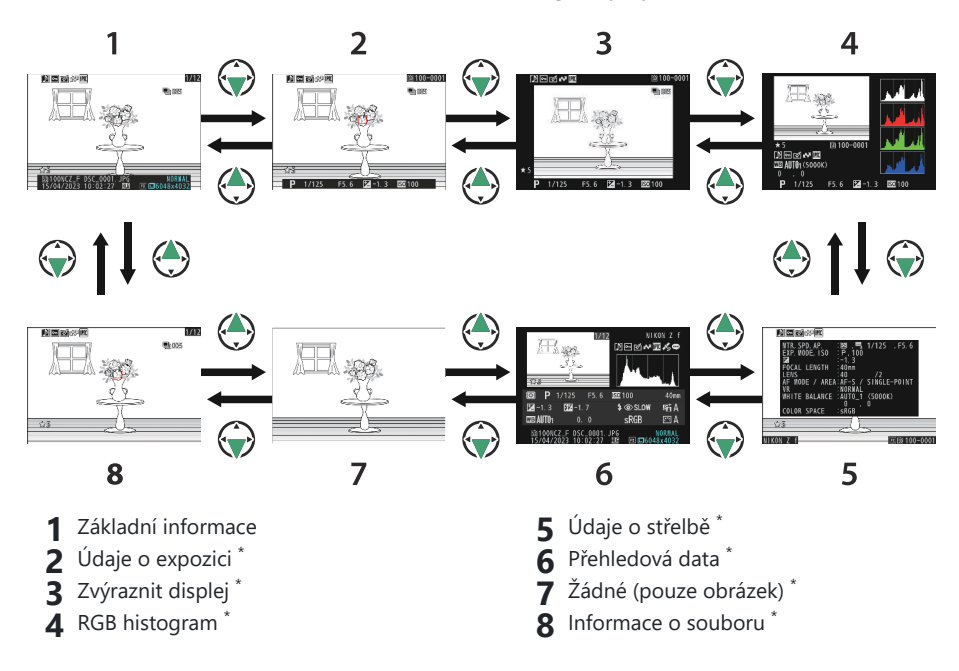

Zobrazí se pouze v případě, že je v nabídce přehrávání vybrána odpovídající možnost pro [ **Možnosti zobrazení přehrávání** ]. \*

### **Základní informace**

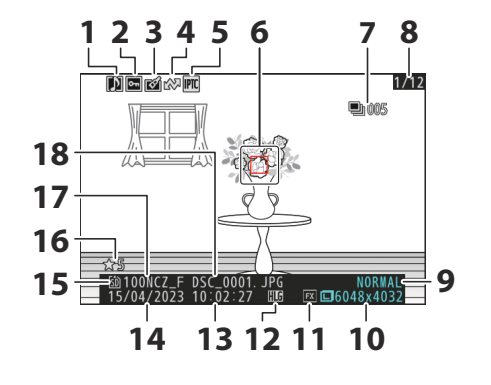

- **1** Indikátor hlasové poznámky ( $\boxed{12278}$ )
- $2$  Stav ochrany ( $\Box$  222)
- **3** Indikátor retuše ( $\frac{\Box 237}{\Box 237}$  $\frac{\Box 237}{\Box 237}$  $\frac{\Box 237}{\Box 237}$ )
- **4** Označení nahrání (**Q** 226)
- **5** Indikátor předvolby IPTC ( $\boxed{12,700}$  $\boxed{12,700}$  $\boxed{12,700}$ )
- **6** Bod ostření ( $\Box$  [122](#page-121-0))<sup>1</sup>
- První snímek v sérii/celkový počet snímků **7** v sérii ( $\Box$  662)<sup>2</sup>
- Číslo snímku/celkový počet snímků **8**
- **9** Kvalita obrazu ( $\boxed{11109}$  $\boxed{11109}$  $\boxed{11109}$ )
- 10 Velikost obrázku (**Q** [111](#page-110-0))
- **11** Oblast obrazu ( $\frac{\Box 107}{\Box 107}$  $\frac{\Box 107}{\Box 107}$  $\frac{\Box 107}{\Box 107}$ )
- **12** Ikona HLG ( $\Box$  387)
- **13** Čas záznamu ( $\frac{\Box 677}{\Box 677}$ )
- 14 Datum záznamu (**Q** [677](#page-676-0) )
- 15 Aktuální slot pro kartu
- 16 Hodnocení (2[224](#page-223-0))
- **17** Název složky ( $\Box$  [374](#page-373-0))
- **18** Název souboru ( $\frac{\Box 378}{\Box 378}$ )
- Zobrazuje se pouze v případě, že je vybrána možnost [ **Bod zaostření** ] pro [ **Možnosti zobrazení** 1 **přehrávání** ] v nabídce přehrávání.
- 2 Zobrazí se na prvním snímku v každé sérii, když je v nabídce přehrávání vybrána možnost [ **Označit první snímek v sérii** ] pro [ **Možnosti zobrazení přehrávání** ].

### **Údaje o expozici**

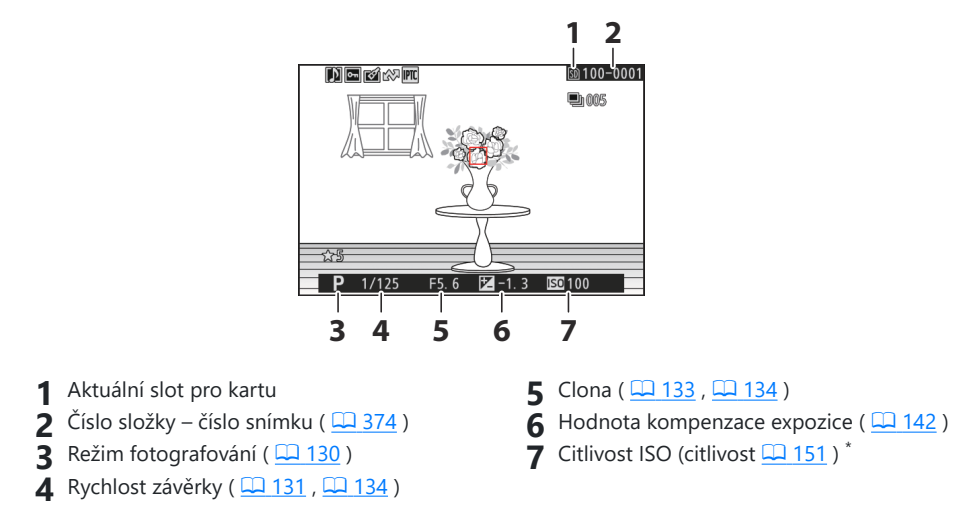

\* Zobrazí se červeně, pokud byl snímek pořízen s aktivovanou automatickou regulací citlivosti ISO.

### **Zvýrazněte Zobrazení**

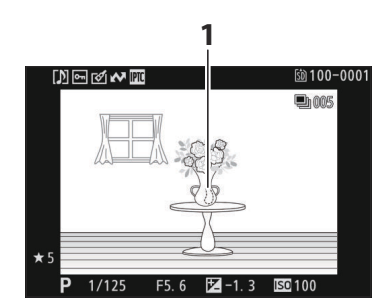

Světla (oblasti, které mohou být přeexponované) na displeji blikají.

### <span id="page-203-0"></span>**Histogram RGB**

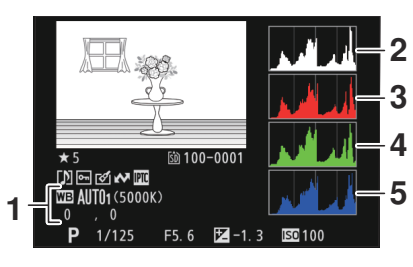

- $\sqrt{ }$  Vyvážení bílé ( $\frac{\Box \Box \Box 156}{\Box \Box 156}$  $\frac{\Box \Box \Box 156}{\Box \Box 156}$  $\frac{\Box \Box \Box 156}{\Box \Box 156}$ ) Teplota barev ( $\Box$  165) Manuální přednastavení (27[169](#page-168-0)) Jemné doladění vyvážení bílé (2 [161](#page-160-0)) **1** Vyvážení bílé ( $\frac{\Box 156}{\Box 156}$ ) **2** Histogram (kanál RGB)
- - Histogram (červený kanál) **3**
	- Histogram (zelený kanál) **4**
	- **5** Histogram (modrý kanál)

#### <span id="page-204-0"></span>D **Zoom při přehrávání**

Chcete-li přiblížit obrázek v zobrazení histogramu, stiskněte X . Histogram bude aktualizován tak, aby zobrazoval pouze data pro část obrázku viditelnou na displeji. Pomocí multifunkčního voliče můžete procházet oblasti rámečku, které nejsou viditelné na monitoru. Stisknutím Q (?) oddálíte.

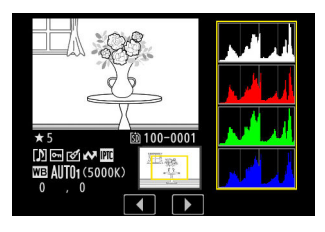

### **M** Histogramy

Histogramy ukazují rozložení tónů. Jas (tón) pixelu je vykreslen na vodorovné ose a počet pixelů na svislé ose.

- Pokud obrázek obsahuje objekty s velkým rozsahem jasů, bude rozložení tónů relativně rovnoměrné.
- Pokud je obraz tmavý, rozložení se posune doleva.
- Pokud je obraz světlý, rozložení se posune doprava.

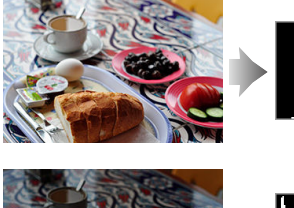

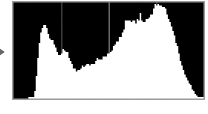

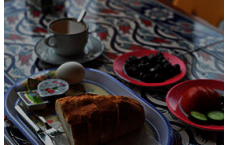

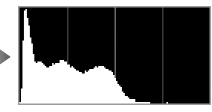

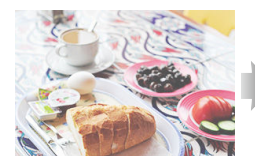

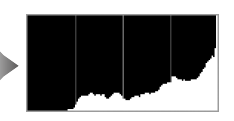

Zvýšení kompenzace expozice posune rozložení tónů doprava, zatímco snížení kompenzace expozice posune rozložení doleva. Histogramy mohou poskytnout hrubou představu o celkové expozici, když jasné okolní osvětlení znesnadňuje sledování snímků na monitoru.

#### D **Zobrazení histogramu**

- Histogramy RGB ukazují rozložení tónů.
- Histogramy fotoaparátu se mohou lišit od histogramů zobrazených v aplikacích pro zpracování obrazu. Použijte je jako vodítko ke skutečné distribuci tónů.

## **Údaje o střelbě**

Zobrazte nastavení platná v době pořízení snímku. Seznam fotografických dat má několik stránek, které lze zobrazit stisknutím  $\circledast$  nebo  $\circledast$ . Zobrazené informace lze vybrat pomocí [ **Možnosti zobrazení přehrávání** ] > [ **Podrobná data snímání** ] v nabídce přehrávání.

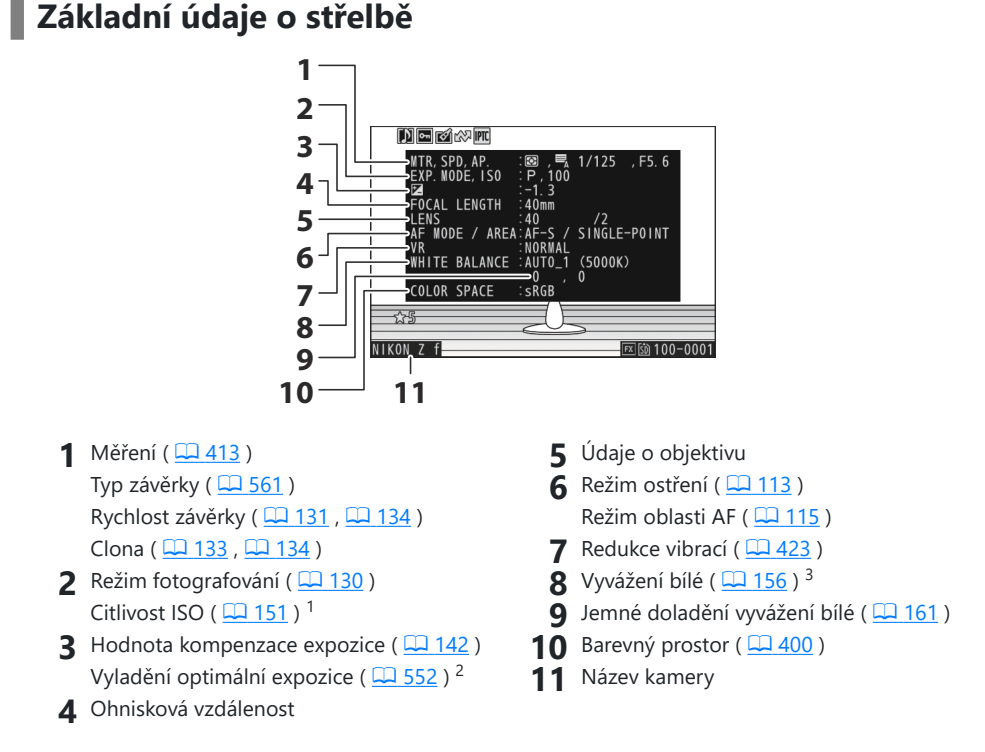

- 1 Zobrazí se červeně, pokud byl snímek pořízen s aktivovanou automatickou regulací citlivosti ISO.
- 2 Zobrazí se, pokud byla uživatelská funkce b5 [ **Jemné doladění optimální expozice** ] nastavena na jinou hodnotu než nulu.
- Zahrnuje také teplotu barev pro snímky pořízené pomocí 4 [ **Auto** ], D [ **Přirozené světlo** auto | nebo PRE [ Manuální nastavení ].

### **Flash data**

Zobrazí se pouze v případě, že byl snímek pořízen volitelným bleskem ( $\Box$ [354](#page-353-0),  $\Box$ 365).

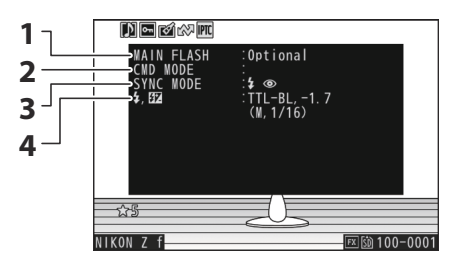

**4** Režim ovládání blesku (**Q** 358) Kompenzace blesku ( $\Box$  362)

- 1 Typ blesku
- Dálkové ovládání blesku **2**
- Režim blesku ( $\Box$ 359) **3**

### **Picture Control / Data HLG**

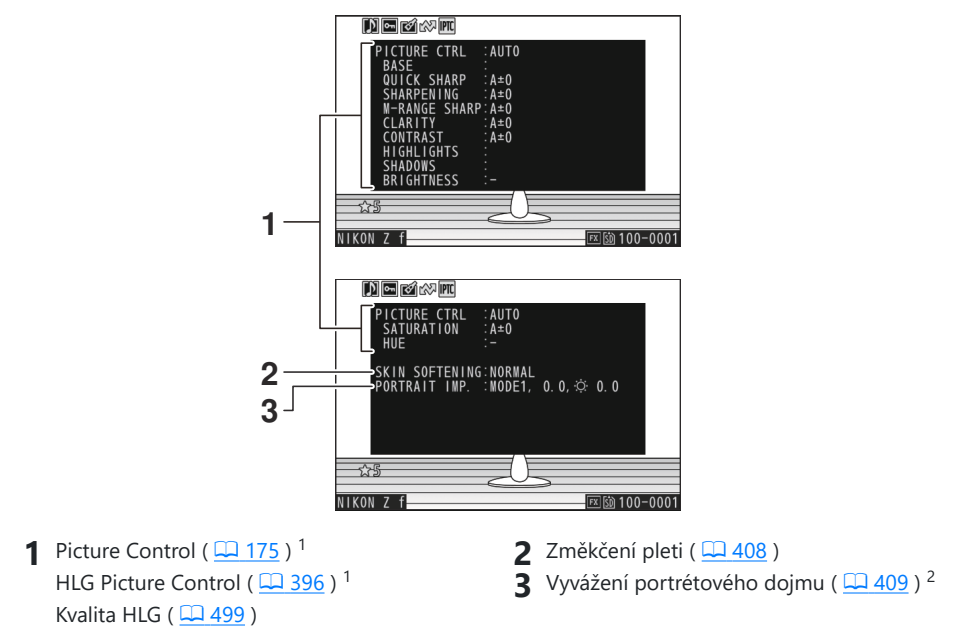

- 1 Zobrazené položky se liší v závislosti na nastavení Picture Control , které bylo aktivní při pořízení snímku.
- 2 Zobrazuje vybraný režim a hodnotu jemného doladění.

### **Další údaje o střelbě**

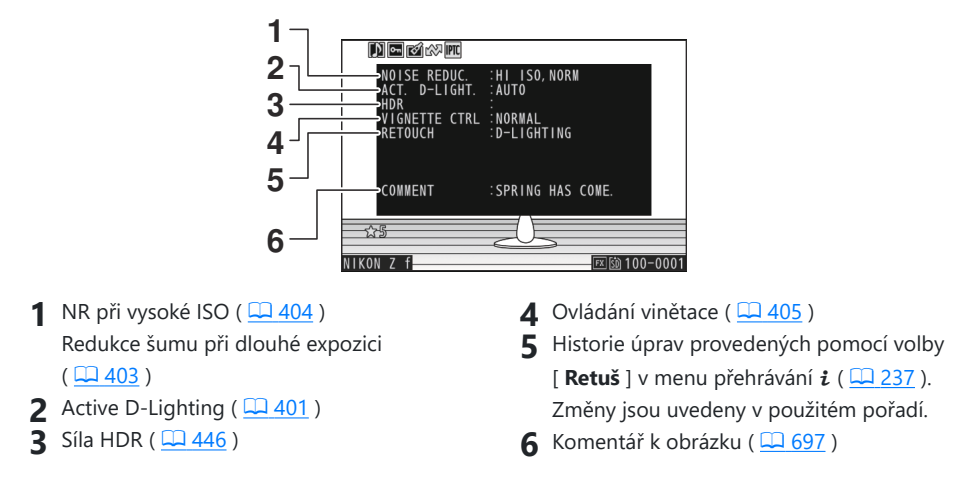

### **Informace o autorských právech**

Informace o autorských právech se zobrazí pouze v případě, že byly zaznamenány pomocí položky [ **Copyright information** ] v nabídce nastavení v době pořízení snímku.

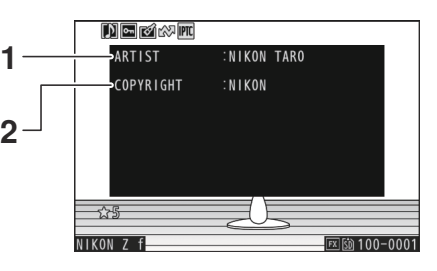

**1** Fotograf ( $\Box$  [698](#page-697-0)) **2** Držitel autorských práv ( $\Box$  698)

### **Údaje o poloze**

Údaje o poloze je nutné stáhnout z chytrého zařízení a zobrazí se pouze v případě, že jsou vloženy do obrázku v době jeho pořízení.

- Uvedené položky se liší podle chytrého zařízení, ze kterého byla data získána.
- Údaje o poloze zaznamenané u videí jsou údaje hlášené na začátku nahrávání.
- Upozorňujeme, že fotoaparát nemusí být schopen stáhnout nebo zobrazit údaje o poloze z chytrých zařízení v závislosti na verzi operačního systému zařízení a/nebo použité aplikaci SnapBridge .

### **Údaje IPTC**

#### **1**  $D = 20$ **IPTC**<br>Caption **2** Event ID **3** →Headline<br>→Object Name<br>→City<br>→State<br>→Country **4 5 6**  $\sqrt{2}$  50 100 - 0001 **7**  $\overline{7}$  f **8**  $D - 1$ **IPTC 9** -ric<br>∍Category<br>⇒Supp. Cat ⇒cate<br>∍Supp. **10** .<br>/Editor<br>/Editor Byline  $11^{\frac{1}{2}}$ .Writer •Credit Source **12 13** ਨਸ **14**  $NIKONZf$ 区的100-0001

- 1 Titulek
- 2 ID události
- Titulek **3**
- Název objektu **4**
- Město **5**
- Stát **6**
- Země **7**
- 8 Kategorie
- **9** Supp. Kočka. (doplňkové kategorie)
- Vedlejší řádek **10**
- 11 Název vedlejšího řádku
- 12 Spisovatel/redaktor
- 13 Kredit
- 14 Zdroj

### **Přehled**

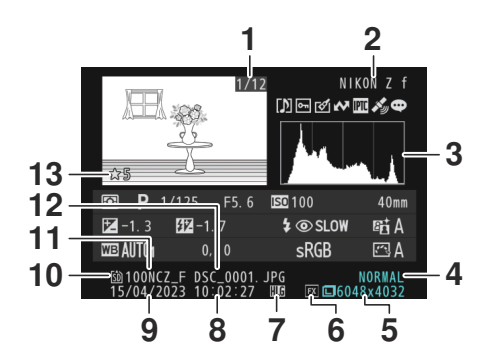

- Číslo snímku/celkový počet snímků **1**
- 2 Název kamery
- $\overline{3}$  Histogram ( $\overline{42205}$  $\overline{42205}$  $\overline{42205}$ )
- **4** Kvalita obrazu ( $\boxed{11109}$  $\boxed{11109}$  $\boxed{11109}$ )
- **5** Velikost obrázku ( $\frac{\Box \Box \ 111}{\Box}$  $\frac{\Box \Box \ 111}{\Box}$  $\frac{\Box \Box \ 111}{\Box}$ )
- **6** Oblast obrazu ( $\boxed{11107}$  $\boxed{11107}$  $\boxed{11107}$ )
- **7** Ikona HLG ( $\frac{\Box 387}{\Box 387}$ )
- $\binom{1}{2}$  Čas záznamu ( $\frac{1}{2}$  [677](#page-676-0) )
- **9** Datum záznamu ( $\frac{\Box 677}{\Box 677}$ )
- 10 Aktuální slot pro kartu
- **11** Název složky ( $\Box$  [374](#page-373-0))
- **12** Název souboru ( $\frac{\Box 378}{\Box 378}$ )
- **13** Hodnocení ( $\boxed{12224}$  $\boxed{12224}$  $\boxed{12224}$ )

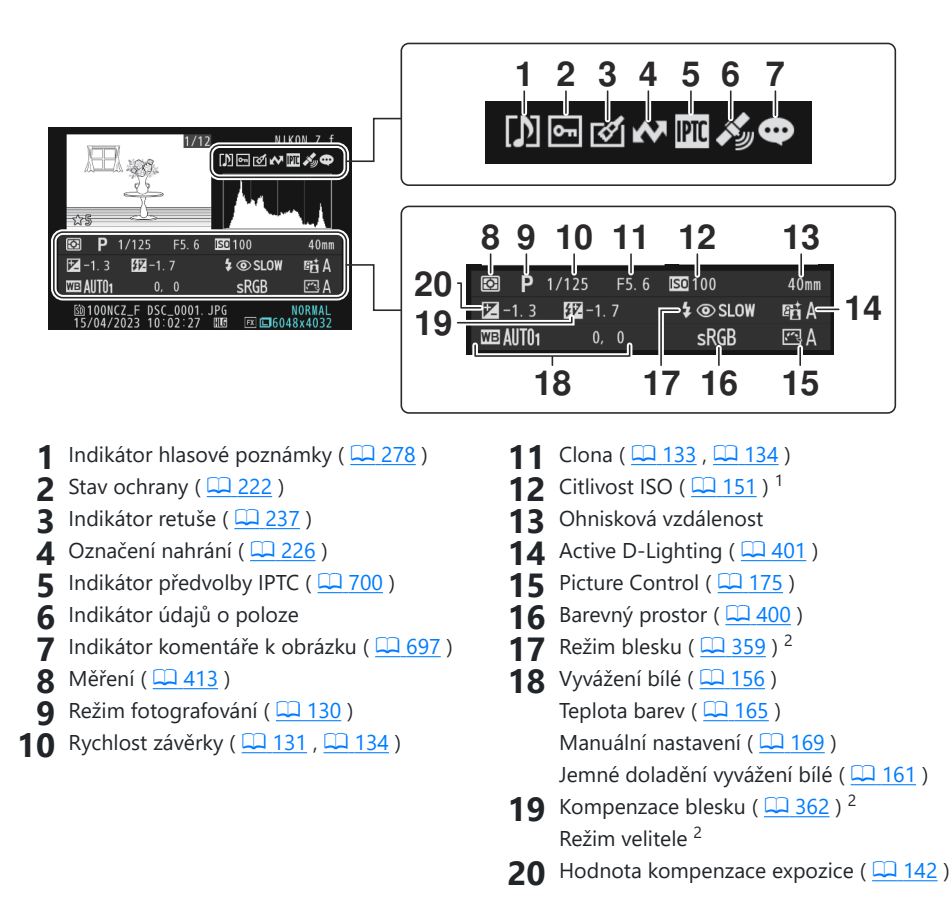

- 1 Zobrazí se červeně, pokud byl snímek pořízen s aktivovanou automatickou regulací citlivosti ISO.
- 2 Zobrazí se pouze v případě, že byl snímek pořízen volitelným bleskem ( $\Box$  [354](#page-353-0),  $\Box$  365).

### **Informace o souboru**

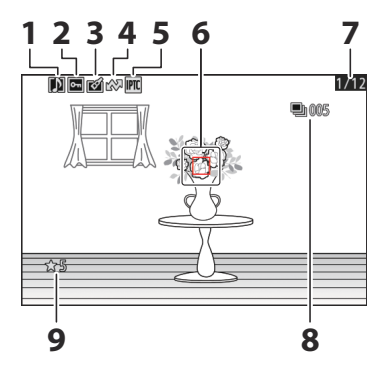

- **1** Indikátor hlasové poznámky ( $\boxed{12278}$ )
- $2$  Stav ochrany ( $\Box$  222)
- **3** Indikátor retuše ( $\frac{\Box 237}{\Box 237}$  $\frac{\Box 237}{\Box 237}$  $\frac{\Box 237}{\Box 237}$ )
- **4** Označení nahrání (**Q** 226)
- **5** Indikátor předvolby IPTC ( $\Box$  [700](#page-699-0))
- **6** Bod ostření ( $\Box$  122)<sup>1</sup>
- Číslo snímku/celkový počet snímků **7**
- První snímek v sérii/celkový počet snímků **8** v sérii ( $\Box$  662)<sup>2</sup>
- **9** Hodnocení ( $\boxed{12224}$  $\boxed{12224}$  $\boxed{12224}$ )
- Zobrazuje se pouze v případě, že je vybrána možnost [ **Bod zaostření** ] pro [ **Možnosti zobrazení** 1 **přehrávání** ] v nabídce přehrávání.
- 2 Zobrazí se na prvním snímku v každé sérii, když je v nabídce přehrávání vybrána možnost [ **Označit první snímek v sérii** ] pro [ **Možnosti zobrazení přehrávání** ].

## **Tlačítko** i **(režim přehrávání)**

Stisknutím tlačítka i tlačítko během přehrávání se zoomem nebo přehráváním jednotlivých snímků nebo přehrávání miniatur se zobrazí i menu pro režim přehrávání. Zvýrazněte položky a stiskněte ® nebo ® pro výběr.

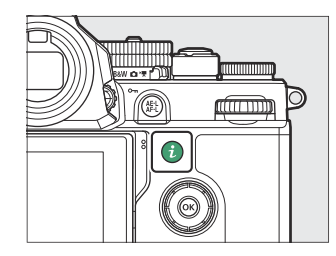

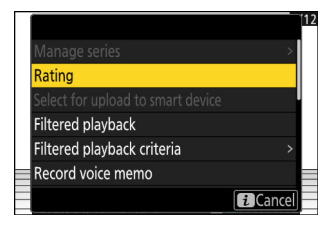

Dalším stisknutím tlačítka i se vrátíte k přehrávání.

### **Fotky**

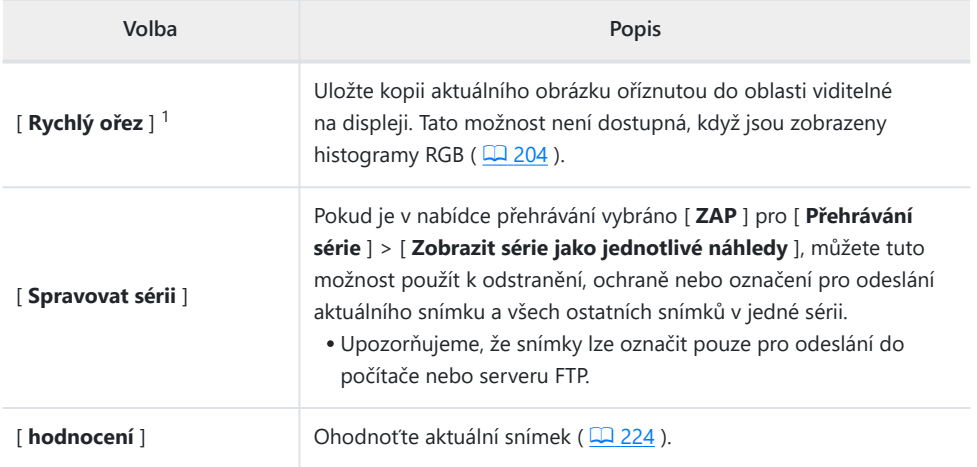

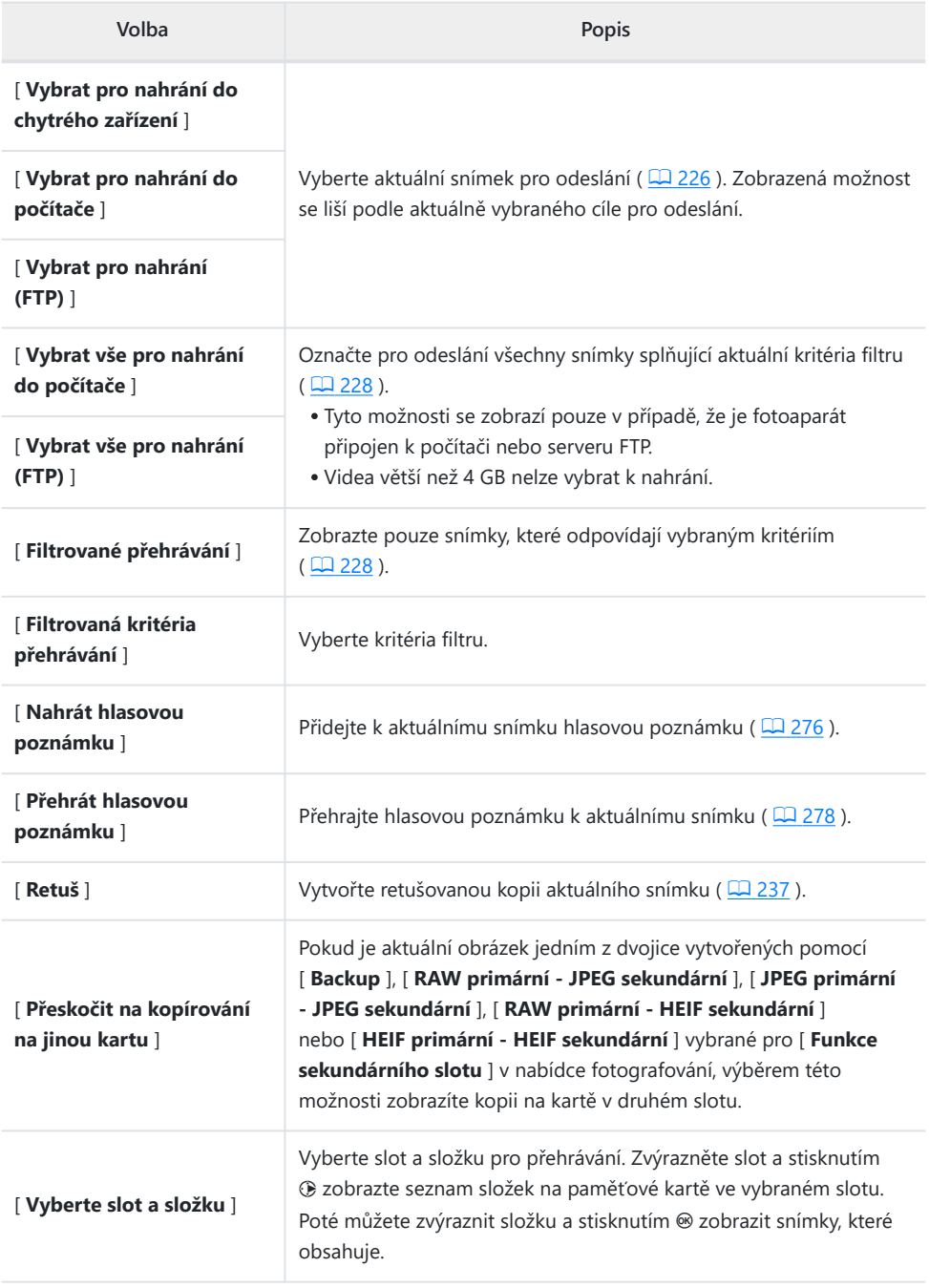

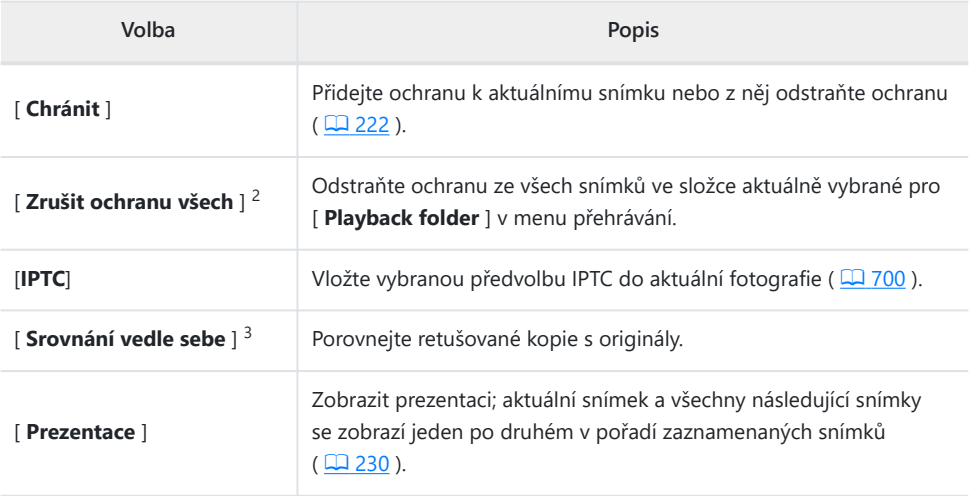

- Dostupné pouze při přehrávání se zoomem. 1
- Není k dispozici během přehrávání se zoomem. 2
- 3 Dostupné pouze v případě, že je vybrána retušovaná kopie (označená ikonou ⊠ ) nebo zdrojový snímek pro retušovanou kopii.
#### **Tip: " Srovnání vedle sebe "**

Chcete-li porovnat retušované kopie s neretušovanými originály, vyberte [ **Side-by-side porovnání** ].

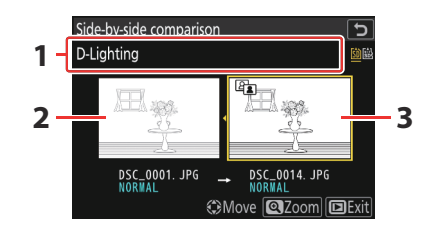

Možnosti použité k vytvoření kopie **1**

**3** Retušovaná kopie

- 2 Zdrojový obrázek
- Zdrojový obrázek se zobrazí vlevo, retušovaná kopie vpravo.
- Možnosti použité k vytvoření kopie uvedené v horní části displeje.
- Stisknutím  $\odot$  nebo  $\odot$  přepínejte mezi zdrojovým obrázkem a retušovanou kopií.
- Pokud je kopie překrytím vytvořeným z více zdrojových obrázků, stisknutím  $\odot$  nebo  $\odot$  zobrazíte další obrázky.
- Pokud byl zdroj zkopírován vícekrát, stiskněte (+ nebo  $\circledast$  pro zobrazení dalších kopií.
- Chcete-li zobrazit zvýrazněný obrázek na celé obrazovce, stiskněte a podržte tlačítko X
- Stisknutím ® se vrátíte k přehrávání se zvýrazněným snímkem zobrazeným na celé obrazovce.
- · Pro návrat do přehrávání stiskněte tlačítko ▶
- Zdrojový snímek se nezobrazí, pokud byla kopie vytvořena z fotografie, která je nyní chráněna.
- Zdrojový snímek se nezobrazí, pokud byla kopie vytvořena z fotografie, která byla mezitím vymazána.

### **videa**

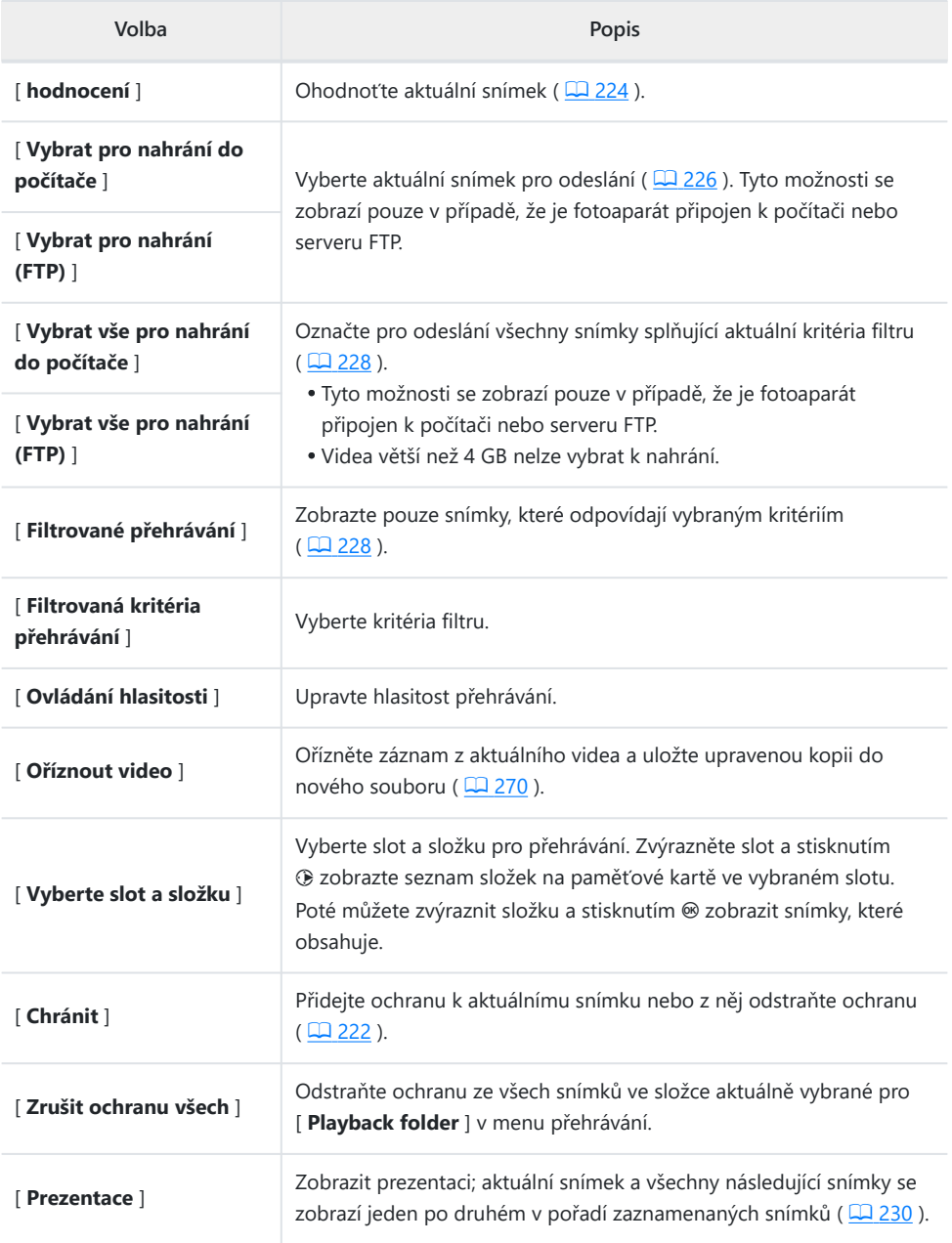

# **Videa (přehrávání pozastaveno)**

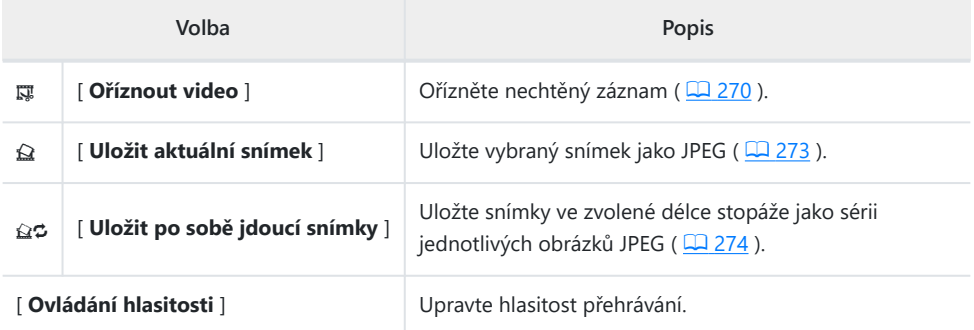

# **Zoom při přehrávání**

Chcete-li přiblížit fotografii zobrazenou v režimu přehrávání jednotlivých snímků, stiskněte & nebo & nebo dvakrát rychle ťukněte na displej. Velké, střední a malé fotografie ve formátu [ **FX (36×24)** ] lze přiblížit na maximum přibližně 24×, 18× a 12×. Obličeje detekované během zoomu jsou označeny bílými okraji; otočením pomocného příkazového voliče zobrazíte další tváře.

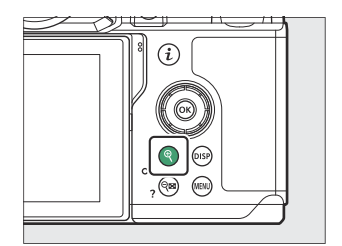

# **Použití zoomu při přehrávání**

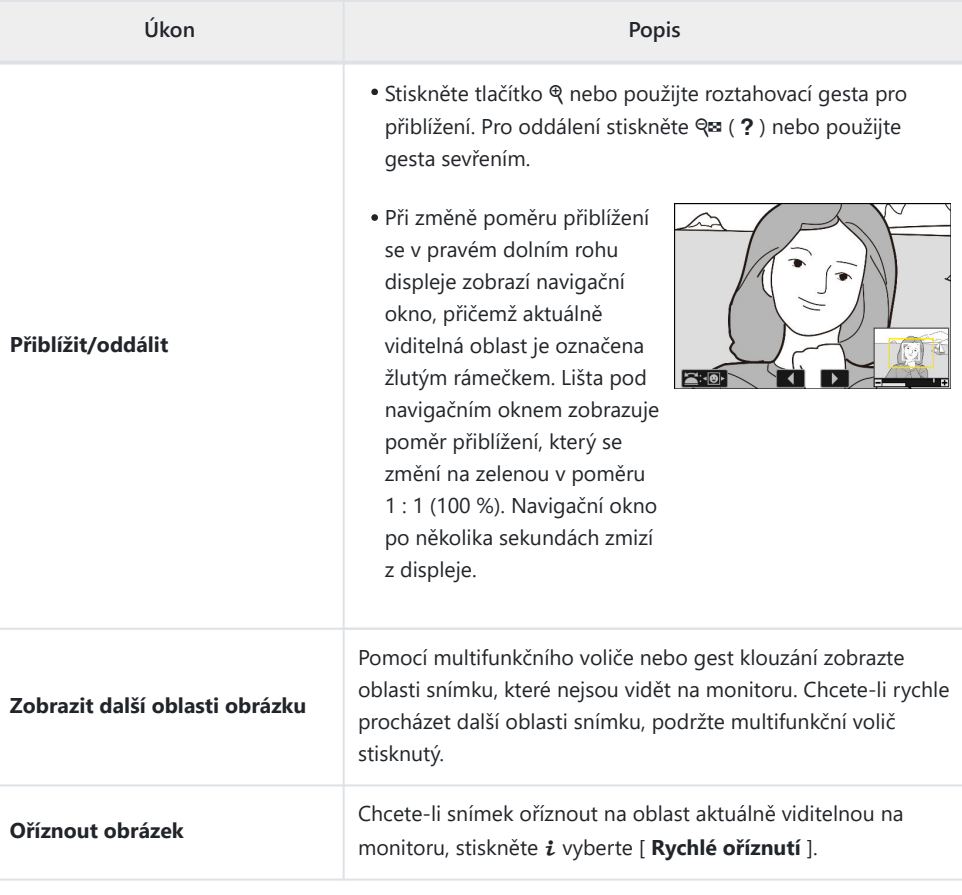

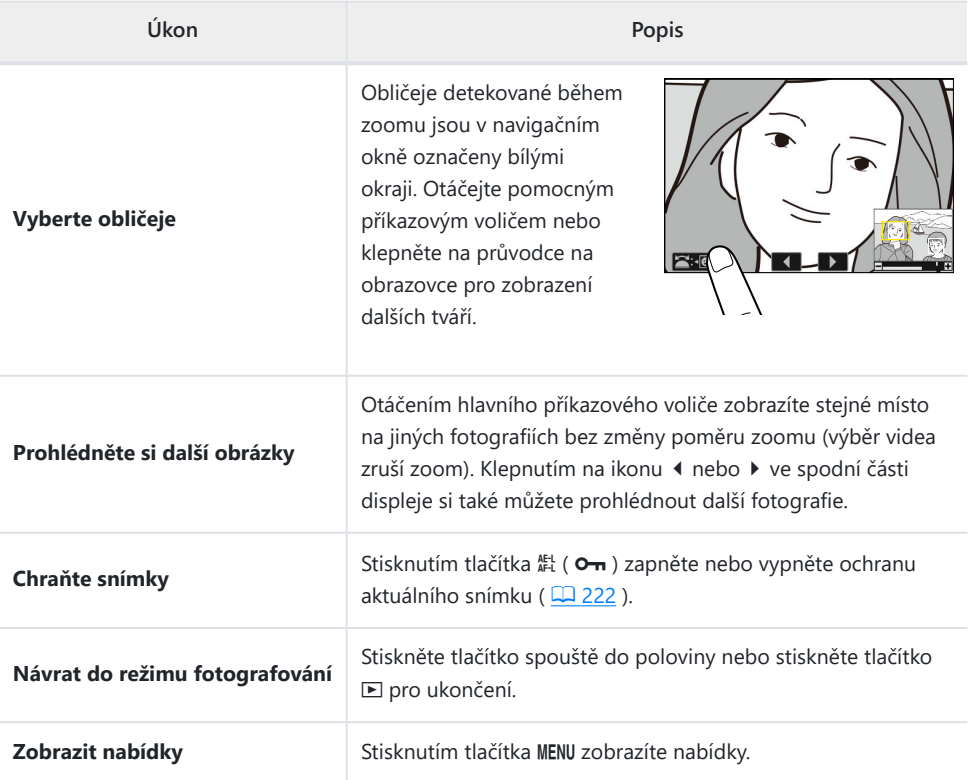

# <span id="page-221-0"></span>**Ochrana snímků před smazáním**

Snímky lze chránit, aby se zabránilo jejich náhodnému smazání. Chráněné snímky však budou vymazány při formátování paměťové karty ( $\Box$  675).

- **Vyberte obrázek.** *1*
	- Zobrazte snímek v režimu přehrávání jednotlivých snímků nebo při přehrávání se zoomem.
	- Případně můžete snímek zvýraznit v seznamu náhledů pomocí multifunkčního voliče.

#### 2 zmáčkni <u>AEL</u> (O<sub>T</sub>) knoflík.

mmmm سسته Œ.

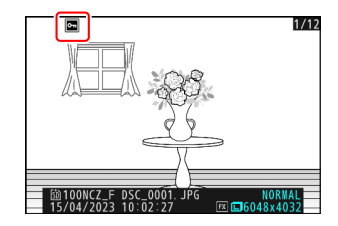

- Chráněné snímky jsou označeny symbolem
- Chcete-li ochranu odstranit, zobrazte snímek nebo jej zvýrazněte v seznamu miniatur a znovu stiskněte  $\frac{dE}{dr}$  ( $\Theta$ , ).

#### D **Hlasové poznámky**

Ochrana fotografií také chrání všechny hlasové poznámky zaznamenané se snímky. Hlasové poznámky nelze chránit samostatně.

#### D **Upozornění: Nahrávání chráněných snímků přes FTP**

Kopie na serveru FTP nebudou chráněny, i když jsou originály chráněny. Označení lze přidat pomocí hodnocení.

#### **Tip: Odebrání ochrany ze všech snímků**

Chcete-li odstranit ochranu ze všech snímků ve složce nebo složkách aktuálně vybraných pro

[ Playback folder ] v menu přehrávání, stiskněte během přehrávání tlačítka 結( On) a m po dobu asi dvou sekund.

# <span id="page-223-0"></span>**Hodnocení obrázků**

Hodnotit obrázky.

**Vyberte požadovaný snímek pomocí multifunkčního voliče** *1* **a stiskněte tlačítko** i **.**

Otáčením hlavního příkazového voliče zvýrazněte požadované hodnocení a stiskněte ® pro výběr. Vyberte si z hodnocení od nuly do pěti hvězdiček nebo vyberte ti pro označení snímku

**Zvýrazněte [ Hodnocení ] a stiskněte** 2 **.** *2*

jako kandidáta na pozdější smazání.

**Vyberte hodnocení.** *3*

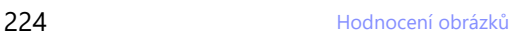

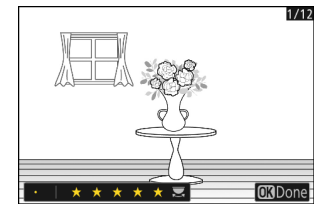

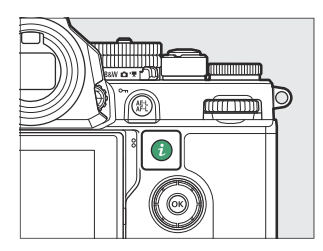

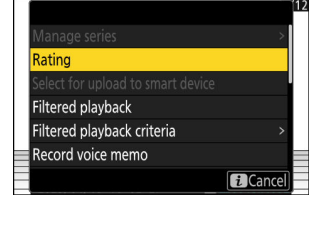

#### **Tip: Hodnocení**

Hodnocení lze také zobrazit v NX Studio .

#### **Tip: Hodnocení snímků pomocí ovládacích prvků fotoaparátu**

Pokud bylo ovládacímu prvku přiřazeno [ **Hodnocení** ] pomocí uživatelské funkce f3 [ **Uživatelské ovládací prvky (přehrávání)** ], snímky lze hodnotit přidržením ovládacího prvku a otáčením hlavního příkazového voliče.

#### 226 Výběr obrázků pro nahrání

# <span id="page-225-0"></span>**Výběr obrázků pro nahrání**

Chcete-li vybrat aktuální obrázek pro odeslání na chytré zařízení, počítač nebo server FTP, postupujte podle následujících kroků.

- Položky nabídky i používané k výběru snímků pro odeslání se liší podle typu připojeného zařízení:
	- [ **Select for upload to smart device** ]: Zobrazí se, když je fotoaparát připojen k chytrému zařízení pomocí [ **Connect to smart device** ] v nabídce sítě ( $\Box$  [729](#page-728-0) ).
	- [ **Select for upload to computer** ]: Zobrazí se, když je fotoaparát připojen k počítači pomocí **[ Connect to computer** ] v nabídce sítě ( $\Box$  [735](#page-734-0)).
	- [ **Select for upload (FTP)** ]: Zobrazí se, když je fotoaparát připojen k serveru FTP pomocí **[ Connect to FTP server** ] v nabídce sítě ( $\Box$  [740](#page-739-0) ).
- Videa nelze vybrat pro odeslání, když je fotoaparát připojen k chytrému zařízení prostřednictvím aplikace SnapBridge .
- Maximální velikost souboru pro videa nahraná jiným způsobem je 4 GB.
	- **Vyberte požadovaný snímek a stiskněte tlačítko** i **.** *1*
	- **Zvýrazněte [ Select for upload to smart device ], [ Select** *2***for upload to computer ] nebo [ Select for upload (FTP) ] a stiskněte**  $\circledR$ .

Obrázky určené pro chytré zařízení jsou označeny ikonou  $\blacktriangleright$ zatímco obrázky určené pro počítač nebo ftp server jsou označeny  $\blacktriangle$ .

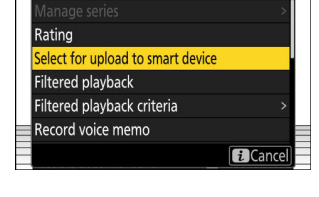

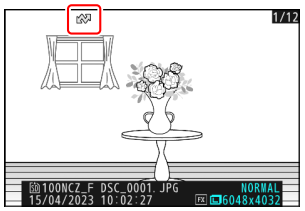

### D **Odebírání označení nahrávání**

Opakováním kroků 1–2 odstraníte označení pro odeslání z vybraných snímků.

# <span id="page-227-0"></span>**Filtrované přehrávání**

Vyberte [ **Filtrované přehrávání** ] v menu i zobrazíte pouze snímky, které splňují kritéria zvolená pro [ Filtrovaná kritéria přehrávání ] v menu přehrávání nebo v menu přehrávání *i* .

# **" Filtrovaná kritéria přehrávání "**

Zvýrazněte možnosti a stisknutím ® vyberte ( Ø ) nebo zrušte výběr ( U ). Během filtrovaného přehrávání se zobrazí pouze snímky, které splňují všechna kritéria označená zaškrtnutím ( $\blacksquare$ ).

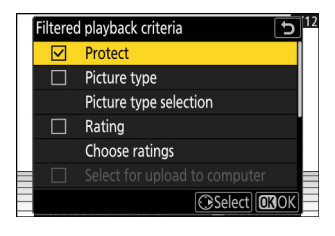

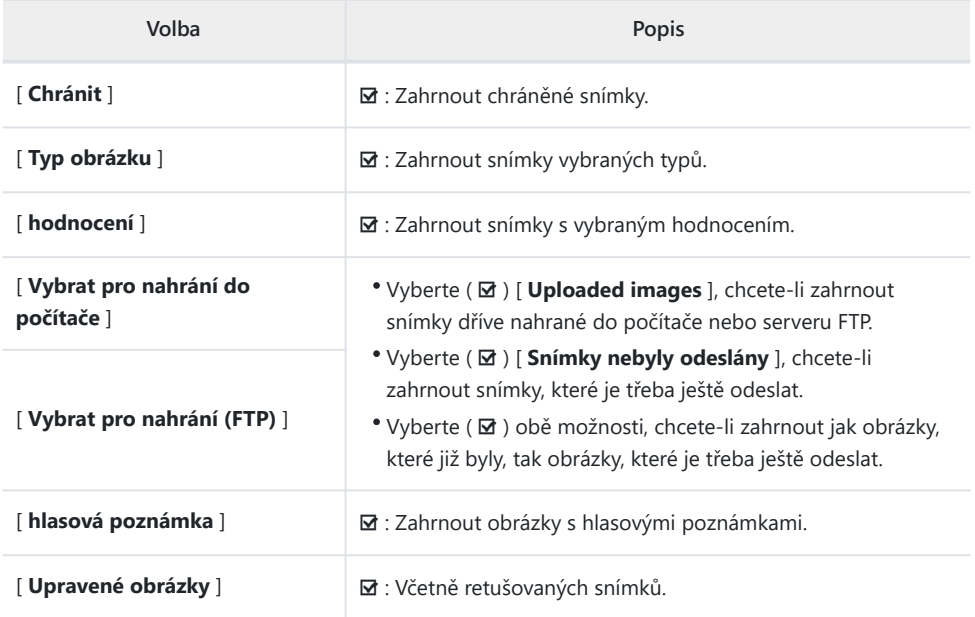

- Během filtrovaného přehrávání se kolem displeje objeví bílý rámeček.
- Chcete-li ukončit filtrované přehrávání, vyberte znovu [ **Filtrované přehrávání** ].

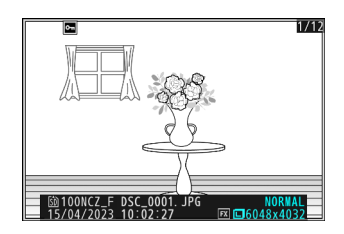

# <span id="page-229-0"></span>**Prohlížení prezentací**

Chcete-li zobrazit prezentaci, ve které se snímky přehrávají jeden po druhém v zaznamenaném pořadí, vyberte [ Prezentace ] v nabídce  $i$  . Můžete si také vybrat, jak dlouho se budou zobrazovat všechny fotografie v pořadu.

**Pomocí multifunkčního voliče vyberte počáteční snímek a stiskněte tlačítko** i **.** *1*

Prezentace začíná vybraným obrázkem a pokračuje všemi obrázky zaznamenanými po něm.

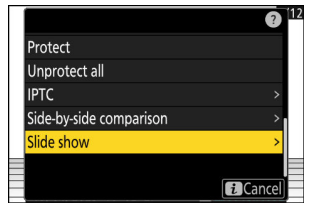

mmmm aformon

#### **Zvýrazněte [ Slide show ] a stiskněte** 2 **.** *2*

Chcete-li zvolit, jak dlouho se budou fotografie zobrazovat, zvýrazněte [ Interval snímků ] a stiskněte  $\circledast$ .

#### **3** Zvýrazněte [ Start ] a stiskněte <sup>⊛</sup>

- Spustí se prezentace.
- V případě videí je volba vybraná pro [ **Frame interval** ] ignorována; místo toho se na krátkou dobu před zahájením přehrávání videa zobrazí počáteční snímek.
- Po skončení show se zobrazí zpráva, než se obnoví normální přehrávání.

# **Během Show**

Během pořadu lze provádět následující operace:

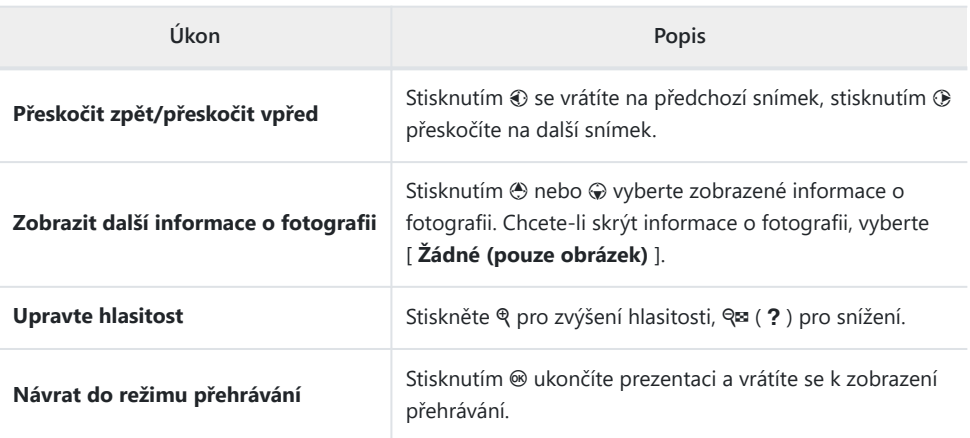

# **Mazání obrázků**

Chcete-li odstranit snímky z paměťových karet, postupujte podle následujících kroků. Upozorňujeme, že po smazání nelze snímky obnovit. Snímky, které jsou chráněny, však nelze vymazat.

# **Pomocí tlačítka Delete**

Stisknutím tlačítka m vymažete aktuální snímek.

- **Vyberte požadovaný snímek pomocí multifunkčního voliče** *1* **a stiskněte tlačítko** O
	- Zobrazí se potvrzovací dialog.
	- $\bullet$  Pro návrat bez vymazání snímku stiskněte  $\Box$ .

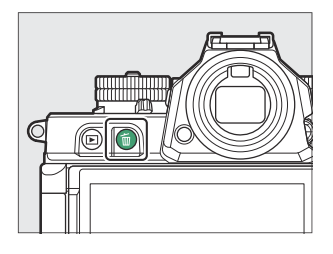

#### **2** Stiskněte znovu 1

Obrázek bude smazán.

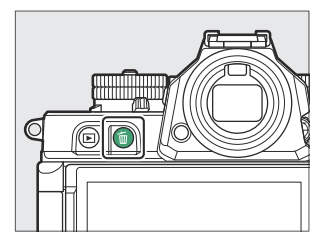

#### **Tip: Mazání kopií**

Pokud byl snímek vybraný v zobrazení přehrávání při stisknutí tlačítka  $\tilde{w}$  zaznamenán se dvěma vloženými paměťovými kartami a pro [ **Funkce sekundárního slotu** ] byla vybrána jiná možnost než [ **Přetečení** ], budete vyzváni k výběru, zda chcete odstranit obě kopie nebo pouze kopii na kartě v aktuálním slotu ( $\Box$ 380).

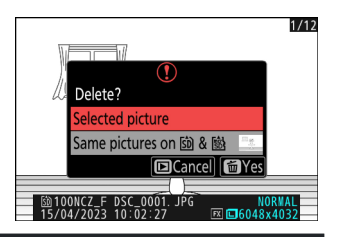

# **Mazání více snímků**

Chcete-li odstranit více snímků najednou, použijte [ **Delete** ] v menu přehrávání. Uvědomte si, že v závislosti na počtu snímků může vymazání vyžadovat určitý čas.

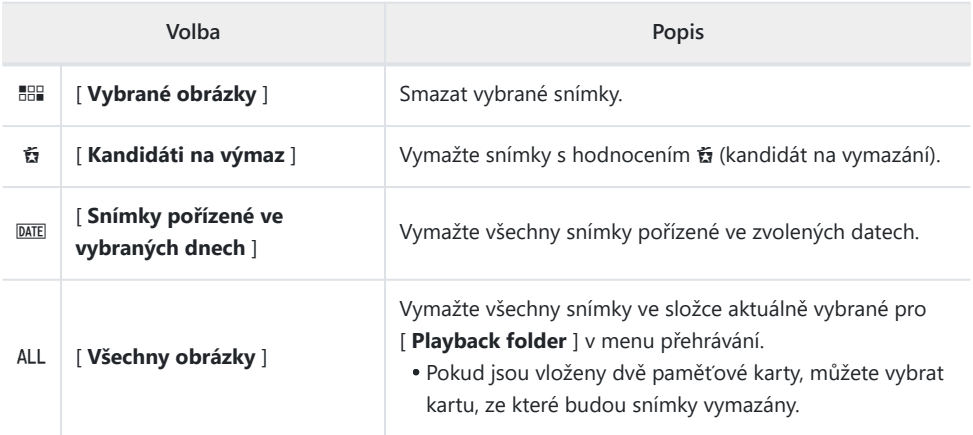

### **Mazání vybraných snímků**

#### **Vyberte obrázky.** *1*

• Zvýrazněte snímky a stisknutím tlačítka  $\mathbb{R}$  (?) vyberte; vybrané snímky jsou označeny zaškrtnutím ( $\odot$ ). Chcete-li odstranit zaškrtnutí ( $\bigcap$ ) a zrušte výběr aktuálního snímku znovu stiskněte tlačítko Q (?).

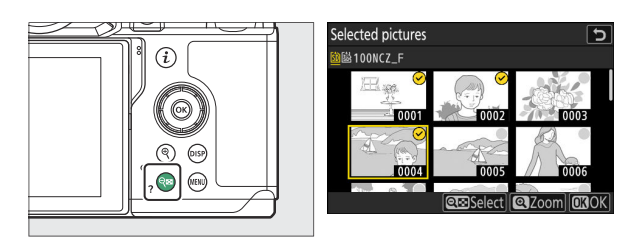

- Opakujte, dokud nejsou vybrány všechny požadované snímky.
- Chcete-li zobrazit zvýrazněný obrázek na celé obrazovce, stiskněte a podržte tlačítko Q

#### **Smažte obrázky.** *2*

- Stiskněte ® ; zobrazí se potvrzovací dialog.
- Zvýrazněte [ Yes ] a stiskněte <sup>®</sup> pro vymazání vybraných snímků.

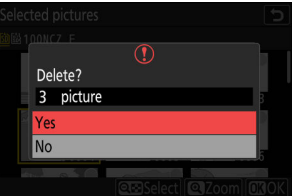

### **Kandidáti na výmaz**

#### **Vyberte obrázky.** *1*

- Fotoaparát zobrazí seznam všech snímků s hodnocením  $\tilde{u}$  (kandidát na vymazání). Snímky, které aktuálně nechcete vymazat, lze zrušit jejich zvýrazněním pomocí multifunkčního voliče a stisknutím Q (?).
- Chcete-li zobrazit zvýrazněný obrázek na celé obrazovce, stiskněte a podržte tlačítko ®

#### **Smažte obrázky.** *2*

- Stiskněte ® ; zobrazí se potvrzovací dialog.
- Zvýrazněte [ Yes ] a stiskněte <sup>®</sup> pro vymazání vybraných snímků.

### **Snímky pořízené ve vybraných dnech**

#### **Vyberte data.** *1*

- Vyberte data pomocí multifunkčního voliče a stiskněte 2 pro výběr; vybraná data jsou označena ikonami Ø Vybraná data lze zrušit opětovným stisknutím  $\circledast$ .
- Opakujte, dokud nevyberete všechna požadovaná data.

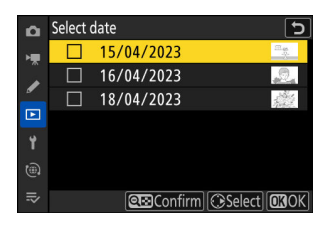

#### **Smažte obrázky.** *2*

- Stiskněte ® ; zobrazí se potvrzovací dialog.
- Zvýrazněte [ **Ano** ] a stiskněte <sup>®</sup> pro vymazání všech snímků pořízených ve zvolený den.

### **Smazání všech obrázků**

**Vyberte paměťovou kartu.** *1*

> Stisknutím (\*) nebo  $\odot$  zvýrazněte slot obsahující paměťovou kartu, ze které budou snímky vymazány, a stiskněte  $\circledast$  .

#### **Smažte obrázky.** *2*

- Zobrazí se potvrzovací dialog s názvem složky obsahující fotografie, které chcete odstranit. Zvýrazněte [ **Yes** ] a stiskněte ® pro vymazání všech snímků ze složky. Složka je ta, která byla dříve vybrána pomocí [ **Složka přehrávání** ] v nabídce přehrávání.
- Uvědomte si, že v závislosti na počtu snímků může vymazání vyžadovat určitý čas.

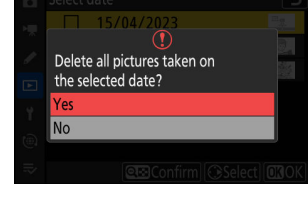

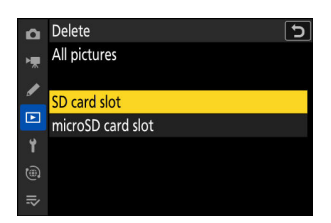

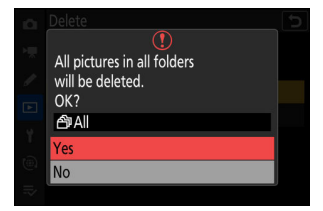

# **Retušování fotografií**

# **Retušování fotografií**

Retušováno kopie lze vytvářet z existujících obrázků. Upravené kopie se ukládají do nových souborů, odděleně od původních snímků.

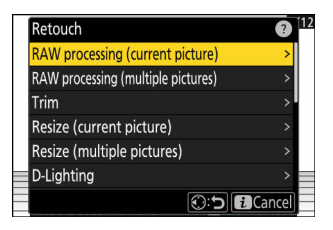

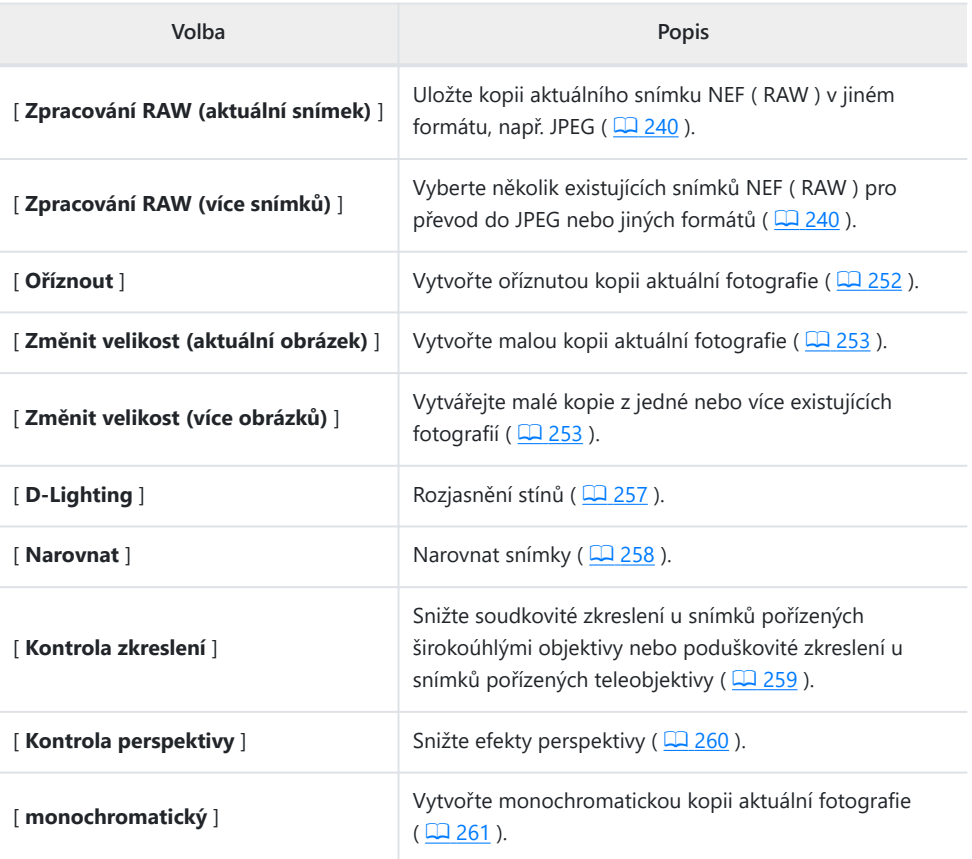

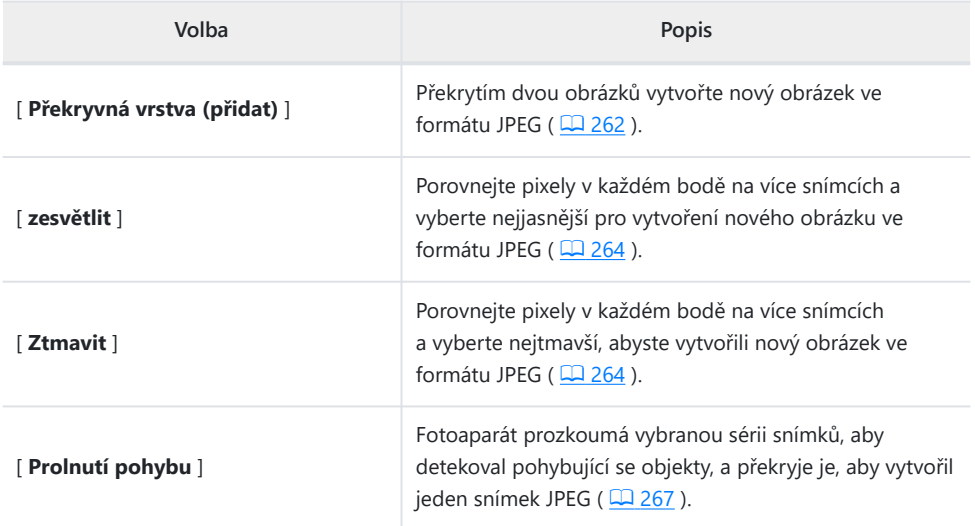

**Vyberte požadovaný snímek pomocí multifunkčního voliče** *1* **a stiskněte tlačítko** i **.**

Pokud používáte [ **Zpracování RAW (více snímků)** ] nebo [ **Změnit velikost (více snímků)** ], nebudete muset vybrat snímek, protože budete později vyzváni k výběru snímků.

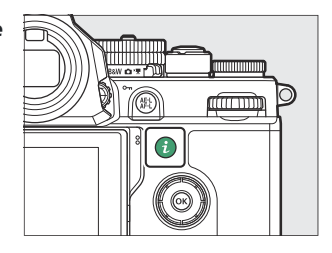

#### **Zvýrazněte [ Retouch ] a stiskněte** 2 **.** *2*

#### **Zvýrazněte požadovanou možnost a stiskněte** 2 **.** *3*

#### **Vyberte možnosti retuše.** *4*

- Další informace naleznete v části pro vybranou položku.
- Pro návrat bez vytvoření retušované kopie stiskněte E . Tím se vrátíte na obrazovku přehrávání.

#### **Vytvořte retušovanou kopii.** *5*

- Další informace naleznete v části pro vybranou položku.
- Upravené kopie jsou označeny symbolem  $\blacksquare$ .

#### D **Upozornění: Retuš**

- Fotoaparát nemusí být schopen zobrazit nebo retušovat snímky pořízené nebo retušované jinými fotoaparáty nebo snímky, které byly retušovány na počítači.
- Pokud po krátkou dobu neprovedete žádnou akci, displej se vypne a všechny neuložené změny budou ztraceny. Chcete-li prodloužit dobu, po kterou zůstane displej zapnutý, zvolte delší dobu zobrazení nabídky pomocí uživatelské funkce c3 [ **Power off delay** ] > [ **Menus** ].

#### **V** Upozornění: Retušování kopií

- Většinu položek lze použít na kopie vytvořené pomocí jiných možností retušování, i když vícenásobné úpravy mohou mít za následek sníženou kvalitu obrazu nebo nepřirozené barvy.
- Výsledný efekt se může lišit podle pořadí, ve kterém jsou úpravy prováděny.
- Některé položky mohou být nedostupné v závislosti na položkách použitých k vytvoření kopie.
- Položky [ **Retouch** ] v menu  $\boldsymbol{i}$ , které nelze použít na aktuální snímek, jsou zašedlé a nedostupné.

#### D **Kvalita obrazu**

- Kopie vytvořené ze snímků NEF ( RAW ) budou uloženy ve formátu JPEG nebo HEIF s [ **Kvalita obrazu** ] [ **JPEG** /HEIF jemný  $\star$  ].
- Kopie vytvořené z obrázků JPEG a HEIF mají stejnou kvalitu jako originál.
- V případě dvouformátových snímků zaznamenaných na stejnou paměťovou kartu s nastavením kvality obrazu RAW + JPEG / HEIF bude retušována pouze kopie NEF ( RAW ).

#### D **Velikost obrázku**

S výjimkou kopií vytvořených pomocí [ **Zpracování RAW (aktuální snímek)** ], [ **Zpracování RAW (více snímků)** ], [ **Oříznout** ], [ **Změnit velikost (aktuální snímek)** ] a [ **Změnit velikost (více snímků)** ] jsou kopie stejné velikosti jako originál.

# <span id="page-239-0"></span>**Zpracování RAW**

Zpracování RAW se používá k ukládání snímků NEF ( RAW ) v jiných formátech, jako je JPEG . V závislosti na režimu tónů zvoleném při pořízení snímku lze kopie ukládat ve formátu JPEG nebo HEIF.

#### **V** Upozornění: Zpracování RAW

Zpracování RAW je dostupné pouze u snímků NEF ( RAW ) vytvořených tímto fotoaparátem. Nelze vybrat snímky v jiných formátech a snímky NEF ( RAW ) pořízené jinými fotoaparáty nebo NX Tether .

### **Zpracování fotografií pořízených pomocí tónového režimu " SDR "**

Použitím zpracování RAW na fotografie pořízené s [ **SDR** ] vybraným pro režim tónů vytvoří kopie JPEG .

### **Zpracování aktuálního obrázku**

**Zobrazte snímek NEF ( RAW ) pořízený s [ SDR ] vybraným pro režim tónů a poté stiskněte tlačítko** i **.** *1*

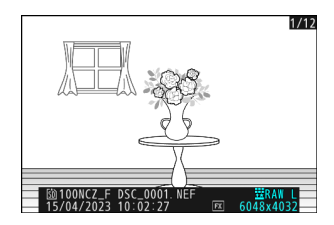

**Vyberte [ Retouch ] v menu** i **, poté zvýrazněte [ RAW** *2***processing (aktuální snímek) ] a stiskněte** 2 **.**

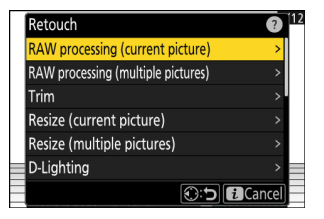

#### **Vyberte destinaci.** *3*

- Stisknutím  $\odot$  nebo  $\odot$  zvýrazněte slot pro kartu a stiskněte  $\circledcirc$  .
- Pokud je vložena pouze jedna paměťová karta, nebudete vyzváni k výběru slotu.

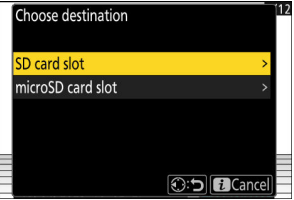

#### **Vyberte nastavení pro kopii JPEG na obrazovce [ RAW processing ].** *4*

- Lze upravit následující nastavení:
	- Kvalita obrazu (<u>4 [109](#page-108-0)</u>)
	- Velikost obrázku (<u>Q [111](#page-110-0)</u>)
	- Kompenzace expozice (27142)
	- Vyvážení bílé (m [156](#page-155-0))
	- Nastavení Picture Control (2 [175](#page-174-0))
	- Barevný prostor (**Q [400](#page-399-0)**)
	- Active D-Lighting (2[401](#page-400-0))
	- NR při vysoké ISO (<u>QQ 404</u>)
	- Ovládání vinětace (**Q [405](#page-404-0)**)
	- Difrakční kompenzace ( $\Box$  [406](#page-405-0))
	- Vyvážení zobrazení na výšku (Martia)
- Nastavení platná při pořízení fotografie se v některých případech zobrazí pod náhledem.
- Chcete-li použít nastavení platné při pořízení fotografie, pokud je to možné, vyberte [ **Originál** ].
- Efekty lze zobrazit na obrazovce úprav. Chcete-li zobrazit neupravený obrázek, stiskněte a podržte tlačítko **DISP** .
- [ **Korekce expozice** ] lze nastavit pouze na hodnoty mezi –2 a +2 EV.

#### **Zkopírujte fotografii.** *5*

Zvýrazněte [ **EXE** ] a stisknutím <sup>®</sup> vytvořte kopii JPEG vybrané fotografie.

### **Zpracování více obrázků**

**Zobrazte snímek NEF ( RAW ) pořízený s [ SDR ] vybraným** *1* **pro režim tónů a poté stiskněte tlačítko** i **.**

**Vyberte [ Retouch ] v menu** i **, poté zvýrazněte [ RAW** *2* **processing (multiple images) ] a stiskněte** 2 **.**

**Vyberte, jak budou snímky vybírány a kam se budou** *3***ukládat kopie.**

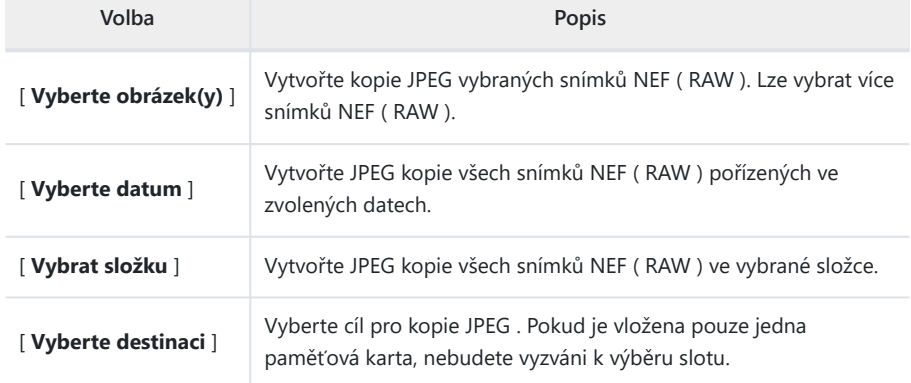

Pokud jste vybrali [ **Select picture(s)** ], pokračujte krokem 5.

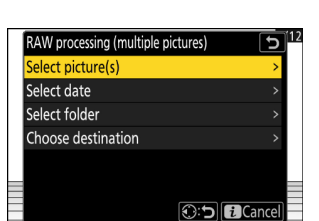

**O:5 ECancel** 

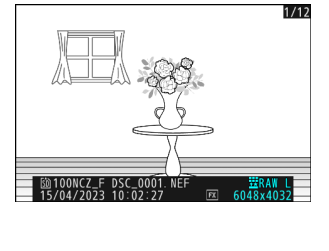

Retouch

Trim

RAW processing (current picture) **RAW processing (multiple pictures)** 

Resize (current picture) Resize (multiple pictures) D-Lighting

#### **Vyberte zdrojový slot.** *4*

- Zvýrazněte slot s kartou obsahující snímky NEF ( RAW ) a stiskněte  $\circledast$ .
- Pokud je vložena pouze jedna paměťová karta, nebudete vyzváni k výběru slotu.

#### **Vyberte fotografie.** *5*

#### **Pokud jste vybrali [ Vybrat obrázek(y) ]:**

- Zvýrazněte snímky pomocí multifunkčního voliče.
- Chcete-li zobrazit zvýrazněný obrázek na celé obrazovce, stiskněte a podržte tlačítko ®
- Chcete-li vybrat zvýrazněný snímek, stiskněte tlačítko W ( ? ). Vybrané snímky jsou označeny zaškrtnutím  $(Q)$  ). Chcete-li odstranit zaškrtnutí  $(\bigcap)$  a zrušte výběr aktuálního snímku, stiskněte znovu tlačítko Q (?). Všechny snímky budou zpracovány se stejným nastavením.
- Po dokončení výběru pokračujte stisknutím ®

#### **Pokud jste vybrali [ Vybrat datum ]:**

- Zvýrazněte data pomocí multifunkčního voliče a stisknutím  $\circledR$  vyberte ( $\boxtimes$ ) nebo zrušte výběr ( $\square$ ).
- Všechny vhodné snímky pořízené v datech označených zaškrtnutím (⊠) budou zpracovány se stejným nastavením.
- Po dokončení výběru pokračujte stisknutím @

#### **Pokud jste vybrali [ Vybrat složku ]:**

Zvýrazněte složku a stiskněte ® pro výběr; všechny vhodné snímky ve vybrané složce budou zpracovány se stejným nastavením.

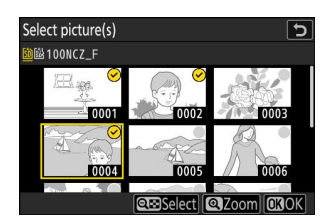

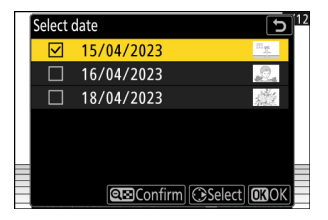

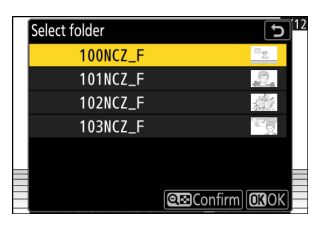

#### **Vyberte nastavení pro kopie JPEG na obrazovce [ RAW processing ].** *6*

- Lze upravit následující nastavení:
	- Kvalita obrazu (<u>4 [109](#page-108-0)</u>)
	- Velikost obrázku (**<u>Q [111](#page-110-0)</u>)**
	- Kompenzace expozice (2 142)
	- Vyvážení bílé (m [156](#page-155-0))
	- Nastavení Picture Control (**Q [175](#page-174-0)**)
	- Barevný prostor (**Q [400](#page-399-0)**)
	- Active D-Lighting (2[401](#page-400-0))
	- NR při vysoké ISO (Dania 404)
	- Ovládání vinětace (**Q [405](#page-404-0)**)
	- Difrakční kompenzace ( $\Box$  [406](#page-405-0))
	- Vyvážení zobrazení na výšku (Martia)
- Chcete-li použít nastavení platné při pořízení fotografií, pokud je to možné, vyberte [ **Originál** ].
- Efekty lze zobrazit na obrazovce úprav. Chcete-li zobrazit neupravené snímky, stiskněte a podržte tlačítko **DISP** .
- [ **Korekce expozice** ] lze nastavit pouze na hodnoty mezi –2 a +2 EV.

#### **Zkopírujte fotografie.** *7*

- Zvýrazněte [ **EXE** ] a stiskněte <sup>®</sup> pro zobrazení dialogu pro potvrzení a poté zvýrazněte [ **Ano** ] a stiskněte <sup>®</sup> pro vytvoření JPEG kopií vybraných fotografií.
- Chcete-li operaci zrušit před vytvořením všech kopií, stiskněte tlačítko MENU ; po zobrazení potvrzovacího dialogu zvýrazněte [ Ano ] a stiskněte  $\circledast$  .

# **Zpracování fotografií pořízených pomocí tónového režimu " HLG "**

Použitím zpracování RAW na fotografie pořízené v režimu tónů [ **HLG** ] se vytvoří kopie HEIF.

Snímky NEF ( RAW ) pořízené s [ **HLG** ] vybraným pro režim tónů lze také uložit ve formátu JPEG ( $\Box$ 247). Pamatujte však, že kopie JPEG mohou vykazovat více "šumu" ve formě náhodně rozmístěných jasných pixelů, závoje nebo čar než kopie JPEG vytvořené ze snímků NEF ( RAW ) pořízených s [ **SDR** ] vybraným pro režim tónů.

### **Zpracování aktuálního obrázku**

**Zobrazte snímek NEF ( RAW ) pořízený s [ HLG ] vybraným pro režim tónů a poté stiskněte tlačítko** i **.** *1*

**Vyberte [ Retouch ] v menu** i **, poté zvýrazněte [ RAW** *2* **processing (aktuální snímek) ] a stiskněte** 2 **.**

Vyberte obrázek označený ikonou HLG.

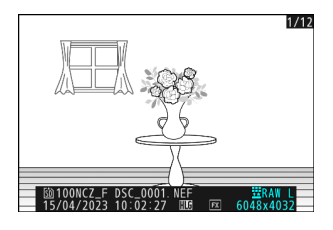

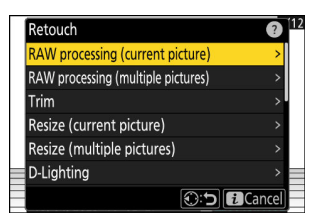

# **Vyberte destinaci.** *3*

- Stisknutím  $\bigcirc$  nebo  $\bigcirc$  zvýrazněte slot pro kartu a stiskněte 6k)
- Pokud je vložena pouze jedna paměťová karta, nebudete vyzváni k výběru slotu.

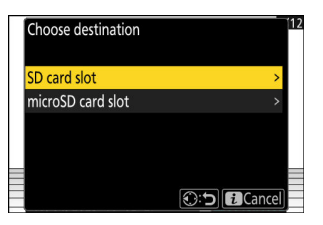

#### **Zvolte nastavení pro kopii HEIF na obrazovce [ Zpracování RAW (HEIF) ].** *4*

- Lze upravit následující nastavení:
	- Kvalita obrazu (<u>4 [109](#page-108-0)</u>)
	- Velikost obrázku (<u>Q [111](#page-110-0)</u>)
	- Kompenzace expozice (2 142)
	- Vyvážení bílé (m [156](#page-155-0))
	- Picture Control (HLG; 2396)
	- NR při vysoké ISO (DA 404)
	- Ovládání vinětace (**Q [405](#page-404-0)**)
	- Difrakční kompenzace ( $\Box$  [406](#page-405-0))
	- Vyvážení zobrazení na výšku (Martia)
	- Na zpracování RAW ( JPEG ) -
- Nastavení platná při pořízení fotografie se v některých případech zobrazí pod náhledem.
- Chcete-li použít nastavení platné při pořízení fotografie, pokud je to možné, vyberte [ **Originál** ].
- Efekty lze zobrazit na obrazovce úprav. Chcete-li zobrazit neupravený obrázek, stiskněte a podržte tlačítko **DISP** .
- [ **Korekce expozice** ] lze nastavit pouze na hodnoty mezi –2 a +2 EV.
- [ Barevný prostor ] je pevně nastaven na "BT.2100".
- **[ Active D-Lighting** ] nelze upravit.

#### **Zkopírujte fotografii.** *5*

Zvýrazněte [ **EXE (uložit ve formátu HEIF**) ] a stisknutím <sup>®</sup> vytvořte kopii HEIF aktuální fotografie.

<span id="page-246-0"></span>**Tip: Vytváření kopií JPEG z fotografií RAW pořízených pomocí tónového režimu HLG** Výběrem [ **To RAW processing ( JPEG )** ] v kroku 4 zobrazíte dialogové okno [ **RAW processing ( JPEG )** ], kde můžete upravit nastavení pro uložení kopie ve formátu JPEG . Chcete-li uložit kopii JPEG, zvýrazněte [ **EXE (uložit ve formátu JPEG** ) ] a stiskněte  $\circledast$ .

- Expozice pro kopie JPEG vytvořené použitím [ **Zpracování RAW ( JPEG )** ] na fotografie RAW pořízené v HLG bude asi o 2 EV nižší než u kopií JPEG vytvořených z fotografií RAW pořízených s [ **SDR** ] vybraným pro režim tónů. Expozici lze podle potřeby upravit pomocí možnosti [ **Exposure correction** ] v dialogovém okně [ **RAW processing ( JPEG )** ].
- [ **Set Picture Control** ] se objeví na displeji [ **RAW processing ( JPEG )** ] namísto [ **Set Picture Control (HLG)** ]. [ **Original** ] nelze vybrat.
- Budete si moci vybrat možnosti pro [ **Color space** ] a [ **Active D-Lighting** ]. Pamatujte však, že výběr možnosti pro [ **Active D-Lighting** ] může mít za následek "šum" ve formě náhodně rozmístěných jasných pixelů, mlhy nebo čar.
- Chcete-li se vrátit k zobrazení [ **RAW processing (HEIF)** ], vyberte [ **To RAW processing (HEIF)** ] v dialogovém okně [ **RAW processing ( JPEG )** ].
- Hodnoty vybrané na obrazovkách [ **Zpracování RAW (HEIF)** ] a [ **Zpracování RAW ( JPEG )** ] se ukládají samostatně a po zpracování nebo při přepnutí z jednoho zobrazení na druhé pomocí [ **Na zpracování RAW ( JPEG )** ] nebo [ se neresetují. **Na zpracování RAW (HEIF)** ].

### **Zpracování více obrázků**

**Zobrazte snímek NEF ( RAW ) pořízený s [ HLG ] vybraným** *1* **pro režim tónů a poté stiskněte tlačítko** i **.**

Vyberte obrázek označený ikonou HLG.

**Vyberte [ Retouch ] v menu** i **, poté zvýrazněte [ RAW** *2* **processing (multiple images) ] a stiskněte** 2 **.**

**Vyberte, jak budou snímky vybírány a kam se budou** *3***ukládat kopie.**

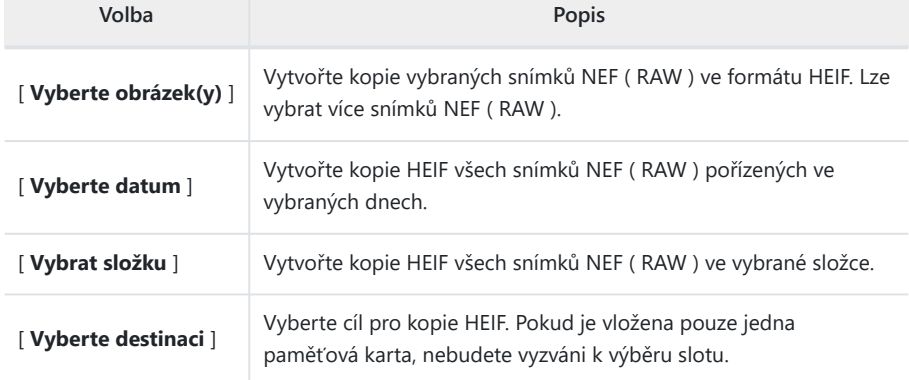

Pokud jste vybrali [ **Select picture(s)** ], pokračujte krokem 5.

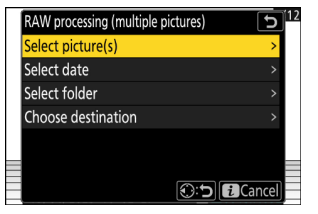

**O:5 ECancel** 

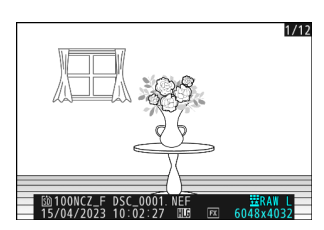

Retouch

Trim

RAW processing (current picture) **RAW processing (multiple pictures)** 

Resize (current picture) Resize (multiple pictures) D-Lighting

#### **Vyberte zdrojový slot.** *4*

- Zvýrazněte slot s kartou obsahující snímky NEF ( RAW ) a stiskněte  $\circledast$ .
- Pokud je vložena pouze jedna paměťová karta, nebudete vyzváni k výběru slotu.

#### **Vyberte fotografie.** *5*

#### **Pokud jste vybrali [ Vybrat obrázek(y) ]:**

- Zvýrazněte snímky pomocí multifunkčního voliče.
- Chcete-li zobrazit zvýrazněný obrázek na celé obrazovce, stiskněte a podržte tlačítko ®
- Chcete-li vybrat zvýrazněný snímek, stiskněte tlačítko W ( ? ). Vybrané snímky jsou označeny zaškrtnutím  $(Q)$  ). Chcete-li odstranit zaškrtnutí  $(\bigcap)$  a zrušte výběr aktuálního snímku, stiskněte znovu tlačítko Q (?). Všechny snímky budou zpracovány se stejným nastavením.
- Po dokončení výběru pokračujte stisknutím ®

#### **Pokud jste vybrali [ Vybrat datum ]:**

- Zvýrazněte data pomocí multifunkčního voliče a stisknutím  $\circledR$  vyberte ( $\boxtimes$ ) nebo zrušte výběr ( $\square$ ).
- Všechny vhodné snímky pořízené v datech označených zaškrtnutím (⊠) budou zpracovány se stejným nastavením.
- Po dokončení výběru pokračujte stisknutím @

#### **Pokud jste vybrali [ Vybrat složku ]:**

Zvýrazněte složku a stiskněte ® pro výběr; všechny vhodné snímky ve vybrané složce budou zpracovány se stejným nastavením.

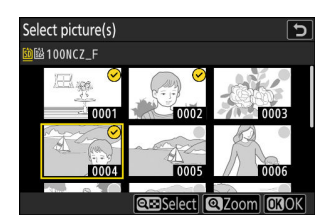

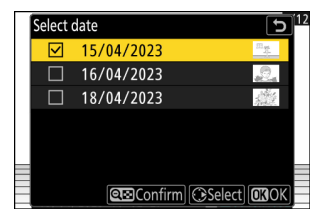

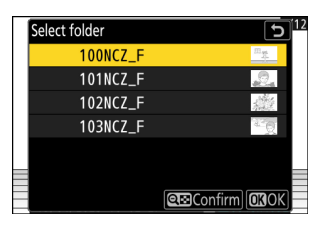

#### **Vyberte nastavení pro kopie HEIF na obrazovce [ Zpracování RAW (HEIF) ].** *6*

- Lze upravit následující nastavení:
	- Kvalita obrazu (<u>4 [109](#page-108-0)</u>)
	- Velikost obrázku (<u>Q [111](#page-110-0)</u>)
	- Kompenzace expozice (2 142)
	- Vyvážení bílé (m [156](#page-155-0))
	- Picture Control (HLG; 2396)
	- NR při vysoké ISO (DA 404)
	- Ovládání vinětace (**Q [405](#page-404-0)**)
	- Difrakční kompenzace ( $\Box$  [406](#page-405-0))
	- Vyvážení zobrazení na výšku (Martia)
	- Na zpracování RAW ( JPEG ) -
- Chcete-li použít nastavení platné při pořízení fotografií, pokud je to možné, vyberte [ **Originál** ].
- Efekty lze zobrazit na obrazovce úprav. Chcete-li zobrazit neupravené snímky, stiskněte a podržte tlačítko **DISP** .
- [ **Korekce expozice** ] lze nastavit pouze na hodnoty mezi –2 a +2 EV.
- **[ Barevný prostor** ] je pevně nastaven na "BT.2100".
- **[ Active D-Lighting** ] nelze upravit.

#### **Zkopírujte fotografie.** *7*

- V zobrazení [ **RAW processing (HEIF)** ] zvýrazněte [ **EXE (uložit ve formátu HEIF)** ] a stisknutím ® vytvořte kopie HEIF vybraných fotografií.
- Chcete-li operaci zrušit před vytvořením všech kopií, stiskněte tlačítko MENU ; po zobrazení potvrzovacího dialogu zvýrazněte [ **Ano** ] a stiskněte  $\circledast$  .

**Tip: Vytváření kopií JPEG z fotografií RAW pořízených pomocí tónového režimu HLG** Výběrem [ **To RAW processing ( JPEG )** ] v kroku 6 zobrazíte dialogové okno [ **RAW processing ( JPEG )** ], kde můžete upravit nastavení pro ukládání kopií ve formátu JPEG . Pro uložení kopií JPEG zvýrazněte [ **EXE (uložit ve formátu JPEG )** ] a stiskněte  $\circledast$  .

- Expozice pro kopie JPEG vytvořené použitím [ **Zpracování RAW ( JPEG )** ] na fotografie RAW pořízené v HLG bude asi o 2 EV nižší než u kopií JPEG vytvořených z fotografií RAW pořízených s [ **SDR** ] vybraným pro režim tónů. Expozici lze podle potřeby upravit pomocí možnosti [ **Exposure correction** ] v dialogovém okně [ **RAW processing ( JPEG )** ].
- [ **Set Picture Control** ] se objeví na displeji [ **RAW processing ( JPEG )** ] namísto [ **Set Picture Control (HLG)** ]. [ **Original** ] nelze vybrat.
- Budete si moci vybrat možnosti pro [ **Color space** ] a [ **Active D-Lighting** ]. Pamatujte však, že výběr možnosti pro [ **Active D-Lighting** ] může mít za následek "šum" ve formě náhodně rozmístěných jasných pixelů, mlhy nebo čar.
- Chcete-li se vrátit k zobrazení [ **RAW processing (HEIF)** ], vyberte [ **To RAW processing (HEIF)** ] v dialogovém okně [ **RAW processing ( JPEG )** ].
- Hodnoty vybrané na obrazovkách [ **Zpracování RAW (HEIF)** ] a [ **Zpracování RAW ( JPEG )** ] se ukládají samostatně a po zpracování nebo při přepnutí z jednoho zobrazení na druhé pomocí [ **Na zpracování RAW ( JPEG )** ] nebo [ se neresetují. **Na zpracování RAW (HEIF)** ].

# <span id="page-251-0"></span>**Oříznout**

Vytvořte oříznutou kopii aktuální fotografie. Fotografie se zobrazí s vybraným výřezem žlutě; vytvořte oříznutou kopii, jak je popsáno níže.

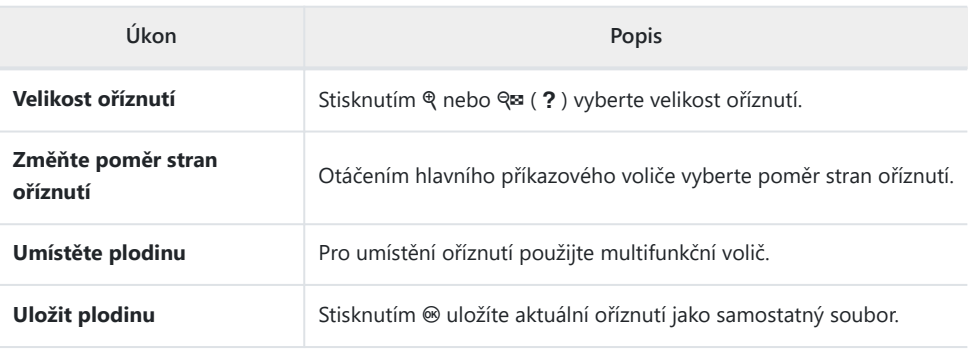

#### D **Upozornění: Oříznuté obrázky**

- V závislosti na velikosti oříznuté kopie nemusí být při zobrazení oříznutých kopií k dispozici zoom přehrávání.
- Velikost oříznutí se zobrazí vlevo nahoře na displeji oříznutí. Velikost kopie se liší podle velikosti oříznutí a poměru stran.

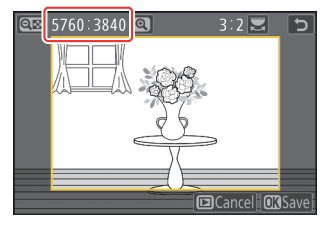
## **Změnit velikost**

Vytvořte malé kopie vybraných fotografií. Použijte [ **Změnit velikost (aktuální snímek)** ] pro změnu velikosti aktuálního snímku nebo [ **Změnit velikost (více snímků)** ] pro změnu velikosti více snímků.

### D **Upozornění: Změňte velikost**

V závislosti na velikosti kopie nemusí být při zobrazení kopií se změněnou velikostí dostupný zoom při přehrávání.

### D **Změna velikosti oříznutých obrázků**

Velikost snímků oříznutých na poměr stran 4 : 3 nebo 3 : 4 nelze změnit.

## **Změna velikosti aktuálního obrázku**

**Vyberte [ Retouch ] v menu** i **, poté zvýrazněte [ Změnit velikost (aktuální snímek) ] a stiskněte** 2 **.** *1*

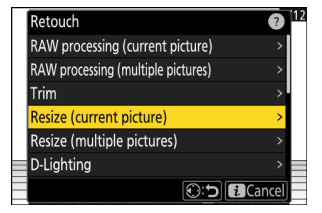

## **Vyberte destinaci.** *2*

- Stisknutím  $\odot$  nebo  $\odot$  zvýrazněte slot pro kartu a stiskněte <u>ରେ</u>
- Pokud je vložena pouze jedna paměťová karta, nebudete vyzváni k výběru slotu.

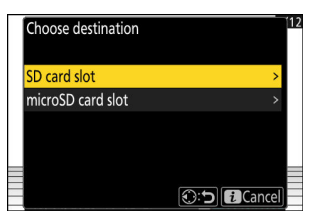

## Zvýrazněte požadovanou velikost a stiskněte  $\circledast$  .

Kopie bude uložena ve zvolené velikosti.

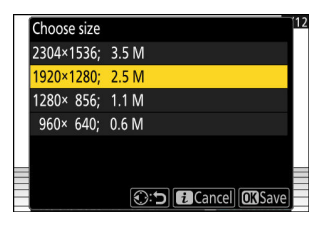

## **Změna velikosti více obrázků**

**Vyberte [ Retouch ] v menu** i **, poté zvýrazněte [ Změnit** *1* **velikost (více snímků) ] a stiskněte** 2 **.**

## **Vyber velikost.** *2*

- Zvýrazněte [ **Choose size** ] a stiskněte 2 .
- Zvýrazněte požadovanou velikost (délku v pixelech) pomocí  $\circledast$  a  $\circledast$  a stiskněte  $\circledast$  .

**Vyberte způsob výběru obrázků.** *3*

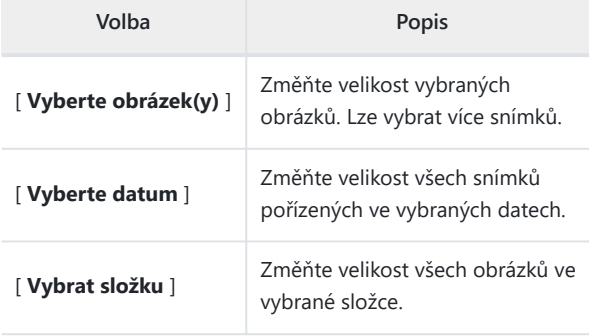

Pokud jste vybrali [ **Select picture(s)** ], pokračujte krokem 5.

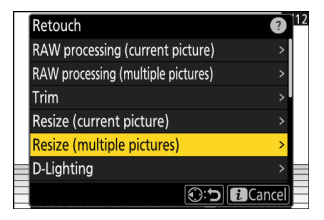

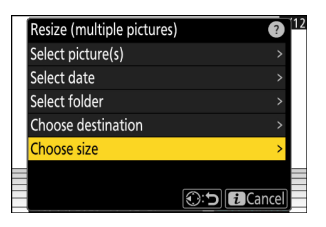

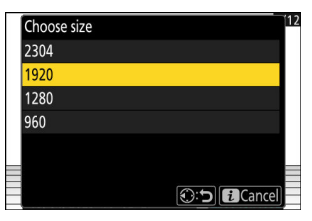

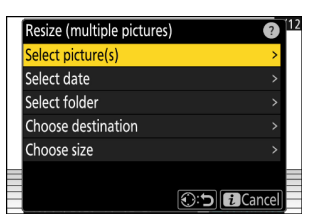

## **Vyberte zdrojový slot.** *4*

- Zvýrazněte slot s kartou obsahující požadované snímky a stiskněte  $\circledast$ .
- Pokud je vložena pouze jedna paměťová karta, nebudete vyzváni k výběru slotu.

## **Vyberte obrázky.** *5*

#### **Pokud jste vybrali [ Vybrat obrázek(y) ]:**

- Zvýrazněte snímky pomocí multifunkčního voliče.
- Chcete-li zobrazit zvýrazněný obrázek na celé obrazovce, stiskněte a podržte tlačítko ®
- Chcete-li vybrat zvýrazněný snímek, stiskněte tlačítko Q ( ? ). Vybrané snímky jsou označeny zaškrtnutím  $(Q)$  ). Chcete-li odstranit zaškrtnutí (() a zrušte výběr aktuálního snímku, stiskněte znovu tlačítko Q (?). Všechny vybrané snímky budou zkopírovány ve velikosti vybrané v kroku 2.
- Po dokončení výběru pokračujte stisknutím ®

#### **Pokud jste vybrali [ Vybrat datum ]:**

- Zvýrazněte data pomocí multifunkčního voliče a stisknutím  $\circledR$  vyberte ( $\boxtimes$ ) nebo zrušte výběr ( $\square$ ).
- Všechny snímky pořízené v datech označených zaškrtnutím ( M ) budou zkopírovány ve velikosti zvolené v kroku 2.
- Po dokončení výběru pokračujte stisknutím @

#### **Pokud jste vybrali [ Vybrat složku ]:**

Zvýrazněte složku a stiskněte ® pro výběr; všechny snímky ve vybrané složce budou zkopírovány ve velikosti zvolené v kroku 2.

## **Uložte kopie se změněnou velikostí.** *6*

- Zobrazí se potvrzovací dialog; zvýrazněte [ **Ano** ] a stisknutím ® uložte kopie se změněnou velikostí.
- Chcete-li operaci zrušit před vytvořením všech kopií, stiskněte tlačítko MENU; po zobrazení potvrzovacího dialogu zvýrazněte [ **Ano** ] a stiskněte  $\otimes$  .

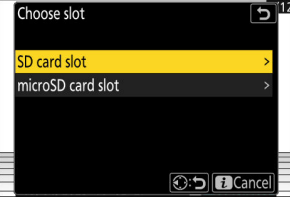

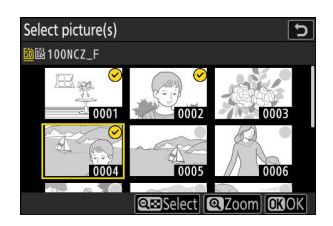

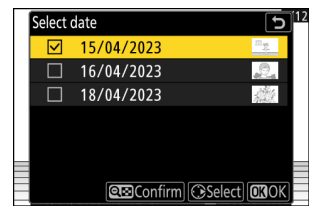

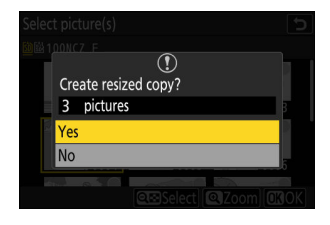

## **D-Lighting**

D-Lighting rozjasňuje stíny. Je ideální pro tmavé fotografie nebo fotografie v protisvětle.

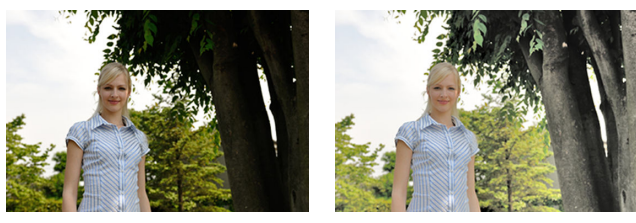

Před Po

Náhled efektu lze zobrazit na obrazovce úprav. Chcete-li zobrazit neupravený obrázek, stiskněte a podržte tlačítko **DISP** .

- Stisknutím  $\bigcirc$  nebo  $\bigcirc$  vyberte míru provedené opravy. Náhled efektu lze zobrazit na obrazovce úprav.
- Stiskněte ® pro uložení retušované kopie.

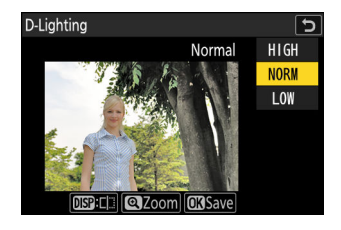

## **Narovnat**

Otočte snímky až o ±5° v krocích přibližně 0,25°.

- Náhled efektu lze zobrazit na obrazovce úprav. Chcete-li zobrazit neupravený obrázek, stiskněte a podržte tlačítko **DISP** .
- Čím větší rotace, tím více bude oříznuto od okrajů.
- Stisknutím  $\bigcirc$  nebo  $\bigcirc$  vyberte míru provedeného narovnání.
- Stiskněte ® pro uložení retušované kopie.

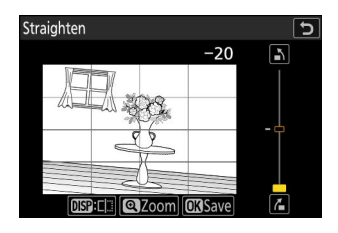

## **Kontrola zkreslení**

Vytvářejte kopie se sníženým periferním zkreslením, snížením soudkovitého zkreslení u snímků pořízených širokoúhlými objektivy nebo poduškovitého zkreslení u snímků pořízených teleobjektivy.

- Pokud fotoaparát detekuje zkreslení, nabídne volbu [ **Auto** ] a [ **Manual** ]. Vyberte [ **Auto** ], aby fotoaparát automaticky opravoval zkreslení.
- Pokud fotoaparát není schopen detekovat zkreslení, jediná dostupná možnost bude [ **Manuálně** ]. Chcete-li zkreslení snížit ručně, vyberte možnost [ **Manual** ].
- U kopií vytvořených pomocí možnosti [ **Auto** ] au fotografií pořízených pomocí možnosti [ **Automatické řízení zkreslení** ] v nabídce fotografování je nutné použít [ **Ručně** ].
- Když je vybráno [ **Manual** ], efekt lze zobrazit na displeji. Chceteli zobrazit neupravený obrázek, stiskněte a podržte tlačítko **DISP** .
- Stisknutím  $\circledast$  snížíte zkreslení pin-cushion,  $\circledast$  snížíte soudkovité zkreslení. Stisknutím ® uložíte změny a vrátíte se k předchozímu zobrazení.
- Stiskněte ® pro uložení retušované kopie.

## D **Upozornění: Kontrola zkreslení**

Všimněte si, že větší množství kontroly zkreslení má za následek oříznutí většího počtu okrajů.

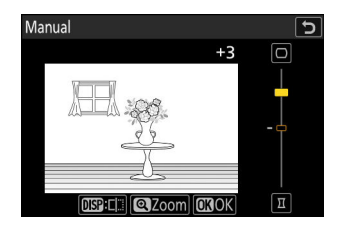

## **Kontrola perspektivy**

Vytvářejte kopie, které redukují horizontální a vertikální efekty perspektivy na fotografiích pořízených při pohledu nahoru od základny vysokého objektu.

- Náhled efektu lze zobrazit na obrazovce úprav. Chcete-li zobrazit neupravený obrázek, stiskněte a podržte tlačítko **DISP** .
- Všimněte si, že větší množství kontroly perspektivy vede k oříznutí více okrajů.
- Pro horizontální korekci zvýrazněte = a stiskněte + . Stiskněte 1 pro roztažení levého okraje, 3 pro roztažení pravého. Stisknutím ® uložíte změny a vrátíte se k předchozímu zobrazení.
- Pro vertikální korekci zvýrazněte L1 a stiskněte  $\circledast$  . Stisknutím (4) roztáhnete horní okraj, ⊕ roztáhnete spodní. Stisknutím ® uložíte změny a vrátíte se k předchozímu zobrazení.

• Zvýrazněte [\*] a stiskněte <sup>®</sup> pro uložení retušované kopie.

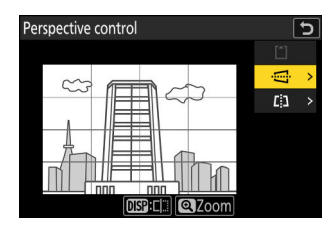

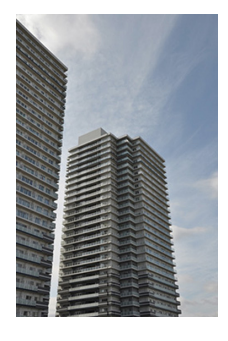

Před Po

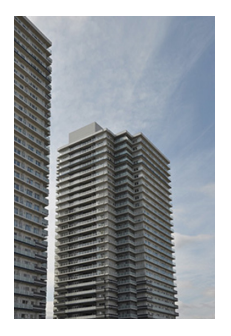

# **Černobílý**

Kopírování fotografií ve vybraném monochromatickém odstínu.

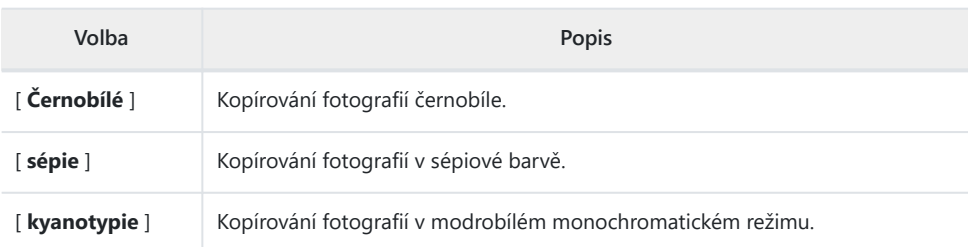

- Náhled efektu lze zobrazit na obrazovce úprav. Chcete-li zobrazit neupravený obrázek, stiskněte a podržte tlačítko **DISP** .
- Zvýrazněním [ **Sépie** ] nebo [ **Kyanotypie** ] a stisknutím 2 zobrazíte možnosti sytosti pro vybraný monochromatický odstín; vyberte z možností [ **Vysoká** ], [ **Normální** ] a [ **Nízká** ]. Stisknutím @ uložíte změny a vrátíte se do nabídky odstínů.
- Stiskněte ® pro uložení retušované kopie.

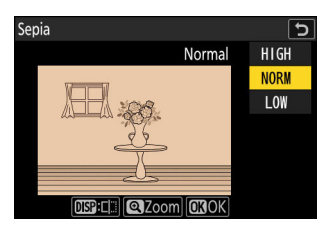

## **Překryvná vrstva (přidat)**

Zkombinujte dvě existující fotografie a vytvořte jeden obrázek, který se uloží odděleně od originálů.

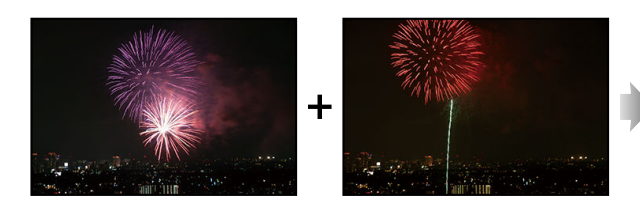

**Vyberte [ Retouch ] v menu** i **, poté zvýrazněte [ Overlay (add) ] a stiskněte** 2 **.** *1*

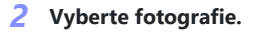

- Zvýrazněte snímky pomocí multifunkčního voliče.
- Chcete-li zobrazit zvýrazněný obrázek na celé obrazovce, stiskněte a podržte tlačítko ®
- Chcete-li vybrat zvýrazněný snímek, stiskněte tlačítko W (?). Vybrané snímky jsou označeny zaškrtnutím  $(Q)$ ). Chcete-li odstranit zaškrtnutí  $(\bigcap)$  a zrušte výběr aktuálního snímku, stiskněte znovu tlačítko Q (?).
- Nelze vybrat snímky s různými oblastmi snímku.
- Po výběru druhého snímku pokračujte stisknutím ®
- **Upravte rovnováhu.** *3*

Překrytí lze zobrazit na displeji. Stisknutím (\*) nebo  $\odot$  upravte vyvážení mezi dvěma snímky. Stisknutím (\*) zviditelníte první obrázek a druhý méně, 3 pro opačný efekt.

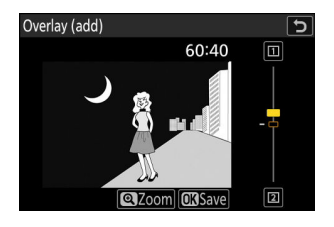

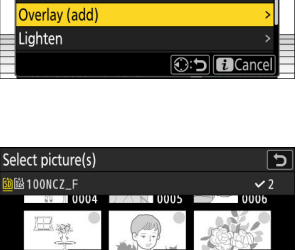

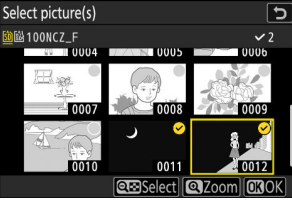

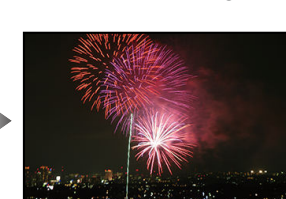

Retouch Straighten **Distortion control** Perspective control Monochrome

## **Uložte překrytí.** *4*

Stiskněte ® pro uložení překrytí.

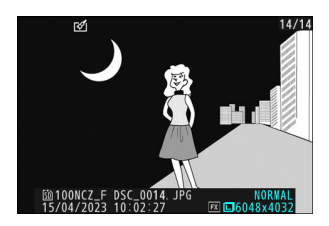

### **V** Upozornění: " Překrytí (Přidat) "

- Barvy a jas v náhledu se mohou lišit od finálního obrázku.
- Lze vybrat pouze snímky vytvořené tímto fotoaparátem. Snímky vytvořené jinými modely nelze vybrat.
- Překrytí bude mít stejnou velikost jako nejmenší ze dvou složkových obrázků.
- Překrytí má stejné fotografické informace (včetně data pořízení, měření, rychlosti závěrky, clony, režimu fotografování, kompenzace expozice, ohniskové vzdálenosti a orientace snímku) a hodnoty vyvážení bílé a nastavení pro Picture Control jako první ze dvou vybraných snímků. Informace o autorských právech se však do nového obrázku nezkopírují. Komentář se podobně nekopíruje; místo toho je připojen komentář aktuálně aktivní na kameře, pokud existuje.

## **"Zesvětlit" a "Ztmavit"**

Fotoaparát porovná více vybraných snímků a vybere pouze nejiasnější nebo nejtmavší pixely v každém bodě snímku, aby vytvořil jednu novou kopii JPEG .

- **Vyberte [ Retouch ] v nabídce** i **a poté zvýrazněte [ Zesvětlit ] nebo [ Ztmavit ] a stiskněte** *1* 2 **.**
	- [ **Zesvětlit** ]: Fotoaparát porovná pixely na každém snímku a použije pouze ty nejjasnější.

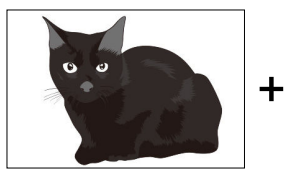

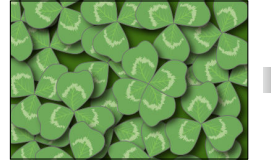

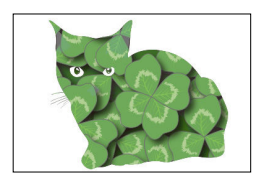

[ **Darken** ]: Fotoaparát porovná pixely na každém snímku a použije pouze ty nejtmavší.

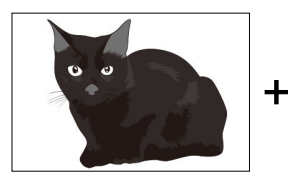

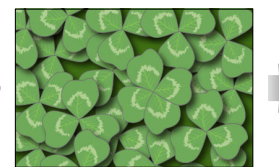

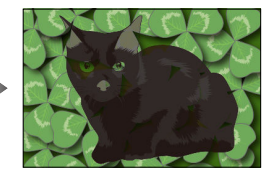

**Vyberte způsob výběru obrázků.** *2*

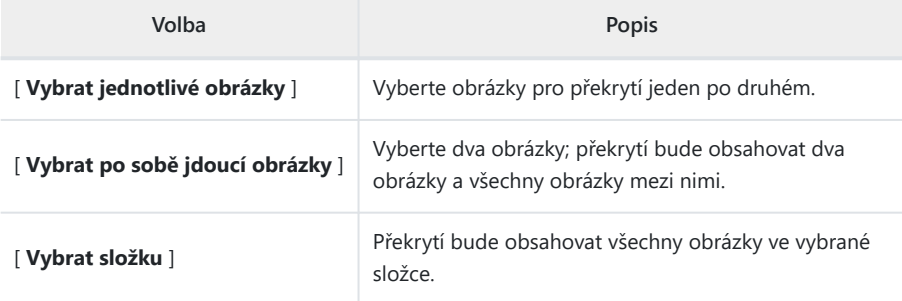

## **Vyberte zdrojový slot.** *3*

- Zvýrazněte slot s kartou obsahující požadované snímky a stiskněte 2 .
- Pokud je vložena pouze jedna paměťová karta, nebudete vyzváni k výběru slotu.

## **Vyberte obrázky.** *4*

### **Pokud zvolíte [ Vybrat jednotlivé snímky ]:**

- Zvýrazněte snímky pomocí multifunkčního voliče.
- Chcete-li zobrazit zvýrazněný obrázek na celé obrazovce, stiskněte a podržte tlačítko Q
- Chcete-li vybrat zvýrazněný snímek, stiskněte tlačítko ९¤ ( ? ). Vybrané snímky jsou označeny zaškrtnutím ( $\odot$ ). Chcete-li odstranit zaškrtnutí ( $\bigcap$ ) a zrušte výběr aktuálního snímku, stiskněte znovu tlačítko Q (?). Vybrané snímky budou spojeny pomocí možnosti vybrané v kroku 1.
- Po dokončení výběru pokračujte stisknutím ®

### **Pokud jste vybrali [ Vybrat po sobě jdoucí snímky ]:**

- Všechny snímky v rozsahu zvoleném pomocí multifunkčního voliče budou spojeny pomocí možnosti vybrané v kroku 1.
	- Pomocí tlačítka ९¤ (?) vyberte první a poslední snímek v požadovaném rozsahu.
	- První a poslední obrázek jsou označeny $\oslash$  ikony a obrázky mezi nimi $\oslash$  ikony.
	- Svůj výběr můžete změnit pomocí multifunkčního voliče pro zvýraznění různých snímků, které budou sloužit jako první nebo poslední snímek. Stisknutím tlačítka 鮭 ( o-n ) vyberte aktuální snímek jako nový počáteční nebo koncový bod.
- Chcete-li zobrazit zvýrazněný obrázek na celé obrazovce, stiskněte a podržte tlačítko X
- Po dokončení výběru pokračujte stisknutím @

### **Pokud jste vybrali [ Vybrat složku ]:**

Zvýrazněte požadovanou složku a stisknutím ® překryjte všechny snímky ve složce pomocí možnosti vybrané v kroku 1.

## **Uložte překrytí.** *5*

- Zobrazí se potvrzovací dialog; zvýrazněte [ Ano ] a stiskněte <sup>®</sup> pro uložení překrytí a zobrazení výsledného snímku.
- Chcete-li proces přerušit a zobrazit dialog pro potvrzení před dokončením operace, stiskněte tlačítko MENU; chcete-li uložit aktuální překrytí "tak, jak je" bez přidání zbývajících snímků, zvýrazněte [ **Uložit a ukončit** ] a stiskněte  $\circledast$  . Pro ukončení bez vytvoření překrytí zvýrazněte **[ Discard and exit** ] a stiskněte  $\otimes$  .

## **V** Upozornění: "Zesvětlit " a "Ztmavit "

- Lze vybrat pouze snímky vytvořené tímto fotoaparátem. Snímky vytvořené jinými modely nelze vybrat.
- Překrytí bude obsahovat pouze snímky vytvořené se stejnými možnostmi vybranými pro [ **Image area** ] > [ **Choose image area** ] v menu fotografování.
- Nastavení kvality obrazu pro dokončený překryv odpovídá obrazu nejvyšší kvality, který obsahuje.
- **Překryvy, které obsahují snímky NEF ( RAW ), budou uloženy v kvalitě obrazu [ JPEG /HEIF fine**  $\star$  **].**
- Všechny obrázky JPEG v překrytí musí mít stejnou velikost.
- "Šum" (ve formě náhodně rozmístěných jasných pixelů, závoje nebo čar) se zvyšuje s počtem snímků v překryvné vrstvě.
	- Sum bude méně patrný, pokud byly snímky pro překrytí pořízeny s 0 nebo zápornou hodnotou zvolenou pro parametr [ **Zaostření** ] pro Picture Control .
	- Sum je patrný u překryvných obrázků, které obsahují přibližně 50 nebo více snímků.

## **Pohybová směs**

Fotoaparát prozkoumá vybranou sérii snímků, aby detekoval pohybující se objekty, a překryje je, aby vytvořil jeden snímek JPEG .

**Vyberte [ Retouch ] v nabídce** i **a poté zvýrazněte** *1* **[ Pohybová směs ] a stiskněte** 2 **.**

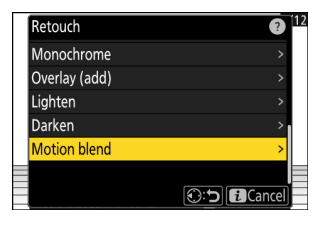

## **Vyberte zdrojový slot.** *2*

- Zvýrazněte slot s kartou obsahující požadované snímky a stiskněte 2 .
- Pokud je vložena pouze jedna paměťová karta, nebudete vyzváni k výběru slotu.

## **Vyberte obrázky.** *3*

- Zvýrazněte snímky pomocí multifunkčního voliče.
- Chcete-li zobrazit zvýrazněný obrázek na celé obrazovce, stiskněte a podržte tlačítko ®
- Chcete-li vybrat zvýrazněný snímek, stiskněte tlačítko Q (?). Vybrané snímky jsou označeny zaškrtnutím  $(Q)$ ). Chcete-li odstranit zaškrtnutí (() ) a zrušte výběr aktuálního snímku, stiskněte znovu tlačítko Q (?).
- Pohyblivé směsi mohou obsahovat 5 až 20 snímků.
- Po dokončení výběru pokračujte stisknutím @
- **Zkontrolujte výsledky.** *4*

Zkontrolujte výsledky překrytí v zobrazení náhledu.

- Chcete-li se vrátit ke kroku 3 a vybrat jiné snímky, klepněte na <del>D</del> nebo stiskněte  $\bigcirc$
- Chcete-li pokračovat v aktuálním výběru, stiskněte @ ; zobrazí se potvrzovací dialog.

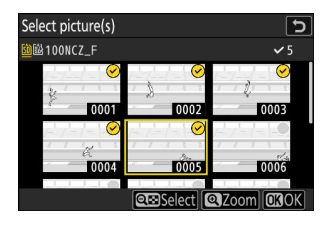

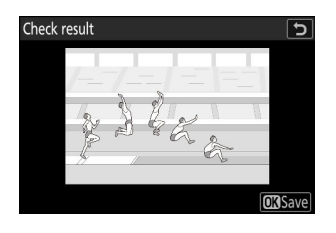

## **Uložte překrytí.** *5*

V potvrzovacím dialogu zvýrazněte [ **Ano** ] a stisknutím <sup>®</sup> uložte překrytí.

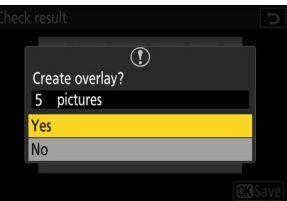

### **V** Upozornění: " Motion Blend "

- Výsledný obrázek se může od náhledu lišit jak tím, jak vypadá (včetně barev a jasu), tak tím, jak jsou obrázky zkombinovány.
- Lze vybrat pouze snímky vytvořené tímto fotoaparátem. Snímky vytvořené jinými modely nelze vybrat.
- [ **Motion blend** ] je určeno pro série pořízené fotoaparátem na stativu s pevným pozadím a pohybujícími se objekty. V důsledku toho nemusí být dosaženo požadovaných výsledků u série snímků bez stativu.
- Překrytí bude obsahovat pouze snímky vytvořené se stejnými možnostmi vybranými pro [ **Image area** ] > [ **Choose image area** ] v menu fotografování.
- Nastavení kvality obrazu pro dokončený překryv odpovídá obrazu nejvyšší kvality, který obsahuje.
- Překryvy, které obsahují snímky NEF ( RAW ), budou uloženy v kvalitě obrazu [ **JPEG /HEIF fine** m ].
- Všechny obrázky JPEG v překrytí musí mít stejnou velikost.

# **Úpravy videí**

# **Úpravy videí**

Videa lze upravovat pomocí následujících možností:

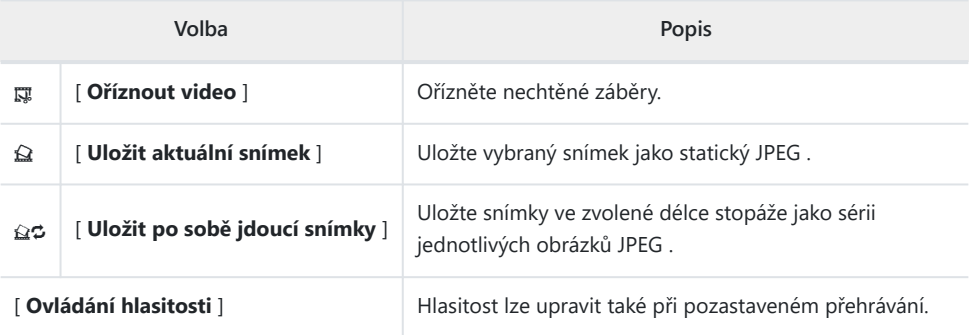

Tyto možnosti jsou dostupné pouze u videí zaznamenaných s [ **H.265 8-bit (MOV)** ] nebo [ **H.264 8-bit (MP4)** ] vybraným pro [ **Video file type** ] v nabídce nahrávání videa.

## **Ořezávání videí**

Ořízněte nechtěné záběry.

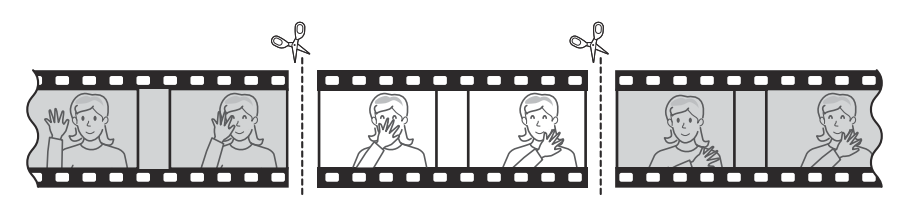

- **Zobrazit video na celý snímek.** *1*
- **Pozastavte video na novém úvodním snímku.** *2*
	- Stisknutím @ spustíte přehrávání. Stisknutím @ pozastavíte.
	- Vaši přibližnou pozici ve videu lze zjistit z ukazatele průběhu videa.
	- Stisknutím 4 nebo 2 nebo otáčením příkazových voličů vyhledejte požadovaný rámeček.
- **Stiskněte tlačítko** i **, zvýrazněte [ Oříznout video ] a** *3***stiskněte** 2 **.**

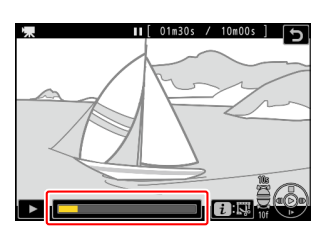

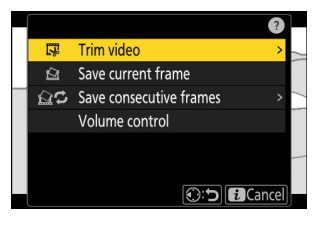

## **Vyberte počáteční bod.** *4*

Chcete-li vytvořit kopii, která začíná od aktuálního snímku, zvýrazněte [ Start point ] a stiskněte  $\otimes$  .

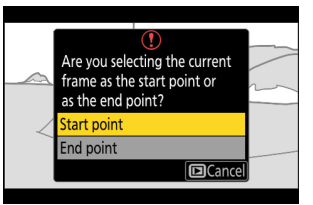

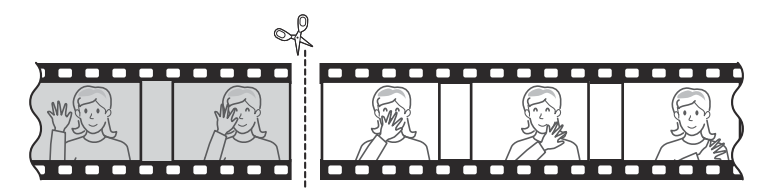

## **Potvrďte nový počáteční bod.** *5*

- Pokud požadovaný snímek není aktuálně zobrazen, stiskněte 4 nebo 2 pro posun vpřed nebo vzad po jednotlivých snímcích.
- Otočením hlavního příkazového voliče o jednu stopu přeskočíte o 10 snímků dopředu nebo dozadu.
- Otočením pomocného příkazového voliče o jednu stopu přeskočíte o 10 s dopředu nebo dozadu.

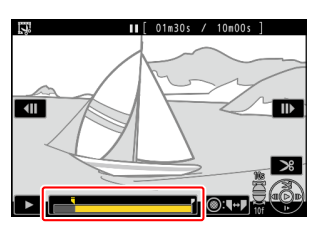

## **Vyberte koncový bod.** *6*

Stisknutím tlačítka FL (On) přepněte na nástroj pro výběr koncového bodu ( $\bar{r}$ ) a poté vyberte uzavírací rámeček ( $\bar{r}$ ), jak je popsáno v kroku 5.

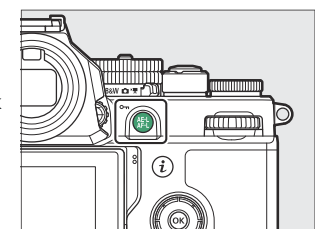

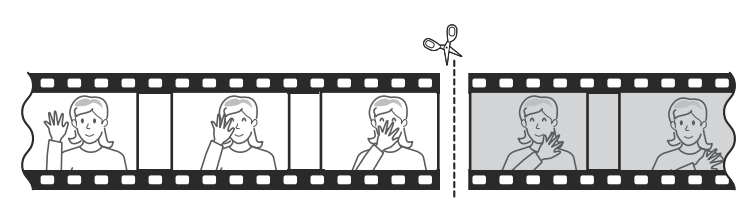

#### **Stisknutím** 1 **vytvořte kopii.** *7*

## **Náhled kopie.** *8*

- Chcete-li si prohlédnout kopii, zvýrazněte [ **Náhled** ] a stiskněte ® (chcete-li náhled přerušit a vrátit se do nabídky možností uložení, stiskněte (\*).
- Chcete-li opustit aktuální kopii a vrátit se ke kroku 5, zvýrazněte [ **Cancel** ] a stiskněte  $\circledast$  .

## **Vyberte možnost uložení.** *9*

Chcete-li uložit upravenou kopii jako **nový soubor, zvolte [ Uložit jako** nový soubor ]. Chcete-li nahradit původní video upravenou kopií, zvolte [ **Přepsat existující soubor** ].

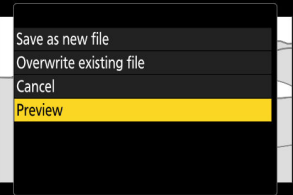

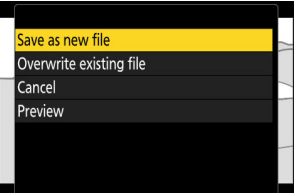

## **Uložte kopii.** *10*

Stisknutím ® kopii uložíte.

### **V** Upozornění: Ořezávání videí

- Pokud na paměťové kartě není dostatek místa, kopie nebude uložena.
- Videa kratší než dvě sekundy nelze upravovat pomocí [ **Oříznout video** ].
- Kopie mají stejný čas a datum vytvoření jako originál.

#### **Tip: Odstranění záznamu otevírání nebo zavírání**

- Chcete-li z videa odstranit pouze závěrečný záznam, zvýrazněte [ **End point** ] a stiskněte <sup>®</sup> v kroku 4, vyberte závěrečný snímek a pokračujte krokem 7 bez stisknutí tlačítka  $\mathbb{N}$  ( $\mathbf{O}_{\mathbf{T}}$ ) v kroku 6.
- Chcete-li odstranit pouze úvodní záběry, pokračujte krokem 7 bez stisknutí tlačítka  $\frac{K}{k+1}$  ( $\mathbf{O}_{\mathbf{T}}$ ) v kroku 6.

#### Tip: Nabídka *i* Možnost " Oříznout video"

Videa lze také upravovat pomocí položky [ **Oříznout video** ] v nabídce  $\boldsymbol{i}$ .

# **Uložení aktuálního snímku jako fotografie JPEG**

Fotografie lze vytvářet z jednotlivých snímků existujících videí. Můžete vytvořit jeden statický snímek z aktuálního snímku nebo sérii statických snímků z vybrané délky stopáže.

- **Pozastavte video na požadovaném snímku.** *1*
	- Stisknutím  $\odot$  pozastavíte přehrávání.
	- Vaši přibližnou pozici ve videu lze zjistit z ukazatele průběhu videa.
	- Stisknutím 4 nebo 2 nebo otáčením příkazových voličů vyhledejte požadovaný rámeček.
- **Stiskněte tlačítko** i **a zvýrazněte [ Uložit aktuální snímek ].** *2*

Stisknutím ® vytvoříte kopii JPEG aktuálního snímku.

## D **" Uložit aktuální snímek "**

- Fotografie se ukládají v rozměrech vybraných pro [ **Velikost snímku/snímková frekvence** ] v nabídce nahrávání videa při nahrávání videa.
- Nelze je retušovat.

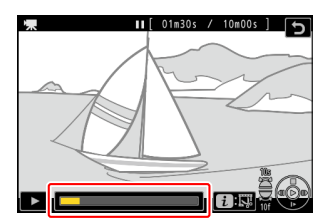

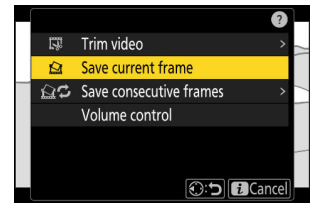

# **Vytváření statických snímků z vybrané délky záznamu**

Snímky ve zvolené délce stopáže lze uložit jako sérii jednotlivých obrázků JPEG .

## **Pozastavte video na požadovaném snímku.** *1*

- Stisknutím  $\odot$  pozastavíte přehrávání.
- Vaši přibližnou pozici ve videu lze zjistit z ukazatele průběhu videa.
- Stisknutím  $\odot$  nebo  $\odot$  nebo otáčením příkazových voličů vyhledejte požadovaný rámeček.
- **Stiskněte tlačítko** i **, zvýrazněte [ Uložit po sobě jdoucí snímky ] a stiskněte** 2 **.** *2*

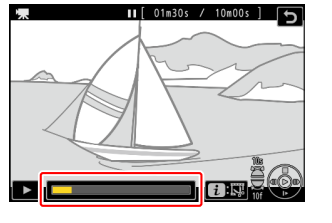

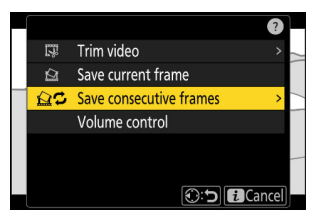

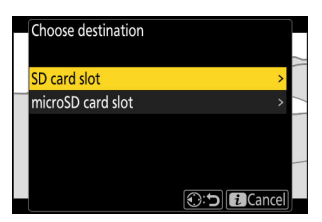

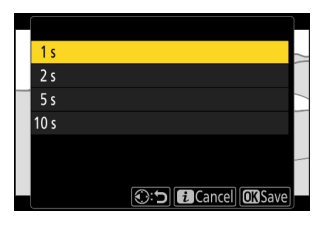

## **Vyberte destinaci.** *3*

- Vyberte cíl.
- Stisknutím  $\odot$  nebo  $\odot$  zvýrazněte slot pro kartu a stiskněte  $\circledcirc$
- Pokud je vložena pouze jedna paměťová karta, nebudete vyzváni k výběru slotu.

## **Vyberte délku záběru.** *4*

Vyberte délku záznamu, který se uloží jako fotografie.

## **5** Stiskněte  $\otimes$

Vybraný záznam bude uložen jako série fotografií JPEG . Číslo se liší podle snímkové frekvence videa.

## D **" Uložit po sobě jdoucí snímky "**

- Fotografie se ukládají v rozměrech vybraných pro [ **Velikost snímku/snímková frekvence** ] v nabídce nahrávání videa při nahrávání videa.
- Nelze je retušovat.

# **Hlasové poznámky**

## **Nahrávání hlasových poznámek**

Hlasové poznámky K fotografiím lze přidat až 60 sekund.

#### **Vyberte fotografii.** *1*

Na jeden snímek lze zaznamenat pouze jednu hlasovou poznámku; další zvukové poznámky nelze zaznamenat ke snímkům již označeným symbolem [) . Stávající hlasová poznámka musí být vymazána, než bude možné nahrát další  $(D 279)$ .

## **V nabídce** i **vyberte [ Nahrát hlasovou poznámku ].** *2*

- Chcete-li zahájit záznam, stiskněte tlačítko  $\boldsymbol{i}$ , zvýrazněte položku [ **Record voice memo** ] a stiskněte  $\otimes$  .
- Během záznamu fotoaparát zobrazuje ikonu  $\bullet$  a odpočítávání zbývající doby záznamu v sekundách.

## **3** Stiskněte  $\otimes$

- Nahrávání bude ukončeno.
- $\bullet$  Snímky s hlasovými poznámkami jsou označeny ikonami [ $\mathbb D$ .

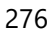

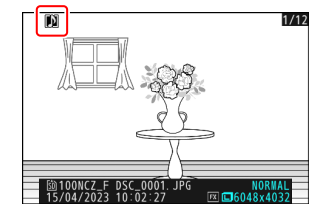

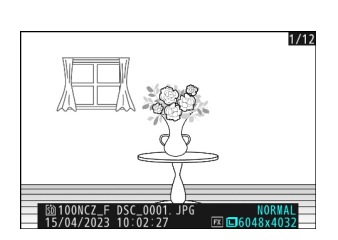

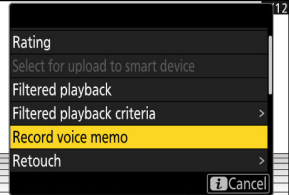

### D **Záznam není k dispozici**

Hlasové poznámky nelze přidávat k videím nebo referenčním datům Image Dust Off.

### D **Omezení nahrávání**

Hlasové poznámky nelze nahrávat, pokud:

- volič foto/video se otočí na \*\* resp
- probíhá vícenásobná expozice.

### D **Upozornění: Záznam hlasových poznámek**

Dotykové ovládání je deaktivováno a během nahrávání nelze zobrazit další snímky.

## D **Přerušení nahrávání**

Stisknutím tlačítka spouště nebo použitím jiných ovládacích prvků fotoaparátu můžete záznam ukončit. Během intervalového fotografování záznam končí asi dvě sekundy před pořízením dalšího snímku; záznam také skončí vypnutím fotoaparátu.

### **M** Umístění skladu

Hlasové poznámky ke snímkům pořízeným se dvěma vloženými paměťovými kartami a vybráním [ **Backup** ], [ **RAW primární - JPEG sekundární** ], [ **JPEG primární - JPEG sekundární** ], [ **RAW primární - HEIF sekundární** ] nebo [ **HEIF primární - HEIF sekundární** ] pro [ **Funkce sekundárního slotu** ] v menu fotografování jsou zaznamenány s kopiemi na obě karty.

### D **Názvy souborů hlasových poznámek**

Názvy souborů hlasových poznámek mají tvar "DSC\_ *nnnn* .WAV". Hlasová poznámka má stejné číslo souboru (" *nnnn* ") jako obrázek, ke kterému je přidružena. Například hlasová poznámka k obrázku "DSC\_0002.JPG" bude mít název souboru "DSC\_0002.WAV". Názvy souborů hlasových poznámek lze zobrazit na počítači.

- Hlasové poznámky pro fotografie zaznamenané s [ **Adobe RGB** ] vybraným pro [ **Color space** ] v menu fotografování mají názvy ve tvaru " DSC nnnn .WAV".
- Hlasové poznámky pro fotografie zaznamenané s jinou předponou než " DSC " zvolenou pro [ File **name** ] v menu fotografování budou zaznamenány s vybranou předponou namísto " DSC ".

#### **Tip: Nahrávání pomocí tlačítek**

Hlasové poznámky lze zaznamenat pomocí ovládacího prvku, kterému byla přiřazena funkce [ **Hlasová poznámka** ] pomocí uživatelské funkce f3 [ **Uživatelské ovládání (přehrávání)** ].

## **Přehrávání hlasových poznámek**

Chcete-li při prohlížení snímků označených symboly [J] přehrát hlasové poznámky, stiskněte tlačítko i, zvýrazněte [ Přehrát **hlasovou poznámku** ] a stiskněte  $\otimes$  .

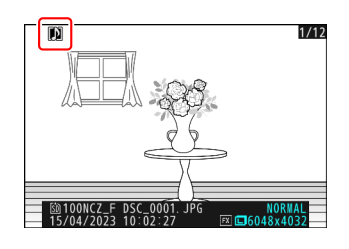

## **D** Přerušení přehrávání

Stisknutím tlačítka spouště nebo použitím jiných ovládacích prvků fotoaparátu můžete ukončit přehrávání. Přehrávání se automaticky ukončí při výběru jiného snímku nebo vypnutí fotoaparátu.

### **Tip: Použití tlačítek pro přehrávání hlasových poznámek**

Hlasové poznámky lze přehrát stisknutím ovládacího prvku, kterému bylo přiřazeno [ **Přehrát hlasovou poznámku** ] pomocí uživatelské funkce f3 [ **Uživatelské ovládání (přehrávání)** ]. Dalším stisknutím přehrávání ukončíte.

## <span id="page-278-0"></span>**Mazání hlasových poznámek**

Chcete-li odstranit hlasovou poznámku z aktuální fotografie, stiskněte tlačítko  $\tilde{w}$  ; zobrazí se potvrzovací dialog, jak je znázorněno.

- Chcete-li odstranit fotografii i hlasovou poznámku, zvýrazněte [ Obrázek a hlasová poznámka ] a stiskněte m
- Chcete-li smazat pouze hlasovou poznámku, zvýrazněte [ **Pouze** hlasová poznámka ] a stiskněte  $\tilde{w}$ .
- Pro návrat bez vymazání fotografie nebo hlasové poznámky stiskněte **D**
- U snímků ve dvou formátech se můžete rozhodnout vymazat hlasovou poznámku pouze ze snímku na kartě v aktuálním slotu tak, že v potvrzovacím dialogu vyberete [ **Vybraný snímek** ] a poté vyberete [ **Pouze hlasová poznámka** ].

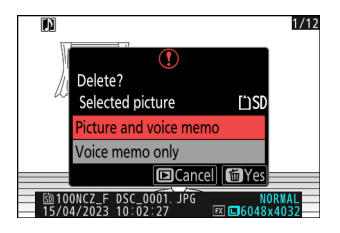

# **Připojení k televizorům a rekordérům HDMI**

## **Připojení k zařízením HDMI**

Fotoaparát lze připojit k televizorům, rekordérům a dalším zařízením vybaveným konektory HDMI . Použijte kabel HDMI typu D od jiného výrobce. Kabel je nutné zakoupit samostatně. Před připojením nebo odpojením kabelu vždy vypněte fotoaparát.

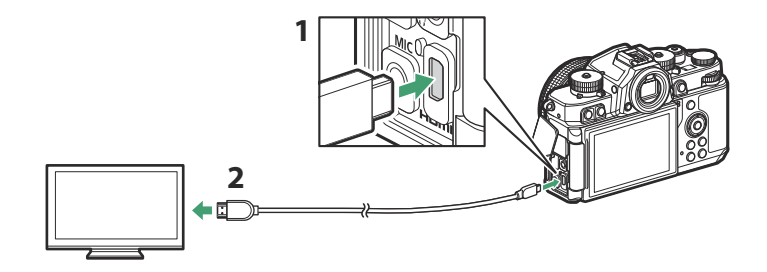

- HDMI konektor pro připojení ke kameře **1**
- HDMI konektor pro připojení k externímu zařízení \* **2**
- Vyberte kabel s konektorem, který odpovídá konektoru na zařízení HDMI . \*

## **televizory**

- Po naladění televizoru na vstupní kanál HDMI zapněte fotoaparát a stisknutím tlačítka E zobrazte snímky na televizní obrazovce.
- Hlasitost přehrávání zvuku lze upravit pomocí ovládacích prvků na televizoru. Ovládací prvky fotoaparátu nelze použít.
- Pokud je fotoaparát spárován s chytrým zařízením s aplikací SnapBridge , lze toto zařízení použít k dálkovému ovládání přehrávání, když je fotoaparát připojen k televizoru. Podrobnosti viz online nápověda SnapBridge .

## **Záznamníky**

V režimu videa může kamera nahrávat přímo do připojeného zařízení HDMI rekordéry .

Pokud je do fotoaparátu vložena paměťová karta, když je připojen k rekordéru, bude se video nahrávat jak na rekordér, tak na paměťovou kartu. Pokud není vložena žádná paměťová karta, záznam se nahraje pouze na externí zařízení.

## **Úprava nastavení**

Pomocí položky [ **HDMI** ] v nabídce nastavení upravte nastavení pro výstup HDMI .

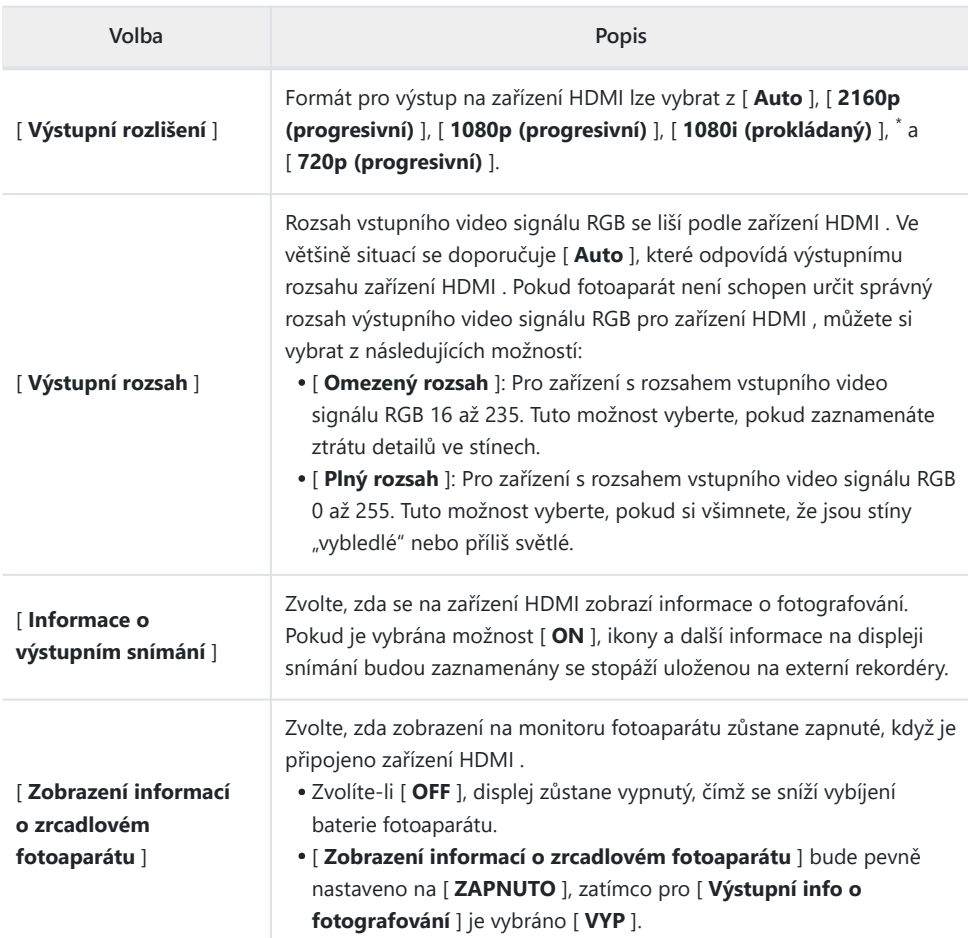

Video nebude na výstupu v rozlišení 1080i, když je pro [ **Výstupní rozlišení** ] vybráno [ **Auto** ], \*i když je připojen rekordér, který tuto možnost podporuje. Pro prokládaný výstup zvolte [ **1080i (prokládaný)** ].

## **" Výstupní rozlišení "**

Když je v nabídce nastavení vybrána možnost [ **Auto** ] pro [ **HDMI** ] > [ **Výstupní rozlišení** ], fotoaparát automaticky zjistí, zda externí rekordér podporuje velikost snímku a rychlost zvolenou ve fotoaparátu. Pokud ne, fotoaparát vyhledá podporované rozlišení a snímkovou frekvenci v níže uvedeném pořadí. Pokud není nalezeno žádné podporované rozlišení a snímková frekvence, výstup bude pozastaven.

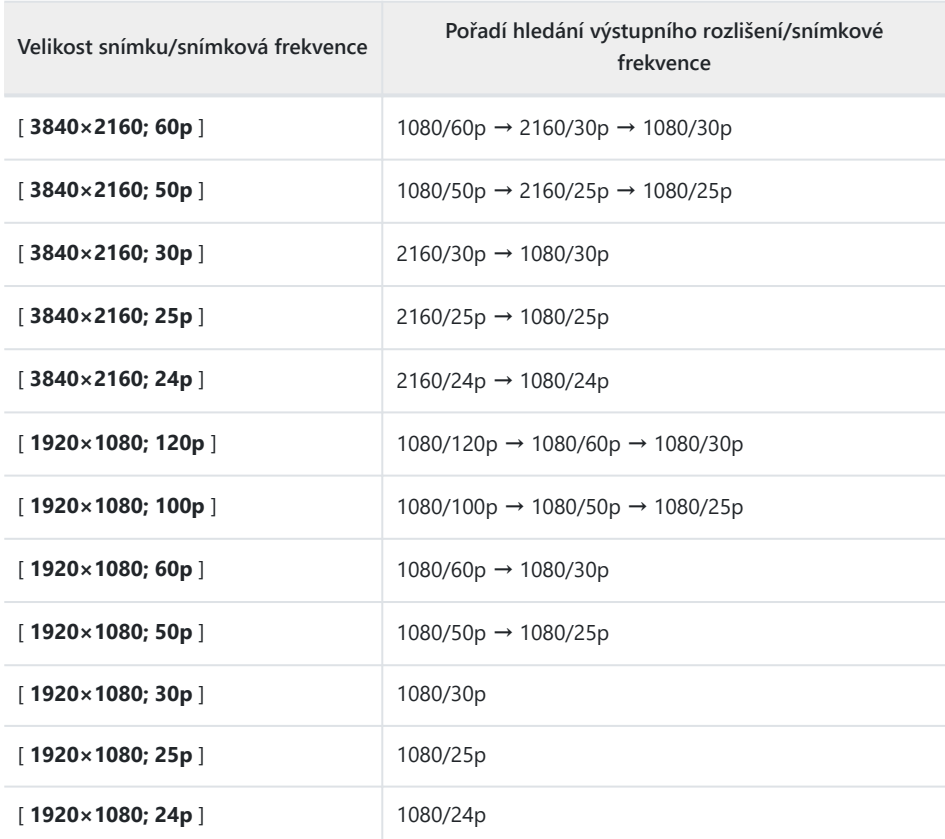

Když je v nabídce nastavení vybrána jiná možnost než [ **Auto** ] pro [ **HDMI** ] > [ **Výstupní rozlišení** ], signál bude vystupovat ve zvoleném rozlišení. Výstup HDMI bude pozastaven, pokud:

- výstupní rozlišení je vyšší než aktuální velikost snímku resp -
- rekordér nepodporuje zvolené výstupní rozlišení.

### **V** Snímkové frekvence pro možnosti "Výstupní rozlišení" jiné než "Auto"

Rychlost nahrávání videa 120p, 100p, 60p nebo 50p bude upravena následovně, pokud nebude kompatibilní se snímkovou frekvencí zvolenou pro externí rekordér.

- 120p: Snímková frekvence nejprve klesne na 60p. Pokud není podporováno ani 60p, klesne na 30p.
- 100p: Snímková frekvence nejprve klesne na 50p. Pokud není podporováno ani 50p, klesne na 25p.
- 60p: Snímková frekvence klesne na 30p.
- 50p: Snímková frekvence klesne na 25p.

### **M** Snímkové frekvence pro " Výstupní rozlišení " " 1080i (prokládané) "

Záznam natočený se snímkovou frekvencí 120p, 60p, 30p nebo 24p je na výstupu s rozlišením 60i. Záznam natočený v rozlišení 100p, 50p nebo 25p je na výstupu 50i.

### **M** Snímkové frekvence pro " Výstupní rozlišení " " 720p (progresivní) "

Záznam natočený se snímkovou frekvencí 120p, 60p, 30p nebo 24p je na výstupu při 60p. Záběry natočené ve 100p, 50p nebo 25p se vydávají na 50p.

### D **Zvětšení**

Displej kamery lze přiblížit stisknutím tlačítka X během záznamu, ale na výstup záznamu do rekordéru to nemá žádný vliv.

## **YCbCr a bitová hloubka**

Hodnota YCbCr a bitová hloubka pro výstup záznamu na externí zařízení HDMI se liší podle možností vybraných pro [ **Typ souboru videa** ] a [ **Velikost snímku/snímková frekvence** ] v nabídce nahrávání videa.

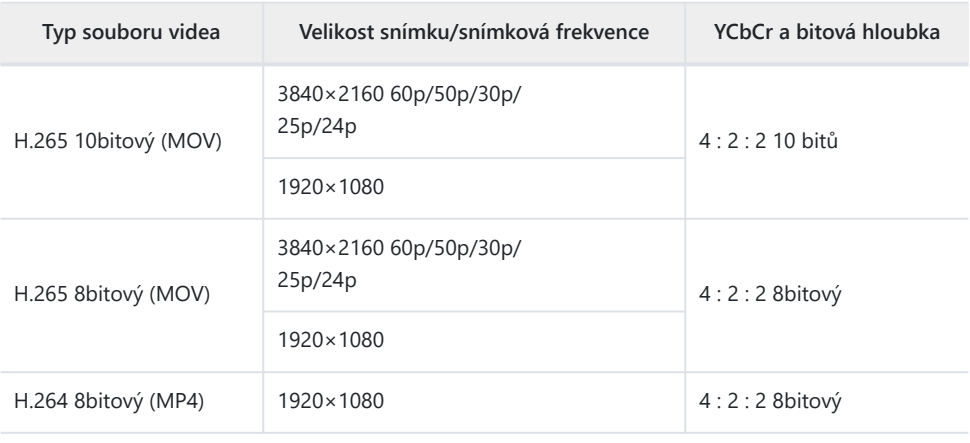

## D **Nahrávání na externí rekordéry, které podporují bitovou hloubku 10 bitů**

Signál HDMI bude vystupovat v bitové hloubce 10 bitů pouze do rekordérů HDMI , které tuto možnost podporují.

## **Výstup HDMI a režim tónů**

Tónový režim vybraný pomocí [ **Typ souboru videa** ] v nabídce nahrávání videa platí pro výstup videa přes HDMI . Při výběru [ **HLG** ] je vyžadováno zařízení, které podporuje HDR (HLG).

## **Ovládání externího nahrávání**

Volbou [ **ON** ] pro [ **External rec. cntrl ( HDMI )** ] v nabídce nahrávání videa umožňuje použití ovládacích prvků fotoaparátu ke spuštění a zastavení nahrávání na externím rekordéru.

- Informace o tom, zda váš rekordér podporuje externí ovládání nahrávání, získáte od výrobce.
- Displej fotoaparátu se automaticky vypne, když uplyne čas vybraný pro Uživatelské nastavení c3 [ **Power off delay** ] > [ **Standby timer** ] a ukončí výstup HDMI . Při nahrávání videí na externí zařízení vyberte [ **Časovač pohotovostního režimu** ] a vyberte [ **Bez omezení** ] nebo dobu delší, než je předpokládaná doba nahrávání.
- Když je vybráno [ ZAP ], na monitoru fotoaparátu se zobrazí ikona: GSTBY se zobrazí, pokud se aktuálně nenahrává žádný záznam, **G-REC**, když se natáčí videa. Během nahrávání zkontrolujte diktafon a displej diktafonu, abyste se ujistili, že se záznam ukládá do zařízení.
- Pamatujte, že výběr [ **ON** ] může narušit výstup stopáže do zařízení.

# **Připojení k chytrým zařízením**

## **Aplikace SnapBridge**

Použijte aplikaci SnapBridge pro bezdrátové připojení mezi fotoaparátem a chytrým telefonem nebo tabletem ("chytré zařízení").

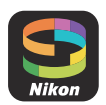

Aplikaci SnapBridge lze stáhnout z Apple App Store ® nebo z Google Play ™.

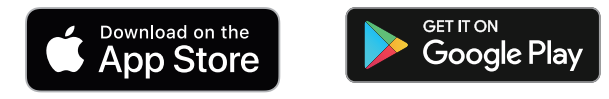

- Navštivte web Nikon , kde najdete nejnovější zprávy SnapBridge .
- Pečlivě si přečtěte všechny licenční smlouvy a podobně, které se zobrazí při spuštění SnapBridge , a pokračujte pouze tehdy, jste-li ochotni je přijmout.
## **Co pro vás může udělat SnapBridge**

Úlohy, které lze provádět pomocí aplikace SnapBridge , jsou uvedeny níže. Podrobnosti najdete v online nápovědě aplikace SnapBridge :

<https://nikonimglib.com/snbr/onlinehelp/en/index.html>

#### **Stahování obrázků z fotoaparátu** п

Stáhněte si existující obrázky do svého chytrého zařízení. Mohou být také staženy automaticky, jakmile jsou pořízeny.

### **Fotografování na dálku**

Ovládejte fotoaparát a pořizujte snímky z chytrého zařízení.

#### **D** Nelze se připojit?

Pokud máte potíže s navázáním spojení s chytrým zařízením, zkuste:

- vypnutí a opětovné zapnutí fotoaparátu a chytrého zařízení, popř
- kontrola nastavení bezdrátového připojení na chytrém zařízení.

# **Bezdrátová připojení**

Pro bezdrátové připojení mezi fotoaparátem a chytrým zařízením použijte aplikaci SnapBridge . Můžete se připojit přes Bluetooth ( $\Box$  290) nebo Wi-Fi ( $\Box$  294). Připojení pomocí Bluetooth umožňuje automatické odesílání snímků ihned po jejich pořízení.

### **Připojení přes Bluetooth (Párování)**

Před prvním připojením přes Bluetooth budete muset spárovat fotoaparát a chytré zařízení.

#### **D** Před párováním

- Povolte Bluetooth na chytrém zařízení. Podrobnosti naleznete v dokumentaci dodané se zařízením.
- Ujistěte se, že jsou baterie ve fotoaparátu a chytrém zařízení plně nabité, aby nedošlo k neočekávanému vypnutí zařízení.
- Zkontrolujte, zda je na paměťové kartě fotoaparátu volné místo.

#### 291 **Bezdrátová připojení**

**Fotoaparát: Vyberte [ Připojit k chytrému zařízení ] > [ Párování ( Bluetooth ) ] v nabídce sítě, poté zvýrazněte [ Zahájit párování ] a stiskněte** J *1*

Na monitoru se zobrazí název kamery.

chytrém zařízení.

**Párování**

**2** Chytré zařízení: Spusťte aplikaci SnapBridge a klepněte na [ Connect to camera ] v  $\bullet$  tab.

Pokud je to poprvé, co spouštíte aplikaci, měli byste místo toho klepnout na [ **Připojit k** fotoaparátu ] na uvítací obrazovce.

#### **Chytré zařízení: Postupujte podle pokynů na obrazovce.** *3*

- Po zobrazení výzvy klepněte na kategorii vašeho fotoaparátu a poté klepněte na možnost "párování", když budete vyzváni k výběru typu připojení.
- Po zobrazení výzvy klepněte na název kamery.

Některé operace se provádějí pomocí fotoaparátu, jiné na Spárujte fotoaparát a chytré zařízení, jak je popsáno níže.

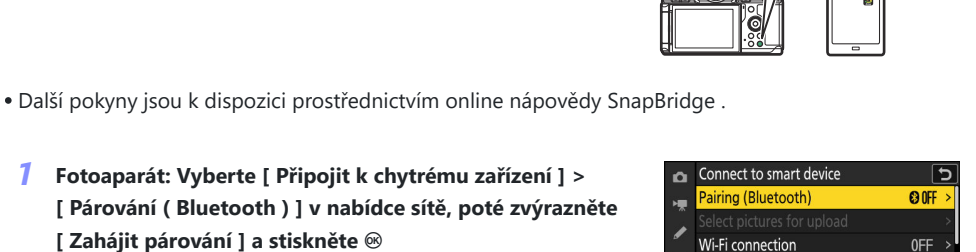

**00N** 

Unload while off

Y  $\odot$  $\equiv$ 

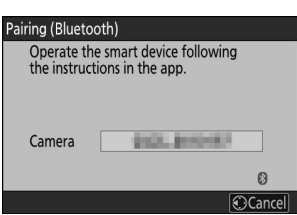

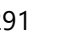

**Fotoaparát/chytré zařízení: Po potvrzení, že fotoaparát a chytré zařízení zobrazují stejný** *4***ověřovací kód, dokončete párování podle pokynů na obrazovce na obou zařízeních.**

- Klepněte na tlačítko párování na chytrém zařízení a stiskněte tlačítko ® na fotoaparátu.
- Po dokončení párování fotoaparát i chytré zařízení zobrazí zprávu. Fotoaparát poté automaticky opustí nabídky.

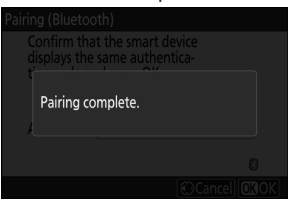

**Fotoaparát a chytré zařízení jsou nyní spárovány.**

**Informace o používání aplikace SnapBridge naleznete v nápovědě online.**

#### **V** Chyba párování

Pokud mezi stisknutím tlačítka na fotoaparátu a klepnutím na tlačítko na chytrém zařízení v kroku 4 čekáte příliš dlouho, zařízení zobrazí chybovou zprávu a párování se nezdaří.

- Pokud používáte zařízení Android , klepněte na [ **OK** ] a vraťte se ke kroku 1.
- Pokud používáte zařízení iOS , ukončete aplikaci SnapBridge a zkontrolujte, zda neběží na pozadí, poté požádejte iOS , aby fotoaparát "zapomněl", než se vrátíte ke kroku 1. Požadavek na "zapomenutí" fotoaparátu se provádí prostřednictvím aplikace iOS "Nastavení".

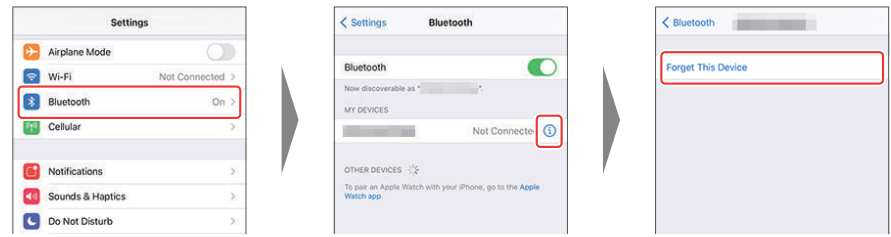

#### **M** Deaktivace Bluetooth

Chcete-li deaktivovat Bluetooth , vyberte [ **VYP** ] pro [ **Připojit k chytrému zařízení** ] > [ **Párování ( Bluetooth )** ] > [ **Připojení Bluetooth** ] v nabídce sítě fotoaparátu.

### **Připojení k dříve spárovanému chytrému zařízení**

Jakmile bude chytré zařízení spárováno s fotoaparátem, budete se moci připojit jednoduše povolením Bluetooth na chytrém zařízení i fotoaparátu a spuštěním aplikace SnapBridge .

## <span id="page-293-0"></span>**Připojení přes Wi-Fi (režim Wi-Fi )**

V režimu Wi-Fi se fotoaparát připojuje přímo k chytrému zařízení přes Wi-Fi , není potřeba párování Bluetooth .

#### D **Před připojením (režim Wi-Fi )**

- Povolte Wi-Fi na chytrém zařízení. Podrobnosti naleznete v dokumentaci dodané se zařízením.
- Ujistěte se, že jsou baterie ve fotoaparátu a chytrém zařízení plně nabité, aby nedošlo k neočekávanému vypnutí zařízení.
- Zkontrolujte, zda je na paměťové kartě fotoaparátu volné místo.

### **Spojovací**

Chcete-li navázat spojení mezi fotoaparátem a chytrým zařízením v režimu Wi-Fi postupujte podle následujících kroků.

Některé operace se provádějí pomocí fotoaparátu, jiné na chytrém zařízení.

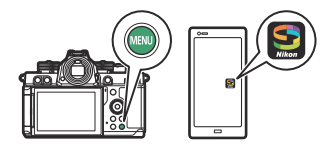

- Další pokyny jsou k dispozici prostřednictvím online nápovědy SnapBridge .
	- Chytré zařízení: Spusťte aplikaci SnapBridge , otevřete **a karta, klepněte na a vyberte [ Režim Wi-Fi ].** *1*

Pokud je to poprvé, co spouštíte aplikaci, měli byste místo toho klepnout na [ **Připojit k fotoaparátu** ] na uvítací obrazovce. Po zobrazení výzvy klepněte na kategorii vašeho fotoaparátu a poté klepněte na možnost "Wi-Fi", když budete vyzváni k výběru typu připojení.

**Fotoaparát/chytré zařízení: Po zobrazení výzvy zapněte fotoaparát.** *2*

V tuto chvíli nepoužívejte žádné ovládací prvky v aplikaci.

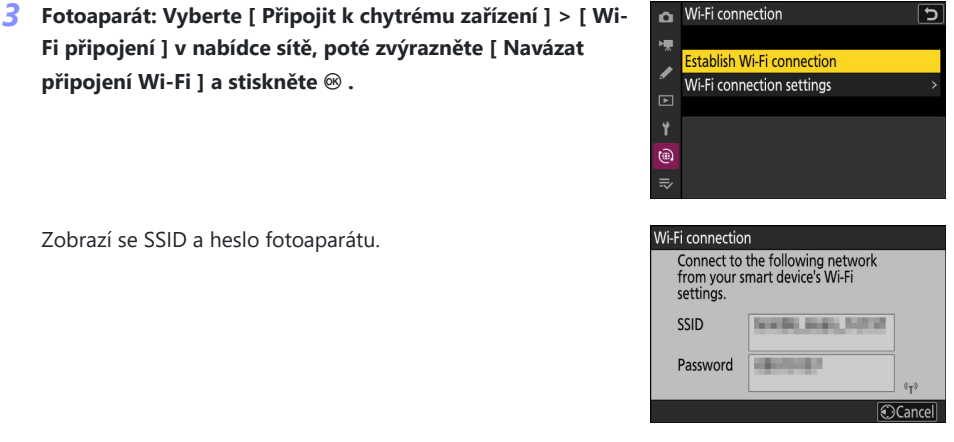

#### **Chytré zařízení: Podle pokynů na obrazovce vytvořte připojení Wi-Fi .** *4*

• Na zařízeních iOS se spustí aplikace "Nastavení". Klepnutím na [ < **Nastavení** ] otevřete [ **Nastavení** ], poté přejděte nahoru a klepněte na [ **Wi-Fi** ] (které najdete v horní části seznamu nastavení) pro zobrazení nastavení Wi-Fi .

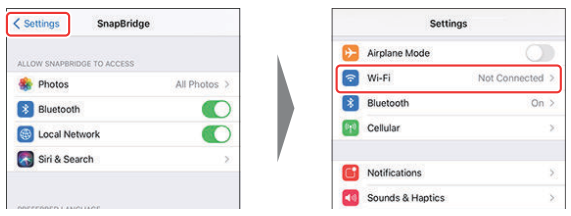

- V zobrazení nastavení Wi-Fi vyberte SSID fotoaparátu a zadejte heslo zobrazené fotoaparátem v kroku 3.
- **Chytré zařízení: Po úpravě nastavení zařízení, jak je popsáno v kroku 4, se vraťte do** *5***aplikace SnapBridge .**
	- Po navázání připojení Wi-Fi k fotoaparátu chytré zařízení zobrazí možnosti režimu Wi-Fi .
	- Kamera zobrazí zprávu o dokončení připojení.

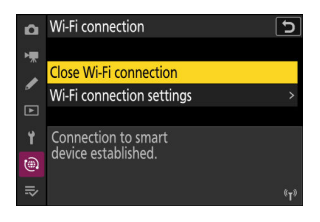

**Kamera a chytré zařízení jsou nyní propojeny přes Wi-Fi .**

#### **Informace o používání aplikace SnapBridge naleznete v nápovědě online.**

#### **V** Ukončení režimu Wi-Fi

Chcete-li ukončit připojení Wi-Fi , klepněte na $\bigotimes$  v SnapBridge  $\bigcirc$  tab. Když se ikona změní na  $\bigcirc$  , klepněte a vyberte [ **Ukončit režim Wi-Fi .** ].

# **Připojení k počítačům nebo FTP serverům**

# **Vytvoření připojení**

Kameru lze připojit k počítači nebo serveru FTP pomocí některé z níže uvedených metod.

## **Počítače: Připojení přes USB**

Nainstalujte si do počítače software Nikon NX Studio a stahujte snímky z fotoaparátů připojených přes USB ( $\Box$ 298).

Kameru můžete ovládat také pomocí softwaru NX Tether .

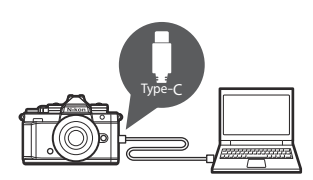

### **Počítače: Připojení prostřednictvím bezdrátové sítě LAN**

Připojte se k počítačům pomocí vestavěné bezdrátové sítě LAN fotoaparátu ( $\Box$  302).

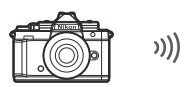

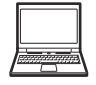

• Připojení lze použít k odesílání snímků ( $\Box$ [332](#page-331-0)) nebo ke vzdálenému ovládání fotoaparátu z počítačů v síti se softwarem NX Tether ( $\Box$  [337](#page-336-0)).

### **FTP servery: Připojení přes bezdrátovou síť LAN**

Připojte se k serverům FTP pomocí vestavěné bezdrátové sítě LAN fotoaparátu ( $\Box$  316).

• Připojení lze použít k odesílání snímků přes FTP ( $\Box$ [332](#page-331-0)).

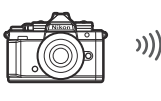

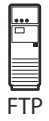

# <span id="page-297-0"></span>**Počítače: Připojení přes USB**

Připojte fotoaparát pomocí dodaného kabelu USB . Poté můžete použít software NX Studio ke zkopírování snímků do počítače pro prohlížení a úpravy.

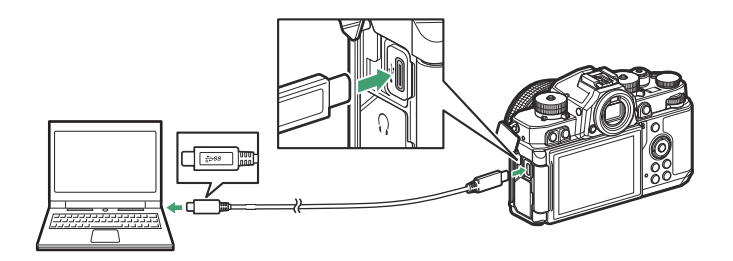

## **Instalace NX Studio**

Při instalaci NX Studio budete potřebovat připojení k internetu. Navštivte web Nikon , kde najdete nejnovější informace, včetně systémových požadavků.

- Stáhněte si nejnovější instalační program NX Studio z níže uvedené webové stránky a dokončete instalaci podle pokynů na obrazovce. <https://downloadcenter.nikonimglib.com/>
- Uvědomte si, že nemusí být možné stahovat snímky z fotoaparátu pomocí dřívějších verzí NX Studio .

### **Kopírování snímků do počítače pomocí NX Studio**

Podrobné pokyny naleznete v nápovědě online.

#### **Připojte fotoaparát k počítači.** *1*

Po vypnutí fotoaparátu a ujištění se, že je vložena paměťová karta, připojte dodaný kabel USB podle obrázku.

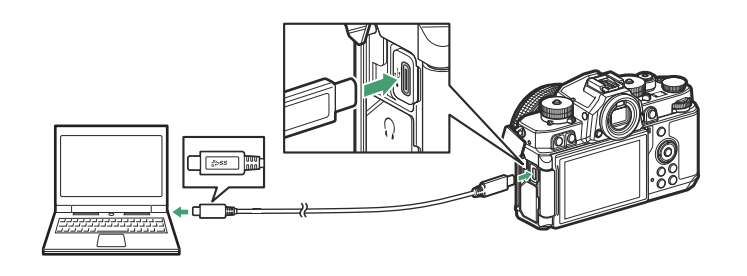

#### **Tip: Použití čtečky karet**

Snímky lze také kopírovat z paměťových karet vložených do čteček karet jiných výrobců připojených k počítači. Měli byste však zkontrolovat, zda je karta kompatibilní se čtečkou karet.

#### **Zapněte fotoaparát.** *2*

- Spustí se komponenta Nikon Transfer 2 aplikace NX Studio . Software pro přenos snímků Nikon Transfer 2 je nainstalován jako součást NX Studio .
- Pokud se zobrazí zpráva s výzvou k výběru programu, vyberte Nikon Transfer 2.
- Pokud se Nikon Transfer 2 nespustí automaticky, spusťte NX Studio a klikněte na ikonu "Importovat".

**Klikněte na [ Start Transfer ].** *3*

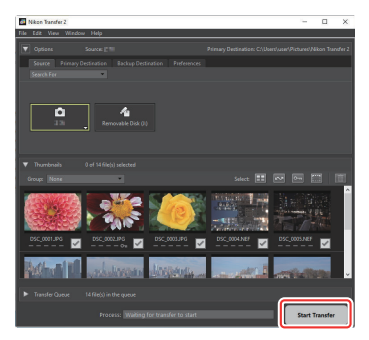

Snímky na paměťové kartě budou zkopírovány do počítače.

#### **Vypněte fotoaparát.** *4*

Po dokončení přenosu odpojte kabel USB .

#### **M** Windows

Některé počítače mohou být nakonfigurovány tak, aby po připojení fotoaparátu zobrazily výzvu k automatickému přehrávání.

Klikněte na dialogové okno a poté kliknutím na [ **Nikon Transfer 2** ] vyberte Nikon Transfer 2.

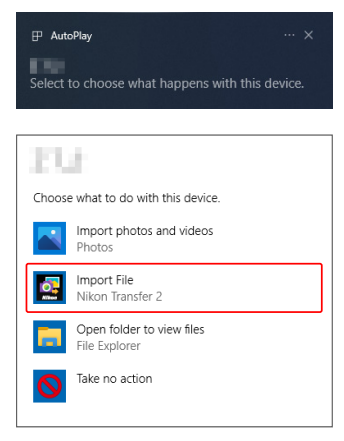

#### D **macOS**

Pokud se Nikon Transfer 2 nespustí automaticky, ověřte, že je fotoaparát připojen, a poté spusťte Image Capture (aplikaci dodávanou se macOS ) a vyberte Nikon Transfer 2 jako aplikaci, která se otevře při detekci fotoaparátu.

#### **V** Upozornění: Přenos videí

Nepokoušejte se přenášet videa z paměťové karty, pokud je vložena do fotoaparátu jiné značky nebo modelu. Pokud tak učiníte, může dojít ke smazání videí bez přenosu.

#### D **Upozornění: Připojování k počítačům**

- Během přenosu nevypínejte fotoaparát ani neodpojujte kabel USB .
- Nepoužívejte sílu ani se nepokoušejte zasunout konektory pod úhlem. Při odpojování kabelu také dbejte na to, aby byly konektory rovné.
- Před připojením nebo odpojením kabelu vždy vypněte fotoaparát.
- Aby nedošlo k přerušení přenosu dat, ujistěte se, že je baterie fotoaparátu plně nabitá.

#### **V** USB rozbočovače

Připojte fotoaparát přímo k počítači; nepřipojujte kabel přes USB hub nebo klávesnici. Připojte fotoaparát k předem nainstalovanému portu USB .

# <span id="page-301-0"></span>**Počítače: Připojení prostřednictvím bezdrátové sítě LAN**

Kamera se může připojit k počítači přes Wi-Fi (vestavěná bezdrátová síť LAN).

#### D **Připojení k více zařízením**

Kamera se může současně připojit pouze k jednomu typu zařízení (počítač, FTP server nebo chytré zařízení). Před pokusem o připojení k zařízení jiného typu ukončete aktuální připojení.

#### **M** Nelze se připojit?

Pokud máte potíže s připojením, zkuste:

- vypnutí a opětovné zapnutí fotoaparátu,
- kontrola nastavení bezdrátové sítě v počítači, popř
- restartování počítače.

#### **Tip: Chyby bezdrátové sítě LAN**

Informace o chybách souvisejících s bezdrátovým připojením naleznete v části "Odstraňování problémů s připojením k bezdrátové síti LAN" ( $\Box$ 339).

### **The Wireless Transmitter Utility**

Než se budete moci připojit k bezdrátové síti LAN, budete muset spárovat fotoaparát s počítačem pomocí softwaru Nikon Wireless Transmitter Utility .

- Jakmile jsou zařízení spárována, budete se moci připojit k počítači z fotoaparátu.
- Nástroj Wireless Transmitter Utility je k dispozici ke stažení na webu Nikon Download Center. Zkontrolujte verzi a systémové požadavky a nezapomeňte si stáhnout nejnovější verzi. <https://downloadcenter.nikonimglib.com/>

## **Připojení k počítači prostřednictvím bezdrátové sítě LAN**

Kamera se může připojit k počítačům buď přímým bezdrátovým spojením (režim přístupového bodu) nebo přes bezdrátový router ve stávající síti, včetně domácích sítí (režim infrastruktury).

### **Přímé bezdrátové připojení ( Režim přístupového bodu )**

Fotoaparát a počítač jsou propojeny přímým bezdrátovým spojením. Kamera funguje jako přístupový bod bezdrátové sítě LAN, což vám umožní připojit se při práci venku a v jiných situacích, kdy FTP server ještě není připojen k bezdrátové síti, a eliminuje potřebu složitých úprav nastavení. Když je počítač připojen k fotoaparátu, nemůže se připojit k internetu.

- Než budete pokračovat, zkontrolujte, zda je v počítači nainstalován nástroj Wireless Transmitter Utility ( $\Box$  302).
	- **Vyberte [ Připojit k počítači ] v nabídce sítě, poté zvýrazněte [ Nastavení sítě ] a stiskněte** 2 **.** *1*

**Zvýrazněte [ Vytvořit profil ] a stiskněte** J *2*

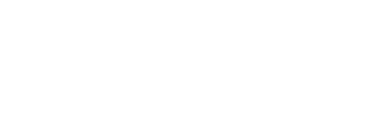

 $\sqrt{100}$ 

Network settings **Create profile** Copy to/from card End current connection

 $\overline{F}$ Ÿ  $\widehat{\mathbb{G}}$ 

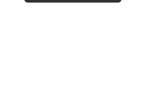

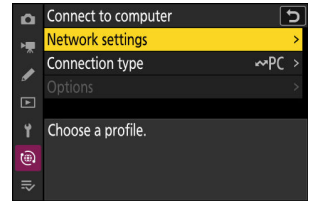

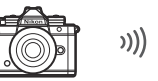

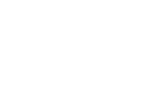

#### **Pojmenujte nový profil.** *3*

- Chcete-li přejít k dalšímu kroku bez změny výchozího názvu, stiskněte  $\mathcal{R}$ .
- Jakýkoli název se zobrazí v nabídce sítě [ **Připojit k počítači** ] > [ **Nastavení sítě** ].
- Chcete-li profil přejmenovat, stiskněte ® . Informace o zadávání textu viz "Zadávání textu" ( $\Box$  73). Stiskněte Q pro pokračování po zadání jména.

#### $\boldsymbol{4}$  Zvýrazněte [ Přímé připojení k počítači ] a stiskněte  $\circledast$

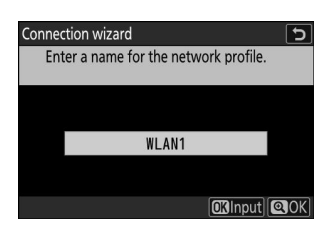

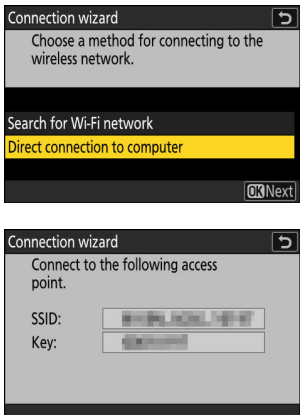

Zobrazí se SSID fotoaparátu a šifrovací klíč.

#### **Navažte spojení s kamerou.** *5*

#### **Windows :**

- Klepněte na ikonu bezdrátové sítě LAN na hlavním panelu.
- Vyberte SSID zobrazený fotoaparátem v kroku 4.
- Až budete vyzváni k zadání klíče zabezpečení sítě, zadejte šifrovací klíč zobrazený fotoaparátem v kroku 4. Počítač zahájí připojení ke kameře.

#### **macOS :**

- Klepněte na ikonu bezdrátové sítě LAN v pruhu nabídky.
- Vyberte SSID zobrazený fotoaparátem v kroku 4.
- Až budete vyzváni k zadání klíče zabezpečení sítě, zadejte šifrovací klíč zobrazený fotoaparátem v kroku 4. Počítač zahájí připojení ke kameře.

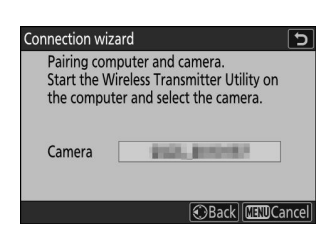

# $\frac{1}{112}$ Select the camera with which to pai Next> Cancel

**B** w eless Transmitter Utilit

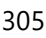

#### **Spusťte párování.** *6*

Po zobrazení výzvy spusťte v počítači nástroj Wireless Transmitter Utility .

#### **Vyberte kameru v Wireless Transmitter Utility .** *7*

Vyberte název zobrazený fotoaparátem v kroku 6 a klikněte na [ **Další** ].

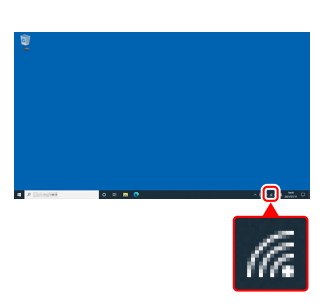

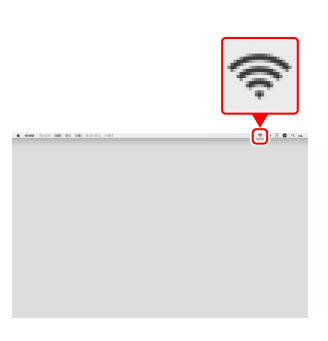

- **V nástroji Wireless Transmitter Utility zadejte ověřovací** *8* **kód zobrazený fotoaparátem.**
	- Fotoaparát zobrazí ověřovací kód.
	- Zadejte ověřovací kód do dialogového okna zobrazeného nástrojem Wireless Transmitter Utility a klikněte na [ **Další** ].

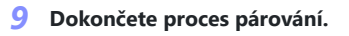

- Když fotoaparát zobrazí zprávu o dokončení párování, stiskněte ® .
- V nástroji Wireless Transmitter Utility klikněte na [ **Další** ]; budete vyzváni k výběru cílové složky. Další informace naleznete v nápovědě online pro nástroj Wireless Transmitter Utility .

Po dokončení párování bude mezi fotoaparátem a počítačem navázáno bezdrátové připojení.

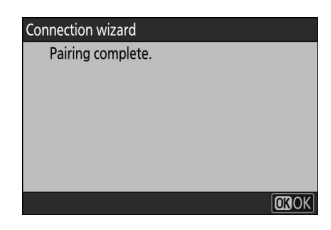

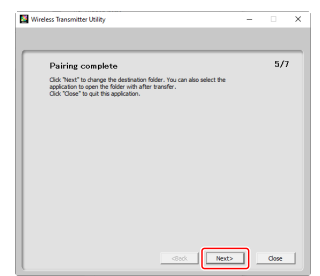

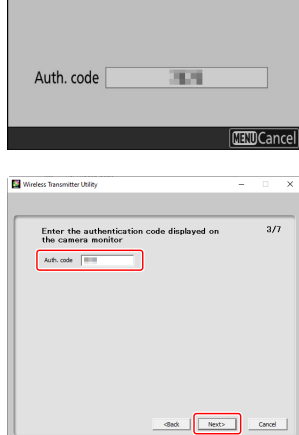

Connection wizard

Pairing computer and camera.

#### **Zkontrolujte připojení.** *10*

Po navázání spojení se název profilu zobrazí zeleně v nabídce fotoaparátu [ **Připojit k počítači** ].

Pokud se název profilu nezobrazuje zeleně, připojte se ke kameře prostřednictvím seznamu bezdrátových sítí v počítači.

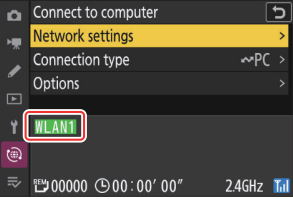

#### **Nyní bylo navázáno bezdrátové připojení mezi fotoaparátem a počítačem.**

**Snímky pořízené fotoaparátem lze nahrát do počítače, jak je popsáno v části "Nahrávání snímků" (** 0 **[332](#page-331-0) ) v kapitole nazvané "Co můžete dělat, když je fotoaparát připojen k počítači nebo serveru FTP".**

Informace o ovládání fotoaparátu z počítače pomocí NX Tether naleznete v části "Ovládání **fotoaparátu" (** 0 **[337](#page-336-0) ) v kapitole "Co můžete dělat, když je fotoaparát připojen k počítači nebo FTP serveru".**

#### **Tip: Nastavení brány firewall**

Pro připojení k počítačům se používá TCP port 15740 a UDP port 5353. Přenos souborů může být zablokován, pokud není brána firewall serveru nakonfigurována tak, aby umožňovala přístup k těmto portům.

### **Připojování Režim Infrastruktura**

Kamera se připojuje k počítači ve stávající síti (včetně domácích sítí) prostřednictvím bezdrátového routeru. Počítač se může při připojení k fotoaparátu stále připojit k internetu.

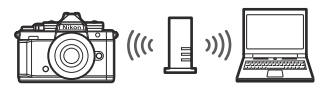

Než budete pokračovat, zkontrolujte, zda je v počítači nainstalován nástroj Wireless Transmitter Utility ( $\Box$  302).

#### D **Režim Infrastruktura**

*2*

Připojení k počítačům mimo místní síť není podporováno. Můžete se připojit pouze k počítačům ve stejné síti.

**Vyberte [ Připojit k počítači ] v nabídce sítě, poté zvýrazněte [ Nastavení sítě ] a stiskněte** 2 **.** *1*

**Zvýrazněte [ Vytvořit profil ] a stiskněte** J

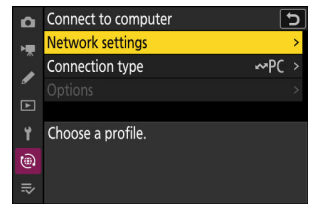

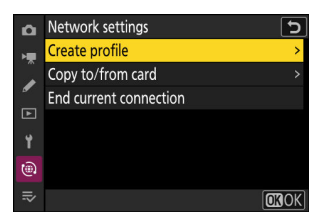

### **Pojmenujte nový profil.** *3*

- Chcete-li přejít k dalšímu kroku bez změny výchozího názvu, stiskněte ®
- Jakýkoli název se zobrazí v nabídce sítě [ **Připojit k počítači** ] > [ **Nastavení sítě** ].
- Chcete-li profil přejmenovat, stiskněte ® . Informace o zadávání textu viz "Zadávání textu" ( 2 73 ). Stiskněte ® pro pokračování po zadání jména.

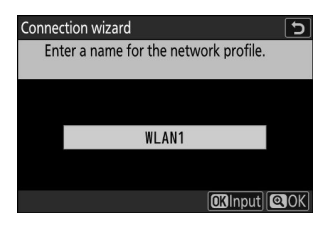

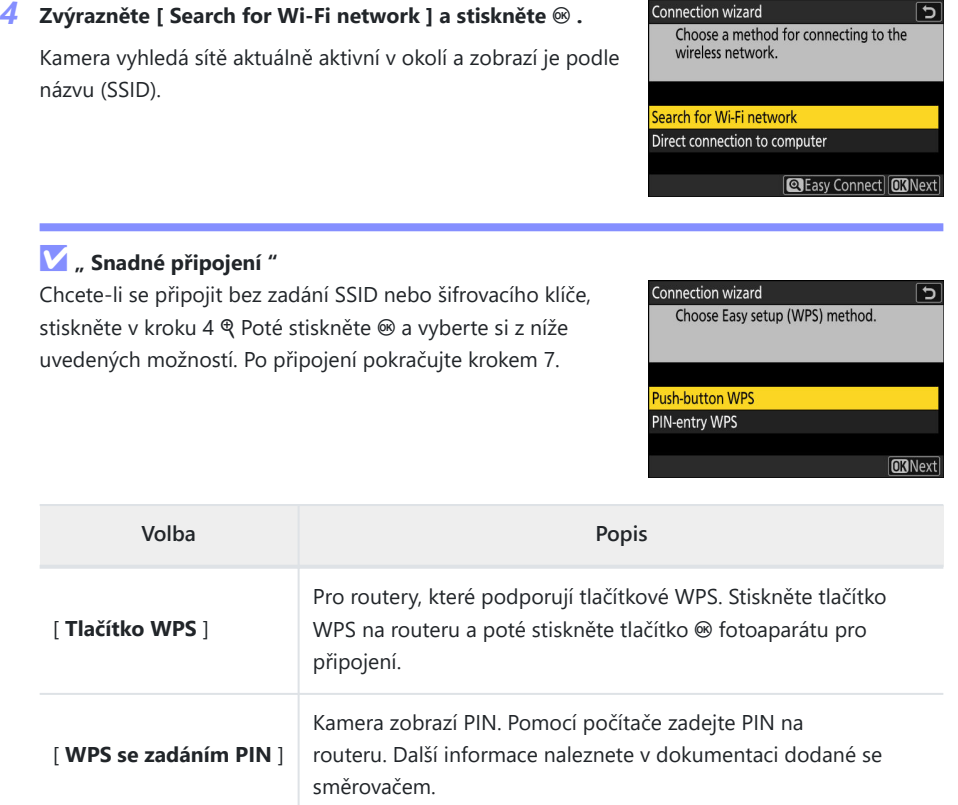

Connection wizard

 $\sqrt{2}$ 

### **Vyberte síť.** *5*

- Zvýrazněte SSID sítě a stiskněte <sup>®</sup> .
- Pásmo, na kterém každý SSID funguje, je označeno ikonou.
- $\bullet$  Šifrované sítě jsou označeny ikonou  $\mathbf \Theta$ . Pokud je vybraná síť šifrována ( $\bigoplus$ ), budete vyzváni k zadání šifrovacího klíče. Pokud síť není zašifrována, pokračujte krokem 7.
- Pokud se požadovaná síť nezobrazí, stiskněte X pro opětovné vyhledávání.

### **D** Skrytá SSID

Sítě se skrytými SSID jsou označeny prázdnými položkami v seznamu sítí.

- Chcete-li se připojit k síti se skrytým SSID, zvýrazněte prázdnou položku a stiskněte ® . Dále stiskněte ® ; kamera vás vyzve k zadání SSID.
- Zadejte název sítě a stiskněte & Stiskněte znovu & ; kamera vás nyní vyzve k zadání šifrovacího klíče.

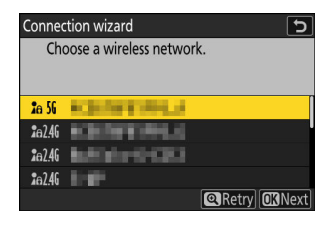

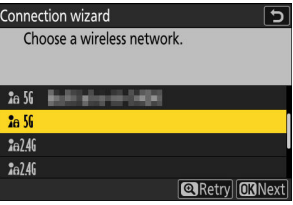

#### **Zadejte šifrovací klíč.** *6*

• Stiskněte ® a zadejte šifrovací klíč pro bezdrátový směrovač.

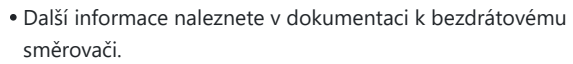

- Po dokončení zadávání stiskněte ®
- Opětovným stisknutím X zahájíte připojení. Po navázání spojení se na několik sekund zobrazí zpráva.

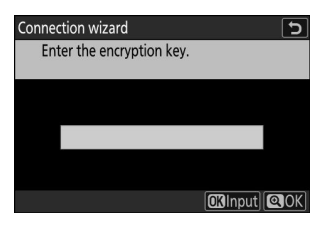

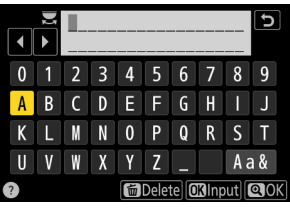

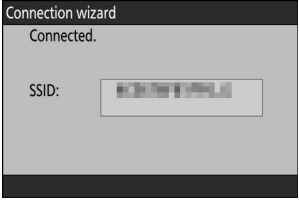

#### **Získejte nebo vyberte IP adresu.** *7*

Zvýrazněte jednu z následujících možností a stiskněte  $\circledast$  .

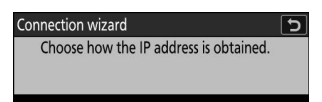

**Obtain automatically** Enter manually

**CKNext** 

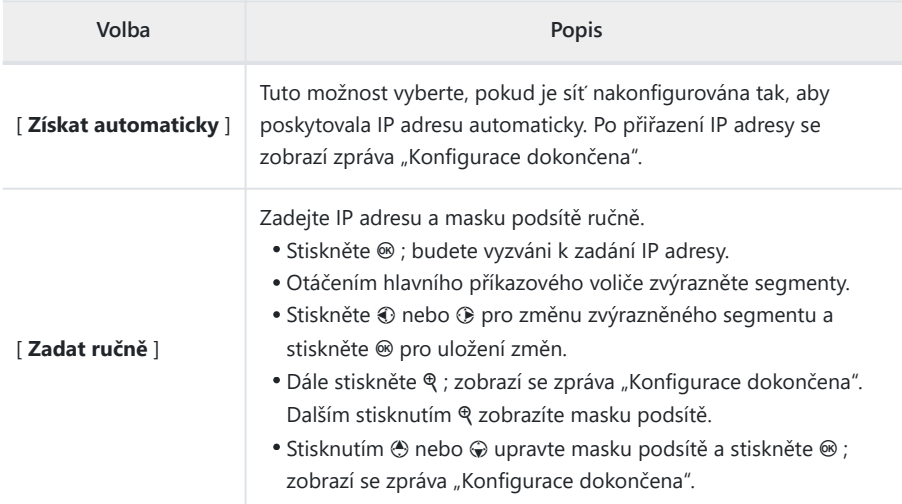

#### Stiskněte <sup>®</sup> pro pokračování, když se zobrazí zpráva "Konfigurace dokončena". *8*

#### **Spusťte párování.** *9*

Po zobrazení výzvy spusťte v počítači nástroj Wireless Transmitter Utility .

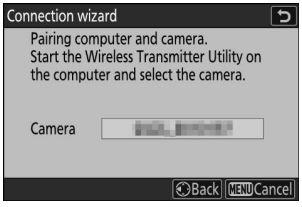

## 313 Počítače: Připojení prostřednictvím bezdrátové

### **Vyberte kameru v Wireless Transmitter Utility .** *10*

Vyberte název zobrazený fotoaparátem v kroku 9 a klikněte na [ **Další** ].

#### **V nástroji Wireless Transmitter Utility zadejte ověřovací** *11***kód zobrazený fotoaparátem.**

- Fotoaparát zobrazí ověřovací kód.
- Zadejte ověřovací kód do dialogového okna zobrazeného nástrojem Wireless Transmitter Utility a klikněte na [ **Další** ].

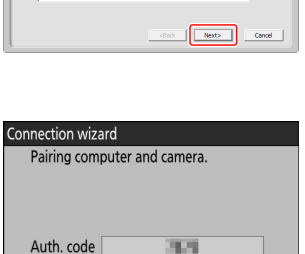

**TEND** Cancel

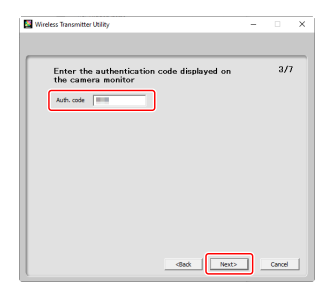

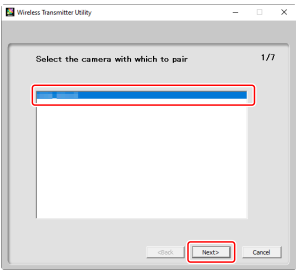

#### **Dokončete proces párování.** *12*

- Když fotoaparát zobrazí zprávu o dokončení párování, stiskněte ®
- V nástroji Wireless Transmitter Utility klikněte na [ **Další** ]; budete vyzváni k výběru cílové složky. Další informace naleznete v nápovědě online pro nástroj Wireless Transmitter Utility .

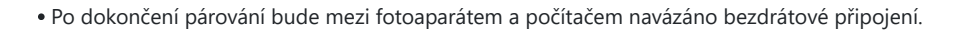

#### **Zkontrolujte připojení.** *13*

Po navázání spojení se název profilu zobrazí zeleně v nabídce fotoaparátu [ **Připojit k počítači** ].

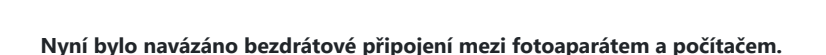

**Snímky pořízené fotoaparátem lze nahrát do počítače, jak je popsáno v části "Nahrávání snímků" (** 0 **[332](#page-331-0) ) v kapitole nazvané "Co můžete dělat, když je fotoaparát připojen k počítači nebo serveru FTP".**

Informace o ovládání fotoaparátu z počítače pomocí NX Tether naleznete v části "Ovládání **fotoaparátu" (** 0 **[337](#page-336-0) ) v kapitole "Co můžete dělat, když je fotoaparát připojen k počítači nebo FTP serveru".**

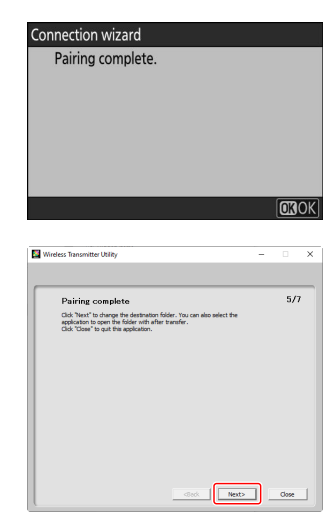

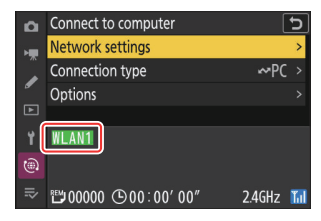

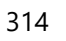

## **Ukončení připojení k počítači**

Spojení můžete ukončit:

- vypnutí fotoaparátu, popř
- výběrem [ **Ukončit aktuální připojení** ] pro [ **Připojit k počítači** ] > [ **Nastavení sítě** ] v nabídce sítě.

#### D **Režim přístupového bodu**

Pokud je bezdrátové připojení počítače deaktivováno dříve než fotoaparátu, dojde k chybě. Nejprve deaktivujte připojení fotoaparátu.

# <span id="page-315-0"></span>**FTP servery: Připojení přes bezdrátovou síť LAN**

Kamera se může připojit k FTP serverům přes Wi-Fi (vestavěná bezdrátová LAN).

#### D **Připojení k více zařízením**

Kamera se může současně připojit pouze k jednomu typu zařízení (počítač, FTP server nebo chytré zařízení). Před pokusem o připojení k zařízení jiného typu ukončete aktuální připojení.

#### **D** Nelze se připojit?

Pokud máte potíže s připojením, zkuste:

- vypnutí a opětovné zapnutí fotoaparátu,
- kontrola nastavení bezdrátového připojení na FTP serveru, popř
- restartování FTP serveru.

#### **Tip: Chyby bezdrátové sítě LAN**

Informace o chybách souvisejících s bezdrátovým připojením naleznete v části "Odstraňování problémů s připojením k bezdrátové síti LAN" ( $\Box$  339).

### **Připojení k FTP serverům prostřednictvím bezdrátové sítě LAN**

Kamera se může připojit k FTP serverům buď přímým bezdrátovým spojením (režim přístupového bodu) nebo přes bezdrátový router ve stávající síti, včetně domácích sítí (režim infrastruktury).

#### **D** FTP servery

- Servery lze konfigurovat pomocí standardních služeb FTP včetně IIS (Internet Information Services) – dostupných s Windows 11 a Windows 10 .
- Internetová FTP připojení a připojení k FTP serverům se softwarem třetích stran nejsou podporována.

#### **D** FTPS servery

- Před připojením k serveru přes FTPS budete muset do kamery nahrát kořenový certifikát. To lze provést pomocí [ **Připojit k serveru FTP** ] > [ **Možnosti** ] > [ **Spravovat kořenový certifikát** ] > [ **Importovat kořenový certifikát** ] v nabídce sítě.
- Informace o získání kořenových certifikátů získáte od správce sítě příslušného serveru FTPS.

### **Přímé bezdrátové připojení ( Režim přístupového bodu )**

Kamera a FTP server se připojují přes přímé bezdrátové spojení. Kamera funguje jako přístupový bod bezdrátové sítě LAN, což vám umožní připojit se při práci venku a v jiných situacích, kdy FTP server ještě není připojen k bezdrátové síti, a eliminuje potřebu složitých úprav nastavení.

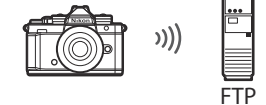

**Vyberte [ Připojit k serveru FTP ] v nabídce sítě, poté zvýrazněte [ Nastavení sítě ] a stiskněte** 2 **.** *1*

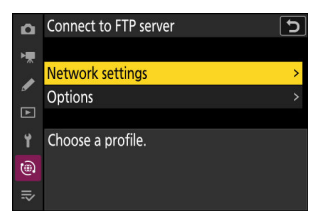

#### **Zvýrazněte [ Vytvořit profil ] a stiskněte** J *2*

**Zvýrazněte [ Průvodce připojením ] a stiskněte** 2 **.** *3*

Chcete-li nastavení nakonfigurovat ručně, vyberte možnost

Spustí se průvodce připojením.

#### [ **Konfigurovat ručně** ].

**D** Ruční konfigurace

### **Pojmenujte nový profil.** *4*

- Chcete-li přejít k dalšímu kroku bez změny výchozího názvu, stiskněte ®.
- Jakýkoli název se objeví v nabídce sítě [ **Připojit k serveru FTP** ] > [ **Nastavení sítě** ].
- Chcete-li profil přejmenovat, stiskněte ® . Informace o zadávání textu viz "Zadávání textu" ( $\Box$  73). Stiskněte Q pro pokračování po zadání jména.

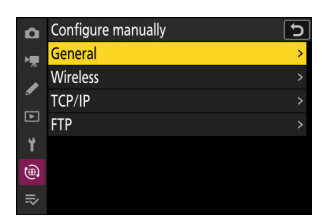

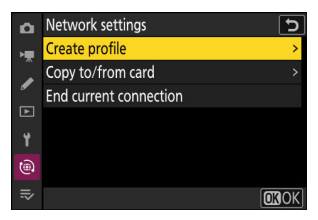

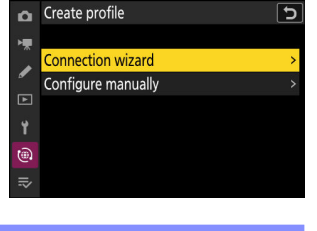

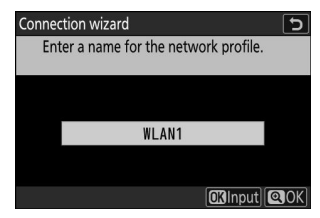

#### $\overline{\phantom{a}5\phantom{a}}$  Zvýrazněte [ Přímé připojení k počítači ] a stiskněte  $\otimes$

Zobrazí se SSID fotoaparátu a šifrovací klíč.

#### **Navažte spojení s kamerou.** *6*

#### **Windows :**

- Klepněte na ikonu bezdrátové sítě LAN na hlavním panelu.
- Vyberte SSID zobrazený fotoaparátem v kroku 5.
- Až budete vyzváni k zadání klíče zabezpečení sítě, zadejte šifrovací klíč zobrazený fotoaparátem v kroku 5. Počítač zahájí připojení ke kameře.

#### **macOS :**

- Klepněte na ikonu bezdrátové sítě LAN v pruhu nabídky.
- Vyberte SSID zobrazený fotoaparátem v kroku 5.
- Až budete vyzváni k zadání klíče zabezpečení sítě, zadejte šifrovací klíč zobrazený fotoaparátem v kroku 5. Počítač zahájí připojení ke kameře.

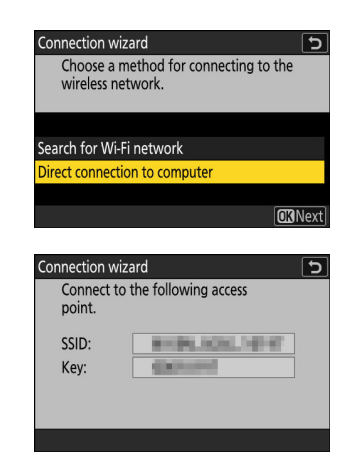

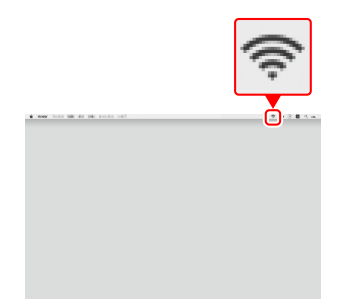

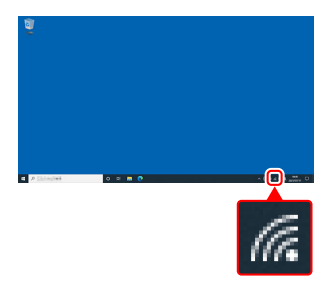

### **Vyberte typ serveru.** *7*

Zvýrazněte [ **FTP** ], [ **SFTP** ] (SSH FTP) nebo [ **FTPS** ] (FTP-SSL) a stisknutím @ zobrazte dialogové okno, kde si můžete vybrat způsob přihlášení.

#### **Přihlásit se.** *8*

Zvýrazněte jednu z následujících možností a stiskněte  $\circledast$  .

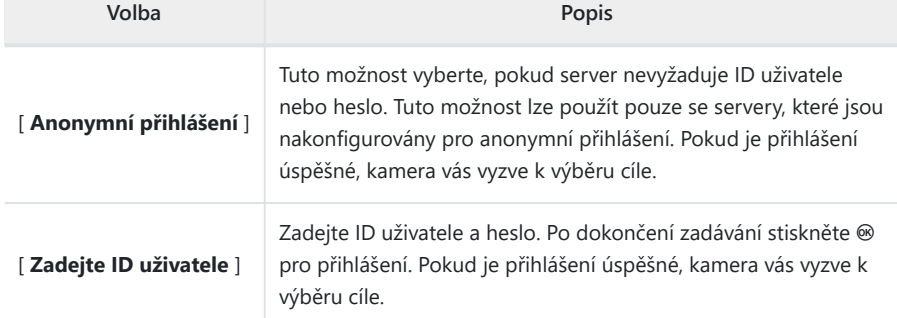

#### **Tip: Nastavení brány firewall**

- Porty používané pro FTP se liší podle typu serveru. Čísla portů jsou uvedena níže.
	- [ **FTP** ]: TCP porty 21 a 32768 až 61000 -
	- [ **SFTP** ]: TCP porty 22 a 32768 až 61000 -
	- [ **FTPS** ]: TCP porty 21 a 32768 až 61000 -
- Přenos souborů může být zablokován, pokud není brána firewall serveru nakonfigurována tak, aby umožňovala přístup k příslušným portům.

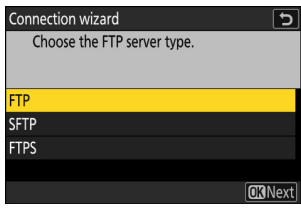

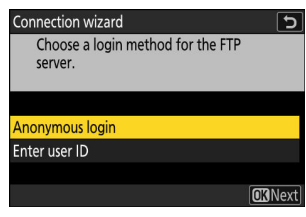

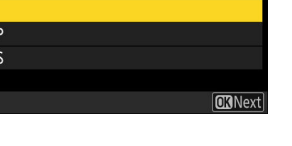

#### **Vyberte cílovou složku.** *9*

Zvýrazněte jednu z následujících možností a stiskněte ® .

**Volba Popis**

fotoaparátu vybrat domo

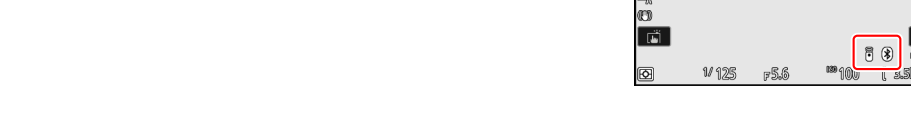

Snímky pořízené fotoaparátem lze nahrát na server FTP, jak je popsáno v části "Nahrávání **snímků" (** 0 **[332](#page-331-0) ) v kapitole "Co můžete dělat, když je fotoaparát připojen k počítači nebo serveru FTP".**

### **Zkontrolujte připojení.** *10*

[ **Domovská složka** ]

[ **Zadejte název složky** ]

Po navázání spojení se název profilu zobrazí zeleně v na fotoaparátu [ **Připojit k serveru FTP** ].

Pokud se název profilu nezobrazuje zeleně, připojte se ke kameře prostřednictvím seznamu bezdrátových sítí na serveru FTP.

**Nyní bylo navázáno bezdrátové připojení mezi fotoaparátem a serverem FTP.**

• Po navázání spojení se na displeji fotoaparátu zobrazí "FTP". Pokud dojde k chybě připojení, tento indikátor se zobrazí červeně spolu s ikonou <sup>O</sup>

™00000 900:00'00"  $2.4$ GHz $\overline{1}$ ul

**ORNext** 

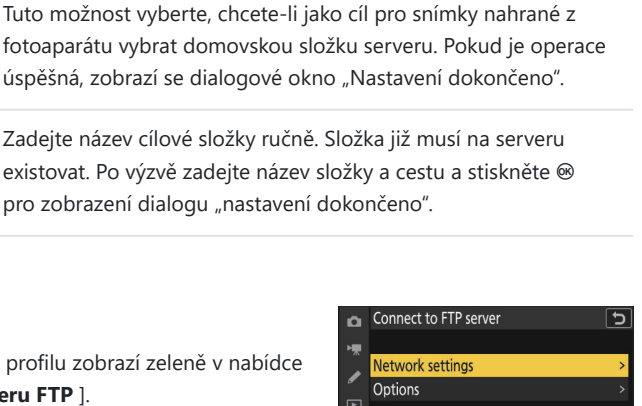

雁 画

 $\Box$ 

.<br>प्रकाश

四角 除眠 图人

**KORYED EEN** 

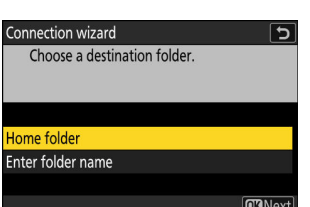

#### **Připojování Režim Infrastruktura** п

Kamera se připojuje k FTP serveru ve stávající síti (včetně domácích sítí) prostřednictvím bezdrátového routeru.

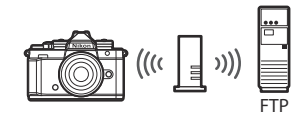

#### **Tip: Režim Infrastruktura**

Režim Infrastructure podporuje připojení k serverům FTP v různých sítích.

**Vyberte [ Připojit k serveru FTP ] v nabídce sítě, poté** *1* **zvýrazněte [ Nastavení sítě ] a stiskněte** 2 **.**

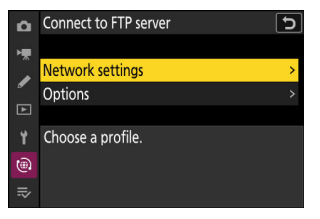

**2** Zvýrazněte [ Vytvořit profil ] a stiskněte  $\otimes$ 

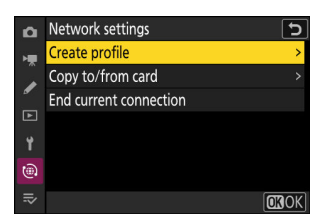

#### **Zvýrazněte [ Průvodce připojením ] a stiskněte** 2 **.** *3*

Spustí se průvodce připojením.

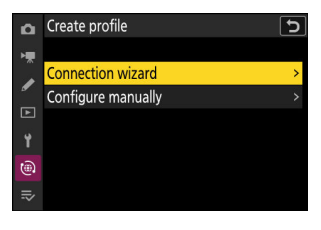

Configure manually

ō General Wireless **TCP/IP**  $\Box$ **FTP** Ÿ  $\widehat{\mathbb{G}}$  $\equiv$ 

#### **D** Ruční konfigurace

Chcete-li nastavení nakonfigurovat ručně, vyberte možnost [ **Konfigurovat ručně** ].

#### **Pojmenujte nový profil.** *4*

- Chcete-li přejít k dalšímu kroku bez změny výchozího názvu, stiskněte ®.
- Jakýkoli název se objeví v nabídce sítě [ **Připojit k serveru FTP** ] > [ **Nastavení sítě** ].
- Chcete-li profil přejmenovat, stiskněte ® . Informace o zadávání textu viz "Zadávání textu" ( 2 73 ). Stiskněte & pro pokračování po zadání jména.

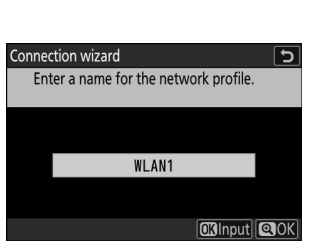

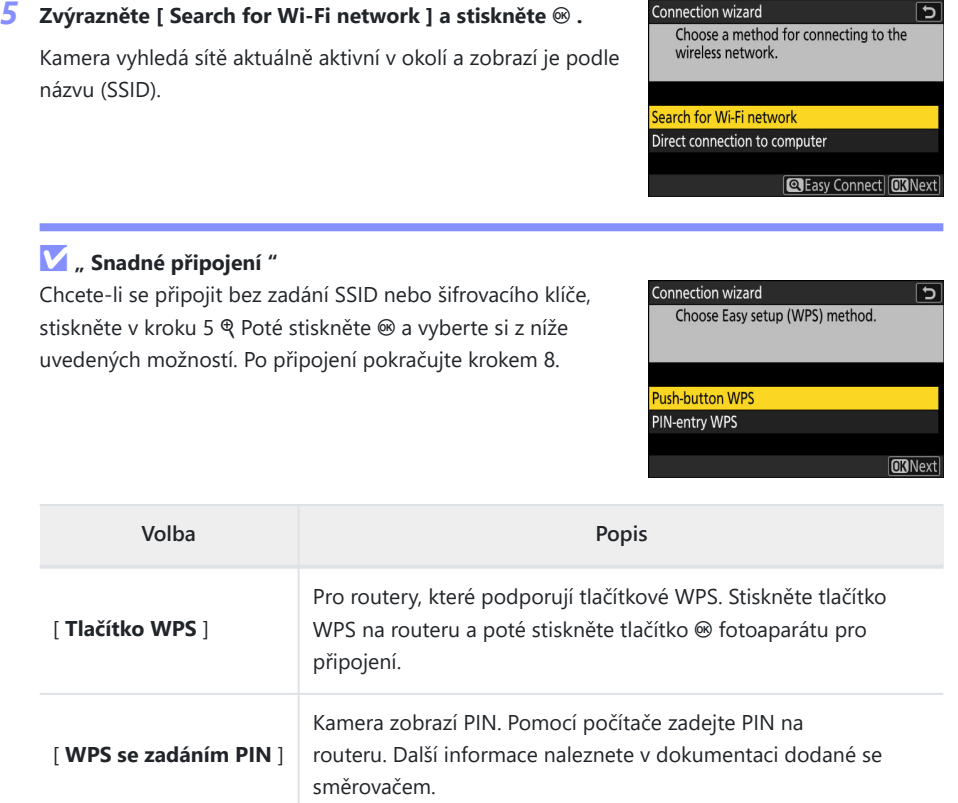

Connection wizard

 $\overline{c}$
### **Vyberte síť.** *6*

- Zvýrazněte SSID sítě a stiskněte <sup>®</sup> .
- Pásmo, na kterém každý SSID funguje, je označeno ikonou.
- $\bullet$  Šifrované sítě jsou označeny ikonou  $\mathbf \Theta$ . Pokud je vybraná síť šifrována ( $\bigoplus$ ), budete vyzváni k zadání šifrovacího klíče. Pokud síť není zašifrována, pokračujte krokem 8.
- Pokud se požadovaná síť nezobrazí, stiskněte X pro opětovné vyhledávání.

### **D** Skrytá SSID

Sítě se skrytými SSID jsou označeny prázdnými položkami v seznamu sítí.

- Chcete-li se připojit k síti se skrytým SSID, zvýrazněte prázdnou položku a stiskněte ® . Dále stiskněte ® ; kamera vás vyzve k zadání SSID.
- Zadejte název sítě a stiskněte & Stiskněte znovu & ; kamera vás nyní vyzve k zadání šifrovacího klíče.

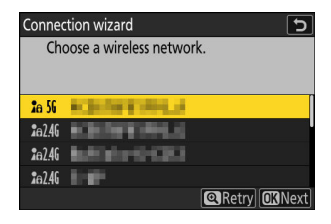

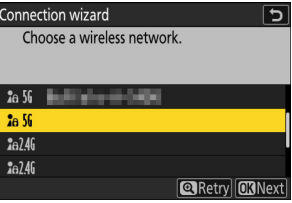

#### **Zadejte šifrovací klíč.** *7*

• Stiskněte ® a zadejte šifrovací klíč pro bezdrátový směrovač.

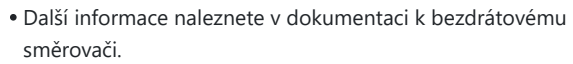

- Po dokončení zadávání stiskněte ®
- Opětovným stisknutím X zahájíte připojení. Po navázání spojení se na několik sekund zobrazí zpráva.

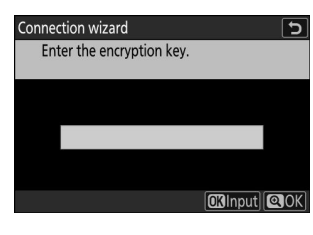

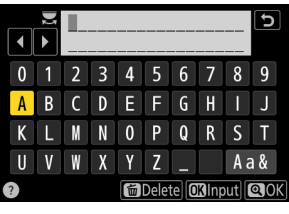

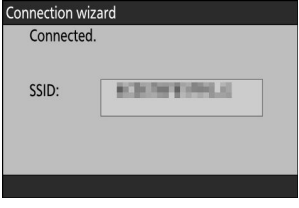

### **Získejte nebo vyberte IP adresu.** *8*

Zvýrazněte jednu z následujících možností a stiskněte  $\circledast$  .

Connection wizard  $\overline{\phantom{0}}$ Choose how the IP address is obtained.

**Obtain automatically** Enter manually

**CKNext** 

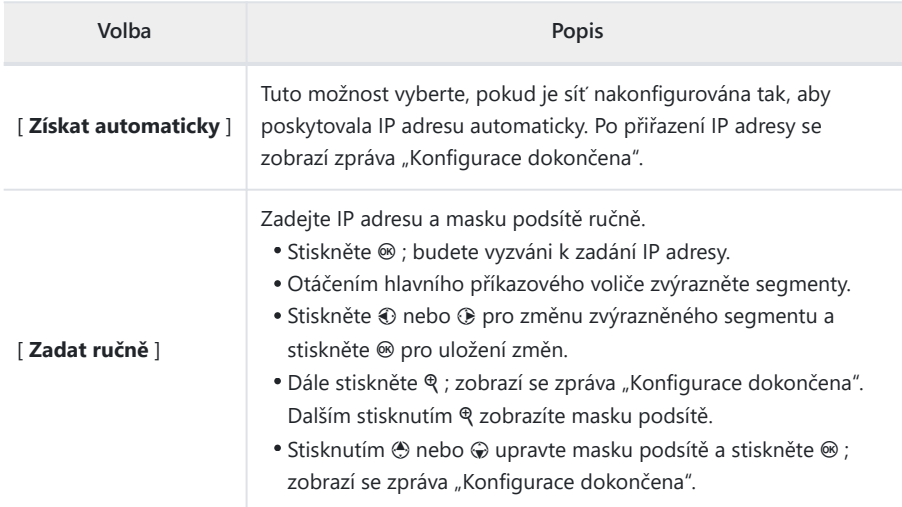

### **9** Stiskněte ® pro pokračování, když se zobrazí zpráva "Konfigurace dokončena".

### **Vyberte typ serveru.** *10*

Zvýrazněte [ **FTP** ], [ **SFTP** ] (SSH FTP) nebo [ **FTPS** ] (FTP-SSL) a stisknutím ® zobrazte dialogové okno, kde můžete zadat adresu serveru.

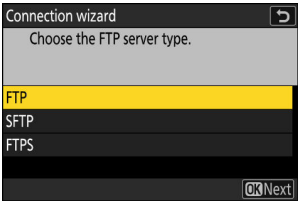

#### **Zadejte adresu serveru.** *11*

• Stisknutím @ zadejte adresu URL serveru nebo IP adresu.

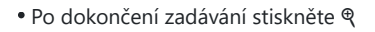

• Dalším stisknutím & se připojíte k serveru FTP. Budete vyzváni k výběru způsobu přihlášení.

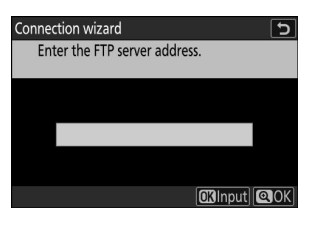

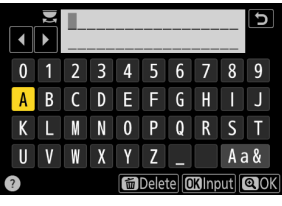

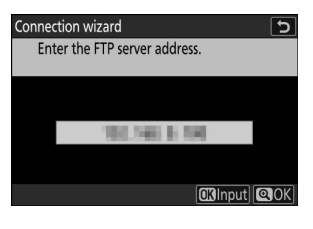

### **Přihlásit se.** *12*

Zvýrazněte jednu z následujících možností a stiskněte  $\circledast$  .

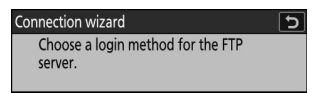

**Anonymous login** Enter user ID

**ORNext** 

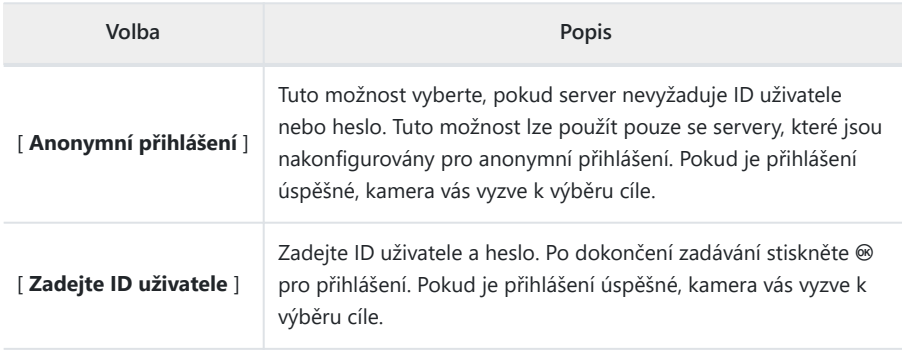

### **Tip: Nastavení brány firewall**

Porty používané pro FTP se liší podle typu serveru. Čísla portů jsou uvedena níže.

- [ **FTP** ]: TCP porty 21 a 32768 až 61000 -
- [ **SFTP** ]: TCP porty 22 a 32768 až 61000
- [ **FTPS** ]: TCP porty 21 a 32768 až 61000 -
- Přenos souborů může být zablokován, pokud není brána firewall serveru nakonfigurována tak, aby umožňovala přístup k příslušným portům.

### **Vyberte cílovou složku.** *13*

Zvýrazněte jednu z následujících možností a stiskněte ® .

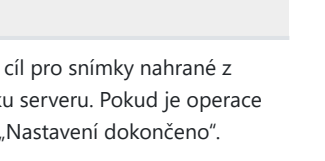

 $\overline{\phantom{0}}$ 

**ORNext** 

ゥ

2.4GHz Tul

Connection wizard

Home folder Enter folder name

Choose a destination folder.

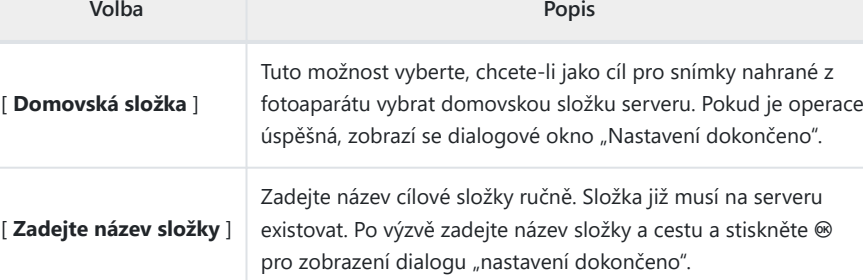

### **Zkontrolujte připojení.** *14*

Po navázání spojení se název profilu zobrazí zeleně v nabídce fotoaparátu [ **Připojit k serveru FTP** ].

#### **Nyní bylo navázáno bezdrátové připojení mezi fotoaparátem a serverem FTP.**

Po navázání spojení se na displeji fotoaparátu zobrazí "FTP". Pokud dojde k chybě připojení, tento indikátor se zobrazí červeně spolu s ikonou <sup>O</sup>

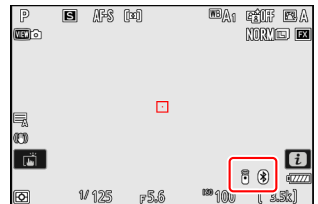

Snímky pořízené fotoaparátem lze nahrát na server FTP, jak je popsáno v části "Nahrávání **snímků" (** 0 **[332](#page-331-0) ) v kapitole "Co můžete dělat, když je fotoaparát připojen k počítači nebo serveru FTP".**

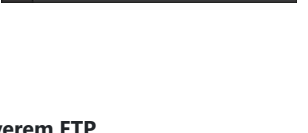

Connect to FTP server

™00000 ⊕00:00'00"

Network settings Options WI AN1 Ń (@)

o.

## **Ukončení připojení k FTP serveru**

Spojení můžete ukončit:

- vypnutí fotoaparátu, popř
- výběrem [ **Ukončit aktuální připojení** ] pro [ **Připojit k serveru FTP** ] > [ **Nastavení sítě** ] v nabídce sítě.

### D **Režim přístupového bodu**

Pokud je bezdrátové připojení FTP serveru deaktivováno dříve než fotoaparátu, dojde k chybě. Nejprve deaktivujte připojení fotoaparátu.

# <span id="page-331-0"></span>**Co můžete dělat, když je fotoaparát připojen k počítači nebo serveru FTP**

Připojení k bezdrátové síti LAN lze použít k odesílání snímků nebo dálkovému ovládání fotoaparátu.

## **Nahrávání obrázků**

Snímky lze vybrat pro odeslání během přehrávání. Mohou být také nahrány automaticky, jakmile jsou pořízeny.

- Před nahráním snímků připojte fotoaparát k cíli prostřednictvím bezdrátové sítě LAN ( $\Box$  302,  $\Box$  [316](#page-315-0)). Po vytvoření profilu zkontrolujte, zda je název profilu uveden zeleně na obrazovce [ **Připojit k počítači** ] nebo [ **Připojit k serveru FTP** ].
- Chcete-li nahrát snímky do počítače, vyberte [ **Přenos obrázků** ] pro [ **Připojit k počítači** ] > [ **Typ připojení** ] v nabídce sítě.

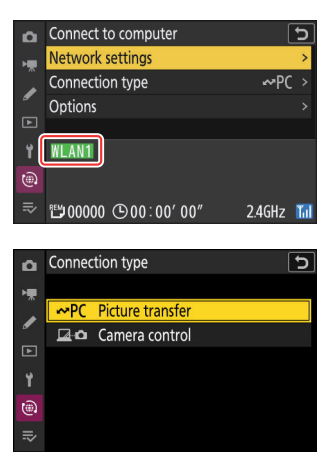

### D **Upozornění: Režim přístupového bodu**

Před připojením vyberte profil hostitele a povolte Wi-Fi fotoaparátu.

### D **Cílové složky pro nahrání do počítače**

- Ve výchozím nastavení se obrázky nahrávají do následujících složek:
	- Windows : \Users\(uživatelské jméno)\Pictures\ Wireless Transmitter Utility
	- macOS : /Users/(jméno uživatele)/Obrázky/ Wireless Transmitter Utility -
- Cílovou složku lze vybrat pomocí nástroje Wireless Transmitter Utility . Další informace naleznete v nápovědě online pro nástroj Wireless Transmitter Utility .

### **Výběr obrázků pro nahrání**

- **Stiskněte tlačítko** K **na fotoaparátu a vyberte přehrávání jednotlivých snímků nebo přehrávání náhledů.** *1*
- **Vyberte snímek a stiskněte tlačítko** i **.** *2*

Položky nabídky i používané k výběru snímků pro odeslání se liší podle typu připojeného zařízení.

Rating Select for upload to computer **Filtered playback** Filtered playback criteria Record voice memo **a** Cance

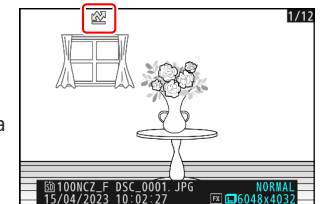

- **Zvýrazněte [ Select for upload to computer ] nebo [ Select** *3*for upload (FTP) ] a stiskněte  $\otimes$ .
	- Na obrázku se objeví bílá ikona "priority upload". Pokud je kamera aktuálně připojena k síti, nahrávání začne okamžitě a ikona zezelená.
	- V opačném případě bude nahrávání zahájeno po navázání spojení.
	- Opakováním kroků 2–3 nahrajte další snímky.

### D **Odebírání označení nahrávání**

- Opakováním kroků 2–3 odstraníte označení pro odeslání z vybraných snímků.
- Chcete-li odstranit označení pro odeslání ze všech snímků, vyberte [ **Připojit k počítači** ] nebo [ **Připojit k serveru FTP** ] v nabídce sítě a vyberte [ **Možnosti** ] > [ **Zrušit výběr všech?** ].

### **Tip: Filtrování obrázků pro nahrávání**

Položku [ **Filtrované přehrávání** ] v nabídce přehrávání  $\boldsymbol{i}$  lze použít k zobrazení pouze snímků, které splňují vybraná kritéria ( $\Box$  [228](#page-227-0)). Všechny snímky lze poté vybrat pro odeslání zvýrazněním [**Vybrat vše pro nahrání z počítače** ] nebo [ **Vybrat vše pro nahrání (FTP)** ] v nabídce  $\hat{i}$  a stisknutím  $\circledast$ .

## **Nahrávání fotografií tak, jak jsou pořízeny**

Chcete-li nahrát nové fotografie ihned po jejich pořízení, vyberte v nabídce sítě [ **Připojit k počítači** ] nebo [ **Připojit k serveru FTP** ] a pro [ **Možnosti** ] > [ **Automatické nahrání** ] vyberte [ **ZAPNUTO** ].

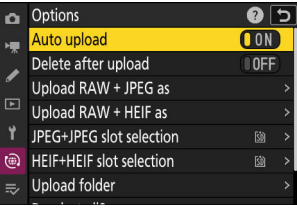

- Nahrávání začne až po nahrání fotografie na paměťovou kartu. Ujistěte se, že je ve fotoaparátu vložena paměťová karta.
- Videa se nenahrávají automaticky. Místo toho musí být nahrány ručně z obrazovky přehrávání.

### **Ikona nahrávání**

Stav nahrávání je indikován ikonou nahrávání.

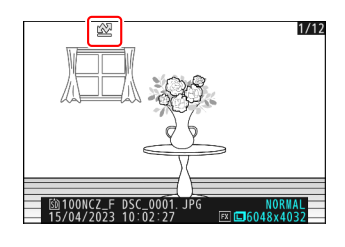

### s **(bílá): Prioritní nahrávání**

Obrázek byl ručně vybrán k nahrání. Snímky označené touto ikonou budou odeslány dříve než snímky označené  $\blacktriangleright$  ("nahrát").

### W **(bílá): Nahrát**

Obrázek byl vybrán k nahrání, ale nahrávání ještě nezačalo.

### X **(zelená): Nahrávání**

Nahrávání probíhá.

### Y **(modrá): Nahráno**

Nahrávání dokončeno.

### Zobrazení stavu nahrávání " Připojit k počítači "/" Připojit k **FTP serveru ".**

Obrazovky [ **Připojit k počítači** ] a [ **Připojit k serveru FTP** ] ukazují následující:

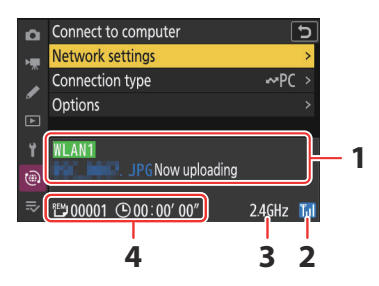

### **Stav** : **1**

Stav připojení k hostiteli. Název profilu se po navázání spojení zobrazí zeleně. Během přenosu souborů se na stavovém displeji zobrazí "Now uploading", před kterým je uveden název odesílaného souboru. Zde se také zobrazují chyby.

- Displej pro [ **Připojit k serveru FTP** ] také obsahuje chybové kódy ( $\Box$  [340](#page-339-0)).
- **Síla signálu** : Síla bezdrátového signálu. **2**
- **Pásmo** : Pásmo používané bezdrátovou sítí, ke které je kamera připojena v režimu **3** infrastruktury.
- **Obrázky/zbývající čas** : Počet zbývajících obrázků a čas potřebný k jejich odeslání. Zbývající **4**čas je pouze odhad.

### <span id="page-335-0"></span>D **Ztráta signálu**

Bezdrátový přenos může být přerušen, pokud dojde ke ztrátě signálu. Odesílání snímků s označením nahrání lze obnovit vypnutím fotoaparátu a jeho opětovným zapnutím, jakmile bude signál obnoven.

### D **Upozornění: Během nahrávání**

Během nahrávání nevyjímejte paměťovou kartu.

### D **Hlasové poznámky**

Hlasové poznámky budou zahrnuty při přenosu souvisejících obrázků. Nelze je však nahrát samostatně.

### D **Vypnutí fotoaparátu**

Fotoaparát po vypnutí uloží označení přenosu a při příštím zapnutí obnoví nahrávání.

### D **Upozornění: Nahrávání chráněných snímků přes FTP**

Kopie na FTP serveru nebudou chráněny, i když jsou originály chráněny. Označení lze přidat pomocí hodnocení ( $\Box$  [224](#page-223-0)).

## **Ovládání kamery**

Kameru lze ovládat z počítače se softwarem NX Tether . Fotografie lze ukládat přímo do počítače místo na paměťovou kartu a následně je pořizovat, i když ve fotoaparátu není vložena žádná paměťová karta.

- Všimněte si, že časovač pohotovostního režimu fotoaparátu nevyprší v režimu ovládání fotoaparátu.
- Před použitím NX Tether propojte fotoaparát a počítač prostřednictvím bezdrátové sítě LAN ( Q [302](#page-301-0) ). Po vytvoření profilu se ujistěte, že název profilu je na obrazovce [ **Připojit k počítači** ] uveden zeleně.

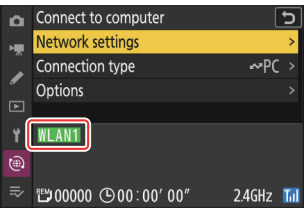

**Vyberte [ Ovládání kamery ] pro [ Připojit k počítači ] >** *1* **[ Typ připojení ] v nabídce sítě.**

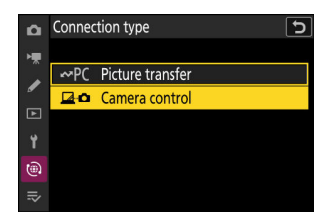

- **Spusťte kopii NX Tether nainstalovanou na hostitelském počítači.** *2*
- **Ovládejte kameru pomocí NX Tether .** *3*

Informace o pořizování snímků pomocí NX Tether naleznete v online nápovědě NX Tether .

### Displej ovládání fotoaparátu "Připojit k počítači".

Na displeji [ **Připojit k počítači** ] se zobrazí následující:

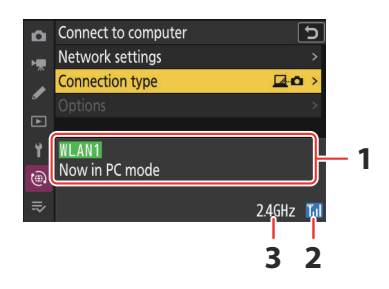

- **Stav** : Stav připojení k hostiteli. Název profilu se po navázání spojení zobrazí zeleně. Zde se **1** také zobrazují chyby ( $\Box$  [339](#page-338-0)).
- **Síla signálu** : Síla bezdrátového signálu. **2**
- **Pásmo** : Pásmo používané bezdrátovou sítí, ke které je kamera připojena v režimu **3**infrastruktury.

### **M** Ztráta signálu

Ztráta signálu při připojení fotoaparátu k bezdrátové síti může narušit připojení k počítači. Před opětovným připojením k síti vyberte [ **Ukončit aktuální připojení** ] pro [ **Připojit k počítači** ] > [ **Nastavení sítě** ] v nabídce sítě. Po obnovení signálu se fotoaparát znovu připojí k počítači a obnoví odesílání všech snímků, které je třeba ještě přenést. Upozorňujeme, že odesílání nelze obnovit, pokud vypnete fotoaparát před dokončením přenosu.

# <span id="page-338-0"></span>**Odstraňování problémů s připojením k bezdrátové síti LAN**

V této části naleznete informace o chybách týkajících se připojení k bezdrátové síti LAN.

Informace o Wireless Transmitter Utility naleznete v online nápovědě nástroje.

## **Problémy a řešení**

Níže jsou uvedena řešení některých běžných problémů.

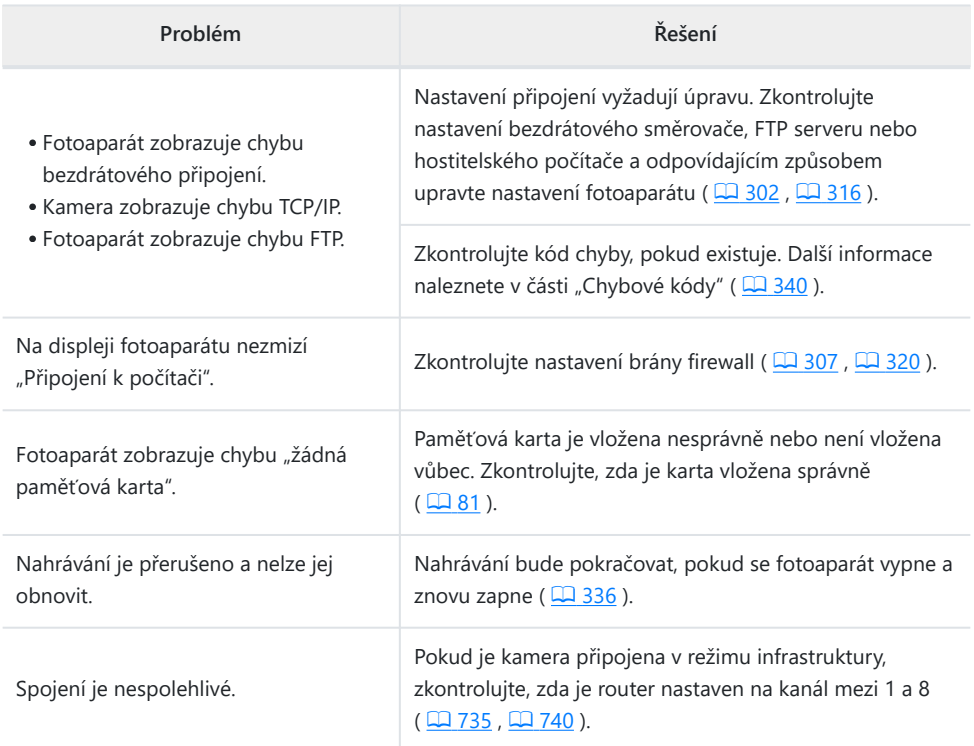

## <span id="page-339-0"></span>**Chybové kódy**

Pokud dojde k chybě, když je fotoaparát připojen k serveru FTP prostřednictvím bezdrátové sítě LAN, mohou se zobrazit následující zprávy a chybové kódy.

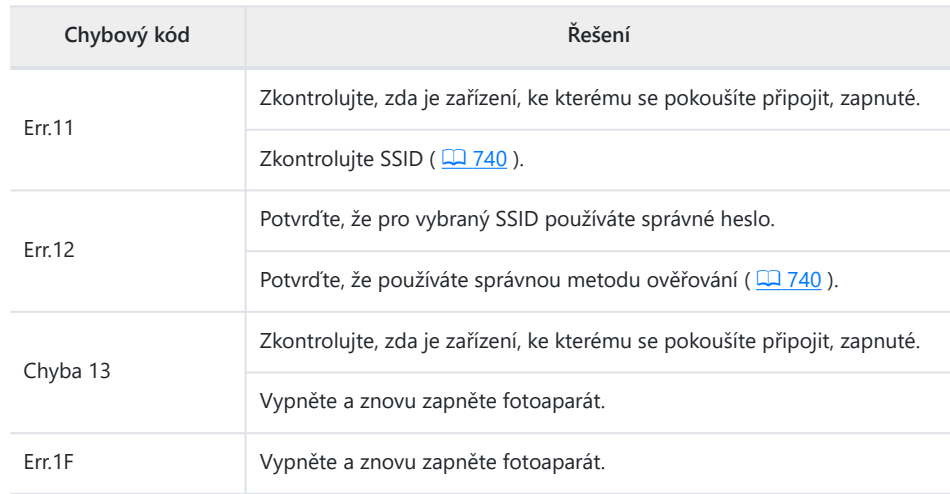

### **● [ Chyba bezdrátového připojení. ]**

### **● [ Chyba TCP/IP. ]**

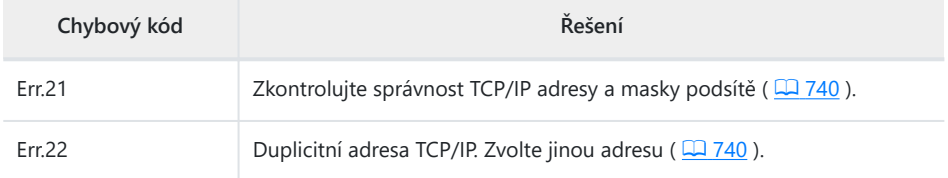

### **● [ Chyba PTP/IP. ]**

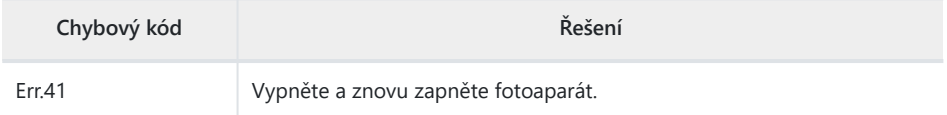

### **● [ Chyba FTP. ]**

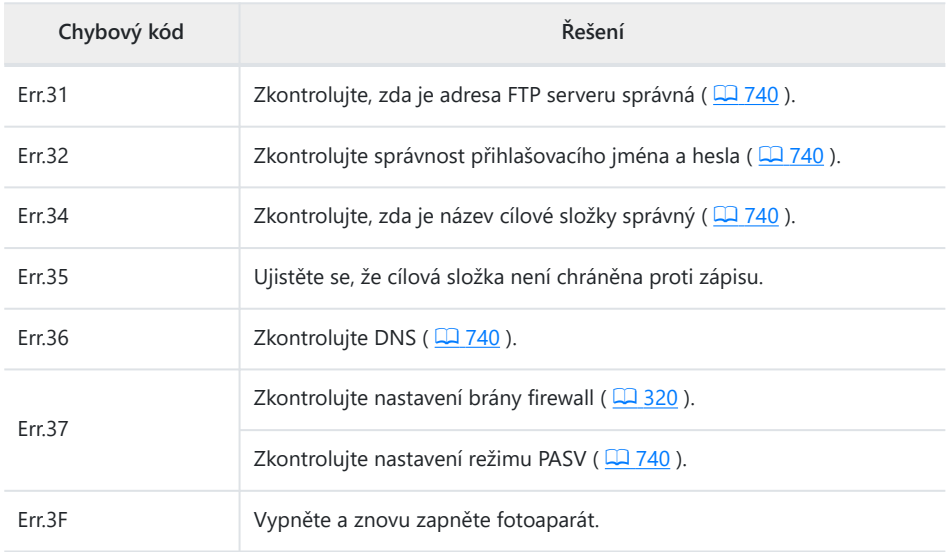

### **● [ Chyba při ověřování přihlašovacích údajů serveru FTP. ]**

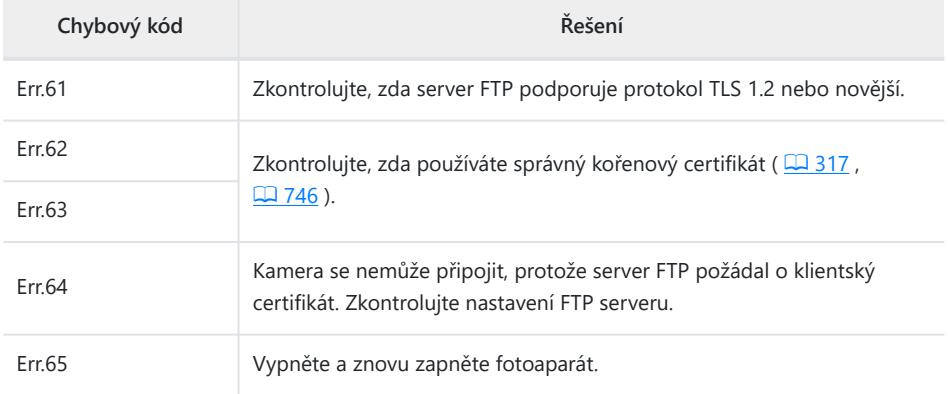

# **Připojení k jiným fotoaparátům**

## **Co pro vás může udělat propojení mezi kamerami**

## **Fotografování na dálku pomocí fotoaparátu (synchronizované spouštění)**

Hlavní fotoaparát lze použít k uvolnění závěrky až na deseti vzdálených fotoaparátech ve stejné skupině ( $\Box$  343).

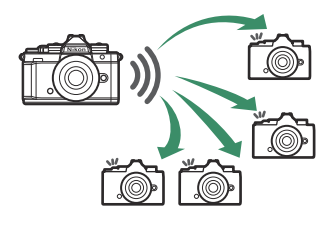

## **Synchronizace hodin (synchronizace data a času)**

Synchronizujte hodiny na více kamerách prostřednictvím sítě ( $\Box$ [353](#page-352-0)).

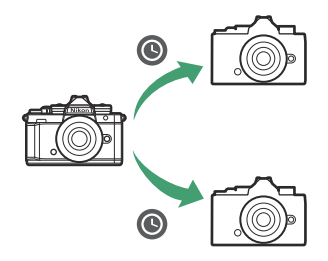

## <span id="page-342-0"></span>**Synchronizované vydání**

## **Konfigurace a používání synchronizovaného vydání**

Chcete-li vytvořit profily hostitele pro synchronizované vydání, postupujte podle následujících kroků. Každý fotoaparát ukládá pořízené snímky na vlastní paměťovou kartu. Opakujte proces pro vytvoření identických profilů pro každou kameru.

**Vyberte [ Connect to other cameras ] v nabídce sítě, poté zvýrazněte [ Network settings ] a stiskněte** 2 **.** *1*

**Zvýrazněte [ Vytvořit profil ] a stiskněte** J *2*

### **Pojmenujte nový profil.** *3*

- Chcete-li přejít k dalšímu kroku bez změny výchozího názvu, stiskněte ®.
- Jakýkoli název se zobrazí v nabídce sítě [ **Připojit k jiným kamerám** ] > [ **Nastavení sítě** ].
- Chcete-li profil přejmenovat, stiskněte ® . Informace o zadávání textu viz "Zadávání textu" ( Q 73 ). Stiskněte ® pro pokračování po zadání jména.

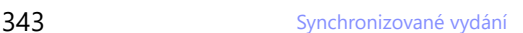

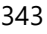

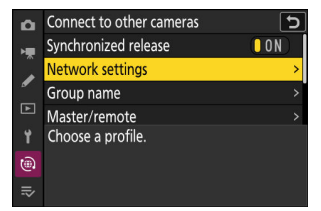

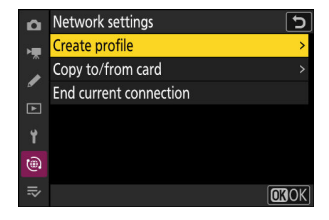

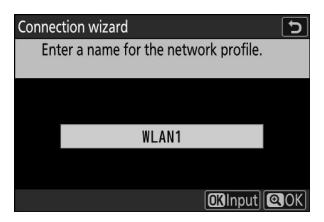

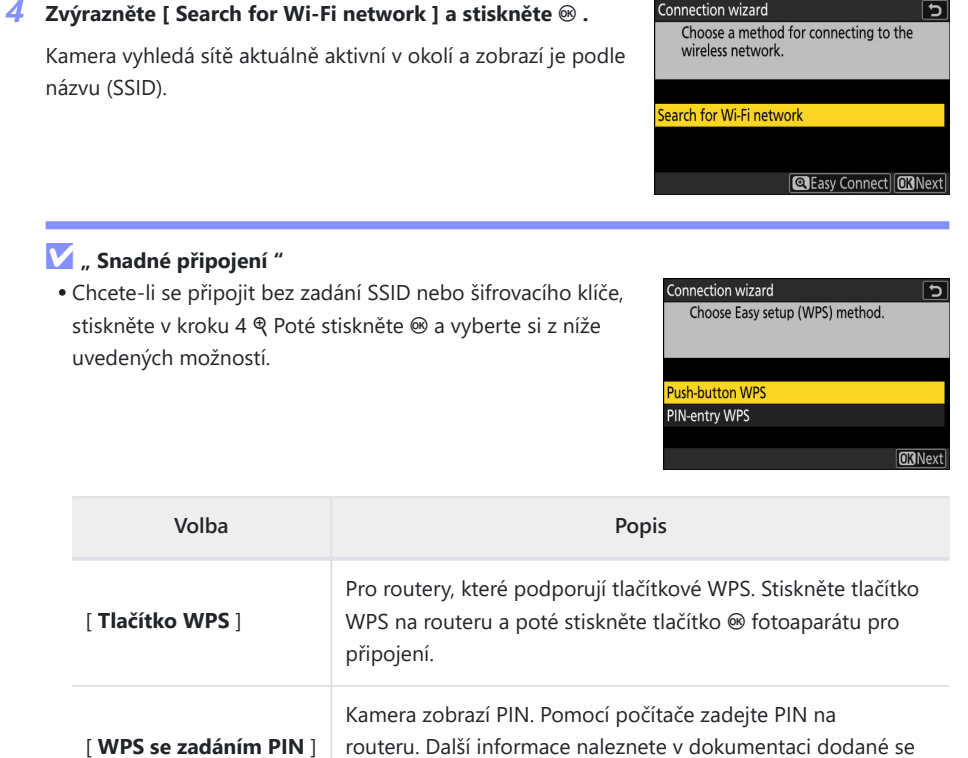

směrovačem.

Po připojení pokračujte krokem 7.

### **Vyberte síť.** *5*

- Zvýrazněte SSID sítě a stiskněte <sup>®</sup> .
- Pásmo, na kterém každý SSID funguje, je označeno ikonou.
- Šifrované sítě jsou označeny ikonou **n** . Pokud je vybraná síť šifrována ( $\bigoplus$ ), budete vyzváni k zadání šifrovacího klíče. Pokud síť není zašifrována, pokračujte krokem 7.
- Pokud se požadovaná síť nezobrazí, stiskněte X pro opětovné vyhledávání.

### **D** Skrytá SSID

Sítě se skrytými SSID jsou označeny prázdnými položkami v seznamu sítí.

- Chcete-li se připojit k síti se skrytým SSID, zvýrazněte prázdnou položku a stiskněte ® . Dále stiskněte ® ; kamera vás vyzve k zadání SSID.
- Zadejte název sítě a stiskněte & Stiskněte znovu & ; kamera vás nyní vyzve k zadání šifrovacího klíče.

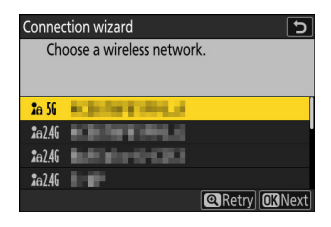

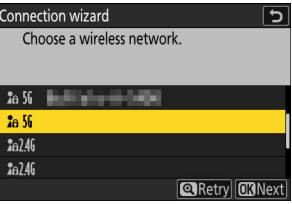

### **Zadejte šifrovací klíč.** *6*

• Stiskněte ® a zadejte šifrovací klíč pro bezdrátový směrovač.

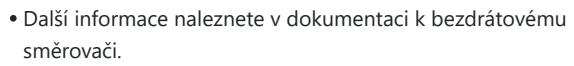

- Po dokončení zadávání stiskněte ®
- Opětovným stisknutím X zahájíte připojení. Po navázání spojení se na několik sekund zobrazí zpráva.

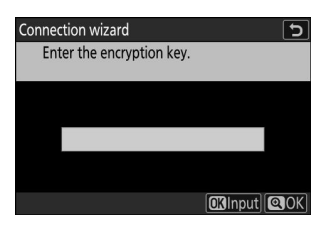

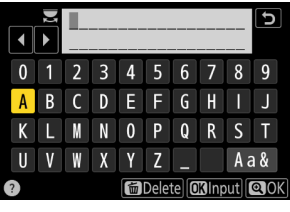

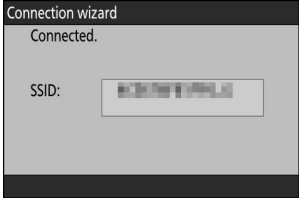

#### **Získejte nebo vyberte IP adresu.** *7*

Zvýrazněte jednu z následujících možností a stiskněte  $\otimes$ .

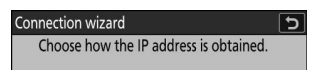

**Obtain automatically** 

Enter manually

**ORNext** 

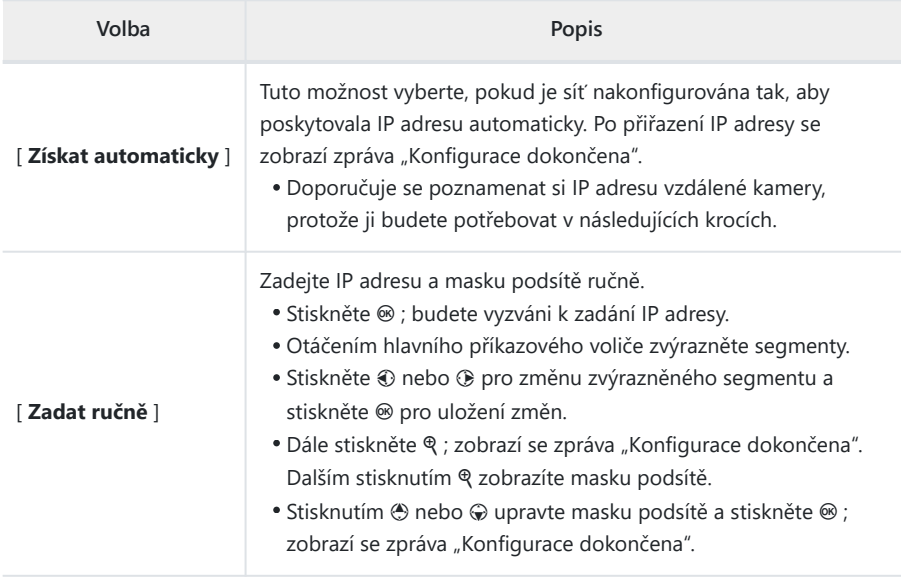

### $\boldsymbol{\mathcal{S}}$  Stiskněte  $\circledast$  pro pokračování, když se zobrazí zpráva "Konfigurace dokončena".

Název profilu se zobrazí po navázání připojení.

### **9** Zvýrazněte [ Group name ], stiskněte  $\circledast$  a zadejte název **skupiny.**

Zadejte název skupiny pro synchronizované kamery. Názvy skupin mohou mít až osm znaků.

Všechny hlavní a vzdálené kamery v síti musí být ve stejné skupině.

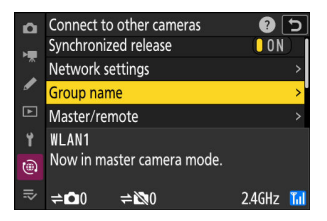

### **Zvýrazněte [ Master/remote ] a stiskněte** 2 **.** *10*

Vyberte roli pro každou kameru z "master" a "remote".

- [ **Hlavní fotoaparát** ]: Stisknutím tlačítka spouště na hlavním fotoaparátu se uvolní závěrky na vzdálených fotoaparátech. Každá skupina může mít pouze jednoho mastera. Pokud má skupina více hlavních kamer, bude v této kapacitě skutečně sloužit pouze ta, která se připojí k síti jako první.
- [ **Remote camera** ]: Závěrky na vzdálených fotoaparátech jsou synchronizovány se závěrkou na hlavním fotoaparátu.

### **Opakujte kroky 1 až 10 pro zbývající kamery.** *11*

Při konfiguraci vzdálených kamer nezapomeňte v kroku 10 vybrat [ **Remote camera** ].

### **Na hlavním fotoaparátu zvýrazněte [ Seznam vzdálených** *12* **fotoaparátů ] a stiskněte** 2 **.**

Kamery přiřazené k roli vzdálené kamery v kroku 10 jsou přidány do seznamu vzdálených kamer hlavní kamery. Hlavní kamera může uložit informace až pro 10 vzdálených kamer ve slotech [ **01** ] až [ **10** ].

### **Zvýrazněte požadovaný slot a stiskněte** 2 **.** *13*

Zobrazí se možnosti vzdálené kamery.

### *14* Zvýrazněte [ Adresa ] a stiskněte  $\circledast$  .

Budete vyzváni k zadání adresy IP.

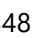

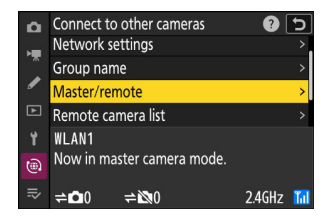

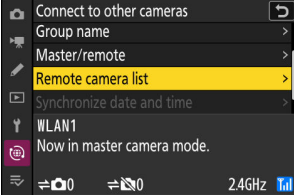

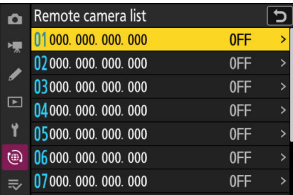

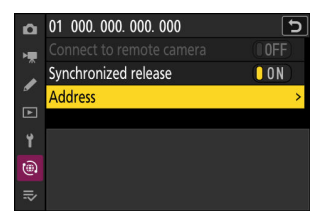

### **Zadejte IP adresu vzdálené kamery.** *15*

Zadejte IP adresu vzdálené kamery, kterou jste si poznamenali v kroku 7.

- Otáčením hlavního příkazového voliče zvýrazněte segmenty.
- Stiskněte  $\textcircled{}$  nebo  $\textcircled{}$  pro změnu zvýrazněného segmentu a stiskněte ® pro uložení změn.
- Stiskněte X pro přidání vzdálené kamery do seznamu vzdálených kamer hlavní kamery a navázání spojení.

#### **Tip: Zobrazení IP adres vzdálené kamery**

Chcete-li zobrazit IP adresu vzdálené kamery, vyberte [ **Připojit k jiným kamerám** ] > [ **Nastavení sítě** ] v nabídce sítě kamery, zvýrazněte profil hostitele synchronizovaného uvolnění, stiskněte 2 a vyberte [ **TCP/IP** ].

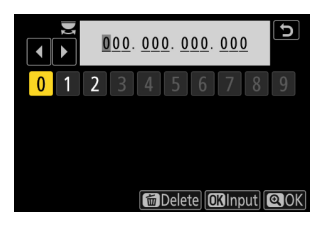

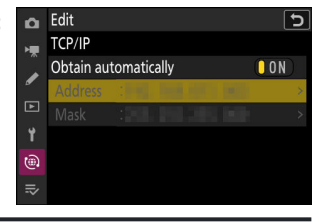

### **Přidejte zbývající vzdálené kamery.** *16*

- Při připojování k bezdrátovým sítím kamery zobrazí pásmo používané vybraným SSID.
- Hlavní kamera zobrazuje počet kamer ve skupině aktuálně připojených nebo nepřipojených.

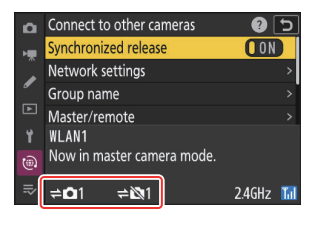

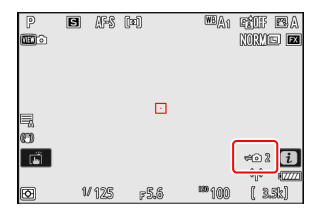

• Na displeji hlavního fotoaparátu se zobrazí ikona  $\rightleftharpoons$  spolu s počtem připojených vzdálených fotoaparátů.

### D **Chyby připojení**

V případě chyb vzdáleného připojení kamery se počet vzdálených kamer na displeji hlavního fotoaparátu zbarví červeně a místo toho se zobrazí počet vzdálených kamer, které se nepodařilo připojit.

### **Fotit.** *17*

Stisknutím tlačítka spouště na hlavním fotoaparátu se uvolní závěrky na vzdálených fotoaparátech.

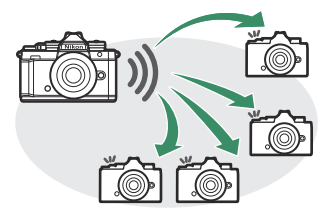

### **Tip: Pozastavení synchronizovaného uvolnění**

Chcete-li dočasně deaktivovat synchronizovanou spoušť bez ukončení připojení fotoaparátu k síti, vyberte [ **VYP** ] pro [ **Připojit k jiným kamerám** ] > [ **Synchronizované uvolnění** ] v nabídce sítě.

### **Tip: Zobrazení stavu vzdálené kamery**

Chcete-li zobrazit stav vzdálené kamery, zvýrazněte [ **Seznam vzdálených kamer** ] na hlavní kameře a stiskněte  $\circledast$  .

- Vzdálené kamery jsou identifikovány IP adresou.
- Stav vzdálené kamery se zobrazuje následovně:
	- [ **Connected** ]: Normální připojení.
	- [ **Busy** ]: Fotoaparát je ovládán z jiného hlavního fotoaparátu.
	- [ **Chyba** ]: Byla zjištěna jedna z následujících chyb:
		- Časovač pohotovostního režimu vzdálené kamery vypršel. -
		- Vzdálená kamera je vypnutá. -
		- Vzdálená kamera není ve stejné skupině jako hlavní kamera.
		- Adresa IP je nesprávná. -
	- [ **OFF** ]: Buď
		- ke slotu nebyla přiřazena žádná vzdálená kamera, popř -
		- [ OFF ] je vybráno pro [ Connect to remote camera ] na příslušném fotoaparátu.
- Zvýrazněním vzdáleného fotoaparátu štítkem [ **Connected** ] a stisknutím  $\circledast$  se zobrazí počet snímků čekajících na nahrání z fotoaparátu přes FTP, stav připojení FTP, stav baterie a počet zbývajících snímků.
- Záznamy pro vzdálené kamery dříve používané pro synchronizované spouštění budou ukazovat čas posledního snímku.

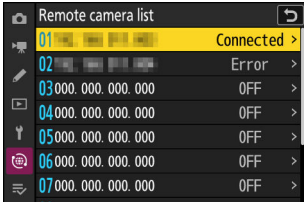

- Chcete-li upravit nastavení vzdálené kamery z hlavní kamery, zvýrazněte kameru v seznamu vzdálených kamer a stiskněte  $\circledast$ .
	- Chcete-li dočasně pozastavit připojení k vybrané kameře, vyberte [ **OFF** ] pro [ **Connect to remote camera** ].
	- Chcete-li dočasně pozastavit synchronizovanou spoušť na vybrané kameře, vyberte [ **OFF** ] pro [ **Synchronized release** ].
	- V případě potřeby můžete upravit IP adresu kamery zvýrazněním [ **Adresa** ] a stisknutím  $\circledast$  . Pro opětovné připojení vyberte [ **ON** ] pro [ **Connect to remote camera** ]. Pokud na zadané adrese neexistuje žádná vzdálená kamera, nebude navázáno žádné spojení.

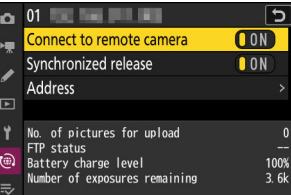

# **Připojte kamery k síti pomocí [ Připojit k jiným kamerám ] > [ Nastavení sítě ] v nabídce**

Další informace naleznete v části "Synchronizované uvolnění" ( $\Box$  [343](#page-342-0)).

<span id="page-352-0"></span>**Synchronizace hodin fotoaparátu**

Když jsou kamery připojeny k síti pomocí [ **Připojit k jiným kamerám** ] v nabídce sítě, hodiny na všech kamerách v aktuálně připojené skupině lze nastavit na čas a datum hlášené hlavní kamerou. Synchronizace se vztahuje na všechny možnosti v nabídce nastavení [ **Časové pásmo a datum** ].

- **Na hlavním fotoaparátu vyberte [ Připojit k jiným** *2* **fotoaparátům ] a poté zvýrazněte [ Synchronizujte datum a čas ] a stiskněte** 2 **.**
	- Zobrazí se hlavní nastavení hodin fotoaparátu.
	- [ **Synchronizovat datum a čas** ] není u vzdálených kamer k dispozici.
	- [ **Synchronizovat datum a čas** ] nebude k dispozici, pokud není k síti připojena žádná kamera.

#### Connect to other cameras 5 Master/remote Remote camera list nchronize date and time **WI AN1** Now in master camera mode.  $\textcircled{\scriptsize{1}}$  $\rightleftharpoons$   $\Omega$  $\Rightarrow 80$  $2.4$ GHz $_{\text{In}}$

### **3** Stiskněte  $\otimes$

**sítě.**

*1*

- Hodiny na vzdálených kamerách budou nastaveny na datum a čas hlášené hlavní kamerou.
- Po dokončení procesu se zobrazí zpráva.
- Dalším stisknutím tlačítka ® se vrátíte na obrazovku [ **Connect to other cameras** ].

# **Blesková fotografie**

## "Na kameře" versus "Dálkově"

Snímky můžete pořizovat pomocí volitelného blesku namontovaného na sáňkách pro příslušenství fotoaparátu nebo pomocí jednoho či více dálkově ovládaných blesků.

Při použití blesku vyberte [ **OFF** ] pro [ **Tichý režim** ] v nabídce nastavení.

## **Blesky namontované na fotoaparátu**

Fotografujte pomocí blesku namontovaného na fotoaparátu. Další informace naleznete na následujících stránkách ( $\Box$ [355](#page-354-0)).

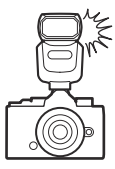

## **Fotografování s bleskem na dálku**

Fotografujte s jedním nebo více dálkově ovládanými blesky pomocí bezdrátového ovládání blesku (Advanced Wireless Lighting nebo AWL ). Další informace naleznete v části Co je fotografování s dálkovým bleskem? ( $\Box$  [365](#page-364-0)).

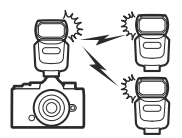

## <span id="page-354-0"></span>**Použití blesku ve fotoaparátu**

#### **Namontujte blesk do sáněk pro příslušenství fotoaparátu.** *1*

Informace o montáži jednotky na fotoaparát naleznete v dokumentaci dodávané s každým bleskem.

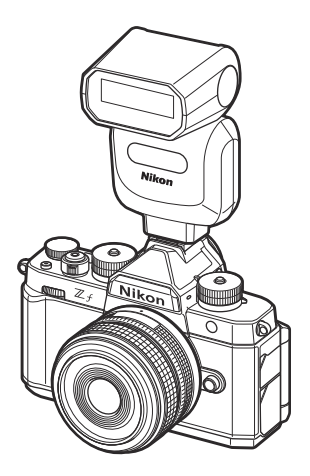

### **Zapněte fotoaparát a blesk.** *2*

Blesk se začne nabíjet; po dokončení nabíjení se na displeji fotografování zobrazí indikátor připravenosti k záblesku ( $\frac{1}{2}$ ).

- **3** Vyberte režim ovládání blesku ( $\Box$  [358](#page-357-0)) a režim blesku ( $\Box$  [359](#page-358-0)).
- **Upravte rychlost závěrky a clonu.** *4*
- **Fotit.** *5*

### D **Rychlost závěrky**

Při použití volitelného blesku lze rychlost závěrky nastavit následovně:

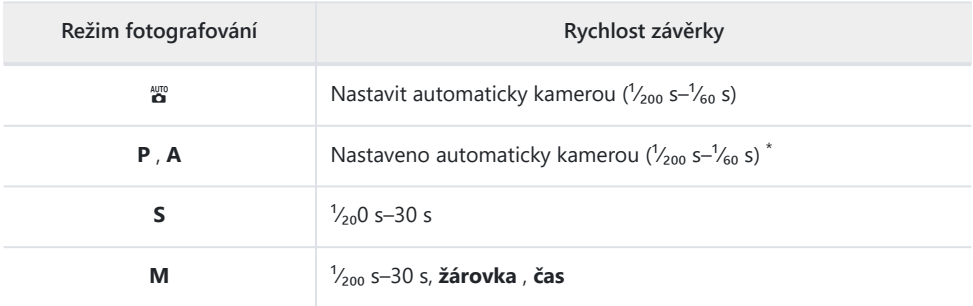

 $^\ast$   $\,$  Rychlost závěrky lze nastavit až na 30 s, pokud je pro režim blesku vybrána synchronizace s dlouhými časy závěrky, synchronizace s dlouhými časy závěrky nebo synchronizace s dlouhými časy závěrky s redukcí červených očí.

### D **Upozornění: Flash jednotky třetích stran**

Fotoaparát nelze používat s blesky, které by přiváděly napětí přes 250 V na X kontakty fotoaparátu nebo zkratovaly kontakty na sáňkách pro příslušenství. Použití takových blesků by mohlo nejen narušit normální provoz fotoaparátu, ale také poškodit synchronizační obvody blesku fotoaparátu a/nebo blesku.

### D **Ovládání blesku i-TTL**

Když je připojen volitelný blesk, který podporuje systém kreativního osvětlení Nikon a je nastaven na TTL, fotoaparát používá monitorovací předzáblesky pro vyvážené nebo standardní řízení zábleskového záblesku " i-TTL ". Řízení záblesku i-TTL není k dispozici u zábleskových jednotek, které nepodporují systém kreativního osvětlení Nikon . Fotoaparát podporuje následující typy ovládání blesku i-TTL :

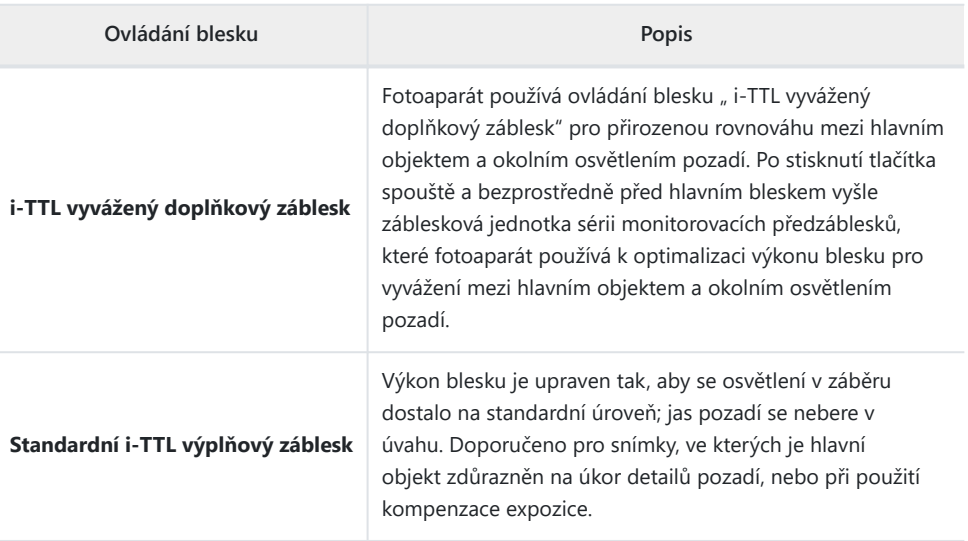

Standardní doplňkový záblesk i-TTL se aktivuje automaticky při volbě [ **Bodové měření** ].

## <span id="page-357-0"></span>**Režim ovládání blesku**

Když je na fotoaparátu namontován volitelný blesk SB-500, SB-400 nebo SB-300, lze režim ovládání blesku, úroveň blesku a další nastavení blesku upravit pomocí [ **Ovládání blesku** ] > [ **Režim ovládání blesku** ] položku v menu fotografování.

Nastavení pro jiné blesky než SB-500, SB-400 a SB-300 lze upravit pouze pomocí ovládacích prvků blesku.

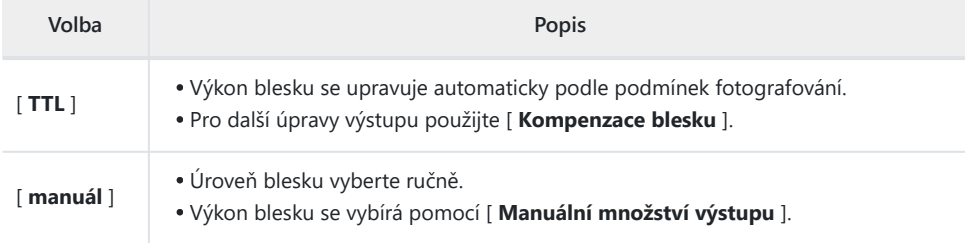

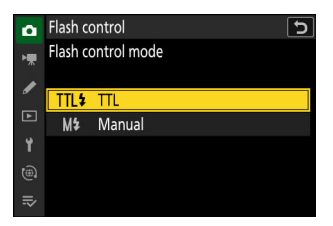

## <span id="page-358-0"></span>**Režimy blesku**

Režim blesku lze vybrat pomocí [ **Režim blesku** ] v nabídce fotografování.

Dostupné možnosti se liší podle režimu fotografování.

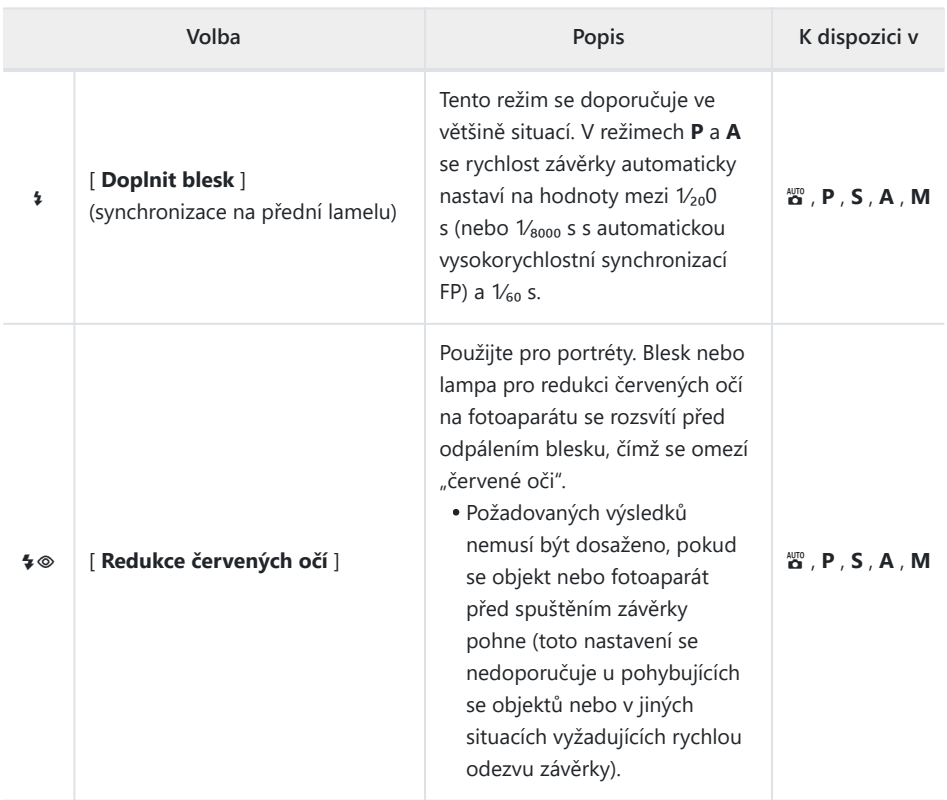

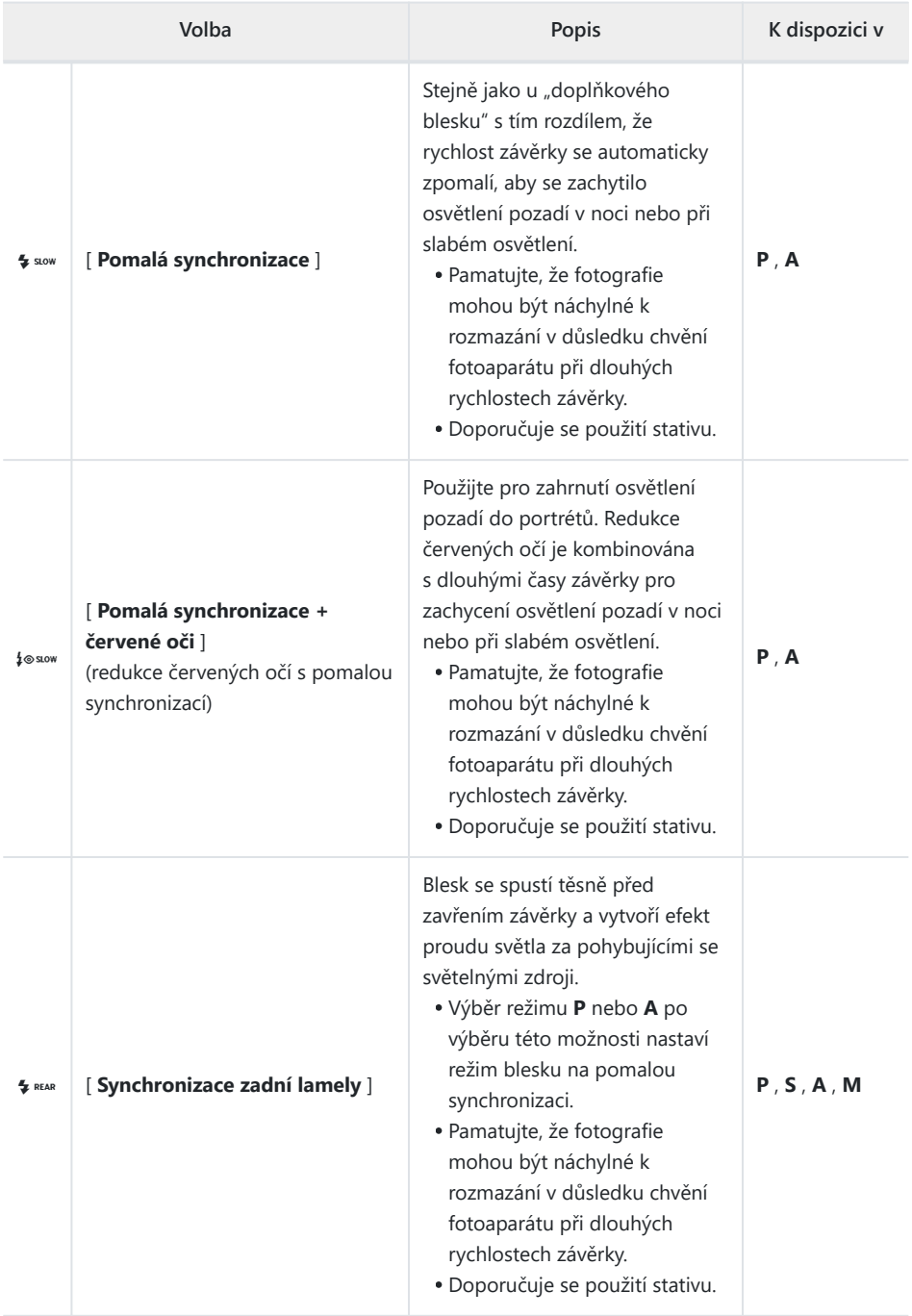
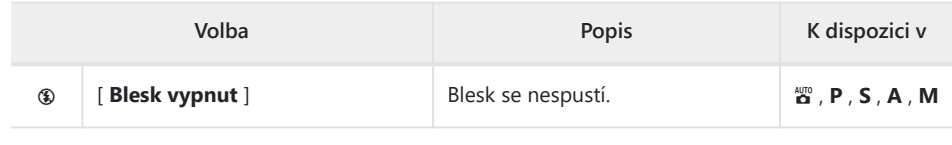

### D **Studiové stroboskopické osvětlení**

Synchronizace na zadní lamelu se nemusí správně synchronizovat se systémy studiových blesků.

### **Kompenzace blesku**

Kompenzace blesku se používá k záměrné změně výkonu blesku, například za účelem změny jasu objektu vzhledem k pozadí. Výkon blesku lze zvýšit, aby byl hlavní objekt jasnější, snížit, aby se zabránilo odleskům, nebo jinak jemně doladit pro dosažení požadovaného výsledku.

### **Úprava kompenzace blesku**

Výkon blesku lze upravit pomocí [ **Kompenzace blesku** ] v nabídce fotografování.

- Vyberte si z hodnot od -3 do +1 EV v krocích po  $\frac{1}{3}$  EV.
- Obecně volte kladné hodnoty pro jasnější osvětlení, záporné hodnoty, abyste zajistili, že objekt nebude osvětlen příliš jasně.
- Při hodnotách jiných než ±0,0 se na displeji fotografování zobrazí ikona **ZZ**
- Normální výkon blesku lze obnovit nastavením kompenzace blesku na ±0,0. Po vypnutí fotoaparátu se kompenzace blesku neresetuje.

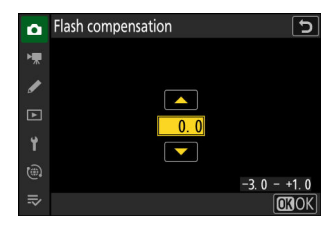

# **Zámek FV**

Tato funkce se používá k uzamčení výkonu záblesku u volitelných zábleskových jednotek kompatibilních CLS , což vám umožní pořídit více fotografií nebo změnit kompozici snímků bez změny intenzity záblesku. Váš objekt nemusí být ve středu záběru, což vám dává větší svobodu při komponování snímků.

- Výkon blesku je automaticky upraven pro jakékoli změny citlivosti ISO a clony.
- Zámek FV není k dispozici v režimu  $\ddot{\mathbf{a}}$  .
	- **Přiřaďte [ FV lock ] ovládacímu prvku pomocí uživatelské** *1* **funkce f2 [ Custom controls (shooting) ].**

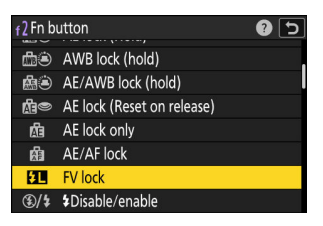

- **Namontujte zábleskovou jednotku, která podporuje FV lock, do sáněk pro příslušenství fotoaparátu.** *2*
- **Zapněte blesk a zvolte režim řízení záblesku TTL nebo monitorovací předblesk** q **A nebo A .** *3*
	- Pokud používáte blesk SB‑500, SB‑400 nebo SB‑300 namontovaný v sáncích pro příslušenství fotoaparátu, vyberte [ **TTL** ] pro [ **Ovládání blesku** ] > [ **Režim ovládání blesku** ].
	- Informace o dalších zábleskových jednotkách naleznete v dokumentaci dodané s jednotkou.

### 4 Soustředit se.

Umístěte objekt do středu rámečku a stisknutím tlačítka spouště do poloviny zaostřete.

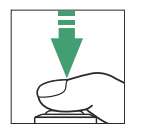

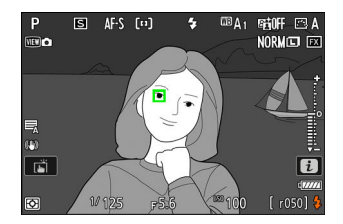

### **Uzamkněte úroveň blesku.** *5*

- Po potvrzení, že se na displeji fotografování objevil indikátor připravenosti k záblesku ( $\frac{1}{4}$ ), stiskněte ovladač [ **FV lock** ]; záblesková jednotka vyšle monitorovací předzáblesk pro určení vhodné úrovně záblesku.
- Výkon blesku se zablokuje a na displeji fotografování se zobrazí ikona zámku FV ( $\Box$ ).

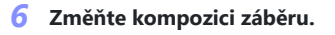

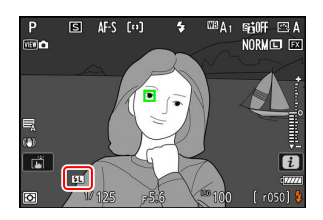

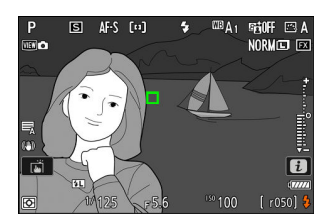

### **Stiskněte tlačítko spouště až na doraz a exponujte.** *7*

V případě potřeby lze pořídit další snímky bez uvolnění zámku FV. Chcete-li pořídit další snímky, opakujte kroky 6 až 7.

### **Uvolněte zámek FV.** *8*

Stisknutím ovladače [**FV lock** ] uvolněte FV lock a potvrďte, že se ikona FV lock ( $\overline{2}$ ] již nezobrazuje na displeji fotografování.

# **Fotografování s bleskem na dálku**

## **Co je fotografování s bleskem na dálku?**

Fotografujte s jedním nebo více dálkově ovládanými blesky pomocí bezdrátového ovládání blesku ( Pokročilé bezdrátové osvětlení nebo AWL ). Informace o použití blesku namontovaného na sáňkách pro příslušenství fotoaparátu naleznete v části "Použití blesku na fotoaparátu" ( $\Box$  355).

V celé této kapitole jsou operace s příslušenstvím připojeným k fotoaparátu označeny  $\bullet$ , operace s dálkově ovládanými blesky ■. Další informace o použití dálkově ovládaných blesků (■) naleznete v dokumentaci dodané s bleskem.

# **Ovládání vzdálených zábleskových jednotek**

Dálkově ovládané blesky lze ovládat pomocí optických signálů z volitelného blesku namontovaného na sáňkách pro příslušenství fotoaparátu a fungujícího jako hlavní blesk (optický AWL ). Informace o kompatibilních zábleskových jednotkách naleznete v části "Funkce dostupné u zábleskových jednotek kompatibilních s  $CLS$  " ( $\Box$  794).

- Pokud se jedná o blesk SB‑500, lze nastavení upravit z fotoaparátu. Další informace naleznete v části "Použití optického AWL s bleskem SB-500" (2 367). Další informace naleznete v dokumentaci dodávané s blesky.
- Nastavení pro ostatní blesky je nutné upravit pomocí ovládacích prvků blesku. Další informace naleznete v dokumentaci dodané s příslušným bleskem.

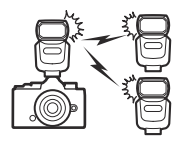

### <span id="page-366-0"></span>**Použití optického AWL s bleskem SB‑500**

Namontujte blesk do sáněk pro příslušenství fotoaparátu. Vyberte [ **Optical AWL** ] pro [ **Flash control** ] > [ **Wireless flash options** ] v menu fotografování a pořizujte snímky pomocí skupinového ovládání blesku. Nastavení pro blesky v každé skupině lze upravit samostatně.

C **: Zvýrazněte [ Group flash options ] na displeji [ Flash control ] a stiskněte** 2 **.** *1*

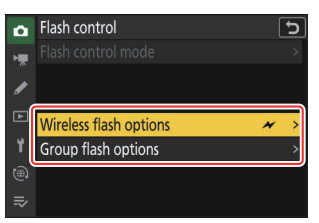

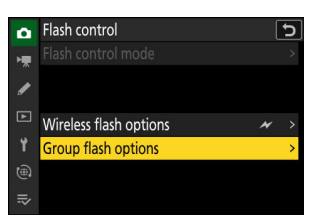

C **: Upravte výkon blesku a vyberte kanál a režim ovládání blesku.** *2*

Vyberte režim ovládání záblesku a úroveň záblesku pro hlavní záblesk a zábleskové jednotky Remote v každé skupině.

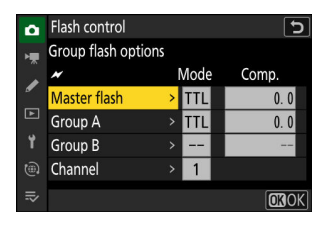

K dispozici jsou následující možnosti:

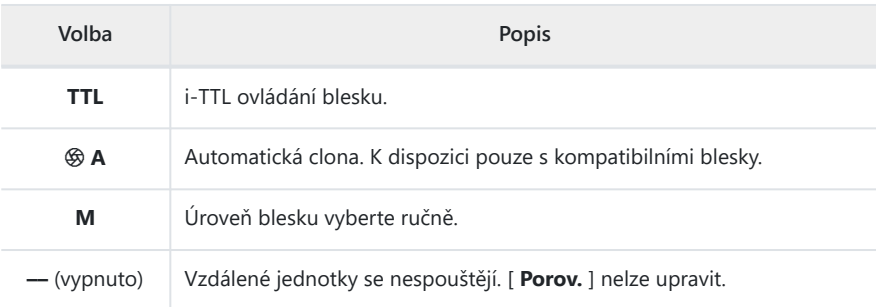

Vyberte Kanál [ **3** ].

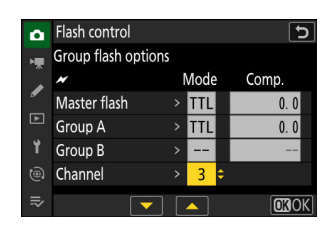

### f **: Nastavte dálkově ovládané blesky na Kanál [ 3 ].** *3*

### f **: Seskupit dálkově ovládané blesky.** *4*

- Vyberte skupinu (A nebo B).
- Počet dálkově ovládaných blesků, které lze použít, není omezen. Praktické maximum jsou však tři na skupinu, protože světlo vyzařované dálkově ovládanými blesky ovlivní výkon, pokud je použito více blesků.

### C **/** f **: Vytvořte kompozici snímku a uspořádejte zábleskové jednotky.** *5*

- Další informace naleznete v dokumentaci dodávané s blesky.
- Vyzkoušejte jednotky a ověřte, že fungují normálně. Chcete-li vyzkoušet odpálení jednotek, použijte tlačítko testovacího blesku na hlavním blesku.

C **/** f **: Fotografujte poté, co se přesvědčíte, že svítí indikátory připravenosti k záblesku pro všechny blesky.**

# **Nabídka fotografování**

# **Položky nabídky a výchozí nastavení**

Chcete-li zobrazit nabídku fotografování, vyberte kartu  $\bullet$  v nabídkách fotoaparátu.

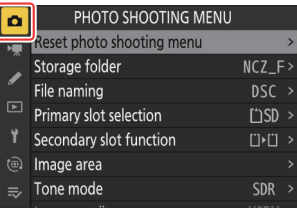

Možnosti v menu fotografování jsou uvedeny níže spolu s jejich výchozím nastavením.

- [ **Resetovat nabídku fotografování** ]: —
- [ **Složka úložiště** ]
	- [ **Přejmenovat** ]: NCZ\_F
	- [ **Vybrat složku podle čísla** ]: 100 -
	- [ **Vybrat složku ze seznamu** ]: -
- [ **Název souboru** ]: DSC
- [ **Výběr primárního slotu** ]: Slot pro kartu SD
- [ **Funkce sekundárního slotu** ]: Přetečení
- [ **oblast obrázku** ]
	- [ **Vyberte oblast obrázku** ]: FX (36×24) -
	- [ **DX crop alert** ]: OFF
- [ **Tónový režim** ]: SDR
- [ **Kvalita obrazu** ]: JPEG / HEIF normální
- [ **Nastavení velikosti obrázku** ]
	- [ Velikost obrázku ]: Velká
	- [ **Povolit velikosti snímků DX** ]: VYPNUTO -
	- [ Velikost snímku (DX ) ]: Velká
- [ Záznam RAW ]: Vysoká ★
- [ **Nastavení citlivosti ISO** ]
	- [ **Citlivost ISO** ]: 100 -
	- [ **Automatické ovládání citlivosti ISO** ]: VYPNUTO -
	- [ **Maximální citlivost** ]: 64000 -
	- [ **Maximální citlivost s \$** ]: Stejné jako bez blesku
	- [ **Minimální rychlost závěrky** ]: Auto
- [ **Vyvážení bílé** ]: Auto Zachování celkové atmosféry
- **[ Set Picture Control ]: Auto**
- [ **Spravovat Picture Control** ]: —
- [ **Set Picture Control (HLG)** ]: Standardní
- [ **Barevný prostor** ]: sRGB
- [ **Active D-Lighting** ]: Vypnuto
- [ **Dlouhá expozice NR** ]: VYPNUTO
- [ **High ISO NR** ]: Normální
- [ **Ovládání vinětace** ]: Normální
- [ **Kompenzace difrakce** ]: ZAPNUTO
- [ **Automatické ovládání zkreslení** ]: ZAPNUTO
- [ **Změkčení pleti** ]: Vypnuto
- [ **Vyvážení dojmu portrétu** ]: Vypnuto
- [ **Redukce blikání fotografie** ]: VYPNUTO
- [ **Měření** ]: Maticové měření
- [ **Ovládání blesku** ]
	- [ **Režim ovládání blesku** ]: TTL -
	- [ **Možnosti bezdrátového blesku** ]: Vypnuto
- [ **Režim blesku** ]: Doplňkový blesk
- [ **Kompenzace blesku** ]: 0,0
- [ **Release mode** ]: Jeden snímek
- [ **Režim ostření** ]: Jednorázové AF
- [ **AF-area mode** ]: Jednobodové AF
- [ **Možnosti detekce objektu AF/MF** ]: Auto
- [ **Oblast detekce MF objektu** ]: Detekce MF objektu je vypnutá
- [ **Redukce vibrací** ]: Normální
- [ **Link VR to focus point** ]: ON
- [ **Auto bracketing** ]
	- [ **Auto bracketing on/off** ]: OFF
	- [ **Auto bracketing set** ]: AE a bracketing blesku
	- [ **Počet snímků** ]: 3F -
	- [ **Přírůstek** ]: 1,0 -
- [ **Vícenásobná expozice** ]
	- [ Režim vícenásobné expozice ]: Vypnuto
	- [ **Počet snímků** ]: 2 -
	- [ **Režim překrytí** ]: Průměr
	- [ Uložit jednotlivé snímky ( RAW ) ]: ZAPNUTO
	- [ Překryvné snímání ]: ZAPNUTO
	- [ Vyberte první expozici (RAW ) ]: -
- [ **překryv HDR** ]
	- [ Režim HDR ]: Vypnuto
	- [ Intenzita HDR ]: Auto
	- [ **Uložit jednotlivé snímky ( RAW )** ]: VYPNUTO
- [ **Intervalové snímání** ]
	- [ **Vyberte počáteční den/čas** ]: Nyní -
	- [ **Interval** ]: 1 min.
- [ **Intervaly×snímky/interval** ]: 0001×1
- [ **Vyhlazení expozice** ]: ZAPNUTO
- [ **Možnosti elektronické závěrky** ]
	- [ **Elektronická závěrka** ]: ZAPNUTO
	- [ **Hlasitost** ]: 0 -
- [ **Priorita intervalu** ]: VYPNUTO
- [ **Zaostření před každým snímkem** ]: VYP
- [ **Možnosti** ]: Vypnuto
- [ **Spuštění složky úložiště** ]
	- <sup>-</sup> [ Nová složka ]: □
	- <sup>-</sup> [ Obnovit číslování souborů ]: □
- [ **Časosběrné video** ]
	- [ **Interval** ]: 5 s -
	- [ **Doba focení** ]: 25 min.
	- [ **Vyhlazení expozice** ]: ZAPNUTO
	- [ **Možnosti elektronické závěrky** ]
		- [ **Elektronická závěrka** ]: ZAPNUTO -
		- [ **Hlasitost** ]: 0 -
	- [ **Vybrat oblast obrázku** ]: FX -
	- [ **Typ souboru videa** ]: H.265 8bitový (MOV)
	- [ **Velikost snímku/snímková frekvence** ]: 3840×2160; 30p
	- [ **Priorita intervalu** ]: VYPNUTO
	- [ **Zaostření před každým snímkem** ]: VYP -
	- [ **Destination** ]: Slot pro SD kartu
- [ **focení s posunem zaostření** ]
	- [ **Počet výstřelů** ]: 100 -
	- [ **Šířka kroku zaostření** ]: 5 -
	- [ **Interval do dalšího snímku** ]: 0 -
	- [ **Zámek expozice prvního snímku** ]: ZAPNUTO -
	- [ **Možnosti elektronické závěrky** ]
		- [ **Elektronická závěrka** ]: ZAPNUTO -
		- [ **Hlasitost** ]: 0 -
	- [ **Auto reset pozice zaostření** ]: VYP
	- [ **Spuštění složky úložiště** ]
		- <sup>-</sup> [ Nová složka ]: □
		- <sup>-</sup> [ Obnovit číslování souborů ]: □
- [ **focení s posunem pixelů** ]
	- [ **Režim snímání s posunem pixelů** ]: Vypnuto
	- [ **Počet snímků** ]: 16 -
	- [ **Zpoždění** ]: 2 s -
	- [ **Interval do dalšího snímku** ]: 0 -

### **Obnovit nabídku fotografování**

Tlačítko MENU → **O** nabídka fotografování

Obnovte všechna nastavení nabídky fotografování na výchozí hodnoty.

Nastavení menu fotografování nelze resetovat, když probíhá vícenásobná expozice.

Tlačítko MENU → C nabídka fotografování

Vyberte složku, do které budou uloženy následující snímky.

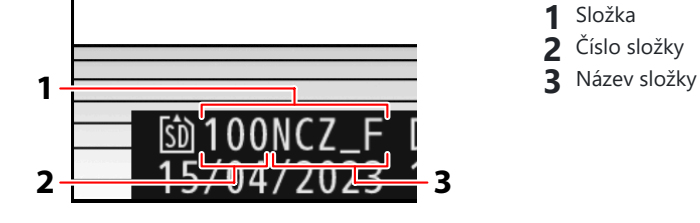

### D **"Úložná složka"**

Změny na [ **Složka úložiště** ] provedené v menu fotografování platí v menu záznamu videa a *naopak* .

### **Přejmenování složek**

Výchozí název složky, který se objeví za číslem složky, je "NCZ\_F". Chcete-li pro nové složky zvolit jiný pětimístný název složky, vyberte [ **Přejmenovat** ].

- Stávající složky nelze přejmenovat.
- V případě potřeby lze výchozí název pro následující složky obnovit stisknutím a podržením tlačítka t při zobrazené klávesnici.

### **"Vybrat složku podle čísla"**

Složku, do které budou uloženy následující snímky, lze vybrat podle čísla. Pokud složka se zadaným číslem ještě neexistuje, bude vytvořena nová.

- **Zvolte [ Vybrat složku podle čísla ].** *1*
	- Zvýrazněte [ **Select folder by number** ] a stiskněte 2 pro zobrazení dialogu [ **Select folder by number** ].
	- Karta, na které bude vytvořena nová složka, je podtržena v oblasti zobrazení slotu pro kartu v pravém horním rohu dialogu [ **Select folder by number** ]. Karta použitá pro nové složky závisí na možnosti aktuálně vybrané pro [ **Funkce sekundárního slotu** ] v menu fotografování.

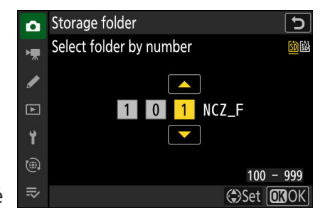

### **Vyberte číslo složky.** *2*

- Stisknutím  $\textcircled{1}$  nebo  $\textcircled{2}$  zvýrazněte číslice.
- Chcete-li změnit zvýrazněnou číslici, stiskněte (\*) nebo @.

### **Uložte změny a ukončete.** *3*

- **Pokud složka s vybraným číslem již existuje, vlevo od čísla složky se zobrazí ikona**  $\Box$ **,**  $\Box$ nebo ■ Stiskněte <sup>®</sup> pro dokončení operace a návrat do hlavní nabídky; pokud zvolíte složku označenou  $\Box$  nebo  $\Box$ , bude vybrána jako složka pro nové snímky.
- Pokud zvolíte číslo složky, které ještě neexistuje, po stisknutí ® bude vytvořena nová složka s tímto číslem.
- V obou případech budou následující snímky uloženy do zvolené složky.
- Pro návrat bez změny složky úložiště stiskněte tlačítko MENU

#### D **Ikony složek**

Složky v dialogovém okně [ **Select folder by number** ] jsou označeny □ , pokud jsou prázdné,

**■**, pokud jsou plné (obsahují buď 5000 snímků nebo snímek s číslem 9999), nebo ■, pokud jsou částečně plné. Ikona ■ znamená, že do složky nelze uložit žádné další snímky.

### **"Vybrat složku ze seznamu"**

Chcete-li vybrat ze seznamu existujících složek:

**Zvolte [ Vybrat složku ze seznamu ].** *1*

Zvýrazněte [ Select folder from list ] a stiskněte <sup>®</sup> pro zobrazení dialogu [ **Select folder from list** ].

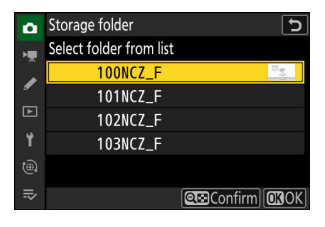

### **Zvýrazněte složku.** *2*

Stisknutím  $\bigcirc$  nebo  $\bigcirc$  zvýrazněte složku.

### **Vyberte zvýrazněnou složku.** *3*

- Stisknutím @ vyberte zvýrazněnou složku a vraťte se do hlavní nabídky.
- Následující fotografie se uloží do vybrané složky.

### D **Upozornění: Čísla složek a souborů**

- Když aktuální číslo složky dosáhne 999, fotoaparát již nebude moci vytvářet nové složky a spoušť bude deaktivována, pokud:
	- aktuální složka obsahuje 5 000 snímků (navíc bude zakázáno nahrávání videa, pokud fotoaparát spočítá, že počet souborů potřebných k nahrání videa o maximální délce by vedl k tomu, že složka obsahuje více než 5 000 souborů), nebo
	- aktuální složka obsahuje snímek s číslem 9999 (kromě toho bude nahrávání videa zakázáno, pokud fotoaparát spočítá, že počet souborů potřebných k záznamu videa o maximální délce by vedl k souboru s číslem vyšším než 9999).
- Pokud je na paměťové kartě místo, budete moci pokračovat ve fotografování:
	- vytvoření složky s číslem menším než 999 a její výběr jako složky úložiště, popř -
	- změna možností vybraných pro [ **Velikost snímku/snímková frekvence** ] nebo [ **Typ souboru videa** ] před nahráváním videí.

### D **Čas spuštění**

Pokud paměťová karta obsahuje velké množství souborů nebo složek, může spuštění fotoaparátu vyžadovat více času.

### **Pojmenování souborů**

Tlačítko MENU → **C** nabídka fotografování

Snímky se ukládají pomocí názvů souborů skládajících se z "DSC\_" následovaného čtyřmístným číslem a třípísmennou příponou. [ **Pojmenování souboru** ] se používá k výběru tří písmen, která nahradí část " DSC " v názvu souboru. Informace o zadávání textu viz "Zadávání textu" ( $\Box$ 73).

#### **M** Názvy souborů

- Názvy souborů mají tvar "DSC\_ *nnnn* . *xxx* ", kde *nnnn* je číslo od 0001 do 9999 a *xxx* je jedna z následujících přípon přiřazených podle možností vybraných pro kvalitu obrazu a typ souboru:
	- NEF : Formát NEF ( RAW ), který se používá, když je jako kvalita obrazu vybrána RAW -
	- JPG: Formát JPEG , který se používá, pokud je zvolena jiná kvalita obrazu než RAW a pro režim tónů je vybrána SDR
	- HIF: HEIF, používá se, pokud je zvolena jiná kvalita obrazu než RAW s HLG vybraným pro režim tónů
	- MOV: Videa MOV -
	- MP4: MP4 videa -
	- NDF: Referenční data oprašte -
- Snímky vytvořené s [ **Adobe RGB** ] vybraným pro [ **Barevný prostor** ] v menu fotografování mají názvy souborů ve tvaru " DSC nnnn . xxx ".
- Fotografie NEF ( RAW ) a JPEG v každé dvojici snímků zaznamenaných s nastavením kvality obrazu RAW + JPEG /HEIF mají stejné názvy souborů, ale různé přípony (" NEF " pro fotografii NEF ( RAW ) a ".JPG" pro kopii JPEG).
- Fotografie NEF ( RAW ) a HEIF v každé dvojici snímků zaznamenaných s nastavením kvality obrazu RAW + JPEG / HEIF mají stejné názvy souborů, ale různé přípony (" NEF " pro fotografii NEF (RAW) a ".HIF" pro kopii HEIF).

#### Tlačítko MENU → **O** nabídka fotografování

Vyberte, který ze slotů pro paměťové karty SD a microSD funguje jako primární, když jsou vloženy dvě paměťové karty.

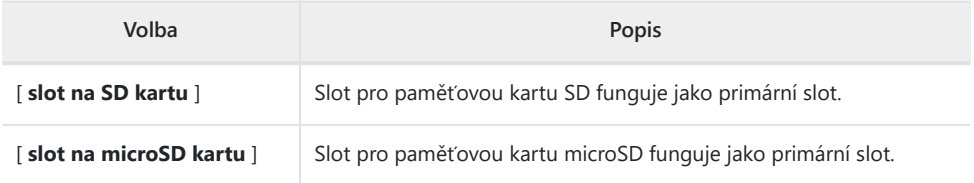

#### **Tip: Nahrávání videí**

Slot, do kterého se videa nahrávají, se vybírá pomocí [ **Destination** ] v nabídce nahrávání videa.

Tlačítko MENU → **O** nabídka fotografování

Vyberte roli, kterou hraje karta v sekundárním slotu, když jsou ve fotoaparátu vloženy dvě paměťové karty.

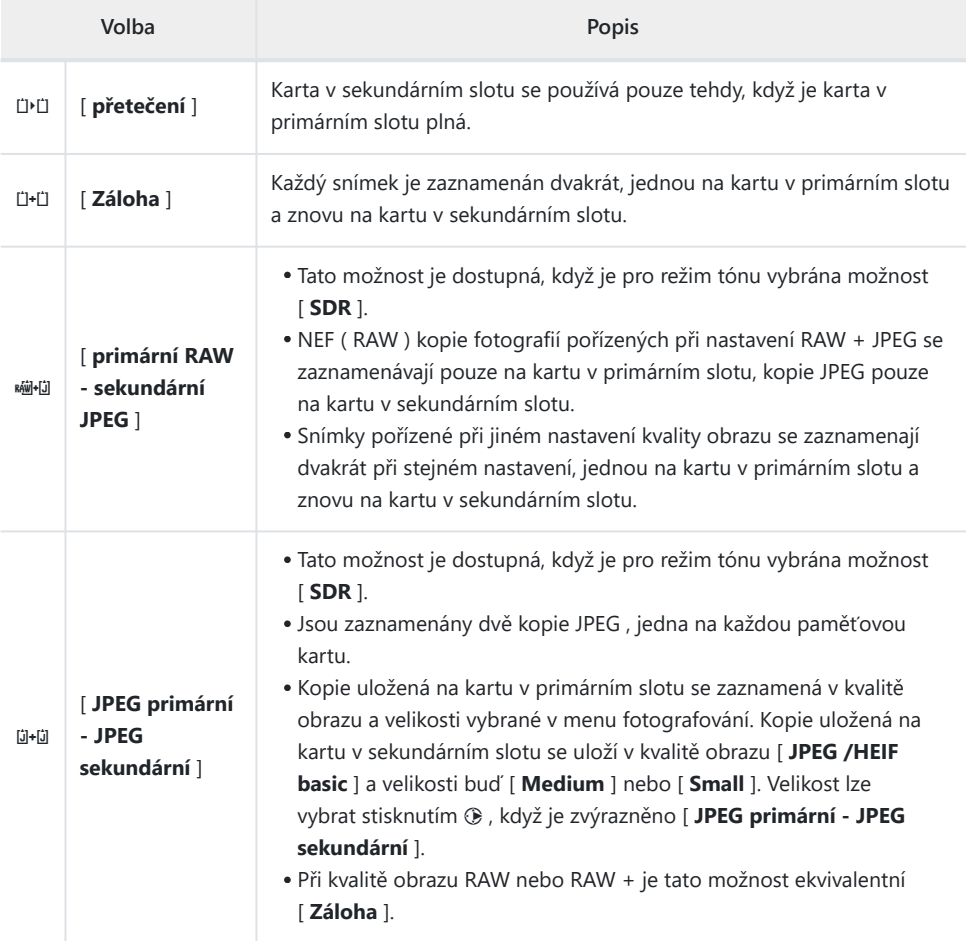

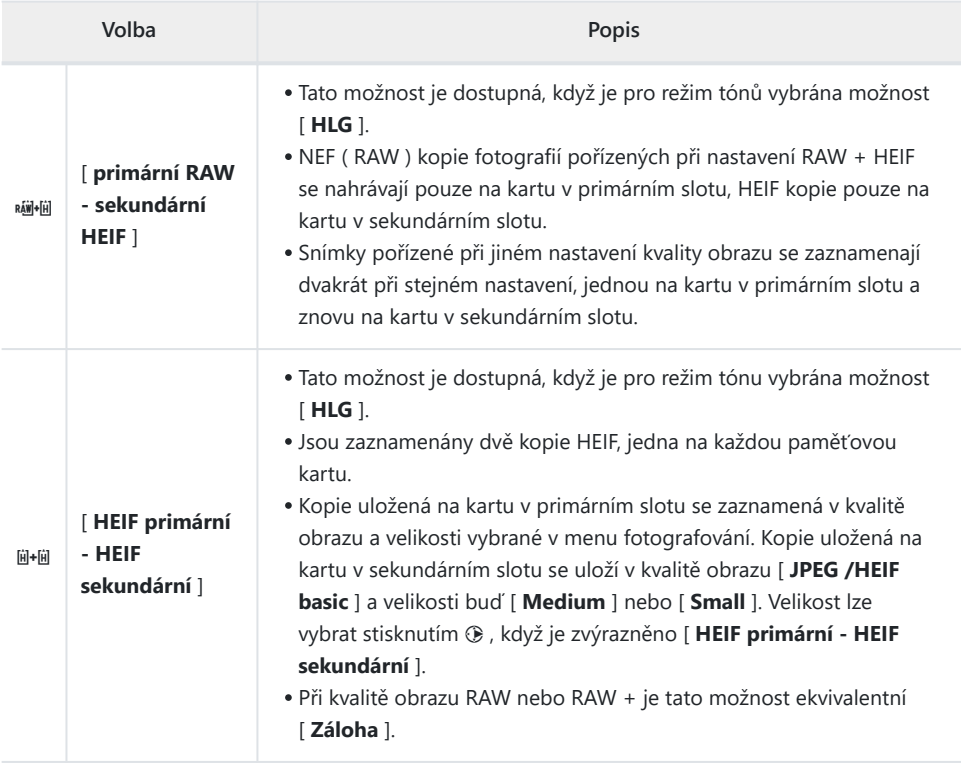

### D **Upozornění: " Primární RAW – sekundární JPEG "**

Pokud je pro [ **Vícenásobná expozice** ] > [ **Uložit jednotlivé snímky ( RAW )** ] v nabídce fotografování vybráno [ **ZAPNUTO** ] nebo pokud je pro [ **Překrytí HDR** ] > [ **Uložit jednotlivé snímky ( RAW )** ] vybráno [ ZAP ] menu fotografování budou nezpracované kopie jednotlivých fotografií NEF ( RAW ), které tvoří každý snímek s vícenásobnou expozicí nebo HDR, zaznamenány na obě paměťové karty společně s kompozitním JPEG , bez ohledu na možnost zvolenou pro kvalitu snímku.

#### Tip: Když je vybrána jiná možnost než "Přetečení".

- Displej snímání zobrazuje počet snímků zbývajících na kartě s nejmenším dostupným místem.
- Když je některá z karet plná, spoušť je deaktivována.

#### **Tip: Prohlížení fotografií ve dvou formátech**

- Pomocí položky [ **Dual-format recording PB slot** ] v nabídce přehrávání vyberte slot, ze kterého se budou přehrávat fotografie ve dvou formátech.
- Při prohlížení fotografií ve dvou formátech si můžete prohlédnout další kopii pomocí [ **Přejít na kopírování na jinou kartu** ] v nabídce  $\boldsymbol{i}$ .

#### **Tip: Nahrávání videí**

Slot, do kterého se videa nahrávají, se vybírá pomocí [ **Destination** ] v nabídce nahrávání videa.

### **Mazání kopií**

Při mazání snímků zaznamenaných pomocí [ **Backup** ], [ **RAW primární - JPEG sekundární** ], [ **JPEG primární - JPEG sekundární** ], [ **RAW primární - HEIF sekundární** ] nebo [ **HEIF primární - HEIF sekundární** ], máte na výběr buď smazat kopie nebo pouze kopie na kartě v aktuálním slotu.

- Stisknutím  $\tilde{m}$  při zvýraznění snímku vytvořeného pomocí některé z těchto možností během přehrávání se zobrazí potvrzovací zpráva.
- Chcete-li odstranit pouze kopii na kartě v aktuálním slotu, zvýrazněte [ **Selected picture** ] a znovu stiskněte fi
- <sup>•</sup> Chcete-li vymazat obě kopie, zvýrazněte [ Stejné snímky na @ & **®** ] a stiskněte 面.
- Pokud je k obrázku připojena hlasová poznámka, zobrazí se dialog pro potvrzení. Chcete-li odstranit pouze hlasovou poznámku, zvýrazněte [ **Pouze hlasová poznámka** ] a stiskněte  $\widehat{\mathbb{m}}$ .

#### **Tip: Smazat Možnosti**

Pomocí položky [ **Vymazat snímky z obou slotů** ] v nabídce přehrávání vyberte možnosti zobrazené při vymazání snímku.

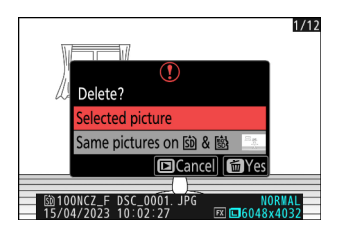

### **Oblast obrázku**

Tlačítko MENU → **O** nabídka fotografování

Upravte nastavení oblasti obrazu. Další informace naleznete v části "Úprava nastavení oblasti obrazu" ( $\Box$  107), části části "Možnosti záznamu obrazu (oblast obrazu, kvalita a velikost)" v kapitole "Nastavení snímání".

Tlačítko MENU → **O** nabídka fotografování

Fotoaparát nabízí výběr ze dvou režimů tónů: [ **SDR** ] a [ **HLG** ].

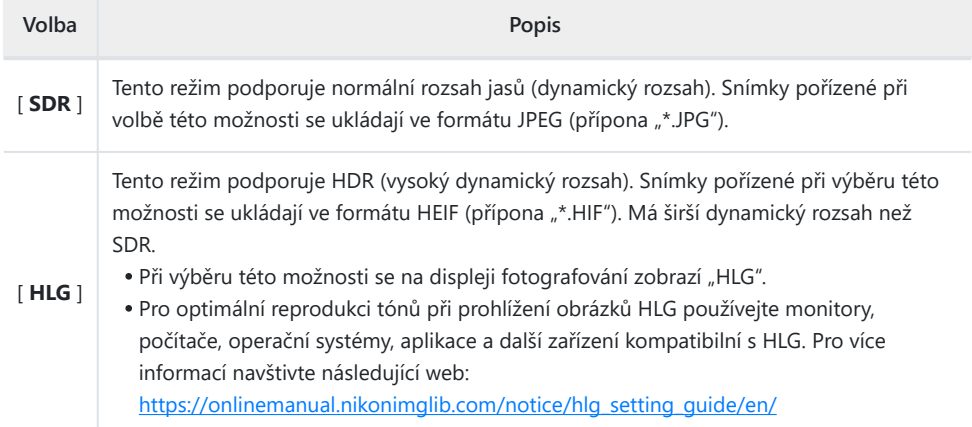

#### **V** Fotografování v HLG

- Snímky pořízené s [HLG ] vybraným pro režim tónů vykazují více "šumu" (ve formě náhodně rozmístěných jasných pixelů, mlhy a čar) než snímky pořízené pomocí [ **SDR** ].
- Výběrem hodnot mezi ISO 100 a 320 na voliči citlivosti ISO se citlivost ISO nastaví na ISO 400.
- Nejnižší dostupná hodnota pro položku [ **Nastavení citlivosti ISO** ] > [ **Maximální citlivost** ] v menu fotografování je ISO 800.
- Citlivosti ISO Hi 0,3 až Hi 1,7 nejsou k dispozici.
- Typ video souboru pro časosběrná videa je pevně nastaven na [ **H.265 10-bit (MOV)** ].
- [ **Barevný prostor** ] v menu fotografování je pevně nastaven na "BT.2100".
- [ **Aktivní D-Lighting** ], [ **Vícenásobná expozice** ] a [ **Překrytí HDR** ] nejsou v nabídce fotografování dostupné.
- [ **C30** ] nelze vybrat pro režim snímání a uživatelská funkce d3 [ **Pre-Release Capture options** ] není dostupná.

### **V** Upozornění: Fotografie HLG

Snímky pořízené s volbou [ **HLG** ] pro režim tónů podléhají následujícím omezením:

- Překryvný obrázek není u fotografií HLG k dispozici. Fotografie HLG se nebudou zobrazovat v dialogových oknech pro výběr snímků pro různé možnosti překrývání snímků dostupné prostřednictvím [ **Retušovat** ] v nabídce přehrávání  $\boldsymbol{i}$ .
- Fotografie HLG si můžete stáhnout pomocí aplikace SnapBridge , ale v některých verzích aplikace nebo operačního systému je nemusí být možné zobrazit.

#### D **Obrazovky pro fotografování a přehrávání z fotoaparátu**

Když je pro režim tónů vybrána možnost [ **HLG** ], může zobrazení při fotografování a přehrávání na monitoru fotoaparátu a v hledáčku obsahovat "šum" ve formě náhodně rozmístěných jasných pixelů, mlhy nebo čar nebo nemusí přesně reprodukovat světla a vysoce syté barvy. Kromě toho mohou být na monitoru fotoaparátu nebo v hledáčku viditelné náhlé nespojitosti tónů, když jsou fotografie zobrazeny na celé obrazovce, ačkoli samotné fotografie nejsou ovlivněny. Pro přesnou reprodukci tónů používejte monitory, počítače, operační systémy, aplikace a další zařízení kompatibilní s HLG.

#### **Tip: HLG**

Technologie Hybrid Log-Gamma (HLG) byla vyvinuta pro televizní vysílání a další aplikace s vysokým rozlišením.

- Ve srovnání se standardním dynamickým rozsahem (SDR) zvyšuje množství detailů, které lze vyjádřit v horní polovině tónového rozsahu pro větší potenciál vykreslení.
- Odpovídá SDR v úrovni detailů, které lze vyjádřit ve spodní části tónového rozsahu, aby byla zajištěna kompatibilita s displeji bez HDR.

#### **Tip: Ovládání obrazu**

- Fotografie pořízené s [ **SDR** ] vybraným pro režim tónů lze zpracovat pomocí položek [ **Set Picture Control** ] a [ **Manage Picture Control** ] v menu fotografování.
- Fotografie pořízené s [ **HLG** ] vybraným pro režim tónů lze zpracovat pomocí položky [ **Set Picture Control (HLG)** ] v menu fotografování.

### **Tip: Prohlížení a úprava fotografií HLG**

Fotografie HLG (HEIF) lze prohlížet a upravovat pomocí softwaru Nikon NX Studio .

- NX Studio lze zdarma stáhnout z Nikon Download Center.
- Některé z možností dostupných pro úpravu fotografií HLG jsou omezenější než v případě fotografií pořízených s [ **SDR** ] vybraným pro režim tónů.

### **Kvalita obrazu**

Tlačítko MENU → **O** nabídka fotografování

Vyberte formát souboru pro fotografie. Další informace naleznete v části "Nastavení kvality obrazu" ( $\Box$  109), části části "Možnosti záznamu obrazu (oblast obrazu, kvalita a velikost)" v kapitole "Nastavení snímání".

### **Nastavení velikosti obrázku**

Tlačítko MENU → **O** nabídka fotografování

Vyberte velikost snímků zaznamenaných fotoaparátem v pixelech. Další informace viz "Volba velikosti snímku" ( $\Box$  [111](#page-110-0) ), část části "Možnosti záznamu snímku (oblast snímku, kvalita a velikost)" v kapitole "Nastavení fotografování".

### **Záznam RAW**

Tlačítko MENU → **C** nabídka fotografování

Vyberte typ komprese pro fotografie NEF ( RAW ). V sestupném pořadí podle velikosti vytvořených souborů jsou tyto možnosti: [ **Bezztrátová komprese** ], [ **Vysoká účinnost** m ] a [ **Vysoká účinnost** ].

[ **Vysoká účinnost** m ] vytváří snímky, které jsou ve srovnání s kvalitou produkované pomocí [ **Bezztrátová komprese** ] příznivější a mají vyšší kvalitu než snímky produkované [ **Vysoká účinnost** ].

## **Nastavení citlivosti ISO**

Tlačítko MENU → **O** nabídka fotografování

Upravte nastavení citlivosti ISO pro fotografie.

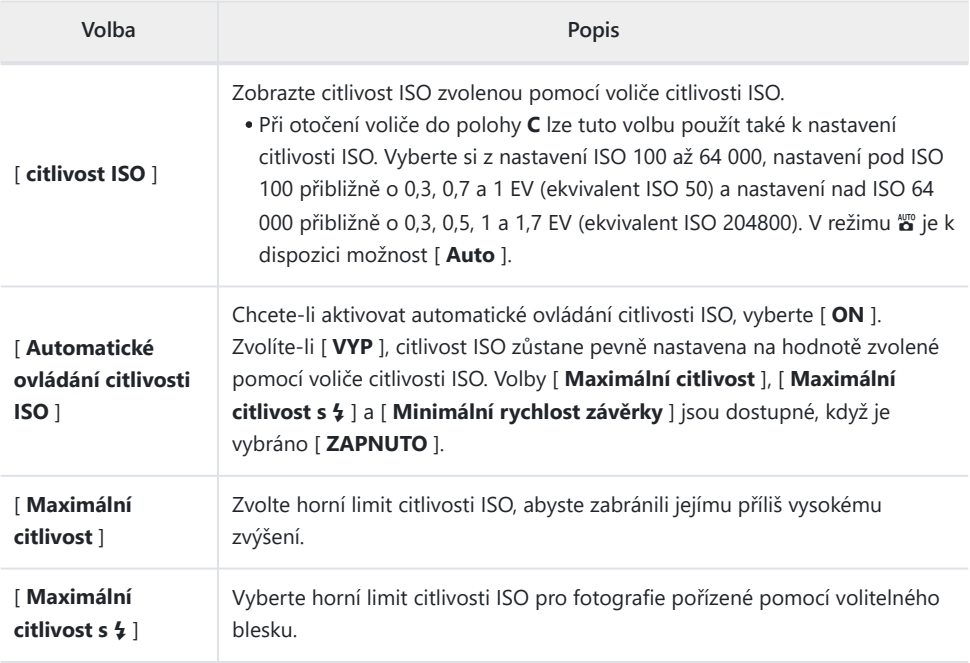

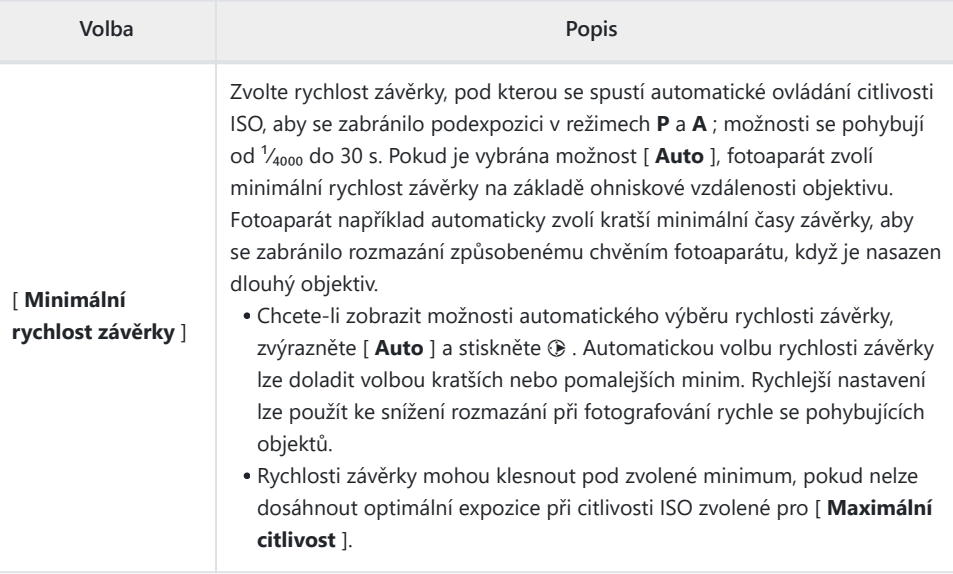

## **Vyvážení bílé**

Tlačítko MENU → **O** nabídka fotografování

Upravte vyvážení bílé tak, aby odpovídalo barvě světelného zdroje. Další informace viz "Vyvážení bílé" ( $\Box$  156) v kapitole "Nastavení snímání".

Tlačítko MENU → **O** nabídka fotografování

Vyberte možnosti zpracování snímků (" Picture Control ") pro nové fotografie podle scény nebo vašeho kreativního záměru. Další informace naleznete v části "Ovládací prvky pro nastavení obrazu" ( $\Box$  175) v kapitole "Nastavení snímání".

### **Správa Picture Control**

Tlačítko MENU → **O** nabídka fotografování

Uložte upravená nastavení pro optimalizaci snímků jako uživatelská nastavení pro optimalizaci snímků. Další informace naleznete v části "Uživatelská nastavení pro optimalizaci snímků" ( $\Box$ 182) v části "Ovládání obrazu" v kapitole "Nastavení snímání".

### **Nastavit Picture Control (HLG)**

Tlačítko MENU → **C** nabídka fotografování

Vyberte možnosti zpracování obrazu (" Picture Control ") pro fotografie pořízené s [ **HLG** ] vybraným pro režim tónů.

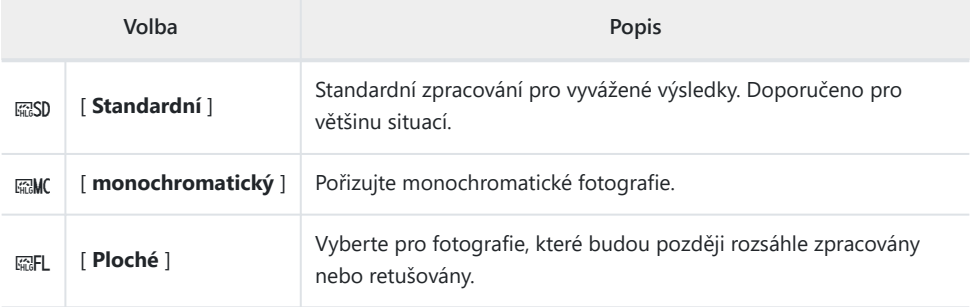

### **Modifikace HLG nastavení obrazu**

Nastavení HLG Picture Control lze upravit tak, aby vyhovovalo scéně nebo tvůrčímu záměru fotografa.

**Vyberte [ HLG ] pro [ Tone mode ] v menu fotografování.** *1*

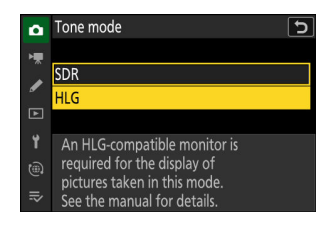

**Vyberte [ Set Picture Control (HLG) ] v menu fotografování** *2***a vyberte Picture Control .**

Zvýrazněte požadované Picture Control a stiskněte  $\circledast$ .

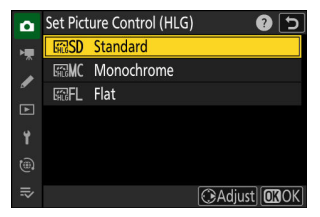
#### **Upravte nastavení.** *3*

- Stiskněte  $\textcircled{\tiny{\textcircled{\tiny\textcirc}}}$  nebo  $\textcircled{\tiny{\textcircled{\tiny\textcirc}}}$  pro zvýraznění nastavení a  $\textcircled{\tiny{\textcircled{\tiny\textcirc}}}$  nebo 2 pro výběr hodnoty. Každé stisknutí zvýší zvýrazněnou hodnotu o 1.
- Dostupné možnosti se liší podle vybrané předvolby Picture Control .
- Chcete-li rychle upravit úrovně pro vyvážené [ **Sharpening** ], [ **Mid-range sharpening** ] a [ **Clarity** ], zvýrazněte [ **Quick** sharp ] a stiskněte  $\textcircled{1}$  nebo  $\textcircled{2}$ .
- Chcete-li zrušit jakékoli změny a začít znovu od výchozího nastavení, stiskněte tlačítko m

#### **Tip: Dílčí příkazový volič**

Chcete-li upravit zvýrazněnou hodnotu v krocích po 0,25, otáčejte pomocným příkazovým voličem.

#### **Uložte změny a ukončete.** *4*

• Stiskněte ® pro uložení změn. Nastavení pro optimalizaci snímků, která byla změněna z výchozího nastavení, jsou označena hvězdičkou ("\* ").

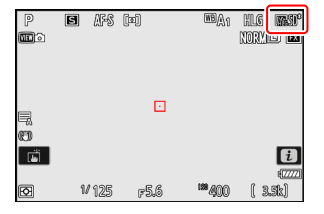

### **Nastavení HLG Picture Control**

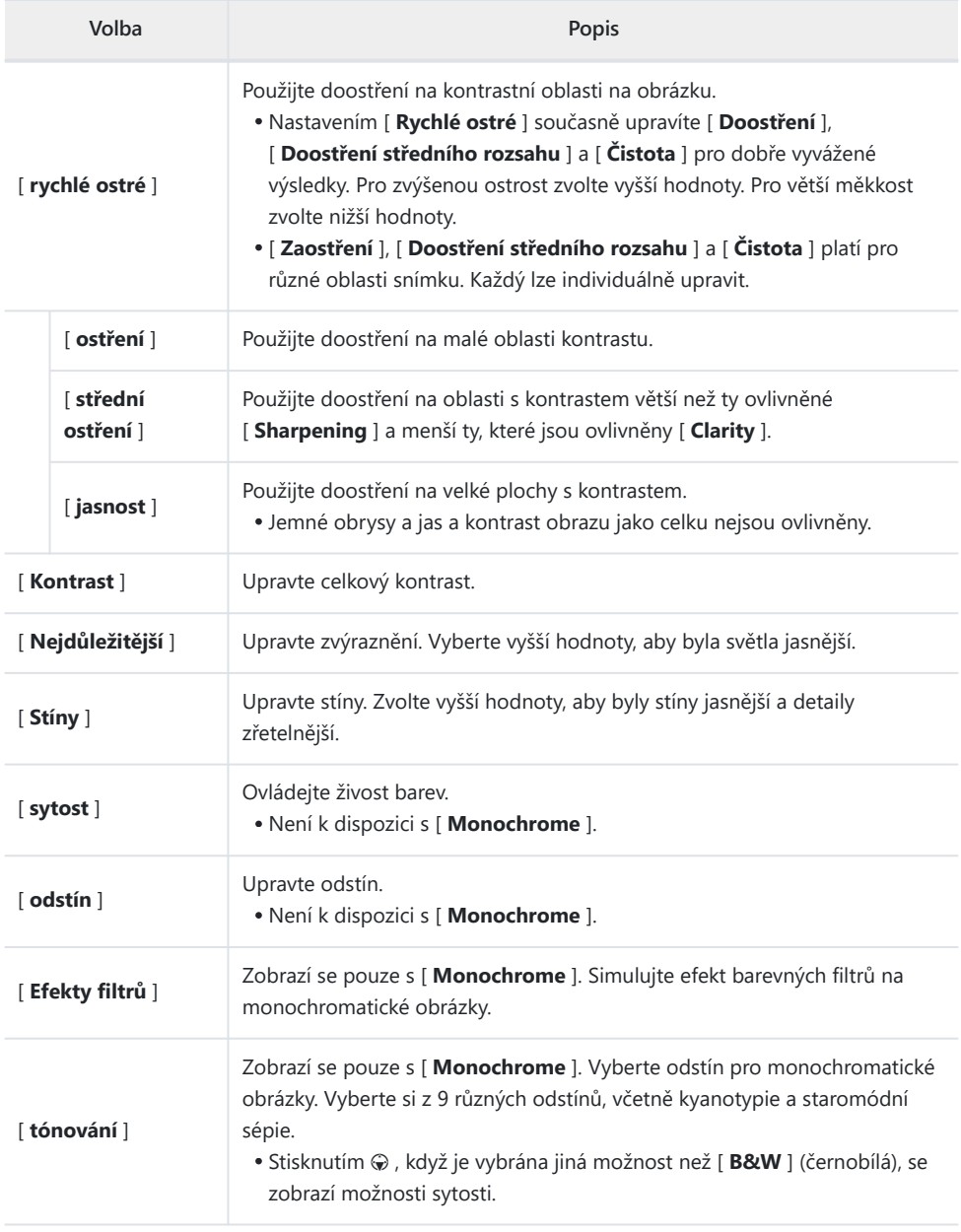

**M** Indikátor A

Indikátor  $\Delta$  pod zobrazením hodnoty v nabídce nastavení Picture Control označuje předchozí hodnotu nastavení.

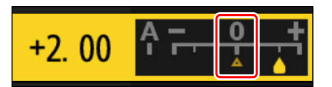

### D **" Efekty filtrů "**

Vyberte si z následujících [ **Efekty filtrů** ]:

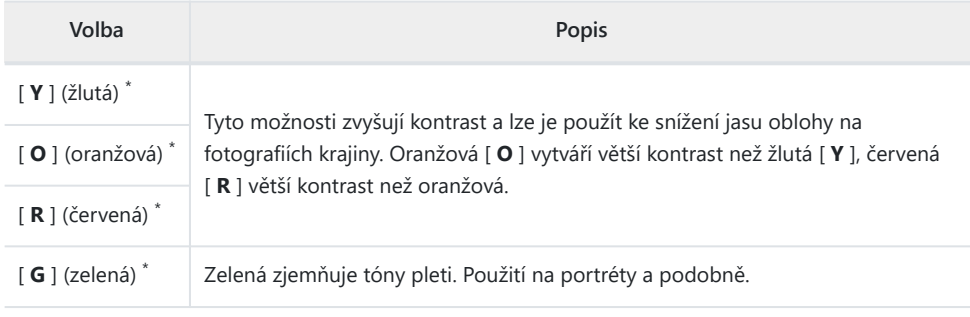

Výraz v závorce je název odpovídajícího barevného filtru třetí strany pro černobílou fotografii. \*

### **Barevný prostor**

Tlačítko MENU → C nabídka fotografování

Barevný prostor určuje gamut barev dostupný pro reprodukci barev. [ **sRGB** ] se doporučuje pro všeobecný tisk a zobrazení. Díky širšímu gamutu barev než [ **sRGB** ] je [ **Adobe RGB** ] lepší volbou pro profesionální publikace a komerční tisk.

#### D **Upozornění: Barevný prostor**

Vybraný barevný prostor může být přepsán při otevření obrázků v softwaru třetí strany. NX Studio umí otevírat snímky v barevném prostoru zvoleném ve fotoaparátu.

#### **M** Adobe RGB

Pro přesnou reprodukci barev vyžadují obrázky Adobe RGB aplikace, displeje a tiskárny, které podporují správu barev.

## **Aktivní D-Lighting**

Tlačítko MENU → **C** nabídka fotografování

Zachovejte detaily ve světlech a stínech a vytvořte snímky s přirozeným kontrastem. Použijte pro vysoce kontrastní scény, například při fotografování jasně osvětlených venkovních scenérií dveřmi nebo oknem nebo při fotografování zastíněných objektů za slunečného dne. Aktivní D-Lighting je nejúčinnější při použití s maticovým měřením.

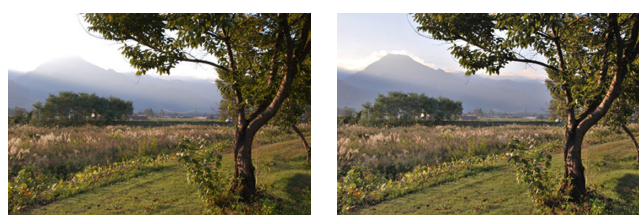

[ Vypnuto ] **[ The Auto** ]

|              | Volba            | Popis                                                                                                    |
|--------------|------------------|----------------------------------------------------------------------------------------------------|
| l咕A          | [ Auto ]         | Fotoaparát automaticky upravuje funkci Active D-Lighting v reakci na<br>podmínky fotografování.                                                                           |
| 辟出           | [ Extra vysoká ] | Vyberte množství provedené funkce Active D-Lighting (v pořadí od vysoké<br>po nízkou) [ <b>Extra vysoká</b> ], [ <b>Vysoká</b> ], [ <b>Normální</b> ] a [ <b>Nízká</b> ]. |
| 晴H           | [Vysoká]         |                                                                                                    |
| 晴 N          | [ Normální ]     |                                                                                                    |
| 晴L           | [ nízká ]        |                                                                                                    |
| <b>GHOFF</b> | [Vypnuto]        | Aktivní D-Lighting vypnuto.                                                                                                    |

Vybraná možnost je na displeji fotografování označena ikonou.

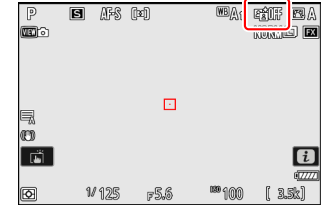

#### D **Upozornění: Aktivní D-Lighting**

- V závislosti na objektu se na fotografiích pořízených pomocí Active D-Lighting může objevit "šum" ve formě náhodně rozmístěných jasných pixelů, mlhy nebo čar.
- \* V režimu M je [ 酤A Auto ] ekvivalentní [ 酤 N Normální ].
- U některých objektů může být viditelné nerovnoměrné stínování.
- Tato funkce se nepoužije při vysokých citlivostech ISO (Hi 0,3–Hi 1,7), včetně vysokých citlivostí vybraných pomocí automatického ovládání citlivosti ISO.

## **Dlouhá expozice NR**

Tlačítko MENU → **C** nabídka fotografování

Chcete-li snížit "šum" (světlé body nebo mlhu) na fotografiích pořízených při rychlostech závěrky delších než 1 s, vyberte [ **ON** ].

Po pořízení fotografie se provede redukce šumu při dlouhé expozici. Během zpracování se na displeji fotografování zobrazí zpráva "[ **Probíhá redukce šumu** ]". Snímky nelze pořizovat, dokud hlášení nezmizí z displeje. Doba potřebná k záznamu fotografií po nafocení se zhruba zdvojnásobí.

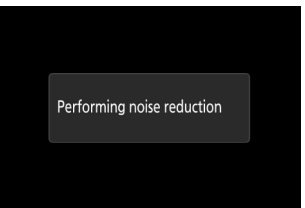

#### D **Upozornění: Redukce šumu při dlouhé expozici**

Pokud se fotoaparát vypne před dokončením zpracování, snímek se uloží, ale redukce šumu se neprovede.

Tlačítko MENU → **O** nabídka fotografování

Fotografie pořízené při vysoké citlivosti ISO lze zpracovat za účelem snížení "šumu" (náhodně rozmístěných jasných pixelů).

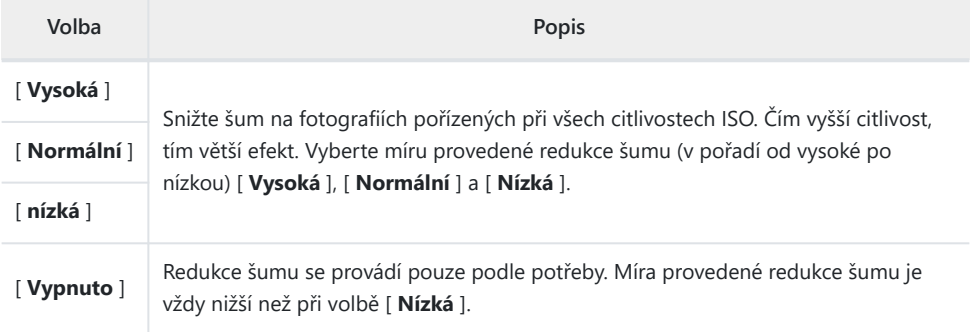

Tlačítko MENU → **C** nabídka fotografování

Ovládání vinětace snižuje "vinětaci" – pokles jasu na okrajích fotografie – o míru, která se liší objektiv od objektivu. Jeho účinky jsou nejvíce patrné při maximální cloně.

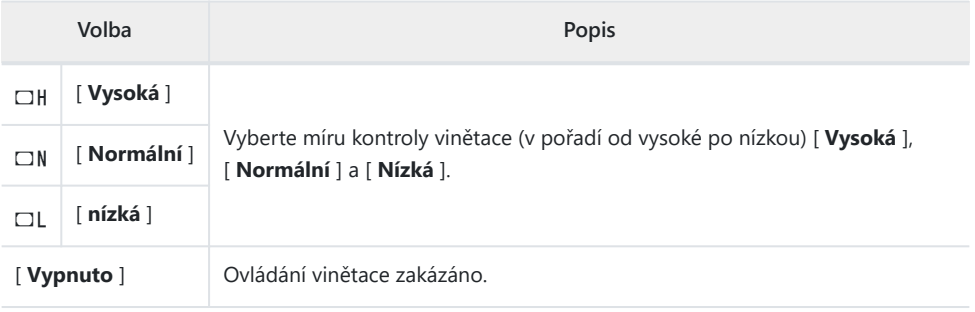

#### D **Upozornění: Ovládání vinětace**

V závislosti na scéně, podmínkách fotografování a typu objektivu mohou snímky JPEG vykazovat "šum" (mlhu) nebo přeexponování či podexponování na okraji snímku, což způsobuje změny v periferním jasu. Navíc uživatelská nastavení pro optimalizaci snímků a přednastavená nastavení pro optimalizaci snímků, která byla upravena z výchozího nastavení, nemusí poskytnout požadovaný efekt. Pořiďte zkušební snímky a prohlédněte si výsledky na monitoru.

#### D **Ovládání vinětace**

Změny v [ **Vignette control** ] v nabídce fotografování se projeví v nabídce nahrávání videa a *naopak* .

### **Kompenzace difrakce**

Tlačítko MENU → **O** nabídka fotografování

Vyberte [ **ON** ] pro snížení difrakce při malých clonách (vysoká clonová čísla).

#### **L'A** Kompenzace difrakce

Změny v [ **Kompenzace difrakce** ] v nabídce fotografování platí v nabídce nahrávání videa a *naopak* .

### **Automatické řízení zkreslení**

Tlačítko MENU → C nabídka fotografování

Podle potřeby vyberte [ **ON** ], abyste snížili soudkovité zkreslení při fotografování s širokoúhlými objektivy a omezili zkreslení pin-cushion při fotografování s dlouhými objektivy. Všimněte si, že [ **ON** ] může být u některých objektivů vybráno automaticky, v takovém případě bude tato položka zašedlá a nedostupná.

#### D **Automatické řízení zkreslení**

Změny položky [ **Auto Distorsion control** ] v nabídce fotografování platí v nabídce nahrávání videa a *naopak* .

Tlačítko MENU → **C** nabídka fotografování

Snímky pořízené, když je detekována tvář objektu lidského portrétu, budou automaticky zpracovány tak, aby změkčila pleť objektu.

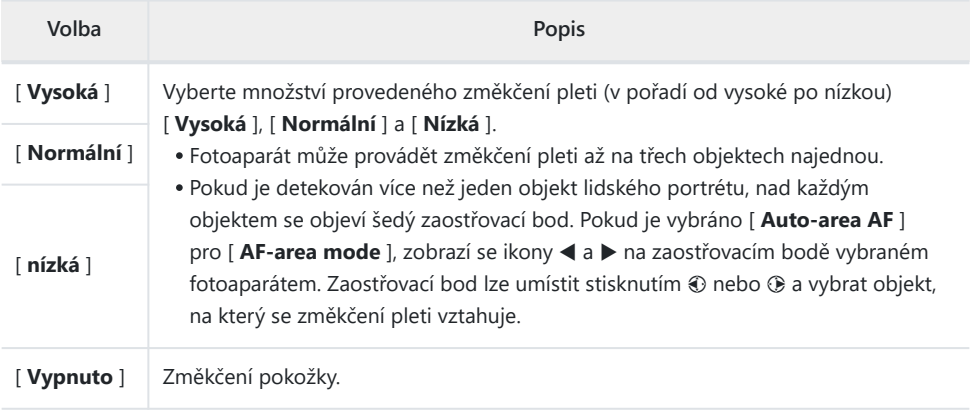

#### D **Změkčení pokožky: Omezení**

Změkčení pleti nelze kombinovat s některými funkcemi fotoaparátu, včetně:

- vysokorychlostní snímání snímků,
- vícenásobné expozice a
- Překrytí HDR.

# **Vyvážení dojmu na výšku**

Tlačítko MENU → **C** nabídka fotografování

Jemně dolaďte nastavení odstínu a jasu pro lidské portréty a uložte výsledky pro použití během fotografování jako [ **Režim 1** ], [ **Režim 2** ] nebo [ **Režim 3** ].

### **Vytváření režimů vyvážení obrazu na výšku**

**Vyberte [ Vyváženost portrétního dojmu ] v nabídce fotografování.** *1*

- **Zvýrazněte režim od [ Mode 1 ] do [ Mode 3 ] a stiskněte** *2* 2 **.**
	- Zobrazí se možnosti pro vybraný režim.

#### **Upravte odstín a jas.** *3*

- Stisknutím ⊕ nebo ⊕ upravte odstín na ose M (purpurová)– Y (žlutá). Purpurová se zvyšuje při pohybu směrem k M, oranžová (žlutá) při pohybu směrem k Y.
- Stisknutím  $\textcircled{3}$  nebo  $\textcircled{4}$  upravte jas. Jas se zvyšuje se stoupajícími hodnotami a snižuje se, jak klesají.
- Vybrané hodnoty se zobrazí napravo od mřížky.
- Chcete-li obnovit výchozí nastavení, stiskněte tlačítko m

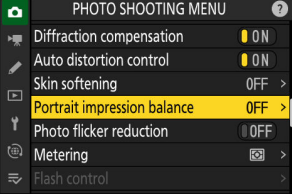

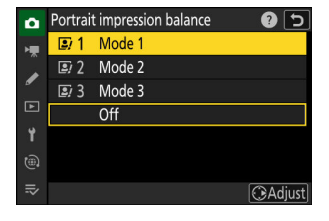

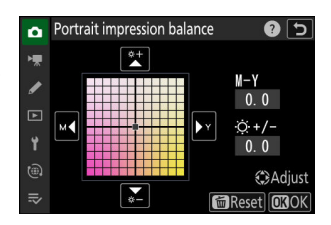

#### **Uložit změny.** *4*

- Stiskněte ® pro uložení změn a návrat do menu.
- Režimy, které byly změněny z výchozích hodnot, jsou označeny hvězdičkami (" $*$ ").
- Opakováním kroků 1 až 4 vytvořte další režimy.

### **Použití uložených režimů**

Chcete-li povolit vyvážení dojmu portrétu během fotografování, vyberte požadovaný režim ([ **Mode 1** ] až [ **Mode 3** ]) pro [ **Portrait impression balance** ] v menu fotografování.

#### D **"Vyváženost zobrazení na výšku"**

[ **Vyvážení zobrazení na výšku** ] nebude k dispozici, pokud:

- [ **Monochrome** ], [ **Flat Monochrome** ], [ **Deep Tone Monochrome** ] nebo [ **Creative Picture Control** ] je vybráno pro [ **Set Picture Control** ], popř.
- [ **Monochrome** ] je vybráno pro [ **Set Picture Control (HLG)** ].

#### D **Upozornění: Používání vyvážení zobrazení na výšku**

Vyvážení dojmu portrétu může ovlivnit oblasti snímku, které mají podobnou barvu jako kůže portrétovaných objektů.

#### **Tip: Náhled výsledků**

Pokud bylo [ Portrait impression balance ] přiřazeno místo v menu i pomocí uživatelské funkce f1 [ **Customize** i **menu** ], můžete vybrat tuto možnost, otáčením hlavního příkazového voliče zvolit režim a poté upravit odstín a jas pomocí multifunkčního voličem při náhledu jejich účinků na objekt zarámovaný na displeji.

### **Redukce blikání fotografie**

Tlačítko MENU → **C** nabídka fotografování

Výběrem [ **ON** ] se omezí účinky blikání z takových zdrojů světla, jako jsou zářivky nebo rtuťové výbojky.

- Blikání může způsobit nerovnoměrnou expozici nebo (u fotografií pořízených v režimech sériového snímání) nekonzistentní expozici nebo zbarvení.
- Pokud redukce blikání neposkytuje požadované výsledky, vypněte fotoaparát a před opětovným zapnutím jej namiřte na objekt nebo zdroj světla.
- Pokud je vybrána možnost [ **ON** ] a při uvolnění závěrky je detekováno blikání, objeví se vedle ikony **BLIKÁNÍ** na displeji snímání zelený ·
- Během sériového fotografování se fotoaparát bude chovat tak, jak je popsáno níže.
	- **V nepřetržitém vysokorychlostním (rozšířeném) režimu** bude mít prioritu snímková frekvence. Displej nakrátko ztmavne při prvním snímku v každé sérii, ale ne při dalších snímcích.
	- **V kontinuálním vysokorychlostním a kontinuálním nízkorychlostním režimu** bude mít prioritu redukce blikání. Při každém uvolnění závěrky displej nakrátko ztmavne a snímková frekvence může klesnout nebo být nepravidelná.

#### D **" Potlačení blikání fotografie "**

- Redukce blikání může mírně zpozdit odezvu závěrky.
- Redukce blikání dokáže detekovat blikání při 100 a 120 Hz (spojené s napájecími zdroji střídavého proudu 50 a 60 Hz). Požadovaných výsledků nemusí být dosaženo, pokud se během sériového fotografování změní frekvence napájení.
- Blikání nemusí být detekováno nebo nemusí být dosaženo požadovaných výsledků v závislosti na světelném zdroji a podmínkách fotografování, například u scén, které jsou jasně osvětlené nebo mají tmavé pozadí.
- Požadovaných výsledků také nemusí být dosaženo u dekorativních světelných displejů a jiného nestandardního osvětlení.
- Skutečné účinky redukce blikání fotografie se mohou lišit od těch, které jsou viditelné na displeji.

#### D **Kontinuální vysokorychlostní (rozšířená)**

Redukce blikání nemusí při dlouhých dávkách přinést požadované výsledky.

#### **M** " Photo Flicker Reduction ": Omezení

[ **Omezení blikání fotografie** ] se za určitých podmínek neprojeví, včetně:

- během překrytí HDR,
- při vysokorychlostním snímání snímků a
- v tichém režimu.

Tlačítko MENU → **O** nabídka fotografování

Měření určuje, jak fotoaparát nastaví expozici.

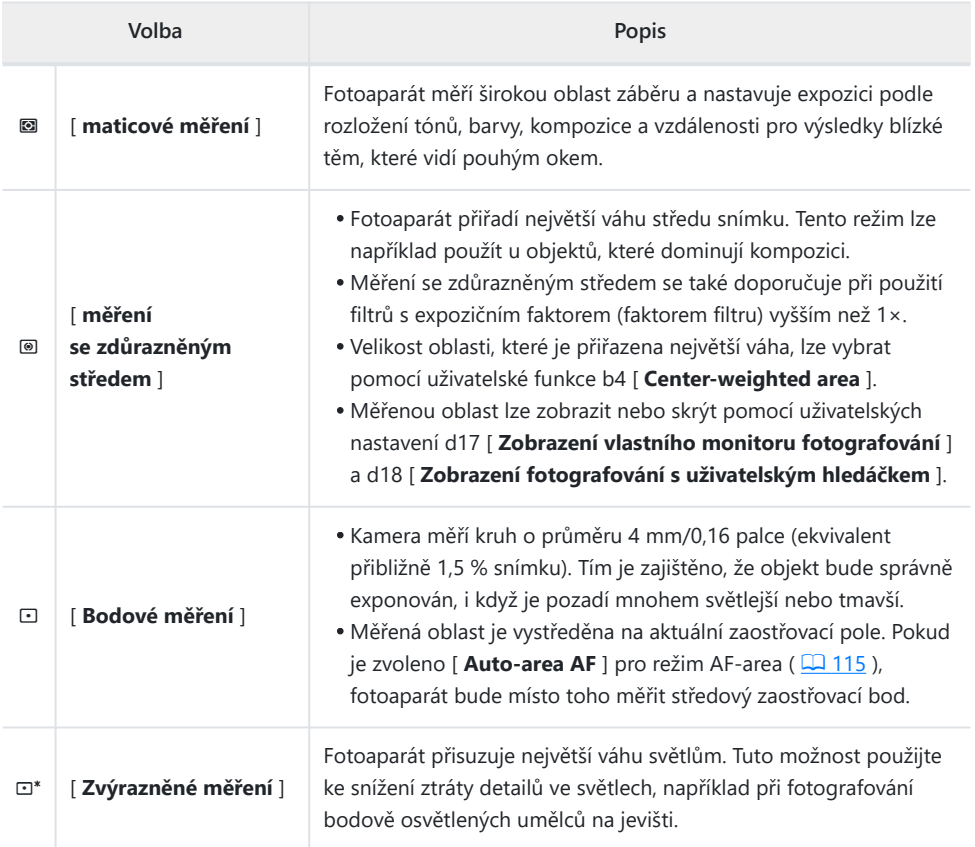

### **Ovládání blesku**

Tlačítko MENU → **C** nabídka fotografování

Upravte nastavení pro bezdrátové dálkově ovládané zábleskové jednotky nebo volitelné zábleskové jednotky namontované na sáněk pro příslušenství fotoaparátu.

- Informace o úpravě nastavení pro volitelné blesky namontované na sáňkách pro příslušenství fotoaparátu naleznete v části "Použití blesku na fotoaparátu" ( $\Box$ [355](#page-354-0)).
- Informace o úpravě nastavení pro bezdrátové dálkově ovládané zábleskové jednotky naleznete v části "Co je fotografování s dálkovým bleskem?" ( $\Box$ 365).

### **Režim ovládání blesku**

Vyberte režim ovládání záblesku a úroveň záblesku a upravte další nastavení pro zábleskové jednotky SB‑500, SB‑400 nebo SB‑300 namontované na sáňkách pro příslušenství fotoaparátu.

- Možnosti dostupné na displeji ovládání blesku se liší podle možnosti vybrané pro [ **Režim ovládání blesku** ].
- Nastavení pro jiné blesky než SB-500, SB-400 a SB-300 lze upravit pouze pomocí ovládacích prvků blesku.

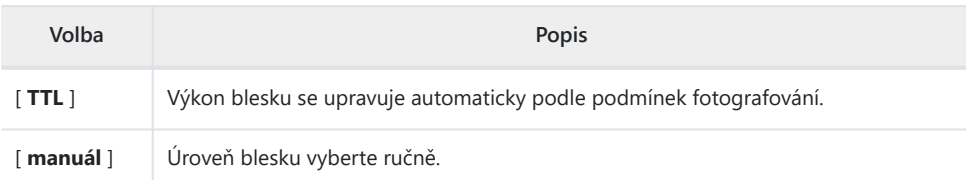

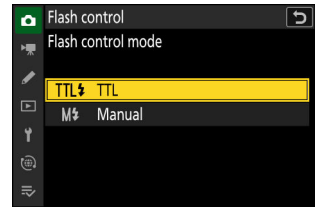

### **Možnosti bezdrátového blesku**

Upravte nastavení pro současné bezdrátové ovládání více dálkově ovládaných blesků. Tato možnost je dostupná pouze v případě, že je na fotoaparátu namontován blesk SB‑500.

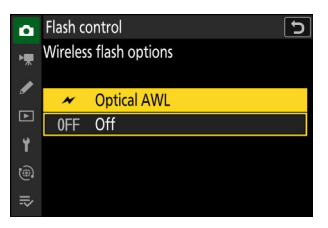

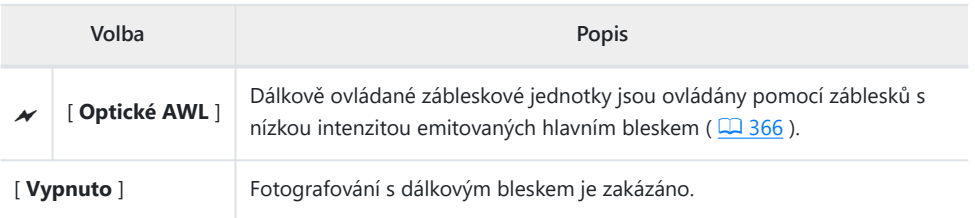

### **Možnosti skupiny Flash**

Při použití volitelných dálkově ovládaných blesků upravte nastavení pro jednotky v každé skupině. Tato možnost je dostupná pouze v případě, že je na fotoaparátu namontován blesk SB-500 .

### **Režim blesku**

Tlačítko MENU → **O** nabídka fotografování

Vyberte režim blesku pro volitelné blesky namontované na fotoaparátu nebo dálkové ovládání. Další informace viz "Režimy blesku" ( $\Box$  359) v "Fotografie s bleskem".

### **Kompenzace blesku**

Tlačítko MENU → **C** nabídka fotografování

Kompenzace blesku se používá k záměrné změně výkonu volitelných blesků, například za účelem změny jasu objektu vzhledem k pozadí. Výkon blesku lze zvýšit, aby se hlavní objekt jevil jasnější, snížit, aby se zabránilo odleskům, nebo jinak jemně doladit pro dosažení požadovaného výsledku ( $\Box$ [362](#page-361-0)).

# **Režim uvolnění**

Tlačítko MENU → **O** nabídka fotografování

Vyberte operaci, která se provede při úplném stisknutí tlačítka spouště. Další informace naleznete v části "Režim uvolnění" ( $\Box$  [144](#page-143-0)) v kapitole "Nastavení snímání".

# **Režim ostření**

Tlačítko MENU → **O** nabídka fotografování

Ovládejte, jak fotoaparát zaostřuje. Další informace naleznete v části "Režim ostření" ( $\Box$  [113](#page-112-0) ), části části "Zaostřování" v kapitole "Nastavení snímání".

### **Režim oblasti AF**

Tlačítko MENU → **O** nabídka fotografování

Zvolte, jak fotoaparát vybírá ostřící bod pro automatické ostření. Další informace naleznete v části "Režim oblasti AF" ( $\Box$  115), části části "Ostření" v kapitole "Nastavení snímání".

## **Možnosti detekce objektu AF/MF**

Tlačítko MENU → **O** nabídka fotografování

Vyberte typ objektu, kterému fotoaparát při ostření dává přednost. Další informace naleznete v části "Detekce objektu" ( $\Box$  119), část části "Zaostření" v kapitole "Nastavení snímání".

### **Oblast detekce předmětu MF**

Tlačítko MENU → **O** nabídka fotografování

Vyberte oblast detekce objektu s ručním zaostřením. Další informace naleznete v části "Použití detekce objektu s manuálním ostřením" ( $\Box$  120) v části "Detekce objektu" části "Ostření".

#### Tlačítko MENU → **C** nabídka fotografování

Vyberte, zda chcete povolit redukci vibrací. Dostupné možnosti se liší podle objektivu.

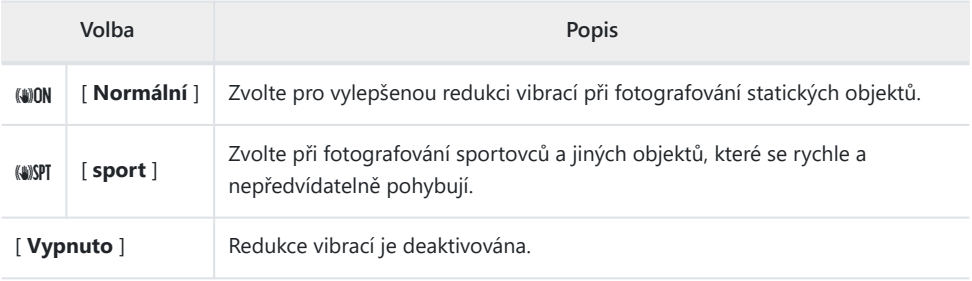

#### D **Upozornění: Použití redukce vibrací**

- Redukce vibrací nemusí být u některých objektivů k dispozici.
- Před fotografováním doporučujeme počkat, až se obraz na displeji stabilizuje.
- Když je vybráno [ **Normální** ] pro objektivy, které podporují redukci vibrací, může se obraz v hledáčku před uvolněním závěrky chvět, ale to je přirozený důsledek toho, jak se provádí redukce vibrací, a nejedná se o závadu. [ **Sport** ] nebo [ **Off** ] lze použít, pokud vás pohyb ruší.
- [ **Sport** ] se doporučuje pro panorámování snímků. V režimech [ **Normální** ] a [ **Sport** ] se redukce vibrací vztahuje pouze na pohyb, který není součástí panorámy. Pokud je fotoaparát natočen například horizontálně, bude redukce vibrací aplikována pouze na vertikální chvění.
- [ **Normální** ] a [ **Sport** ] se také doporučují, pokud je fotoaparát upevněn na stativ nebo monopod. Mějte však na paměti, že [ **Off** ] může být u některých stativů lepší volbou v závislosti na podmínkách fotografování. Nastavení se může lišit objektiv od objektivu; Další informace naleznete v dokumentaci k objektivu.
- Pokud je objektiv s bajonetem F s přepínačem redukce vibrací připojen prostřednictvím volitelného bajonetového adaptéru FTZ II / FTZ , [ **Redukce vibrací** ] bude zašedlé a nedostupné. Pro redukci vibrací použijte spínač objektivu.

## **Propojte VR se zaostřovacím bodem**

Tlačítko MENU → C nabídka fotografování

Zvolte, zda je redukce vibrací optimalizována pro snížení rozmazání v aktuálním zaostřovacím bodě.

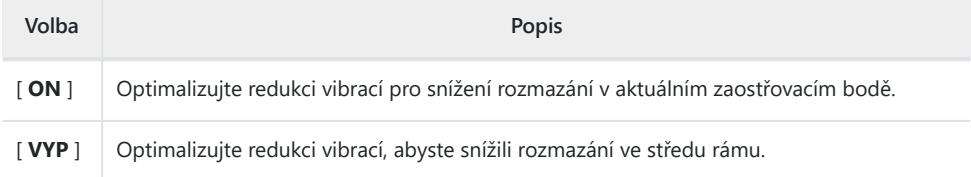

#### D **Upozornění: " Propojte VR s bodem zaostření "**

- Povolením této možnosti nakonfigurujete redukci vibrací, aby se minimalizovalo rozmazání v aktivním zaostřovacím bodě při uvolnění závěrky. Jeho efekty nelze zobrazit na obrazovce fotografování.
- Výběrem [ **ON** ] pro [ **Link VR to focus point** ] se minimalizuje rozmazání ve středu rámečku namísto aktuálního zaostřovacího bodu, pokud:
	- je nasazen objektiv s bajonetem Z s vestavěnou redukcí vibrací, -
	- Pro režim AF polí je vybráno [ **Auto-area AF** ] a zobrazí se více zaostřovacích bodů, popř
	- probíhá nahrávání videa. -

**Auto Bracketing**

Tlačítko MENU → **C** nabídka fotografování

Bracketing automaticky mění expozici, úroveň záblesku, Active D-Lighting (ADL) nebo vyvážení bílé s každým snímkem, čímž se aktuální hodnota "posouvá". Bracketing lze použít v situacích, kdy je obtížné získat správné nastavení a není čas kontrolovat výsledky a upravovat nastavení u každého snímku nebo experimentovat s různými nastaveními pro stejný objekt.

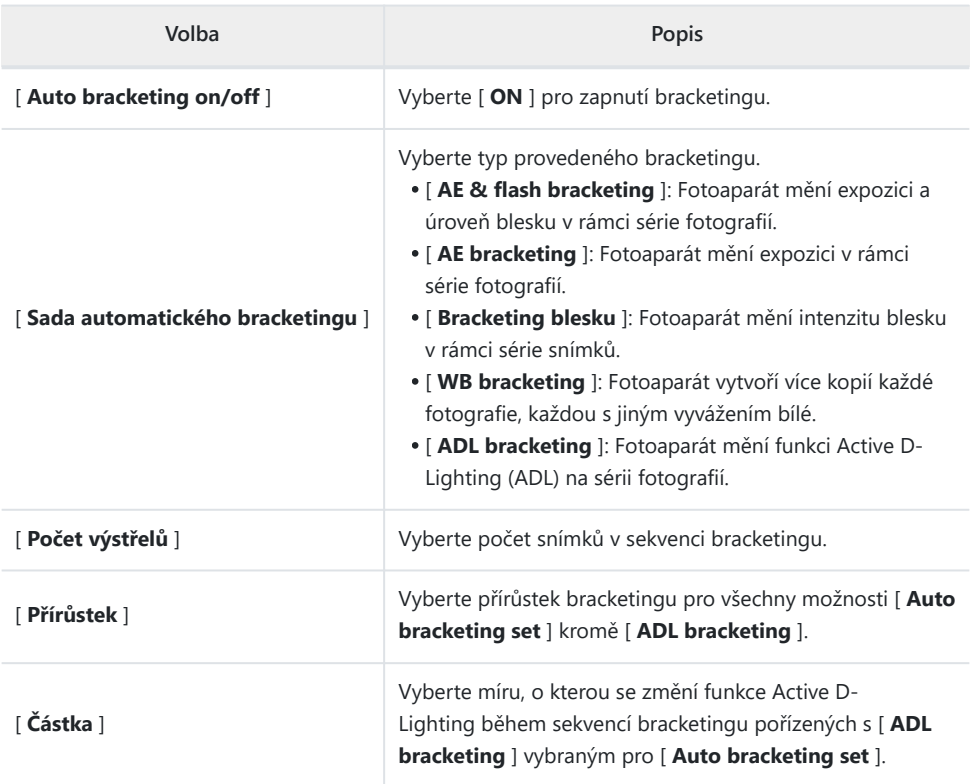

### **Expozice a Flash Bracketing**

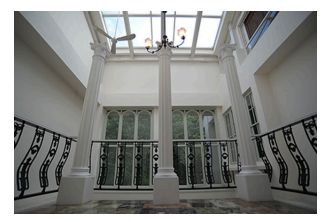

Žádná kompenzace expozice −1 EV +1 EV +1 EV

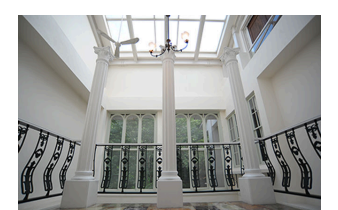

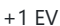

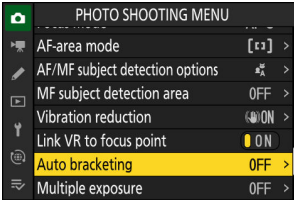

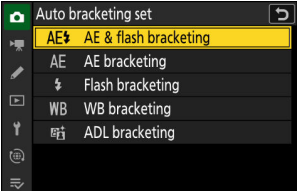

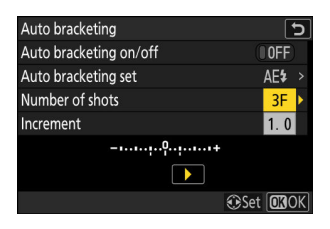

**Zvýrazněte [ Auto bracketing ] v menu fotografování a** *1* **stiskněte** 2 **.**

**Vyberte [ AE & flash bracketing ], [ AE bracketing ] nebo** *2* **[ Flash bracketing ] pro [ Auto bracketing set ].**

Zobrazí se možnosti [ **Počet snímků** ] a [ **Přírůstek** ].

**Vyberte počet snímků v sekvenci bracketingu.** *3*

Zvýrazněte [ Počet snímků ] a stisknutím **4** nebo ( vyberte počet snímků.

#### **Zvolte přírůstek bracketingu.** *4*

- Zvýrazněte [ **Increment** ] a stisknutím 4 nebo 2 zvolte krok bracketingu.
- Velikost přírůstku lze zvolit z 0,3  $\binom{1}{3}$  EV), 0,7  $\binom{2}{3}$  EV), 1,0 (1 EV), 2,0 (2 EV) a 3,0 (3 EV). Bracketovací programy s přírůstkem 2,0 nebo 3,0 EV nabízejí maximálně 5 snímků. Pokud byla v kroku 3 zvolena hodnota 7 nebo 9, počet snímků se automaticky nastaví na 5.

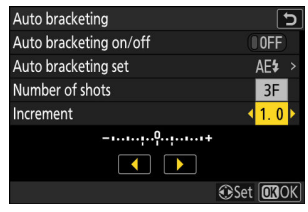

Programy bracketingu s přírůstkem 0,3 jsou uvedeny níže.

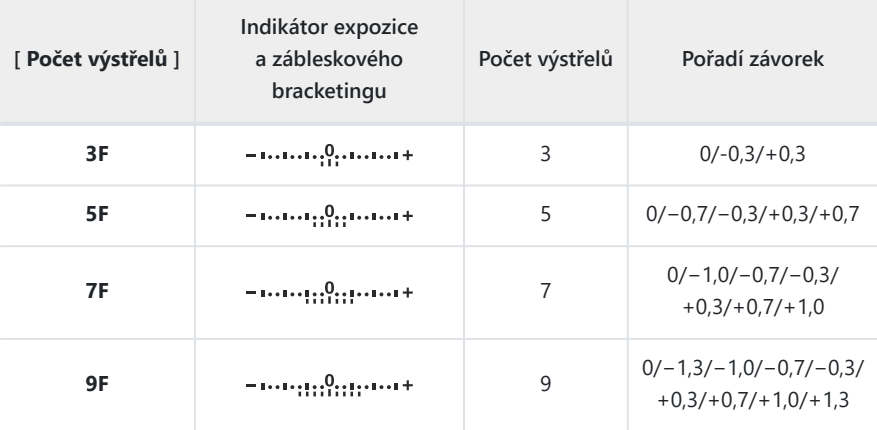

**Vyberte [ ON ] pro [ Auto bracketing on/off ].** *5*

Výběrem [ **ON** ] aktivujete bracketing a na displeji fotografování se zobrazí ikona.

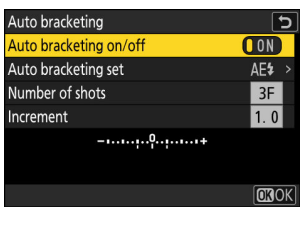

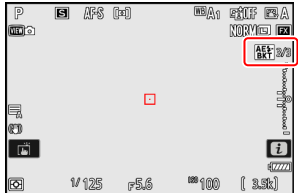

#### **Fotit.** *6*

- Pořiďte počet snímků v programu bracketingu.
- Upravené hodnoty rychlosti závěrky a clony se zobrazí na displeji.

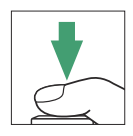

Při aktivním bracketingu se na displeji snímání zobrazuje ikona bracketingu, indikátor průběhu bracketingu a počet snímků zbývajících v sekvenci bracketingu. Po každém snímku zmizí segment z indikátoru a počet zbývajících snímků se sníží o jeden.

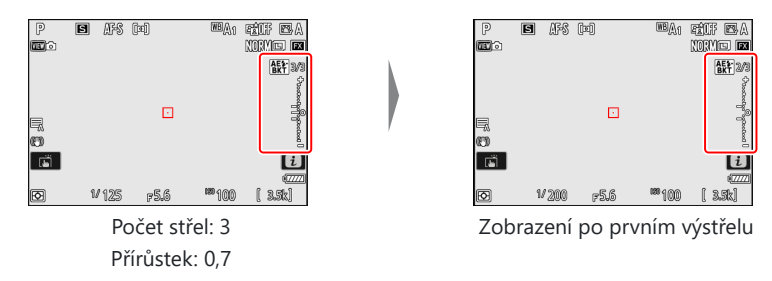

Změny expozice způsobené bracketingem jsou přidány ke změnám provedeným s kompenzací expozice.

#### **Tip: Možnosti závorek**

- Když je vybrána možnost [ **AE & flash bracketing** ], fotoaparát mění expozici i úroveň blesku. Vyberte [ **AE bracketing** ] pro změnu pouze expozice, [ **Flash bracketing** ] pro změnu pouze úrovně blesku. Všimněte si, že bracketing záblesku je k dispozici pouze v režimech řízení záblesku i-TTL a tam, kde je podporován, automatické cloně ( $\circledA$  A) ( $\Box$  357,  $\Box$  794).
- V režimu samospouště se při každém uvolnění závěrky vytvoří počet kopií vybraný pro [ **Auto bracketing** ] > [ **Počet snímků** ], bez ohledu na možnost zvolenou pro Uživatelskou funkci c2 [ **Samospoušť** ] > [ **Počet snímků výstřely** ].

#### **Tip: Expoziční a zábleskový bracketing**

- V režimech sériového snímání se fotografování pozastaví po pořízení počtu snímků zadaných v programu bracketingu. Fotografování bude pokračovat při příštím stisknutí tlačítka spouště.
- Pokud se fotoaparát vypne před pořízením všech snímků v sekvenci, po zapnutí fotoaparátu se bracketing obnoví od prvního snímku v sekvenci.

#### **Tip: Bracketing expozice**

Nastavení (rychlost závěrky a/nebo clona) změněná během expozičního bracketingu se liší podle režimu fotografování.

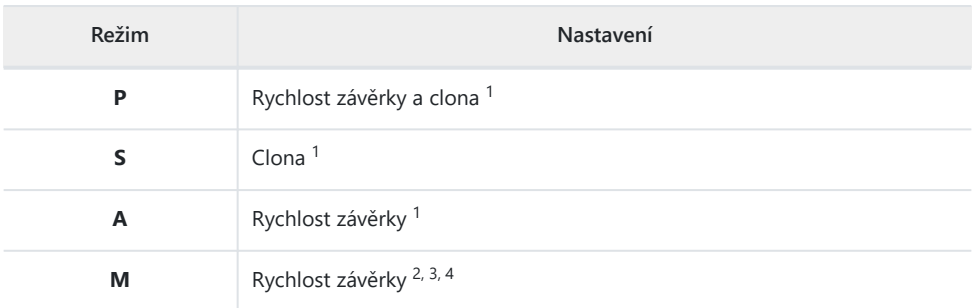

- Pokud je v nabídce fotografování vybrána možnost [ **ZAPNUTO** ] pro [ **Nastavení citlivosti** 1 **ISO** ] > [ **Automatické ovládání citlivosti ISO** ], fotoaparát automaticky změní citlivost ISO pro optimální expozici, když jsou překročeny limity expozičního systému fotoaparátu.
- Pokud je v nabídce fotografování vybrána možnost [ **ZAP** ] pro [ **Nastavení citlivosti ISO** ] > 2 [ **Automatické ovládání citlivosti ISO** ], fotoaparát změní citlivost ISO.
- 3 Pomocí uživatelské funkce e6 [ **Auto bracketing (režim M)** ] zvolte, zda má fotoaparát měnit rychlost závěrky i clonu nebo kteroukoli z hodnot rychlosti závěrky, clony a citlivosti ISO, když je pro [ **Nastavení citlivosti ISO ]** > [ **Autom** . **Ovládání citlivosti ISO** ] v nabídce fotografování.
- Rychlost závěrky nebude upravena, pokud je pro uživatelskou funkci d6 zvoleno [ **ON** ] [ **Extended** 4**shutter speed (M)** ] a je zvolena rychlost závěrky nižší než 30 s.

### **Zrušení Bracketingu**

Chcete-li zrušit bracketing, vyberte [ **OFF** ] pro [ **Auto bracketing** ] > [ **Auto bracketing on/off** ] v menu fotografování. Pokud zvolíte [ **ON** ] po výběru [ **OFF** ], bracketing bude pokračovat od prvního snímku v sekvenci.

### **Bracketing vyvážení bílé**

**Zvýrazněte [ Auto bracketing ] v menu fotografování a stiskněte** 2 **.** *1*

**Vyberte [ WB bracketing ] pro [ Auto bracketing set ].** *2* Zobrazí se možnosti [ **Počet snímků** ] a [ **Přírůstek** ].

**Vyberte počet snímků v sekvenci bracketingu.** *3*Zvýrazněte [ Počet snímků ] a stisknutím  $\circledA$  nebo  $\circledA$  vyberte

počet snímků.

#### PHOTO SHOOTING MENU  $\mathbf{a}$  $[n]$ AF-area mode ×ш AF/MF subject detection options  $\mathbf{z}_{\Delta}^{\mathsf{H}}$ MF subject detection area 0FF  $\overline{\phantom{a}}$  $\overline{F}$ Vibration reduction **GOON** Link VR to focus point **ON**  $\widehat{(\oplus)}$ Auto bracketing 0FF Multiple exposure  $0FF$

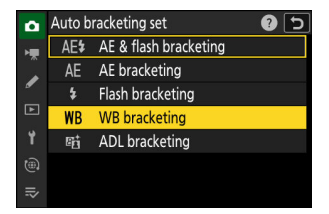

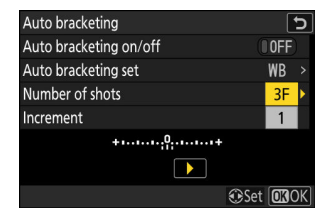

#### **Zvolte přírůstek bracketingu.** *4*

- Zvýrazněte [ **Increment** ] a stisknutím 4 nebo 2 zvolte krok bracketingu.
- Velikost přírůstku lze zvolit z 1 (1 krok), 2 (2 kroky) nebo 3 (3 kroky).
- Každý krok odpovídá 5 mired. Vyšší hodnoty "A" odpovídají zvýšenému množství jantaru. Vyšší hodnoty "B" odpovídají zvýšenému množství modré.
- Programy bracketingu s přírůstkem 1 jsou uvedeny níže.

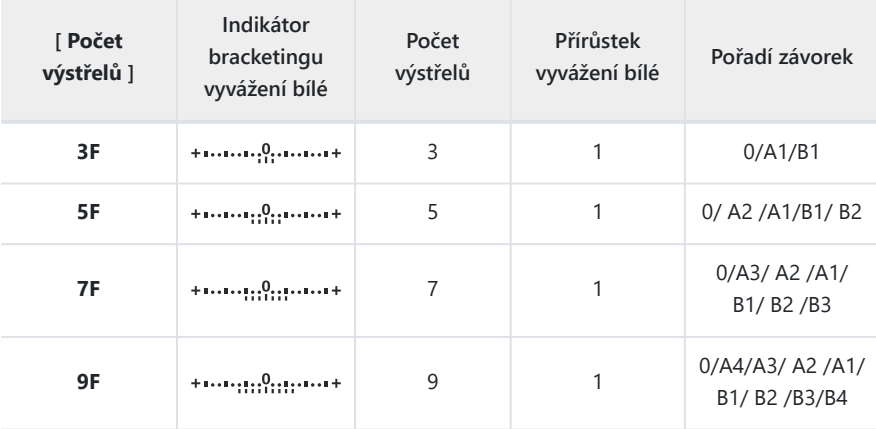

**Vyberte [ ON ] pro [ Auto bracketing on/off ].** *5*

Výběrem [ **ON** ] aktivujete bracketing a na displeji fotografování se zobrazí ikona.

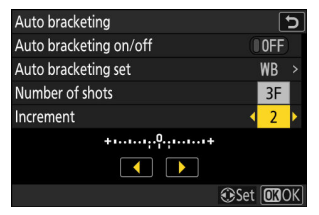

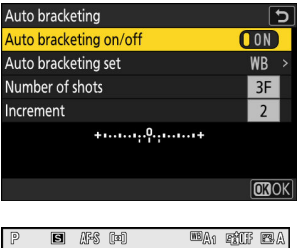

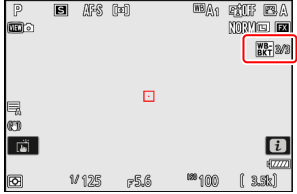
- **Fotit.** *6*
	- Každý snímek bude zpracován tak, aby se vytvořil počet kopií zadaný v programu bracketingu a každá kopie bude mít jiné vyvážení bílé.
	- Úpravy vyvážení bílé se přidávají k úpravě vyvážení bílé provedené jemným doladěním vyvážení bílé.
	- Pokud je počet snímků v programu bracketingu větší než počet zbývajících snímků, dojde k zablokování spouště. Fotografování může začít po vložení nové paměťové karty.

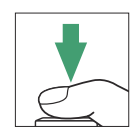

#### D **Omezení vyvažování bílé**

Bracketing vyvážení bílé není dostupný při nastavení kvality obrazu NEF ( RAW ) nebo NEF ( RAW ) + JPEG /HEIF.

#### **Tip: Bracketing vyvážení bílé**

- Bracketing vyvážení bílé ovlivňuje pouze barevnou teplotu (jantarová–modrá osa na displeji jemného doladění vyvážení bílé). Na ose zelená–purpurová se neprovádějí žádné úpravy.
- Pokud vypnete fotoaparát a svítí indikátor přístupu na paměťovou kartu, fotoaparát se vypne až po zaznamenání všech snímků v sekvenci.
- V režimu samospouště se při každém spuštění závěrky vytvoří počet kopií zadaný v programu bracketingu vyvážení bílé, bez ohledu na možnost zvolenou pro Uživatelskou funkci c2 [ **Samospoušť** ] > [ **Počet snímků** ].

# **Zrušení Bracketingu**

Chcete-li zrušit bracketing, vyberte [ **OFF** ] pro [ **Auto bracketing** ] > [ **Auto bracketing on/off** ] v menu fotografování.

# **ADL Bracketing**

**Zvýrazněte [ Auto bracketing ] v menu fotografování a** *1* **stiskněte** 2 **.**

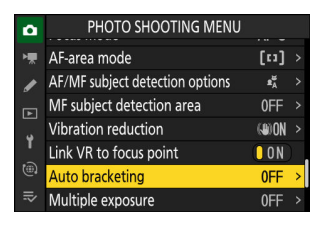

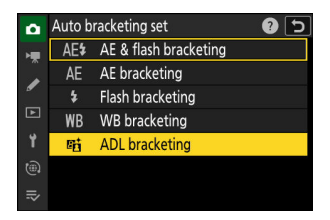

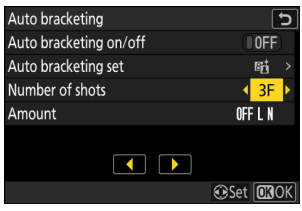

**Vyberte [ ADL bracketing ] pro [ Auto bracketing set ].** *2* Zobrazí se možnosti [ **Počet snímků** ] a [ **Množství** ].

- **Vyberte počet snímků v sekvenci bracketingu.** *3*
	- Zvýrazněte [ Počet snímků ] a stisknutím **+** nebo + vyberte počet snímků.

Počet snímků určuje sekvenci bracketingu:

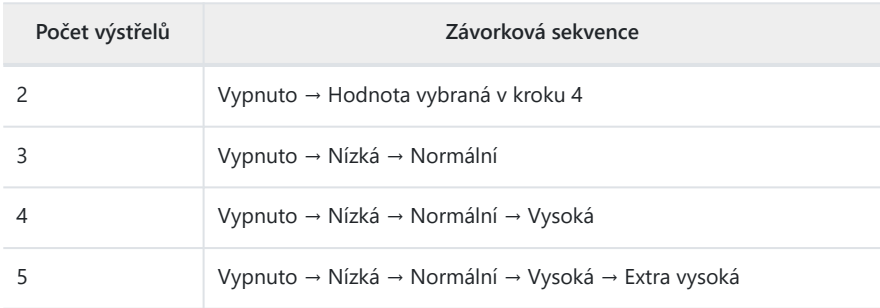

Pokud jste vybrali více než dva záběry, pokračujte krokem 5.

## **Zvolte množství Active D-Lighting.** *4*

Zvýrazněte [ **Množství** ] a stisknutím 4 nebo 2 vyberte nastavení Active D-Lighting pro druhý snímek, když je počet snímků v sekvenci bracketingu 2.

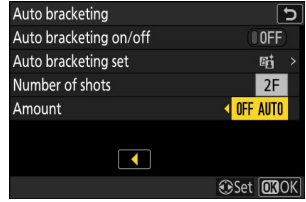

Sekvence bracketingu se mění podle množství Active D-Lighting následovně:

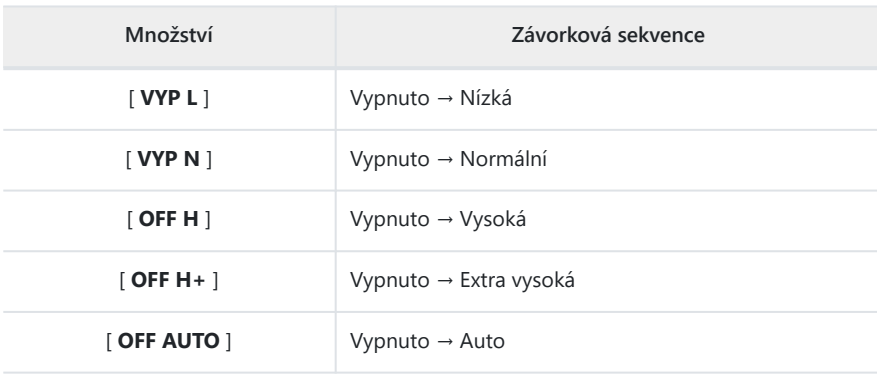

Výběrem [ **ZAP** ] aktivujete bracketing a na displeji fotografování se zobrazí ikona.

## **Fotit.** *6*

- Pořiďte počet snímků v programu bracketingu.
- Když je bracketing aktivní, na displeji fotografování se zobrazuje ikona ADL bracketingu a počet snímků zbývajících v sekvenci bracketingu. Po každém výstřelu se počet zbývajících výstřelů sníží o jeden.

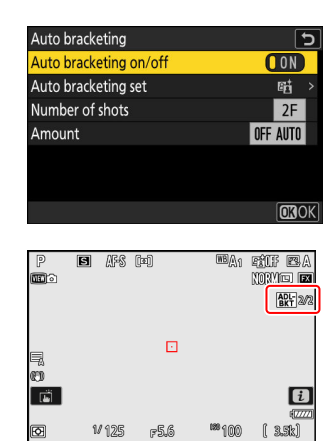

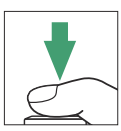

## **DE** Bracketing

- V režimech sériového snímání se fotografování pozastaví po pořízení počtu snímků zadaných v programu bracketingu. Fotografování bude pokračovat při příštím stisknutí tlačítka spouště.
- Pokud se fotoaparát vypne před pořízením všech snímků v sekvenci, po zapnutí fotoaparátu se bracketing obnoví od prvního snímku v sekvenci.
- V režimu samospouště se při každém uvolnění závěrky vytvoří počet kopií vybraný pro [ **Auto bracketing** ] > [ **Počet snímků** ], bez ohledu na možnost zvolenou pro Uživatelskou funkci c2 [ **Samospoušť** ] > [ **Počet snímků výstřely** ].

# **Zrušení Bracketingu**

Chcete-li zrušit bracketing, vyberte [ **OFF** ] pro [ **Auto bracketing** ] > [ **Auto bracketing on/off** ] v menu fotografování.

Tlačítko MENU → **O** nabídka fotografování

Zaznamenejte dvě až deset expozic NEF ( RAW ) jako jednu fotografii.

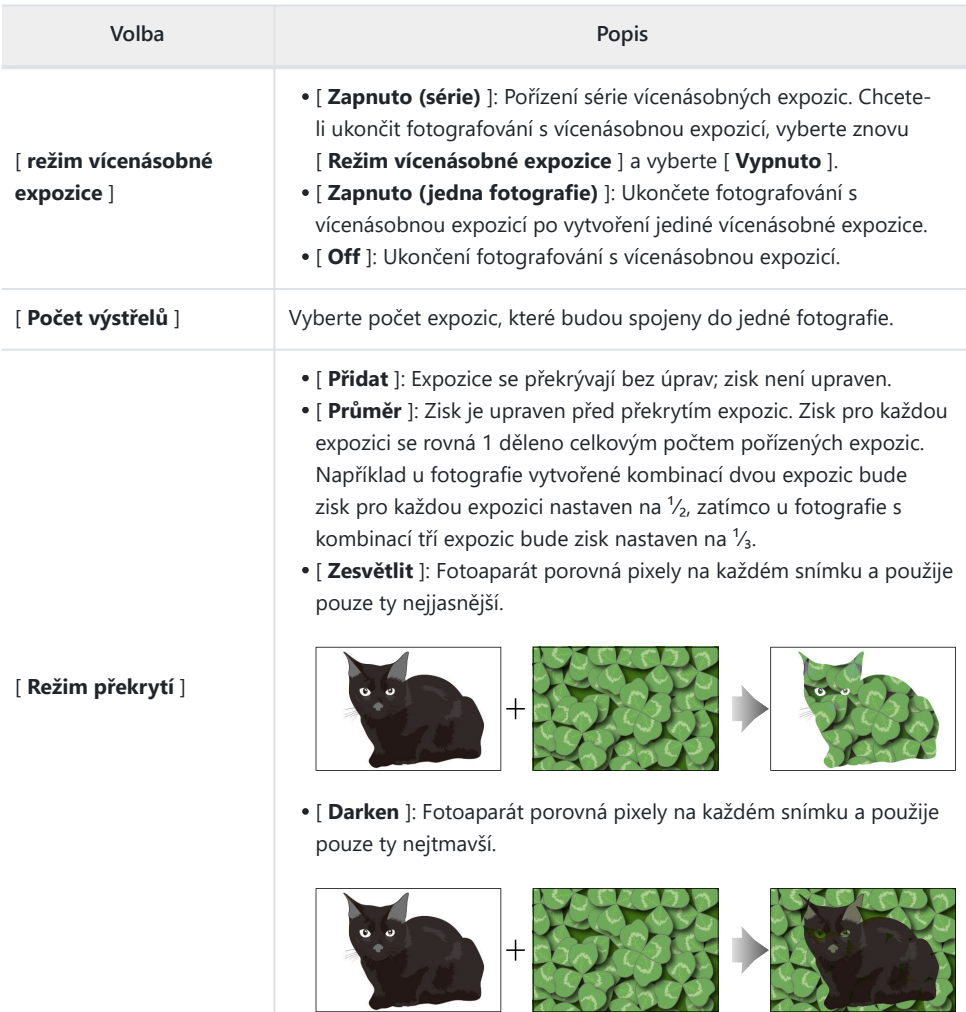

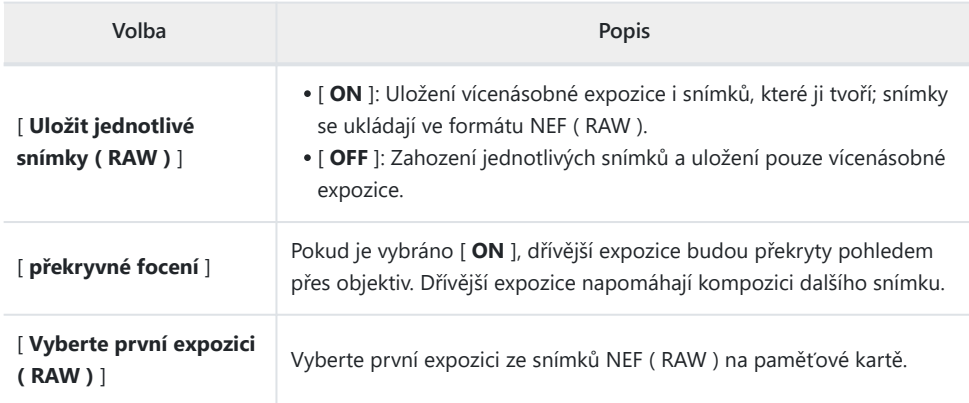

**Zvýrazněte [ Vícenásobná expozice ] v menu fotografování a stiskněte** 2 **.** *1*

- **Vyberte možnost pro [ Režim vícenásobné expozice ].** *2*
	- **Zvýrazněte [ Režim vícenásobné expozice** ] a stiskněte  $\odot$ .
	- Zvýrazněte režim vícenásobné expozice pomocí (\*) nebo  $\odot$  a stiskněte ® .
	- Pokud je vybráno [ **Zapnuto (série)** ] nebo [ **Zapnuto (jedna fotografie)** ], na displeji se zobrazí ikona.

- **Vyberte hodnotu pro [ Počet snímků ] (počet expozic).** *3*
	- Zvýrazněte [ **Počet snímků** ] a stiskněte 2 .
	- Vyberte počet expozic pomocí  $\bigcirc$  nebo  $\bigcirc$  a stiskněte  $\otimes$ .

## **Vyberte [ Režim překrytí ].** *4*

- **Zvýrazněte [ Overlay mode** ] a stiskněte  $\circledast$ .
- Zvýrazněte volbu pomocí → nebo → a stiskněte ® .

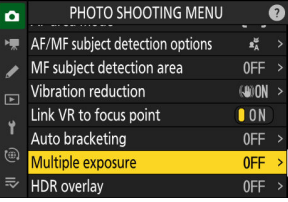

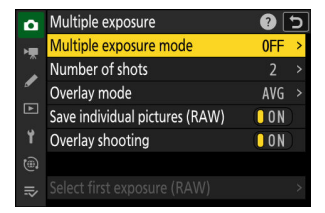

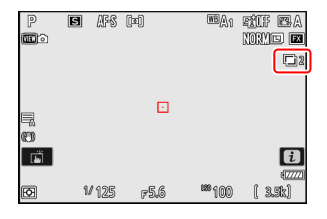

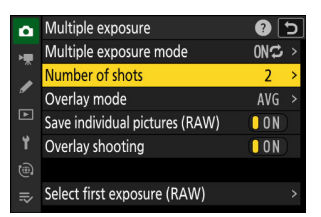

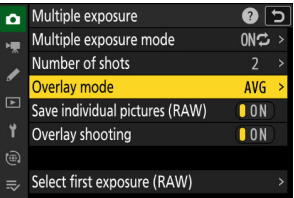

## **Vyberte nastavení pro [ Uložit jednotlivé snímky ( RAW ) ].** *5*

Chcete-li uložit jak vícenásobnou expozici, tak snímky, které ji tvoří, vyberte [ **ON** ]; jednotlivé snímky se ukládají ve formátu NEF ( RAW ). Chcete-li uložit pouze vícenásobnou expozici, vyberte [ **OFF** ].

## **Vyberte možnost pro [ Překryvné snímání ].** *6*

Vyberte [ **ON** ] pro překrytí dřívějších expozic na pohled přes objektiv. Při komponování následujících snímků můžete použít dřívější expozice jako vodítko.

## **Vyberte možnost pro [ Vyberte první expozici ( RAW ) ].** *7*

- Chcete-li vybrat první expozici z existujících snímků NEF ( RAW ), zvýrazněte [ **Vybrat první expozici ( RAW )** ] a stiskněte **D**
- Vyberte požadovaný snímek pomocí multifunkčního voliče.
- Chcete-li zobrazit zvýrazněný obrázek na celé obrazovce, stiskněte a podržte tlačítko ®
- Po zvýraznění požadovaného snímku stiskněte ®.

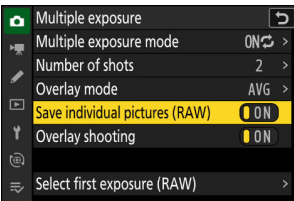

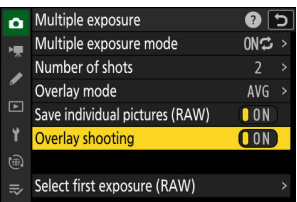

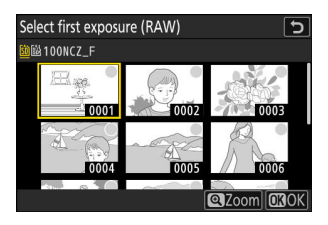

## **Začněte střílet.** *8*

- Pořiďte zvolený počet snímků. Pokud jste v kroku 7 vybrali existující snímek NEF ( RAW ) jako první expozici pomocí [ **Select first exposure ( RAW )** ], fotografování začne od druhé expozice.
- Jakmile pořídíte zvolený počet snímků, snímky se překryjí a vytvoří se vícenásobná expozice. Vícenásobné expozice jsou zaznamenány ve formátu JPEG bez ohledu na volbu vybranou pro kvalitu obrazu.
- Pokud je vybráno [ **Zapnuto (série)** ] pro [ **Režim vícenásobné expozice** ], můžete pokračovat v pořizování dalších vícenásobných expozic, dokud není vybráno [ **Vypnuto** ].
- Pokud je pro [ **Režim vícenásobné expozice** ] vybráno [ **Zapnuto (jedna fotografie)** ], fotoaparát opustí režim vícenásobné expozice, jakmile bude pořízen počet snímků zvolený v kroku 3.

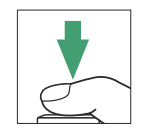

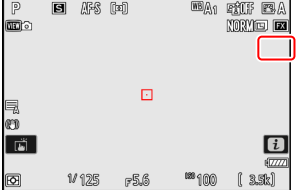

#### ı **Nabídka** i

Snímky lze prohlížet stisknutím tlačítka ► v průběhu vícenásobné expozice. Nejnovější snímek v aktuální vícenásobné expozici je označen ikonou ■ ; stisknutím tlačítka  $i$ , když je tato ikona přítomna, se zobrazí nabídka vícenásobné expozice  $\boldsymbol{i}$ .

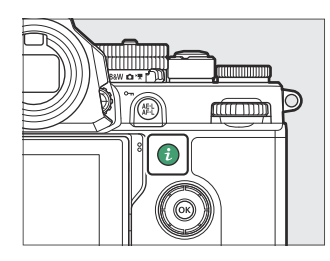

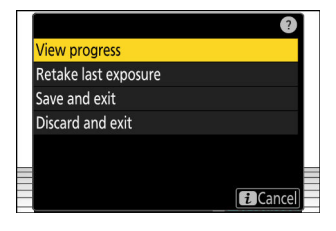

- Zvýrazněte položky a stiskněte ® pro výběr.
- Máte také možnost používat dotykové ovládání po stisknutí tlačítka  $\boldsymbol{i}$ .

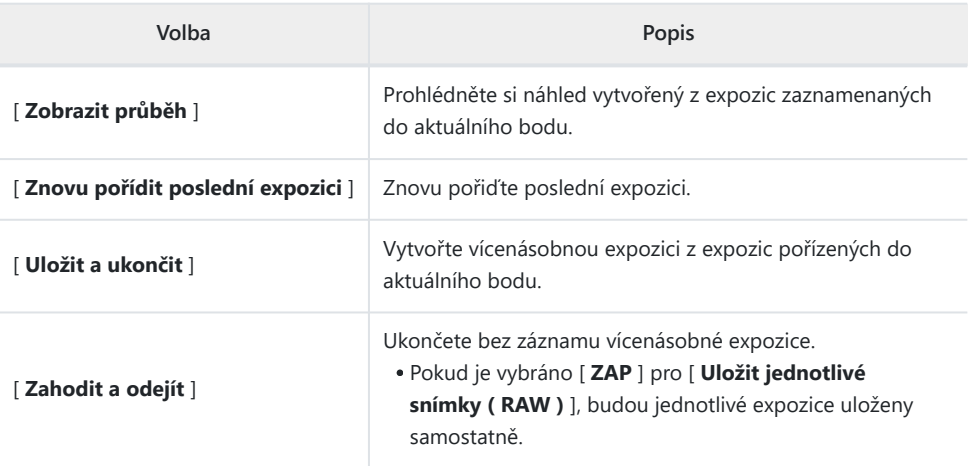

## D **Upozornění: Vícenásobná expozice**

- Pokud používáte nabídky nebo prohlížíte snímky na displeji při fotografování s vícenásobnou expozicí, nezapomeňte, že fotografování se ukončí a vícenásobná expozice bude zaznamenána, pokud nebude provedena žádná operace po dobu přibližně 40 sekund (nebo v případě nabídek přibližně 90 sekund). . Dobu dostupnou pro záznam další expozice lze prodloužit výběrem delších časů pro uživatelskou funkci c3 [ **Power off delay** ] > [ **Playback** ] nebo [ **Menus** ].
- Vícenásobné expozice mohou být ovlivněny "šumem" ve formě náhodně rozmístěných jasných pixelů, mlhy nebo čar.
- V režimech sériového snímání zaznamená fotoaparát všechny expozice v jedné sérii. Pokud je vybrána možnost [ **Zapnuto (jedna fotografie)** ], fotografování s vícenásobnou expozicí se ukončí po zaznamenání první vícenásobné expozice. Pokud je vybráno [ **Zapnuto (série)** ], bude při každém stisknutí tlačítka spouště zaznamenána další vícenásobná expozice.
- V režimu samospouště se interval mezi jednotlivými snímky v expozici volí pomocí uživatelské funkce c2 [ **Samospoušť** ] > [ **Interval mezi snímky** ]. Bez ohledu na hodnotu zvolenou pro volbu c2 [ **Počet snímků** ] však fotografování skončí po počtu snímků vybraných pro vícenásobnou expozici.
- Vícenásobná expozice může skončit, pokud se během fotografování změní nastavení.
- Nastavení snímání a fotografické informace pro fotografie s vícenásobnou expozicí platí pro první expozici.
- Nevyjímejte ani nevyměňujte paměťovou kartu, když probíhá vícenásobná expozice.
- Během vícenásobné expozice nelze formátovat paměťové karty. Některé položky nabídky budou zašedlé a nedostupné.

#### D **Vícenásobná expozice: Omezení**

Vícenásobnou expozici nelze kombinovat s některými funkcemi fotoaparátu, včetně:

- $\ddot{a}$  (automatický) režim,
- nahrávání videa,
- vysokorychlostní snímání snímků,
- bracketing,
- překrytí HDR,
- intervalové fotografování,
- časosběrný záznam videa,
- posun zaostření a
- posun pixelů.

#### **Ukončení vícenásobných expozic** п

Chcete-li ukončit vícenásobnou expozici před pořízením zadaného počtu expozic, vyberte pro režim vícenásobné expozice [ **Vypnuto** ]. Vícenásobná expozice bude vytvořena z expozic, které byly do tohoto bodu zaznamenány (pokud je pro [ **Režim překrytí** ] zvoleno [ **Průměr** ], zisk bude upraven tak, aby odrážel počet skutečně zaznamenaných expozic).

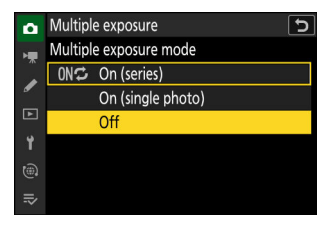

Vícenásobná expozice také skončí, pokud:

- časovač pohotovostního režimu vyprší po pořízení první expozice, popř
- **•** stiskněte tlačítko **E** a poté tlačítko i a vyberte buď [ **Save and exit** ] nebo [ **Discard and exit** ].

# **Překrytí HDR**

Tlačítko MENU → **O** nabídka fotografování

Vysoký dynamický rozsah (HDR), používaný u vysoce kontrastních objektů, zachovává detaily ve světlech a stínech kombinací dvou snímků pořízených s různými expozicemi. Použijte s vysoce kontrastními scénami a dalšími objekty pro zachování široké škály detailů, od světel po stíny.

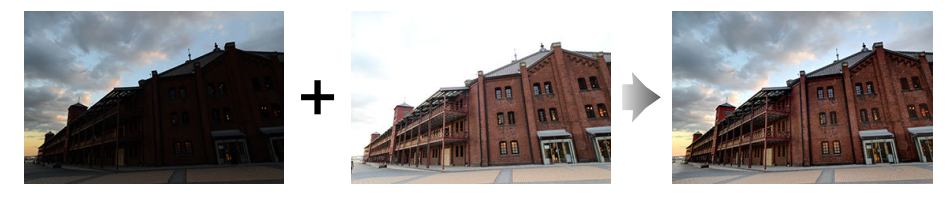

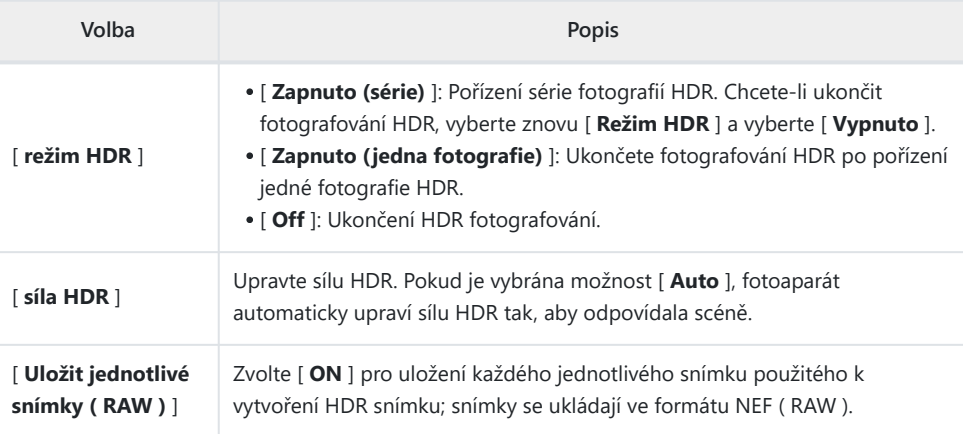

# **Pořizování HDR fotografií**

Při fotografování s HDR doporučujeme používat maticové měření.

**Zvýrazněte [ HDR overlay ] v menu fotografování a stiskněte** 2 **.** *1*

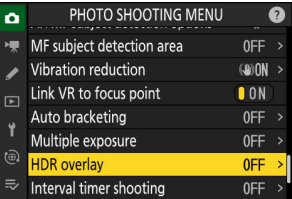

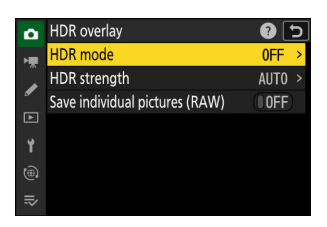

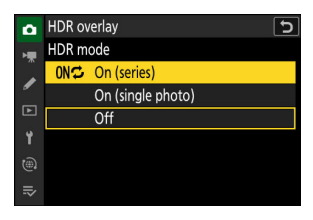

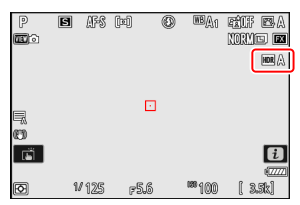

## **Vyberte [ Režim HDR ].** *2*

- **Zvýrazněte** [ **HDR mode** ] a stiskněte  $\circledast$ .
- Zvýrazněte jednu z následujících možností pomocí (\*) nebo  $\textcircled{r}$ a stiskněte  $\otimes$  .

Pokud je vybráno [ **Zapnuto (série)** ] nebo [ **Zapnuto (jedna fotografie)** ], na displeji se zobrazí ikona.

## **Vyberte [ Intenzita HDR ].** *3*

- **Zvýrazněte [ Síla HDR ] a stiskněte**  $\circledast$ **.**
- Zvýrazněte volbu pomocí (→ nebo → a stiskněte ® .
- Pokud je vybrána možnost [ **Auto** ], fotoaparát automaticky upraví sílu HDR tak, aby odpovídala scéně.
- HDR overlay  $\mathbf{\hat{z}}$ **HDR** mode  $C<sub>0</sub>$ **HDR** strength **AIITO** Save individual pictures (RAW)  $\overline{10}$ FF  $\odot$

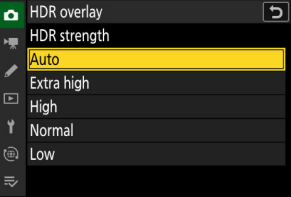

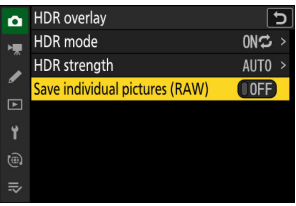

## **Vyberte nastavení pro [ Uložit jednotlivé snímky ( RAW ) ].** *4*

Zvolte [ **ON** ] pro uložení každého jednotlivého snímku použitého k vytvoření HDR snímku; snímky se ukládají ve formátu NEF ( RAW ).

## **Zaměřte fotografii, zaostřete a exponujte.** *5*

- Fotoaparát pořídí dvě expozice při úplném stisknutí tlačítka spouště.
- Pokud je pro [ **Režim HDR** ] vybráno [ **Zapnuto (série)** ], můžete pokračovat ve fotografování HDR, dokud není vybráno [ **Vypnuto** ].
- Pokud je vybráno [ **Zapnuto (jedna fotografie)** ] pro [ **Režim HDR** ], HDR se po jednom snímku automaticky vypne.
- Fotografie HDR se zaznamenávají ve formátu JPEG bez ohledu na možnost zvolenou pro kvalitu obrazu.

#### **V** Upozornění: HDR fotografie

- Okraje obrázku budou oříznuty.
- Pokud se fotoaparát nebo objekt během fotografování pohne, nemusí být dosaženo požadovaných výsledků. Doporučuje se použití stativu.
- V závislosti na scéně si můžete všimnout stínů kolem jasných objektů nebo halo kolem tmavých objektů. V ostatních případech nemusí být efekt HDR nijak zvlášť patrný.
- U některých objektů může být viditelné nerovnoměrné stínování.
- Když je vybráno bodové měření nebo měření se zdůrazněným středem, nastavení [ **Intenzita HDR** ] na [ **Auto** ] je ekvivalentní [ **Normální** ].
- Volitelné blesky se nespustí.
- V režimech sériového snímání nebude fotoaparát kontinuálně fotografovat, dokud bude tlačítko spouště zcela stisknuto.
- Dlouhé expozice ("Bulb" nebo "Time") nejsou podporovány. Pokud je volič rychlosti závěrky otočen na **Bulb** ("Bulb") nebo **Time** ("Time"), na displeji fotografování bude blikat **Bulb** nebo **Time** .

## **M** HDR: Omezení

HDR nelze kombinovat s některými funkcemi fotoaparátu, včetně:

- $\ddot{a}$  (automatický) režim,
- redukce blikání fotografie,
- vysokorychlostní snímání snímků,
- bracketing,
- vícenásobné expozice,
- intervalové fotografování,
- časosběrné nahrávání videa,
- posun zaostření a
- posun pixelů.

# **Intervalové snímání s časovačem**

Tlačítko MENU → **O** nabídka fotografování

Fotografujte ve zvoleném intervalu, dokud nebude zaznamenán zadaný počet snímků. Při použití intervalového časovače vyberte jiný režim spouštění než samospoušť nebo vysokorychlostní snímání snímků.

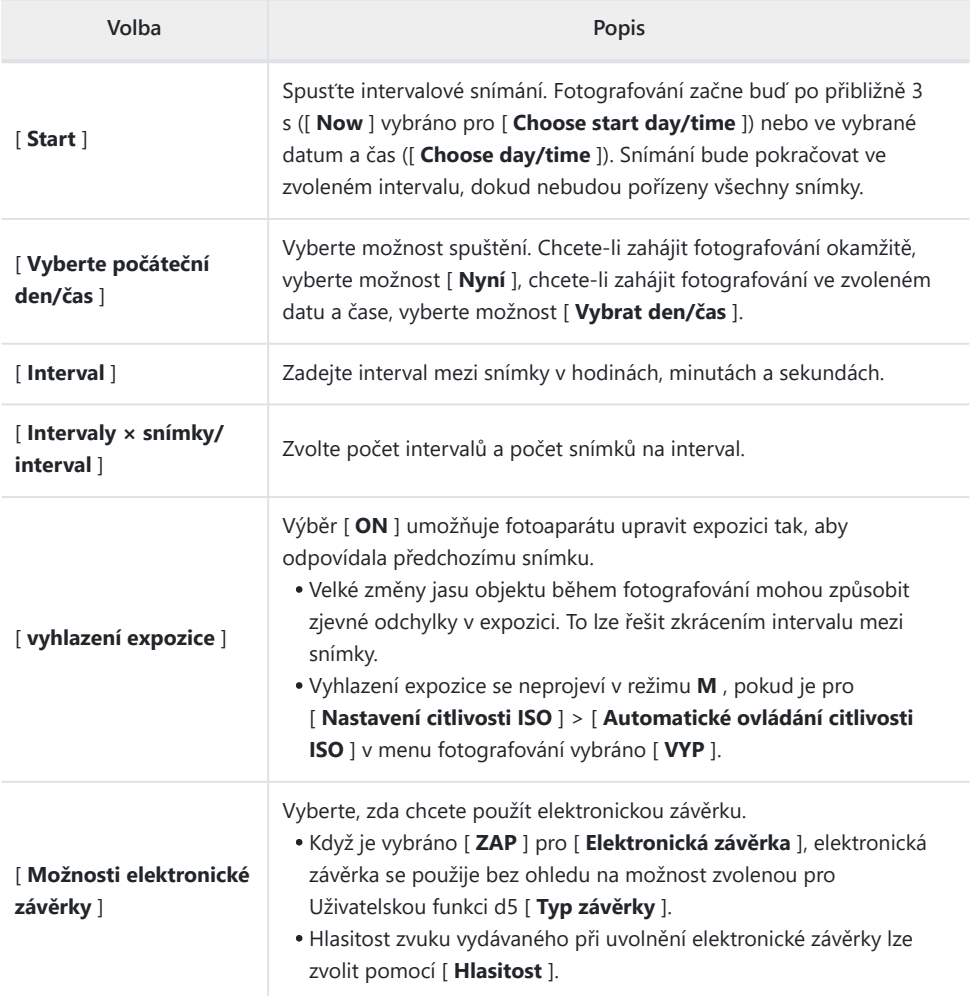

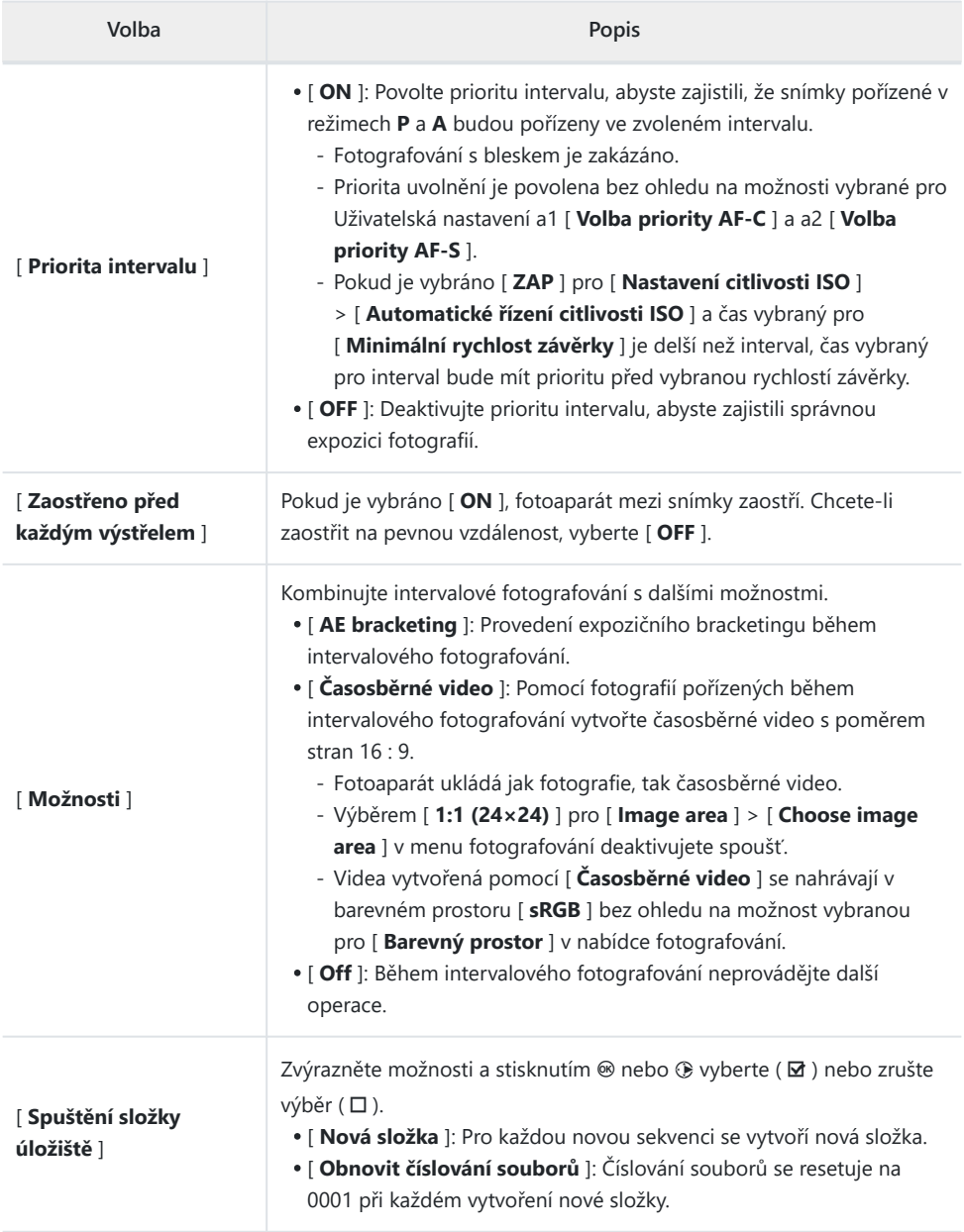

#### **M** Před střelbou

- Pořiďte zkušební snímek při aktuálním nastavení.
- Než budete pokračovat, vyberte [ **Časové pásmo a datum** ] v nabídce nastavení a ujistěte se, že jsou hodiny fotoaparátu nastaveny na správný čas a datum.
- Doporučujeme použít jeden z následujících zdrojů napájení, abyste zabránili ztrátě napájení během fotografování:
	- Plně nabitá baterie -
	- Volitelný nabíjecí AC adaptér EH‑7P -
	- Volitelný síťový adaptér EH-8P připojený pomocí dodaného kabelu USB UC-E25 (s konektory typu C na obou koncích)
	- **Zvýrazněte [ Interval timer shooting ] v menu fotografování a stiskněte** 2 **.** *1*

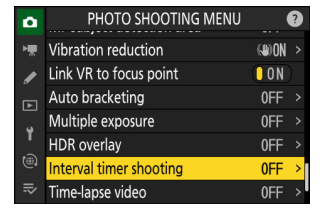

- **Upravte nastavení intervalového časovače.** *2*
	- **Vyberte počáteční den a čas.**

| Interval timer shooting  |                           |
|--------------------------|---------------------------|
| Start                    |                           |
| Choose start day/time    | $04/15$ 09:30 >           |
| Interval                 | 00:01'00''                |
| Intervals×shots/interval | 1x1                       |
| Exposure smoothing       | $\blacksquare$ $\Omega$ N |
| End dav/time             | 2023/04/15 09:31          |
|                          | Pause $\neg$ OK           |

Zvýrazněte [ **Choose start day/time** ] a stiskněte  $\circledast$ .

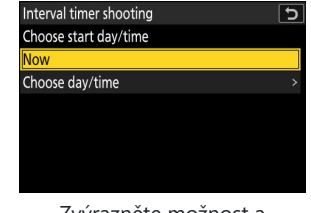

Zvýrazněte možnost a stiskněte ®

- Chcete-li okamžitě začít fotografovat, vyberte možnost [ **Now** ].
- Chcete-li zahájit fotografování ve zvoleném datu a čase, vyberte možnost [ **Vybrat** den/čas ]. Vyberte datum a čas a stiskněte <sup>®</sup> .

**Vyberte interval mezi snímky.**

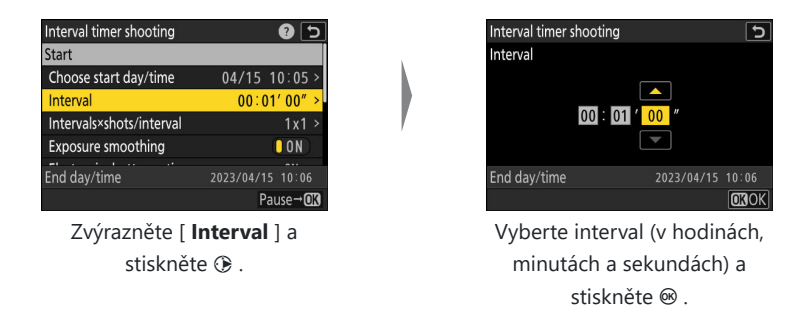

**Vyberte počet intervalů a počet snímků na interval.**

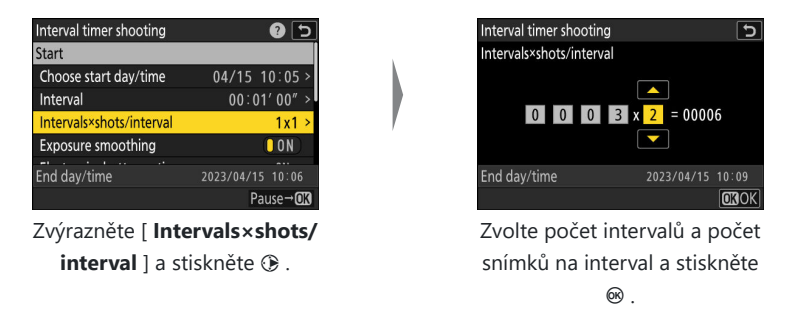

- V režimu snímání jednotlivých snímků budou fotografie pro každý interval pořizovány rychlostí pro režim sériového snímání s vysokou rychlostí.
- **Povolit nebo zakázat vyhlazování expozice.**

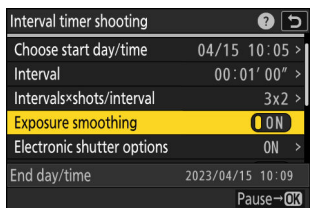

Zvýrazněte [ **Exposure smoothing** ] a stisknutím  $\circledast$  vyberte [ **ON** ] nebo [ **OFF** ].

Výběr [ **ON** ] umožňuje fotoaparátu upravit expozici tak, aby odpovídala předchozímu snímku.

**Vyberte, zda chcete použít elektronickou závěrku.**

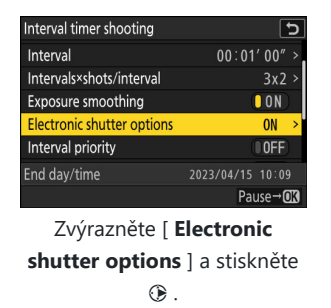

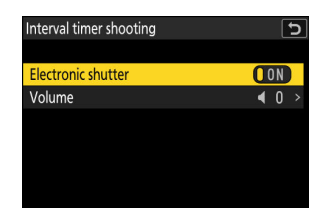

Zvýrazněte [ **Electronic shutter** ] a stisknutím  $@$ vyberte [ **ON** ] nebo [ **OFF** ].

- Hlasitost zvuku vydávaného při uvolnění elektronické závěrky lze zvolit pomocí [ **Hlasitost** ].
- **Vyberte možnost priority intervalu.**

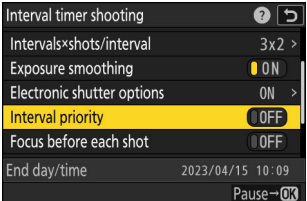

Zvýrazněte [ **Interval priority** ] a stisknutím 2 vyberte [ **ON** ] nebo [ **OFF** ].

#### **Zvolte, zda má fotoaparát zaostřovat mezi snímky.**

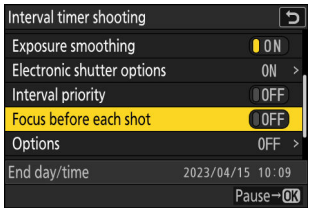

Zvýrazněte [ **Focus before every shot** ] a stisknutím 2 vyberte [ **ON** ] nebo [ **OFF** ].

Pokud je vybráno [ **ZAP** ] pro [ **Zaostřit před každým snímkem** ], fotoaparát zaostří před každým snímkem podle aktuálně vybrané možnosti pro režim ostření.

**Vyberte další možnosti.**

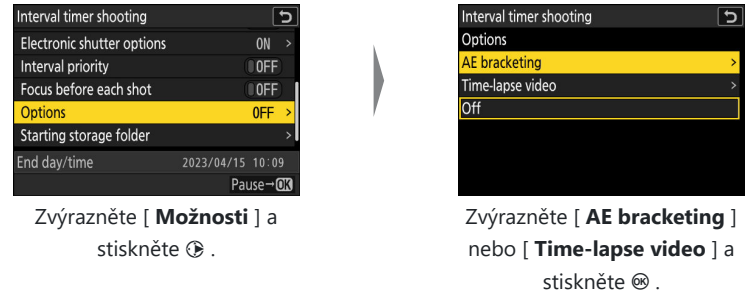

- Pokud jste vybrali [ **AE bracketing** ], vyberte hodnoty pro [ **Počet snímků** ] a [ **Přírůstek** ]; pokud jste vybrali [ **Časosběrné video** ], vyberte nastavení pro [ **Typ souboru videa** ], [ **Velikost snímku/snímková frekvence** ] a [ **Cíl** ].
- **Vyberte možnosti počáteční složky.**

| Interval timer shooting |                    |
|-------------------------|--------------------|
| Interval priority       | 00FF               |
| Focus before each shot  | $\blacksquare$ OFF |
| Options                 | 0EF                |
| Starting storage folder |                    |
|                         |                    |
| End day/time            | 2023/04/15 10:09   |
|                         | Pause <sup>.</sup> |

Zvýrazněte [ **Starting storage** folder | a stiskněte  $@$ .

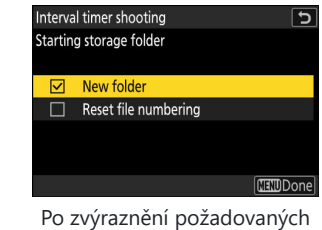

možností a stisknutí ® pro jejich zapnutí ( $\boxtimes$ ) nebo vypnutí ( $\square$ ) stiskněte  $\odot$ .

## **3** Zvýrazněte [ Start ] a stiskněte <sup>⊛</sup>

- Pokud bylo v kroku 2 vybráno [ **Now** ] pro [ **Choose start day/time** ], fotografování začne přibližně po 3 s.
- Jinak bude fotografování zahájeno v čase vybraném pro [ **Choose start day/time** ] > [ **Choose day/time** ].
- Displej se během fotografování vypne.
- Snímání bude pokračovat ve zvoleném intervalu, dokud nebudou pořízeny všechny snímky.

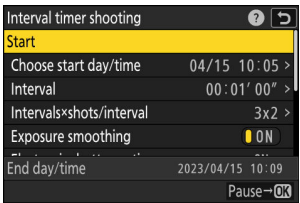

#### **D** Během natáčení

Mezi snímky bliká indikátor přístupu na paměťovou kartu.

Pokud se displej zapne namáčknutím tlačítka spouště do poloviny, zobrazí se zpráva [ **Interval timer shooting** ] a ikona  $\hat{\mathbf{a}}$  bude blikat. Pokud je pro [ **Možnosti** ] vybráno [ **Časosběrné video** ], zobrazí se také ikona  $\mathcal{S}_\bullet$ .

## **Pozastavení fotografování s intervalovým časovačem**

Intervalové fotografování lze mezi intervaly pozastavit stisknutím @ nebo výběrem [ **Interval timer** shooting ] v menu fotografování, zvýrazněním [ Pause ] a stisknutím <sup>®</sup> . Pamatujte, že nabídky se nemusí zobrazit po stisknutí tlačítka MENU, pokud je čas vybraný pro [ Interval ] velmi krátký.

**• Pokud je pro [ Možnosti** ] vybráno [ Časosběrné video ], stisknutím @ mezi intervaly ukončíte intervalové fotografování.

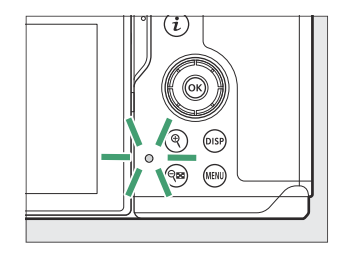

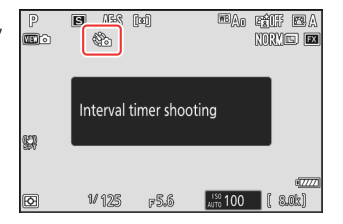

# <span id="page-456-0"></span>**Obnovení intervalového fotografování**

Intervalové snímání lze obnovit níže popsaným způsobem.

**Chcete-li okamžitě pokračovat ve fotografování:**

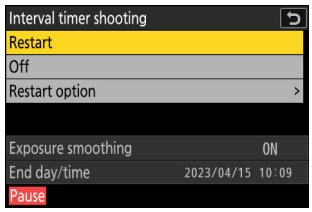

Zvýrazněte [ **Restart** ] a stiskněte  $\circledast$  .

#### **Chcete-li pokračovat ve fotografování v určený čas:**

- Zvýrazněte [ **Restart option** ] a stiskněte ◈ , poté zvýrazněte **[ Choose day/time** ] a stiskněte  $\circledast$ .

- Vyberte počáteční datum a čas a stiskněte ®.

- Zvýrazněte [ Restart ] a stiskněte <sup>®</sup> .

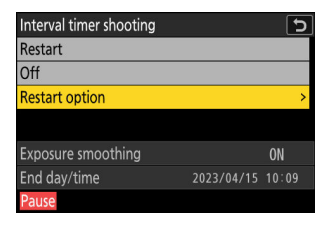

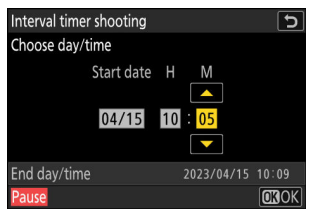

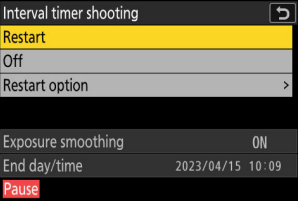

# **Ukončení intervalového fotografování**

Chcete-li ukončit intervalové fotografování před pořízením všech fotografií, vyberte [ **Interval timer** shooting ] v menu fotografování, zvýrazněte [ Off ] a stiskněte  $\circledast$  . Pamatujte, že nabídky se nemusí zobrazit po stisknutí tlačítka MENU, pokud je čas vybraný pro [ Interval ] velmi krátký. V tomto případě budete muset stisknout <sup>®</sup> pro pozastavení intervalového fotografování a poté vybrat [ Interval timer **shooting** ] v menu fotografování, zvýraznit [ **Off** ] a stisknout  $\otimes$  .

#### D **Upozornění: Intervalové fotografování**

- Zvolte interval delší, než je čas potřebný k pořízení zvoleného počtu snímků při předpokládané rychlosti závěrky. Pamatujte, že během skutečného intervalového fotografování musí fotoaparát nejen pořizovat snímky ve zvoleném intervalu, ale musí mít také dostatek času na dokončení expozic a provedení takových úkolů, jako je zpracování fotografií. Pokud je interval pro pořízení zvoleného počtu snímků příliš krátký, fotoaparát může přeskočit na další interval bez fotografování.
- Pokud je interval příliš krátký, celkový počet pořízených snímků může být menší než počet zvolený pro [ **Intervaly×snímky/interval** ].
- Pokud používáte blesk, zvolte interval delší, než je doba potřebná k nabití blesku. Pokud je interval příliš krátký, může dojít k odpálení záblesku s menším výkonem, než je výkon potřebný pro plnou expozici.
- Pokud fotografování nemůže pokračovat s aktuálním nastavením například pokud je rychlost závěrky nastavena na " **Bulb** " nebo " Time ", [ Interval ] je [ 00:00'00" ] nebo čas zahájení je za méně než minutu – zobrazí se varování.
- Pokud je vybráno [ **ZAP** ] pro [ **Možnosti elektronické závěrky** ] > [ **Elektronická závěrka** ], závěrka zazní při každém snímku, pokud není [ **Hlasitost** ] nastaveno na [ **0** ] (to platí i v případě, že je pro [ **Tichý režim vybráno** [ ZAP.] **režim** ] v nabídce nastavení).
- Je-li vybráno [ **Time-lapse video** ] pro [ **Options** ], časovač pohotovostního režimu během intervalového fotografování nevyprší, bez ohledu na možnost vybranou pro uživatelské nastavení c3 [ **Power off delay** ] > [ **Standby timer** ].
- Výběrem [ **HLG** ] pro [ **Režim tónů** ] v nabídce fotografování se opraví položky [ **Možnosti** ] > [ **Časosběrné video** ] > [ **Typ souboru videa** ] na [ **H.265 10-bit (MOV)** ].
- Pokud je paměťová karta plná, intervalový časovač zůstane aktivní, ale nebudou pořizovány žádné snímky. Vložte jinou paměťovou kartu a pokračujte ve fotografování ( $\Box$  457).
- V závislosti na výkonu paměťové karty a podmínkách fotografování může fotografování skončit před pořízením zvoleného počtu snímků nebo před dokončením zvoleného počtu intervalů.
- Intervalové snímání se pozastaví, pokud:
	- fotoaparát se vypne a znovu zapne (když je fotoaparát vypnutý, lze vyměnit baterie a paměťové karty bez ukončení intervalového fotografování), popř.
	- volič fotografie/videa se otočí z režimu fotografie do režimu černobílé fotografie nebo *naopak* , popř.
	- pro režim snímání je vybrána samospoušť nebo vysokorychlostní snímání snímků. -
- Změna nastavení fotoaparátu při aktivním intervalovém časovači může způsobit ukončení fotografování.

## **D** Režim uvolnění

Bez ohledu na zvolený režim spouštění fotoaparát pořídí v každém intervalu stanovený počet snímků.

#### D **Úprava nastavení mezi snímky**

Mezi snímky lze prohlížet snímky a upravovat nastavení fotografování a nabídky. Pamatujte však, že se displej vypne a fotografování bude pokračovat několik sekund před pořízením dalšího snímku.

#### **D** Intervalové fotografování: Omezení

Intervalové fotografování nelze kombinovat s některými funkcemi fotoaparátu, včetně:

- nahrávání videa,
- · dlouhé časové expozice ("Žárovka" nebo "Čas"),
- samospoušť,
- vysokorychlostní snímání snímků,
- bracketing,
- vícenásobné expozice,
- překrytí HDR,
- posun zaostření a
- posun pixelů.

## D **Nastavení intervalového časovače**

Vypnutí fotoaparátu nebo výběr nového snímacího režimu neovlivní nastavení intervalového fotografování.

## D **Obnovení výchozích nastavení**

Nastavení menu fotografování nelze resetovat, když probíhá intervalové fotografování.

#### Tlačítko MENU → **O** nabídka fotografování

Fotoaparát automaticky pořizuje fotografie ve vybraných intervalech a vytváří tak časosběrné video.

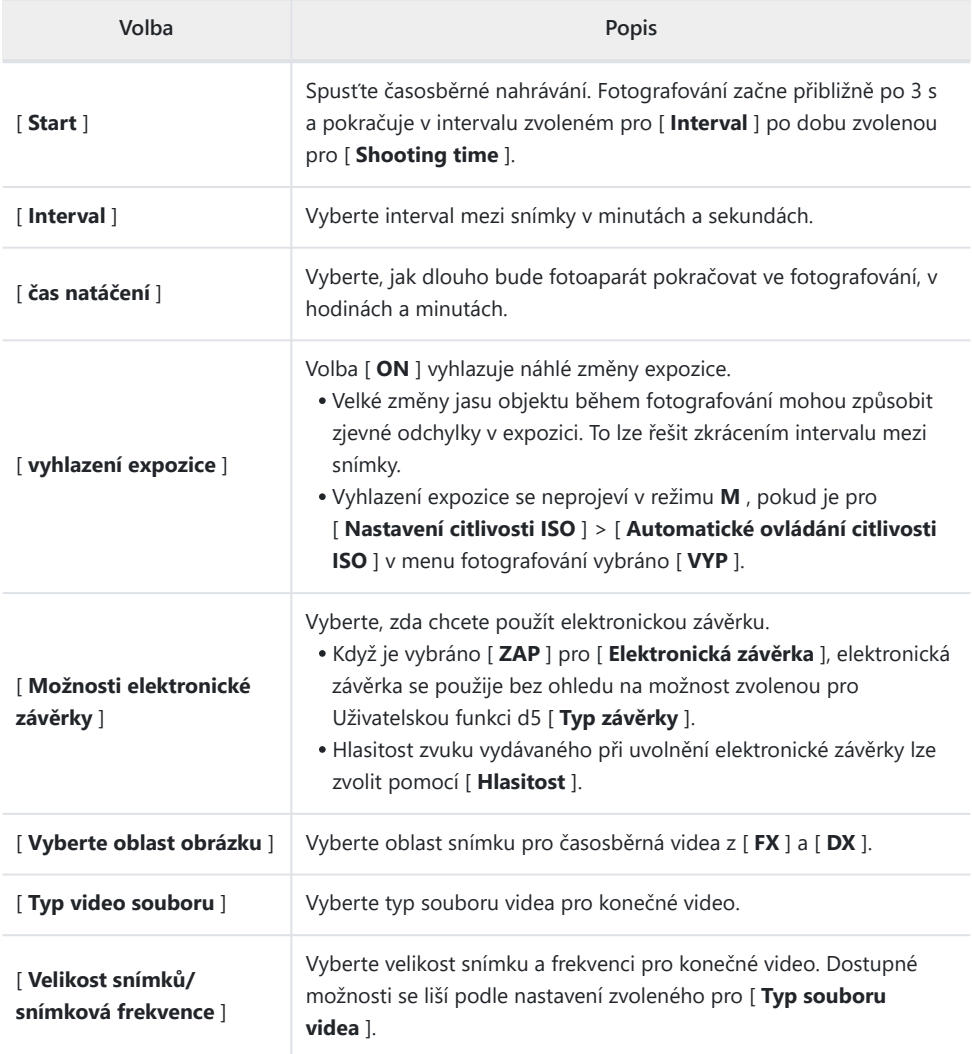

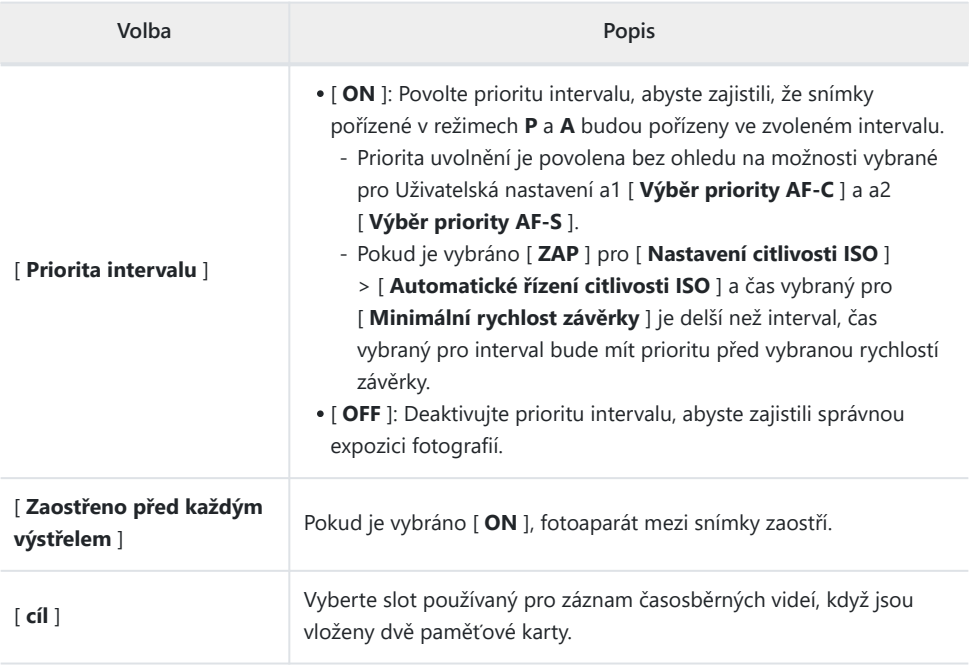

## **D** Před střelbou

- Časosběrná videa jsou natáčena pomocí oříznutí videa.
- Pořiďte zkušební snímky a zkontrolujte výsledky na monitoru.
- Než budete pokračovat, vyberte [ **Časové pásmo a datum** ] v nabídce nastavení a ujistěte se, že jsou hodiny fotoaparátu nastaveny na správný čas a datum.
- Doporučujeme použít jeden z následujících zdrojů napájení, abyste zabránili ztrátě napájení během fotografování:
	- Plně nabitá baterie -
	- Volitelný nabíjecí AC adaptér EH‑7P -
	- Volitelný síťový adaptér EH-8P připojený pomocí dodaného kabelu USB UC-E25 (s konektory typu C na obou koncích)
	- **Zvýrazněte [ Time-lapse video ] v nabídce fotografování a stiskněte** 2 **.** *1*

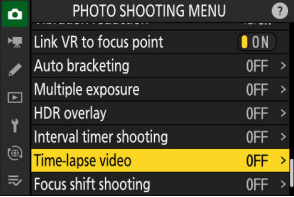

- **Upravte nastavení časosběrného videa.** *2*
	- **Vyberte interval mezi snímky.**

| Time-lapse video                                     |                           |  |
|------------------------------------------------------|---------------------------|--|
| <b>Start</b>                                         |                           |  |
| <b>Interval</b>                                      | 00:00'05''                |  |
| Shooting time                                        | 00:25'00''                |  |
| Exposure smoothing                                   | $\blacksquare$ $\Omega$ N |  |
| Electronic chutter entiang<br>® 00' 10.1" /22' 51.0" | <b>OM</b>                 |  |
|                                                      | Interrupt $\rightarrow$   |  |
| $7.01$ razn<br>ňto <b>í Intorus</b>                  |                           |  |

Zvýrazněte [ **Interval** ] a stiskněte <sup>(\*)</sup>

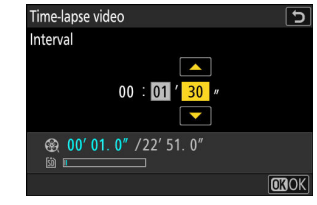

Vyberte interval (v minutách a sekundách) a stiskněte  $\circledast$  .

Zvolte interval delší, než je nejpomalejší předpokládaná rychlost závěrky. -

**Vyberte celkovou dobu fotografování.**

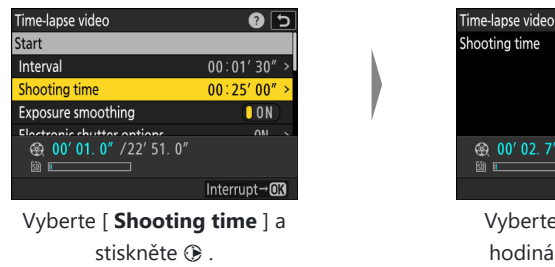

 $\sqrt{2}$  $02:00'00''$  $\overline{\phantom{0}}$ **@** 00' 02. 7" /22' 51. 0"  $\sqrt{100}$ 

⊺ອ

Vyberte dobu snímání (v hodinách a minutách) a stiskněte ® .

- Maximální doba natáčení je 23 hodin a 59 minut. -
- **Povolit nebo zakázat vyhlazování expozice.**

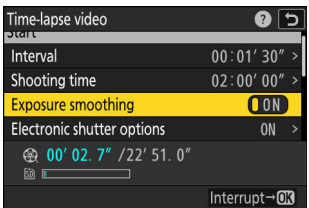

Zvýrazněte [ **Exposure smoothing** ] a stisknutím 2 vyberte [ **ON** ] nebo [ **OFF** ].

- Volba [ **ON** ] vyhlazuje náhlé změny expozice.
- **Vyberte, zda chcete použít elektronickou závěrku.**

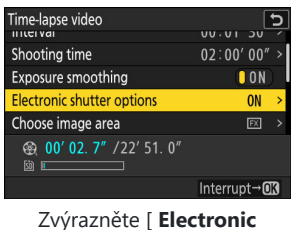

**shutter options** ] a stiskněte  $\circledast$  .

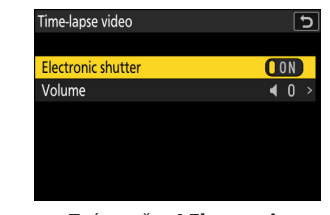

Zvýrazněte [ **Electronic shutter** ] a stisknutím  $@$ vyberte [ **ON** ] nebo [ **OFF** ].

- Hlasitost zvuku vydávaného při uvolnění elektronické závěrky lze zvolit pomocí [ **Hlasitost** ].

**Vyberte oblast obrázku.**

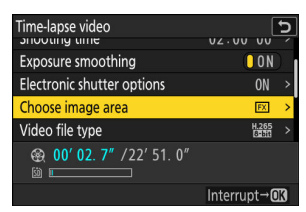

Zvýrazněte [ **Choose image area** ] a stiskněte  $\circledast$ .

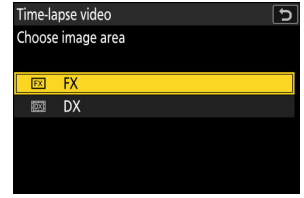

Zvýrazněte možnost a stiskněte ® .

#### **Vyberte typ souboru videa.**

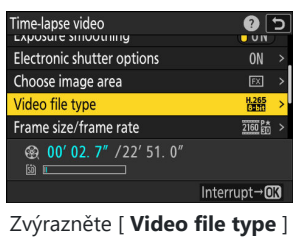

a stiskněte  $\circledast$ 

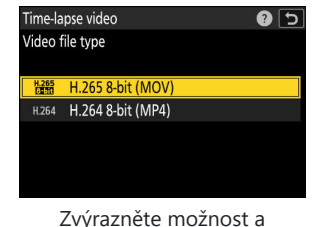

stiskněte ® .

#### **Vyberte velikost rámu a rychlost.**

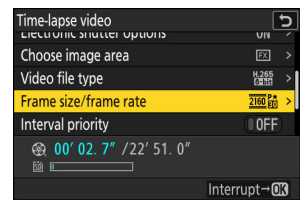

Zvýrazněte [ **Frame size/** frame rate ] a stiskněte <sup>3</sup>.

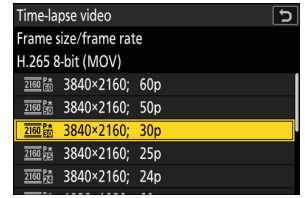

Zvýrazněte možnost a stiskněte  $\circledast$  .

**Vyberte možnost priority intervalu.**

| Time-lapse video<br><b>CHOOSE INTIGUE GITS</b> |                     |
|------------------------------------------------|---------------------|
| Video file type                                | $\frac{1265}{1230}$ |
| Frame size/frame rate                          |                     |
| <b>Interval priority</b>                       |                     |
| Focus before each shot                         | $0$ FF              |
| <b>@ 00' 02.7"</b> /22' 51.0"<br><b>Gio</b>    |                     |
|                                                | Interrupt           |

Zvýrazněte [ **Interval priority** ] a stisknutím 2 vyberte [ **ON** ] nebo [ **OFF** ].

**Zvolte, zda má fotoaparát zaostřovat mezi snímky.**

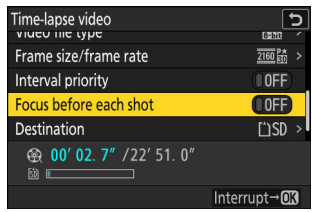

Zvýrazněte [ **Focus before every shot** ] a stisknutím 2 vyberte [ **ON** ] nebo [ **OFF** ].

- Pokud je vybráno [ **ZAP** ] pro [ **Zaostřit před každým snímkem** ], fotoaparát zaostří před každým snímkem podle aktuálně vybrané možnosti pro režim ostření.
- **Vyberte destinaci.**

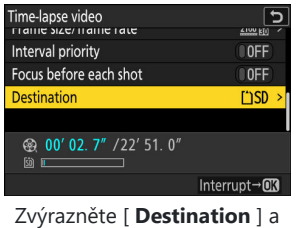

stiskněte  $\circledR$ .

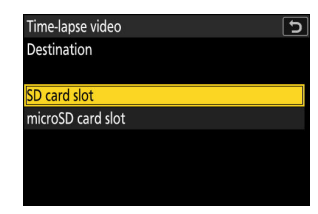

Zvýrazněte slot, který bude použit pro záznam časosběrných videí, když jsou vloženy dvě paměťové karty, a stiskněte ® .

## **3** Zvýrazněte [ Start ] a stiskněte <sup>⊛</sup>

- Natáčení začne asi po 3 sekundách.
- Displej se během fotografování vypne.
- Fotoaparát pořizuje snímky v intervalu zvoleném pro [ **Interval** ] po dobu zvolenou pro [ **Shooting time** ] v kroku 2.

## **D** Během natáčení

Mezi snímky bliká indikátor přístupu na paměťovou kartu.

Pokud se displej zapne namáčknutím tlačítka spouště do poloviny, zobrazí se zpráva [ **Interval timer shooting** ] a ikona  $\mathcal{F}_n$  bude blikat.

# **Ukončení střelby**

Chcete-li ukončit fotografování před pořízením všech fotografií, stiskněte ® nebo vyberte [ Time-lapse **video** ] v menu fotografování, zvýrazněte [ **Off** ] a stiskněte <sup>®</sup> . Pamatujte, že nabídky se nemusí zobrazit po stisknutí tlačítka MENU, pokud je čas vybraný pro [ **Interval** ] velmi krátký.

Video se vytvoří ze snímků pořízených do bodu, kde fotografování skončilo, a obnoví se normální fotografování.

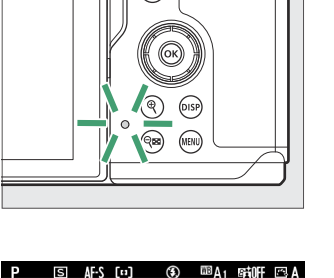

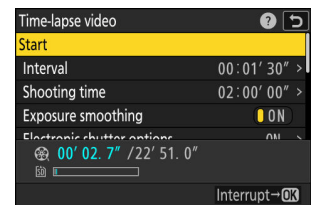

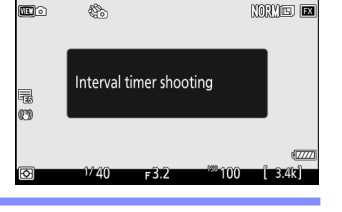

#### D **Výpočet délky finálního videa**

- Celkový počet snímků ve finálním videu lze vypočítat vydělením času fotografování vybraného v kroku 2 intervalem, zaokrouhlením nahoru a přidáním 1.
- Délku konečného videa lze poté vypočítat vydělením počtu snímků snímkovou frekvencí vybranou pro [ **Velikost snímku/snímková frekvence** ] (například video o 48 snímcích zaznamenané s [ **1920×1080; 24p** ] vybraným pro [ **Velikost snímku/snímková frekvence** ] bude asi dvě sekundy).

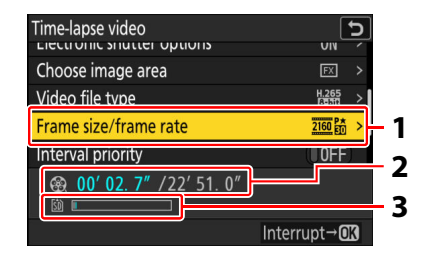

- Velikost snímku/snímková frekvence **1**
- Zaznamenaná délka/maximální délka **2**
- Indikátor paměťové karty **3**

## **D** Recenze obrázků

Tlačítko E nelze použít k prohlížení snímků během fotografování. Aktuální snímek se však zobrazí na několik sekund po každém snímku, pokud je v nabídce přehrávání vybrána možnost [ **Zapnuto** ] nebo [ **Zapnuto (pouze monitor)** ] pro [ **Kontrola snímku** ]. Pamatujte, že během zobrazení rámečku nelze provádět jiné operace přehrávání. Pokud je interval velmi krátký, aktuální snímek se nemusí zobrazit.
### D **Upozornění: Časosběrná videa**

- U časosběrných videí se nezaznamenává zvuk.
- Rychlost závěrky a čas potřebný k záznamu snímku na paměťovou kartu se může snímek od snímku lišit. V důsledku toho nemusí být fotoaparát schopen pořizovat snímky ve zvoleném intervalu.
- Natáčení nezačne, pokud nelze zaznamenat časosběrné video při aktuálním nastavení, například pokud:
	- hodnota vybraná pro [ **Interval** ] je delší než hodnota vybraná pro [ **Doba snímání** ], -
	- [ 00:00'00" ] je vybráno pro [ Interval ] nebo [ Shooting time ], nebo
	- paměťová karta je plná. -
- Časosběrné fotografování se nespustí, pokud je čas záznamu zobrazen červeně na displeji [ **Časosběrné video** ]. Upravte [ **Interval** ] nebo [ **Shooting time** ].
- Pokud je vybráno [ **ZAP** ] pro [ **Možnosti elektronické závěrky** ] > [ **Elektronická závěrka** ], závěrka zazní při každém snímku, pokud není [ **Hlasitost** ] nastaveno na [ **0** ] (to platí i v případě, že je pro [ **Tichá** volba [ **ZAP** ] **režim** ] v nabídce nastavení).
- Výběrem [ **HLG** ] pro [ **Režim tónů** ] v nabídce fotografování se [ **Typ souboru videa** ] zafixuje na [ **H.265 10-bit (MOV)** ].
- Tlačítko E nelze použít k prohlížení snímků během časosběrného záznamu.
- Pro konzistentní barvy zvolte při nahrávání časosběrných videí jiné nastavení vyvážení bílé než  $^{128}\text{A}$ [ Auto ] nebo **<sub>卷</sub>A** [ Natural light auto ].
- Bez ohledu na možnost vybranou pro uživatelské nastavení c3 [ **Power off delay** ] > [ **Standby timer** ], časovač pohotovostního režimu během nahrávání nevyprší.
- Fotografování se může ukončit, pokud použijete ovládací prvky fotoaparátu, změníte nastavení nebo je připojen kabel HDMI . Video se vytvoří ze snímků pořízených do bodu, kde skončilo natáčení.
- Následující ukončení snímání bez pípnutí nebo záznamu videa:
	- Odpojení zdroje napájení -
	- Vysunutí paměťové karty -

### D **Úprava nastavení mezi snímky**

Nastavení fotografování a menu lze upravit mezi snímky. Pamatujte však, že monitor se vypne přibližně 2 s před pořízením dalšího snímku.

### D **Časosběrná videa: Omezení**

Časosběrné nahrávání videa nelze kombinovat s některými funkcemi fotoaparátu, včetně:

- nahrávání videa,
- dlouhé časové expozice ("Žárovka" nebo "Čas"),
- samospoušť,
- vysokorychlostní snímání snímků,
- bracketing,
- vícenásobné expozice,
- překrytí HDR,
- intervalové fotografování,
- posun zaostření a
- posun pixelů.

**Focení s posunem zaostření**

Tlačítko MENU → **C** nabídka fotografování

Posun ostření automaticky mění ostření v rámci série snímků. Použijte jej k pořízení fotografií, které budou později zkombinovány pomocí vrstvení zaostření k vytvoření jediného snímku se zvýšenou hloubkou ostrosti. Před použitím posunu ostření vyberte režim ostření **AF-S** nebo **AF-C** a režim spouštění jiný než samospoušť nebo vysokorychlostní snímání snímku.

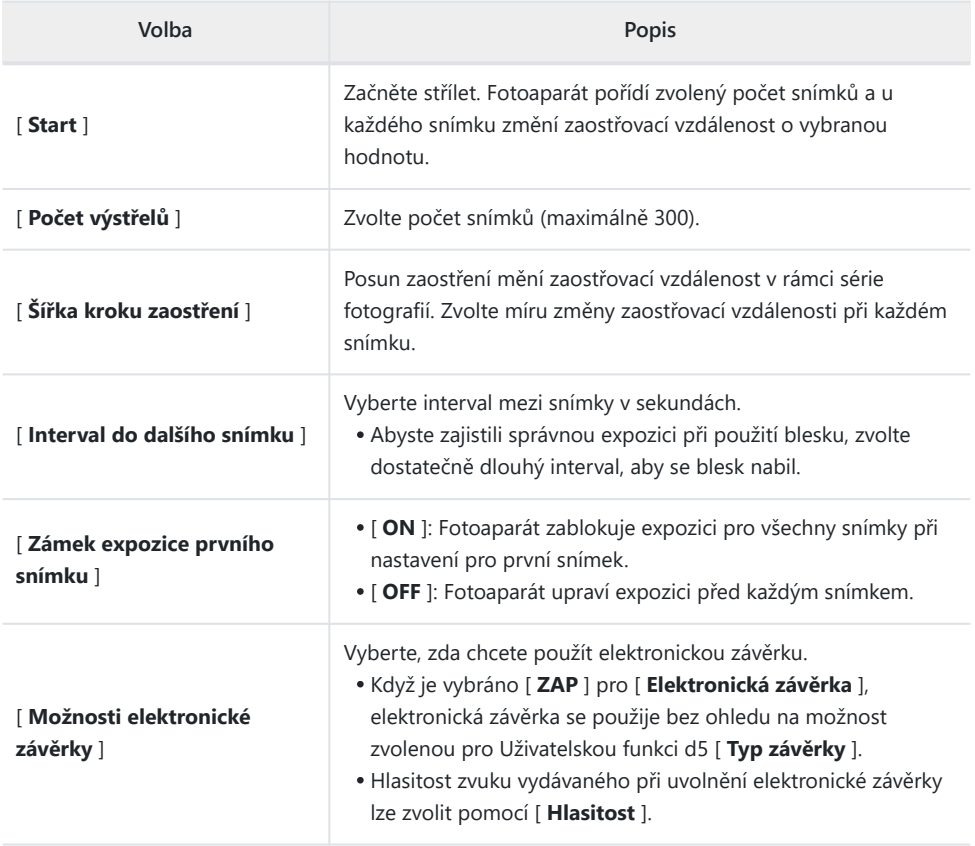

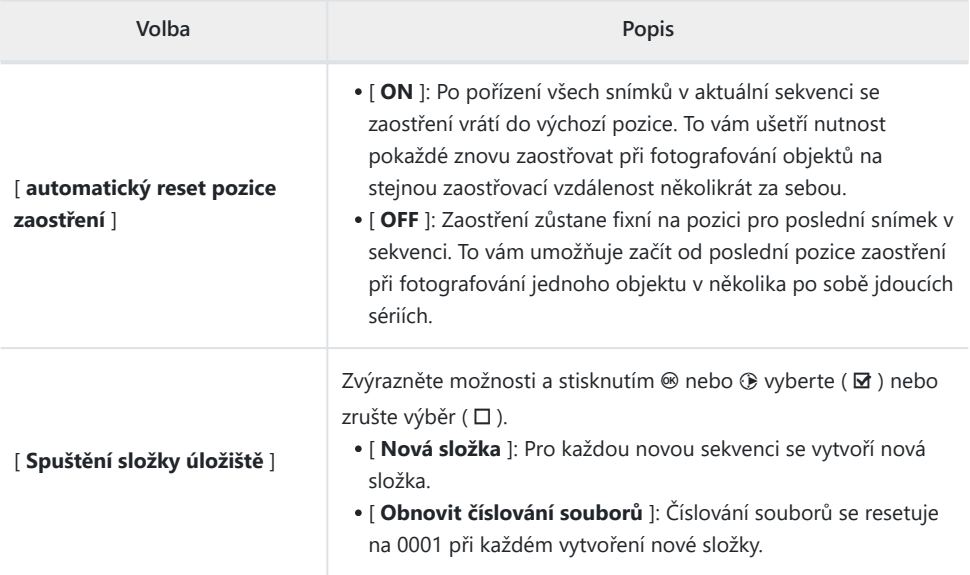

#### **M** Před střelbou

- Pořiďte zkušební snímek při aktuálním nastavení.
- Doporučujeme použít jeden z následujících zdrojů napájení, abyste zabránili ztrátě napájení během fotografování:
	- Plně nabitá baterie -
	- Volitelný nabíjecí AC adaptér EH‑7P -
	- Volitelný síťový adaptér EH-8P připojený pomocí dodaného kabelu USB UC-E25 (s konektory typu C na obou koncích)

### **Soustředit se.** *1*

- Během posunu ostření fotoaparát pořídí sérii snímků počínaje od zvolené pozice ostření a pokračuje směrem k nekonečnu. Vzhledem k tomu, že fotografování končí při dosažení nekonečna, měla by být počáteční poloha zaostření mírně před (tj. blíže k fotoaparátu než) nejbližším bodem na objektu.
- Po zaostření fotoaparátem nehýbejte.

#### **Zvýrazněte [ Focus shift shooting ] v menu fotografování a** *2***stiskněte** 2 **.**

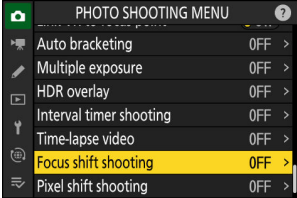

- **Upravte nastavení posunu zaostření.** *3*
	- **Zvolte počet výstřelů.**

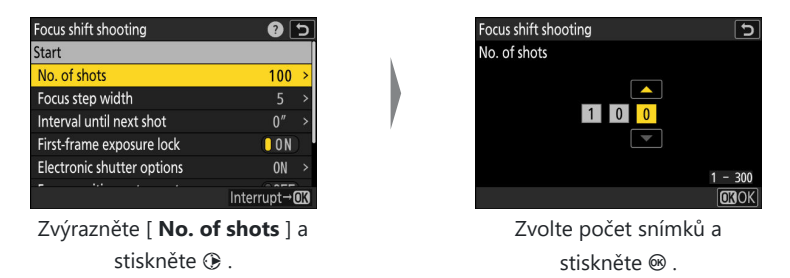

- Maximální počet výstřelů je 300. -
- Doporučujeme pořídit více snímků, než si myslíte, že budete potřebovat. Během vrstvení ostření je můžete odsunout.
- Pro fotografie hmyzu nebo jiných malých předmětů může být zapotřebí více než 100 snímků. Na druhou stranu k fotografování krajiny zepředu dozadu širokoúhlým objektivem může být potřeba jen málokdo.
- **Zvolte míru změny zaostřovací vzdálenosti při každém snímku.**

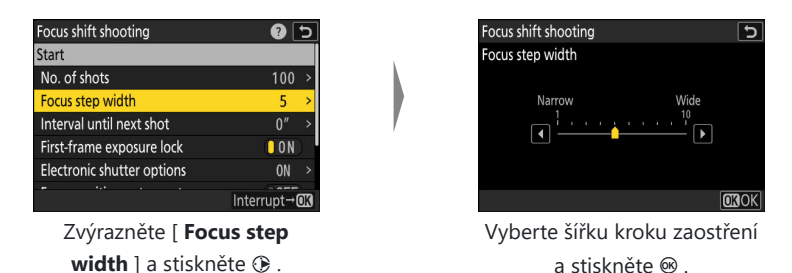

- Stiskněte ⊕ pro zmenšení šířky kroku ostření, ⊕ pro zvětšení.
- Uvědomte si, že vysoké nastavení zvyšuje riziko, že některé oblasti budou rozostřené, když jsou snímky naskládány. Doporučuje se hodnota 5 nebo méně.
- Před fotografováním zkuste experimentovat s různými nastaveními. -

**Zvolte interval do dalšího snímku.**

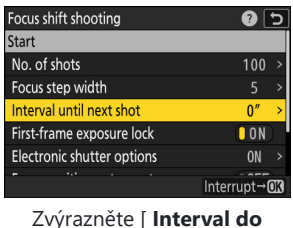

**dalšího snímku** ] a stiskněte  $\circledR$ .

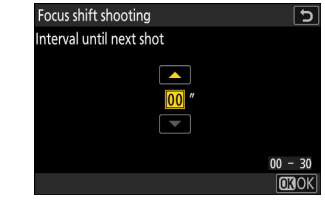

Vyberte interval mezi snímky a stiskněte  $\otimes$ .

- Vyberte interval mezi snímky v sekundách. -
- Abyste zajistili správnou expozici při použití blesku, zvolte dostatečně dlouhý interval, aby se blesk nabil. Při fotografování bez blesku se doporučuje nastavení [ **00** ].
- **Povolí nebo zakáže zámek expozice prvního snímku.**

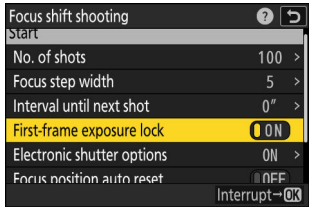

Zvýrazněte [ **Zámek expozice prvního snímku** ] a stisknutím 2 vyberte [ **ON** ] nebo [ **OFF** ].

- [ **OFF** ] se doporučuje, pokud se osvětlení a další podmínky během fotografování nezmění, [ **ON** ] při fotografování krajiny a podobně při proměnlivém osvětlení.
- Výběrem [ **ZAP** ] zablokujete expozici na hodnotě pro první snímek a zajistíte, že všechny fotografie budou mít stejnou expozici. Velké změny jasu objektu během fotografování však mohou vést ke zjevným odchylkám v expozici. To lze vyřešit výběrem [ **OFF** ].

**Vyberte, zda chcete použít elektronickou závěrku.**

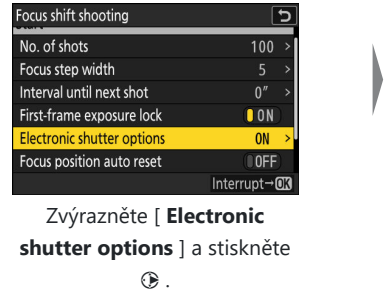

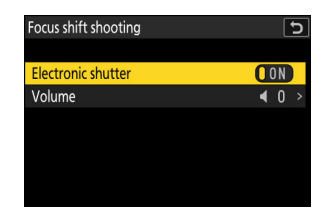

Zvýrazněte [ **Electronic shutter** ] a stisknutím  $③$ vyberte [ **ON** ] nebo [ **OFF** ].

- Hlasitost zvuku vydávaného při uvolnění elektronické závěrky lze zvolit pomocí [ **Hlasitost** ].
- **Zvolte, zda se pozice zaostření vrátí do výchozí pozice na konci každé sekvence.**

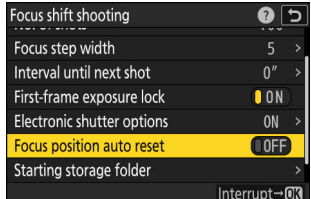

Zvýrazněte [ **Focus position auto reset** ] a stisknutím 2 vyberte [ **ON** ] nebo [ **OFF** ].

- Při použití posunu ostření k fotografování objektů ve stejné zaostřovací vzdálenosti vícekrát za sebou doporučujeme vybrat [ **ZAPNUTO** ].
- Zvolíte-li [ **OFF** ], zaostření zůstane fixní na pozici pro poslední snímek v sekvenci. -

**Vyberte možnosti počáteční složky.**

| Focus shift shooting       |                   |
|----------------------------|-------------------|
| Interval until next shot   |                   |
| First-frame exposure lock  | $\blacksquare$ on |
| Electronic shutter options | <b>ON</b>         |
| Focus position auto reset  | 0FF               |
| Starting storage folder    |                   |
|                            |                   |
|                            | Interrup          |

Zvýrazněte [ **Starting storage** folder | a stiskněte  $@$ .

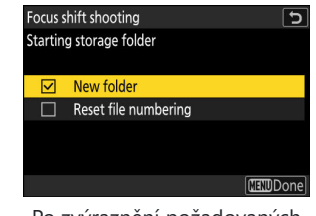

Po zvýraznění požadovaných možností a stisknutí ® pro jejich zapnutí ( $\boxtimes$ ) nebo vypnutí ( $\square$ ) stiskněte  $\odot$ .

### **4 Zvýrazněte [ Start ] a stiskněte <sup>⊛</sup>**

- Natáčení začne asi po 3 sekundách.
- Displej se během fotografování vypne.
- Fotoaparát pořizuje snímky ve zvoleném intervalu, počínaje zaostřovací vzdáleností zvolenou na začátku fotografování a postupuje směrem k nekonečnu o zvolenou vzdálenost zaostřovacího kroku u každého snímku.
- Fotografování skončí po pořízení zvoleného počtu snímků nebo po dosažení nekonečna.

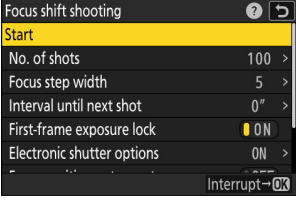

### **Ukončení focení s posunem zaostření**

Chcete-li ukončit fotografování před pořízením všech snímků, postupujte takto:

- vyberte [ **Focus shift shooting** ] v menu fotografování, zvýrazněte [ **Off** ] a stiskněte  $\circledast$  , nebo
- stiskněte tlačítko spouště do poloviny nebo stiskněte tlačítko ® mezi snímky.

### **D** Během natáčení

Mezi snímky bliká indikátor přístupu na paměťovou kartu.

#### D **Upozornění: Fotografování s posunem zaostření**

- Rychlost závěrky a čas potřebný k zaznamenání snímku se může snímek od snímku lišit. V důsledku toho nemusí být fotoaparát schopen pořizovat snímky ve zvoleném intervalu.
- Fotografování skončí, když zaostření dosáhne nekonečna, a v závislosti na poloze zaostření na začátku fotografování může fotografování skončit dříve, než bude pořízen vybraný počet snímků.
- Pokud je vybráno [ **ZAP** ] pro [ **Možnosti elektronické závěrky** ] > [ **Elektronická závěrka** ], závěrka zazní při každém snímku, pokud není [ **Hlasitost** ] nastaveno na [ **0** ] (to platí i v případě, že je pro [ **Tichá** volba [ **ZAP** ] **režim** ] v nabídce nastavení).
- Bez ohledu na možnost vybranou pro uživatelskou funkci c3 [ **Power off delay** ] > [ **Standby timer** ], časovač pohotovostního režimu během fotografování nevyprší.
- Pokud používáte blesk, zvolte interval delší, než je doba potřebná k nabití blesku. Pokud je interval příliš krátký, může dojít k odpálení záblesku s menším výkonem, než je výkon potřebný pro plnou expozici.
- Pokud fotografování nemůže pokračovat s aktuálním nastavením, například protože je rychlost závěrky nastavena na "**Bulb"** nebo "Time", zobrazí se varování.
- Změna nastavení fotoaparátu během focení s posunem zaostření může způsobit ukončení fotografování.

### D **Focení s posunem zaostření: Omezení**

Fotografování s posunem zaostření nelze kombinovat s některými funkcemi fotoaparátu, včetně:

- nahrávání videa,
- $\bullet$  dlouhé časové expozice ("Žárovka" nebo "Čas"),
- samospoušť,
- vysokorychlostní snímání snímků,
- bracketing,
- vícenásobné expozice,
- překrytí HDR,
- intervalové fotografování,
- časosběrný záznam videa a
- posun pixelů.

#### **Tip: Clona**

Vzhledem k tomu, že snímky pořízené s velmi malou clonou (vysoká clonová čísla) mohou postrádat rozlišení, doporučujeme zvolit clonu širší (nižší clonová čísla) než f/8–f/11.

#### **Tip: Detailní záběry**

Vzhledem k tomu, že hloubka zaostření je při krátkých zaostřovacích vzdálenostech snížena, doporučujeme při fotografování objektů blízko fotoaparátu volit menší kroky zaostření a zvýšit počet snímků.

Tlačítko MENU → **C** nabídka fotografování

Fotoaparát automaticky pořídí sérii snímků NEF ( RAW ), přičemž u každé změní polohu obrazového snímače. Fotografie lze smíchat pomocí softwaru Nikon NX Studio a vytvořit tak jeden snímek s vysokým rozlišením.

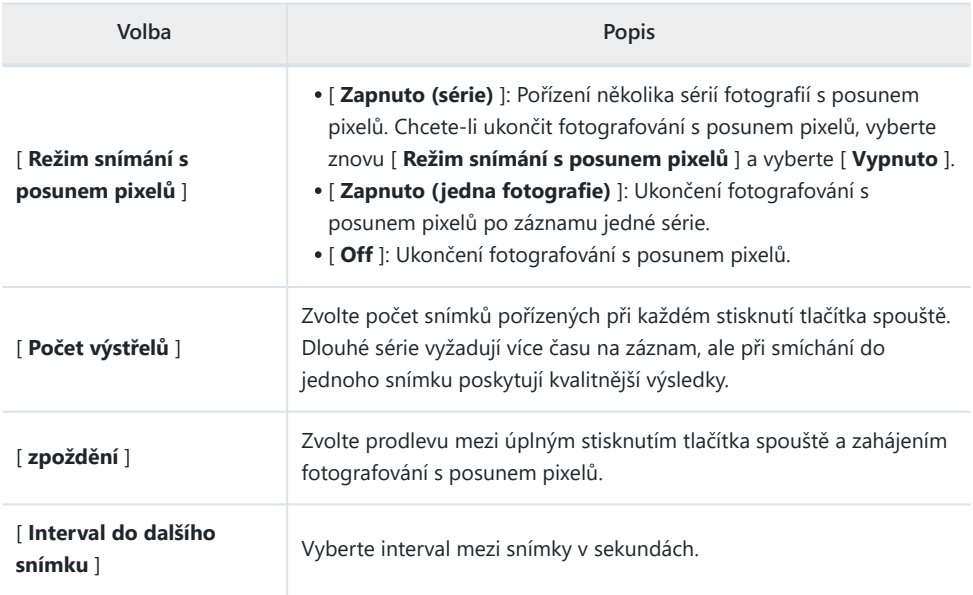

### **Fotografování pomocí Pixel Shift**

### **D** Před střelbou

- Posun pixelů je určen pro snímky krajiny, budov a dalších statických objektů pořízených fotoaparátem na stativu. V důsledku toho nemusí být dosaženo požadovaných výsledků u pohybujících se objektů nebo snímků pořízených bez stativu.
- Chcete-li zlepšit kvalitu výsledných snímků prolnutých s posunem pixelů, doporučujeme před fotografováním provést mapování pixelů pomocí [ **Pixel mapping** ] v nabídce nastavení.
- Pořiďte zkušební snímek při aktuálním nastavení.
- Doporučujeme použít jeden z následujících zdrojů napájení, abyste zabránili ztrátě napájení během fotografování:
	- Plně nabitá baterie -
	- Volitelný nabíjecí AC adaptér EH‑7P -
	- Volitelný síťový adaptér EH-8P připojený pomocí dodaného kabelu USB UC-E25 (s konektory typu C na obou koncích)

### **M** NX Studio

Nezapomeňte si stáhnout a nainstalovat nejnovější verzi z Nikon Download Center. Dřívější verze nemusí podporovat prolnutí posunu pixelů.

- **Upevněte fotoaparát na stativ nebo proveďte jiná opatření, aby byl stabilní.** *1*
- **Zvýrazněte [ Pixel shift shooting ] v menu fotografování a** *2***stiskněte** 2 **.**

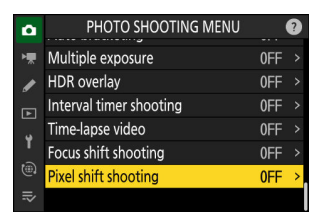

### **Vyberte a [ Režim snímání s posunem pixelů ].** *3*

- Zvýrazněte [ **Pixel shift shooting mode** ] a stiskněte **®**.
- Zvýrazněte požadovanou možnost pomocí (\*) nebo @ a stiskněte ® .

- Pokud je vybráno [ **Zapnuto (série)** ] nebo [ **Zapnuto (jedna fotografie)** ], na displeji se zobrazí ikona.
	- Kvalita snímku bude pevně nastavena na [ **RAW** ].
	- Elektronická závěrka bude použita bez ohledu na možnost zvolenou pro Uživatelskou funkci d5 [ **Typ závěrky** ].
- **Vyberte [ Počet snímků ].** *4*
	- Zvýrazněte [ **Počet snímků** ] a stiskněte 2 .
	- Vyberte počet snímků pomocí  $\textcircled{1}$  nebo  $\textcircled{2}$  a stiskněte  $\textcircled{3}$  .

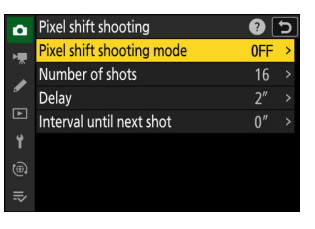

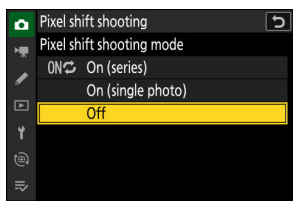

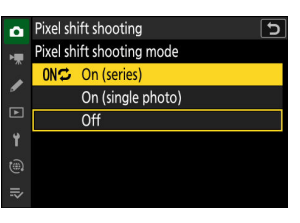

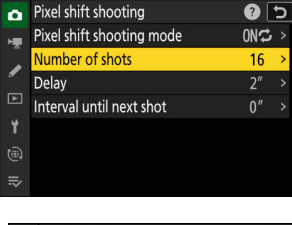

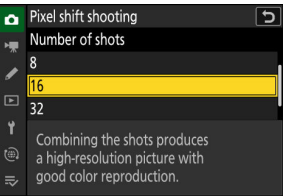

### **Vyberte hodnotu pro [ Delay ].** *5*

- Zvýrazněte [ **Delay** ] a stiskněte 2 . Nyní můžete zvolit prodlevu mezi úplným stisknutím spouště a zahájením fotografování s posunem pixelů.
- Zvolte zpoždění (v sekundách) pomocí (\*) nebo  $\odot$  a stiskněte  $\circledcirc$  .

- **Vyberte hodnotu pro [ Interval do dalšího snímku ].** *6*
	- Zvýrazněte [ **Interval do dalšího snímku** ] a stiskněte 2 . Nyní si můžete vybrat interval mezi snímky v sekundách.
	- Vyberte interval (v sekundách) pomocí (\*) nebo  $\odot$  a stiskněte  $\circledcirc$

### **Zaměřte fotografii, zaostřete a exponujte.** *7*

- Stiskněte tlačítko spouště až na doraz; fotoaparát začne pořizovat snímky NEF ( RAW ) po uplynutí doby zvolené pro [ **Prodleva** ] a bude pokračovat, dokud nebudou pořízeny všechny snímky vybrané pro [ **Počet snímků** ].
- Snímání může nějakou dobu pokračovat v závislosti na hodnotě vybrané pro [ **Počet snímků** ].
- Pokud je pro [ **Režim snímání s posunem pixelů** ] vybráno [ **Zapnuto (série)** ], můžete pokračovat ve fotografování pomocí posunu pixelů, dokud není vybráno [ **Vypnuto** ].
- Pokud je vybráno [ **Zapnuto (jedna fotografie)** ] pro [ **Režim snímání s posunem pixelů** ], posun pixelů se automaticky ukončí po jedné sérii.

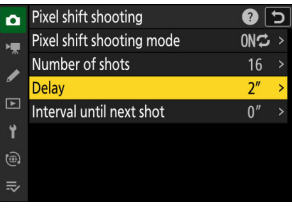

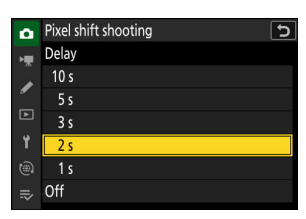

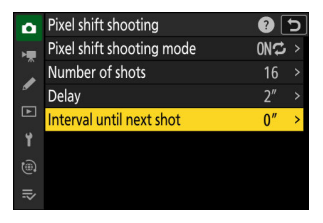

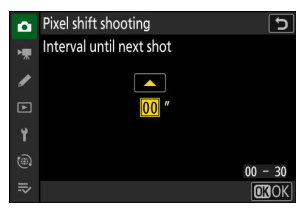

### **Smíchejte fotografie NEF ( RAW ) pomocí NX Studio.** *8*

- Podrobné pokyny najdete v online nápovědě NX Studio.
- Požadovaných výsledků nemusí být dosaženo, pokud se objekt během fotografování pohne nebo se změní osvětlení.

### **Ukončení posunu pixelů**

Chcete-li ukončit fotografování s posunem pixelů před pořízením všech fotografií v aktuální sérii, stiskněte mezi snímky tlačítko ®

### **D** Během natáčení

Mezi snímky bliká indikátor přístupu na paměťovou kartu.

### **V** Upozornění: Pixel Shift

- Volitelné blesky se nespustí.
- V režimech sériového snímání nebude fotoaparát kontinuálně fotografovat, dokud bude tlačítko spouště zcela stisknuto.
- Změna nastavení fotoaparátu během posunu pixelů může způsobit ukončení fotografování.
- Dlouhé expozice ("Bulb" nebo "Time") nejsou podporovány. Pokud otočíte volič rychlosti závěrky do polohy **B** ("Bulb") nebo **T** ("Time"), na displeji fotografování bude blikat [ **Bulb** ] nebo [ **Time** ].
- Režim ostření pro autofokus je pevně nastaven na **AF-S** . Pokud je aktuálně vybraná možnost pro režim AF-area dostupná pouze s **AF-C** , režim AF-area se přepne na jednobodové AF.
- Uživatelská funkce d6 [ **Extended shutter speed (M)** ] je pevně nastavena na [ **OFF** ].

### D **Pixel Shift: Omezení**

Posun pixelů nelze kombinovat s některými funkcemi fotoaparátu, včetně:

- nahrávání videa,
- samospoušť,
- vysokorychlostní snímání snímků,
- redukce šumu při dlouhé expozici,
- snížení vibrací,
- bracketing,
- vícenásobné expozice,
- · intervalové fotografování,
- časosběrný záznam videa a
- posun zaměření.

# **Nabídka nahrávání videa**

# **Položky nabídky a výchozí nastavení**

Chcete-li zobrazit nabídku nahrávání videa, vyberte kartu • v nabídkách fotoaparátu.

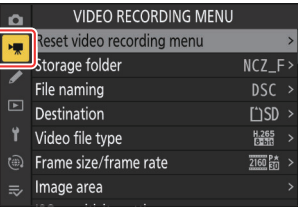

Možnosti v nabídce nahrávání videa jsou uvedeny níže spolu s jejich výchozím nastavením.

- [ **Resetovat nabídku nahrávání videa** ]: —
- [ **Složka úložiště** ]
	- [ **Přejmenovat** ]: NCZ\_F
	- [ **Vybrat složku podle čísla** ]: 100 -
	- [ **Vybrat složku ze seznamu** ]: -
- [ **Název souboru** ]: DSC
- [ **Destination** ]: Slot pro SD kartu
- [ **Typ souboru videa** ]: H.265 8bitový (MOV)
- [ **Velikost snímku/snímková frekvence** ]: 3840×2160; 30p
- [ **oblast obrázku** ]
	- [ **Vybrat oblast obrázku** ]: FX -
	- [ **DX crop alert** ]: OFF
- [ **Nastavení citlivosti ISO** ]
	- [ **Maximální citlivost** ]: 51200 -
	- [ **Automatické ovládání ISO (režim M)** ]: ZAPNUTO -
	- [ **Citlivost ISO (režim M)** ]: 100 -
- [ **Vyvážení bílé** ]: Stejné jako nastavení fotografie
- [ **Set Picture Control** ]: Stejné jako nastavení fotografií
- [ **Spravovat Picture Control** ]: —
- [ **HLG kvalita** ]
	- [ **Rychlé ostré** ]: 0 -
	- [ **Kontrast** ]: 0
	- [ **Sytost** ]: 0 -
	- [ **Odstín** ]: 0 -
- [ **Active D-Lighting** ]: Vypnuto
- [ **High ISO NR** ]: Normální
- [ **Ovládání vinětace** ]: Normální
- [ **Kompenzace difrakce** ]: ZAPNUTO
- [ **Automatické ovládání zkreslení** ]: ZAPNUTO
- [ **Změkčení pleti** ]: Stejné jako nastavení fotografie
- [ **Vyvážení dojmu portrétu** ]: Vypnuto
- [ **Redukce blikání videa** ]: Auto
- [ **Měření** ]: Maticové měření
- [ **Režim ostření** ]: Nepřetržitý AF
- [ **AF-area mode** ]: Jednobodové AF
- [ **Možnosti detekce předmětu AF/MF** ]
	- [ **Detekce předmětu** ]: Auto
	- [ **AF, když není detekován objekt** ]: ZAPNUTO -
- [ **Oblast detekce MF objektu** ]: Detekce MF objektu je vypnutá
- [ **Redukce vibrací** ]: Stejné jako nastavení fotografie
- [ **Electronic VR** ]: VYPNUTO
- [ **Citlivost mikrofonu** ]: Auto
- [ **Atenuátor** ]: VYPNUTO
- [ **Frekvenční odezva** ]: Široký rozsah
- [ **Redukce hluku větru** ]: VYPNUTO
- [ **Napájení konektoru mikrofonu** ]: ZAPNUTO
- [ **Hlasitost sluchátek** ]: 15
- [ **Časový kód** ]
	- [ **Record timecodes** ]: Vypnuto
	- [ **Metoda počítání** ]: Záznam běhu
	- [ **Původ časového kódu** ]:— -
	- [ **Drop frame** ]: ON -
- [ **Externí rec. cntrl ( HDMI )** ]: OFF

## **Obnovit nabídku nahrávání videa**

Tlačítko MENU → • Rabídka nahrávání videa

Obnovte všechna nastavení nabídky nahrávání videa na výchozí hodnoty.

## **Složka úložiště**

Tlačítko MENU → 및 nabídka nahrávání videa

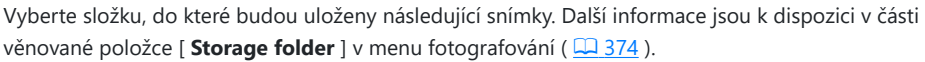

### D **"Úložná složka"**

Změny položky [ **Storage folder** ] provedené v nabídce fotografování se použijí v nabídce nahrávání videa a *naopak* .

## **Pojmenování souborů**

Tlačítko MENU → • Rabídka nahrávání videa

Vyberte třípísmennou předponu použitou při pojmenování souborů, ve kterých jsou uložena videa; výchozí předpona je "DSC" ( $\Box$ [378](#page-377-0)).

## **Destinace**

Tlačítko MENU → • Rabídka nahrávání videa

Vyberte slot, do kterého se budou nahrávat videa, když jsou vloženy dvě paměťové karty.

- Nabídka zobrazuje čas dostupný na každé kartě.
- Záznam se automaticky ukončí, když na aktuální kartě nezbývá čas.

# **Typ souboru videa**

Tlačítko MENU → • Rabídka nahrávání videa

Vyberte typ souboru videa. Další informace naleznete v části "Typy video souborů" ( $\Box$  [186](#page-185-0)) v kapitole "Nahrávání videa".

## **Velikost snímku/snímková frekvence**

Tlačítko MENU → • Rabídka nahrávání videa

Vyberte velikost snímku videa (v pixelech) a snímkovou frekvenci. Další informace naleznete v části "Možnosti velikosti a rychlosti video snímků" ( $\Box$  [188](#page-187-0)) v kapitole "Nahrávání videa".

## **Oblast obrázku**

Tlačítko MENU → 및 nabídka nahrávání videa

Vyberte oříznutí videa. Další informace naleznete v části "Možnosti oblasti obrazu videa" ( $\Box$  191) v kapitole "Nahrávání videa".

## **Nastavení citlivosti ISO**

Tlačítko MENU → 및 nabídka nahrávání videa

Upravte následující nastavení citlivosti ISO pro použití v režimu videa.

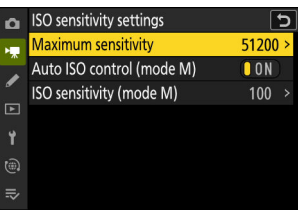

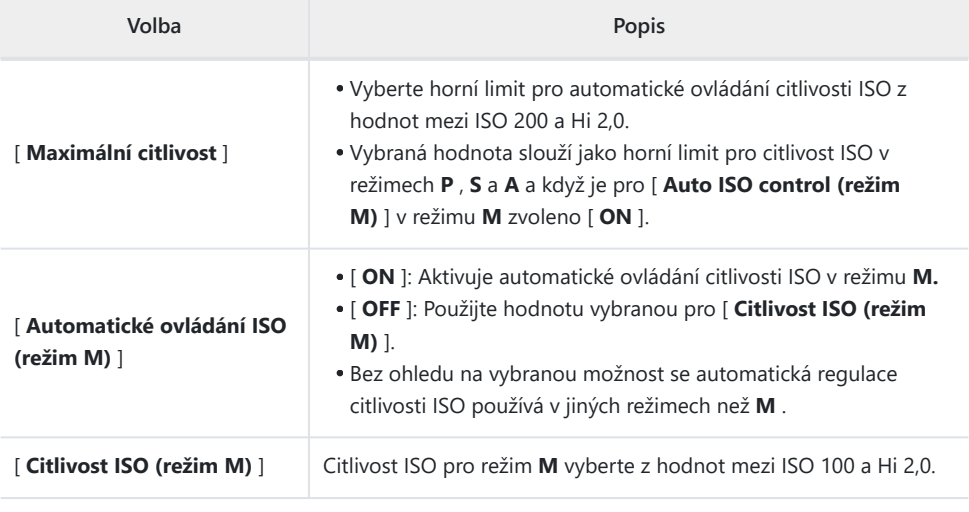

### D **Upozornění: Automatické řízení citlivosti ISO**

- · Při vysokých citlivostech ISO se může zvýšit "šum" (náhodně rozmístěné jasné pixely, mlha nebo čáry).
- Při vysokých citlivostech ISO může mít fotoaparát potíže se zaostřením.
- Výše uvedenému lze předejít výběrem nižší hodnoty pro [ **Nastavení citlivosti ISO** ] > [ **Maximální citlivost** ].

## **Vyvážení bílé**

Tlačítko MENU → • Rabídka nahrávání videa

Vyberte vyvážení bílé pro videa. Chcete-li použít aktuálně vybranou možnost pro fotografie, vyberte [ **Stejné jako nastavení fotografie** ] ( $\Box$  [156](#page-155-0) ).

### **Nastavte Picture Control**

Tlačítko MENU → 및 nabídka nahrávání videa

Vyberte Picture Control pro videa. Chcete-li použít aktuálně vybranou možnost pro fotografie, vyberte [ **Stejné jako nastavení fotografií** ] (  $\boxed{1115}$  ).

## **Správa Picture Control**

Tlačítko MENU → • Rabídka nahrávání videa

Uložte upravená nastavení pro optimalizaci snímků jako uživatelská nastavení pro optimalizaci snímků  $(D 182)$ .

**Kvalita HLG**

Tlačítko MENU → 및 nabídka nahrávání videa

Upravte možnosti zpracování obrazu videa HLG pro použití, když je [ **HLG** ] vybrán jako režim tónů pro [ **Typ souboru videa** ] > [ **H.265 10-bit (MOV)** ] v nabídce nahrávání videa.

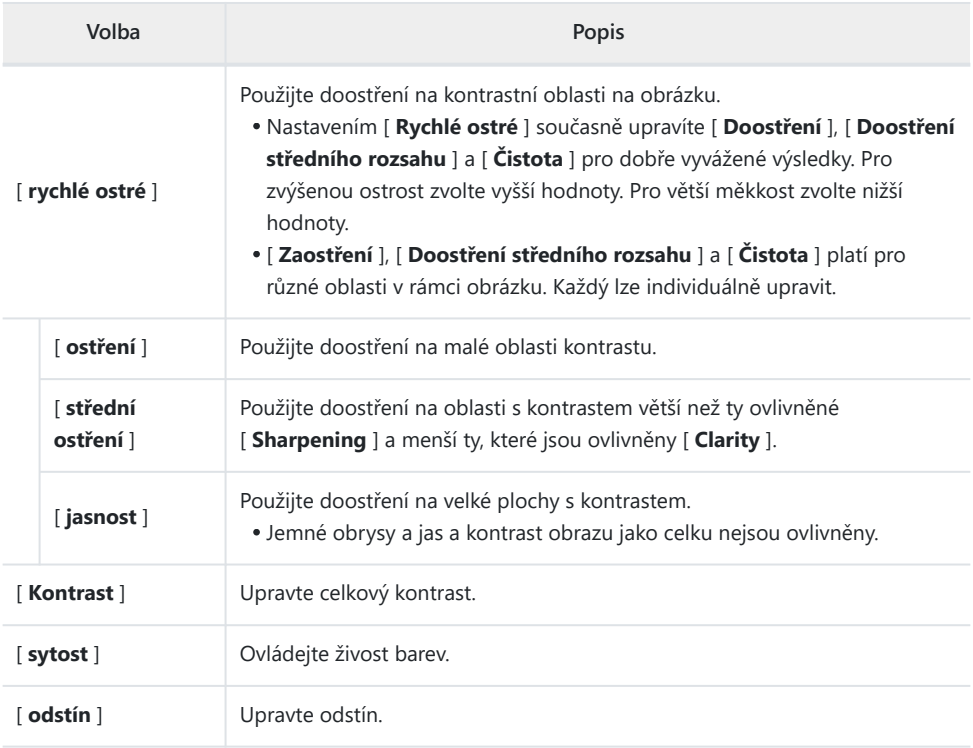

Tlačítko MENU → 県 nabídka nahrávání videa

Zachovejte detaily ve světlech a stínech a vytvořte videa s přirozeným kontrastem.

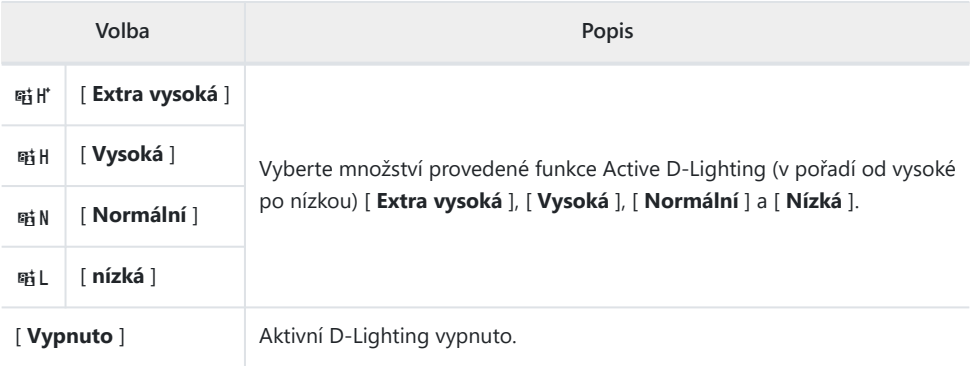

## **Vysoká citlivost ISO**

Tlačítko MENU → • Rabídka nahrávání videa

Snižte "šum" (náhodně rozmístěné jasné pixely) u videí nahraných při vysokých citlivostech ISO  $(D404)$  $(D404)$  $(D404)$ .

### **Ovládání vinětace**

Tlačítko MENU → 県 nabídka nahrávání videa

Snížení vinětace ve videích ( $\Box$  [405](#page-404-0)).

### D **Ovládání vinětace**

Změny v [ **Vignette control** ] v nabídce fotografování se projeví v nabídce nahrávání videa a *naopak* .

### **Kompenzace difrakce**

Tlačítko MENU → • Rabídka nahrávání videa

Vyberte, zda chcete snížit difrakci ve videích ( $\Box$  406).

### **V** Kompenzace difrakce

Změny v [ **Kompenzace difrakce** ] v nabídce fotografování platí v nabídce nahrávání videa a *naopak* .

### **Automatické řízení zkreslení**

Tlačítko MENU → • Rabídka nahrávání videa

Zvolte, zda chcete snížit soudkovité a tlumené zkreslení u videí ( $\Box$  [407](#page-406-0)).

### D **Automatické řízení zkreslení**

Změny položky [ **Auto Distorsion control** ] v nabídce fotografování platí v nabídce nahrávání videa a *naopak* .
## **Změkčení pleti**

Tlačítko MENU → • Rabídka nahrávání videa

Upravte nastavení změkčení pleti pro záznam videa. Chcete-li použít aktuálně vybranou možnost pro fotografie, vyberte [ **Stejné jako nastavení fotografie** ] ( $\Box$  408).

#### D **Omezení změkčení pleti v režimu videa**

Změkčení pleti se neprovede, pokud je pro režim tónů zvoleno [ **N-Log** ], když je v nabídce nahrávání videa vybrána možnost [ **H.265 10-bit (MOV)** ] pro [ **Typ souboru videa** ].

## **Vyvážení dojmu na výšku**

Tlačítko MENU → 県 nabídka nahrávání videa

Upravte nastavení vyvážení zobrazení na výšku pro záznam videa ( $\Box$  409).

### **Redukce blikání videa**

Tlačítko MENU → 県 nabídka nahrávání videa

Snižte blikání a pruhy na displeji snímání a v záběrech zaznamenaných při zářivkovém osvětlení nebo osvětlení rtuťovými výbojkami.

- Chcete-li, aby fotoaparát automaticky zvolil správnou frekvenci, vyberte možnost [ **Auto** ].
- Pokud [ **Auto** ] neposkytuje požadované výsledky, vyberte [ **50 Hz** ] nebo [ **60 Hz** ] podle frekvence místního napájecího zdroje. Vyberte [ **50 Hz** ] pro oblasti s napájením 50 Hz, [ **60 Hz** ] pro oblasti s napájením 60 Hz.
- Změny nastavení [ **Video flicker reduction** ] se vztahují také na zobrazení při fotografování v režimu fotografie.

#### D **Upozornění: " Potlačení blikání videa "**

- Pokud [ **Auto** ] neposkytuje požadované výsledky a nejste si jisti frekvencí místního napájení, vyzkoušejte možnosti 50 i 60 Hz a vyberte tu, která poskytuje nejlepší výsledky.
- Redukce blikání nemusí přinést požadované výsledky, pokud je objekt velmi jasný. V takovém případě zkuste zvolit menší clonu (vyšší clonové číslo).
- Redukce blikání nemusí poskytovat požadované výsledky v jiných režimech než **M** . V takovém případě zvolte režim **M** a zvolte rychlost závěrky přizpůsobenou frekvenci místního napájení:
	- 50 Hz: 1/<sub>100</sub> s, 1/50 s, 1/<sub>2</sub>5 s
	- 60 Hz: 1/<sub>12</sub>5 s, 1/<sub>60</sub> s, 1/<sub>3</sub>0 s

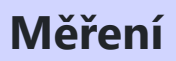

Tlačítko MENU → 및 nabídka nahrávání videa

Vyberte, jak bude fotoaparát měřit expozici v režimu videa. [ **Bodové měření** ] není dostupné v nabídce záznamu videa ( $\Box$  [413](#page-412-0)).

## **Režim ostření**

Tlačítko MENU → 및 nabídka nahrávání videa

Vyberte režim ostření pro záznam videa ( $\Box$  [113](#page-112-0)).

#### **Režim oblasti AF**

Tlačítko MENU → 및 nabídka nahrávání videa

Vyberte režim oblasti AF pro záznam videa ( $\Box$  115).

## **Možnosti detekce objektu AF/MF**

Tlačítko MENU → 및 nabídka nahrávání videa

#### **Detekce předmětu**

Vyberte typ objektu, kterému fotoaparát upřednostňuje ostření v režimu videa ( $\Box$  [119](#page-118-0)).

#### **AF, když objekt není detekován**

Zvolte, zda fotoaparát zaostří, pokud není schopen detekovat objekt typu vybraného pro [ **Detekce objektu** ], když je pro režim ostření vybráno [ **Nepřetržitý AF** ].

- Je-li vybrána možnost [ **ON** ], fotoaparát zahájí automatické zaostřování bez ohledu na to, zda je detekován objekt zvoleného typu či nikoli.
- Chcete-li deaktivovat automatické zaostřování, když není detekován žádný objekt zvoleného typu, vyberte možnost [ **VYP** ].

#### **Oblast detekce předmětu MF**

Tlačítko MENU → 県 nabídka nahrávání videa

Vyberte oblast detekce objektu s ručním zaostřením. Další informace naleznete v části "Použití detekce objektu s manuálním ostřením" ( $\Box$  [120](#page-119-0) ) v části "Detekce objektu" části "Ostření".

#### **Redukce vibrací**

Tlačítko MENU → 및 nabídka nahrávání videa

Upravte nastavení redukce vibrací pro režim videa. Chcete-li použít aktuálně vybranou možnost pro fotografie, vyberte [ **Stejné jako nastavení fotografie** ] ( $\Box$  [423](#page-422-0) ).

#### **Elektronická VR**

Tlačítko MENU → • Rabídka nahrávání videa

Vyberte, zda chcete povolit elektronickou redukci vibrací v režimu videa.

#### D **Upozornění: Elektronická redukce vibrací**

Při snímkové frekvenci 120p a 100p je elektronická redukce vibrací deaktivována, přičemž [ **Electronic VR** ] je nastaveno na [ **OFF** ].

Tlačítko MENU → 및 nabídka nahrávání videa

Zapněte nebo vypněte vestavěné nebo externí mikrofony nebo upravte citlivost mikrofonu.

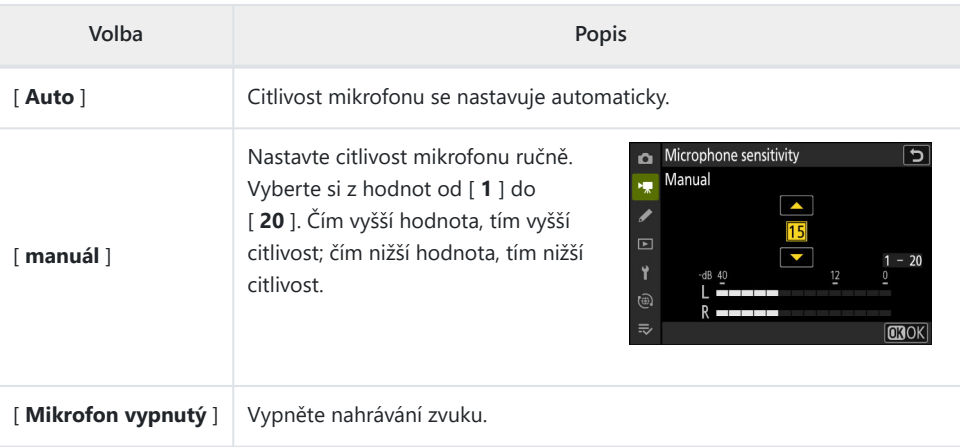

Pokud je úroveň zvuku zobrazena červeně, je hlasitost příliš vysoká. Snižte citlivost mikrofonu.

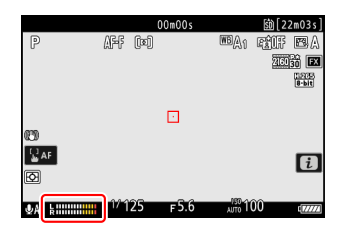

#### D **Videa bez zvuku**

Videa nahraná s [ **Mikrofon vypnutý** ] vybraným pro [ **Citlivost** mikrofonu ] jsou označena ikonou  $\mathbb N$ .

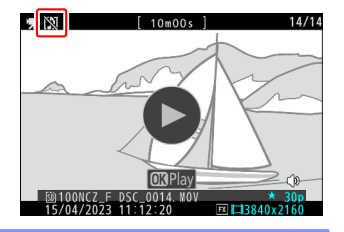

## **Tlumič**

Tlačítko MENU → 및 nabídka nahrávání videa

Chcete-li snížit zisk mikrofonu a zabránit zkreslení zvuku při nahrávání videa v hlučném prostředí, vyberte možnost [ **ON** ].

#### Tlačítko MENU → 및 nabídka nahrávání videa

Zvolte rozsah frekvencí, na které reagují vestavěné a externí mikrofony.

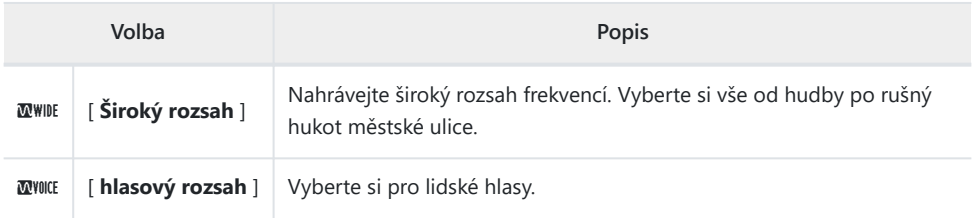

#### **Redukce hluku větru**

Tlačítko MENU → 및 nabídka nahrávání videa

Vyberte [ **ON** ], chcete-li aktivovat low-cut filtr, snižující hluk produkovaný větrem vanoucím přes vestavěný mikrofon. Pamatujte, že mohou být ovlivněny i jiné zvuky.

Výběr [ **NA** ] pro [ **Redukce hluku větru** ] nemá žádný vliv na volitelné stereo mikrofony. Redukce hluku větru pro volitelné stereo mikrofony, které tuto funkci podporují, lze povolit nebo zakázat pomocí ovládacích prvků mikrofonu.

### **Napájení konektoru mikrofonu**

Tlačítko MENU → 県 nabídka nahrávání videa

Pokud je vybrána možnost [ **OFF** ], fotoaparát nenapájí externí mikrofony.

- Abyste zabránili šumu způsobenému rušením generovaným napájecím zdrojem, doporučujeme při použití mikrofonů, které nevyžadují napájení ze zásuvky, vypnout napájení ze zásuvky [ **OFF** ].
- Informace o tom, zda váš mikrofon vyžaduje napájení ze zásuvky, získáte od výrobce.

### **Hlasitost sluchátek**

Tlačítko MENU → 県 nabídka nahrávání videa

lis  $\bigcirc$  nebo  $\bigcirc$  pro nastavení hlasitosti sluchátek.

**Časový kód**

Tlačítko MENU → • Rabídka nahrávání videa

Zvolte, zda chcete při natáčení videí zaznamenávat časové kódy udávající hodinu, minutu, sekundu a číslo snímku pro každý snímek. Časové kódy nejsou zahrnuty ve videích natočených s [ **H.264 8-bit (MP4)** ] vybraným pro [ **Typ souboru videa** ] v nabídce nahrávání videa.

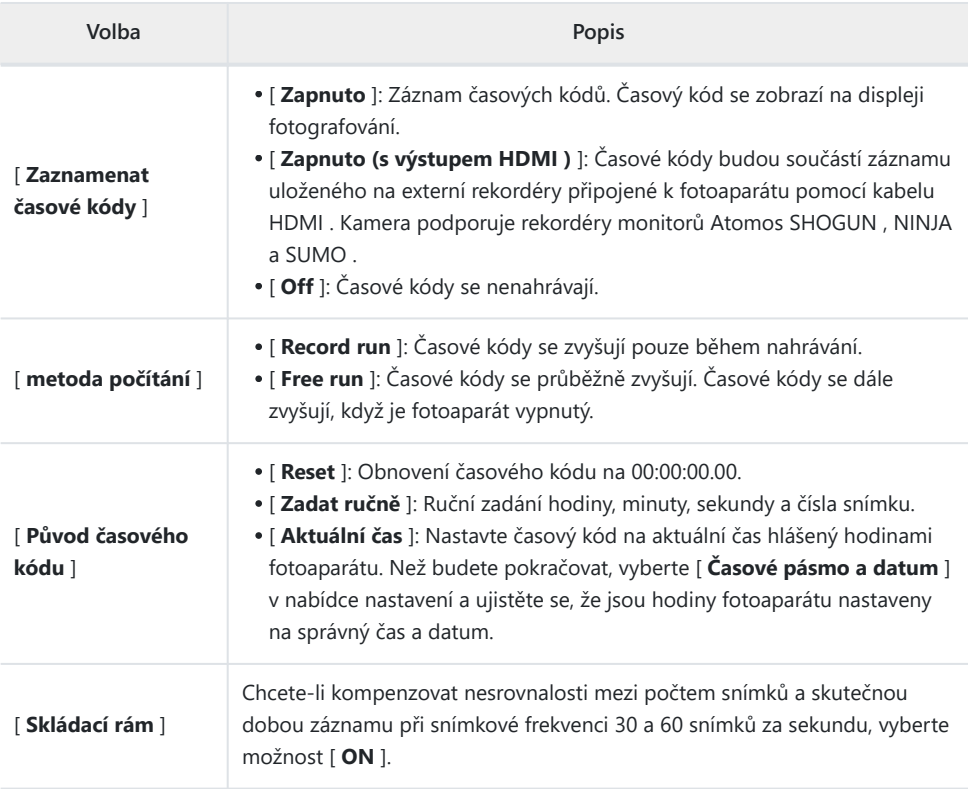

#### D **Upozornění: Zařízení HDMI**

Výběr [ **Zapnuto (s výstupem HDMI )** ] pro [ **Časové kódy záznamu** ] může narušit výstup stopáže do zařízení HDMI .

## **Externí Rec. Ctrl ( HDMI )**

Tlačítko MENU → • Rabídka nahrávání videa

Výběr [ **ON** ] umožňuje použití ovládacích prvků kamery ke spuštění a zastavení nahrávání na externím rekordéru. Další informace naleznete v části "Rekordéry" ( $\Box$  [282](#page-281-0)) v kapitole "Připojení k televizorům a rekordérům HDMI ".

# **Nabídka Vlastní nastavení**

# **Položky nabídky a výchozí nastavení**

Chcete-li zobrazit uživatelská nastavení, vyberte kartu ∕ v nabídkách fotoaparátu.

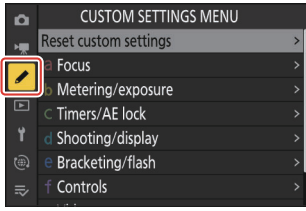

Uživatelská nastavení se používají k přizpůsobení nastavení fotoaparátu podle individuálních preferencí. Menu Custom Settings je rozděleno do dvou úrovní.

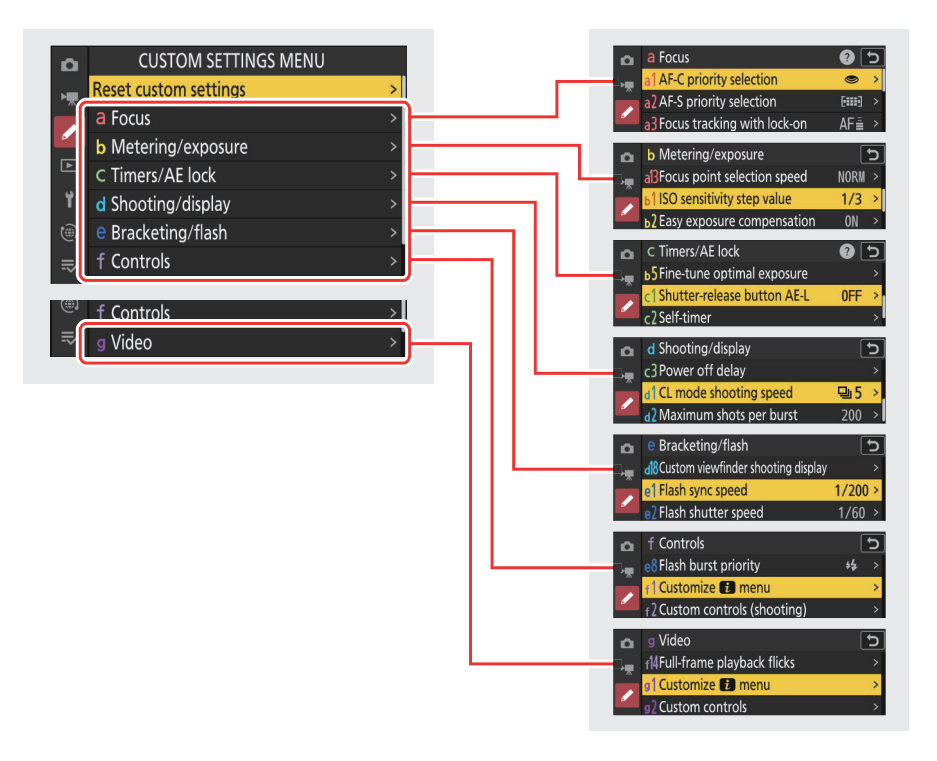

Možnosti v nabídce Custom Settings jsou uvedeny níže spolu s jejich výchozím nastavením.<sup>1</sup>

- [ **Obnovit vlastní nastavení** ]: —
- **a** [ **Focus** ]
	- a1: [ **Volba priority AF-C** ]: Uvolněte -
	- a2: [ **Výběr priority AF-S** ]: Zaostření -
	- a3: [ **Sledování zaostření s aretací** ]
		- [ **Reakce AF na blokovaný snímek** ]: 3 -
	- a4: [ **Použité zaostřovací body** ]: Všechny body -
	- a5: [ **Uložit body podle orientace** ]: Vypnuto -
	- a6: [ **Aktivace AF** ]: Závěrka/AF-ON -
	- a7: [ **Trvalost zaostřovacího bodu** ]: Auto -
	- a8: [ **Omezit výběr režimu oblasti AF** ]
		- [ **Perpoint AF** ]: ⊠
		- [ Single-point AF ]: v (nelze zrušit výběr)
		- **F** [ Dynamic-area AF (S) ]: Ø
		- $-$  [ Dynamic-area AF (M)  $]$ :  $\boxtimes$
		- [ Dynamic-area AF (L) ]: **Ø**
		- <sup>-</sup> [ Wide-area AF (S) ]: Ø
		- <sup>-</sup> [ Wide-area AF (L) ]: Ø
		- 1 [ Wide-area AF (C1) ]: Ø
		- <sup>-</sup> [ Wide-area AF (C2) ]: Ø
		- <sup>-</sup> [ 3D sledování ]: **Ø**
		- [ Auto-area AF ]: **Ø**
	- a9: [ **Obtékání zaostřovacího bodu** ]: VYPNUTO -
	- a10: [ **Zobrazení zaostřovacího bodu** ]
		- [ **Režim ručního ostření** ]: ZAPNUTO -
		- [ Dynamic-area AF assist ]: ON
		- [ **AF-C zobrazení zaostření** ]: VYP
		- [ **Barva bodu 3D sledování** ]: Bílá -
	- a11: [ **Vestavěný pomocný AF reflektor** ]: ZAPNUTO -
	- a12: [ **Focus peaking** ]
		- [ **Zobrazení obrysů zaostření** ]: VYPNUTO -
		- [ **Citlivost zvýraznění zaostření** ]: 2 (standardní)
		- [ Barva zvýraznění zvýraznění ostření ]: Červená
	- a13: [ **Rychlost výběru zaostřovacího bodu** ]: Normální -
	- a14: [ **Kroužek ručního ostření v režimu AF** ] <sup>2</sup> : ZAPNUTO
- **b** [ **Měření/expozice** ]
	- b1: [ **Hodnota kroku citlivosti ISO** ]: 1/3 kroku -
	- b2: [ **Snadná kompenzace expozice** ]: Zapnuto -
	- b3: [ **Detekce tváře maticového měření** ]: ZAPNUTO -
	- b4: [ **Oblast se zdůrazněným středem** ]: Standardní -
- b5: [ **Jemné doladění optimální expozice** ]
	- [ **Matriční měření** ]: 0 -
	- [ **Měření se zdůrazněným středem** ]: 0 -
	- [ **Bodové měření** ]: 0 -
	- [ **Highlight-weighted metering** ]: 0

#### **c** [ **Časovače/zámek AE** ]

- c1: [ **Tlačítko spouště AE-L** ]: Vypnuto -
- c2: [ **Samospoušť** ]
	- [ **Zpoždění samospouště** ]: 10 s -
	- [ **Počet snímků** ]: 1 -
	- [ **Interval mezi snímky** ]: 0,5 s
- c3: [ **Zpoždění vypnutí** ]
	- [ **Přehrávání** ]: 10 s -
	- [ **Nabídky** ]: 1 min -
	- [ **Recenze obrázku** ]: 4 s -
	- [ **Casovač pohotovostního režimu** ]: 30 s
- **d** [ **Snímání/zobrazení** ]
	- d1: [ **Rychlost snímání v režimu CL** ]: 5 obr./s -
	- d2: [ **Maximální počet snímků v sérii** ]: 200 -
	- d3: [ **Možnosti zachycení před vydáním** ]
		- [ **Burst před vydáním** ]: Zádné
		- [ **Série po uvolnění** ]: Max.
	- d4: [ **Synchronizace. možnosti režimu uvolnění** ]: Synchronizace -
	- d5: [ **Typ závěrky** ]: Auto -
	- d6: [ **Prodloužené rychlosti závěrky (M)** ]: VYPNUTO -
	- d7: [ **Omezit volitelnou oblast obrazu** ]
		- [ FX (36×24) ]: v (nelze zrušit výběr)
		- [DX (24×16) ]: **⊠**
		- <sup>-</sup> [ 1:1 (24×24) ]∶ ⊠
		- <sup>-</sup> [ 16:9 (36×20) ]: ⊠
	- d8: [ **Posloupnost čísel souborů** ]: Zapnuto -
	- d9: [ **Režim zobrazení (foto Lv)** ]: Zobrazení efektů nastavení
		- [ Zobrazit efekty nastavení ]: Pouze v případě, že není použit blesk
		- [ Upravit pro snadné sledování ]: Auto
	- d10: [ **Zobrazení hvězdného světla (foto Lv)** ]: VYPNUTO -
	- d11: [ **Teplé barvy displeje** ]
		- [ **Možnosti teplých barev displeje** ]: Vypnuto -
		- [ **Jas displeje teplých barev** ]: 0 -
	- d12: [ **Zobrazit vše v nepřetržitém režimu** ]: ZAPNUTO -
	- d13: [ **Indikátor časování uvolnění** ]: Typ B -
	- d14: [ **Rámeček obrázku** ]: ZAPNUTO -
	- d15: [ **Typ mřížky** ]: 3×3 -
	- d16: [ **Typ virtuálního horizontu** ]: Typ A
- d17: [ **Zobrazení vlastního monitoru fotografování** ]
	- [ Displej 1 ]: v (nelze zrušit výběr)
	- <sup>-</sup> [ Zobrazení 2 ]: ⊠
	- [ Zobrazení 3 ]: **Ø**
	- [Zobrazení 4 ]: **Ø**
	- <sup>-</sup> [ Zobrazení 5 ]: ⊠
- d18: [ **Zobrazení vlastního hledáčku při fotografování** ]
	- [ Displej 1 ]: v (nelze zrušit výběr)
	- **-** [ Zobrazení 2 ]: ⊠
	- $-$  [ Zobrazení 3 ]:  $\boxtimes$
	- [Zobrazení 4 ]: **Ø**
- **e** [ **Bracketing/flash** ]
	- e1: [ **Rychlost synchronizace blesku** ]: 1/200 s -
	- e2: [ **Rychlost závěrky blesku** ]: 1/60 s -
	- e3: [ **Exposure comp. pro blesk** ]: Celý snímek -
	- e4: [ **Auto ½ Ovládání citlivosti ISO** ]: Objekt a pozadí
	- e5: [ **Modelovací blesk** ]: ZAPNUTO -
	- e6: [ **Auto bracketing (režim M)** ]: Blesk/rychlost
	- e7: [ **Pořadí v závorkách** ]: MTR > pod > nad -
	- e8: [ **Priorita série blesku** ]: Upřednostněte přesné ovládání blesku
- **f** [ **Ovládací prvky** ]
	- f1: [ Menu Customize **E** ]: Nastavení Picture Control , vyvážení bílé, Image quality, Image size, AF-area mode/subj. detekce, režim ostření, režim uvolnění, redukce vibrací, uživatelské ovládání (snímání), měření, režim v letadle, zobrazení informací o paměťové kartě
	- f2: [ **Vlastní ovládací prvky (snímání)** ]
		- [ **Tlačítko Fn** ]: Vyvážení bílé
		- [ Tlačítko AE-L/AF-L ]: Zámek AE/AF
		- [ **Tlačítko Přehrávání** ]: Přehrávání
		- [ DISP button ]: Cyklické zobrazení informací v živém náhledu
		- [ **OK tlačítko** ]: Výběr středového zaostřovacího bodu
		- [ **příkazové volby** ]
			- [ **Nastavení expozice** ]: **P** : 全図 / 嘉 P\*, **S** : 全図 / 嘉 Tv, A : 全 Av/ 嘉 図 , M : 全 Av / 嘉 Tv
			- [ **Volba režimu zaostření/ostření** ]: 3 t / ys -
			- [ Role zoomu pomocného příkazového voliče ]: Nastavení expozice
		- [ Tlačítko nahrávání videa ]: Zobrazení informací v živém náhledu je vypnuto
		- [ **Tlačítko Lens Fn2** ]: AF-ON -
		- [ Tlačítko Fn objektivu ]: Zámek AE/AF
		- [ Kroužek Fn objektivu (ve směru hodinových ručiček) ]: Vyvolání polohy zaostření
		- [ Kroužek Fn objektivu (proti směru hodinových ručiček) ]: Vyvolá polohu zaostření
		- [ Tlačítko nastavení paměti objektivu ]: Uložení polohy zaostření
		- [ Ovládací kroužek objektivu ]: (Líší se podle objektivu)
	- f3: [ **Vlastní ovládací prvky (přehrávání)** ] -
- [ **Tlačítko Fn** ]: Zádné
- [ **Tlačítko AE-L/AF-L** ]: Ochrana
- [ **Tlačítko Přehrávání** ]: Pokračujte ve fotografování
- [ **DISP button** ]: Cyklus zobrazení informací
- [ **OK tlačítko** ]: Zapnutí/vypnutí zoomu
- [ **Tlačítko nahrávání videa** ]: Zádné
- [ **Hlavní příkazový volič** ]
	- [ **Frame advance** ]: 1 snímek
	- [ **Přehrávání videa** ]: 10 snímků
- [ **Dílčí příkazový řádek** ]
	- [ **Frame advance** ]: 1 snímek
	- [ **Přehrávání videa** ]: 10 s -
- [ **Tlačítko Fn objektivu** ]: Zádné
- [ **Tlačítko Lens Fn2** ]: Zádné
- f4: [ **Dotkněte se Fn** ]
	- [ **Povolit/zakázat dotykové Fn** ]: VYPNUTO -
	- [ **Assign touch Fn** ]: Přesun zaostřovacího bodu
	- [ **Dotyková oblast Fn** ]
		- [ "**Siroká" orientace** ]: Pravý horní kvadrant
		- [ **Orientace na výšku** ]: Stejná jako orientace na šířku
- f5: [ **Zámek zaostřovacího bodu** ]: VYPNUTO -
- f6: [ **Opačné otočení voliče** ]
	- <sup>-</sup> [ Kompenzace expozice ]: □
	- <sup>-</sup> [ Rychlost závěrky/clona ]: □
- f7: [ **Uvolněte tlačítko pro použití vytáčení** ]: OFF -
- f8: [ **Reverzní indikátory** ]: -
- f9: [ **Reverse ring for focus** ]: OFF -
- f10: [ **Rozsah otáčení kroužku ostření** ]: Nelineární -
- f11: [ **Odezva ovládacího kroužku** ]: Vysoká -
- f12: [ **Přepnout role ostření/ovládacího kroužku** ]: VYPNUTO -
- f13: [ **možnosti tlačítka Power zoom (PZ)** ]
	- $-$  [ Použít tlačítka @ / **@** ]: VYPNUTO
	- [ **Rychlost motorického zoomu** ]: +3
- f14: [ **Přehrávání celého snímku švihnutí** ]
	- [ **Flick up** ]: Žádné
	- [ **Flick down** ]: Żádné
	- [ Směr posunu švihnutí ]: Doleva → doprava
- **g** [ **Video** ]
	- <sup>-</sup> g1: [ Menu Customize **D** ]: Nastavení Picture Control , vyvážení bílé, Frame size/snímací frekvence, citlivost mikrofonu, AF-area mode/subj. detekce, Režim ostření, Elektronická redukce vibrací, Redukce vibrací, Vlastní ovládání, Redukce hluku větru, Režim Letadlo, Cíl
	- g2: [ **Vlastní ovládací prvky** ]
		- [ Tlačítko Fn ]: Vyvážení bílé
- [ **Tlačítko AE-L/AF-L** ]: Zámek AE/AF
- [ **Tlačítko Přehrávání** ]: Přehrávání
- [ **DISP button** ]: Cyklické zobrazení informací v živém náhledu
- [ **OK tlačítko** ]: Výběr středového zaostřovacího bodu
- [ **Tlačítko spouště** ]: Žádné -
- [ **Tlačítko nahrávání videa** ]: Nahrávání videa
- [ **příkazové volby** ]
	- [ **Nastavení expozice** ]: <code>A : ≦</code> Av/ 裏 囡 , <code>M</code> : ≦ Av/ 裏 Tv
	- [ Volba režimu zaostření/ostření ]: **参 [**•] / 葛 AF/MF
	- [ **Role zoomu pomocného příkazového voliče** ]: Nastavení expozice
- [ **Tlačítko Fn objektivu** ]: Zámek AE/AF
- [ **Tlačítko Lens Fn2** ]: AF-ON -
- [ **Kroužek Fn objektivu (proti směru hodinových ručiček)** ]: Vyvolá polohu zaostření
- [ **Kroužek Fn objektivu (ve směru hodinových ručiček)** ]: Vyvolání polohy zaostření
- [ Tlačítko nastavení paměti objektivu ]: Uložení polohy zaostření
- [ **Ovládací kroužek objektivu** ]: (Líší se podle objektivu)
- g3: [ **Zámek zaostřovacího bodu** ]: VYPNUTO -
- g4: [ **Omezit výběr režimu oblasti AF** ]
	- [ Single-point AF ]: v (nelze zrušit výběr)
	- <sup>-</sup> [ Wide-area AF (S) ]: Ø
	- <sup>-</sup> [ Wide-area AF (L) ]: **Ø**
	- <sup>-</sup> [ Wide-area AF (C1) ]: Ø
	- <sup>-</sup> [ Wide-area AF (C2) ]: Ø
	- <sup>-</sup> [ AF se sledováním objektu ]: **Ø**
	- <sup>-</sup> [ Auto-area AF ]: ⊠
- g5: [ **rychlost AF** ]: 0
	- [ **Kdy použít** ]: Vždy
- g6: [ **Citlivost sledování AF** ]: 4 -
- g7: [ **Možnosti tlačítka Power zoom (PZ)** ]
	- $-$  [ Použít tlačítka @ / **@** ]: VYPNUTO
	- [ **Rychlost motorického zoomu** ]
		- [ **Před/po nahrávání** ]: +3 -
		- [ **Během nahrávání** ]: 0 -
- g8: [ **Jemné ovládání ISO (režim M)** ]: Vypnuto -
- g9: [ **Prodloužené rychlosti závěrky (S/M)** ]: VYPNUTO -
- g10: [ **Pomoc při prohlížení** ]: VYPNUTO -
- g11: [ **Zebra vzor** ]
	- [ **Rozsah tónů vzoru** ]: Vzorek Zebra je vypnutý -
	- [ **Vzor** ]: Vzor 1
	- [ **Práh zvýraznění** ]: 250 -
	- [ **Rozsah středních tónů** ]: Hodnota: 160; rozsah: ±10
- g12: [ **Omezit rozsah tónů vzoru zebra** ]: Bez omezení -
- g13: [ **Typ mřížky** ]: 3×3 -
- g14: [ **Zobrazení informací o jasu** ]: Histogram -
- g15: [ **Zobrazení fotografování na uživatelském monitoru** ]
	- [ Displej 1 ]: v (nelze zrušit výběr)
	- <sup>-</sup> [ Zobrazení 2 ]: ⊠
	- [ Zobrazení 3 ]: **Ø**
	- [Zobrazení 4 ]: **Ø**
- g16: [ **Zobrazení vlastního hledáčku při fotografování** ]
	- [ Displej 1 ]: v (nelze zrušit výběr)
	- **-** [ Zobrazení 2 ]: ⊠
	- [ **Zobrazení 3** ]: ⊠
- g17: [ **Červený indikátor rámečku REC** ]: ZAPNUTO -
- 1 Položky upravené z výchozích hodnot jsou označeny hvězdičkami ("  $\pmb{\ast}$  ").
- 2 K dispozici pouze s kompatibilními objektivy.

### **Obnovit vlastní nastavení**

Tlačítko MENU → ∧Nabídka uživatelských nastavení

Obnovte vlastní nastavení na výchozí hodnoty.

### **a1: Volba priority AF-C**

Tlačítko MENU → ∧Nabídka uživatelských nastavení

Zvolte, zda lze snímky pořizovat předtím, než fotoaparát zaostří, když je vybráno **AF-C** .

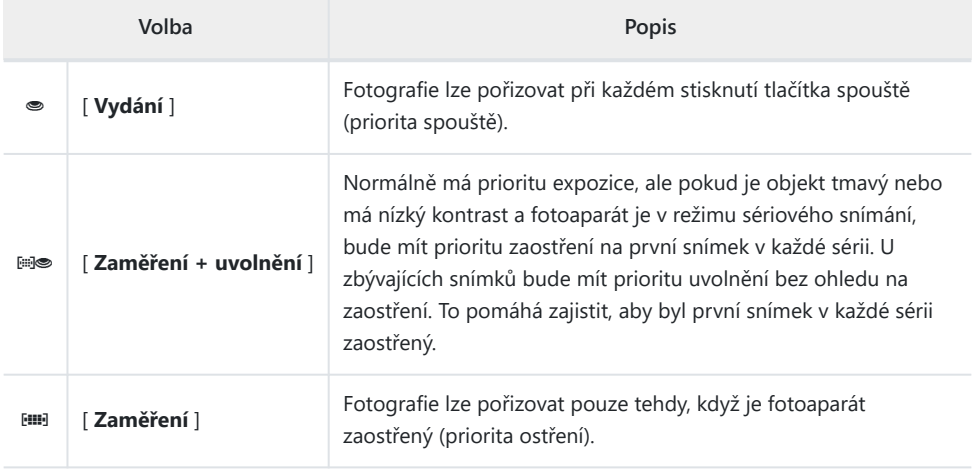

Tlačítko MENU → ∧Nabídka uživatelských nastavení

Zvolte, zda lze při výběru **AF-S** pořizovat fotografie předtím, než fotoaparát zaostří.

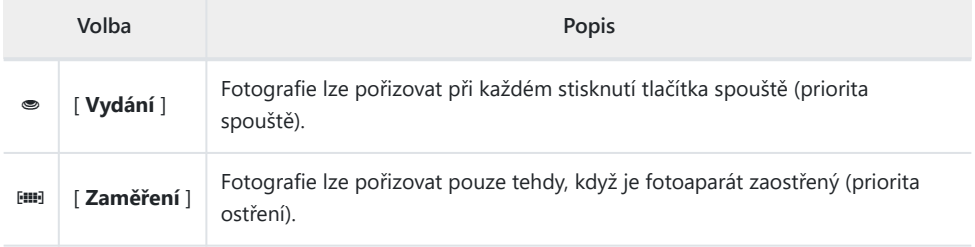

### **a3: Sledování zaostření s funkcí Lock-On**

Tlačítko MENU → / Nabídka uživatelských nastavení

Zvolte, jak rychle bude ostření reagovat, když něco projde mezi objektem a fotoaparátem, když je jako režim ostření vybráno **AF-C** .

#### a<sup>3</sup> Focus tracking with lock-on  $\overline{\mathbf{a}}$  5 Blocked shot AF response Quick Delayed **CHOK**

#### **Odezva AF na blokovaný snímek**

- Výběrem [ **5** ] ([ **Zpoždění** ]) pomůžete udržet zaostření na původní objekt.
- Výběrem [ **1** ] ([ **Rychlý** ]) usnadníte zaostření na objekty procházející vaším zorným polem.
- Bez ohledu na vybranou možnost funguje odezva AF na blokovaný snímek v režimu [ **3** ], když je pro režim AF polí vybráno [ **3D-tracking** ].
- Pokud je pro režim AF polí vybráno [ **Auto-area AF** ], odezva AF na blokovaný snímek bude fungovat v režimu [ **3** ], když je vybráno [ **2** ] nebo [ **1** ] ([ **Quick** ]).

### **a4: Použité zaostřovací body**

Tlačítko MENU → ∧Nabídka uživatelských nastavení

Vyberte počet ostřících bodů dostupných pro ruční výběr ostřících bodů, když je pro režim AF polí vybrána jiná možnost než [ **Auto-area AF** ].

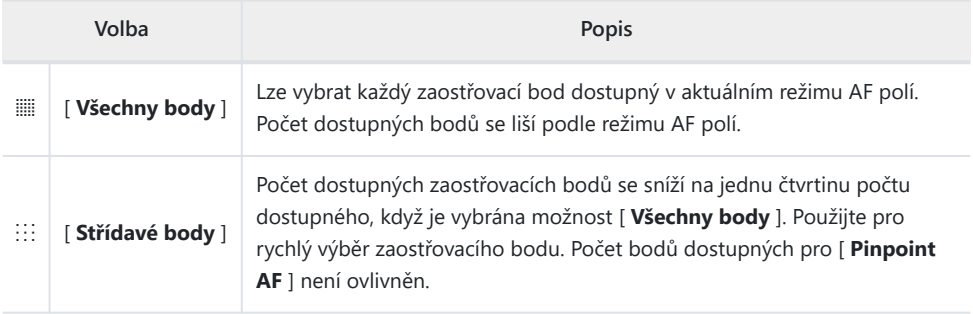

### **a5: Ukládání bodů podle orientace**

Tlačítko MENU → / Nabídka uživatelských nastavení

Zvolte, zda lze vybrat samostatné zaostřovací body pro orientaci "na šířku" (na šířku), pro orientaci "na výšku" (na výšku) s fotoaparátem otočeným o 90° ve směru hodinových ručiček a pro orientaci "na výšku" s fotoaparátem otočeným o 90° proti směru hodinových ručiček.

Chcete-li použít stejný ostřící bod bez ohledu na orientaci fotoaparátu, vyberte [ **Vypnuto** ].

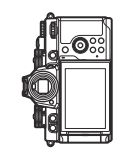

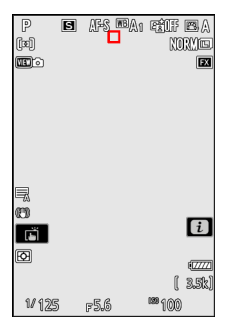

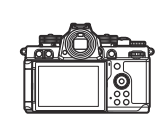

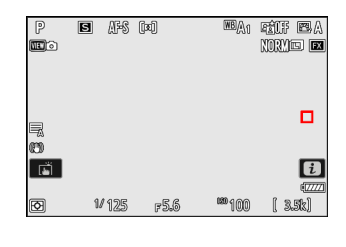

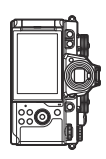

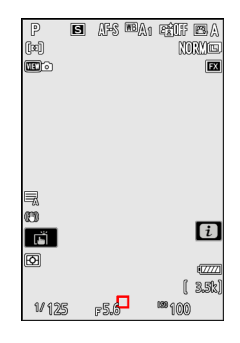

Kamera je otočena o 90° proti směru hodinových ručiček

Orientace na šířku (na šířku). Kamera je otočena o 90° ve

směru hodinových ručiček

Výběrem [ **Bod zaostření** ] povolíte výběr samostatného bodu zaostření. Chcete-li povolit samostatný výběr jak zaostřovacího bodu, tak režimu AF polí, vyberte [ **Focus point and AF-area mode** ].

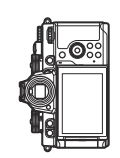

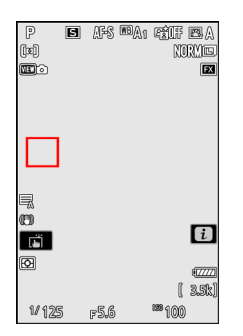

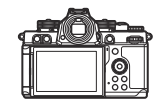

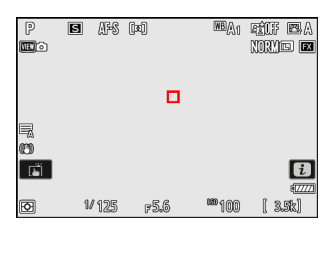

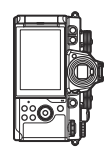

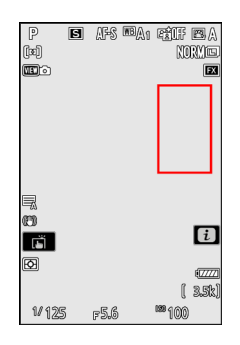

Kamera je otočena o 90° proti směru hodinových ručiček

Orientace na šířku (na šířku). Kamera je otočena o 90° ve

směru hodinových ručiček

Tlačítko MENU → / Nabídka uživatelských nastavení

Zvolte, zda lze k zaostření použít tlačítko spouště.

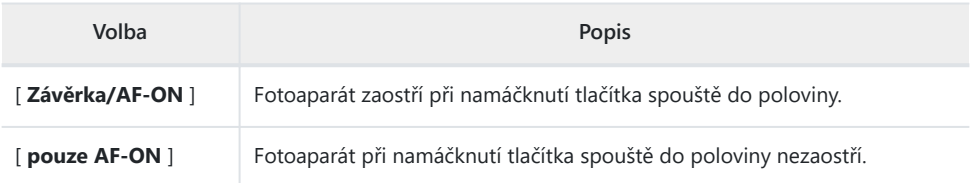

• Zvýrazněním [ **AF-ON only** ] a stisknutím  $\circledast$  se zobrazí možnosti [ **Out-of-focus release** ].

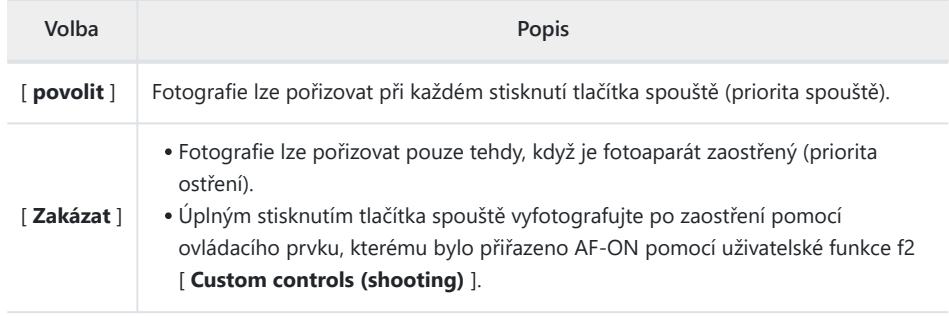

#### D **Upozornění: " Perpoint AF "**

Pokud je pro režim AF polí vybráno [ **Pinpoint AF** ] s uživatelským nastavením a6 [ **AF aktivace** ] nastaveným na [ **AF-ON only** ] a [ **Disable** ] zvoleno pro [ **Out-of-focus release** ], závěrka může být uvolněna, ať už objekt není zaostřený.

Tlačítko MENU → / Nabídka uživatelských nastavení

Zvolte, zda se bude zaostřovací bod vybraný fotoaparátem nadále používat i po změně režimů AF polí pomocí ovládacího prvku, kterému bylo přiřazeno [ **AF-area mode** ] nebo [ **AF-area mode + AF-ON** ] prostřednictvím uživatelské funkce f2 [ **Custom ovládání (střelba)** ]. To platí pouze v případě, že změníte režimy AF polí při zaostřování s tlačítkem spouště namáčknutým do poloviny.

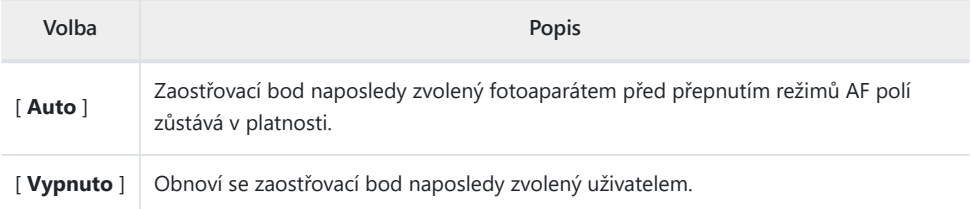

Stálost zaostřovacího bodu se použije, pokud při stisknutí ovládacího prvku přepnete z režimu oblasti AF, jako je [ **Auto-area AF** ], ve kterém je zaostřovací bod vybrán automaticky, do režimu, ve kterém je zaostřovací bod vybrán ručně.

## **a8: Omezený výběr režimu oblasti AF**

Tlačítko MENU → ∧Nabídka uživatelských nastavení

Pomocí uživatelské funkce f2 [ Custom **controls (shooting)]** vyberte režimy AF polí, které lze vybrat otáčením pomocného příkazového voliče při stisknutém ovládacím prvku, kterému bylo přiřazeno [ **Focus mode/AF-area mode** ].

- \* Zvýrazněte možnosti a stisknutím @ nebo  $\circledast$  vyberte ( $\boxtimes$ ) nebo zrušte výběr ( $\Box$ ). Režimy označené zaškrtnutím ( $\Box$ ) jsou k dispozici pro výběr pomocí pomocného příkazového voliče.
- Operaci dokončíte stisknutím MENU.

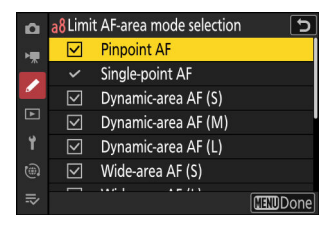
# **a9: Zalomení zaostřovacího bodu**

Tlačítko MENU → ∧Nabídka uživatelských nastavení

Zvolte, zda se výběr zaostřovacího bodu "obtéká" od jednoho okraje displeje k druhému. Pokud je vybrána možnost [ ON ], výběr zaostřovacího bodu se "obtéká" shora dolů, zdola nahoru, zprava doleva a zleva doprava, takže například stisknutí 2 když je zaostřovací bod na pravém okraji na displeji se zvýrazní vybere odpovídající bod na levém okraji.

## **a10: Zobrazení bodu zaostření**

Tlačítko MENU → / Nabídka uživatelských nastavení

Vyberte si z níže uvedených možností zobrazení ostřících bodů.

### **Režim ručního ostření**

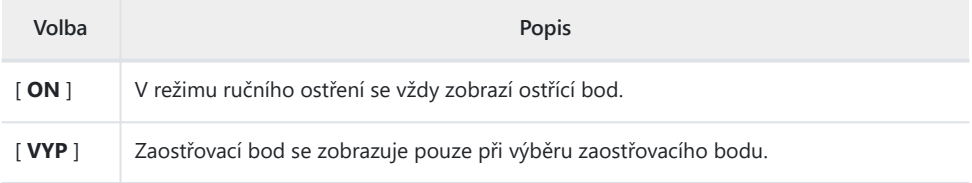

### **Dynamic-Area AF Assist**

Zvolte, zda se vybraný zaostřovací bod i okolní zaostřovací body zobrazí v režimu dynamického AF.

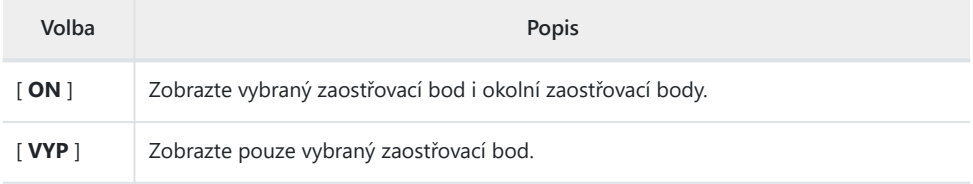

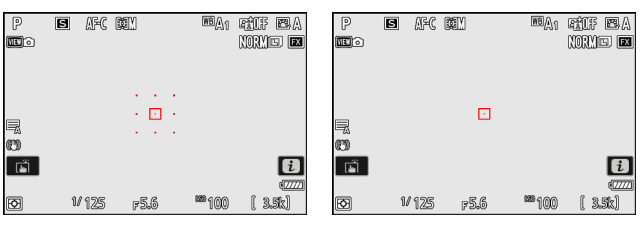

[ **ON** ] ([ **Dynamic-area AF (M)** ]) [ **VYP** ]

### **Zaostřovací displej AF-C**

Zvolte, zda má ostřící bod měnit barvu, když je objekt zaostřený v režimu ostření **AF-C** .

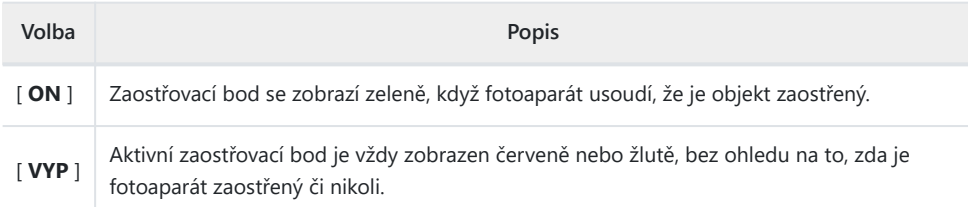

### **Barva zaostřovacího bodu 3D sledování**

Barvu zaostřovacího bodu zobrazeného při volbě [ **3D-tracking** ] pro režim AF polí lze vybrat z [ **White** ] a [ **Red** ].

# **a11: Vestavěný pomocný AF reflektor**

Tlačítko MENU → / Nabídka uživatelských nastavení

Zvolte, zda se rozsvítí vestavěný pomocný AF reflektor, který pomůže při zaostřování v režimu fotografie při slabém osvětlení.

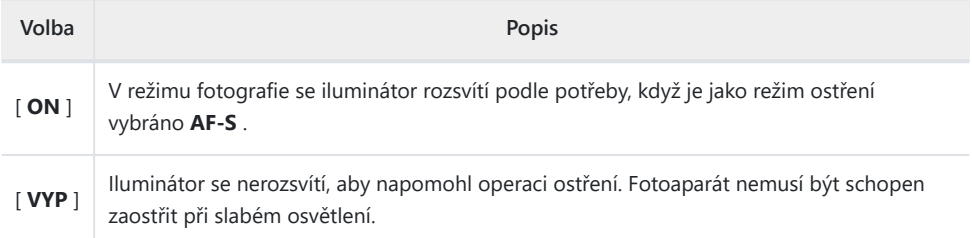

#### **D** Pomocný AF reflektor

- Pomocné světlo AF má dosah přibližně 1–3 m.
- Při použití iluminátoru sejměte sluneční clonu.
- Nezakrývejte pomocné světlo AF, když svítí.

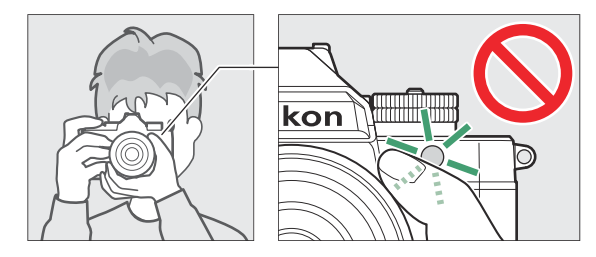

Některé objektivy mohou blokovat světlo z pomocného světla AF v některých nebo všech vzdálenostech zaostření. Informace o těchto omezeních jsou k dispozici na webu Nikon Download Center.

<https://downloadcenter.nikonimglib.com/>

## **a12: Focus Peaking**

Tlačítko MENU → / Nabídka uživatelských nastavení

Když je v režimu ručního ostření povoleno zvýraznění zaostření, objekty, které jsou zaostřené, jsou na displeji označeny barevnými obrysy. Barvu si můžete vybrat.

# **Špičkový displej zaostření**

Chcete-li povolit zvýraznění zaostření, vyberte [ **ON** ].

## **Špičková citlivost zaostření**

Vyberte citlivost zvýraznění zaostření z [ **3 (vysoká citlivost)** ], [ **2 (standardní)** ] a [ **1 (nízká citlivost)** ]. Čím vyšší hodnota, tím větší hloubka bude zobrazena jako zaostřená.

### **Barva zvýraznění zvýraznění**

Vyberte barvu zvýraznění.

# **a13: Rychlost výběru zaostřovacího bodu**

Tlačítko MENU → ∧Nabídka uživatelských nastavení

Rychlost, jakou fotoaparát cyklicky prochází zaostřovacími body při stisknutí multifunkčního voliče, lze vybrat z [ **Nízká** ], [ **Normální** ] a [ **Vysoká** ].

# **a14: Kroužek ručního ostření v režimu AF**

Tlačítko MENU → / Nabídka uživatelských nastavení

Tato položka je k dispozici pouze s kompatibilními objektivy. Pomocí něj vyberte, zda lze ostřící kroužek objektivu použít pro manuální ostření v režimu automatického ostření.

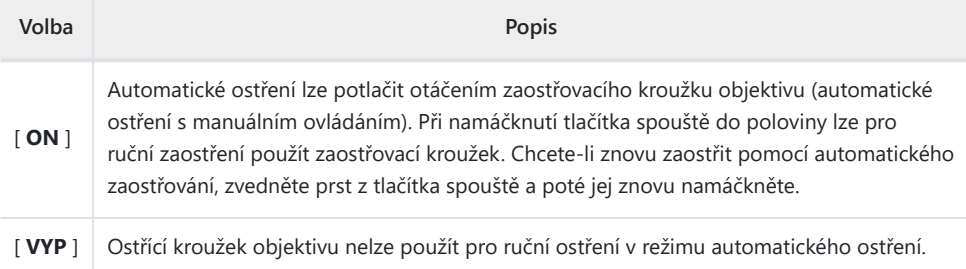

## **b1: Hodnota kroku citlivosti ISO**

Tlačítko MENU → ∧abídka uživatelských nastavení

Zvolte, zda se úpravy citlivosti ISO provedené voličem citlivosti ISO otočeným do polohy **C** budou provádět v krocích po 1/<sub>3</sub> nebo 1 EV. Pokud aktuálně vybraná hodnota citlivosti ISO není při zvoleném nastavení k dispozici, nastaví se citlivost ISO na nejbližší dostupnou hodnotu.

### **b2: Snadná kompenzace expozice**

Tlačítko MENU → ∧abídka uživatelských nastavení

Zvolte, zda lze kompenzaci expozice upravit pomocí příkazového voliče, když je volič kompenzace expozice otočen do polohy **C** .

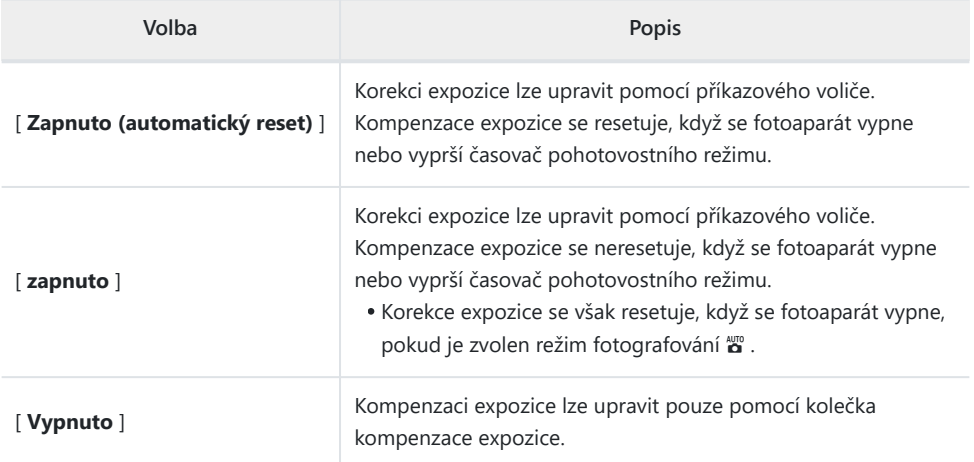

• Tato volba se projeví v režimech **P** , **S** , **A <sub>b</sub>** . Snadná kompenzace expozice není k dispozici v režimu **M** .

Použitý příkazový volič se liší podle režimu.

# **b3: Matrix Metering Face Detection**

Tlačítko MENU → ∧abídka uživatelských nastavení

Zvolte, zda má být expozice upravena pro tváře objektů lidského portrétu detekovaných fotoaparátem, když je vybráno [ **Matrix metering** ].

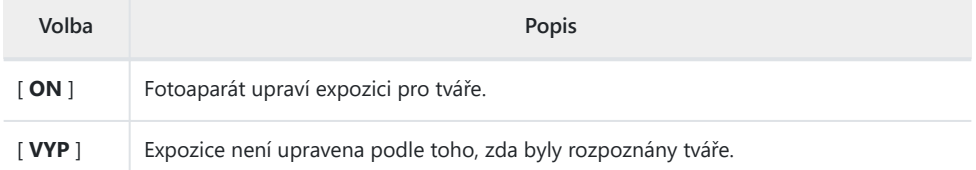

# **b4: Oblast se zdůrazněným středem**

Tlačítko MENU → ∧Nabídka uživatelských nastavení

Když je vybráno [ **Center-weighted metering** ], fotoaparát při nastavování expozice přiřadí největší váhu oblasti ve středu obrazovky snímání.

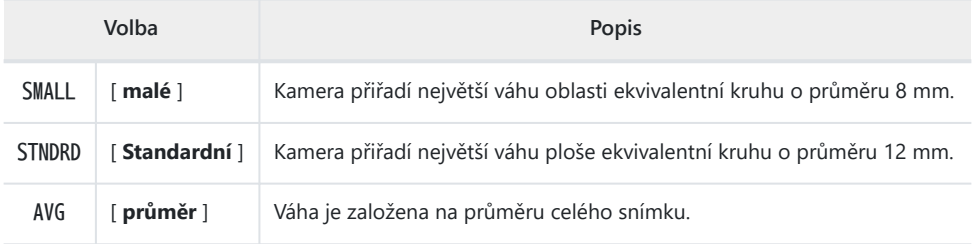

# **b5: Jemné doladění optimální expozice**

Tlačítko MENU → / Nabídka uživatelských nastavení

Tuto možnost použijte k doladění hodnoty expozice zvolené fotoaparátem; expozici lze doladit samostatně pro každý způsob měření. Expozici lze upravit nahoru pro jasnější expozice nebo dolů pro tmavší expozice v rozsahu +1 až –1 EV v krocích po  $\frac{1}{6}$  EV. Výchozí hodnota je nula.

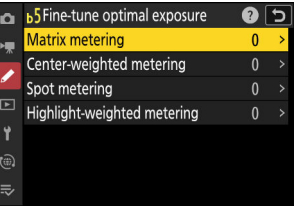

#### D **Jemné doladění expozice**

Bez ohledu na možnost zvolenou pro uživatelskou funkci b5 [ **Jemné doladění optimální expozice** ] se ikona kompenzace expozice ( E ) nezobrazí. Jediný způsob, jak zjistit, jak moc byla expozice změněna, je zobrazit hodnotu v menu jemného ladění pro uživatelské nastavení b5.

Tlačítko MENU → ∧Nabídka uživatelských nastavení

Zvolte, zda se expozice zablokuje při stisknutí tlačítka spouště.

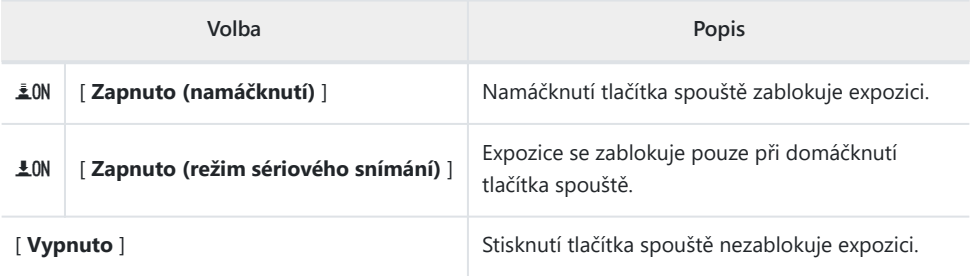

#### Tlačítko MENU → ∧Nabídka uživatelských nastavení

Zvolte délku zpoždění závěrky, počet pořízených snímků a interval mezi snímky v režimu samospouště.

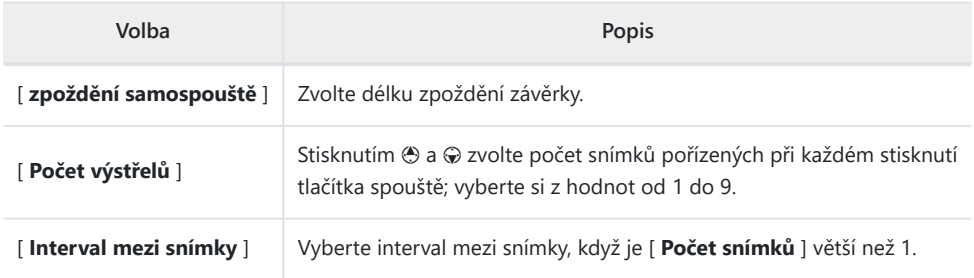

# **c3: Zpoždění vypnutí**

Tlačítko MENU → ∧abídka uživatelských nastavení

Zvolte, jak dlouho zůstanou displeje zapnuté a jak dlouho bude fotoaparát čekat, než se vrátí z režimu prohlížení snímků do režimu fotografování, když nejsou prováděny žádné operace.

Delší prodlevy při vypnutí snižují výdrž baterie.

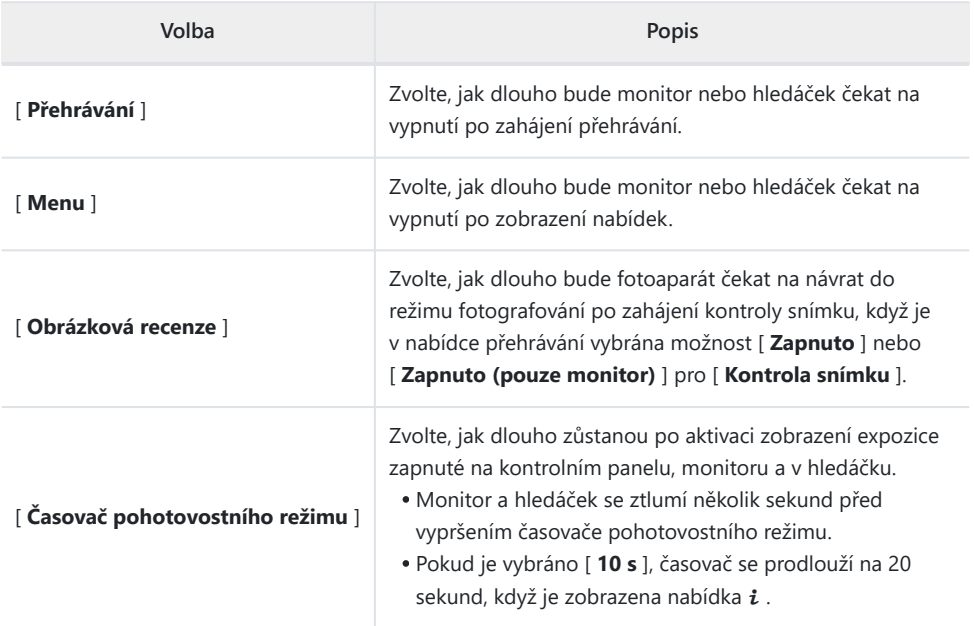

# **d1: Rychlost fotografování v režimu CL**

Tlačítko MENU → ∧Nabídka uživatelských nastavení

Vyberte rychlost posunu snímku pro režim kontinuálního nízkorychlostního snímání z možností v rozsahu od 1 do 7 snímků za sekundu.

# **d2: Maximální počet snímků na sérii**

Tlačítko MENU → / Nabídka uživatelských nastavení

Maximální počet snímků, které lze pořídit v jedné sérii v režimech sériového snímání, lze nastavit na libovolnou hodnotu mezi 1 a 200.

- Počet snímků, které lze pořídit v jedné sérii, není nijak omezen, když:
	- rychlost závěrky je nastavena na 1 s nebo delší v režimu **S** nebo **M** , popř -
	- [ **ON** ] je vybráno pro [ **Tichý režim** ] v nabídce nastavení.

#### D **Vyrovnávací paměť**

Uživatelská funkce d2 [ **Maximum snímků na sérii** ] se používá k výběru počtu snímků, které lze pořídit v jedné sérii. Počet snímků, které lze pořídit, než se zaplní vyrovnávací paměť a fotografování se zpomalí, se liší podle kvality obrazu a dalších nastavení. Když je vyrovnávací paměť plná, kamera zobrazí "**r000**" a rychlost posunu snímků se sníží.

# **d3: Možnosti zachycení před vydáním**

Tlačítko MENU → / Nabídka uživatelských nastavení

Vyberte délku série zaznamenané z konce vyrovnávací paměti, když je spoušť stisknuta až na doraz, a maximální délku série zaznamenané po vysokorychlostní snímání snímků režimu.

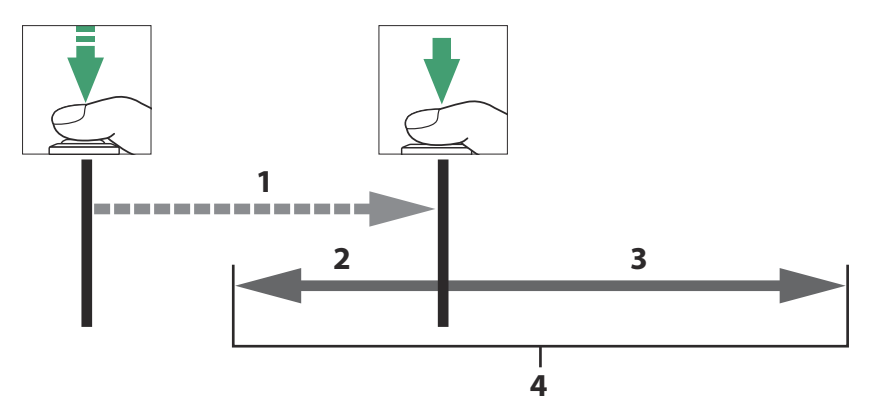

- Pohotovostní režim zachycení před vydáním (maximálně 90 **1** s)
- Část vyrovnávací paměti zaznamenaná na paměťovou kartu **2** při uvolnění ([ **Pre-release burst** ])
- Snímky pořízené po vydání ([ **série po vydání** ]) **3**
- Kompletní vysokorychlostní výbuch **4**

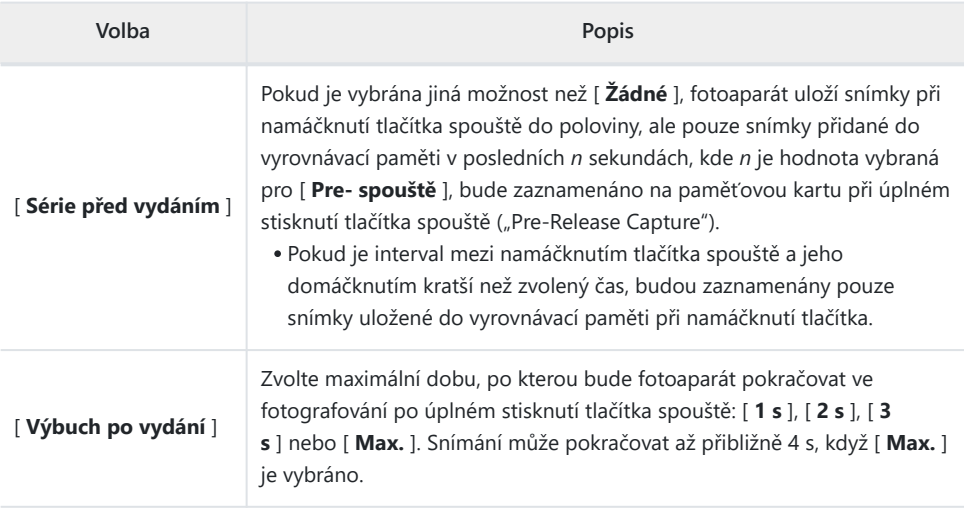

Ikona **<sub>III</sub>** se zobrazí na displeji fotografování, když je pro [ **Sériové snímání před uvolněním** ] vybrána jiná možnost než [ **Žádná** ]. Při namáčknutí tlačítka spouště do poloviny se v ikoně zobrazí zelená tečka ( ● ), která ukazuje, že probíhá ukládání do vyrovnávací paměti.

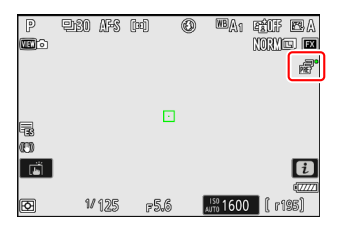

- Pokud je tlačítko spouště namáčknuto na více než 90 sekund, změní se ● na ● a Pre-Release Capture se zruší. Domáčknete-li tlačítko spouště až na doraz, zatímco je zobrazen symbol  $\bullet$ . nezaznamená se žádná série před expozicí snímku. Pre-Release Capture lze obnovit zvednutím prstu z tlačítka spouště a jeho opětovným namáčknutím.
- Ikona <sup>2</sup> začne blikat 30 sekund před zrušením Pre-Release Capture.

# **d4: Synchronizace. Možnosti režimu uvolnění**

Tlačítko MENU → / Nabídka uživatelských nastavení

Zvolte, zda budou závěrky na vzdálených fotoaparátech synchronizovány se závěrkou na hlavním fotoaparátu při použití položky [ **Připojit k jiným fotoaparátům** ] v nabídce sítě.

Informace o synchronizovaném uvolnění pomocí [ **Připojit k jiným kamerám** ] v nabídce sítě naleznete v části "Synchronizované uvolnění" ( $\Box$  [343](#page-342-0)) v kapitole "Připojení k jiným fotoaparátům".

# **d5: Typ závěrky**

Tlačítko MENU → ∧Nabídka uživatelských nastavení

Vyberte typ závěrky použité pro fotografie.

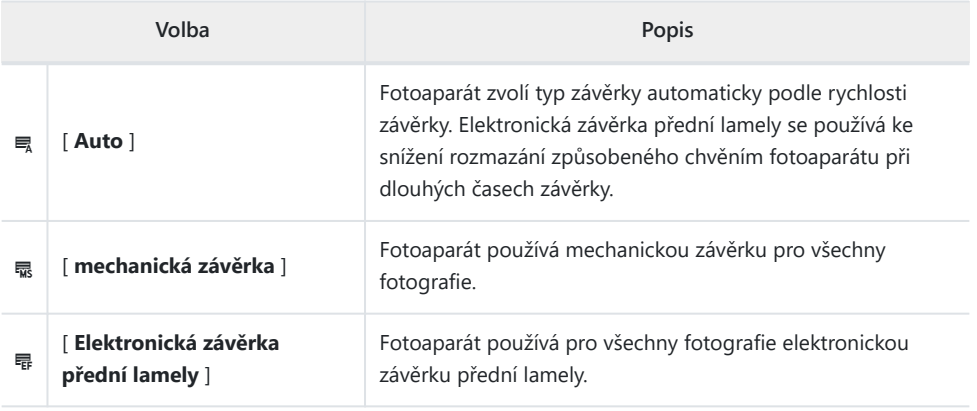

#### D **"Mechanická závěrka"**

[ **Mechanická závěrka** ] není u některých objektivů k dispozici.

#### D **"Elektronická závěrka s přední clonou"**

Nejrychlejší dostupný čas závěrky při volbě [ Elektronická závěrka přední lamely ] je <sup>1</sup>/2000 s.

# **d6: Prodloužené rychlosti závěrky (M)**

Tlačítko MENU → / Nabídka uživatelských nastavení

Rozšíření rozsahu časů závěrky dostupných v režimu **M** ; nejpomalejší dostupný čas závěrky při volbě [ **ON** ] je 900 s (15 minut). Pro snímky noční oblohy a další dlouhé expozice lze použít prodloužené časy závěrky.

- Když je vybráno [ **ON** ] a rychlost závěrky je nastavena na 60 s nebo delší, na ovládacím panelu se zobrazí zobrazení průběhu expozice.
- Při rychlostech nižších než 1 s se může rychlost závěrky zobrazená fotoaparátem lišit od skutečné doby expozice. Skutečné expoziční časy při expozičních časech například 15 a 30 sekund jsou 16 a 32 sekund. Doba expozice bude opět odpovídat zvolené rychlosti závěrky při rychlostech 60 sekund a delších.

## **d7: Limit Selectable Image Area**

Tlačítko MENU → / Nabídka uživatelských nastavení

Vyberte možnosti, ke kterým lze přistupovat otáčením příkazového voliče v nabídce i nebo stisknutím ovládacího prvku, kterému byla přiřazena oblast snímku.

- \* Zvýrazněte možnosti a stisknutím @ nebo  $\circledast$  vyberte ( $\boxtimes$ ) nebo zrušte výběr ( □ ). Režimy označené zaškrtnutím ( **⊠** ) jsou k dispozici pro výběr pomocí příkazových voličů.
- Operaci dokončíte stisknutím MENU.

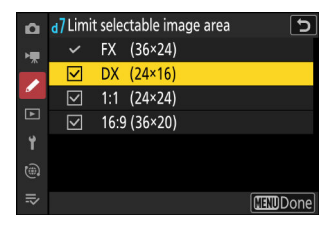

# **d8: Pořadí čísel souborů**

Tlačítko MENU → ∧Nabídka uživatelských nastavení

Vyberte možnost číslování souborů.

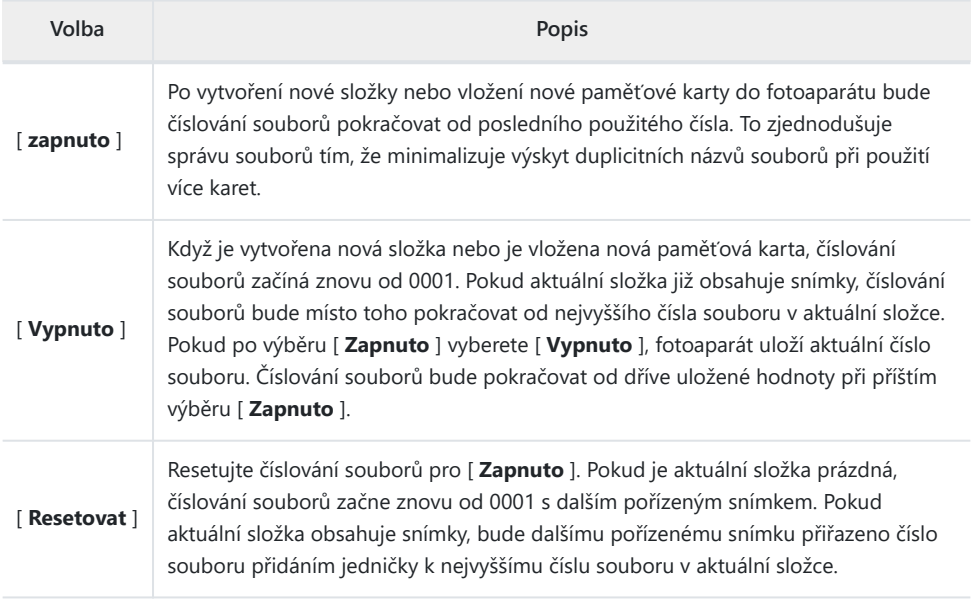

#### D **Pořadí čísel souborů**

- Pokud je pořízen snímek, když aktuální složka obsahuje snímek s číslem 9999, bude vytvořena nová složka a číslování souborů začne znovu od 0001.
- Když aktuální číslo složky dosáhne 999, fotoaparát již nebude moci vytvářet nové složky a spoušť bude deaktivována, pokud:
	- aktuální složka obsahuje 5 000 snímků (navíc bude zakázáno nahrávání videa, pokud fotoaparát spočítá, že počet souborů potřebných k nahrání videa o maximální délce by vedl k tomu, že složka obsahuje více než 5 000 souborů), nebo
	- aktuální složka obsahuje snímek s číslem 9999 (kromě toho bude nahrávání videa zakázáno, pokud fotoaparát spočítá, že počet souborů potřebných k záznamu videa o maximální délce by vedl k souboru s číslem vyšším než 9999).

Chcete-li pokračovat ve fotografování, zvolte [ **Reset** ] pro uživatelskou funkci d8 [ **File number sequence** ] a poté buď naformátujte aktuální paměťovou kartu, nebo vložte novou paměťovou kartu.

#### D **Číslování složek**

- Pokud je pořízen snímek, když aktuální složka obsahuje 5000 snímků nebo snímek s číslem 9999, vytvoří se nová složka a vybere se jako aktuální složka.
- Nové složce je přiřazeno číslo o jedno vyšší než číslo aktuální složky. Pokud složka s tímto číslem již existuje, bude nové složce přiřazeno nejnižší dostupné číslo složky.

# **d9: Režim zobrazení (Photo Lv)**

Tlačítko MENU → ∧abídka uživatelských nastavení

Zvolte, zda fotoaparát upraví náhled v hledáčku nebo na monitoru tak, aby odrážel, jak nastavení snímání ovlivní odstín a jas konečného snímku. Bez ohledu na vybranou možnost jsou účinky nastavení fotoaparátu vždy viditelné v režimu videa.

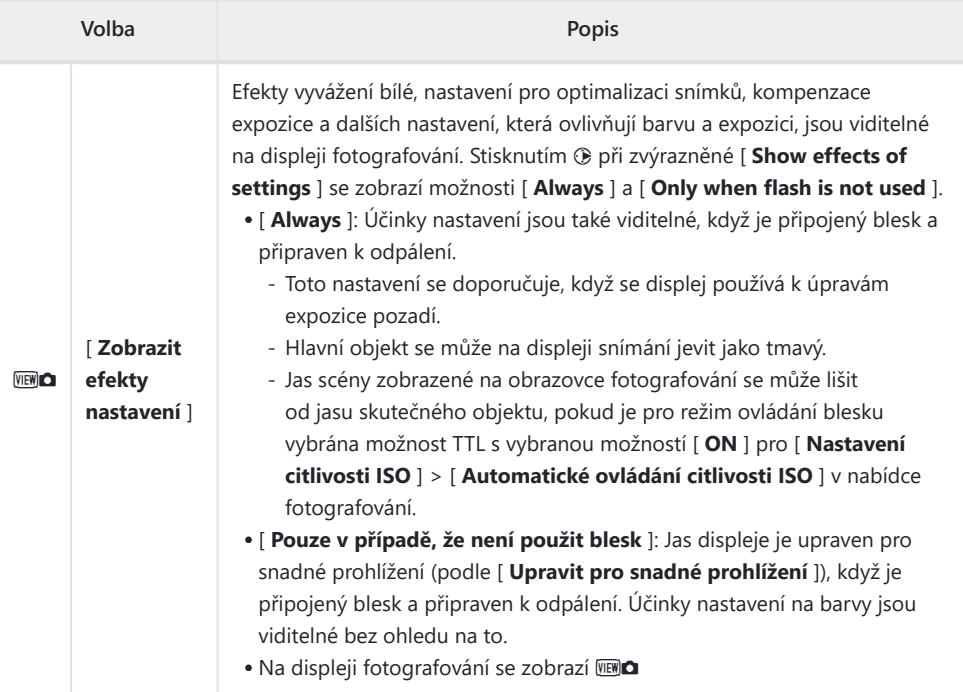

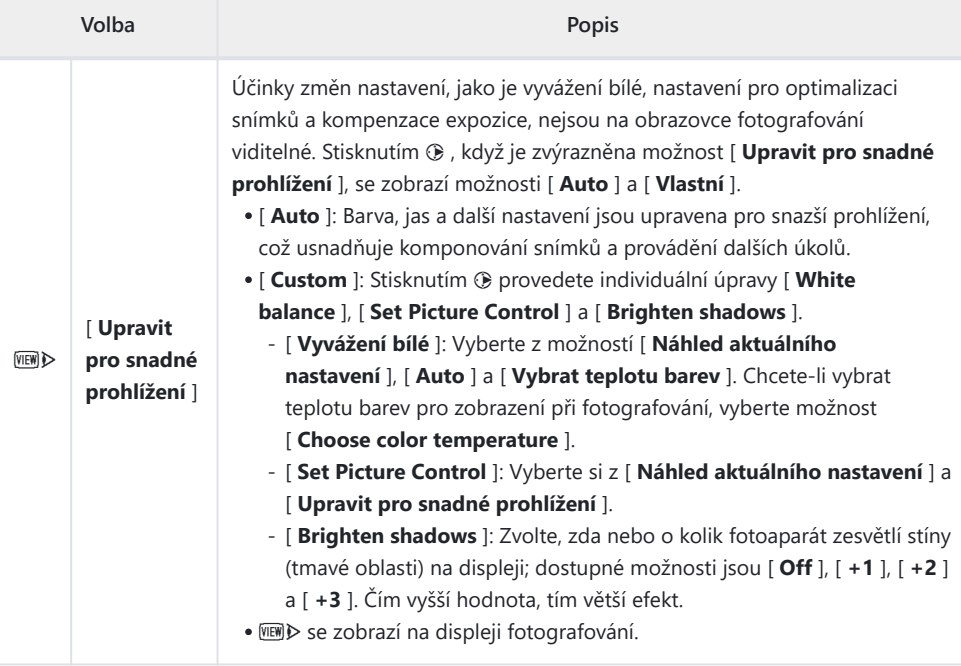

# **d10: Starlight View (foto Lv)**

Tlačítko MENU → ∧Nabídka uživatelských nastavení

Vyberte [ **ON** ] pro rozjasnění displeje pro snazší sledování v tmavém prostředí (pohled ve světle hvězd). Pamatujte, že při zobrazení hvězdného světla může být zobrazení mírně trhané.

Tlačítko MENU → ∧Nabídka uživatelských nastavení

Použijte teplejší barvy se sníženým jasem při fotografování, v menu a/nebo při přehrávání. Díky tomu jsou displeje snadněji čitelné s viděním přizpůsobeným tmavému prostředí při astronomické fotografii a podobně.

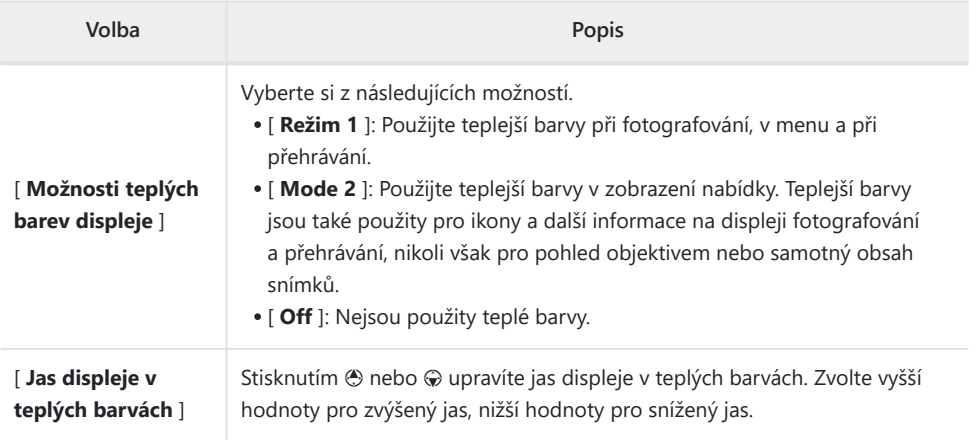

# **d12: Zobrazit vše v kontinuálním režimu**

Tlačítko MENU → ∧Nabídka uživatelských nastavení

Zvolíte-li [ **OFF** ], displej během sekvenčního fotografování zhasne.

Tlačítko MENU → / Nabídka uživatelských nastavení

Zvolte, jak bude displej reagovat na uvolnění závěrky v režimu rychlého snímání snímku.

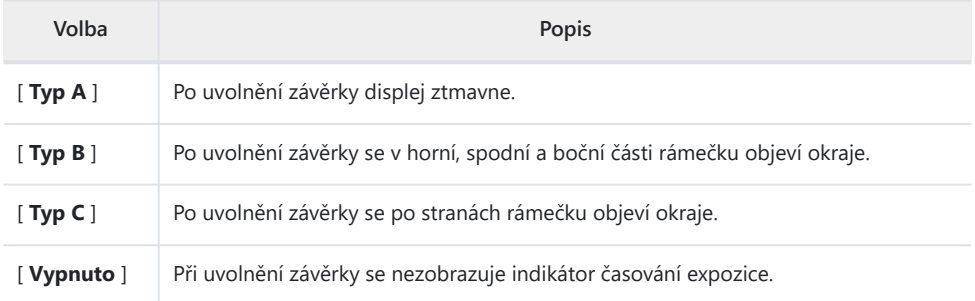

# **d14: Obrazový rámeček**

Tlačítko MENU → ∧Nabídka uživatelských nastavení

Chcete-li skrýt bílý okraj kolem snímků snímání na monitoru a v hledáčku, vyberte [ **OFF** ].

# **d15: Typ mřížky**

Tlačítko MENU → ∧Nabídka uživatelských nastavení

Vyberte rámovací mřížku pro zobrazení fotografování. Vybranou mřížku lze zobrazit zaškrtnutím ( $\boxtimes$ ) vedle **E v** seznamu pro Uživatelskou funkci d17 [ **Zobrazení na uživatelském monitoru** ] ( $\overline{M}$  [577](#page-576-0) ) nebo d18 [ **Zobrazení na uživatelském monitoru** ] ( $\Box$  [579](#page-578-0) ).

## **d16: Typ virtuálního horizontu**

Tlačítko MENU → / Nabídka uživatelských nastavení

 $\overline{P}$ 

 $\overline{\mathbf{u}}$ ⊠

**1/125** 

Vyberte virtuální horizont pro zobrazení střelby. Vybraný virtuální horizont lze zobrazit zaškrtnutím

( $\boxtimes$ ) vedle  $\boxplus$  v seznamu pro uživatelskou funkci d17 [ **Custom monitor shooting display** ]

- ( $\Box$  577) nebo d18 [ **Custom View shooting display** ] ( $\Box$  [579](#page-578-0)).
	- [ **Typ A** ]: Displej vyplní velký indikátor ukazující náklon a sklon.

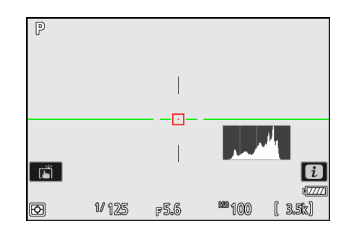

 $\Box$ 

 $F56$ 

[ **Type B** ]: Ve spodní části displeje se zobrazí indikátor natočení a na jeho pravém okraji indikátor sklonu.

- Indikátory se zobrazují zeleně, když je fotoaparát ve vodorovné poloze. \*
- 

### **Válec**

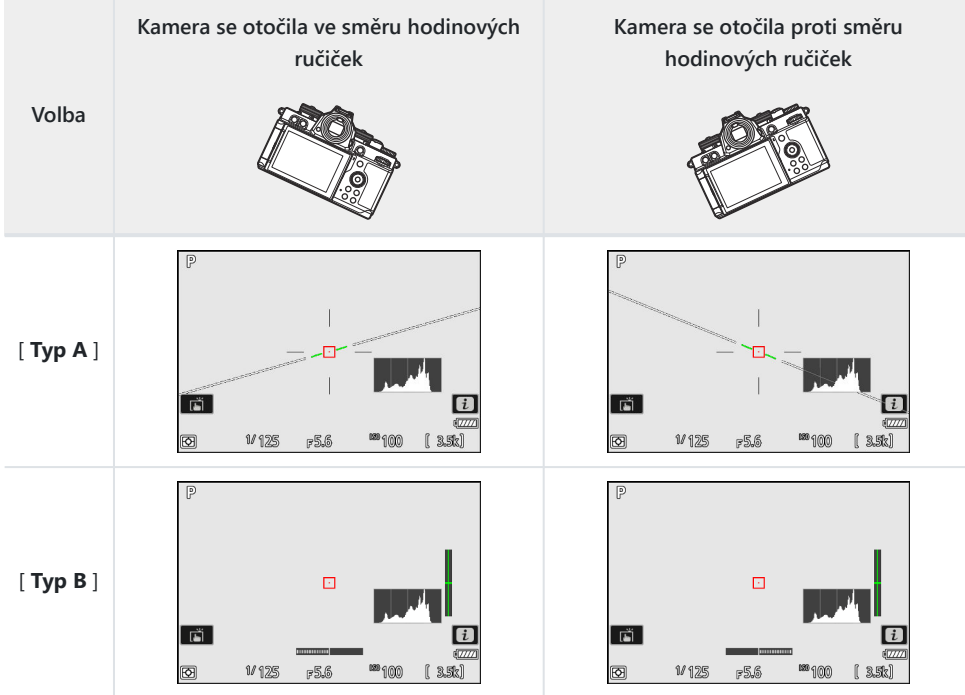

### **Rozteč**

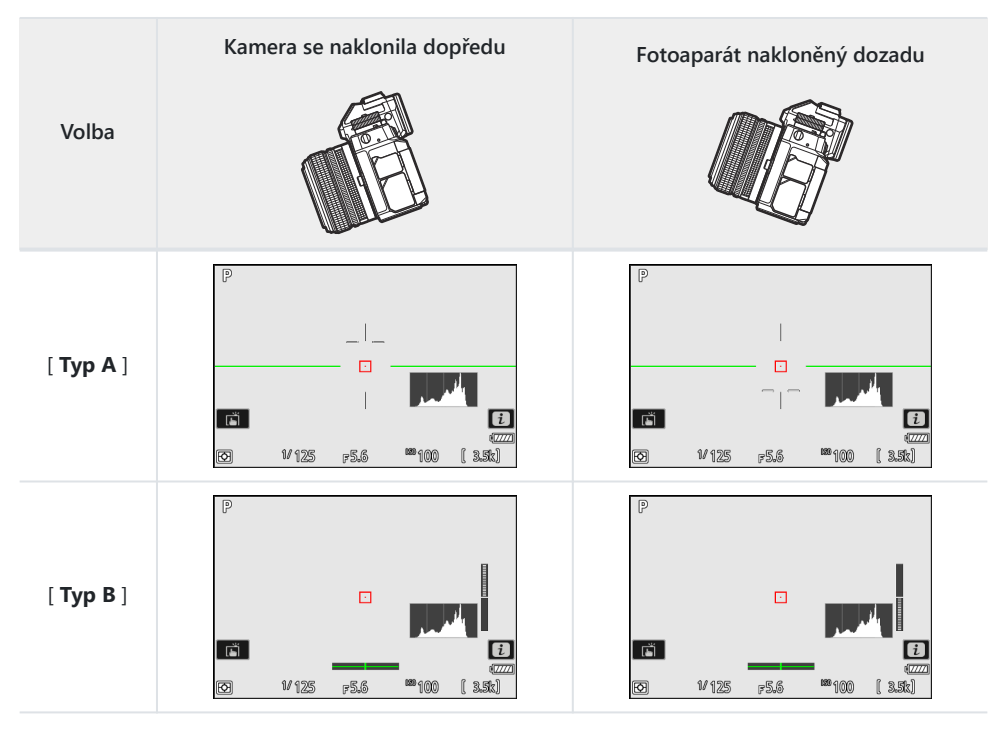

#### D **Zobrazení virtuálního horizontu**

Pamatujte, že zobrazení nemusí být přesné, když je fotoaparát nakloněn v ostrém úhlu dopředu nebo dozadu. Kamera nezobrazí virtuální horizont nebo indikátory sklonu a natočení, když je držena v úhlech, při kterých nelze měřit sklon.
# <span id="page-576-0"></span>**d17: Uživatelský monitor fotografování**

Tlačítko MENU → / Nabídka uživatelských nastavení

Vyberte zobrazení monitoru dostupná stisknutím tlačítka **DISP** během fotografování.

- Zvýrazněte položky ([ **Displej 2** ] až [ **Displej 5** ]) a stisknutím J vyberte ( M ) nebo zrušte výběr ( U ). Stisknutím tlačítka **DISP** během fotografování lze zpřístupnit pouze displeje označené zaškrtnutím (**☑** ). [ **Display 1** ] nelze zrušit.
- Chcete-li vybrat indikátory, které se objeví na displejích [ **Display 1** ] až [ **Display 4** ], zvýrazněte odpovídající možnost a stiskněte  $\circledast$ . Poté můžete zvýraznit položky a stisknutím  $\circledast$  vybrat ( $\boxtimes$ ) nebo zrušit výběr (□).

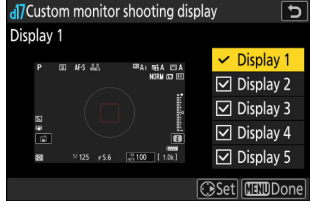

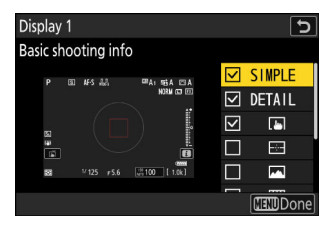

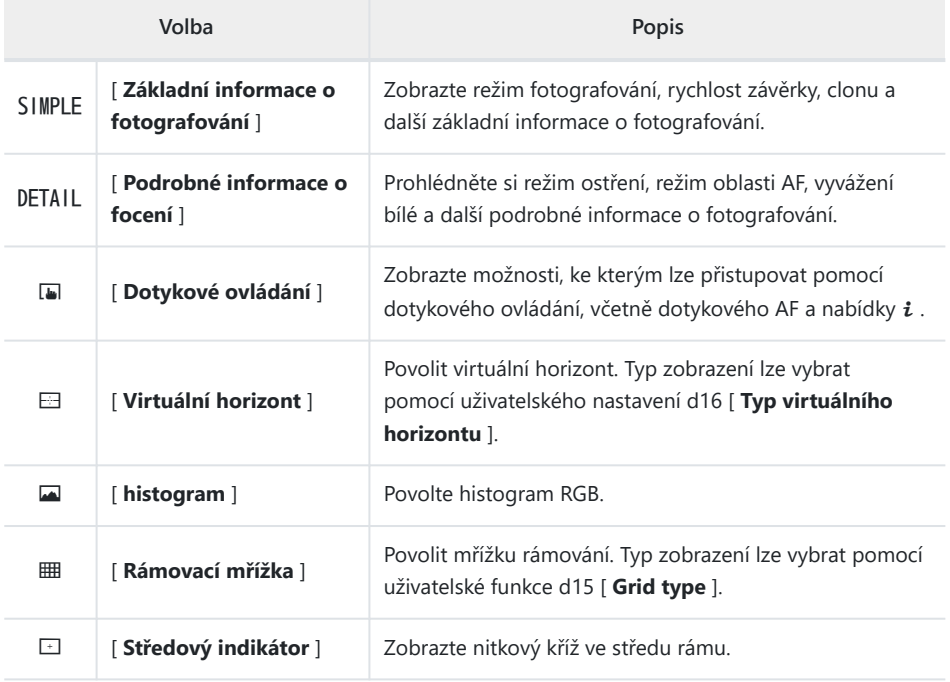

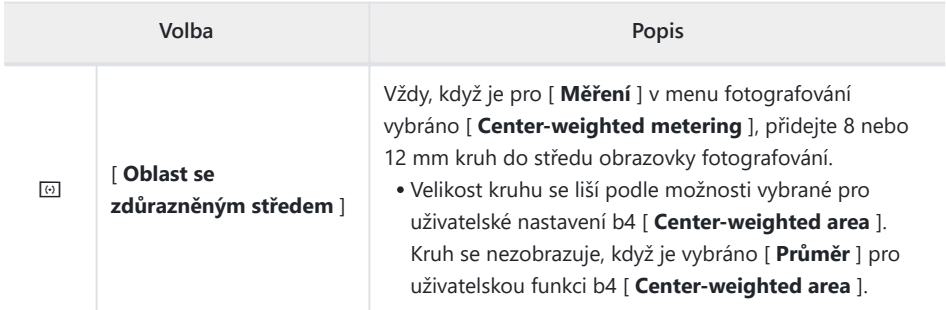

[ **Displej 5** ] sestává pouze z informačního displeje a nelze jej přizpůsobit.

· Operaci dokončíte stisknutím MENU.

# **d18: Zobrazení fotografování v uživatelském hledáčku**

Tlačítko MENU → ∧Nabídka uživatelských nastavení

Vyberte zobrazení v hledáčku dostupné stisknutím tlačítka **DISP** během fotografování.

- \* Zvýrazněte položky ([**Displej 2**] až [**Displej 4**]) a stisknutím <sup>®</sup> vyberte ( **M** ) nebo zrušte výběr ( U ). Stisknutím tlačítka **DISP** během fotografování lze zpřístupnit pouze displeje označené zaškrtnutím (**Ø**). [ **Display 1** ] nelze zrušit.
- Chcete-li vybrat indikátory, které se objeví na displejích [ **Display 1** ] až [ **Display 4** ], zvýrazněte odpovídající možnost a stiskněte  $\circledast$ . Poté můžete zvýraznit položky a stisknutím  $\circledast$  vybrat ( $\boxtimes$ ) nebo zrušit výběr ( U ). Kromě [ **Touch control** ] jsou možnosti stejné jako u uživatelské funkce d17 **[ Custom monitor shooting display** ] ( $\Box$  [577](#page-576-0) ).
- · Operaci dokončíte stisknutím MENU.

# **e1: Rychlost synchronizace blesku**

Tlačítko MENU → ∧Nabídka uživatelských nastavení

Vyberte rychlost synchronizace blesku.

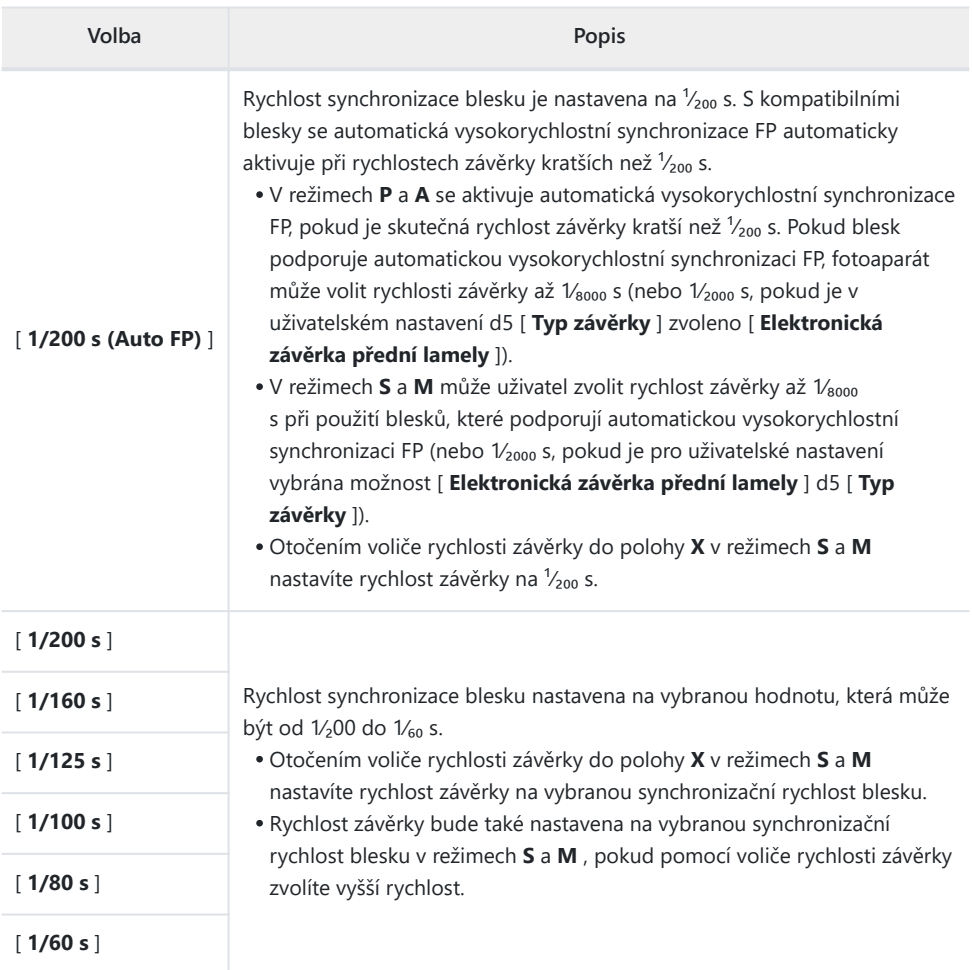

#### D **Upozornění: Automatická vysokorychlostní synchronizace FP**

V závislosti na rychlosti závěrky se mohou na snímcích pořízených pomocí automatické vysokorychlostní synchronizace FP objevit vodorovné čáry, když je vybrána možnost [ **1/200 s (Auto FP)** ]. Tento efekt lze zmírnit:

- volba nižší rychlosti závěrky nebo
- nastavení výkonu blesku.

#### **Tip: Výběr pevné rychlosti synchronizace blesku**

Chcete - li nastavit rychlost závěrky na hodnotu zvolenou pro uživatelskou funkci e1 [ **Rychlost synchronizace blesku** ] v režimech **S** a **M** , otočte volič rychlosti závěrky do polohy **X** . Na displeji fotografování se zobrazí ikona **X** (zámek synchronizace blesku) s rychlostí synchronizace blesku.

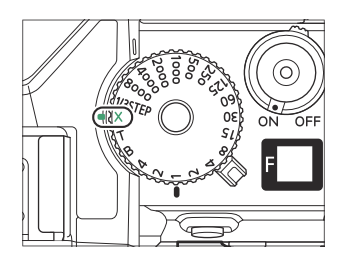

#### **Tip: Automatická vysokorychlostní synchronizace FP**

Automatická vysokorychlostní synchronizace FP umožňuje použití blesku při rychlostech závěrky až 1⁄₈₀₀₀ s (nebo ¹⁄₂₀₀₀ s, pokud je v uživatelském nastavení d5 [ **Typ závěrky** ] zvoleno [ **Elektronická závěrka přední lamely** ]). Když je vybrána možnost [ **1/200 s (Auto FP)** ], fotoaparát automaticky aktivuje automatickou vysokorychlostní synchronizaci FP při rychlostech závěrky kratších, než je rychlost synchronizace blesku. To umožňuje zvolit maximální clonu pro snížení hloubky ostrosti, i když je objekt v protisvětle v jasném slunečním světle.

## **e2: Rychlost závěrky s bleskem**

Tlačítko MENU → / Nabídka uživatelských nastavení

Vyberte nejpomalejší čas závěrky dostupný s bleskem v režimu **P** nebo **A** .

Bez ohledu na nastavení zvolené pro uživatelskou funkci e2 [ **Rychlost závěrky blesku** ] mohou být časy závěrky dlouhé až 30 s v režimech **S** a **M** nebo při nastavení blesku s dlouhou synchronizací, synchronizací s dlouhými časy závěrky nebo redukcí červených očí s dlouhými časy závěrky. synchronizace.

## **e3: Exposure Comp. pro Flash**

Tlačítko MENU → ∧Nabídka uživatelských nastavení

Vyberte, jak fotoaparát upraví úroveň blesku při použití kompenzace expozice.

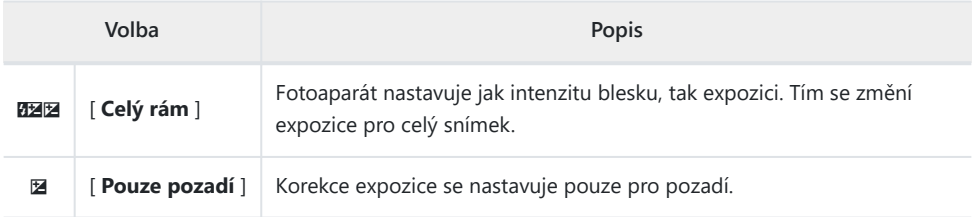

# **e4: Auto & Ovládání citlivosti ISO**

Tlačítko MENU → ∧Nabídka uživatelských nastavení

Vyberte, jak fotoaparát nastaví úroveň blesku, když je aktivována automatická regulace citlivosti ISO.

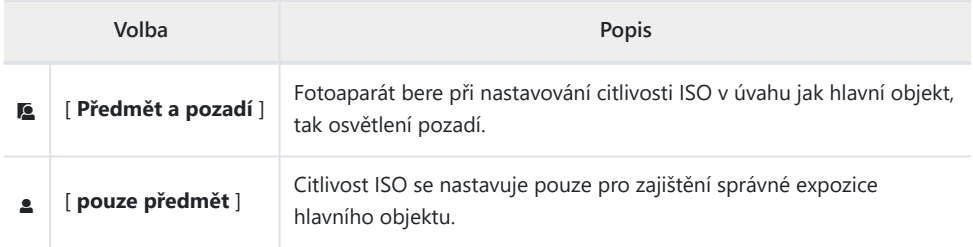

### **e5: Modelovací blesk**

Tlačítko MENU → ∧Nabídka uživatelských nastavení

Pokud je vybrána možnost [ **ON** ], když je fotoaparát používán s volitelným bleskem, který podporuje systém kreativního osvětlení Nikon , stisknutím ovládacího prvku, kterému bylo pomocí uživatelské funkce f2 [ **Custom controls (shooting)** ] přiřazeno [ **Preview** ], dojde k modelování. blikat.

**e6: Auto Bracketing (režim M)**

Tlačítko MENU → / Nabídka uživatelských nastavení

Nastavení ovlivněná při aktivaci bracketingu v režimu **M** a zvolení [ **OFF** ] pro [ **Nastavení citlivosti ISO** ] > [ **Automatické ovládání citlivosti ISO** ] v menu fotografování jsou určena možnostmi vybranými pro [ **Auto bracketing** ] > [ **Auto bracketing set** ] v menu fotografování a možnost zvolená pro uživatelské nastavení e6 [ **Auto bracketing (režim M)** ].

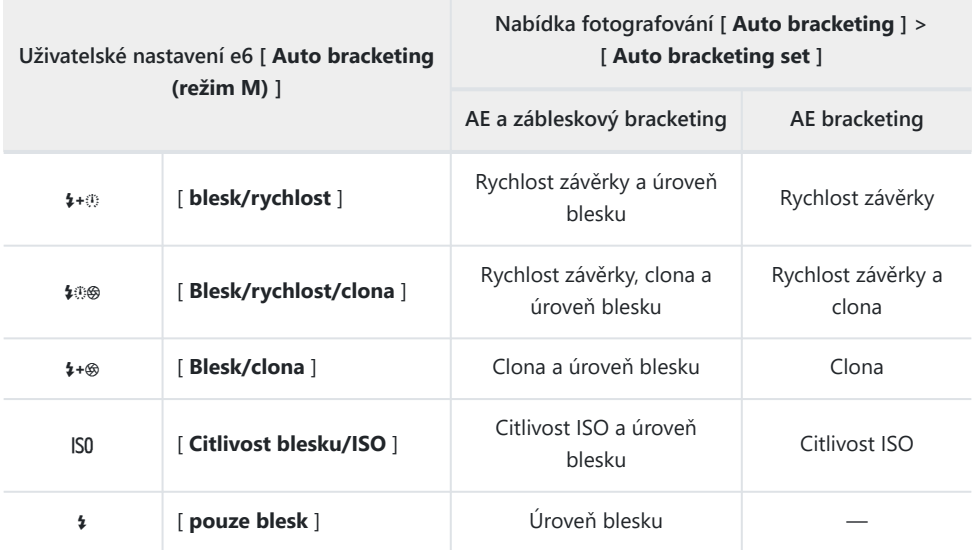

Když je v nabídce fotografování vybrána možnost [ **ON** ] pro [ **Nastavení citlivosti ISO** ] > [ **Automatické ovládání citlivosti ISO** ], fotoaparát bude měnit úroveň blesku a/nebo citlivost ISO podle [ **Citlivost blesku/ISO** ], bez ohledu na vybranou možnost. pro uživatelskou funkci e6 [ **Auto bracketing (režim M)** ].

#### D **Flash Bracketing**

Bracketing záblesku se provádí pouze s řízením záblesku i-TTL nebo  $\mathcal{B}$  **A** (automatická clona).

## **e7: Pořadí závorek**

Tlačítko MENU → ∧abídka uživatelských nastavení

Zvolte pořadí, ve kterém budou snímky pořízeny v programu bracketingu.

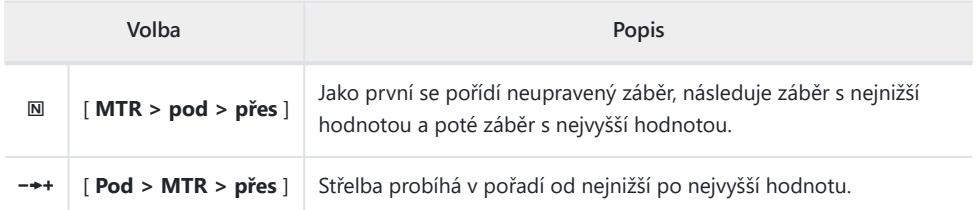

Uživatelská funkce e7 [ **Bracketing order** ] nemá žádný vliv na pořadí pořízených snímků, když je v menu fotografování vybrána možnost [ **ADL bracketing** ] pro [ **Auto bracketing** ] > [ **Auto bracketing set** ].

## **e8: Priorita série blesku**

Tlačítko MENU → / Nabídka uživatelských nastavení

Zvolte, zda volitelné zábleskové jednotky vysílají monitorovací předzáblesky před každým snímkem během sériového fotografování v režimu rychlého nebo pomalého sériového snímání.

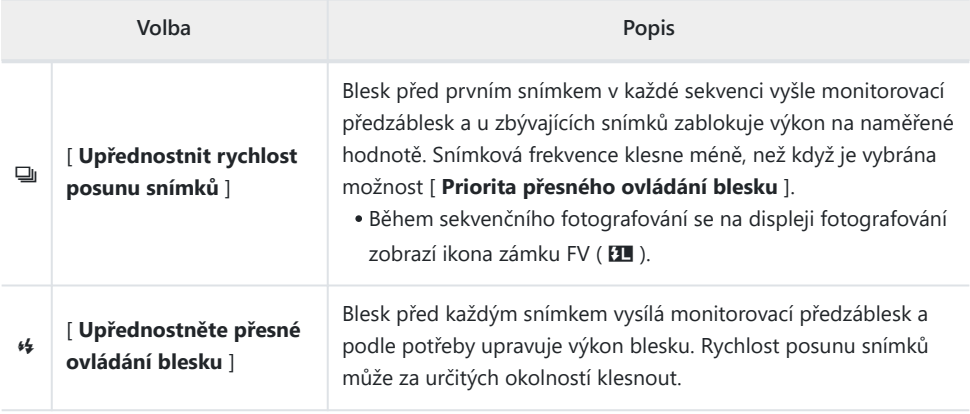

#### Tip: Režim "Continuous H (Extended)".

Bez ohledu na volbu vybranou pro uživatelskou funkci e8 [ **Priorita série blesku** ] bude fotoaparát upřednostňovat rychlost snímání, když je pro režim spouštění vybráno [ **Continuous H (extended)** ].

# **f1: Přizpůsobit** i **Menu**

Tlačítko MENU → / Nabídka uživatelských nastavení

Vyberte položky uvedené v nabídce i zobrazené po stisknutí tlačítka i v režimu fotografie.

- $\bullet$  Zvýrazněte pozici v menu  $\boldsymbol{i}$ , stiskněte  $\circledast$  a vyberte požadovanou položku.
- K nabídce *i* lze přiřadit následující položky.

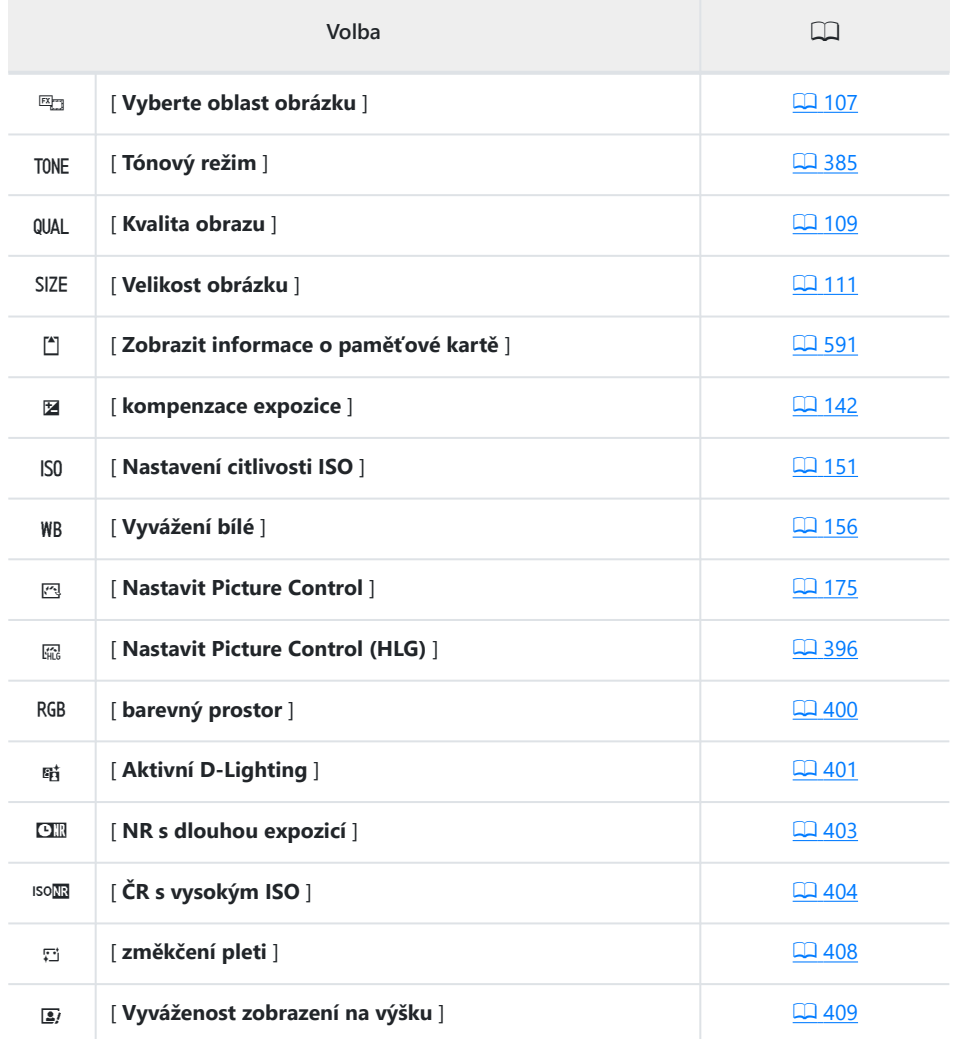

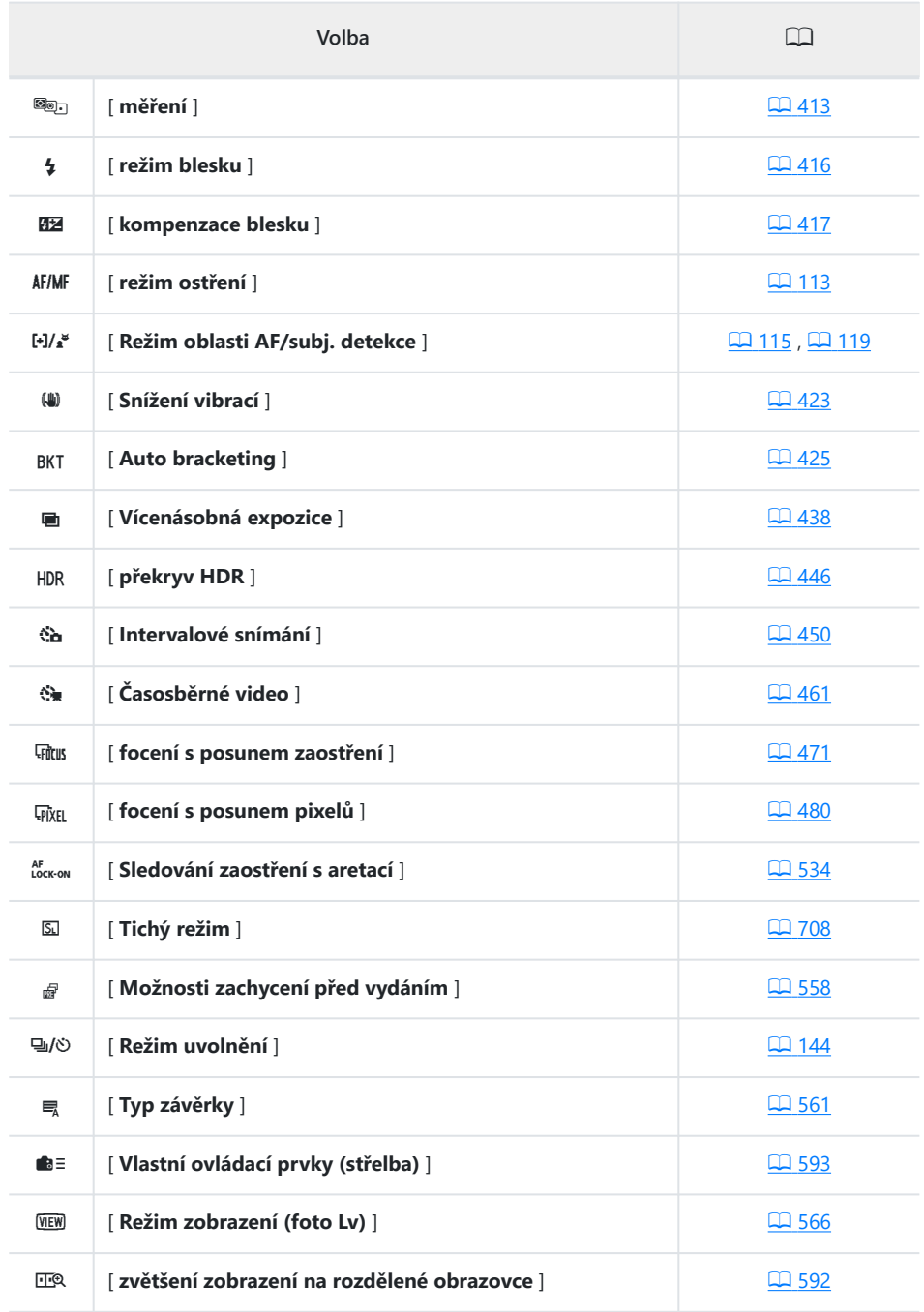

<span id="page-590-0"></span>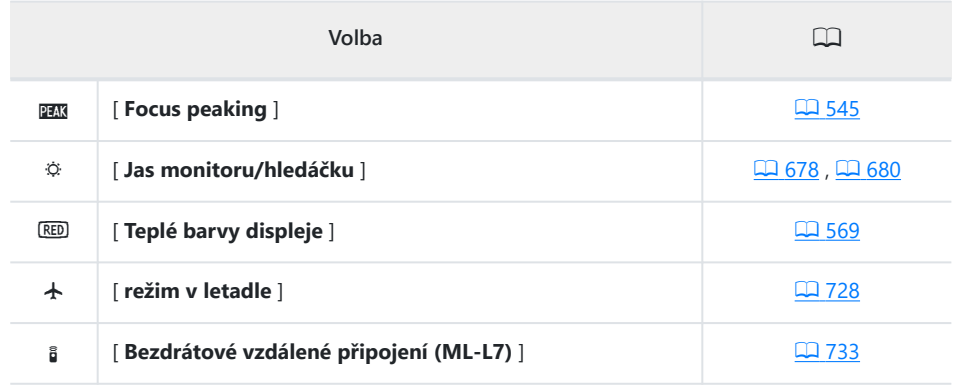

#### **Zobrazení informací o paměťové kartě**

Zobrazte slot aktuálně vybraný jako cíl pro nové snímky a možnosti použité pro záznam snímků, když jsou vloženy dvě paměťové karty. Tuto možnost lze použít k zobrazení, ale nikoli ke změně vybrané možnosti.

Možnosti používané pro záznam snímků při vložení dvou paměťových karet lze vybrat pomocí [ **Funkce sekundárního slotu** ] v menu fotografování.

#### <span id="page-591-0"></span>**Zoom zobrazení na rozdělené obrazovce**

Pokud je k nabídce i přiřazeno [ Zoom rozdělené obrazovky ], můžete vybrat [ **Zoom rozdělené obrazovky** ] a současně přiblížit dvě oblasti, které jsou zarovnány vodorovně, ale jsou v různých částech rámečku (zoom rozdělené obrazovky ). Umístění oblastí je označeno dvěma rámečky  $(\Box)$  v navigačním okně v pravém dolním rohu displeje.

- Současné přiblížení dvou široce oddělených, ale vodorovně zarovnaných oblastí rámu usnadňuje vyrovnávání obrázků budov nebo jiných širokých objektů.
- Pro přiblížení a oddálení použijte tlačítka  $\mathcal{R}$  a  $\mathcal{R}$  (?).
- Stisknutím 4 nebo (> roluite vybranou oblastí doleva nebo doprava. Pomocí tlačítka ® přepínejte mezi těmito dvěma oblastmi.
- Stisknutím  $\odot$  nebo  $\odot$  rolujte oběma oblastmi současně nahoru nebo dolů.
- Chcete-li zaostřit na objekt ve středu vybrané oblasti, namáčkněte tlačítko spouště do poloviny.
- Chcete-li ukončit zoom zobrazení na rozdělené obrazovce, stiskněte tlačítko  $\boldsymbol{i}$ .

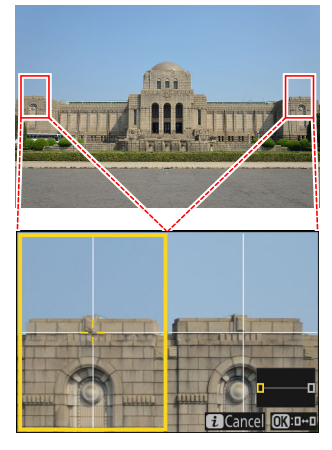

## <span id="page-592-0"></span>**f2: Custom Controls (Střelba)**

Tlačítko MENU → ∧abídka uživatelských nastavení

Vyberte operace prováděné v režimu fotografie pomocí kroužků objektivu a tlačítek fotoaparátu a příkazových voličů.

Níže vyberte role, které hrají ovládací prvky. Zvýrazněte požadovaný ovládací prvek a stiskněte  $\circledast$  .

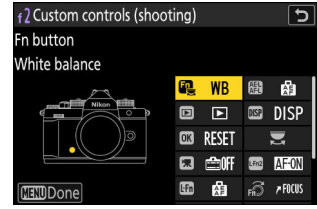

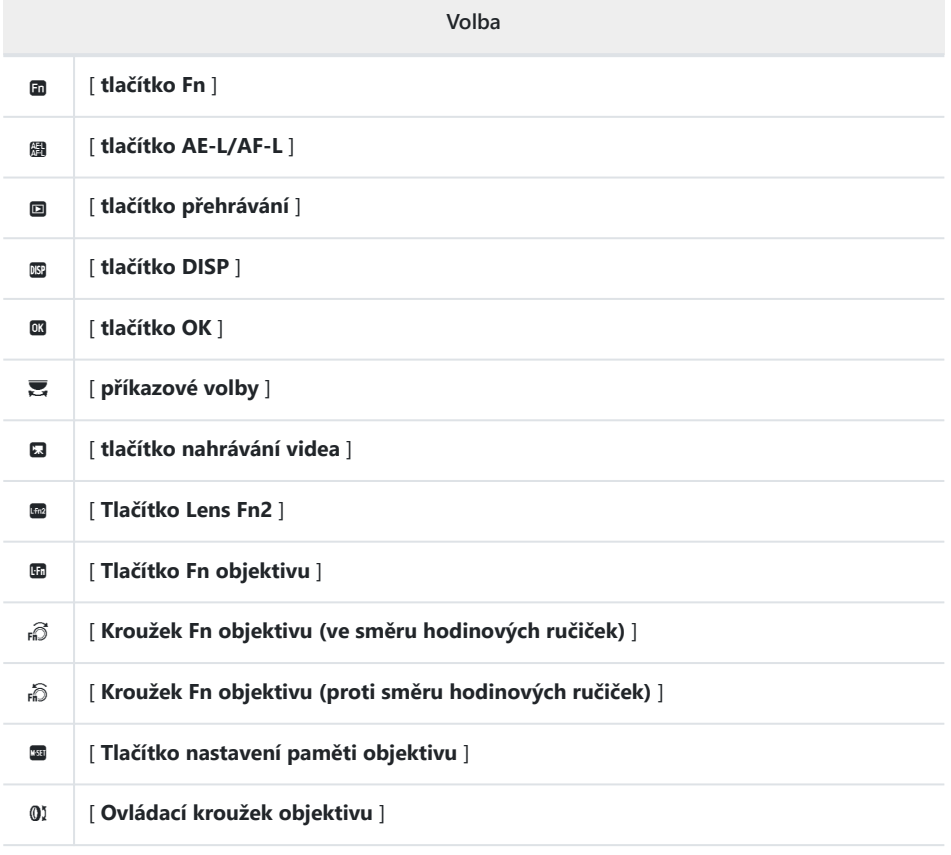

Níže jsou uvedeny role, které lze přiřadit. Dostupné role se liší podle ovládání.

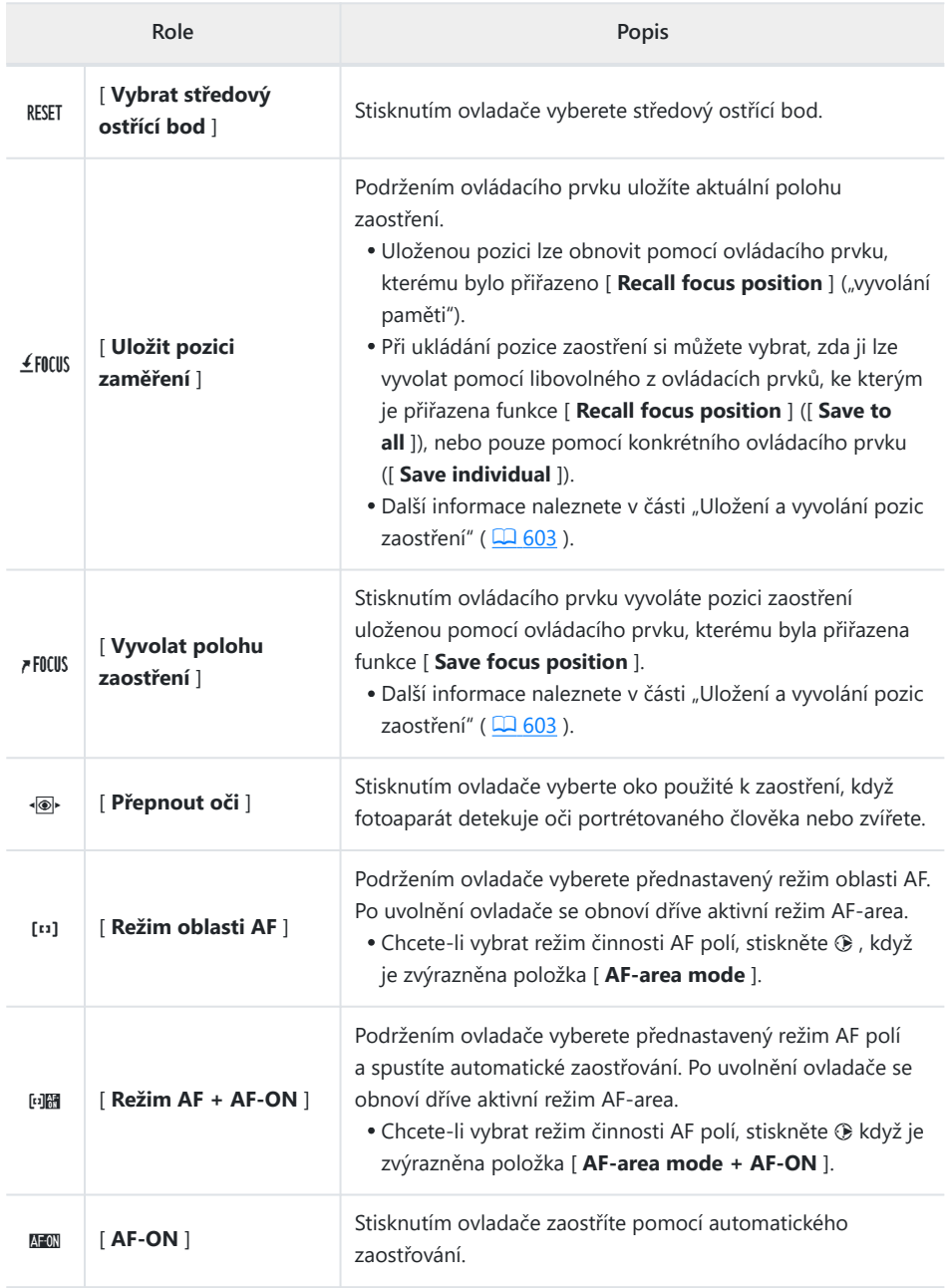

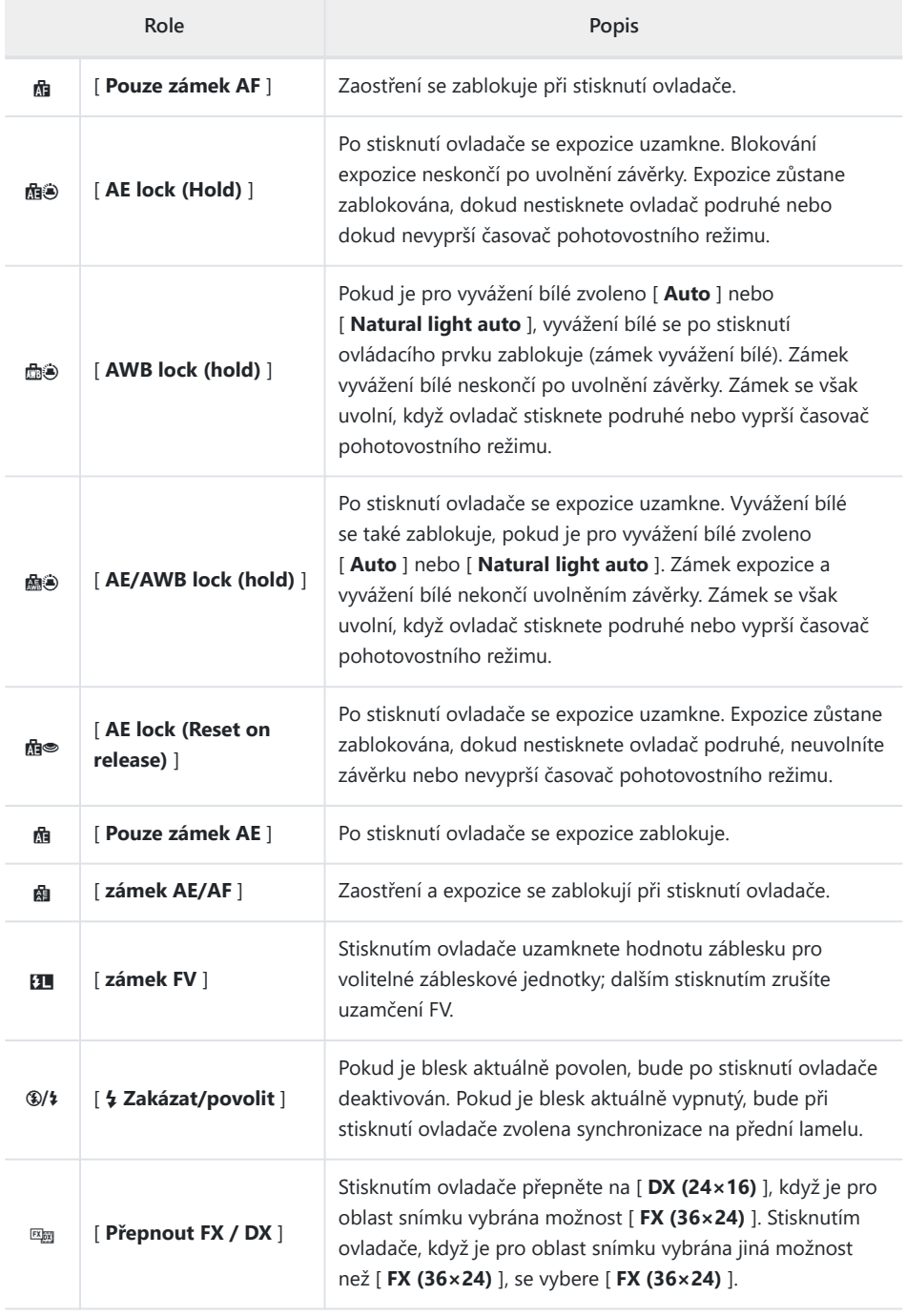

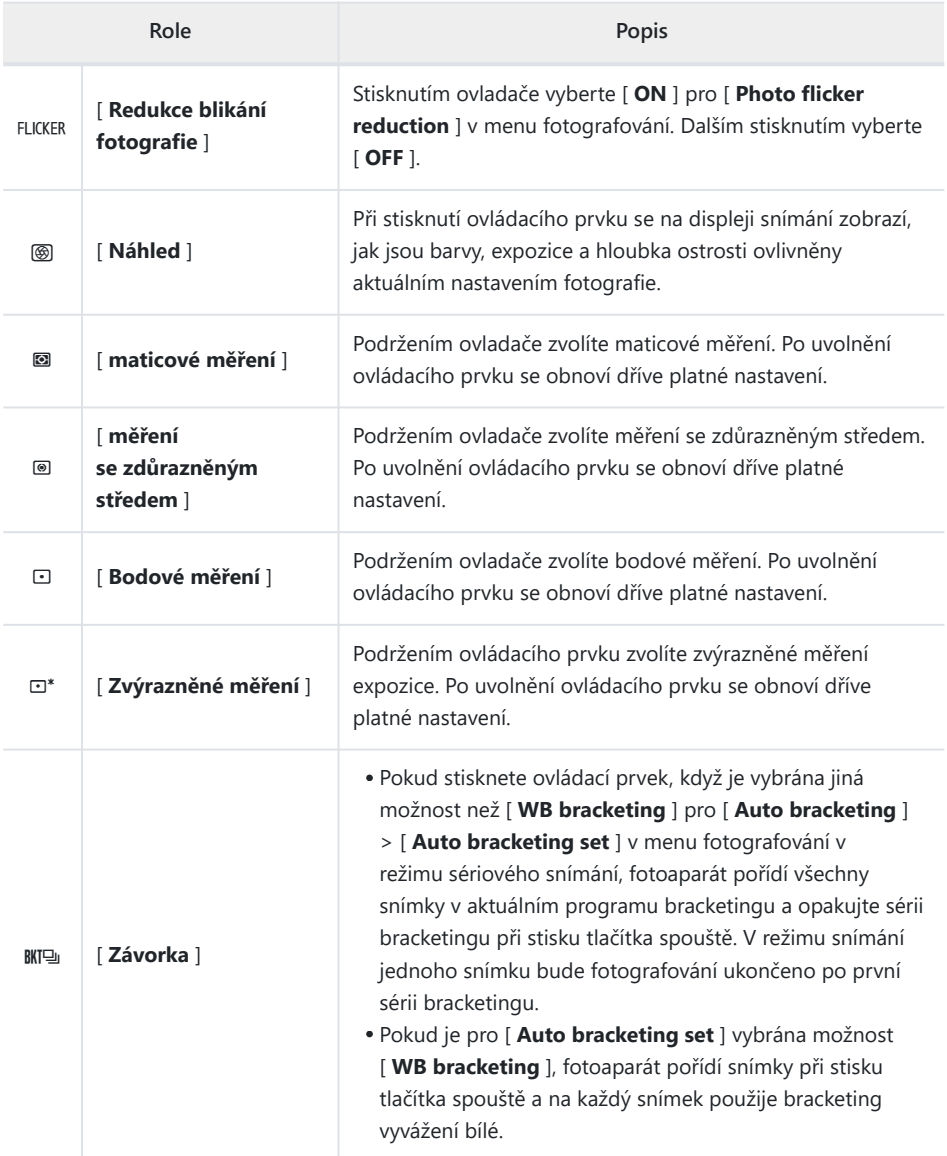

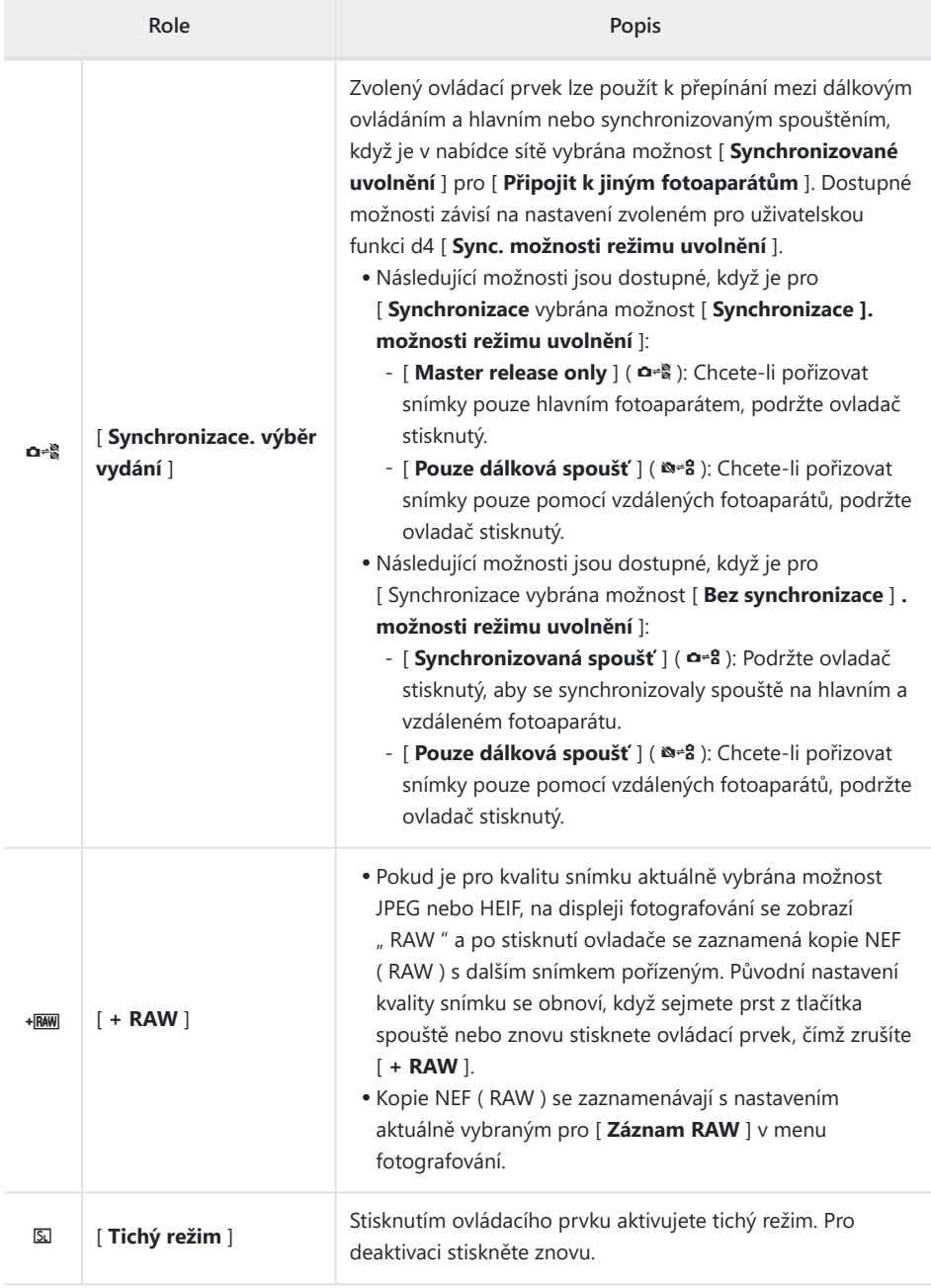

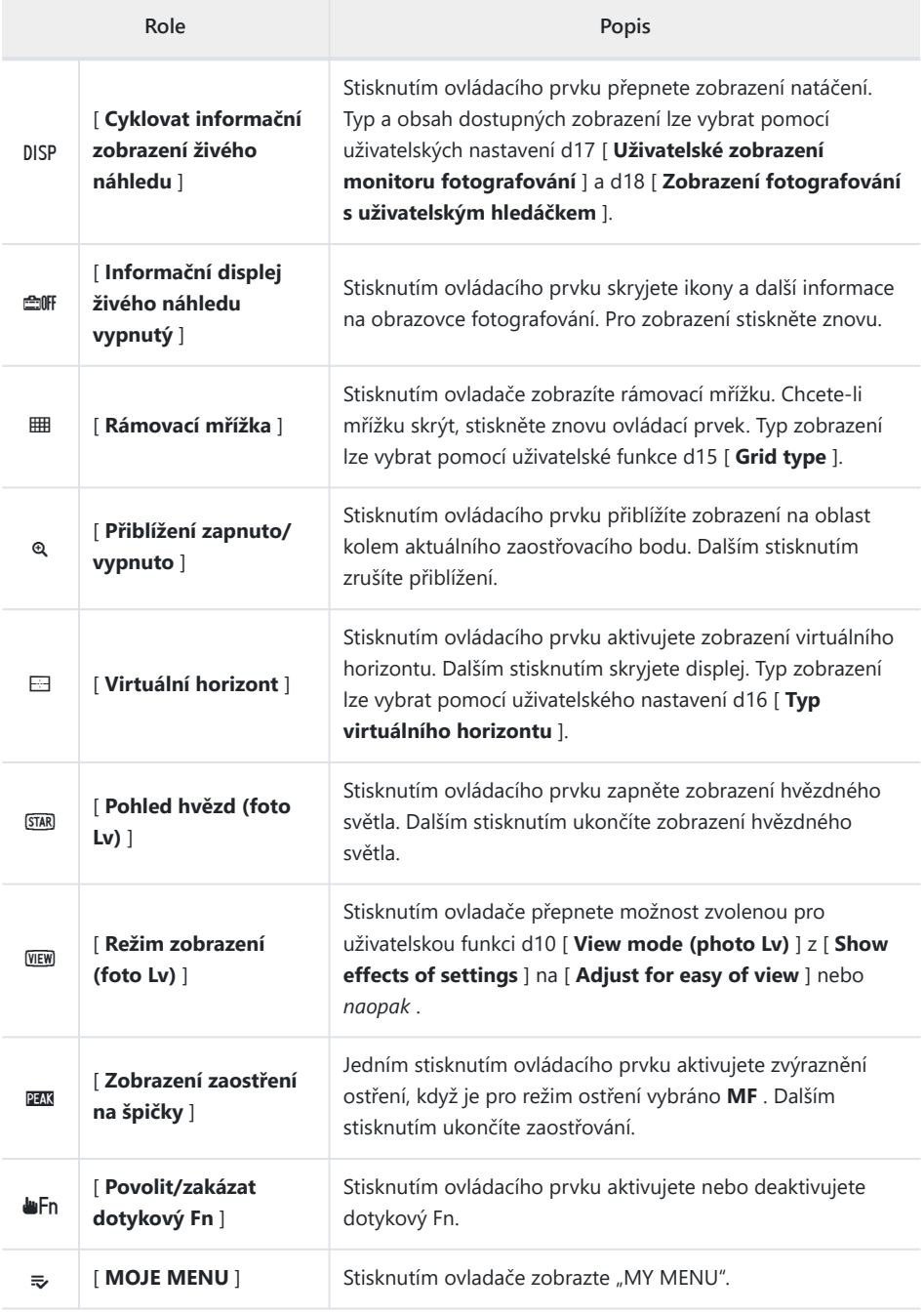

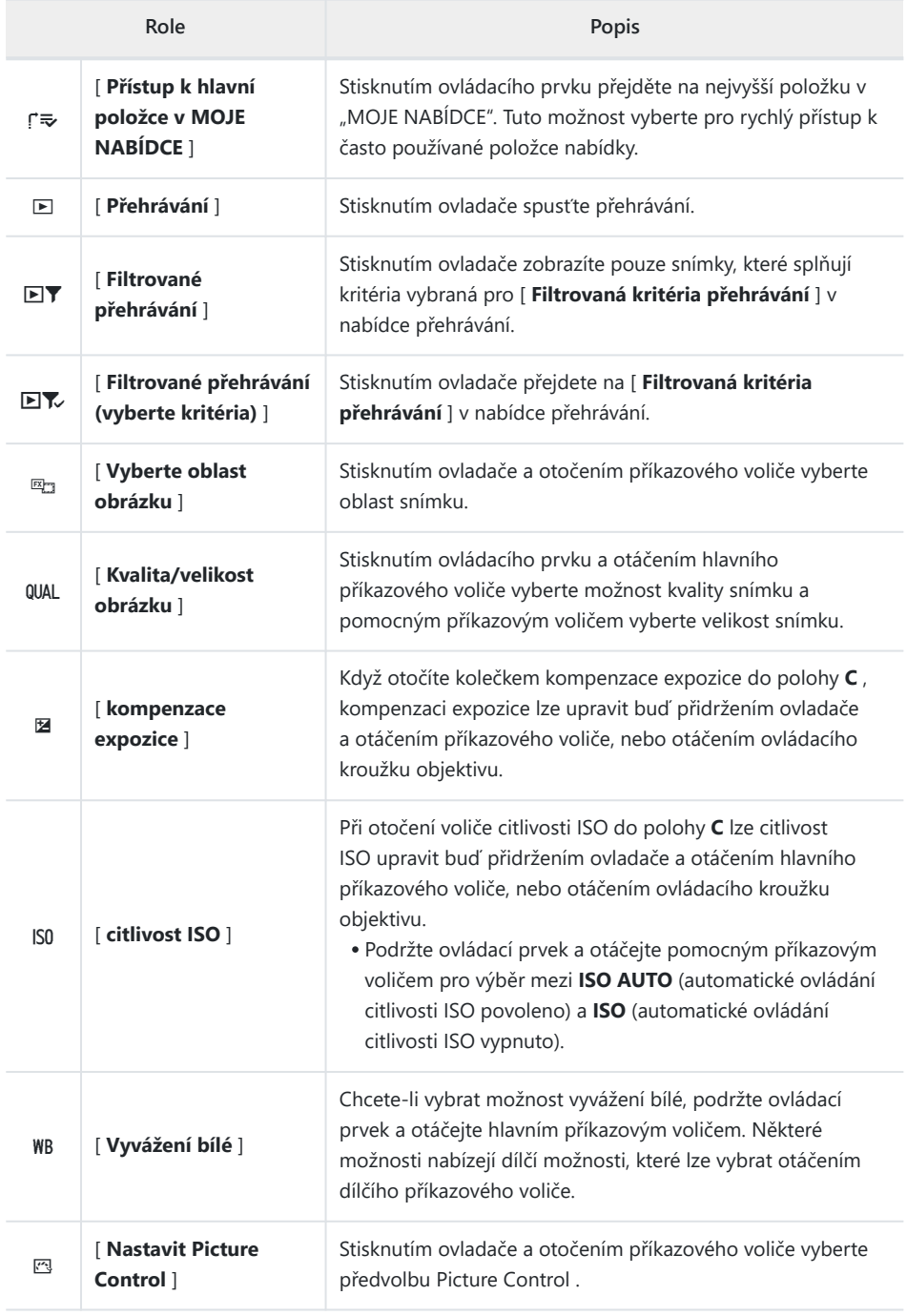

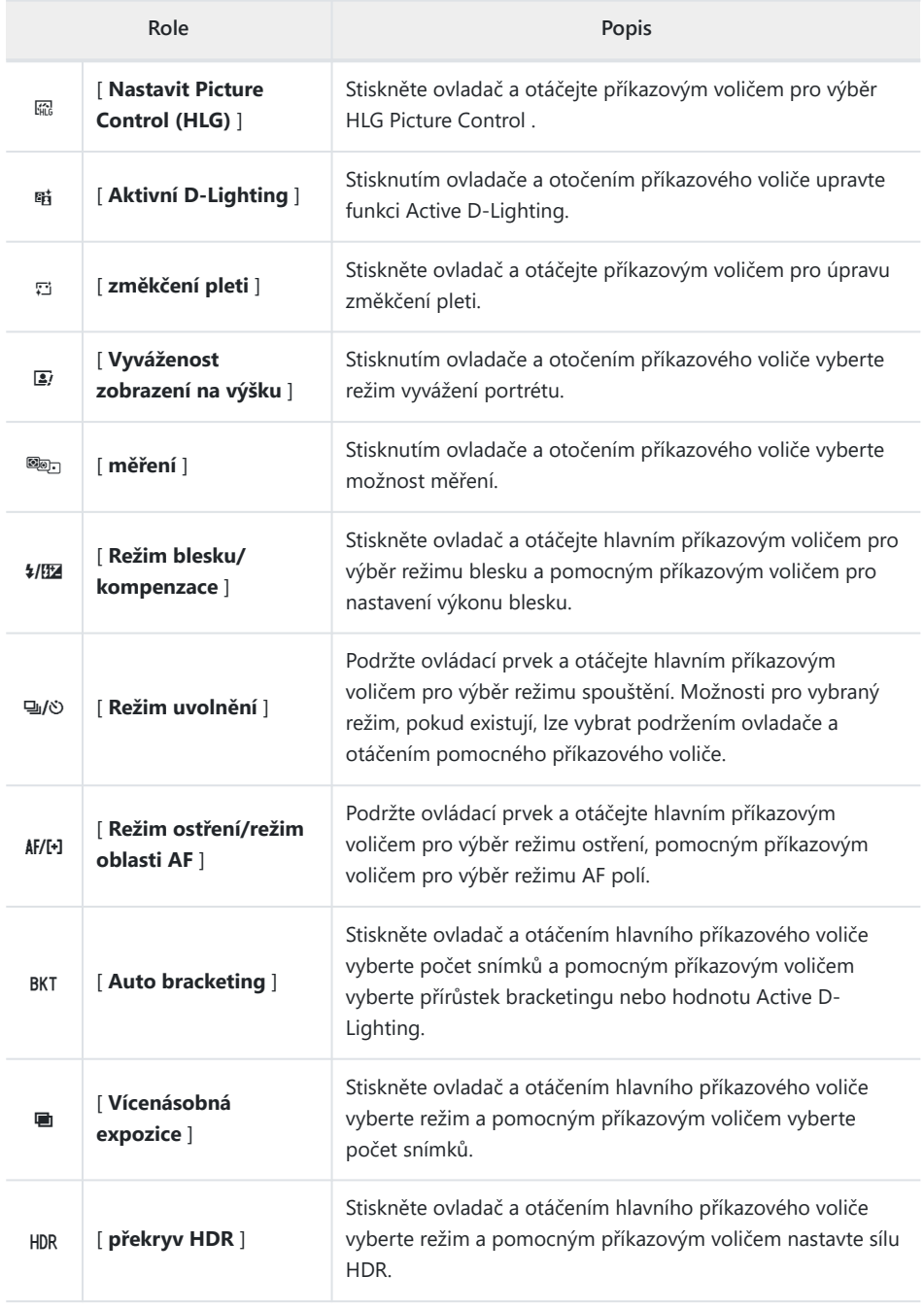

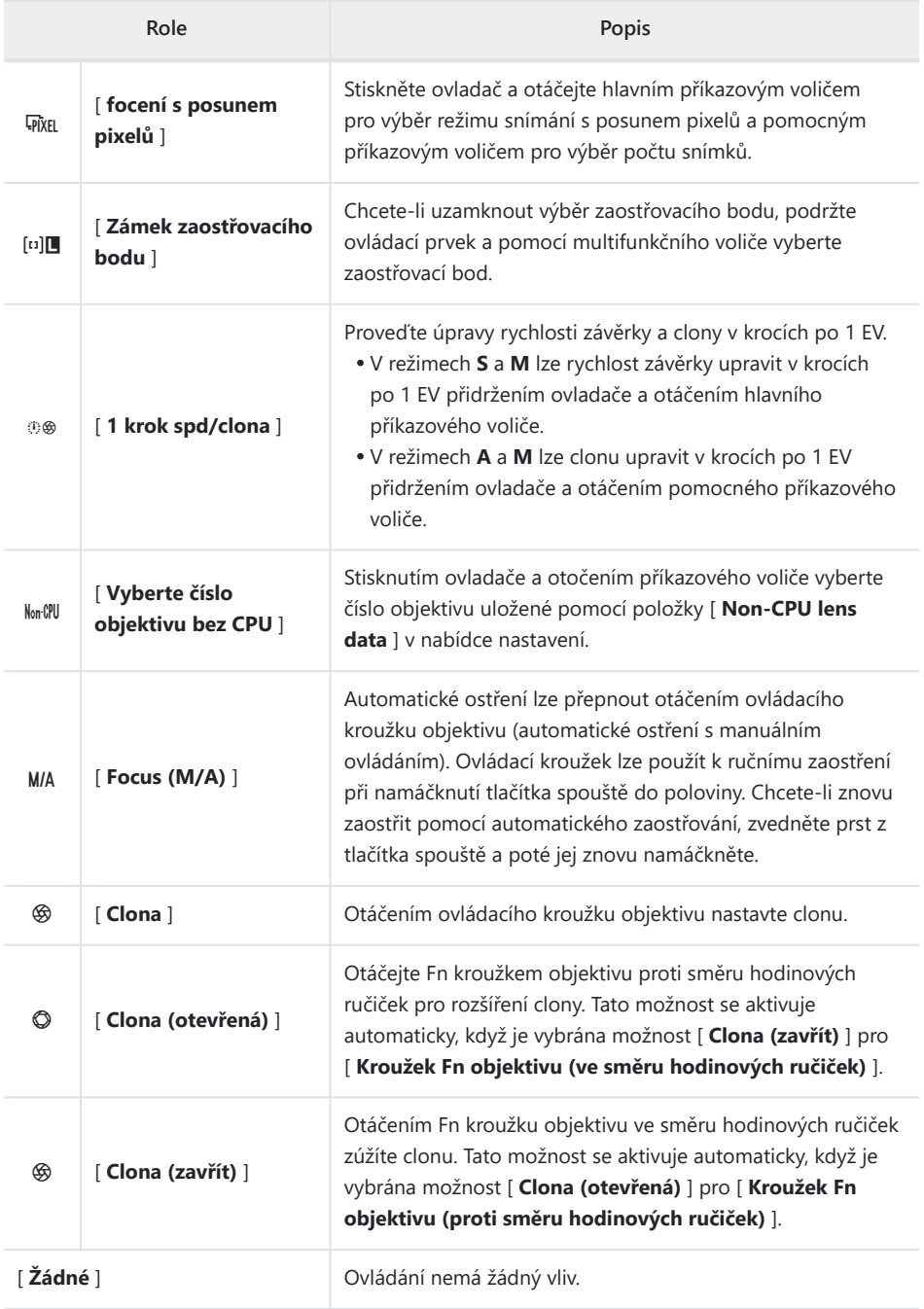

### **Příkazové voliče**

Příkazovým voličům lze přiřadit následující role. Chcete-li zobrazit možnosti, zvýrazněte položky a stiskněte  $@$ .

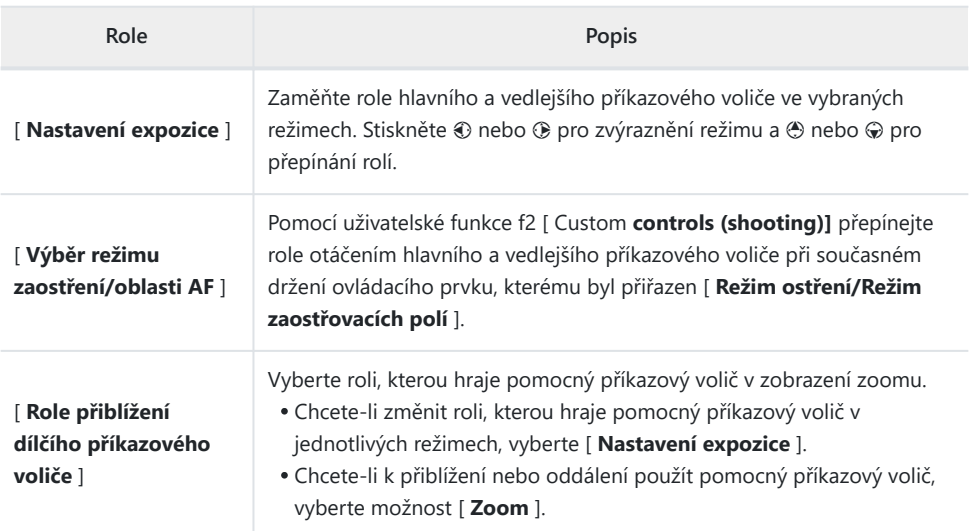

### <span id="page-602-0"></span>**Ukládání a vyvolávání pozic zaostření**

Aktuální polohu zaostření můžete uložit stisknutím a podržením vlastního ovládacího prvku, kterému jste přiřadili [ **Uložit polohu zaostření** ]. Uloženou polohu zaostření lze okamžitě obnovit stisknutím uživatelského ovládacího prvku přiřazeného [ **Vyvolat polohu zaostření** ] ("vyvolání paměti"). To může být užitečné, pokud se často vracíte k objektům s pevnou ohniskovou vzdáleností.

- [ **Recall focus position** ] lze přiřadit více ovládacím prvkům. Polohy zaostření uložené výběrem [ **Save to all** ] pro [ **Save focus position** ] lze vyvolat pomocí libovolného z přiřazených ovládacích prvků. Ty uložené výběrem [ **Uložit jednotlivě** ] pro [ **Uložit polohu ostření** ] lze místo toho vyvolat pouze pomocí specifického ovládacího prvku.
- Polohy ostření lze uložit v libovolném režimu ostření.
- Uložená vzdálenost se však po sejmutí objektivu vynuluje.

#### D **Upozornění: Ukládání a vyvolávání pozic zaostření**

- Polohy zaostření nelze uložit, když jsou zobrazeny informace o fotografování.
- Poloha zaostření vybraná při vyvolání uložené hodnoty se může lišit od uložené polohy kvůli změnám okolní teploty.
- Změny přiblížení po uložení pozice zaostření mají tendenci změnit pozici vybranou při vyvolání hodnoty.

#### **"Uložit do všech"**

#### **Přiřaďte [ Recall focus position ] ovládacímu prvku.** *1*

Opakujte tento krok pro každý ovládací prvek, který chcete použít pro vyvolání paměti.

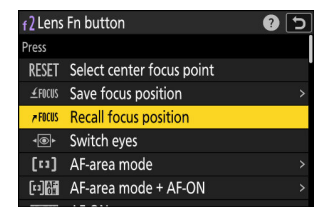

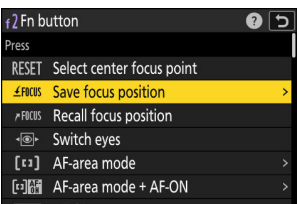

**Vyberte jiný ovládací prvek v seznamu uživatelských** *2***ovládacích prvků a po zobrazení výzvy k výběru role zvýrazněte [ Uložit pozici zaměření ] a stiskněte** 2 **.**

Zobrazí se možnosti uložení.

#### $\overline{\mathbf{3}}$  Zvýrazněte [ Uložit do všech ] a stiskněte  $\circledast$  .

**Zaostřete na požadovaný objekt na obrazovce** *4* **fotografování a stiskněte a podržte ovládací prvek, kterému je přiřazena funkce [ Save focus position ].**

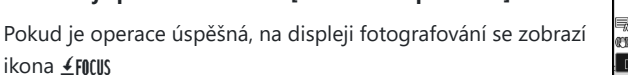

- **Stiskněte kterýkoli z ovládacích prvků, kterým byla v kroku** *5***1 přiřazena funkce [ Recall focus position ].**
	- Uložená poloha zaostření bude obnovena.
	- Ačkoli [ **Vyvolat polohu zaostření** ] lze přiřadit více ovládacím prvkům, bude obnovena stejná poloha zaostření bez ohledu na použitý ovládací prvek.
	- Podržením ovládacího prvku, ke kterému je přiřazena funkce [ **Vyvolat polohu zaostření** ], aktivujete ruční zaostřování ( **MF** ) a fotoaparát nebude znovu zaostřovat, pokud je tlačítko spouště namáčknuto a současně je stisknuto tlačítko spouště.

Save to all Save individually Any of the buttons chosen via "Recall focus position" can be used to save and recall<br>the current focus position. ொ

+7 Fn button

Save focus position

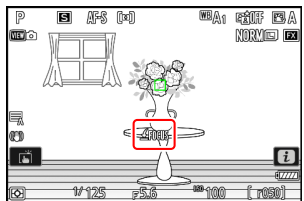

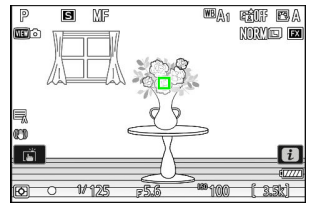

#### **"Uložit jednotlivě"**

**Přiřaďte [ Recall focus position ] více ovládacím prvkům.** *1*

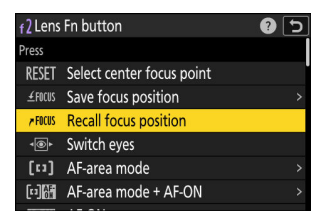

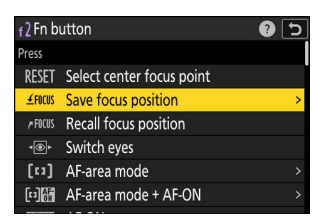

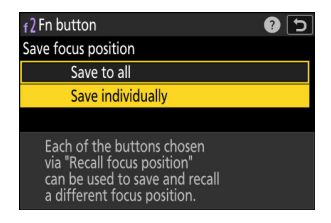

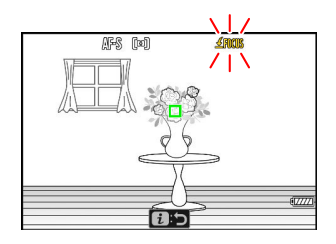

**Vyberte jiný ovládací prvek v seznamu uživatelských** *2* **ovládacích prvků a po zobrazení výzvy k výběru role zvýrazněte [ Uložit pozici zaměření ] a stiskněte** 2 **.**

Zobrazí se možnosti uložení.

 $3$  Zvýrazněte [ Uložit jednotlivě ] a stiskněte  $\circledast$ 

**Zaostřete na požadovaný objekt na obrazovce** *4***fotografování a stiskněte a podržte ovládací prvek, kterému je přiřazena funkce [ Save focus position ].**

Na obrazovce fotografování bude blikat ikona ≰FOCUS

#### **Stiskněte tlačítko, které chcete použít pro vyvolání polohy** *5* **zaostření uložené v kroku 4.**

- Z ovládacích prvků, kterým byla v kroku 1 přiřazena funkce [ **Recall focus position** ], stiskněte ovládací prvek, který chcete použít pro vyvolání polohy zaostření uložené v kroku 4.
- Pokud je operace úspěšná, na displeji fotografování se zobrazí zpráva.
- Opakujte kroky 4 až 5 pro uložení dalších pozic zaostření do ostatních ovládacích prvků, kterým je přiřazena funkce [ **Recall focus position** ].

#### **Stiskněte ovladač pro požadovanou pozici zaostření.** *6*

- Pozice zaostření uložená do příslušného ovládacího prvku bude obnovena.
- Podržením ovládacího prvku, ke kterému je přiřazena funkce [ **Recall focus position** ], aktivujete manuální ostření ( **MF** ) a fotoaparát nebude přeostřovat, pokud je tlačítko spouště namáčknuto a současně je stisknuto tlačítko spouště.

Saved to **Condit**  $\sqrt{t}$ 

 $\sqrt{\sinhh}$ 

解8 [00]

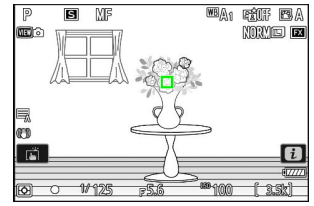

# **f3: Vlastní ovládací prvky (přehrávání)**

Tlačítko MENU → ∧abídka uživatelských nastavení

Vyberte operace prováděné během přehrávání pomocí tlačítek fotoaparátu a příkazových voličů.

Níže vyberte role, které hrají ovládací prvky. Zvýrazněte požadovaný ovládací prvek a stiskněte  $\circledast$  .

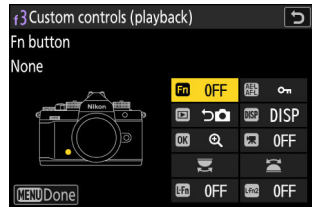

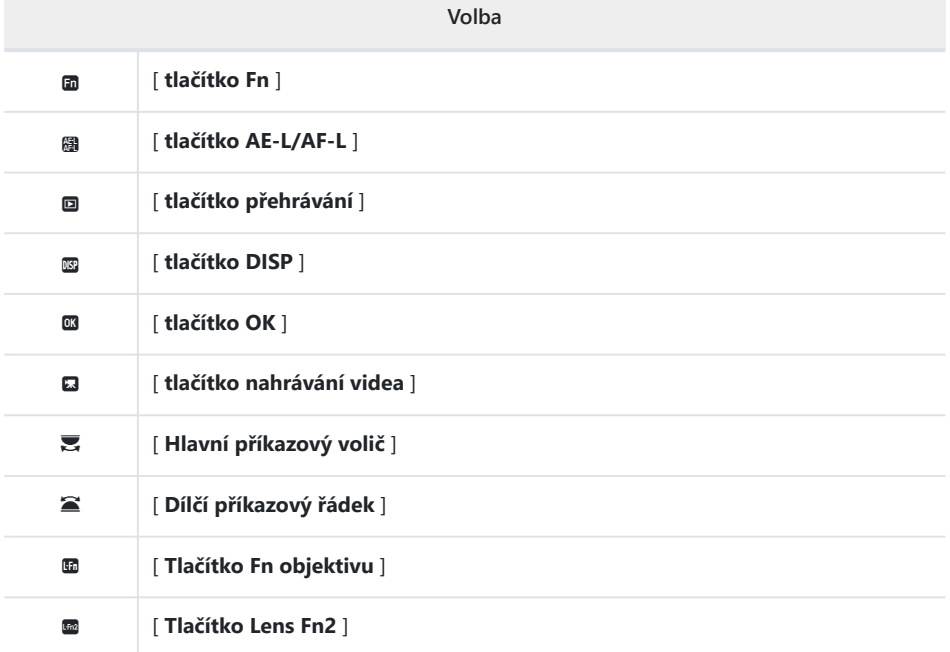

Níže jsou uvedeny role, které lze těmto ovládacím prvkům přiřadit. Dostupné role se liší podle ovládání.

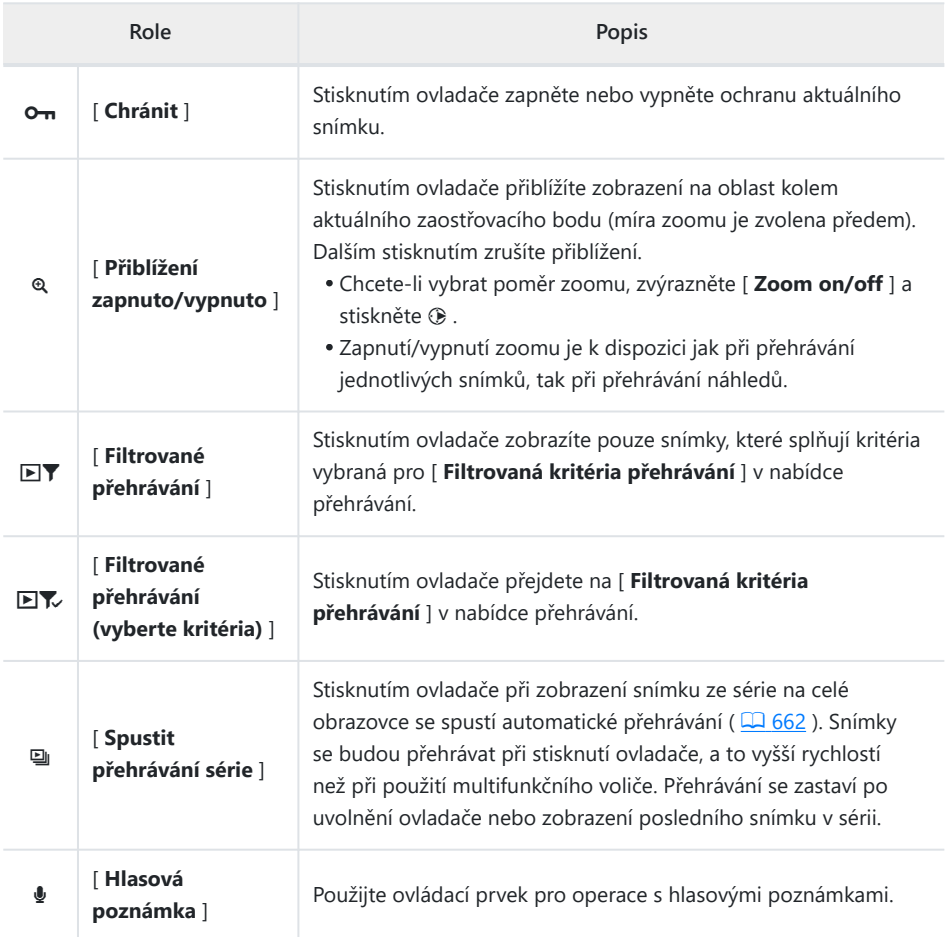

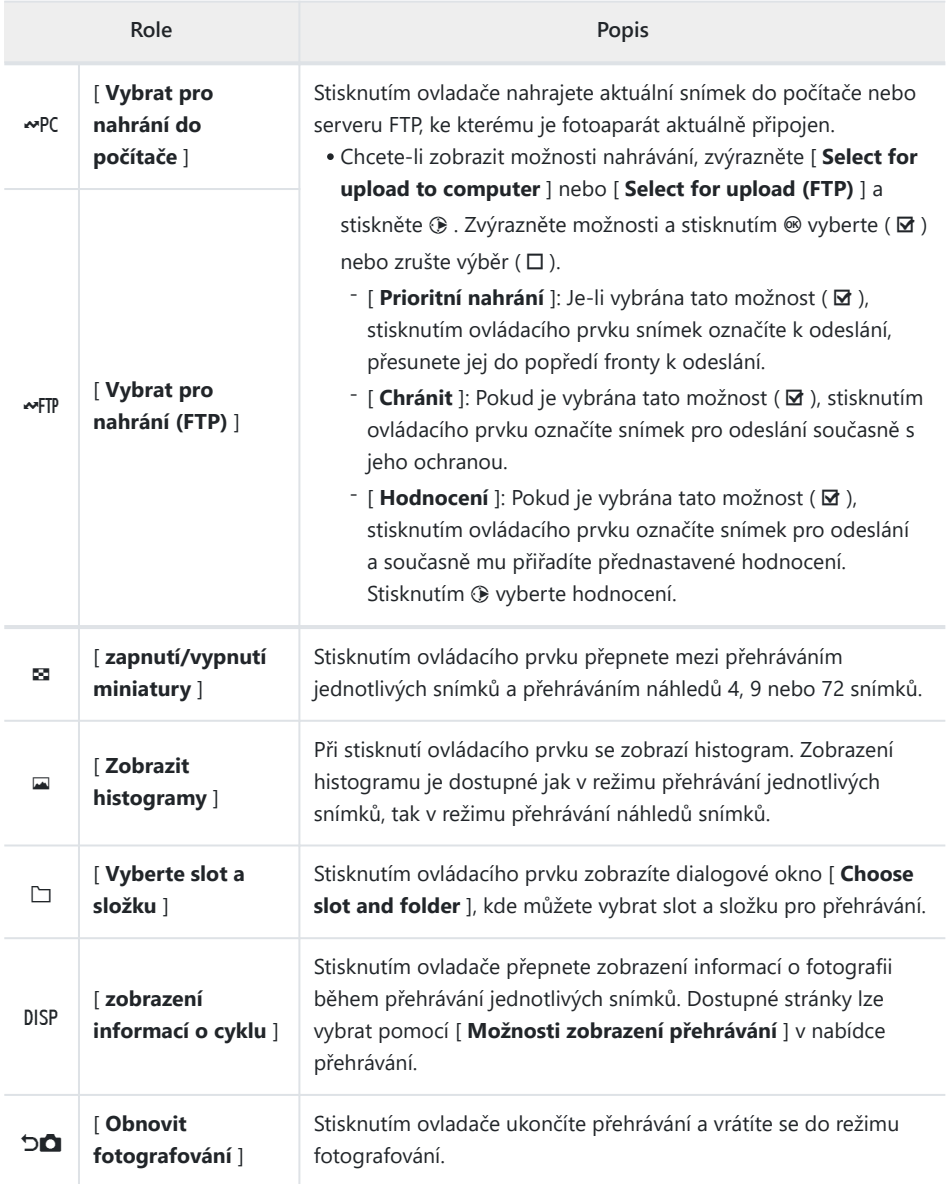

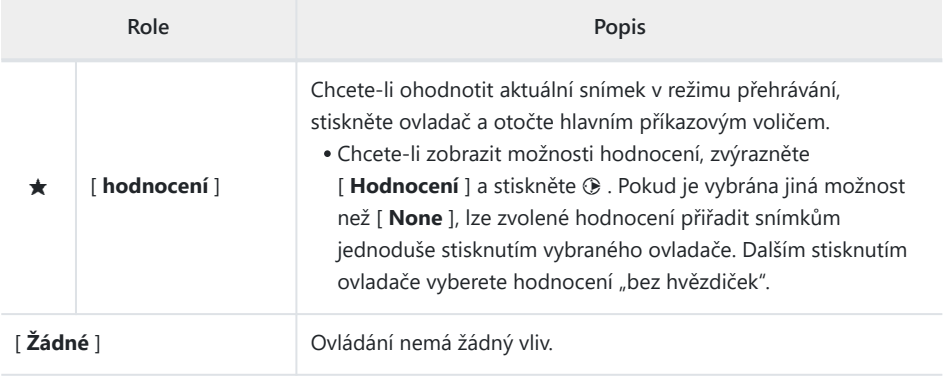

### **Příkazové voliče**

Příkazovým voličům lze přiřadit následující role. Chcete-li zobrazit možnosti, zvýrazněte položky a stiskněte  $@$ .

#### П **Frame Advance**

Vyberte počet snímků, které lze přeskočit otáčením příkazových voličů během přehrávání jednotlivých snímků.

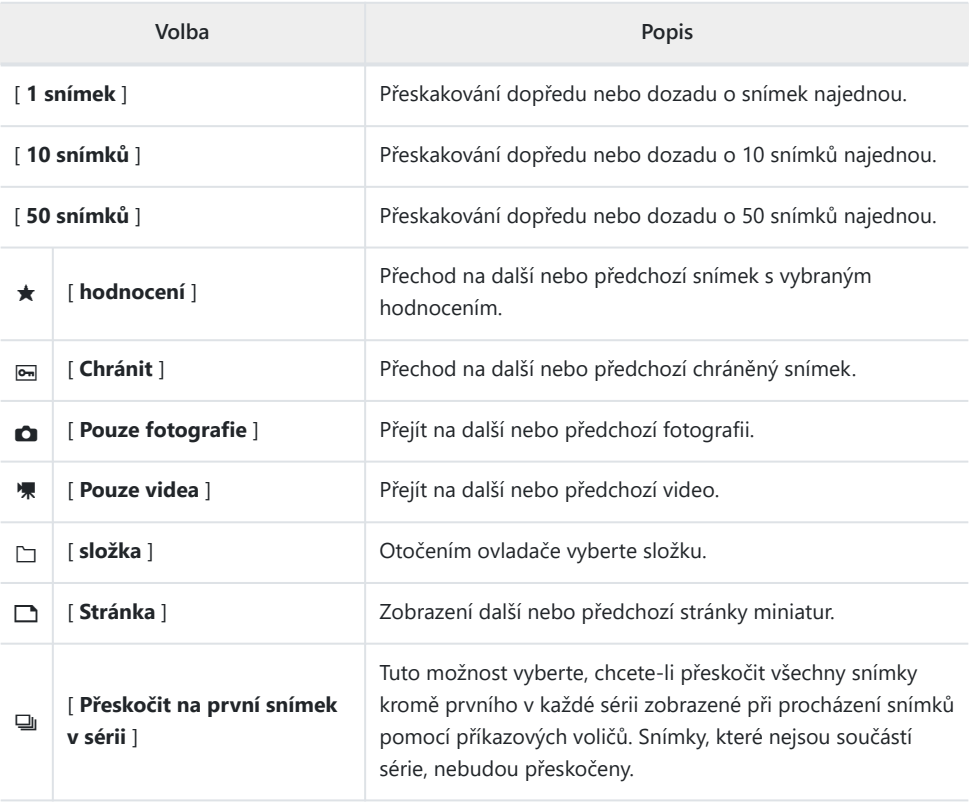

#### **Přehrávání videa**

Vyberte role, které hrají příkazové voliče během přehrávání videa.

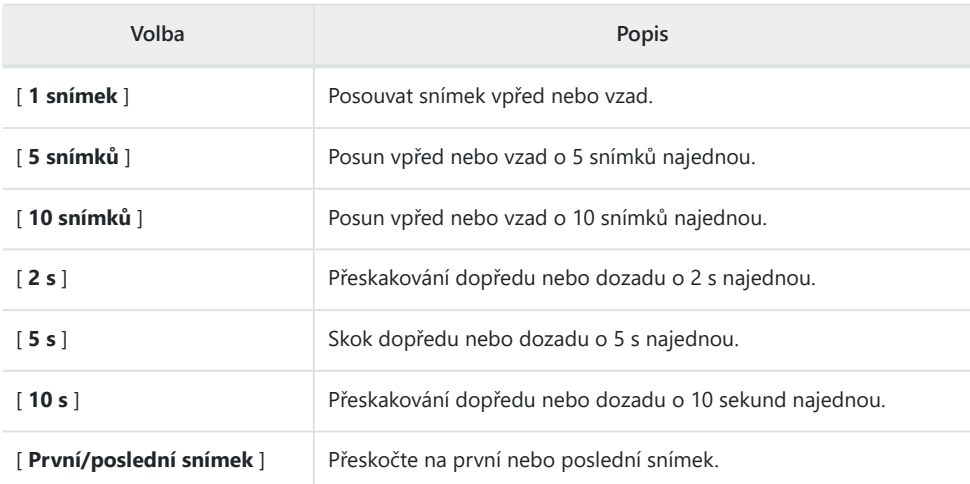
# **f4: Stiskněte Fn**

Tlačítko MENU → ∧Nabídka uživatelských nastavení

Pomocí dotykových ovládacích prvků monitoru upravte nastavení při komponování snímků v hledáčku.

Dotykové Fn je k dispozici pouze v případě, že je monitor v úložné poloze s obrazovkou směřující ven.

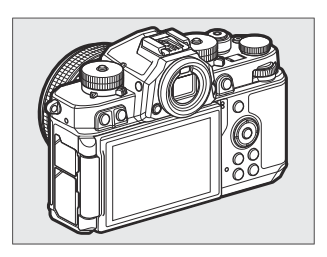

### **Povolit/zakázat Touch Fn**

Vyberte [ **ON** ] pro aktivaci dotykového Fn.

### **Přiřadit Touch Fn**

Níže jsou uvedeny role, které lze přiřadit dotykovému Fn.

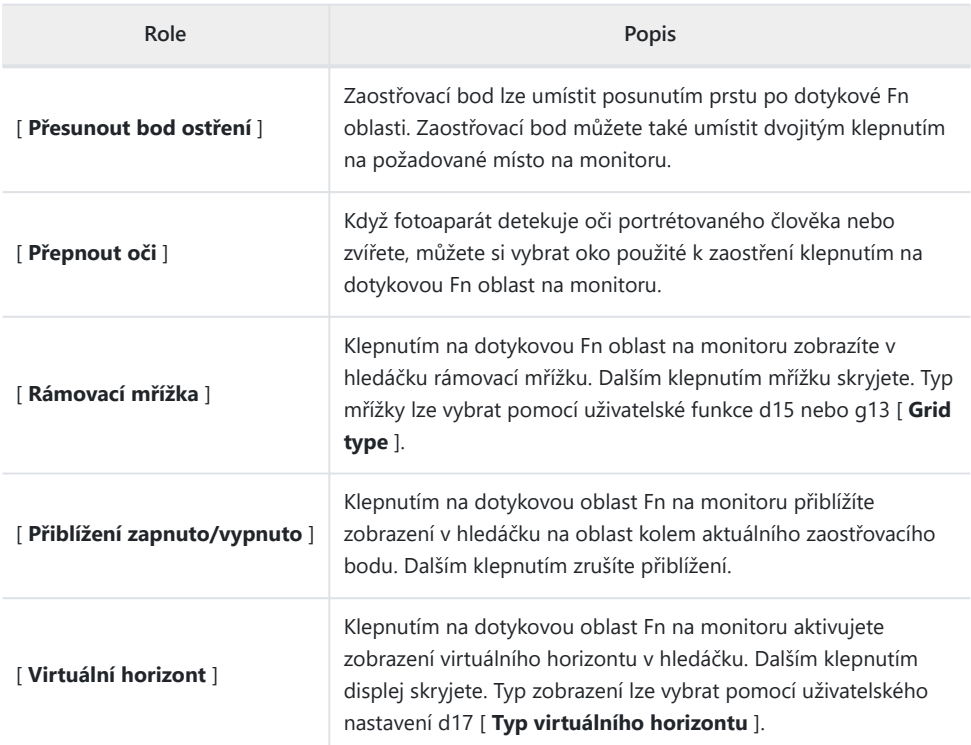

#### **Dotkněte se Fn Area**

Vyberte oblast monitoru používanou pro dotykové Fn. Oblasti, které se použijí při otočení fotoaparátu k pořízení snímků v orientaci "na výšku" a "na šířku", lze vybrat samostatně.

## **f5: Zámek bodu zaostření**

Tlačítko MENU → / Nabídka uživatelských nastavení

Vyberte [ **ON** ] pro uzamčení výběru zaostřovacího bodu na aktuálně vybraném zaostřovacím bodu.

- Zámek zaostřovacího bodu se nepoužije, když je pro režim AF polí vybráno [ **Auto-area AF** ].
- Když je vybráno [ **3D-tracking** ], bude zaostřovací bod při namáčknutí tlačítka spouště do poloviny sledovat pohyb objektu.

## **f6: Reverzní otočení voliče**

Tlačítko MENU → ∧Nabídka uživatelských nastavení

Změňte směr otáčení příkazových voličů pro vybrané operace.

- Zvýrazněte [ **Exposure correction** ] nebo [ **Shutter speed/clona** ] a stisknutím 2 vyberte ( M ) nebo zrušte výběr (□).
- Stiskněte MENU pro uložení změn a ukončení.

# **f7: Uvolněte tlačítko pro použití vytáčení**

Tlačítko MENU → / Nabídka uživatelských nastavení

Volba [ **ON** ] umožňuje úpravy, které se normálně provádějí podržením tlačítka a otáčením příkazového voliče, které lze provádět otáčením příkazového voliče po uvolnění tlačítka. To končí opětovným stisknutím tlačítka, namáčknutím tlačítka spouště nebo vypršením časovače pohotovostního režimu.

- [ **Release button to use dial** ] se vztahuje na tlačítko **Fn** .
- [ **Release button to use dial** ] se vztahuje také na ovládací prvky, kterým byly přiřazeny určité role pomocí uživatelské funkce f2 [ **Custom controls (shooting)** ] nebo g2 [ **Custom controls** ].

Tlačítko MENU → ∧abídka uživatelských nastavení

Zvolte, zda se mají určité horizontální indikátory při fotografování a dalších zobrazeních zobrazovat se zápornými hodnotami vlevo a kladnými hodnotami vpravo, nebo s kladnými hodnotami vlevo a zápornými hodnotami vpravo.

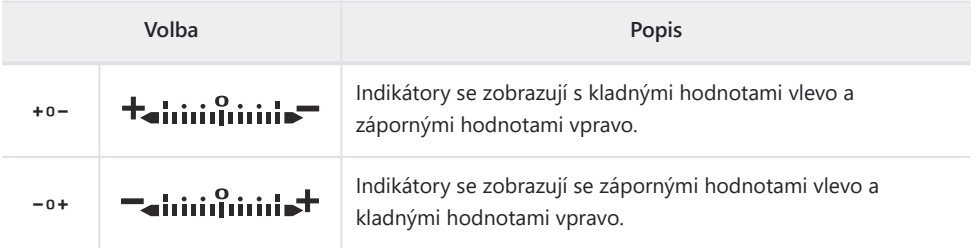

## **f9: Reverzní kroužek pro zaostření**

Tlačítko MENU → / Nabídka uživatelských nastavení

Chcete-li během ručního ostření obrátit směr otáčení zaostřovacích nebo ovládacích kroužků na objektivech s bajonetem Z, vyberte možnost [ **ON** ].

- Tato možnost nepodporuje:
	- určité objektivy s bajonetem Z, které lze zaostřit pouze ručně, popř -
	- Objektivy s bajonetem F připojené pomocí adaptéru bajonetu FTZ II / FTZ . -

## **f10: Rozsah otáčení kroužku ostření**

Tlačítko MENU → ∧abídka uživatelských nastavení

Zvolte, jak daleko se musí ostřící nebo ovládací kroužky na objektivech s bajonetem Z otočit, aby se dostaly od minimální zaostřovací vzdálenosti do nekonečna.

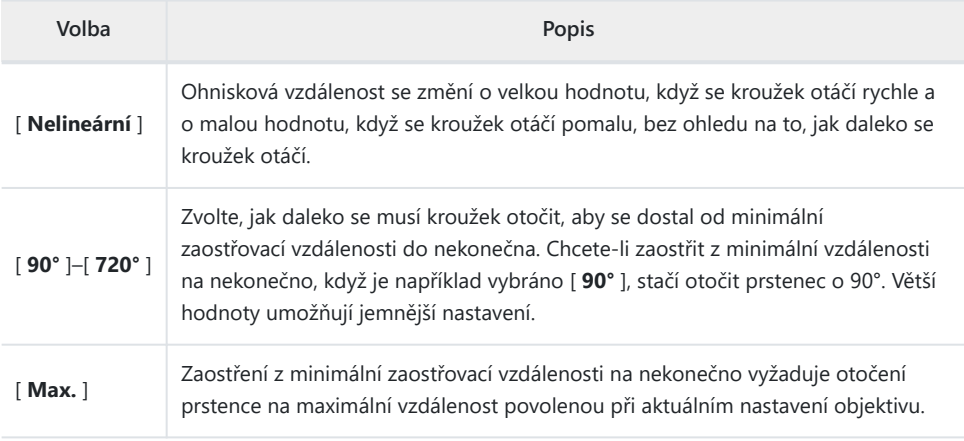

Pokud objektiv nepodporuje výběr rozsahu otáčení, [ **Rozsah otáčení kroužku ostření** ] bude pevně nastaven na [ **Nelineární** ].

## **f11: Odezva ovládacího kroužku**

Tlačítko MENU → ∧Nabídka uživatelských nastavení

Zvolte citlivost ovládacího kroužku objektivu při přiřazení [ **Clona** ], [ **Clona** ], [ **Kompenzace expozice** ] nebo [ **Citlivost ISO** ] pomocí uživatelské funkce f2 [ **Custom control (snímání)** ] nebo g2 [ **Custom control** ].

# **f12: Přepnutí rolí zaostření/ovládacího kroužku**

Tlačítko MENU → / Nabídka uživatelských nastavení

Je-li zvoleno [ **ON** ], bude zaostřovací kroužek vykonávat roli aktuálně přiřazenou ovládacímu kroužku pomocí uživatelské funkce f2 [ **Custom controls (shooting)** ] nebo g2 [ **Custom controls** ].

- Ovládací kroužek funguje pouze v roli [ **Focus (M/A)** ], když je vybráno [ **ON** ].
- Tato možnost platí pouze pro kompatibilní objektivy.

# **f13: Možnosti tlačítka Power Zoom (PZ).**

Tlačítko MENU → ∧Nabídka uživatelských nastavení

Zvolte, zda lze tlačítka & a & (?) použít pro motorický zoom při fotografování s nasazeným objektivem s motorickým zoomem.

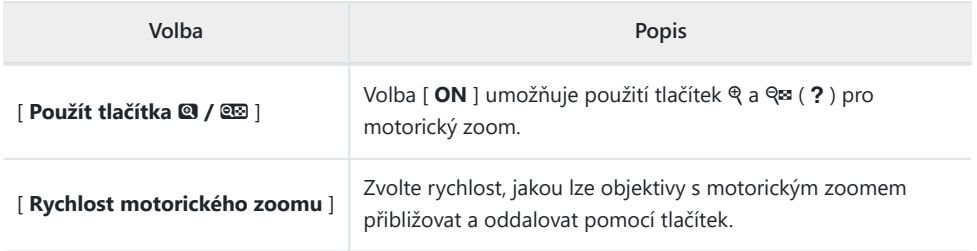

## **f14: Přehrávání celého snímku**

Tlačítko MENU → / Nabídka uživatelských nastavení

Vyberte roli přiřazenou gestům švihání nahoru a dolů nebo švihnutím doleva a doprava během přehrávání na celý snímek.

#### **Flick Up/Flick Down**

Vyberte operaci, kterou provedete švihnutím nahoru nebo dolů.

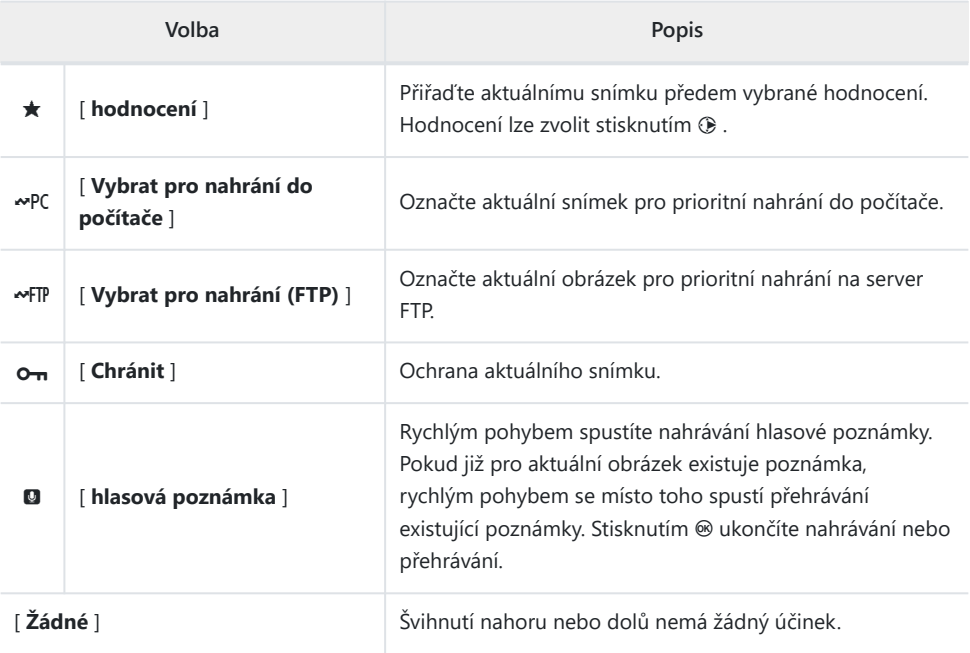

Snímky vybrané rychlým pohybem nahoru nebo dolů při volbě [ **Hodnocení** ], [ **Vybrat pro odeslání do počítače** ], [ **Vybrat pro odeslání (FTP)** ] nebo [ **Ochrana** ] jsou označeny ikonami ( $\Box$ ) [202](#page-201-0) ). Označení lze odstranit opětovným švihnutím ve stejném směru.

### **Flick Advance Direction**

Vyberte gesto použité pro posun snímku.

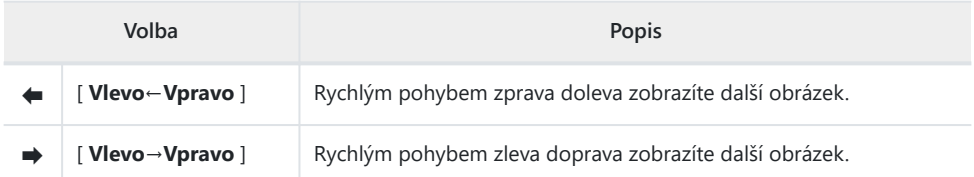

# **g1: Přizpůsobit** i **Menu**

Tlačítko MENU → / Nabídka uživatelských nastavení

Vyberte položky uvedené v nabídce i zobrazené po stisknutí tlačítka i v režimu videa.

- Zvýrazněte pozici v menu  $i$ , stiskněte  $\otimes$  a vyberte požadovanou položku.
- K nabídce *i* lze přiřadit následující položky.

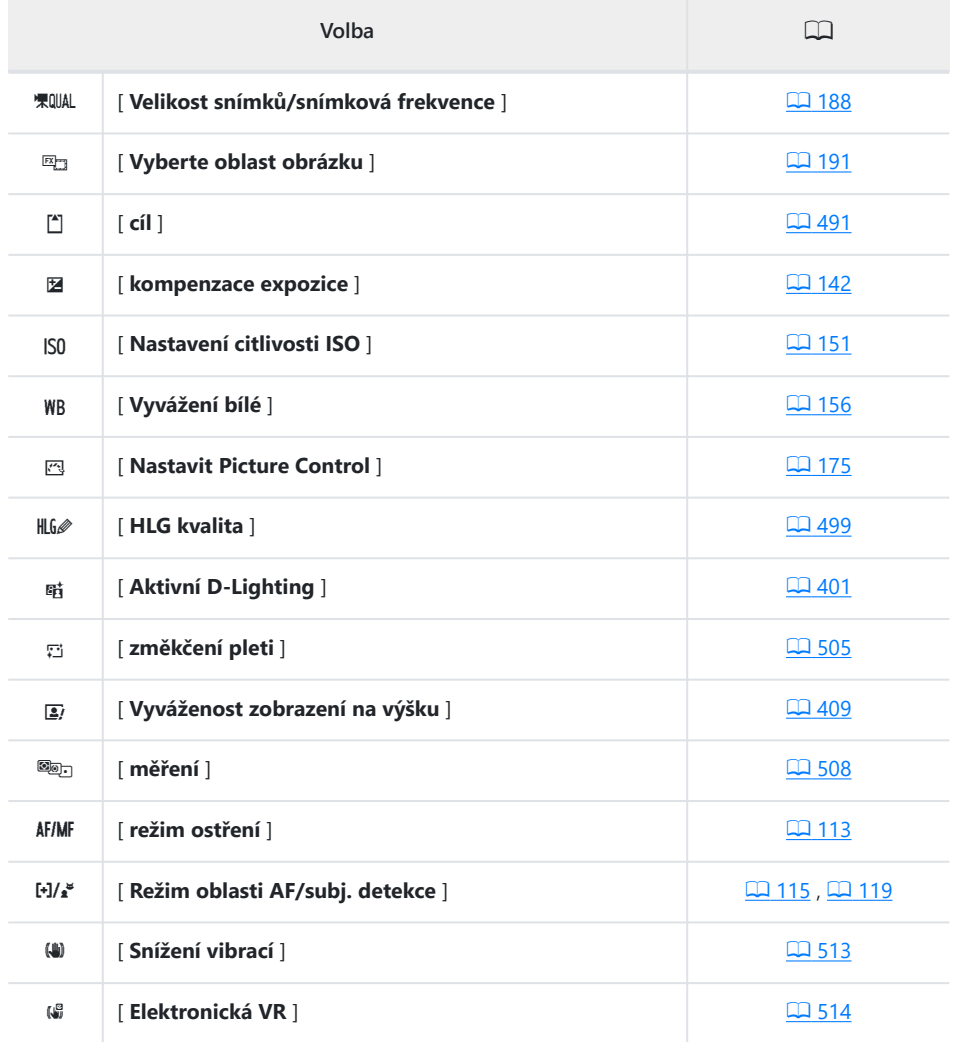

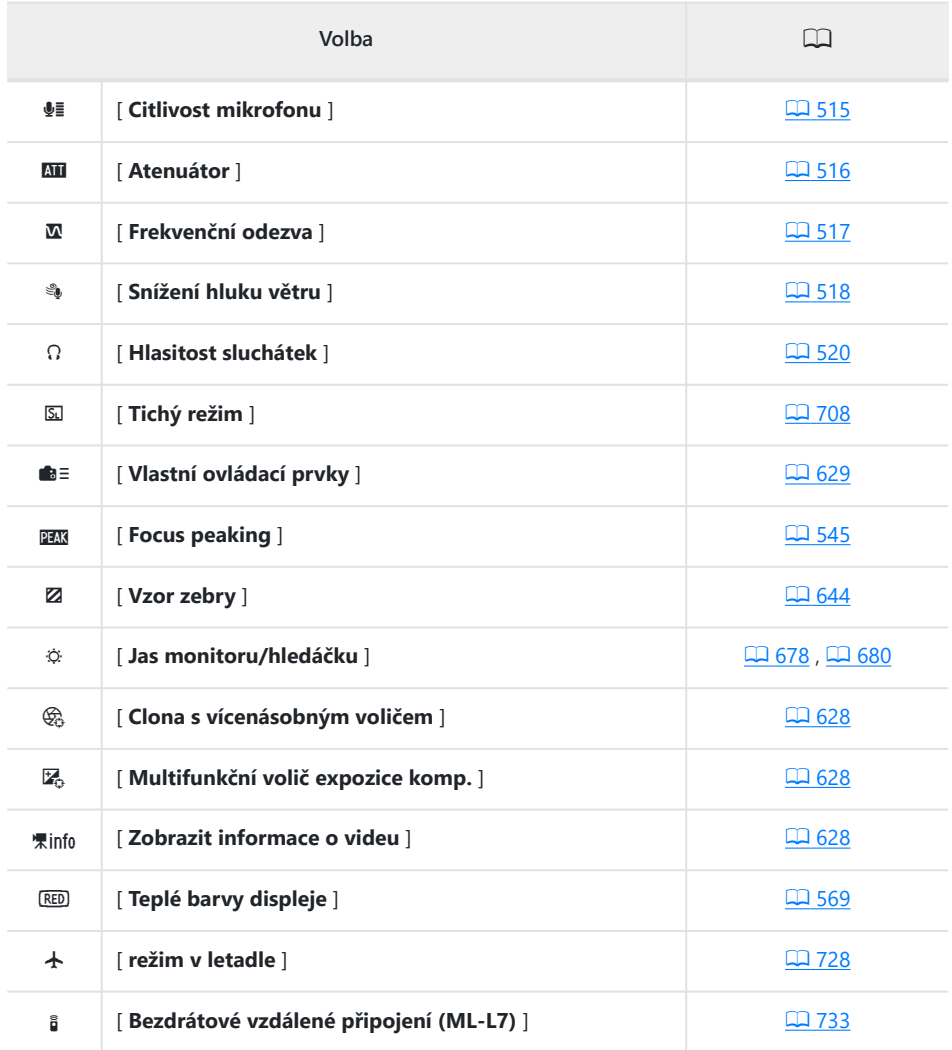

### <span id="page-627-0"></span>**Vícevoličový výkon clony**

Zvolte, zda lze pro nastavení clony použít multifunkční volič. Když je vybráno [ **Povolit** ], přidržením 1 se clona rozšíří. Přidržením  $\bigcirc$  se zúží clona.

#### **Multi Selector Exposure Comp.**

Vyberte, zda lze k úpravě kompenzace expozice použít multifunkční volič. Výběr [ **Povolit** ] umožňuje nastavení kompenzace expozice stisknutím  $\bigcirc$  nebo  $\bigcirc$  při otočení voliče kompenzace expozice do polohy **C** .

### **Zobrazit informace o videu**

Zobrazení nastavení nahrávání videa. Tuto možnost lze použít k zobrazení, ale nikoli ke změně nastavení nahrávání videa.

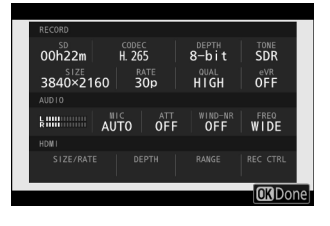

# <span id="page-628-0"></span>**g2: Vlastní ovládací prvky**

Tlačítko MENU → ∧abídka uživatelských nastavení

Vyberte operace prováděné v režimu videa pomocí kroužků objektivu a tlačítek fotoaparátu a příkazových voličů.

Níže vyberte role, které hrají ovládací prvky. Zvýrazněte požadovaný ovládací prvek a stiskněte  $\circledast$  .

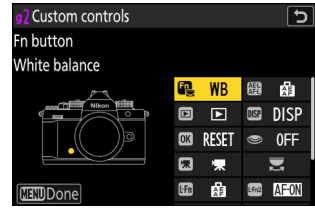

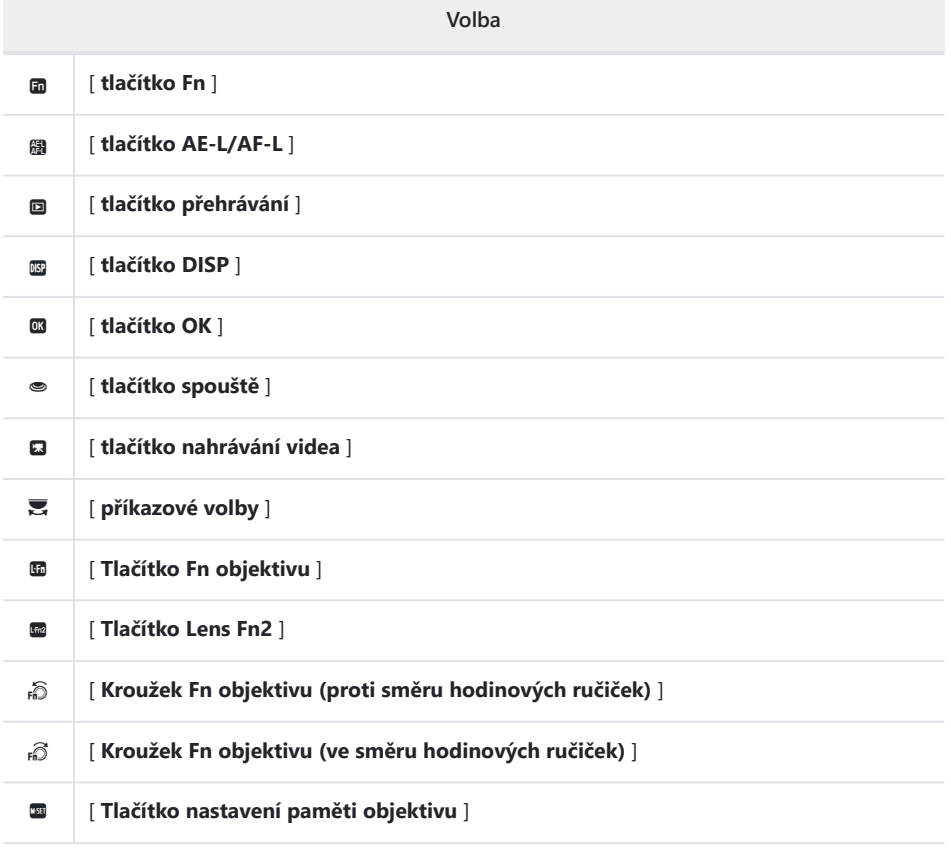

#### 01 **[ Ovládací kroužek objektivu** ]

Níže jsou uvedeny role, které lze přiřadit. Dostupné role se liší podle ovládání.

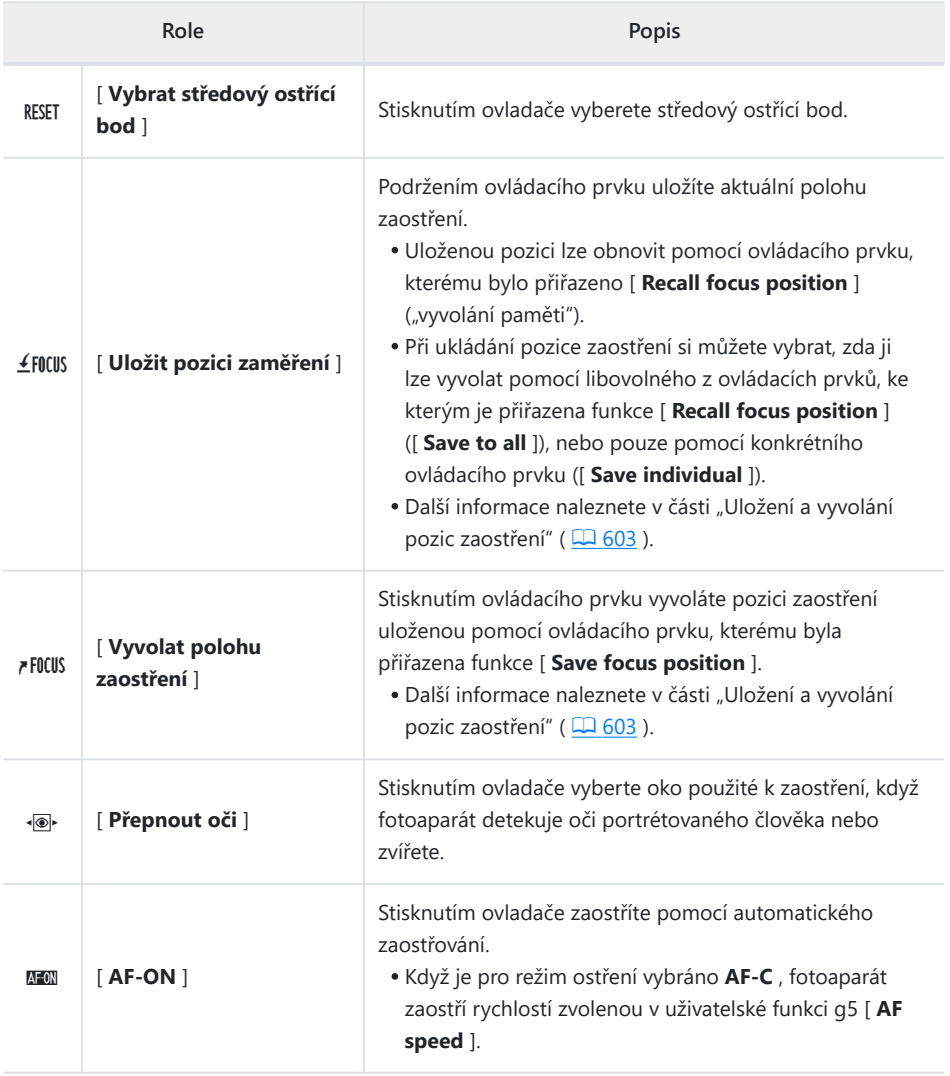

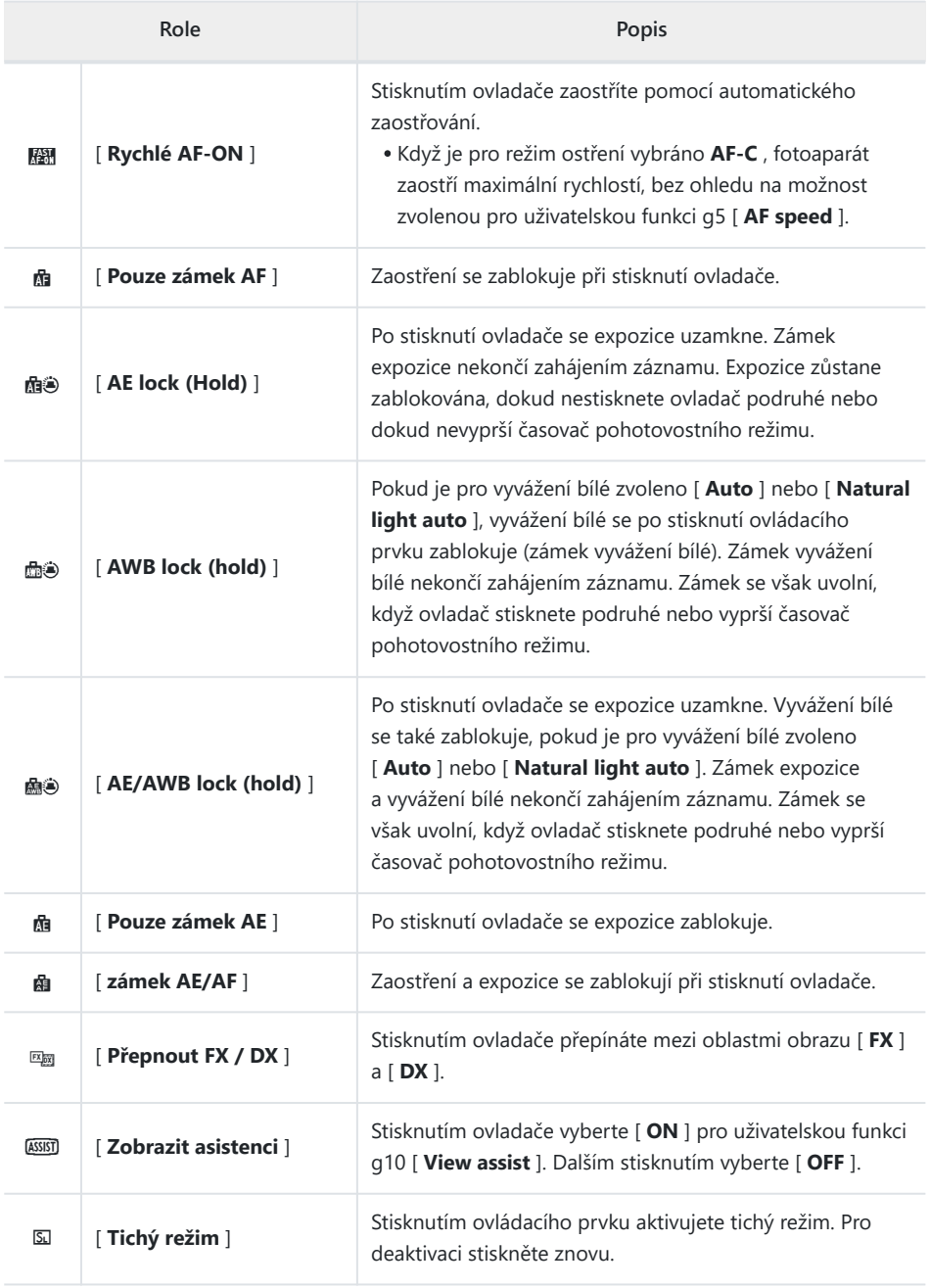

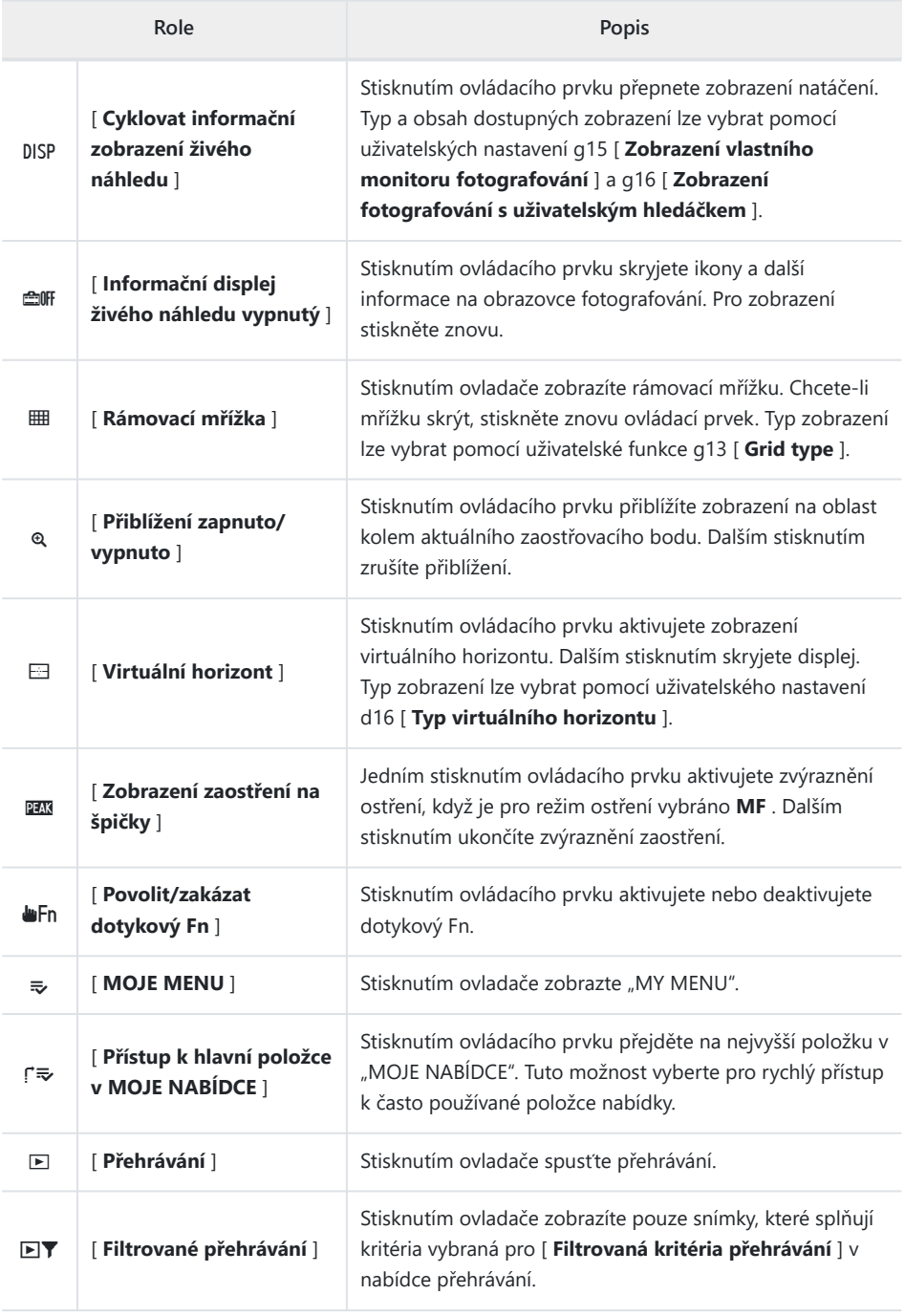

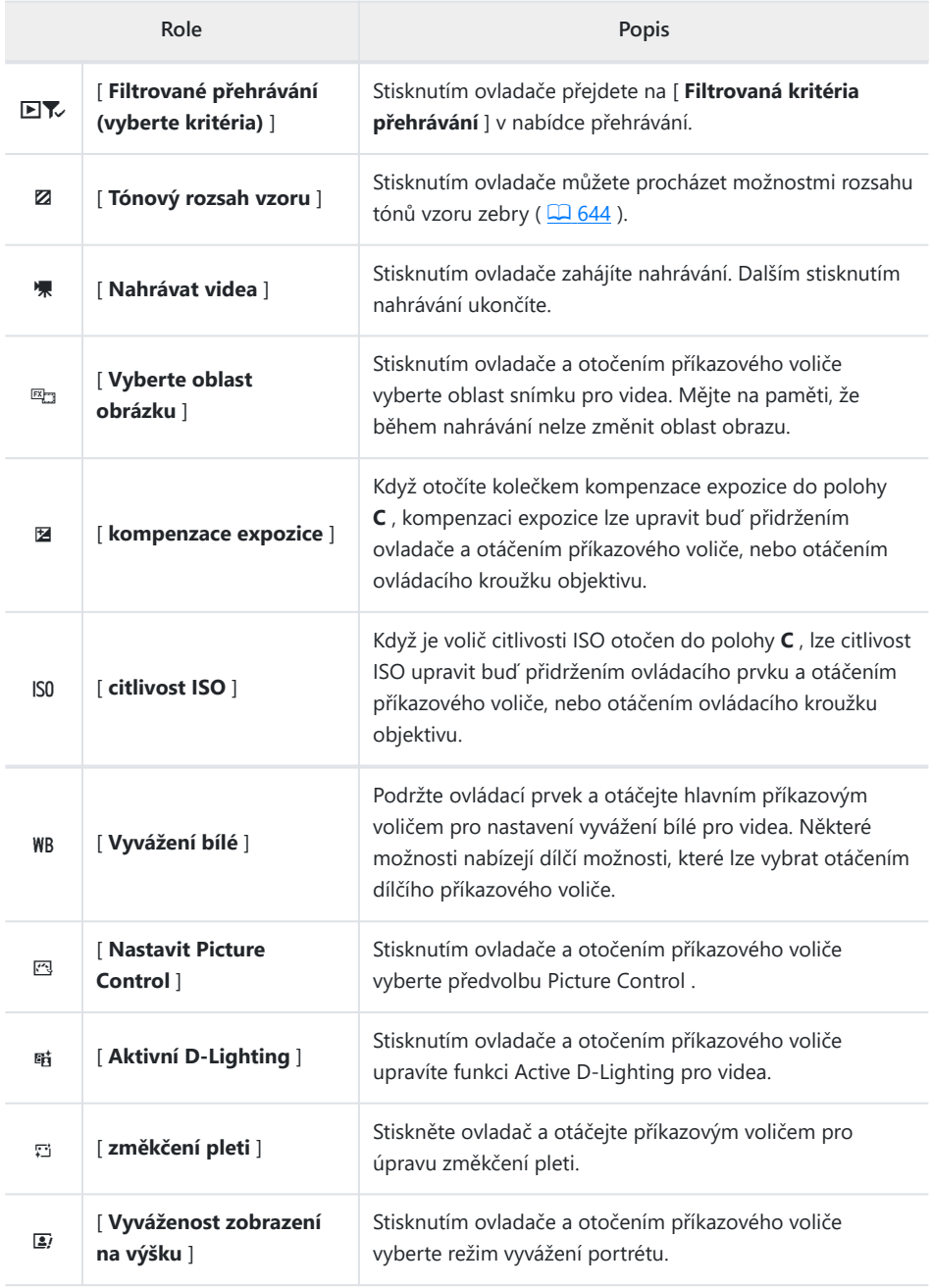

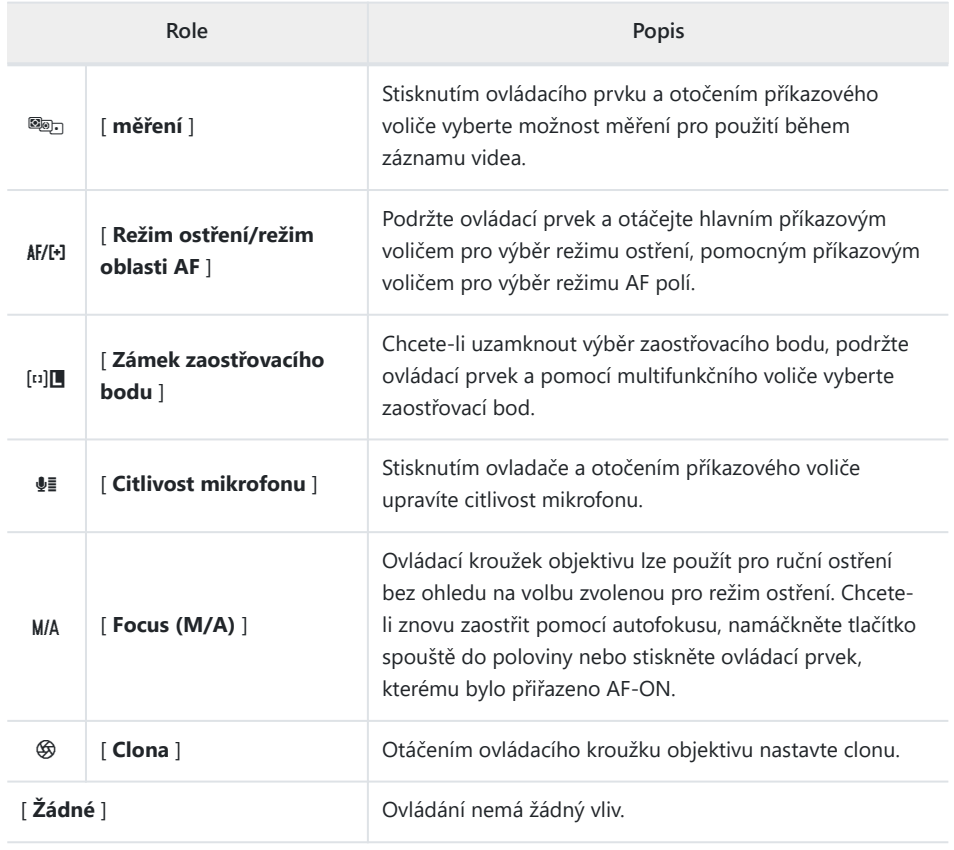

#### **V** Výkonová clona

- Clona je k dispozici pouze v režimech **A** a **M** .
- Při nastavování clony může displej blikat.

### **Příkazové voliče**

Příkazovým voličům lze přiřadit následující role. Chcete-li zobrazit možnosti, zvýrazněte položky a stiskněte  $\circledast$  .

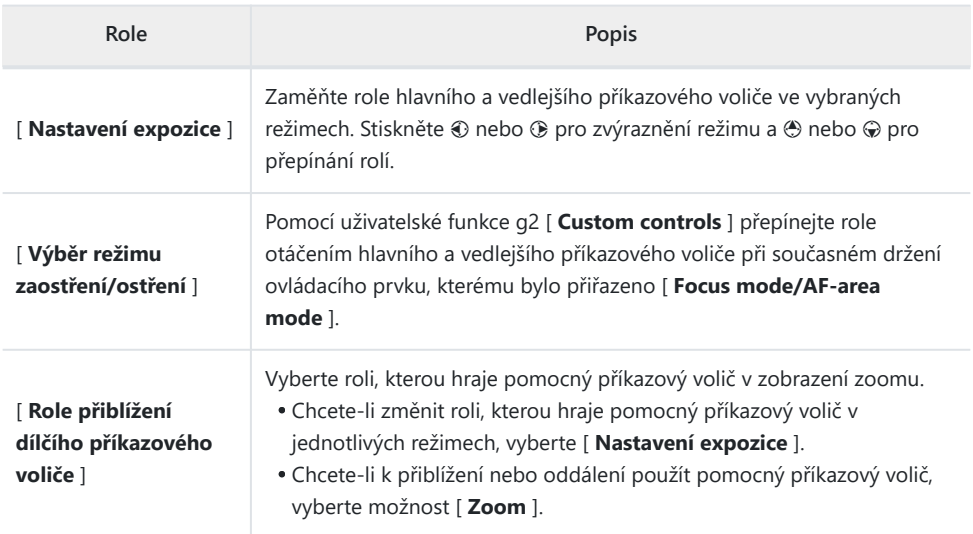

## **g3: Zámek zaostřovacího bodu**

Tlačítko MENU → / Nabídka uživatelských nastavení

Vyberte [ **ON** ] pro uzamčení výběru zaostřovacího bodu na aktuálně vybraném zaostřovacím bodu.

- Zámek zaostřovacího bodu se nepoužije, když je pro režim AF polí vybráno [ **Auto-area AF** ].
- Když je vybráno [ **AF se sledováním objektu** ], bude ostřící bod sledovat pohyb objektu.

#### 637 g4: Omezený výběr režimu oblasti AF

### **g4: Omezený výběr režimu oblasti AF**

Tlačítko MENU → / Nabídka uživatelských nastavení

Vyberte režimy AF polí, které lze vybrat otáčením pomocného příkazového voliče při stisknutém ovládacím prvku, kterému bylo přiřazeno [ **Režim ostření/Režim zaostřovacích polí** ] pomocí uživatelské funkce g2 [ **Uživatelské ovládací prvky** ].

- \* Zvýrazněte možnosti a stisknutím @ nebo  $\circledast$  vyberte ( $\boxtimes$ ) nebo zrušte výběr ( $\Box$ ). Režimy označené zaškrtnutím ( $\Box$ ) jsou k dispozici pro výběr pomocí pomocného příkazového voliče.
- · Operaci dokončíte stisknutím MENU.

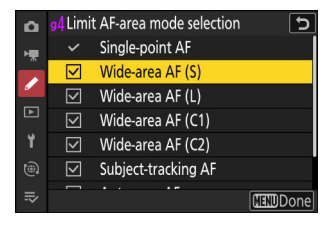

#### Tlačítko MENU → ∧abídka uživatelských nastavení

Vyberte rychlost ostření pro režim videa.

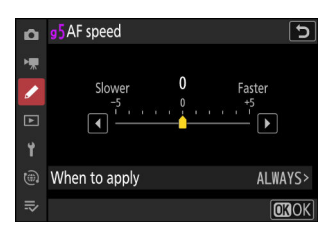

Pomocí [ **Kdy použít** ] vyberte, kdy se vybraná možnost použije.

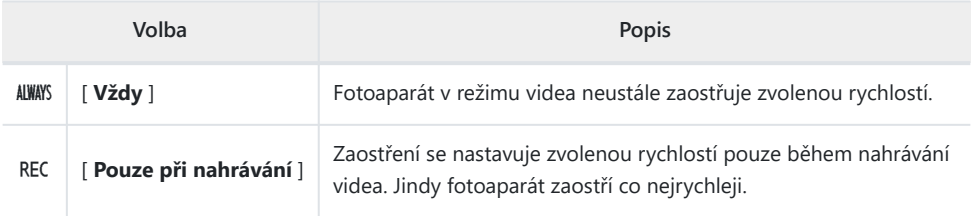

#### D **Zvuky objektivu**

Zvuk produkovaný objektivem během zaostřování se zvyšuje s rychlostí AF. Efekt je zvláště patrný při nastavení [ **+5** ], takže pokud vám šum připadá rušivý, zvolte nižší hodnoty.

# **g6: AF Tracking Sensitivity**

#### Tlačítko MENU → / Nabídka uživatelských nastavení

Citlivost sledování AF pro režim videa lze nastavit na hodnoty od 1 do 7.

- Výběrem [ **7** ] ([ **Nízká** ]) pomůžete udržet zaostření na původní objekt.
- Pokud objekt opustí vybrané zaostřovací pole při volbě [ **1** ] ([ **High** ]), fotoaparát zareaguje rychlým posunutím zaostření na nový objekt ve stejné oblasti.

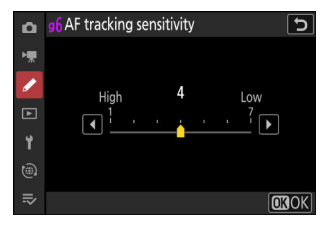

# **g7: Možnosti tlačítka Power Zoom (PZ).**

Tlačítko MENU → ∧Nabídka uživatelských nastavení

Zvolte, zda lze tlačítka & a & (?) použít pro motorický zoom během záznamu videa, když je nasazen objektiv s motorickým zoomem.

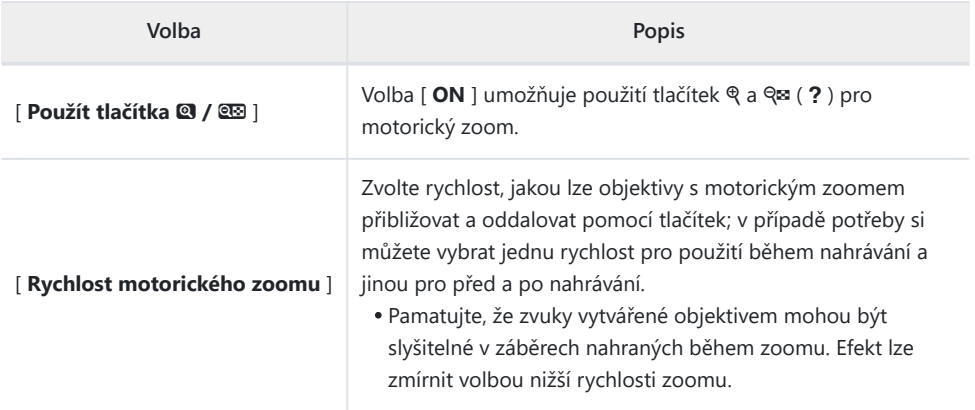

# **g8: Jemné ovládání ISO (režim M)**

Tlačítko MENU → ∧Nabídka uživatelských nastavení

Výběr [ Zapnuto (1/6 EV) ] umožňuje nastavení citlivosti ISO pro videa v krocích po 1/<sub>6</sub> EV v režimu M .

- Tato možnost se projeví pouze tehdy, když je citlivost ISO upravena pomocí [ **Nastavení citlivosti ISO** ] > [ **Citlivost ISO (režim M)** ] v nabídce záznamu videa s voličem citlivosti ISO otočeným do polohy **C** .
- Citlivost lze nastavit na hodnoty od ISO 100 do 51200 v krocích po  $\frac{1}{6}$  EV.

# **g9: Prodloužené rychlosti závěrky (S/M)**

Tlačítko MENU → / Nabídka uživatelských nastavení

Vyberte [ **ON** ] pro přístup k řadě pomalejších časů závěrky v režimech **S** a **M** .

- Když je vybráno [ **OFF** ], minimální rychlost závěrky se mění podle snímkové frekvence následovně.
	- 120p: 1⁄<sub>125</sub> s
	- 100p: ¼<sub>oo</sub> s
	- 60p: ¼<sub>60</sub> s
	- 50p: ½5<sub>0</sub> s
	- 30p: 1⁄30 s
	- 25p: ½5 s
	- 24p: ½5 s
- Když je vybráno [ ON ], minimální rychlost závěrky pro snímkové frekvence 60p až 24p klesne na 1/<sub>4</sub> s. Ty pro 120p a 100p se nemění.
- Volba [ **ZAP** ] a volba dlouhé rychlosti závěrky pomáhá zabránit příliš vysokému nárůstu citlivosti ISO při fotografování noční oblohy a jiných tmavých objektů.
- Videa nahraná při dlouhých rychlostech závěrky při volbě [ **ZAP** ] budou obsahovat opakované vícenásobné kopie stejných snímků.
- Chcete-li omezit rozmazání způsobené chvěním fotoaparátu ve videích pořízených při dlouhých rychlostech závěrky při volbě [ **ON** ], doporučujeme připevnit fotoaparát na stativ.

## **g10: Asistent zobrazení**

Tlačítko MENU → / Nabídka uživatelských nastavení

Zvolte [ **ZAP** ] pro živý náhled videozáznamu nahraného s [ **N‑Log** ] vybraným pro režim tónu videa, ale uvědomte si, že barvy v náhledu jsou zjednodušené pro lepší kontrast.

- Barvy ve skutečně nahraném záznamu nejsou ovlivněny.
- Kontrast se také zvýší, když je na kameře zobrazen záznam N-Log.

# <span id="page-643-0"></span>**g11: Vzor Zebra**

Tlačítko MENU → / Nabídka uživatelských nastavení

Zvolte, zda se k označení vybraných rozsahů tónů v režimu videa použije vzor zebry.

#### **Rozsah tónů vzoru**

Vyberte rozsah tónů zobrazený vzorem zebry z [ **Highlights** ] nebo [ **Mid-tones** ], nebo vyberte [ **Zebra pattern off** ] pro vypnutí vzoru zebra. Světla a střední tóny lze definovat pomocí [ **Highlight threshold** ] a [ **Mid-tone range** ].

#### **Vzor**

Chcete-li aktivovat zobrazení zebry, vyberte [ **Vzor 1** ] nebo [ **Vzor 2** ].

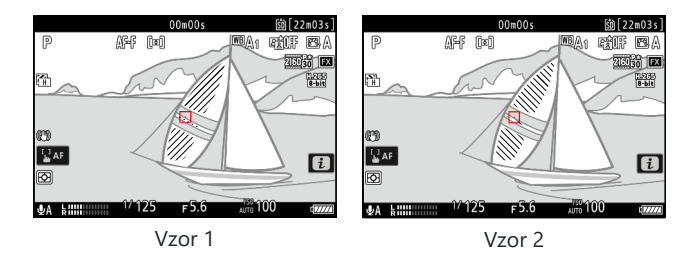

#### **Zvýrazněte Threshold**

Vyberte jas potřebný ke spuštění zobrazení zebry, když je vybrána možnost [ **Highlights** ] pro [ **Pattern tone range** ].

- Vyberte si z hodnot od 120 do 255. Čím nižší hodnota, tím větší rozsah jasů se zobrazí jako světla.
- Pokud zvolíte 255, na displeji se zobrazí pouze oblasti, které jsou potenciálně přeexponované.

### **Rozsah středních tónů**

Vyberte jas potřebný ke spuštění zobrazení zebry, když je vybrána možnost [ **Střední tóny** ] pro [ **Rozsah tónů vzoru** ].

- Rozsah středních tónů je definován jako jas [ **Hodnota** ] a [ **Rozsah** ] jasů se středem kolem vybrané hodnoty.
- Stiskněte  $\odot$  nebo  $\odot$  pro zvýraznění položek a stiskněte  $\odot$  nebo  $\circledast$  pro změnu.

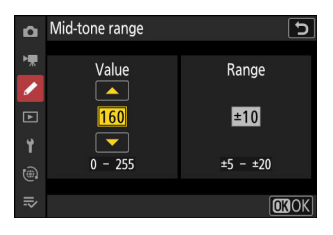

#### D **Zebra vzor**

Pokud je v režimu ručního ostření povoleno zobrazení zebra i zvýraznění ostření, projeví se pouze zvýraznění ostření. Chcete-li zobrazit zebra displej v režimu ručního ostření, vyberte [ **OFF** ] pro uživatelskou funkci a12 [ **Focus peaking** ] > [ **Focus peaking display** ].

## **g12: Limit Zebra Pattern Tone Range**

Tlačítko MENU → ∧Nabídka uživatelských nastavení

Vyberte rozsahy tónů dostupné prostřednictvím ovládacích prvků, ke kterým je přiřazen [ **Pattern tone range** ].

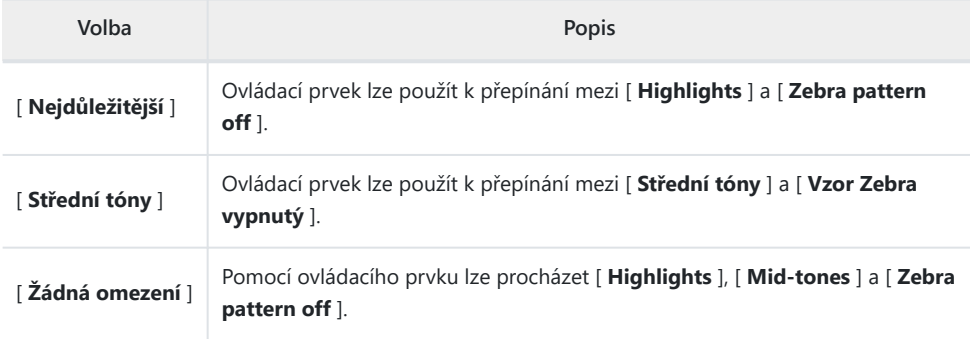

# **g13: Typ mřížky**

Tlačítko MENU → ∧abídka uživatelských nastavení

Vyberte rámovací mřížku pro režim videa. Vybranou mřížku lze zobrazit zaškrtnutím ( **M** ) vedle **...** v seznamu pro uživatelskou funkci g15 [ **Custom monitor shooting display** ] nebo g16 [ **Custom viewfinder shooting display** ].

**g14: Informační displej jasu**

Tlačítko MENU → / Nabídka uživatelských nastavení

Vyberte, jak bude fotoaparát zobrazovat informace o jasu v režimu videa. Informace o jasu vybraného typu lze zobrazit zaškrtnutím ( M ) vedle E v seznamu pro uživatelské nastavení g15 [ **Vlastní zobrazení na monitoru fotografování** ] nebo g16 [ **Vlastní zobrazení v hledáčku** ].

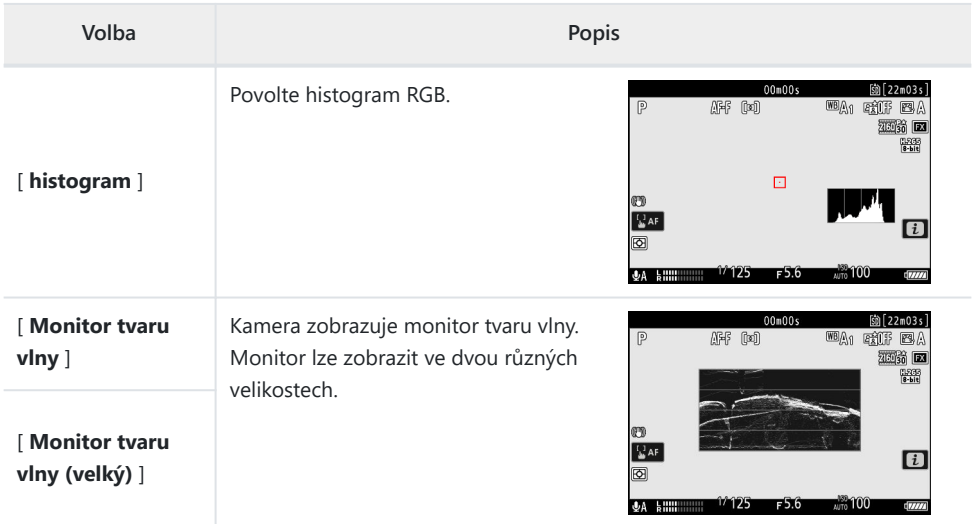
# **g15: Uživatelská obrazovka pro fotografování**

Tlačítko MENU → / Nabídka uživatelských nastavení

Vyberte zobrazení monitoru dostupné stisknutím tlačítka **DISP** v režimu videa.

- Zvýrazněte položky ([ **Displej 2** ] až [ **Displej 4** ]) a stisknutím J vyberte ( M ) nebo zrušte výběr ( U ). Stisknutím tlačítka **DISP** během fotografování lze zpřístupnit pouze displeje označené zaškrtnutím ( M ). [ **Display 1** ] nelze zrušit.
- Custom monitor shooting display ভ Display 1 Display 1 Display 2  $\boxdot$  Display 3  $\nabla$  Display 4  $1/125 = r 5.6$  $\frac{1}{111}$  100 **CSet LILL Done**
- Display 1  $\overline{\mathsf{c}}$ Basic shooting info STMPLE. DETAIL  $\overline{\nabla}$  $\overline{a}$ 亩  $\overline{\Box}$  $\blacksquare$  $\Box$  $\overline{\text{min}}$ n

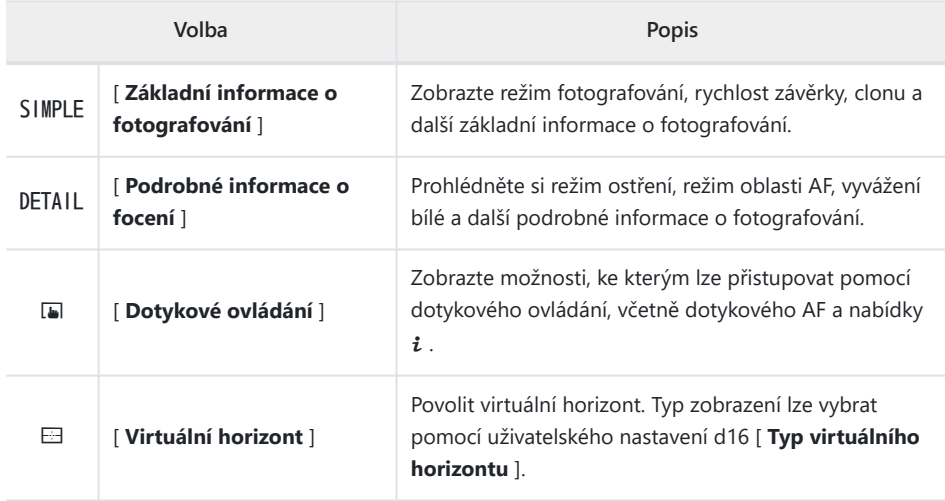

Chcete-li vybrat indikátory, které se objeví na displejích [ **Display 1** ] až [ **Display 4** ], zvýrazněte odpovídající možnost a stiskněte  $\circledast$ . Poté můžete zvýraznit položky a stisknutím  $\circledast$  vybrat ( $\boxtimes$ ) nebo zrušit výběr (□).

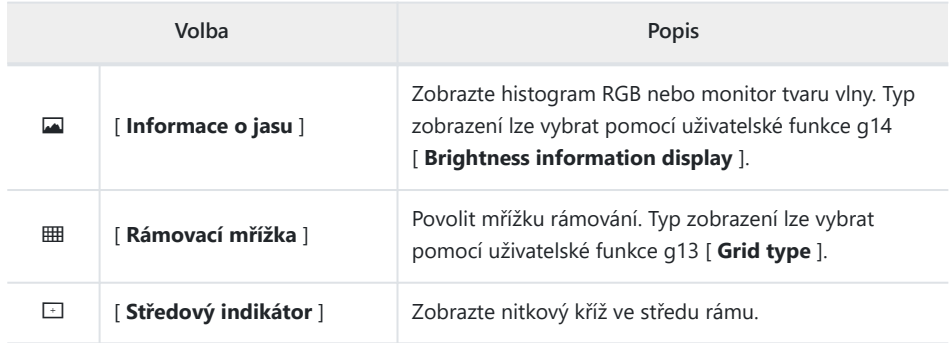

· Operaci dokončíte stisknutím MENU.

# **g16: Zobrazení fotografování v uživatelském hledáčku**

Tlačítko MENU → ∧Nabídka uživatelských nastavení

Vyberte zobrazení v hledáčku, která jsou dostupná stisknutím tlačítka **DISP** v režimu videa.

- \* Zvýrazněte položky ([**Display 2**] nebo [**Display 3**]) a stisknutím ® vyberte ( M ) nebo zrušte výběr ( U ). Stisknutím tlačítka **DISP** během fotografování lze zpřístupnit pouze displeje označené zaškrtnutím (**Ø**). [ **Display 1** ] nelze zrušit.
- Chcete-li vybrat indikátory, které se zobrazují na displejích [ **Display 1** ] až [ **Display 3** ], zvýrazněte odpovídající možnost a stiskněte  $\circledast$ . Poté můžete zvýraznit položky a stisknutím  $\circledast$  vybrat ( $\boxtimes$ ) nebo zrušit výběr ( U ). Kromě [ **Touch controls** ] jsou možnosti stejné jako u uživatelské funkce g15 [ **Custom monitor shooting display** ].
- · Operaci dokončíte stisknutím MENU.

# **g17: Červený indikátor rámečku REC**

Tlačítko MENU → / Nabídka uživatelských nastavení

Je-li vybráno [ **ZAP** ], během nahrávání videa se kolem obrazovky snímání zobrazí červený rámeček. To pomáhá předcházet zmeškaným snímkům tím, že vás upozorní na probíhající nahrávání.

# **Nabídka Přehrávání**

# **Položky nabídky a výchozí nastavení**

Chcete-li zobrazit nabídku přehrávání, vyberte kartu □ (nabídka přehrávání) v nabídkách fotoaparátu.

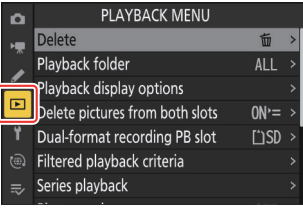

Možnosti v nabídce přehrávání jsou uvedeny níže spolu s jejich výchozím nastavením.

- [ **Smazat** ]: —
- [ **Složka přehrávání** ]: Vše
- [ **Možnosti zobrazení přehrávání** ]
	- <sup>-</sup> [ Bod zaostření ]: □
	- <sup>-</sup> [ Označit první snímek v sérii ]: □
	- [ Informace o expozici ]: □
	- <sup>-</sup> [ Nejdůležitější ]∶ □
	- [ **RGB histogram** ]: □
	- <sup>-</sup> [ Data o snímání ]: □
	- $-$  [ **Přehled** ]:  $\Box$
	- $^{\circ}$  [ Žádné (pouze obrázek) ]: [
	- $-$  [ Informace o souboru ]:  $\Box$
	- <sup>-</sup> [ Základní údaje o fotografování ]: **Ø**
	- <sup>-</sup> [ **Flash data** ]: **Ø**
	- [ Picture Control / Data HLG ]: **Ø**
	- <sup>-</sup> [ Další údaje o fotografování ]: **Ø**
	- <sup>-</sup> [ Informace o autorských právech ]: **Ø**
	- <sup>-</sup> [ Údaje o poloze ]: ☑
	- 1 **IPTC data** ]: **Ø**
- [ **Smazat snímky z obou slotů** ]: Ano (vyžadováno potvrzení)
- [ **Slot pro záznam ve dvou formátech** ]: Slot pro kartu SD
- [ **Filtrovaná kritéria přehrávání** ]
	- $-$  [ Chránit ]:  $\Box$
	- <sup>-</sup> [ Typ obrázku ]: □
- <sup>-</sup> [ Hodnocení ]: □
- <sup>-</sup> [ Vybrat pro nahrání do počítače ]: □
- [ Vybrat pro nahrání (FTP) ]: □
- <sup>-</sup> [ Hlasová poznámka ]: □
- **-** [ Upravené snímky ]: □
- [ **Přehrávání série** ]
	- [ **Automatické přehrávání série** ]: VYPNUTO -
	- [ **Zobrazit série jako jednotlivé miniatury** ]: VYPNUTO -
- [ **Prohlížení obrázku** ]: Vypnuto
- [ **Po odstranění** ]: Zobrazit další
- [ **Po sérii zobrazit** ]: Poslední snímek v sérii
- [ **Automatické otáčení obrázků** ]: ZAPNUTO
- [ **Kopírovat obrázek(y)** ]: —

Tlačítko MENU → E nabídka přehrávání

Smazat více obrázků. Další informace viz "Odstranění více snímků" ( $\Box$  234).

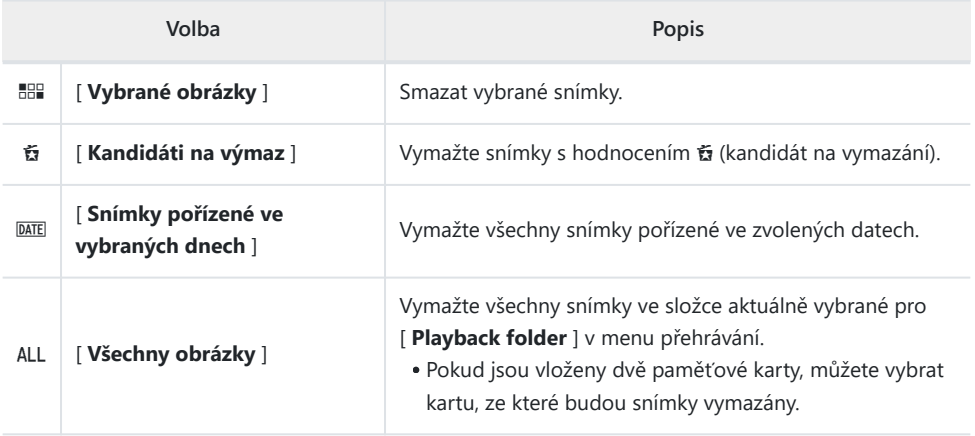

Tlačítko MENU → E nabídka přehrávání

Vyberte složku pro přehrávání.

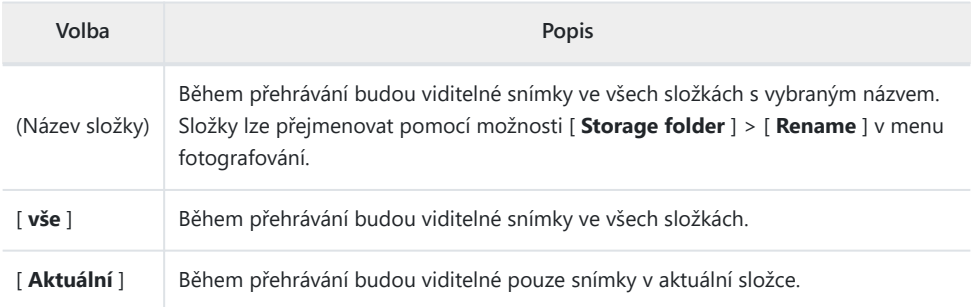

## **Možnosti zobrazení přehrávání**

Tlačítko MENU → ⊡ nabídka přehrávání

Vyberte možnosti zobrazení pro přehrávání jednotlivých snímků.

- \* Zvýrazněte možnosti a stisknutím  $\circledast$  vyberte ( $\Box$ ) nebo zrušte výběr ( $\Box$ ).
- · Operaci dokončíte stisknutím MENU.

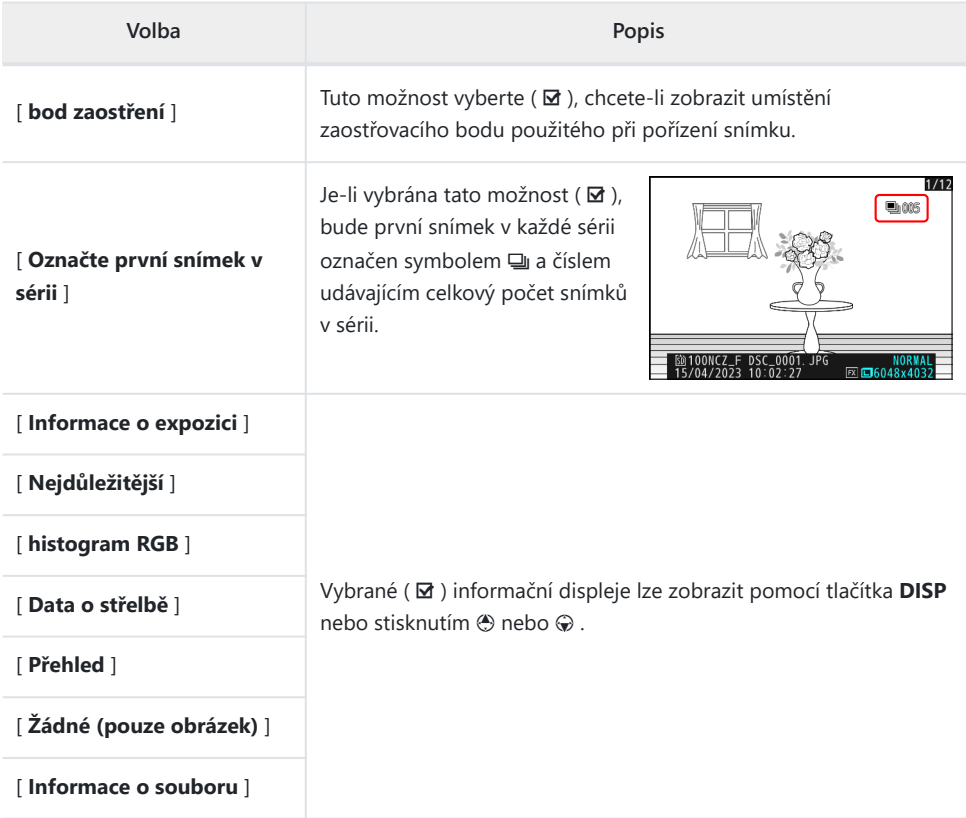

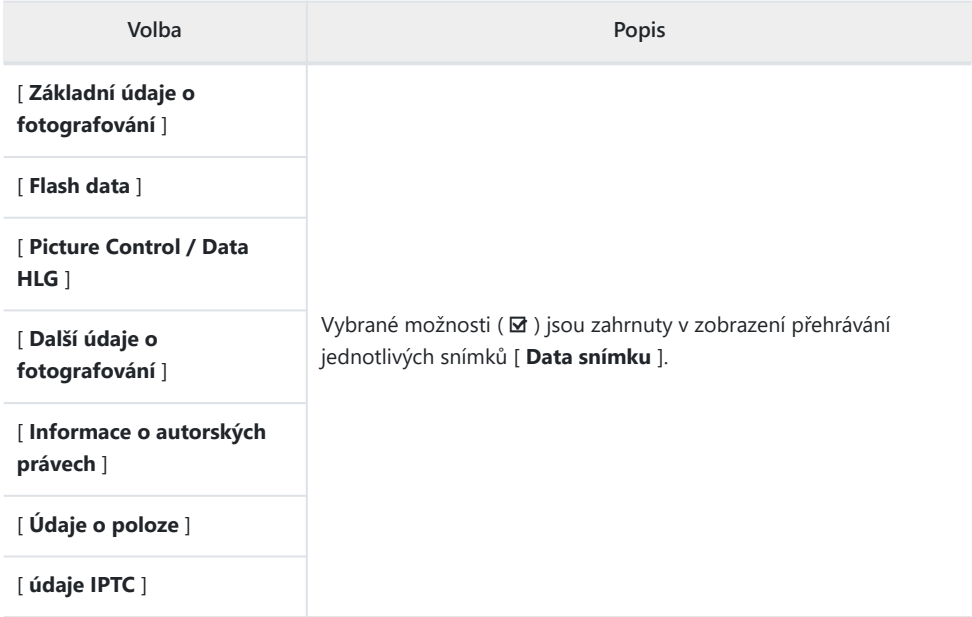

#### Delete pictures from both slots **Yes (confirmation required)** ٠. Yes

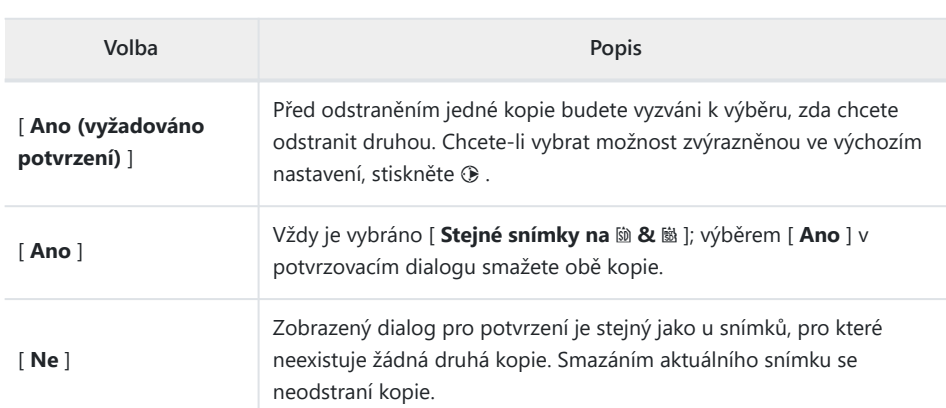

Zvolte, zda odstraněním kopie snímku zaznamenaného na obě paměťové karty s jinou možností než [ **Přetečení** ] vybranou pro [ **Funkce sekundárního slotu** ] v menu fotografování smažete také zbývající kopii.

**Odstraňte obrázky z obou slotů**

Tlačítko MENU → ⊡ nabídka přehrávání

**No**  $\Box$ 

 $\equiv$ 

ভ

## **Dvouformátový záznam PB Slot**

Tlačítko MENU → ⊡ nabídka přehrávání

Vyberte slot, ze kterého byly vybrány snímky ve dvou formátech nahrané s [ **RAW primární - JPEG sekundární** ], [ **JPEG primární - JPEG sekundární** ], [ **RAW primární - HEIF sekundární** ] nebo [ **HEIF primární - HEIF sekundární** ] pro [ **Sekundární funkce slotu** ] v menu fotografování se přehrají.

## **Filtrovaná kritéria přehrávání**

Tlačítko MENU → ⊡ nabídka přehrávání

Vyberte kritéria použitá pro výběr snímků zobrazených během filtrovaného přehrávání ( $\Box$ [228](#page-227-0)).

## **Přehrávání seriálu**

Tlačítko MENU → ⊡ nabídka přehrávání

Vyberte možnosti pro sledování série.

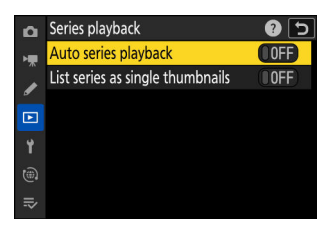

### **Automatické přehrávání série**

Zvolíte-li [ **ZAP** ], zbývající snímky se přehrají automaticky poté, co se první snímek v sérii na několik sekund zobrazí na celé obrazovce. Přehrávání skončí, když se zobrazí poslední snímek v sérii.

### **Vypsat série jako jednotlivé miniatury**

Když je vybrána možnost [ **ON** ], v seznamu miniatur se zobrazí pouze první snímek v každé sérii. První snímek v každé sérii bude označen ikonou  $\Box$  a číslem udávajícím celkový počet snímků v sérii.

- Během přehrávání jednotlivých snímků se zobrazí všechny snímky v každé sérii.
- Výběrem [ **ZAPNUTO** ] pro [ **Zobrazit série jako jednotlivé miniatury** ] získáte přístup k **[ Spravovat série** ] v nabídce přehrávání  $\mathbf{i}$  ( $\Box$  214).

#### Tlačítko MENU → E nabídka přehrávání

Zvolte, zda se snímky automaticky zobrazí ihned po pořízení.

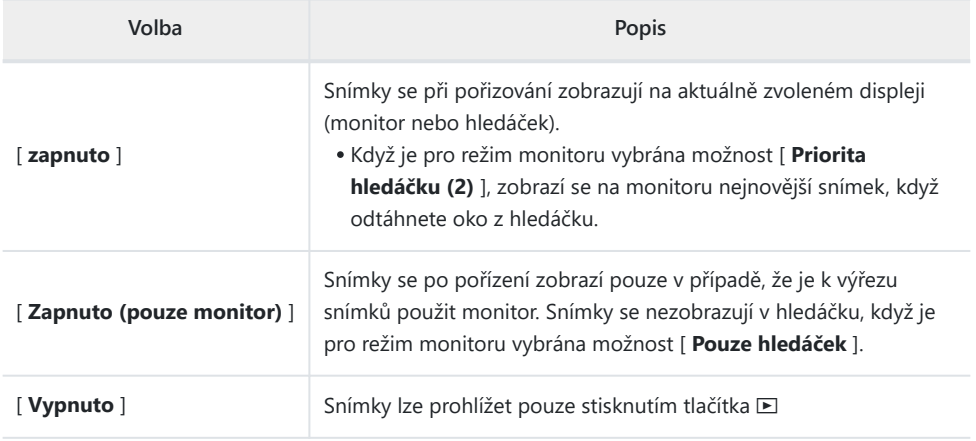

Tlačítko MENU → E nabídka přehrávání

Vyberte snímek, který se zobrazí po odstranění snímku.

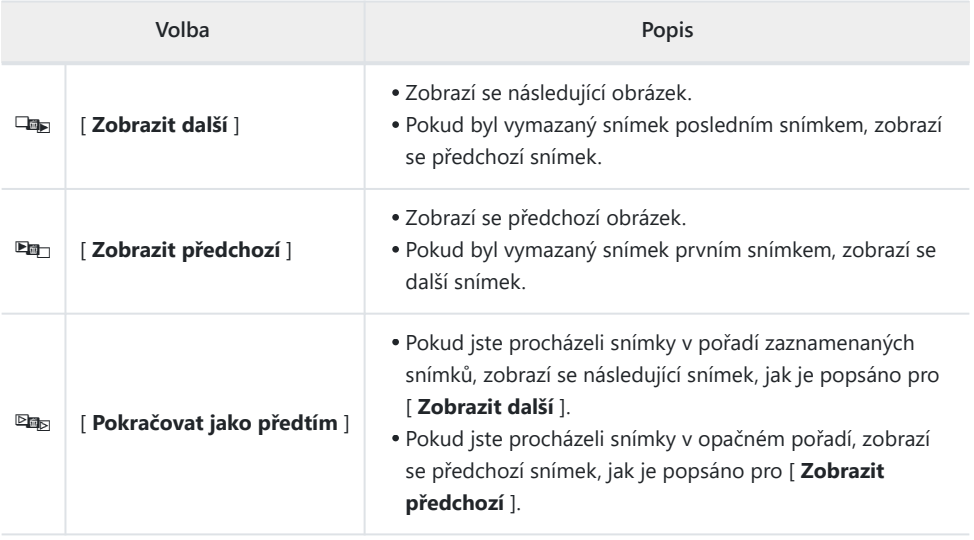

### **Po Burst, Show**

Tlačítko MENU → ⊡ nabídka přehrávání

Zvolte, zda bude fotografie zobrazená bezprostředně po pořízení série snímků v sériovém režimu prvním nebo posledním snímkem v sérii.

Tato možnost se projeví pouze tehdy, když je v nabídce přehrávání pro [ **Prohlížení obrázku** ] vybráno [ **Vypnuto** ].

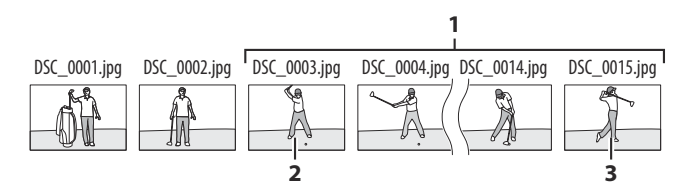

- Nejnovější snímky (série) **1**
- Zobrazí se, pokud je vybrána možnost [ **První snímek v sérii** ] **2**
- Zobrazí se, pokud je vybrána možnost [ **Poslední snímek v sérii** ] **3**

### **Automaticky otáčet obrázky**

Tlačítko MENU → ⊡ nabídka přehrávání

Pokud je vybrána možnost [ **ON** ], zobrazení přehrávání se automaticky otočí tak, aby odpovídalo orientaci fotoaparátu, takže "vysoké" snímky budou otočeny tak, aby se zobrazily na "vysokou" orientaci, když fotoaparát držíte v "širokoúhlé" orientaci a "na šířku". snímky budou otočeny tak, aby se zobrazily na "širokoúhlou" orientaci, když je fotoaparát držen "na výšku".

#### D **Upozornění: Automaticky otáčet obrázky**

Snímky se během prohlížení snímků neotáčí automaticky, i když je pro [ **Automaticky otáčet snímky** ] vybráno [ **ZAPNUTO** ].

Tlačítko MENU → ⊡ nabídka přehrávání

Zkopírujte snímky z jedné paměťové karty na druhou, když jsou vloženy dvě paměťové karty.

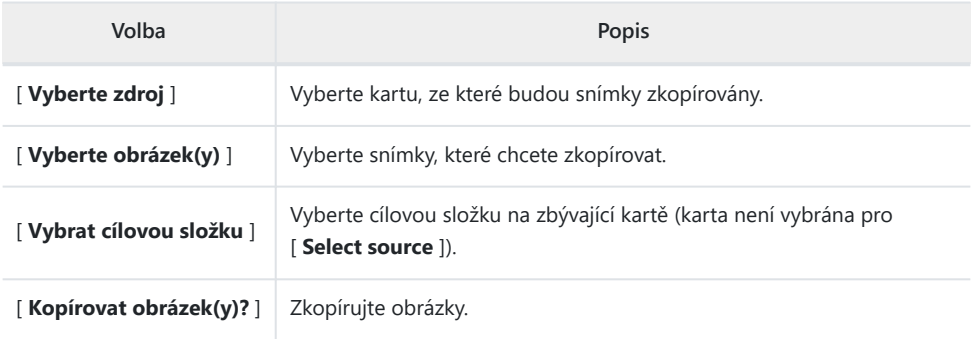

### **Kopírování obrázků**

#### **Vyberte [ Vybrat zdroj ].** *1*

Zvýrazněte [ **Select source** ] a stiskněte 2 pro zobrazení dialogu [ **Select source** ].

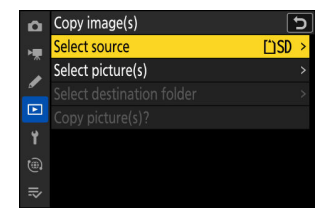

### **Vyberte kartu obsahující snímky, které chcete zkopírovat.** *2*Zvýrazněte slot pro kartu obsahující snímky, které chcete zkopírovat, a stisknutím @ vyberte zvýrazněný slot a vraťte se do nabídky [ **Copy image(s)** ].

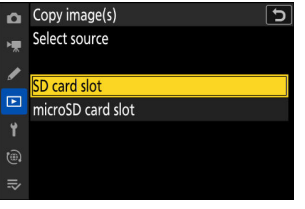

### **Vyberte [ Vybrat obrázek(y) ].** *3*

Zvýrazněte [ **Select picture(s)** ] a stiskněte 2 pro zobrazení [ **Select picture(s)** ].

#### **Vyberte zdrojovou složku.** *4*

- Zvýrazněte složku obsahující snímky ke kopírování a stisknutím 2 zobrazte nabídku [ **Snímky vybrány jako výchozí** ].
- Chcete-li zkopírovat všechny snímky z karty ve vybraném slotu, zvýrazněte [ All images in slot ], stiskněte <sup>®</sup> a pokračujte krokem 10.

#### **Proveďte počáteční výběr.** *5*

Vyberte obrázky, které budou vybrány jako výchozí.

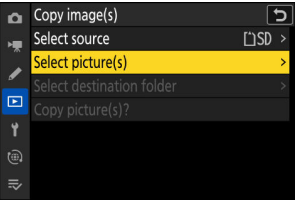

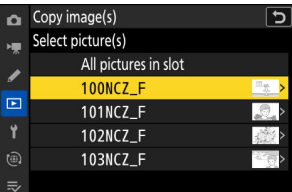

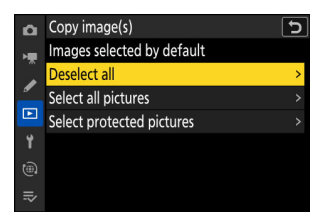

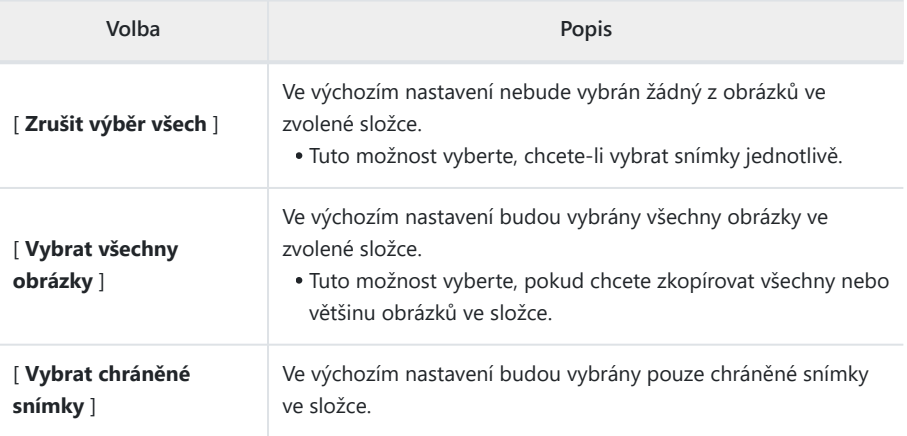

### **Vyberte další obrázky.** *6*

- Zvýrazněte snímky a stisknutím tlačítka Q (?) vyberte; vybrané snímky jsou označeny zaškrtnutím  $(Q)$ ). Chcete-li odstranit zaškrtnutí (() ) a zrušte výběr aktuálního snímku, stiskněte znovu tlačítko Q (?).
- Chcete-li zobrazit zvýrazněný obrázek na celé obrazovce, stiskněte a podržte tlačítko Q
- Po potvrzení, že všechny obrázky, které chcete zkopírovat, mají <sub>o</sub> stiskněte <sup>®</sup> pro návrat do nabídky [ **Kopírovat snímek(y)** ].

#### **Vyberte [ Vybrat cílovou složku ].** *7*

Zvýrazněte [ Select destination folder ] a stisknutím <sup>3</sup> zobrazte možnosti [ **Select destination folder** ].

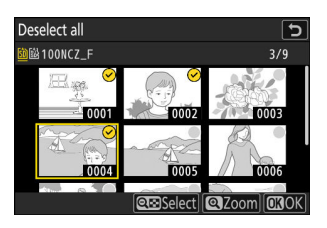

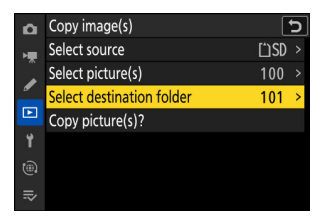

#### **Vyberte cílovou složku.** *8*

Zvýrazněte jednu z následujících možností a stiskněte  $\circledast$ .

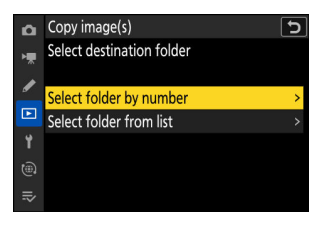

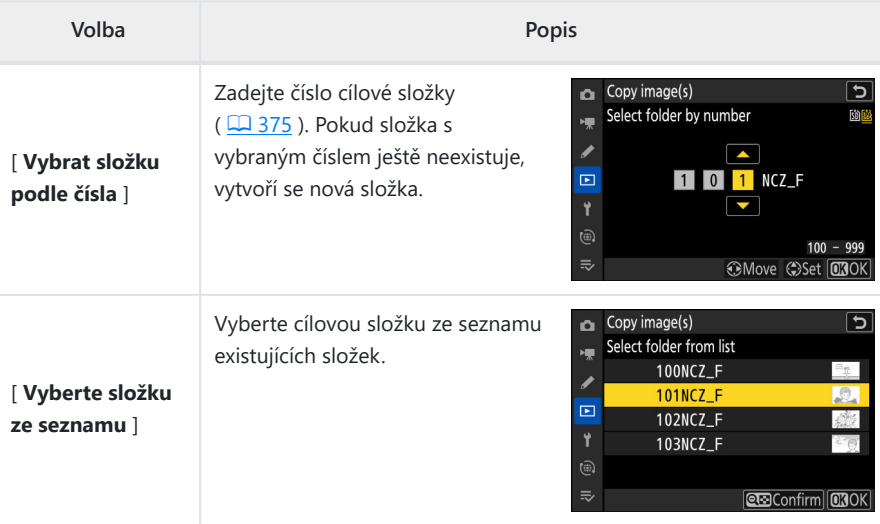

#### **Vyberte složku.** *9*

Po zadání čísla složky nebo zvýraznění názvu složky stisknutím @ vyberte složku a vraťte se do nabídky [ **Copy image(s)** ].

#### **Vyberte [ Kopírovat obrázek(y)? ].** *10*

Zvýrazněte [ **Copy picture(s)?** ] a stisknutím @ zobrazte dialog pro potvrzení.

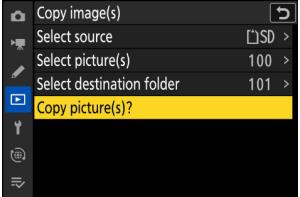

#### **Vyberte [ Ano ].** *11*

- Fotoaparát zobrazí zprávu " Copy? " spolu s počtem snímků, které budou zkopírovány.
- Zvýrazněte [ **Ano** ] a stiskněte <sup>®</sup> pro zkopírování vybraných snímků.
- Po dokončení kopírování znovu stiskněte ® pro ukončení.

#### D **Upozornění: Kopírování obrázků**

- Pokud na cílové kartě není dostatek místa, snímky nebudou zkopírovány.
- Pokud cílová složka obsahuje soubor se stejným názvem jako jeden z kopírovaných obrázků, zobrazí se dialogové okno pro potvrzení. Chcete-li nahradit **stávající soubor nebo soubory, vyberte možnost [ Nahradit existující obrázek** ] nebo [ **Nahradit vše** ]. Chráněné soubory v cílové složce nebudou nahrazeny. Chcete-li pokračovat bez nahrazení existujících souborů, vyberte [ **Přeskočit** ]. Pro ukončení bez kopírování dalších snímků vyberte [ **Cancel** ].
- Hodnocení a ochrana jsou zkopírovány s obrázky.
- Chcete-li zabránit ztrátě napájení při kopírování videí, použijte jeden z následujících zdrojů napájení:
	- Plně nabitá baterie -
	- Volitelný nabíjecí AC adaptér EH‑7P -
	- Volitelný síťový adaptér EH-8P připojený pomocí dodaného kabelu USB UC‑E25 (s konektory typu C na obou koncích)

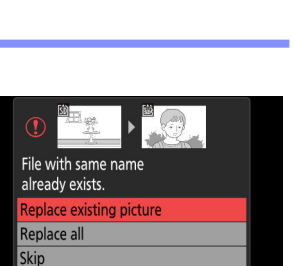

Cance

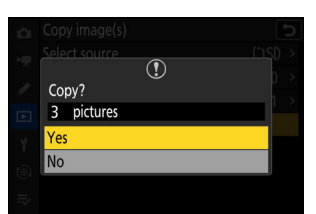

# **Nabídka Nastavení**

# **Položky nabídky a výchozí nastavení**

Chcete-li zobrazit nabídku nastavení, vyberte kartu Y v nabídkách fotoaparátu.

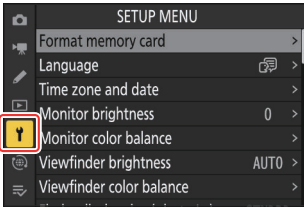

Možnosti v nabídce nastavení jsou uvedeny níže spolu s jejich výchozím nastavením.

- [ **Formátovat paměťovou kartu** ]: —
- [ **Jazyk** ]: (Výchozí nastavení se liší podle země zakoupení)
- [ **Časové pásmo a datum** ]
	- [ **Časové pásmo** ]: (Výchozí nastavení se liší podle země nákupu)
	- [ **Datum a čas** ]: -
	- [ **Formát data** ]: (Výchozí se liší podle země zakoupení)
	- [ **Letní čas** ]: VYPNUTO
- [ **Jas monitoru** ]: 0
- [ **Vyvážení barev monitoru** ]: AB: 0, GM: 0
- [ **Jas hledáčku** ]: Auto
- [ **Vyvážení barev hledáčku** ]: AB: 0, GM: 0
- [ **Velikost displeje hledáčku (foto Lv)** ]: Standardní
- [ **Omezit výběr režimu monitoru** ]
	- <sup>-</sup> [ Automatické přepínání zobrazení ]: **Ø**
	- [ Pouze hledáček ]: **Ø**
	- **F** [ Pouze monitor ]: ⊠
	- <sup>-</sup> [ Priorita hledáčku (1) ]: **Ø**
	- <sup>-</sup> [ Upřednostnit hledáček (2) ]: **Ø**
- [ **Automatické otočení informačního displeje** ]: ZAPNUTO
- [ **Možnosti jemného doladění AF** ]
	- [ **Jemné doladění AF** ]: VYP -
	- [ **Doladit a uložit objektiv** ]: -
	- [ **Výchozí** ]: -
	- [ **Seznam uložených hodnot** ]: -
	- [ **Vyberte hodnotu pro aktuální objektiv** ]: -
- [ **Údaje o objektivu bez CPU** ]
- [ **Číslo objektivu** ]: 1 -
- [ **Ohnisková vzdálenost (mm)** ]: – -
- [ **Maximální clona** ]: – -
- [ **Uložit polohu zaostření** ]: VYPNUTO
- [ **Uložit polohu zoomu (objektivy PZ)** ]: VYPNUTO
- [ **Automatické vypnutí teploty** ]: Standardní
- [ **Vyčistit obrazový snímač** ]
	- [ **Automatické čištění** ]: Cištění při vypnutí
- [ **Referenční fotografie pro odstranění prachu z obrazu** ]: —
- [ **Mapování pixelů** ]: —
- [ **komentář k obrázku** ]
	- [ **Připojit komentář** ]: VYPNUTO
- [ **Informace o autorských právech** ]
	- [ **Připojit informace o autorských právech** ]: VYPNUTO
- [**IPTC**]
	- [ **Upravit/uložit** ]: —
	- [ **Smazat** ]: -
	- [ **Automatické vložení během fotografování** ]: Vypnuto
	- [ **Načíst/uložit** ]: -
- [ **Možnosti hlasové poznámky** ]
	- [ **Ovládání hlasové poznámky** ]: Stiskněte a podržte
	- [ **Zvukový výstup (přehrávání)** ]: Reproduktor/sluchátka
- [ **Zvuky fotoaparátu** ]
	- [ **Beep on/off** ]: Vypnuto
	- [ **Hlasitost** ]: 2 -
	- [ **Pitch** ]: Nízká -
- [ **Tichý režim** ]: VYPNUTO
- [ **Dotykové ovládání** ]
	- [ Povolit/zakázat dotykové ovládání ]: Povolit
	- [ **Režim rukavice** ]: VYPNUTO
- [ **Režim autoportrétu** ]: ZAPNUTO
- [**HDMI**]
	- [ Výstupní rozlišení ]: Auto
	- [ Výstupní rozsah ]: Auto
	- [ **Informace o výstupním snímání** ]: ZAPNUTO -
	- [ **Zobrazení informací o zrcadlové kameře** ]: ZAPNUTO -
- [ **Priorita připojení USB** ]: Odeslání
- [ **Označení shody** ]: —
- [ **Informace o baterii** ]: —
- [ **USB napájení** ]: ON
- [ **Úspora energie (režim fotografie)** ]: VYPNUTO
- [ **Zámek uvolnění prázdného slotu** ]: Povolí uvolnění
- [ **Uložit/načíst nastavení nabídky** ]: —
- [ **Resetovat všechna nastavení** ]: —
- [ **Verze firmwaru** ]: —

## **Formátování paměťové karty**

Tlačítko MENU → Y nabídka nastavení

Formátování paměťových karet. Paměťové karty, které byly naformátovány v počítači nebo jiném fotoaparátu, by měly být před použitím přeformátovány pomocí této možnosti. Chcete-li zahájit formátování, vyberte slot pro paměťovou kartu a vyberte [ **Ano** ]. *Pamatujte, že formátování trvale odstraní všechny snímky a další data na kartě.* Před formátováním si podle potřeby vytvořte záložní kopie.

### All pictures on memory card will be deleted. OK? Yes No

#### D **Upozornění: Během formátování**

Nevypínejte fotoaparát ani nevyjímejte paměťové karty, dokud se nezobrazí zpráva [ **Formátování paměťové karty.** ] zmizí z displeje.

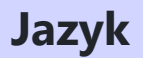

Tlačítko MENU → Y nabídka nastavení

Vyberte jazyk pro nabídky fotoaparátu a zprávy. Dostupné jazyky se liší podle země nebo oblasti, ve které byl fotoaparát původně zakoupen.

Tlačítko MENU → Y nabídka nastavení

Změňte časová pásma a nastavte hodiny fotoaparátu. Doporučujeme pravidelně seřizovat hodiny fotoaparátu.

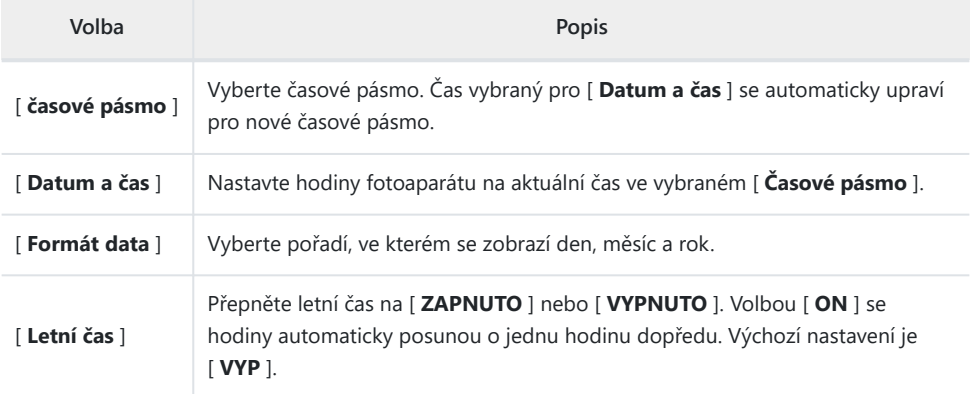

Blikající ikona  $\Theta$  na obrazovce fotografování znamená, že nebyly nastaveny hodiny.

### **Jas monitoru**

Tlačítko MENU → Y nabídka nastavení

Stisknutím  $\circledast$  nebo  $\circledast$  upravte jas monitoru . Zvolte vyšší hodnoty pro zvýšený jas, nižší hodnoty pro snížený jas.

- [ **Jas monitoru** ] lze upravit pouze v případě, že je monitor aktivní. Nelze ji upravit, když je pro režim monitoru vybrána možnost [ **Pouze hledáček** ] nebo když je vaše oko upřeno do hledáčku.
- Vyšší hodnoty zvyšují spotřebu baterie.
- Změnou možnosti vybrané pro [ **Jas monitoru** ] v nabídce nastavení při výběru [ **HLG** ] pro [ **Tone mode** ] v menu fotografování nebo při prohlížení snímků pořízených s [ **HLG** ] vybraným pro [ **Tone mode** ] změní rozložení tónů v zobrazí se fotografování a přehrávání. Zejména věrnost reprodukce ve světlech se s rostoucím jasem snižuje.

# <span id="page-678-0"></span>**Vyvážení barev monitoru**

Tlačítko MENU → Y nabídka nastavení

Upravte vyvážení barev monitoru podle svého vkusu.

- [ **Vyvážení barev monitoru** ] lze upravit pouze v případě, že je monitor aktivní. Nelze ji upravit, když je pro režim monitoru vybrána možnost [ **Pouze hledáček** ] nebo když je vaše oko upřeno do hledáčku.
- Vyvážení barev se nastavuje pomocí multifunkčního voliče. Stisknutím  $\bigcirc$ ,  $\bigcirc$ ,  $\bigcirc$  nebo  $\bigcirc$  upravte vyvážení barev, jak je znázorněno níže. Stiskněte ® pro uložení změn.

1

Zvýšit zelenou **1**

- 2 Zvýšit oranžovou
- Zvýšit purpurovou **3**
- Zvýšit modrou **4**
- Vyvážení barev monitoru se vztahuje pouze na nabídky, přehrávání a zobrazení fotografování; fotografie a videa pořízená fotoaparátem nejsou ovlivněna.
- Referenční snímek je buď poslední pořízený snímek, nebo v režimu přehrávání naposledy zobrazený snímek. Pokud paměťová karta neobsahuje žádné snímky, zobrazí se místo nich prázdný rámeček.
- Chcete-li vybrat jiný snímek, stiskněte tlačítko Q (?). Zvýrazněte požadovaný snímek a stisknutím ® jej vyberte jako referenční snímek.
- Chcete-li zobrazit zvýrazněný obrázek na celé obrazovce, stiskněte a podržte Q.

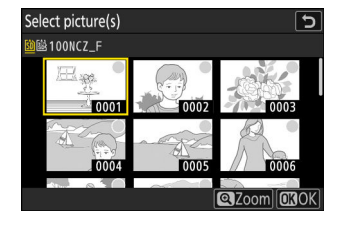

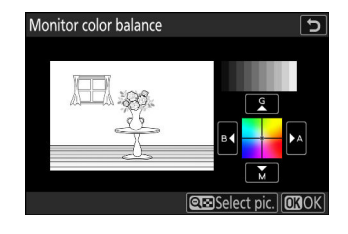

Tlačítko MENU → Y nabídka nastavení

Upravte jas hledáčku. [ **Jas hledáčku** ] lze upravit pouze tehdy, když je hledáček aktivní displej. Nelze jej upravit, když je monitor zapnutý nebo když je pro režim monitoru vybráno [ **Pouze monitor** ].

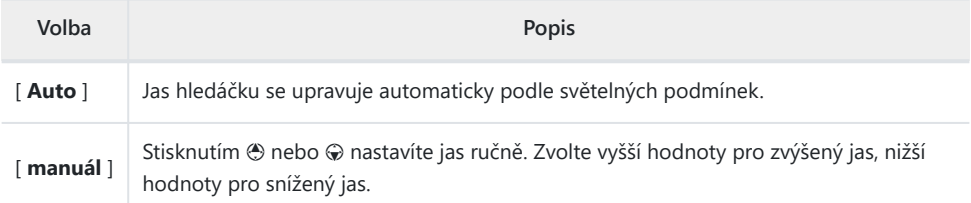

Vyšší hodnoty zvyšují spotřebu baterie.

Změnou možnosti vybrané pro [ **Jas hledáčku** ] v nabídce nastavení při volbě [ **HLG** ] pro [ **Režim tónů** ] v nabídce fotografování nebo při prohlížení snímků pořízených s [ **HLG** ] vybraným pro [ **Režim tónů** ] změní rozložení tónů v zobrazí se fotografování a přehrávání. Zejména věrnost reprodukce ve světlech se s rostoucím jasem snižuje.

Tlačítko MENU → Y nabídka nastavení

Upravte vyvážení barev hledáčku podle svého vkusu. [ **Vyvážení barev hledáčku** ] lze upravit pouze tehdy, když je hledáček aktivní displej. Nelze jej upravit, když je monitor zapnutý nebo když je pro režim monitoru vybráno [ **Pouze monitor** ]. Jinak je postup stejný jako u [ **Vyvážení barev monitoru** ]  $(D \Box 679)$ .

### **Velikost displeje Finder (Photo Lv)**

Tlačítko MENU → Y nabídka nastavení

Zvolte zvětšení pro zobrazení v hledáčku z [ **Standardní** ] a [ **Malé** ]. Výběrem [ **Malý** ] snáze uvidíte celý objekt.

### **Omezit výběr režimu monitoru**

Tlačítko MENU → Y nabídka nastavení

Vyberte režimy monitoru, které lze vybrat pomocí tlačítka  $\Box$ 

- \* Zvýrazněte možnosti a stisknutím  $\circledast$  nebo  $\circledast$  vyberte ( $\boxtimes$ ) nebo zrušte výběr ( $\Box$ ). Možnosti označené zaškrtnutím ( M ) jsou k dispozici pro výběr.
- · Operaci dokončíte stisknutím MENU.

# **Automatické otáčení informačního displeje**

Tlačítko MENU → Y nabídka nastavení

Když je vybrána možnost [ **ON** ], indikátory na obrazovkách fotografování a přehrávání se automaticky natočí tak, aby odpovídaly orientaci fotoaparátu.
# **Možnosti jemného doladění AF**

Tlačítko MENU → Y nabídka nastavení

Jemné ostření pro aktuální objektiv.

- Používejte pouze podle potřeby.
- Doporučujeme provést jemné doladění na často používanou zaostřovací vzdálenost. Pokud například provádíte ladění zaostření na krátkou vzdálenost zaostření, může být na delší vzdálenosti méně účinné.

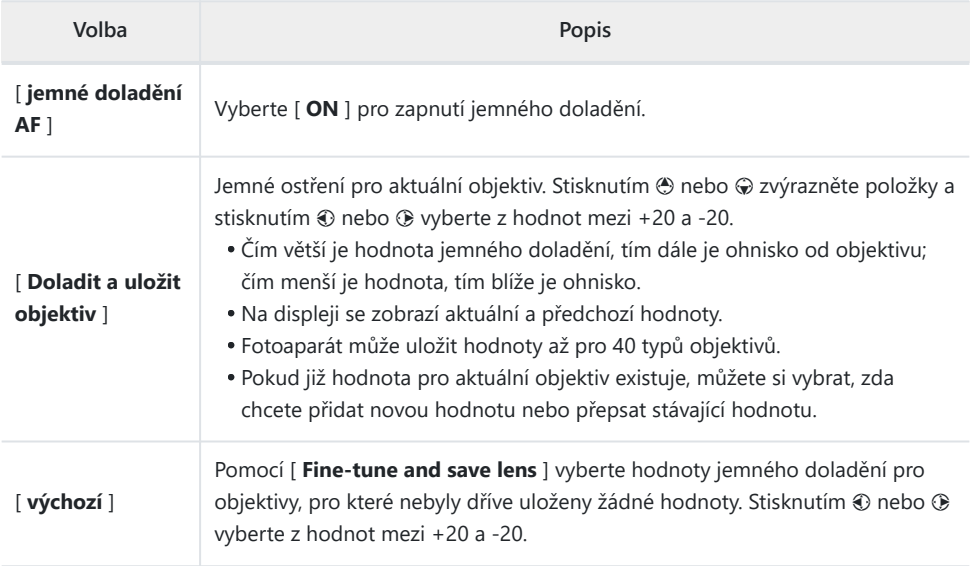

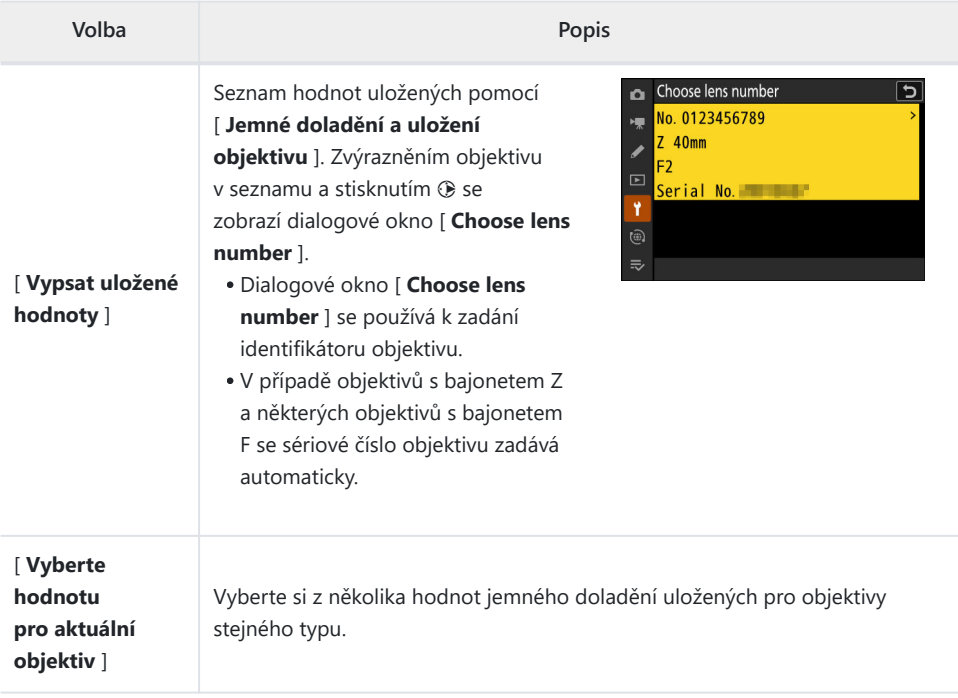

### D **Smazání uložených hodnot**

Chcete-li vymazat hodnoty uložené pomocí [ **Doladit a uložit objektiv** ], zvýrazněte požadovaný objektiv v seznamu [ **Seznam uložených hodnot** ] a stiskněte  $\tilde{\mathbf{w}}$ .

## **Vytváření a ukládání hodnot jemného ladění**

- Nasaďte objektiv na fotoaparát. *1*
- **V nabídce nastavení vyberte [ AF fine-tuning options ], poté zvýrazněte [ Fine-tune and** *2* **save lens ] a stiskněte** 2 **.**

Zobrazí se dialogové okno pro jemné doladění AF.

### **Stisknutím** 4 **nebo** 2 **jemně dolaďte autofokus.** *3*

- Vyberte si z hodnot mezi +20 a -20.
- Aktuální hodnota je zobrazena  $\triangle$  , dříve zvolená hodnota  $\triangle$  .
- Pokud je nasazen objektiv se zoomem, můžete zvolit samostatné hodnoty jemného doladění pro maximální úhel (WIDE) a maximální zoom (TELE). Použijte  $\bigcirc$  a  $\bigcirc$  k výběru mezi těmito dvěma.
- Čím větší je hodnota jemného doladění, tím dále je ohnisko od objektivu; čím menší je hodnota, tím blíže je ohnisko.
- **4** Stiskněte <sup>⊗</sup> pro uložení nové hodnoty.

## **Výběr výchozí hodnoty jemného doladění**

- V nabídce nastavení vyberte [ **AF fine-tuning options** ], poté zvýrazněte [ **Default** ] a stiskněte *1*  $\odot$ .
- 2 Stisknutím  $\odot$  nebo  $\odot$  jemně dolaďte autofokus.
	- Vyberte si z hodnot mezi +20 a -20.
	- Aktuální hodnota je zobrazena  $\blacktriangle$  , dříve zvolená hodnota  $\triangle$  .
	- Čím větší je hodnota jemného doladění, tím dále je ohnisko od objektivu; čím menší je hodnota, tím blíže je ohnisko.
- 3 Stiskněte ® pro uložení nové hodnoty.

Tlačítko MENU → Y nabídka nastavení

Zaznamenávejte data pro objektivy bez CPU připojené pomocí volitelného bajonetového adaptéru. Záznam ohniskové vzdálenosti a maximální světelnosti objektivů bez CPU umožňuje jejich použití s některými funkcemi fotoaparátu, které jsou běžně vyhrazeny pro objektivy s CPU, jako je integrovaná redukce vibrací.

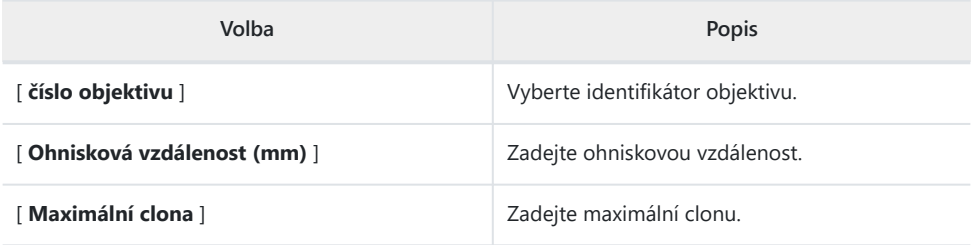

# **Uložit pozici zaostření**

Tlačítko MENU → Y nabídka nastavení

Když je vybráno [ **ON** ], fotoaparát při vypnutí uloží aktuální polohu zaostření a obnoví ji při příštím zapnutí. Pamatujte, že se tím prodlouží doba spuštění fotoaparátu.

- Pamatujte, že i když je vybrána možnost [ **ON** ], změní se teplota, poloha zoomu nebo jiné podmínky, když je fotoaparát vypnutý, může se po zapnutí fotoaparátu obnovit ostření z jiné polohy.
- Podobně mějte na paměti, že i když je vybrána možnost [ **OFF** ], ostření se může obnovit z dříve zvolené pozice v závislosti na stavu fotoaparátu a objektivu.

# **Uložit pozici zoomu (objektivy PZ)**

Tlačítko MENU → Y nabídka nastavení

Pokud je při nasazeném objektivu s motorickým zoomem (PZ) vybrána možnost [ **ON** ], fotoaparát po vypnutí uloží aktuální polohu zoomu a obnoví ji při příštím zapnutí.

# **Automatické vypínání teploty**

Tlačítko MENU → Y nabídka nastavení

Úroveň, při které se fotoaparát automaticky vypne, když se jeho vnitřní teplota zvýší, lze vybrat z [ **Standardní** ] a [ **Vysoká** ].

- Když je vybrána možnost [ **Standardní** ], fotoaparát zobrazí nejprve ikonu <sup>i</sup>l a poté ikonu 1, když se jeho vnitřní teplota zvýší, a pokud se teplota ještě zvýší, přepne se na odpočítávací časovač.
- Je-li vybrána možnost [ **Vysoká** ], fotoaparát zobrazí ikony **i** , <u></u> a *M*<sup>HIGH</sup>, když se jeho vnitřní teplota zvýší, a pokud se teplota ještě zvýší, přepne se na odpočítávací časovač.
- Když odpočítávací časovač dosáhne nuly, fotoaparát se automaticky vypne a další fotografování bude pozastaveno.

### D **Upozornění: " Vysoké "**

Přestože výběr [ **Vysoká** ] poskytuje více času, než se fotoaparát vypne, může být na dotek horký. Ke zkrácení času stráveného dotykem fotoaparátu doporučujeme použít stativ nebo jiné vybavení.

### D **Upozornění: Když je fotoaparát horký**

- V některých případech se může odpočítávací časovač zobrazit v okamžiku zapnutí fotoaparátu, i když je vybráno [ **Vysoká** ].
- Kvalita obrazu se může snížit, když je fotoaparát horký.
- Paměťové karty vložené do horkého fotoaparátu se mohou také zahřát. Před manipulací s fotoaparátem nebo paměťovými kartami počkejte, až teplota klesne.

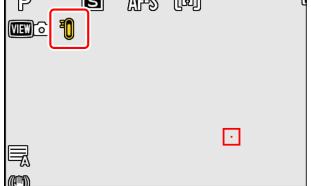

 $\equiv$  820  $\approx$  8.0

 $\overline{\phantom{0}}$ 

Tlačítko MENU → Y nabídka nastavení

Nečistoty nebo prach vnikající do fotoaparátu při výměně objektivů nebo sejmutí krytky těla se mohou přilepit na obrazový snímač a ovlivnit vaše fotografie. Možnost "čistý obrazový snímač" rozvibruje snímač, aby se odstranil prach.

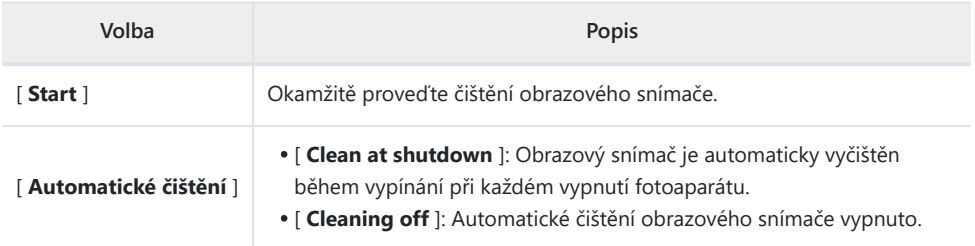

#### 694 Obrázek Dust Off Ref Photo

## **Obrázek Dust Off Ref Photo**

Tlačítko MENU → Y nabídka nastavení

Získejte referenční data pro možnost Image Dust Off v NX Studio . Funkce Image Dust Off zpracovává snímky NEF ( RAW ) ke zmírnění efektů způsobených prachem ulpívajícím na přední části obrazového snímače fotoaparátu. Další informace naleznete v online nápovědě NX Studio .

## **Získání referenčních dat Image Dust Off**

Před získáním referenčních dat Image Dust Off vyberte režim fotografie otočením voliče fotografie/ videa do  $\bullet$ 

#### **Vyberte možnost spuštění.** *1*

• Zvýrazněte [ **Start** ] a stiskněte <sup>®</sup> pro okamžité zobrazení dialogového okna [ **Image Dust Off ref photo** ].

- Zvýrazněte [ **Clean sensor and then start** ] a stisknutím J před zahájením vyčistěte obrazový snímač. Po dokončení čištění obrazového snímače se zobrazí dialogové okno [ **Image Dust Off ref photo** ].
- Pro návrat bez získání referenčních dat Image Dust Off stiskněte MENU.

**Objektiv umístěte asi deset centimetrů (čtyři palce) od dobře osvětleného bílého objektu bez rysů, zarámujte objekt tak, aby vyplnil celý displej, a poté stiskněte tlačítko spouště do poloviny.** *2*

- V režimu autofokusu bude zaostření automaticky nastaveno na nekonečno.
- V režimu ručního zaostřování nastavte zaostření na nekonečno ručně.

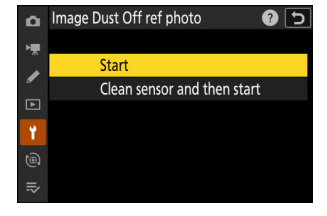

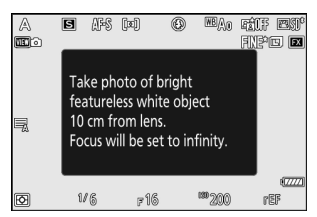

### **Stiskněte tlačítko spouště až na doraz, abyste získali referenční data Image Dust Off.** *3*

- Při stisknutí tlačítka spouště se monitor vypne.
- Pokud je referenční objekt příliš světlý nebo příliš tmavý, fotoaparát nemusí být schopen získat referenční data Image Dust Off, v takovém případě se zobrazí zpráva a fotoaparát se vrátí k zobrazení zobrazenému v kroku 1. Vyberte jiný referenční objekt a stiskněte znovu tlačítko spouště.

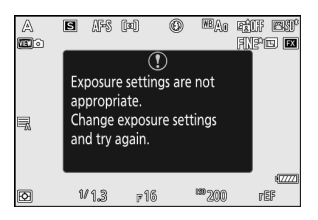

### D **Upozornění: Čištění obrazového snímače**

Referenční data pro odstranění prachu zaznamenaná před čištěním obrazového snímače nelze použít u fotografií pořízených po čištění obrazového snímače. Vyberte [ **Clean sensor and then start** ] pouze v případě, že referenční data Image Dust Off nebudou použita se stávajícími fotografiemi.

### D **Upozornění: Získání referenčních dat Image Dust Off**

- Doporučuje se objektiv formátu FX s ohniskovou vzdáleností alespoň 50 mm.
- Při použití objektivu se zoomem přibližte celý záběr.
- Data Image Dust Off nelze získat, když je nasazen objektiv DX .
- Stejná referenční data lze použít pro fotografie pořízené různými objektivy nebo při různých clonách.
- Referenční snímky nelze prohlížet pomocí počítačového zobrazovacího softwaru.
- Při prohlížení referenčních snímků ve fotoaparátu se zobrazí vzor mřížky.

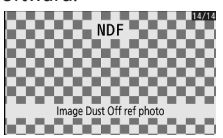

# **Pixel Mapping**

Tlačítko MENU → Y nabídka nastavení

Mapování pixelů kontroluje a optimalizuje obrazový snímač fotoaparátu. Pokud si všimnete, že se na snímcích pořízených fotoaparátem objevují neočekávaně světlé body, proveďte mapování pixelů, jak je popsáno níže.

- Mapování pixelů je dostupné pouze v případě, že je připojen objektiv s bajonetem Z nebo volitelný adaptér bajonetu FTZ II/ FTZ .
- Abyste předešli neočekávané ztrátě napájení, použijte jeden z následujících zdrojů napájení:
	- Plně nabitá baterie
	- Volitelný nabíjecí AC adaptér EH‑7P -
	- Volitelný síťový adaptér EH-8P připojený pomocí dodaného kabelu USB UC-E25 (s konektory typu C na obou koncích)
- Chcete-li zahájit mapování pixelů, vyberte [ **Start** ]. Během operace se zobrazí zpráva.

### **V** Upozornění: Mapování pixelů

- Nepokoušejte se ovládat fotoaparát, když probíhá mapování pixelů. Nevypínejte fotoaparát ani nevyjímejte ani neodpojujte zdroj napájení.
- Mapování pixelů nemusí být dostupné, pokud je vnitřní teplota fotoaparátu zvýšená.

# **Komentář k obrázku**

Tlačítko MENU → Y nabídka nastavení

Přidejte komentář k novým fotografiím ihned po jejich pořízení. Komentáře lze zobrazit na kartě NX Studio [ **Informace** ].

## **Vložte komentář**

Zadejte komentář o délce až 36 znaků. Zvýrazněte [ **Input comment** ] a stisknutím 2 zobrazte dialogové okno pro zadání textu. Informace o zadávání textu viz "Zadávání textu" ( $\Box$ 73).

## **Připojit komentář**

Komentáře budou připojeny ke snímkům pořízeným, když je [ **Připojit komentář** ] [ **ZAPNUTO** ].

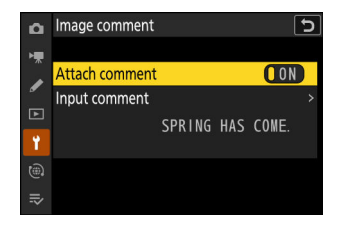

### D **Foto Info**

- Komentáře lze zobrazit na stránce [ **Další fotografická data** ] v zobrazení informací o fotografii.
- Chcete-li zobrazit stránku [ **Other shooting data** ], vyberte ( M ) jak [ **Shooting data** ], tak [ **Other shooting data** ] pro [ **Playback display options** ] v menu přehrávání.

# **Informace o autorských právech**

Tlačítko MENU → Y nabídka nastavení

Přidejte informace o autorských právech k novým fotografiím ihned po jejich pořízení. Informace o autorských právech lze zobrazit na kartě NX Studio [ **Informace** ].

## **Umělec/autorská práva**

Zadejte jména fotografa (maximálně 36 znaků) a držitele autorských práv (maximálně 54 znaků). Zvýrazněte [ **Artist** ] nebo [ **Copyright** ] a stisknutím 2 zobrazte dialogové okno pro zadání textu. Informace o zadávání textu viz "Zadávání textu" ( $\Box$  73).

## **Připojte informace o autorských právech**

Informace o autorských právech budou připojeny ke snímkům pořízeným, když je [ **Připojit informace o autorských právech** ] [ **ZAPNUTO** ].

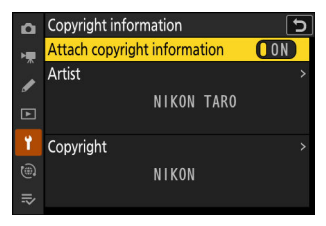

### D **Upozornění: Informace o autorských právech**

- Abyste zabránili neoprávněnému použití jmen umělců nebo držitelů autorských práv, před půjčením nebo převodem fotoaparátu na jinou osobu se ujistěte, že je vybráno [ **VYP** ] pro [ **Připojit informace o autorských právech** ]. Budete se také muset ujistit, že pole pro umělce a autorská práva jsou prázdná.
- Nikon nepřebírá odpovědnost za žádné škody nebo spory vzniklé v důsledku použití možnosti [ **Copyright information** ].

### D **Zobrazení informací o autorských právech**

- Informace o autorských právech lze zobrazit na stránce [ **Copyright info** ] v zobrazení informací o fotografii.
- Chcete-li zobrazit stránku [ **Copyright info** ], vyberte ( M ) jak [ **Shooting data** ], tak [ **Copyright info** ] pro [ **Playback display options** ] v menu přehrávání.

Tlačítko MENU → Y nabídka nastavení

<span id="page-699-0"></span>Předvolby IPTC lze vytvářet nebo upravovat ve fotoaparátu a vkládat do nových fotografií, jak je popsáno níže.

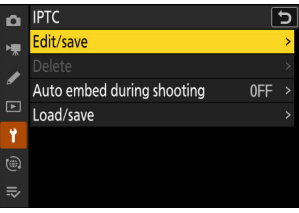

- Můžete také načíst předvolby IPTC vytvořené v počítači.
- Chcete-li vytvořit předvolby IPTC a uložit je na paměťové karty pro pozdější import, použijte IPTC Preset Manager (  $\Box$  [704](#page-703-0) ).

## **Vytváření, přejmenování, úpravy a kopírování předvoleb**

Zvýrazněte [ **Edit/save** ] a stiskněte 2 pro zobrazení seznamu [ **Select preset to edit or save** ] existujících předvoleb.

- Chcete-li upravit nebo přejmenovat předvolbu, zvýrazněte ji a stiskněte 2 . Chcete-li vytvořit novou předvolbu, zvýrazněte "Unused" a stiskněte  $\circledast$ .
	- [ **Přejmenovat** ]: Přejmenujte předvolbu.
	- [ Edit IPTC information ]: Zobrazí vybranou předvolbu ( **Q [703](#page-702-0)** ). Vybraná pole lze libovolně upravovat.
- Chcete-li zkopírovat předvolbu, zvýrazněte ji a stiskněte ® . Zvýrazněte cíl, stiskněte ® a pojmenujte kopii.

## **Mazání předvoleb**

Chcete-li vymazat předvolby, zvýrazněte [ Delete ] a stiskněte  $\circledast$ .

## **Vkládání předvoleb**

Zvýrazněním [ **Auto embed during shooting** ] a stisknutím **D** se zobrazí seznam předvoleb. Zvýrazněte předvolbu a stiskněte ® ; vybraná předvolba bude vložena do všech následujících fotografií. Chcete-li deaktivovat vkládání, vyberte [ **Off** ].

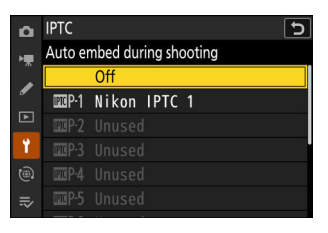

### D **Prohlížení dat IPTC**

- Vložené předvolby lze zobrazit na stránce [ **IPTC data** ] v zobrazení informací o fotografii.
- Chcete-li zobrazit stránku [ **IPTC data** ], vyberte ( M ) jak [ **Shooting data** ], tak [ **IPTC data** ] pro [ **Playback display options** ] v nabídce přehrávání.

## **Kopírování předvoleb na paměťovou kartu**

Chcete-li zkopírovat předvolby IPTC z fotoaparátu na paměťovou kartu, vyberte [ **Načíst/uložit** ] > [ **Slot pro kartu SD** ] nebo [ **Slot pro kartu microSD** ], poté zvýrazněte [ **Kopírovat na kartu** ] a stiskněte  $\odot$ . Vyberte požadovanou předvolbu a cíl (1–99) a stisknutím  $\odot$  zkopírujte předvolbu na kartu.

## **Kopírování předvoleb do fotoaparátu**

Kamera může uložit až deset předvoleb; chcete-li zkopírovat předvolby IPTC z paměťové karty do vybraného umístění ve fotoaparátu, vyberte [ **Load/save** ] > [ **Slot pro kartu SD** ] nebo [ **Slot pro kartu microSD** ], poté zvýrazněte [ **Copy to camera** ] a stiskněte  $@$ .

- Zvýrazněte předvolbu a stisknutím ® přejděte na seznam [ **Select destination** ]. Chcete-li zobrazit náhled zvýrazněné předvolby, stiskněte tlačítko Q<sup>3</sup> (?) místo tlačítka ® . Po zobrazení náhledu předvolby pokračujte stisknutím ® k seznamu [ **Select destination** ].
- Zvýrazněte cíl a stiskněte ® pro zobrazení dialogu, kde můžete předvolbu pojmenovat. Předvolbu pojmenujte podle potřeby a stisknutím & zkopírujte předvolbu do fotoaparátu.
- Kromě výše uvedených deseti předvoleb může kamera uložit až tři předvolby XMP/IPTC vytvořené v počítači a uložené ve formátu XMP. Předvolby XMP/IPTC se během přehrávání nezobrazují. Nelze je ani zkopírovat z fotoaparátu na paměťovou kartu.

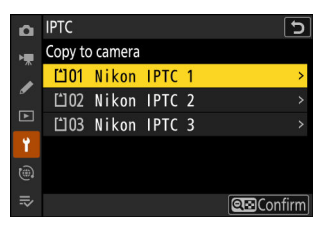

### <span id="page-702-0"></span>D **Upozornění: Informace IPTC**

- Fotoaparát podporuje pouze standardní latinské alfanumerické znaky. Jiné znaky se nebudou zobrazovat správně kromě počítače.
- Názvy předvoleb ( $\Box$  700) mohou mít až 18 znaků. Pokud je pomocí počítače vytvořena předvolba s delším názvem, všechny znaky po osmnáctém budou smazány.
- Počet znaků, které se mohou objevit v každém poli, je uveden níže. Všechny znaky překračující limit budou smazány.

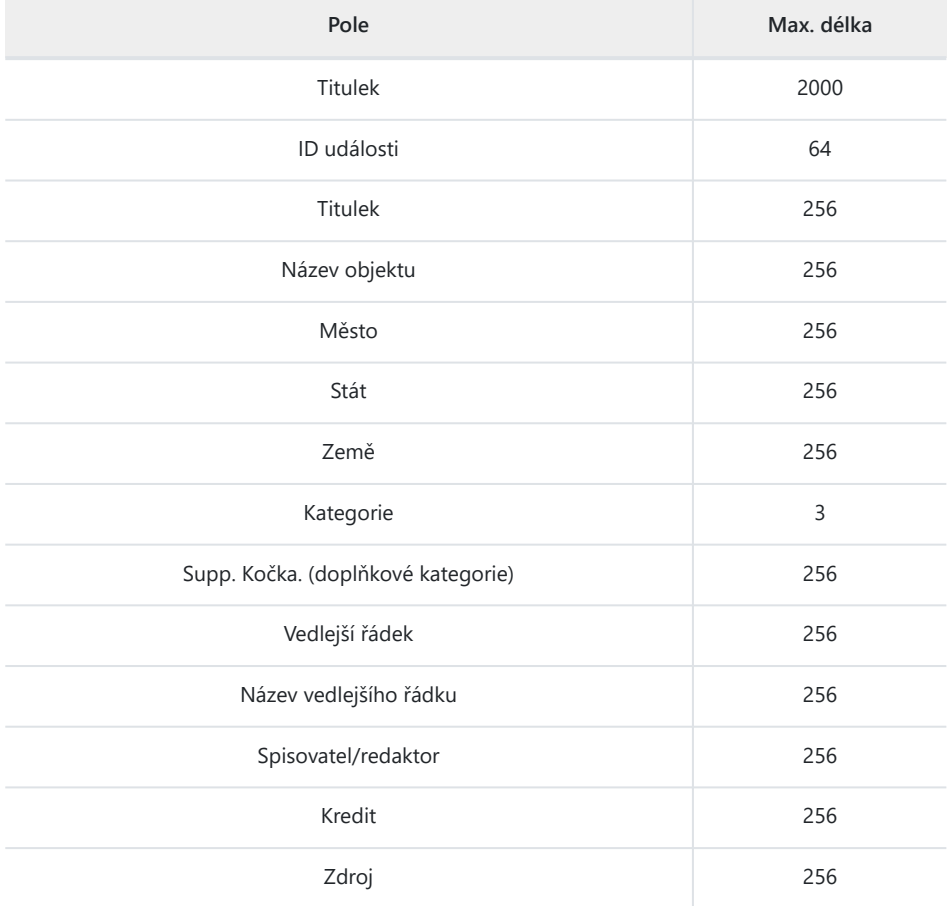

### <span id="page-703-0"></span>**V** IPTC

IPTC je standard vytvořený International Press Telecommunications Council ( IPTC ) se záměrem objasnit a zjednodušit informace požadované při sdílení fotografií s různými publikacemi.

### **V IPTC Preset Manager**

Předvolby IPTC lze vytvořit na počítači a uložit na paměťové karty pomocí softwaru IPTC Preset Manager . IPTC Preset Manager lze zdarma stáhnout z níže uvedené adresy URL. <https://downloadcenter.nikonimglib.com/>

# **Možnosti hlasové poznámky**

Tlačítko MENU → Y nabídka nastavení

Upravte nastavení pro hlasové poznámky ( $\Box$  [276](#page-275-0),  $\Box$  [278](#page-277-0)).

## **Ovládání hlasových poznámek**

Zvolte chování ovládacích prvků, kterým byla přiřazena [ **Hlasová poznámka** ] pomocí uživatelské funkce f3 [ **Uživatelské ovládání (přehrávání)** ].

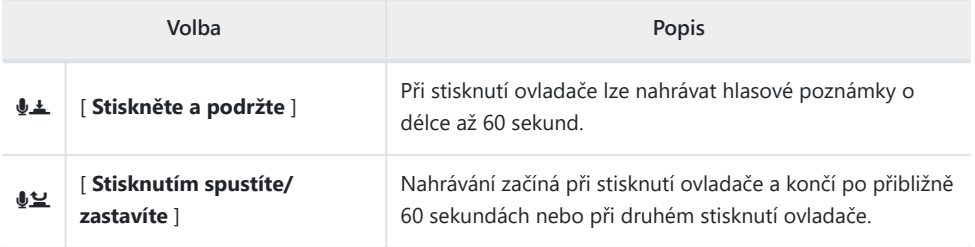

## **Zvukový výstup (přehrávání)**

Vyberte zařízení používané pro přehrávání hlasových poznámek.

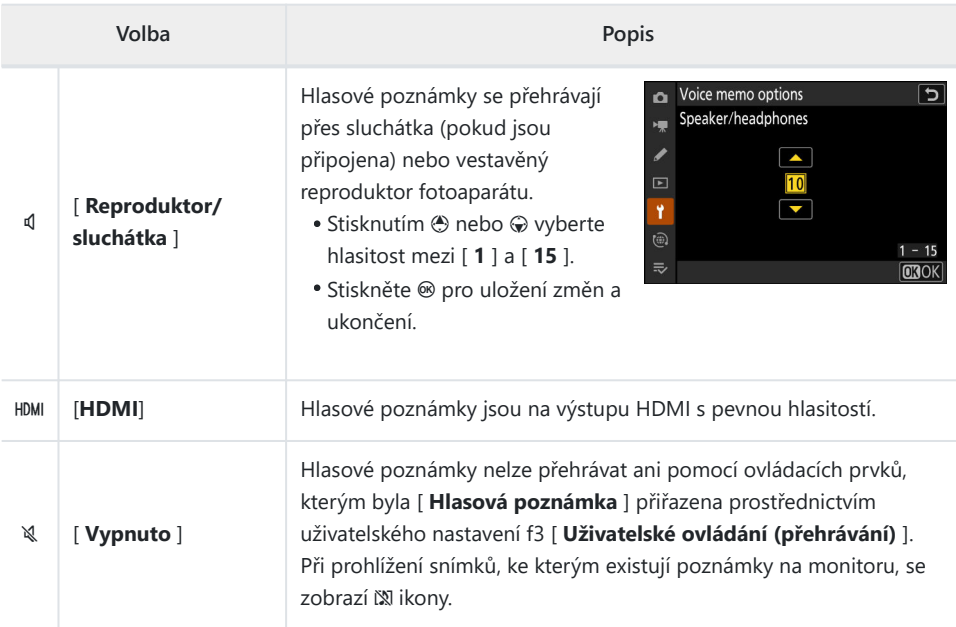

# **Zvuky fotoaparátu**

Tlačítko MENU → Y nabídka nastavení

## **Zapnutí/vypnutí pípnutí**

Zapněte nebo vypněte zvukový reproduktor.

- Pokud je pro [ **Beep on/off** ] zvoleno [ **Zapnuto** ], ozve se pípnutí, když:
	- samospoušť odpočítává, -
	- intervalové fotografování, časosběrné nahrávání videa, posun ostření nebo konec posunu pixelů,
	- fotoaparát zaostřuje v režimu fotografie (toto neplatí, pokud je pro režim ostření vybráno **AF-C** nebo pokud je v uživatelské funkci a2 [ **AF-S prioritní výběr** ] zvoleno [ **Release** ]), nebo
	- používá se dotykové ovládání. -
- Výběrem [ **Vypnuto (pouze dotykové ovládání)** ] deaktivujete pípání pro dotykové ovládání a povolíte jej pro jiné účely.

## **Hlasitost**

Upravte hlasitost pípnutí.

## **Rozteč**

Vyberte si výšku pípnutí z [ **High** ] a [ **Low** ].

### D **Tichý mód**

Výběrem [ **ON** ] pro [ **Tichý režim** ] v nabídce nastavení ztlumíte pípání reproduktoru.

### D **Upozornění: Zvuky fotoaparátu**

Překrývající se pípnutí mohou hrát jako jeden zvuk.

# **Tichý mód**

Tlačítko MENU → Y nabídka nastavení

Vyberte [ **ON** ], chcete-li aktivovat elektronickou závěrku, eliminující hluk a vibrace způsobené pohybem mechanické závěrky ("šok při závěrce").

- Zapnutím tichého režimu se potlačí i ostatní zvuky fotoaparátu. Fotoaparát však zcela neztiší. Zvuky fotoaparátu mohou být stále slyšet, například při automatickém zaostřování nebo nastavování clony, v druhém případě nejzřetelněji při clonách menších (tj. při clonách vyšších) než f/5,6.
- Elektronická závěrka se použije bez ohledu na možnost zvolenou pro uživatelskou funkci d5 [ **Typ závěrky** ].
- Pípnutí reproduktoru je ztlumeno bez ohledu na možnosti vybrané pro [ **Zvuky fotoaparátu** ] v nabídce nastavení.
- Rychlost posunu snímků může za určitých okolností klesnout.
- Možnosti [ **Redukce šumu při dlouhé expozici** ] a [ **Redukce blikání fotografie** ] v nabídce fotografování jsou zakázány.
- Volitelné blesky se nespustí.
- Na displeji fotografování a na fotografiích zaznamenaných v tichém režimu si můžete všimnout následujícího:
	- blikání nebo pruhování ve scénách osvětlených takovými zdroji, jako jsou zářivky, rtuťové výbojky nebo sodíkové výbojky,
	- zkreslení související s pohybem (jednotlivé objekty pohybující se rámečkem mohou být zkreslené nebo se celý rám může jevit zkreslený, pokud se fotoaparátem během fotografování pohybuje),
	- zubaté okraje, barevné třásně, *moaré* nebo světlé skvrny, popř
	- světlé oblasti nebo pásy ve scénách osvětlených blikajícími nápisy a jinými zdroji přerušovaného světla nebo když je objekt krátce osvětlen stroboskopem nebo jiným jasným, krátkodobým zdrojem světla.
- Tichý režim ztlumí pípnutí reproduktoru a ztlumí ostatní zvuky fotoaparátu, ale nezbavuje fotografy nutnosti respektovat soukromí a práva na snímky.

### **Tip: Časovač pohotovostního režimu**

I když je zvoleno [ **ZAPNUTO** ] pro [ **Tichý režim** ], při aktivaci nebo vypršení časovače pohotovostního režimu se ozve zvuk. Chcete-li ztlumit časovač pohotovostního režimu, vyberte [ **Bez omezení** ] pro uživatelské nastavení c3 [ **Zpoždění vypnutí** ] > [ **Časovač pohotovostního režimu** ].

# **Dotykové ovládání**

Tlačítko MENU → Y nabídka nastavení

Upravte nastavení pro dotykové ovládání monitoru.

## **Povolit/zakázat dotykové ovládání**

Povolit nebo zakázat dotykové ovládání. Chcete-li povolit dotykové ovládání pouze v režimu přehrávání, vyberte [ **Pouze přehrávání** ].

## **Režim rukavice**

Výběrem [ **ON** ] se zvýší citlivost dotykové obrazovky, což usnadňuje používání v rukavicích.

# **Režim autoportrétu**

Tlačítko MENU → Y nabídka nastavení

Chcete-li zabránit přechodu fotoaparátu do režimu autoportrétu, když je monitor v poloze pro autoportrét, vyberte možnost [ **OFF** ].

# **HDMI**

Tlačítko MENU → Y nabídka nastavení

Upravte nastavení pro připojení k zařízením HDMI ( $\Box$ [283](#page-282-0)).

Tlačítko MENU → Y nabídka nastavení

Zvolte funkci přiřazenou prioritu, když je fotoaparát připojen k počítači přes USB .

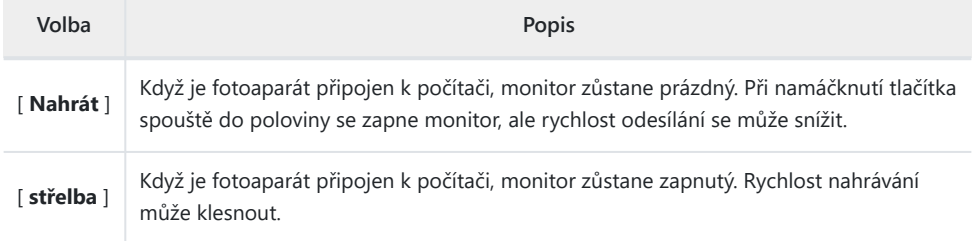

# **Označení shody**

Tlačítko MENU → Y nabídka nastavení

Podívejte se na některé standardy, kterým fotoaparát vyhovuje.

## **Informace o baterii**

Tlačítko MENU → Y nabídka nastavení

Zobrazení informací o baterii aktuálně vložené do fotoaparátu.

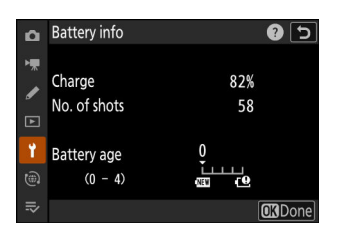

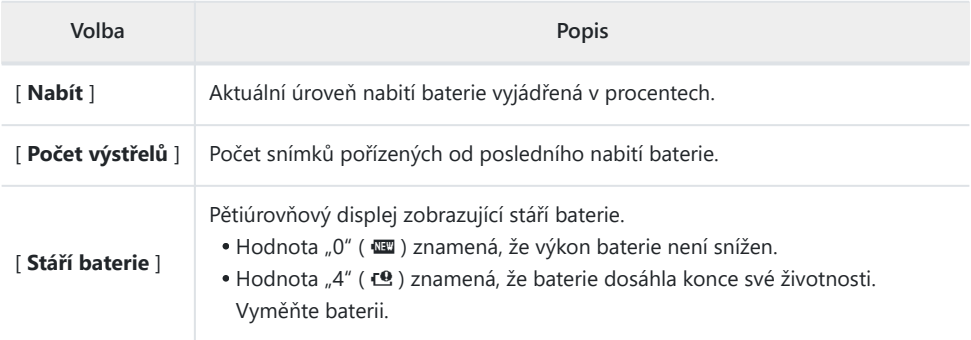

### D **Počet výstřelů**

[ **Počet snímků** ] ukazuje, kolikrát byla spuštěna závěrka. Mějte na paměti, že fotoaparát může někdy uvolnit závěrku bez pořízení fotografie, například při měření přednastaveného manuálního vyvážení bílé.

### D **Nabíjení baterií při nízkých teplotách**

Baterie obecně vykazují pokles kapacity při nízkých okolních teplotách. Dokonce i nové baterie nabité při teplotách nižších než 5 °C (41 °F) mohou vykazovat dočasné zvýšení hodnoty zobrazené pro [ **Stáří baterie** ] z "0" na "1", ale jakmile se baterie vybije, displej se vrátí k normálu. byly znovu nabity při teplotě přibližně 20 °C (68 °F) nebo vyšší.

Tlačítko MENU → Y nabídka nastavení

Zvolte, zda bude kamera napájet ze zařízení připojených přes USB . USB napájení umožňuje použití fotoaparátu a zároveň omezuje vybíjení baterie.

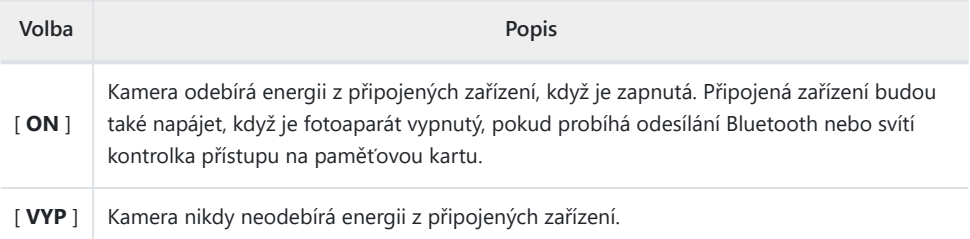

- USB napájení je k dispozici od:
	- počítače s vestavěnými porty USB typu C (vyžaduje dodaný kabel USB UC‑E25), -
	- volitelné nabíjecí AC adaptéry EH‑7P a -
	- volitelné síťové adaptéry EH-8P (vyžaduje dodaný kabel USB UC‑E25). -
- Fotoaparát bude napájen pouze po vložení baterie.
- Když je fotoaparát napájen z externího zdroje, na displeji fotografování se zobrazí ikona napájení USB .

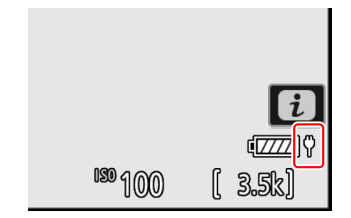

### D **Počítač USB napájení**

- Před použitím počítače k napájení fotoaparátu zkontrolujte, zda je počítač vybaven konektorem USB typu C. K připojení fotoaparátu k počítači použijte dodaný kabel USB UC-E25 (s konektory typu C na obou koncích).
- V závislosti na modelu a specifikacích produktu některé počítače nedodávají proud pro napájení fotoaparátu.

### Tip: "Dodávka energie" versus "Nabíjení"

Dodávka energie pro provoz kamery se označuje jako "dodávka energie", zatímco termín "nabíjení" se používá, když je energie dodávána pouze pro nabíjení baterie kamery. Níže jsou uvedeny podmínky, za kterých se energie dodávaná externími zařízeními používá k napájení fotoaparátu nebo nabíjení baterie.

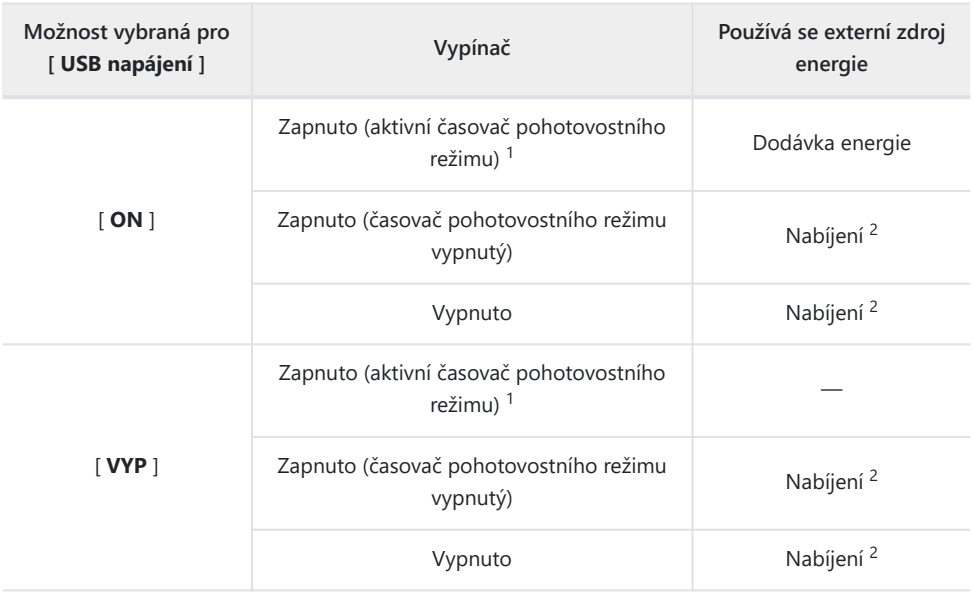

- 1 Zahrnuje případy, kdy je vypínač v poloze "OFF", ale probíhá odesílání Bluetooth nebo svítí kontrolka přístupu na paměťovou kartu.
- 2 Baterie EN-EL15c a EN-EL15b vložené do fotoaparátu se budou nabíjet, když je fotoaparát připojen k volitelnému síťovému nabíjecímu adaptéru EH‑7P, síťovému adaptéru EH-8P nebo počítači (pamatujte, že připojení k počítačům nebo EH-8P musí pomocí dodaného USB kabelu UC‑E25).

# **Úspora energie (režim fotografie)**

Tlačítko MENU → Y nabídka nastavení

V režimu fotografování se displej snímání ztmaví, aby se šetřila energie přibližně 15 sekund před uplynutím časovače pohotovostního režimu.

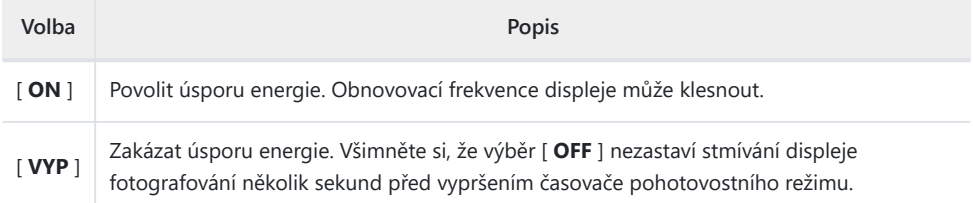

### D **" Úspora energie (režim fotografie) "**

Pamatujte, že i když je vybráno [ **ZAPNUTO** ], úspora energie nebude v některých situacích fungovat, včetně:

- když je zvoleno [ **Bez omezení** ] nebo zpoždění menší než 30 sekund pro uživatelskou funkci c3 [ **Zpoždění vypnutí** ] > [ **Časovač pohotovostního režimu** ],
- v režimu autoportrétu,
- během zoomu,
- když je fotoaparát připojen k jinému zařízení přes HDMI ,
- při připojení fotoaparátu k počítači nebo chytrému zařízení a výměně dat s ním přes USB , popř
- když je fotoaparát připojen k síťovému adaptéru.

# **Zámek uvolnění prázdného slotu**

Tlačítko MENU → Y nabídka nastavení

Zvolte, zda lze spustit závěrku, když ve fotoaparátu není vložena paměťová karta.

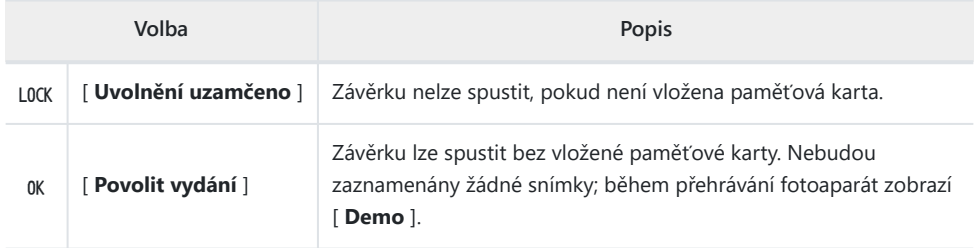

# **Uložit/Načíst nastavení nabídky**

Tlačítko MENU → Y nabídka nastavení

Uložte aktuální nastavení menu fotoaparátu na paměťovou kartu. Můžete také načíst uložená nastavení, což umožňuje sdílet nastavení nabídky mezi fotoaparáty stejného modelu.

Pokud jsou vloženy dvě paměťové karty, nastavení se uloží na kartu vybranou pro [ **Primární výběr slotu** ] v menu fotografování.

## **Nastavení, která lze uložit a načíst**

Uloží se následující nastavení:

- MENU FOTOGRAFOVÁNÍ
	- [ **Název souboru** ] -
	- [ **Výběr primárního slotu** ] -
	- [ **Funkce sekundárního slotu** ] -
	- [ **oblast obrázku** ] -
	- [ **Tónový režim** ] -
	- [ **Kvalita obrazu** ] -
	- [ **Nastavení velikosti obrázku** ] -
	- [ **Záznam RAW** ] -
	- [ **Nastavení citlivosti ISO** ] -
	- [ **Vyvážení bílé** ] -
	- [ **Set Picture Control** ] (Uživatelská nastavení pro optimalizaci snímků jsou uložena jako [ **Auto** ]) -
	- [ **Nastavit Picture Control (HLG)** ] -
	- [ **barevný prostor** ] -
	- [ **Aktivní D-Lighting** ] -
	- [ **NR s dlouhou expozicí** ] -
	- [ **ČR s vysokým ISO** ] -
	- [ **Ovládání vinětace** ] -
	- [ **kompenzace difrakce** ] -
	- [ **Automatické ovládání zkreslení** ] -
	- [ **změkčení pleti** ] -
	- [ **Vyváženost zobrazení na výšku** ] -
	- [ **Redukce blikání fotografie** ] -
	- [ **měření** ] -
	- [ **Ovládání blesku** ] -
	- [ **režim blesku** ] -
	- [ **kompenzace blesku** ] -
- [ **Režim uvolnění** ] -
- [ **režim ostření** ] -
- [ **Režim oblasti AF** ] -
- [ **Možnosti detekce předmětu AF/MF** ] -
- [ **oblast detekce předmětu MF** ] -
- [ **Redukce vibrací** ] (dostupné možnosti se liší podle objektivu)
- [ **Propojit VR s bodem ostření** ] -
- [ **Auto bracketing** ] -
- MENU NAHRÁVÁNÍ VIDEA
	- [ **Název souboru** ] -
	- [ **cíl** ] -
	- [ **Typ video souboru** ] -
	- [ **Velikost snímků/snímková frekvence** ] -
	- [ **oblast obrázku** ] -
	- [ **Nastavení citlivosti ISO** ] -
	- [ **Vyvážení bílé** ] -
	- [ **Set Picture Control** ] (Uživatelská nastavení pro optimalizaci snímků jsou uložena jako [ **Auto** ]) -
	- [ **HLG kvalita** ] -
	- [ **Aktivní D-Lighting** ] -
	- [ **ČR s vysokým ISO** ] -
	- [ **Ovládání vinětace** ] -
	- [ **kompenzace difrakce** ] -
	- [ **Automatické ovládání zkreslení** ] -
	- [ **změkčení pleti** ] -
	- [ **Vyváženost zobrazení na výšku** ] -
	- [ **Redukce blikání videa** ] -
	- [ **měření** ] -
	- [ **režim ostření** ] -
	- [ **Režim oblasti AF** ] -
	- [ **Možnosti detekce předmětu AF/MF** ] -
	- [ **oblast detekce předmětu MF** ] -
	- [ **Redukce vibrací** ] (dostupné možnosti se liší podle objektivu)
	- [ **Elektronická VR** ] -
	- [ **Citlivost mikrofonu** ] -
	- [ **Atenuátor** ] -
	- [ **Frekvenční odezva** ] -
	- [ **Snížení hluku větru** ] -
	- [ **Napájení konektoru mikrofonu** ] -
	- [ **Hlasitost sluchátek** ] -
	- [ **Timecode** ] (kromě [ **Timecode origin** ])
	- [ **Externí rec. cntrl ( HDMI )** ] -
- MENU VLASTNÍHO NASTAVENÍ: Všechny položky
- MENU PŘEHRÁVÁNÍ
	- [ **Možnosti zobrazení přehrávání** ] -
	- [ **Smazat obrázky z obou slotů** ] -
	- [ **Dvouformátový záznamový PB slot** ] -
	- [ **Filtrovaná kritéria přehrávání** ] -
	- [ **Přehrávání série** ] -
	- [ **Obrázková recenze** ] -
	- [ **Po smazání** ] -
	- [ **Po dávce, ukaž** ] -
	- [ **Automaticky otáčet obrázky** ] -
- NABÍDKA NASTAVENÍ
	- [ **jazyk** ] -
	- [ **Časové pásmo a datum** ] (kromě [ **Datum a čas** ]) -
	- [ **Velikost displeje vyhledávače (foto Lv)** ] -
	- [ **Omezit výběr režimu monitoru** ] -
	- [ **Automatické otočení informačního displeje** ] -
	- [ **Údaje o objektivu bez CPU** ] -
	- [ **Uložit pozici zaměření** ] -
	- [ **Uložit polohu zoomu (objektivy PZ)** ] -
	- [ **Automatické vypnutí teploty** ] -
	- [ **Vyčistit obrazový snímač** ] -
	- [ **komentář k obrázku** ] -
	- [ **Informace o autorských právech** ] -
	- [**IPTC**] -
	- [ **Možnosti hlasové poznámky** ] -
	- [ **Zvuky fotoaparátu** ] -
	- [ **Tichý režim** ] -
	- [ **Dotykové ovládání** ] -
	- [ **Režim autoportrétu** ] -
	- [**HDMI**] -
	- [ **Priorita připojení USB** ] -
	- [ **USB napájení** ] -
	- [ **Úspora energie (režim fotografie)** ] -
	- [ **Zámek uvolnění prázdného slotu** ] -
- MOJE MENU
	- Aktuální obsah "Moje menu"
	- [ **Vyberte kartu** ] -
- POSLEDNÍ NASTAVENÍ
	- Aktuální obsah nabídky posledních nastavení (až 20 položek) -
	- [ **Vyberte kartu** ] -

## **Uložit nastavení nabídky**

Uložte nastavení na paměťovou kartu. Pokud je karta plná, zobrazí se chyba a nastavení se neuloží. Uložená nastavení lze použít pouze s jinými fotoaparáty stejného modelu.

## **Načíst nastavení nabídky**

Načtěte uložená nastavení z paměťové karty. Uvědomte si, že [ **Načíst nastavení nabídky** ] je k dispozici pouze v případě, že je vložena paměťová karta obsahující uložená nastavení.

#### D **Upozornění: Uložená nastavení**

Nastavení se ukládají do souborů s názvem "NCSET\*\*\*", kde "\*\*\*" je identifikátor, který se fotoaparát od fotoaparátu liší. Pokud se změní název souboru, fotoaparát nebude schopen načíst nastavení.

# **Resetovat všechna nastavení**

Tlačítko MENU → Y nabídka nastavení

Obnovte všechna nastavení kromě [ **Jazyk** ] a [ **Časové pásmo a datum** ] na výchozí hodnoty. Informace o autorských právech a další uživatelem generované položky jsou také resetovány. Po resetování již nelze obnovit nastavení.

Před provedením resetu doporučujeme uložit nastavení pomocí položky [ **Save/load menu settings** ] v nabídce nastavení.

# **Verze firmwaru**

Tlačítko MENU → Y nabídka nastavení

Zobrazení aktuální verze firmwaru fotoaparátu. Aktualizace firmwaru lze provést, pokud paměťová karta obsahuje nový firmware.

- Fotoaparát zobrazuje verze firmwaru fotoaparátu a připojeného příslušenství následovně. Zobrazí se pouze příslušenství aktuálně připojené ke kameře.
	- C: Firmware fotoaparátu -
	- LF/MA: Firmware objektivu (LF) nebo montážního adaptéru (MA). -
	- S: Firmware Flash -
	- TC: Firmware telekonvertoru -
	- RG: Firmware dálkového ovládání -

#### **Tip: Aktualizace firmwaru**

Aktualizace lze provádět pomocí počítače nebo chytrého zařízení.

- **Počítač** : Vyhledejte nový firmware v Centru stahování Nikon . Další informace naleznete na stránce stahování firmwaru.
- **Chytré zařízení** : Pokud bylo chytré zařízení spárováno s fotoaparátem pomocí aplikace SnapBridge , aplikace vás automaticky upozorní, když budou dostupné aktualizace, a poté si můžete aktualizaci stáhnout na paměťovou kartu fotoaparátu prostřednictvím chytrého zařízení. Další informace naleznete v online nápovědě aplikace SnapBridge . SnapBridge nemusí zobrazit upozornění ve stejnou chvíli, kdy jsou aktualizace dostupné v centru stahování Nikon .

# **Nabídka Síť**

# **Položky nabídky a výchozí nastavení**

Chcete-li zobrazit nabídku sítě, vyberte kartu @ v nabídkách fotoaparátu.

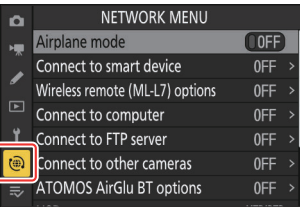

Možnosti v nabídce sítě jsou uvedeny níže spolu s jejich výchozím nastavením.

- [ **Režim Letadlo** ]: VYPNUTO
- [ **Připojit k chytrému zařízení** ]
	- [ **Párování ( Bluetooth )** ]
		- [ **Připojení Bluetooth** ]: VYPNUTO
	- [ **Vyberte obrázky pro nahrání** ]
		- [ **Auto select for upload** ]: ON
	- [ **Wi-Fi připojení** ]
		- [ **Nastavení připojení Wi-Fi** ]
			- [ **Ověření/šifrování** ]: WPA2-PSK / WPA3-SAE
			- [ **Kanál** ]: Auto
	- [ **Nahrát ve vypnutém stavu** ]: ZAPNUTO -
	- [ **Údaje o poloze (chytré zařízení)** ]: -
- [ **Možnosti bezdrátového dálkového ovládání (ML‑L7)** ]
	- [ **Bezdrátové vzdálené připojení (ML‑L7)** ]: VYPNUTO -
	- [ **Uložit bezdrátový dálkový ovladač** ]: -
	- [ **Smazat bezdrátový dálkový ovladač** ]: -
	- [ Assign Fn1 button ]: Přehrávání
	- [ Assign Fn2 button ]: Stejné jako tlačítko fotoaparátu **III**
- [ **Připojit k počítači** ]
	- [ **Nastavení sítě** ]: -
	- [ **Typ připojení** ]: Přenos obrázků
	- [ **Možnosti** ]
		- [ **Auto upload** ]: OFF
		- [ **Smazat po nahrání** ]: VYPNUTO -
		- [ **Nahrát RAW + JPEG jako** ]
			- [ **Přetečení/záloha** ]: RAW + JPEG
			- [ Primární RAW sekundární JPEG ]: RAW + JPEG
- [ **Nahrát RAW + HEIF jako** ]
	- [ **Přetečení/záloha** ]: RAW + HEIF
	- [ **RAW primární HEIF sekundární** ]: RAW + HEIF -
- [ **Výběr slotu JPEG + JPEG** ]: Primární slot
- [ **Výběr slotu HEIF+HEIF** ]: Primární slot
- [ **Nahrát složku** ]: -
- [ **Zrušit výběr všech?** ]: -
- [ **Připojit k FTP serveru** ]
	- [ **Nastavení sítě** ]: -
	- [ **Možnosti** ]
		- [ **Auto upload** ]: OFF
		- [ **Smazat po nahrání** ]: VYPNUTO -
		- [ **Nahrát RAW + JPEG jako** ]
			- [ **Přetečení/záloha** ]: RAW + JPEG
			- [ **Primární RAW sekundární JPEG** ]: RAW + JPEG
		- [ **Nahrát RAW + HEIF jako** ]
			- [ **Přetečení/záloha** ]: RAW + HEIF
			- [ **RAW primární HEIF sekundární** ]: RAW + HEIF -
		- [ **Výběr slotu JPEG + JPEG** ]: Primární slot
		- [ **Výběr slotu HEIF+HEIF** ]: Primární slot
		- [ **Přepsat při stejném názvu** ]: VYPNUTO -
		- [ **Chránit, pokud je označeno pro odeslání** ]: VYPNUTO -
		- [ **Označení nahrávání** ]: VYPNUTO -
		- [ **Nahrát složku** ]: -
		- [ **Zrušit výběr všech?** ]: -
		- [ **Spravovat kořenový certifikát** ]: -
- [ **Připojit k jiným fotoaparátům** ]
	- [ **Synchronizované uvolnění** ]: ZAPNUTO -
	- [ **Nastavení sítě** ]: -
	- [ **Název skupiny** ]: -
	- [ Master/remote ]: Hlavní fotoaparát
	- [ **Seznam vzdálených kamer** ]: -
	- [ **Synchronizovat datum a čas** ]: -
- [ **Možnosti ATOMOS AirGlu BT** ]
	- [ Připojit k ATOMOS AirGlu BT ]: VYP
	- [ Uložit informace o párování ATOMOS AirGlu BT ]: —
	- [ Smazat informace o párování ATOMOS AirGlu BT ]: -
	- [ **Fotoaparát** ]: NCZF
- [ **USB** ]: MTP/PTP
- [ **Frekvenční pásmo směrovače** ]: (Výchozí nastavení se liší podle země zakoupení)
- [ **MAC adresa** ]: —

# **Režim Letadlo**

Tlačítko MENU → @ nabídka sítě

Chcete-li deaktivovat vestavěné funkce Bluetooth a Wi-Fi fotoaparátu, vyberte [ **ON** ].

# **Připojte se k chytrému zařízení**

Tlačítko MENU → (@ nabídka sítě

Připojte se k chytrým telefonům nebo tabletům (chytrým zařízením) přes Bluetooth nebo Wi-Fi .

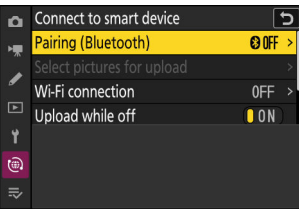

## **Párování ( Bluetooth )**

Spárujte se s chytrými zařízeními nebo se k nim připojte pomocí Bluetooth .

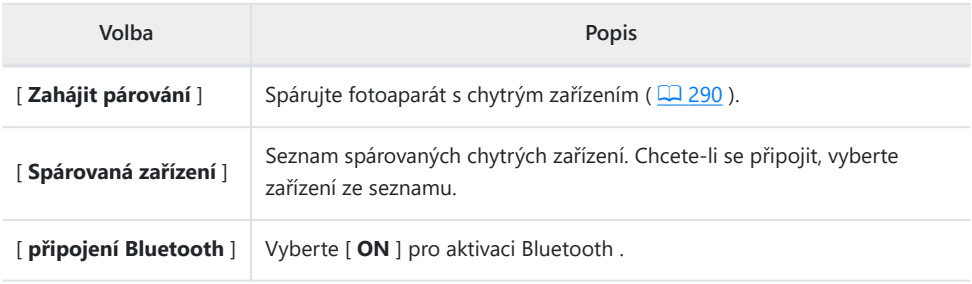

# **Vyberte Obrázky pro nahrání**

Vyberte snímky pro odeslání do chytrého zařízení. Můžete se také rozhodnout nahrávat snímky ihned po jejich pořízení.

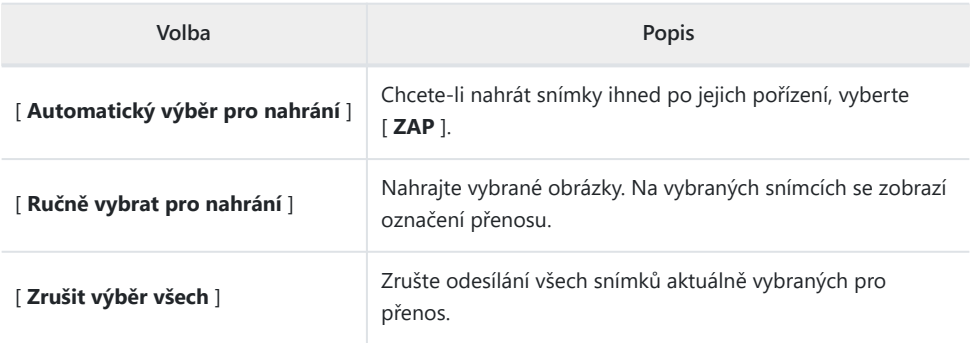

# **Wi-Fi připojení**

Připojte se k chytrým zařízením přes Wi-Fi .

### **Vytvořte připojení Wi-Fi**

Spusťte Wi-Fi připojení k chytrému zařízení.

- Zobrazí se SSID a heslo fotoaparátu. Chcete-li se připojit, vyberte SSID fotoaparátu na chytrém zařízení a zadejte heslo ( $\Box$ [294](#page-293-0)).
- Po navázání připojení se tato možnost změní na [ **Zavřít připojení Wi-Fi** ].
- V případě potřeby připojení ukončete pomocí [ **Zavřít připojení Wi-Fi** ].

### **Nastavení připojení Wi-Fi**

Přístup k následujícím nastavením Wi-Fi :

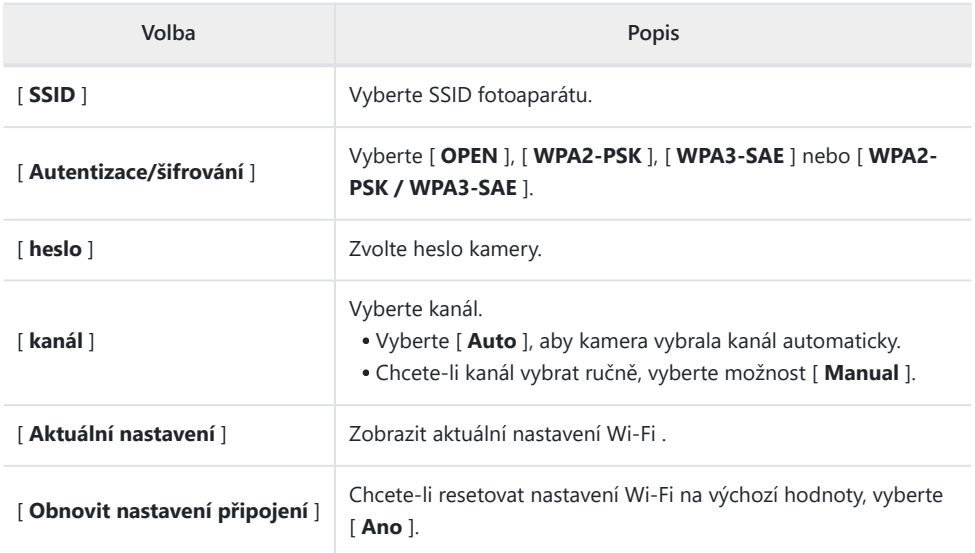

# **Nahrát ve vypnutém stavu**

Pokud je vybrána možnost [ **ON** ], odesílání snímků do chytrých zařízení prostřednictvím bezdrátového připojení bude pokračovat, i když je fotoaparát vypnutý.

# **Údaje o poloze (chytré zařízení)**

Zobrazte zeměpisnou šířku, délku, nadmořskou výšku a data UTC (Universal Coordinated Time) stažená z chytrého zařízení.

- Informace o stahování dat o poloze z chytrých zařízení naleznete v online nápovědě pro aplikaci SnapBridge .
- Upozorňujeme, že fotoaparát nemusí být schopen stáhnout nebo zobrazit údaje o poloze z chytrých zařízení v závislosti na verzi operačního systému zařízení a/nebo použité aplikaci SnapBridge .

# **Možnosti bezdrátového dálkového ovládání (ML-L7).**

Tlačítko MENU → (@) nabídka sítě

Připojte se k volitelným dálkovým ovladačům ML‑L7 přes Bluetooth . Můžete si také vybrat, jakou roli hrají tlačítka Fn1 a Fn2 na ML‑L7.

Informace o připojení k dálkovému ovladači a funkcích, které podporují, naleznete v části "Dálkové ovladače ML-L7" v části "Další kompatibilní příslušenství" ( $\Box$  [823](#page-822-0)).

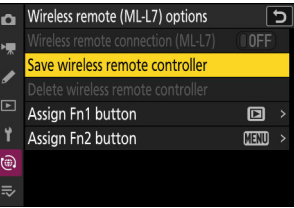

## **Bezdrátové vzdálené připojení (ML‑L7)**

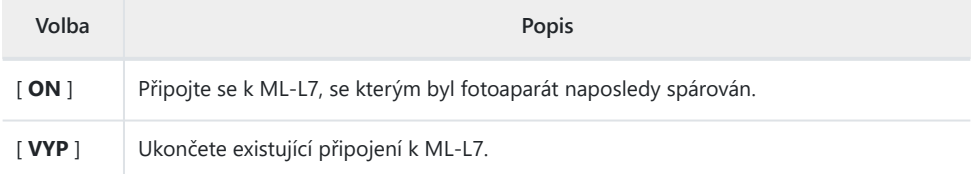

## **Uložit bezdrátový dálkový ovladač**

Spárujte fotoaparát s ML‑L7. Jakmile kamera vstoupí do režimu párování, stiskněte tlačítko napájení na dálkovém ovladači a podržte jej stisknuté déle než tři sekundy. Po dokončení párování začne stavová kontrolka na dálkovém ovladači blikat zeleně rychlostí přibližně každé tři sekundy. Kameru lze spárovat vždy pouze s jedním dálkovým ovladačem. Bude reagovat pouze na dálkový ovladač, se kterým byl naposledy spárován.

# **Smazat bezdrátový dálkový ovladač**

Ukončete párování mezi fotoaparátem a dálkovým ovládáním.

## **Přiřadit tlačítko Fn1/Přiřadit tlačítko Fn2**

Vyberte role, které hrají tlačítka Fn1 a Fn2 na ML‑L7.

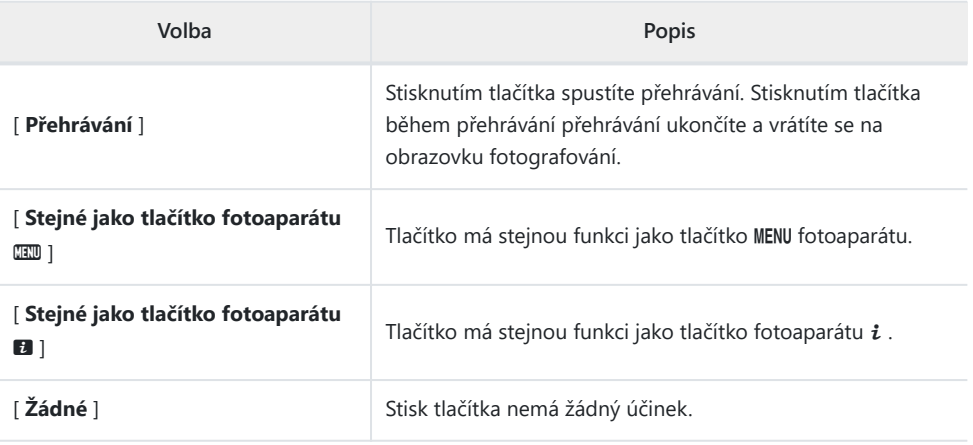

# **Připojte se k počítači**

Tlačítko MENU → (@ nabídka sítě

Připojte se k počítačům prostřednictvím bezdrátové sítě LAN.

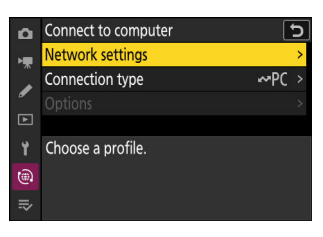

### **Nastavení sítě**

Přidejte profily kamerové sítě. Tuto položku lze také použít k výběru z existujících síťových profilů.

## **Vytvořit profil**

Vytvořte nové síťové profily (2303).

- Pokud již existuje více než jeden profil, můžete stisknutím ® vybrat profil a připojit se k vybrané síti.
- Chcete-li upravit existující profil, zvýrazněte jej a stiskněte 2 .

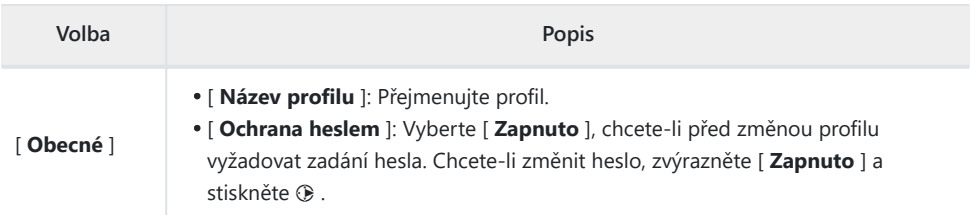

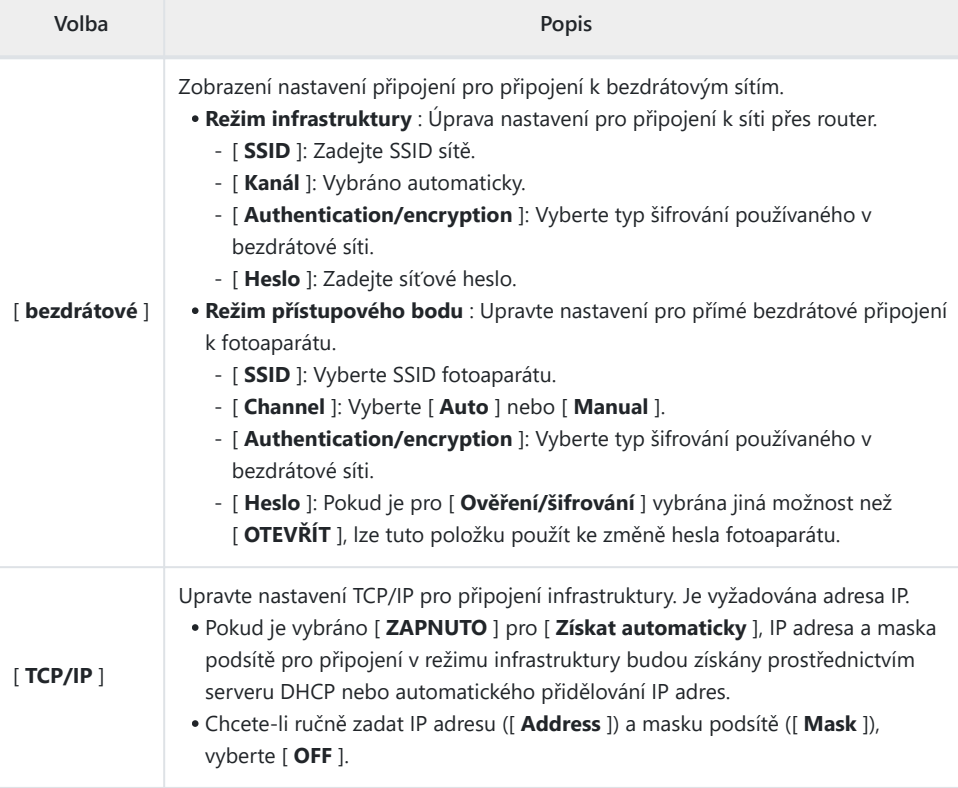

#### **Kopírovat na/z karty**

Sdílejte síťové profily.

Pokud jsou vloženy dvě paměťové karty, profily se zkopírují na az karty ve slotu vybraném pro [ **Primary slot selection** ] v menu fotografování.

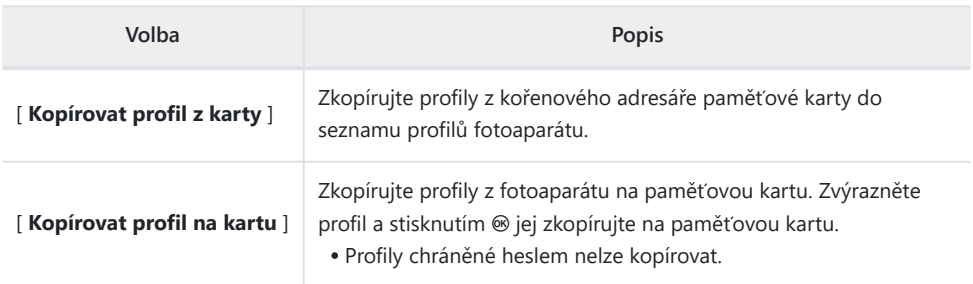

#### **Ukončit aktuální připojení**

Ukončete připojení k aktuální síti.

# **Typ připojení**

Vyberte provozní režim pro použití, když je kamera připojena k síti.

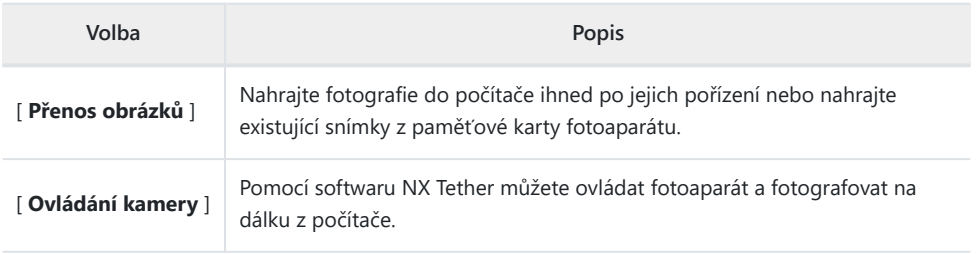

# **Možnosti**

Upravte nastavení nahrávání.

#### **Automatické nahrávání**

Chcete-li označit nové fotografie k odeslání ihned po pořízení, vyberte [ **ZAP** ].

- Nahrávání začne až po nahrání fotografie na paměťovou kartu. Ujistěte se, že je ve fotoaparátu vložena paměťová karta.
- Videa se nenahrávají automaticky. Místo toho musí být nahrány ze zobrazení přehrávání ( $\Box$  226).

#### **Smazat po nahrání**

Vyberte [ **ZAP** ] pro automatické vymazání fotografií z paměťové karty fotoaparátu po dokončení přenosu.

- Soubory označené k přenosu před výběrem [ **ZAPNUTO** ] nebudou odstraněny.
- Během některých operací s kamerou může být mazání pozastaveno.

#### **Nahrát RAW + JPEG jako**

Při odesílání snímků RAW + JPEG zvolte, zda chcete nahrát soubory NEF ( RAW ) i JPEG , nebo pouze kopii NEF ( RAW ) nebo JPEG . Samostatné možnosti lze vybrat pro [ **Overflow/backup** ] a [ **RAW primární - JPEG sekundární** ].

- Možnost vybraná pro [ **Overflow/backup** ] se projeví jak při automatickém, tak při ručním načítání.
- Možnost vybraná pro [ **Primární RAW sekundární JPEG** ] platí pouze během automatického nahrávání.

#### **Nahrát RAW + HEIF jako**

Při nahrávání obrázků RAW + HEIF zvolte, zda chcete nahrávat soubory NEF ( RAW ) i HEIF, nebo pouze kopii NEF ( RAW ) nebo HEIF. Samostatné možnosti lze vybrat pro [ **Overflow/backup** ] a [ **RAW primární - HEIF sekundární** ].

- Možnost vybraná pro [ **Overflow/backup** ] se projeví jak při automatickém, tak při ručním načítání.
- Možnost vybraná pro [ **Primární RAW sekundární HEIF** ] platí pouze během automatického nahrávání.

### **Výběr slotu JPEG + JPEG**

Vyberte zdrojový slot pro automatické odesílání při fotografování s [ **JPEG primární - JPEG sekundární** ] vybraným pro [ **Sekundární slot funkce** ] v menu fotografování.

### **Výběr slotu HEIF + HEIF**

Vyberte zdrojový slot pro automatické odesílání při pořizování snímků s vybranou možností [ **HEIF primární - HEIF sekundární** ] pro [ **Sekundární slot funkce** ] v nabídce fotografování.

#### **Nahrát složku** L.

Označte všechny fotografie ve vybrané složce pro odeslání. Označení bude použito na všechny fotografie bez ohledu na to, zda byly nahrány dříve.

Videa nebudou označena k nahrání. Místo toho musí být nahrány z obrazovky přehrávání.

#### **Odznačit vše?** п

Odstraňte označení pro nahrávání ze všech obrázků. Nahrávání obrázků s ikonou "nahrávání" bude okamžitě ukončeno.

# **Připojte se k serveru FTP**

Tlačítko MENU → (@ nabídka sítě

Připojte se k FTP serverům prostřednictvím bezdrátové sítě LAN.

### **Nastavení sítě**

Přidejte profily kamerové sítě. Tuto položku lze také použít k výběru z existujících síťových profilů.

### **Vytvořit profil**

Vytvořte nové síťové profily ( $\Box$  317).

- Pokud již existuje více než jeden profil, můžete stisknutím ® vybrat profil a připojit se k vybrané síti.
- Chcete-li upravit existující profil, zvýrazněte jej a stiskněte 2 .

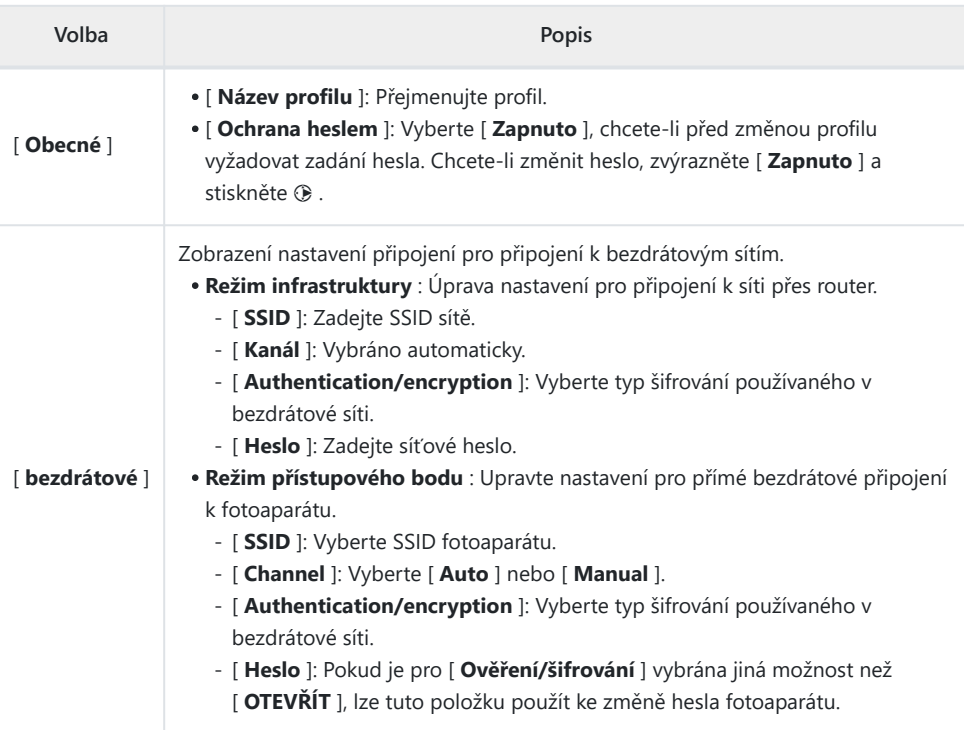

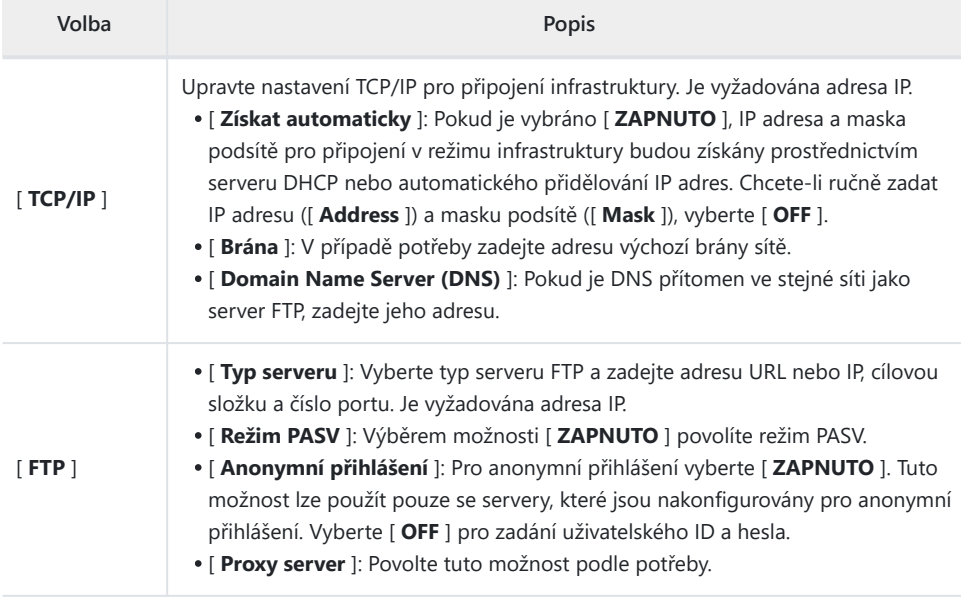

#### **Kopírovat na/z karty**

Sdílejte síťové profily.

Pokud jsou vloženy dvě paměťové karty, profily se zkopírují na az karty ve slotu vybraném pro [ **Primary slot selection** ] v menu fotografování.

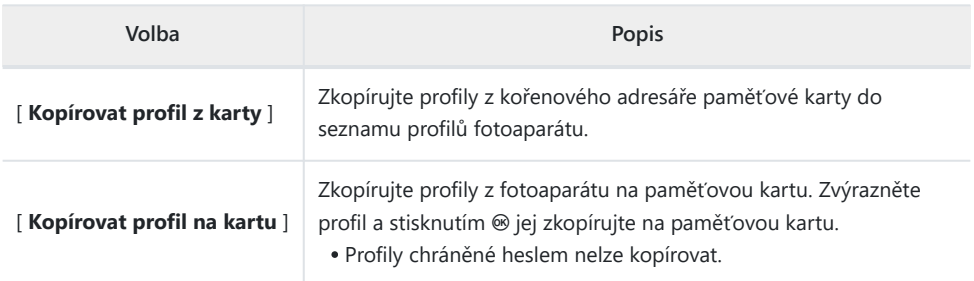

#### **Ukončit aktuální připojení**

Ukončete připojení k aktuální síti.

# **Možnosti**

Upravte nastavení nahrávání.

#### **Automatické nahrávání**

Chcete-li označit nové fotografie k odeslání ihned po pořízení, vyberte [ **ZAP** ].

- Nahrávání začne až po nahrání fotografie na paměťovou kartu. Ujistěte se, že je ve fotoaparátu vložena paměťová karta.
- Videa se nenahrávají automaticky. Místo toho musí být nahrány ze zobrazení přehrávání ( $\Box$  226).

#### **Smazat po nahrání**

Vyberte [ **ZAP** ] pro automatické vymazání fotografií z paměťové karty fotoaparátu po dokončení přenosu.

- Soubory označené k přenosu před výběrem [ **ZAPNUTO** ] nebudou odstraněny.
- Během některých operací s kamerou může být mazání pozastaveno.

#### **Nahrát RAW + JPEG jako**

Při odesílání snímků RAW + JPEG zvolte, zda chcete nahrát soubory NEF ( RAW ) i JPEG , nebo pouze kopii NEF ( RAW ) nebo JPEG . Samostatné možnosti lze vybrat pro [ **Overflow/backup** ] a [ **RAW primární - JPEG sekundární** ].

- Možnost vybraná pro [ **Overflow/backup** ] se projeví jak při automatickém, tak při ručním načítání.
- Možnost vybraná pro [ **Primární RAW sekundární JPEG** ] platí pouze během automatického nahrávání.

### **Nahrát RAW + HEIF jako**

Při nahrávání obrázků RAW + HEIF zvolte, zda chcete nahrávat soubory NEF ( RAW ) i HEIF, nebo pouze kopii NEF ( RAW ) nebo HEIF. Samostatné možnosti lze vybrat pro [ **Overflow/backup** ] a [ **RAW primární - HEIF sekundární** ].

- Možnost vybraná pro [ **Overflow/backup** ] se projeví jak při automatickém, tak při ručním načítání.
- Možnost vybraná pro [ **Primární RAW sekundární HEIF** ] platí pouze během automatického nahrávání.

#### **Výběr slotu JPEG + JPEG**

Vyberte zdrojový slot pro automatické odesílání při fotografování s [ **JPEG primární - JPEG sekundární** ] vybraným pro [ **Sekundární slot funkce** ] v menu fotografování.

### **Výběr slotu HEIF + HEIF**

Vyberte zdrojový slot pro automatické odesílání při pořizování snímků s vybranou možností [ **HEIF primární - HEIF sekundární** ] pro [ **Sekundární slot funkce** ] v nabídce fotografování.

#### **Přepsat při stejném názvu**

Chcete-li soubory během odesílání přepsat duplicitními názvy, zvolte [ **ON** ]. Zvolte [ **VYP** ], chcete-li k názvům nově nahraných souborů podle potřeby přidat čísla, aby se předešlo přepsání existujících souborů.

#### **Chránit, pokud je označeno k nahrání**

Chcete-li automaticky chránit soubory označené k nahrání, vyberte možnost [ **ON** ]. Ochrana je odstraněna při nahrávání souborů.

#### **Nahrát označení** H

Vyberte [ **ON** ], chcete-li ke snímkům na paměťové kartě fotoaparátu přidat časové razítko udávající čas nahrání.

#### **Nahrát složku** п

Označte všechny fotografie ve vybrané složce pro odeslání. Označení bude použito na všechny fotografie bez ohledu na to, zda byly nahrány dříve.

Videa nebudou označena k nahrání. Místo toho musí být nahrány z obrazovky přehrávání.

### **Odznačit vše?**

Odstraňte označení pro nahrávání ze všech obrázků. Nahrávání obrázků s ikonou "nahrávání" bude okamžitě ukončeno.

#### **Spravovat kořenový certifikát**

Načtěte nebo spravujte kořenové certifikáty používané pro připojení k serverům FTPS.

Informace o získání kořenových certifikátů získáte od správce sítě příslušného serveru FTPS.

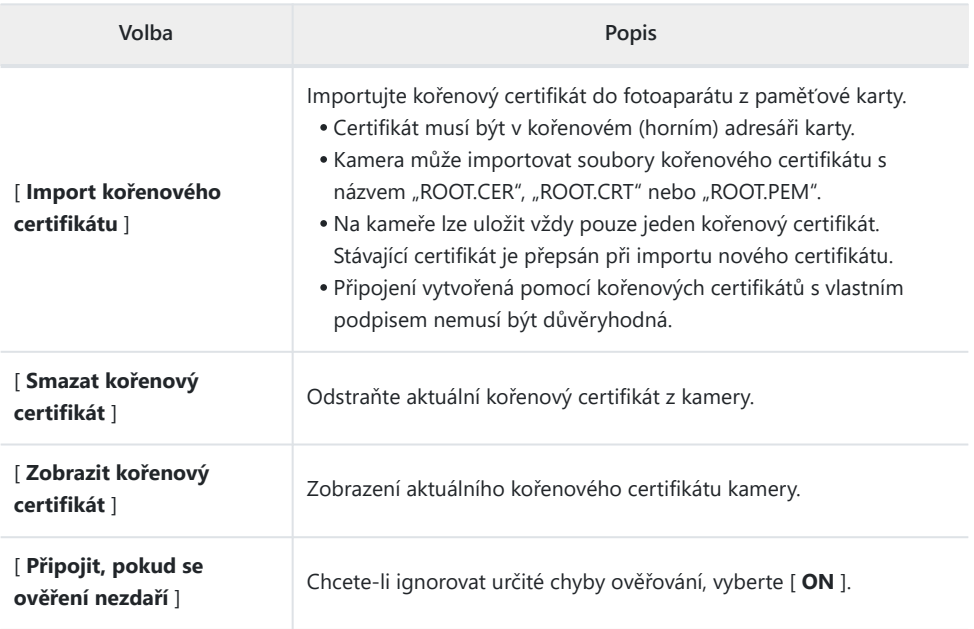

# **Připojte se k jiným fotoaparátům**

Tlačítko MENU → (@ nabídka sítě

Připojte se k jiným fotoaparátům pro synchronizaci závěrky nebo hodin.

### **Synchronizované vydání**

Vyberte [ **ON** ], chcete-li synchronizovat spoušť s těmi fotoaparáty ve stejné síti.

### **Nastavení sítě**

Přidejte profily kamerové sítě. Tuto položku lze také použít k výběru z existujících síťových profilů.

#### **Vytvořit profil**

Vytvořte nové síťové profily (2 343).

- Pokud již existuje více než jeden profil, můžete stisknutím ® vybrat profil a připojit se k vybrané síti.
- Chcete-li upravit existující profil, zvýrazněte jej a stiskněte  $\circledast$ .

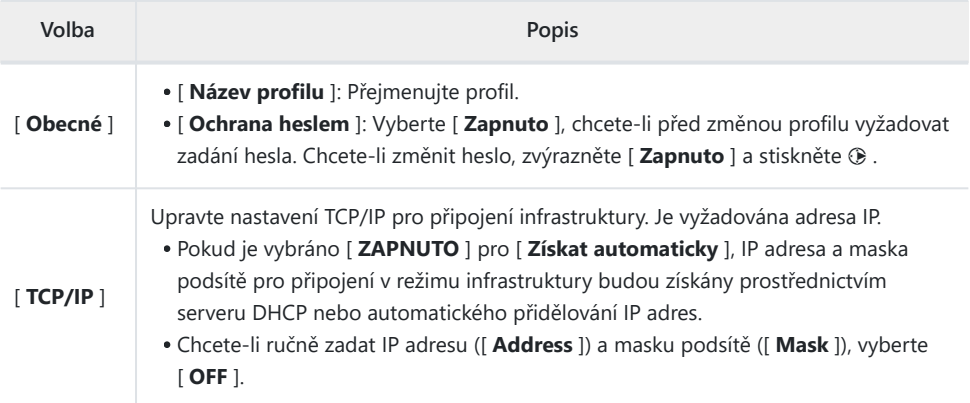

#### **Kopírovat na/z karty** п

Sdílejte síťové profily.

Pokud jsou vloženy dvě paměťové karty, profily se zkopírují na az karty ve slotu vybraném pro [ **Primary slot selection** ] v menu fotografování.

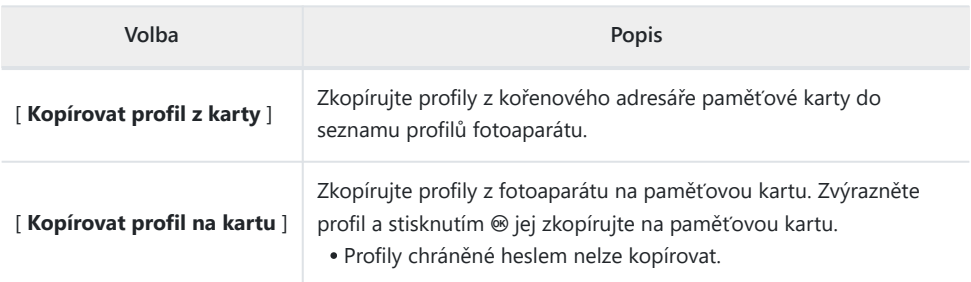

#### **Ukončit aktuální připojení** п

Ukončete připojení k aktuální síti.

# **Skupinové jméno**

Vyberte skupinu pro synchronizované vydání. Závěrka je synchronizována mezi kamerami v síti, které jsou ve stejné skupině.

# **Hlavní/Dálkový**

Vyberte roli pro každou kameru z "master" a "remote". Stisknutím tlačítka spouště na hlavním fotoaparátu se uvolní závěrky na všech vzdálených fotoaparátech, které jsou ve stejné síti a ve stejné skupině.

## **Seznam vzdálených kamer**

Hlavní kamera obsahuje seznam připojených vzdálených kamer.

# **Synchronizujte datum a čas**

Nastavte hodiny na vzdálených kamerách na datum a čas hlášené hlavní kamerou ( $\Box$ [353](#page-352-0)).

# **Možnosti ATOMOS AirGlu BT**

Tlačítko MENU → (@) nabídka sítě

Spravujte bezdrátová připojení Bluetooth mezi fotoaparátem a příslušenstvím Atomos UltraSync BLUE AirGlu.

UltraSync BLUE lze použít pro současné bezdrátové připojení k více kompatibilním kamerám nebo audio rekordérům. Časové kódy jsou přenášeny do připojených zařízení z UltraSync BLUE, synchronizují časové kódy i mezi zařízeními od různých výrobců. Informace o maximálním počtu současných připojení naleznete na webu Atomos .

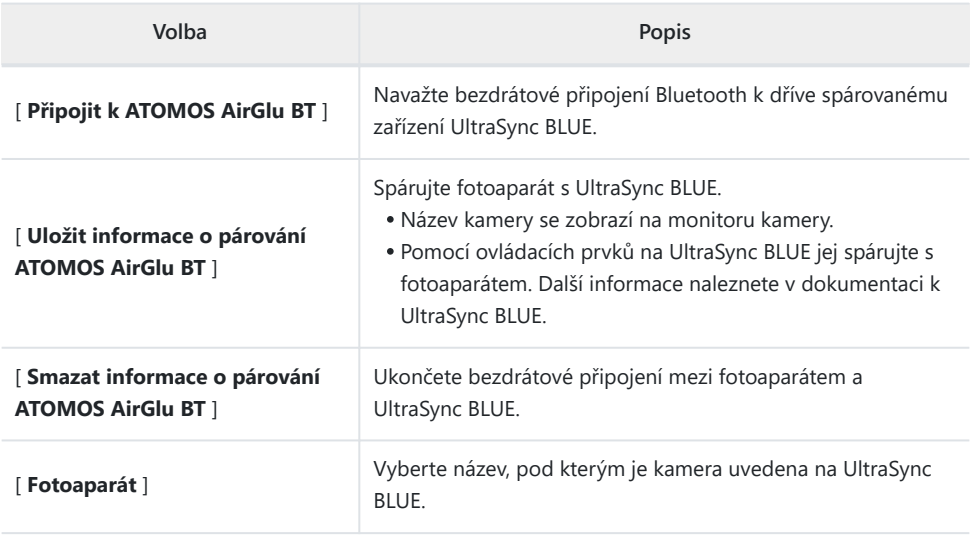

Po navázání bezdrátového připojení k UltraSync BLUE vyberte [ **Zapnuto** ] nebo [ **Zapnuto (s výstupem HDMI )** ] pro [ **Časový kód** ] > [ **Nahrát časové kódy** ] v nabídce nahrávání videa, abyste mohli začít přijímat časové kódy. Časové kódy se zobrazí na displeji fotoaparátu.

Pokud není přijat žádný časový kód, na displeji snímání se zobrazí "--:--:--:--" (nebo "00:00:00:00", když je externí zařízení připojeno přes HDMI ). Pokud natáčení začne v této fázi, nebudou zaznamenány žádné časové kódy.

#### D **Upozornění: Použití UltraSync BLUE**

- Časové kódy nebudou zaznamenány, pokud je v nabídce nahrávání videa vybrána možnost [ **H.264 8-bit (MP4)** ] pro [ **Typ souboru videa** ].
- UltraSync BLUE umožňuje uživatelům vybrat si snímkovou frekvenci. Pokud se hodnota neshoduje s hodnotou zvolenou fotoaparátem, časové kódy nebudou zaznamenávány ani vysílány přes HDMI . Přizpůsobte snímkovou frekvenci UltraSync BLUE snímkové frekvenci záznamu videa následovně:

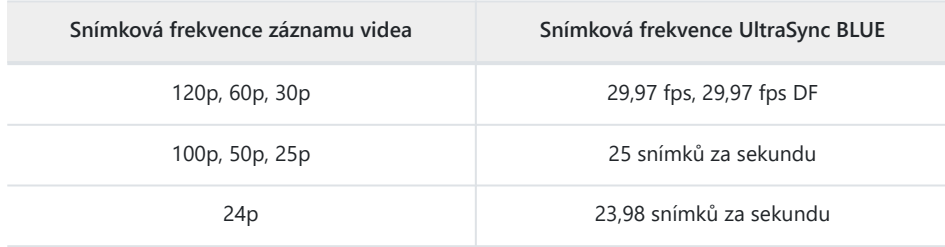

- Vyberte 29,97 fps DF pro nahrávání s drop-frame. -
- Informace o výběru snímkové frekvence najdete v dokumentaci k UltraSync BLUE.
- Možnosti vybrané pro [ **Timecode** ] > [ **Count-up method** ], [ **Timecode origin** ] a [ **Drop frame** ] v nabídce nahrávání videa nelze změnit, pokud má fotoaparát bezdrátové připojení k UltraSync BLUE.
- Pokud fotoaparát ztratí bezdrátové připojení k UltraSync BLUE během natáčení, bude pokračovat v záznamu časových kódů až do konce aktuálního záběru, i když časový kód zobrazený na displeji snímání se přepne na "--:-- :--:--" asi 60 sekund po ztrátě spojení. Časový kód se znovu objeví po obnovení bezdrátového připojení k UltraSync BLUE.
- Bezdrátové připojení k UltraSync BLUE se ukončí, když se fotoaparát vypne nebo vyprší časovač pohotovostního režimu. Doporučujeme vybrat [ **Bez omezení** ] pro uživatelské nastavení c3 [ **Zpoždění vypnutí** ] > [ **Časovač pohotovostního režimu** ].

Tlačítko MENU → (@ nabídka sítě

Upravte nastavení pro připojení k dalším zařízením přes USB .

- Při připojování k počítačům nebo zařízením Android přes USB vyberte [ **MTP/PTP** ].
- Chcete-li používat NX MobileAir, vyberte [ **iPhone** ], když se připojujete k telefonům iPhone pomocí kabelu USB -C do Lightning třetí strany, abyste mohli používat NX MobileAir (informace o kompatibilních kabelech USB -C do Lightning najdete v online nápovědě k NX MobileAir).

#### **V** Upozornění: "iPhone"

Výběrem [ **iPhone** ] povolíte připojení pouze k iPhonům s aplikací NX MobileAir . Pokud nepoužíváte NX MobileAir , vyberte [ **MTP/PTP** ].

# **Frekvenční pásmo routeru**

Vyberte pásmo pro vybrané SSID při připojování k bezdrátové síti v režimu infrastruktury. Chcete-li se připojit k sítím pracujícím v kterémkoli pásmu, vyberte [ **2,4 GHz/5 GHz** ].

- Když kamera vyhledává sítě aktivní v okolí, zobrazí pouze ty, které fungují na zvoleném pásmu nebo pásmech.
- Pásmo je uvedeno nalevo od SSID sítě.
- Pokud zvolíte [ **2,4 GHz/5 GHz** ] při připojení přes bezdrátové směrovače, které fungují v obou pásmech, bude seznam obsahovat SSID v pásmu nebo pásmech detekovaných kamerou.

Tlačítko MENU → (@ nabídka sítě

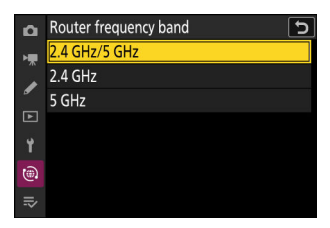

# **MAC adresa**

Tlačítko MENU → @ nabídka sítě

Zobrazit MAC adresu.

# **Moje nabídka/Poslední nastavení**

# **Položky nabídky a výchozí nastavení**

Chcete-li zobrazit [ **MOJE MENU** ], vyberte kartu  $\bar{=}$  v nabídkách fotoaparátu.

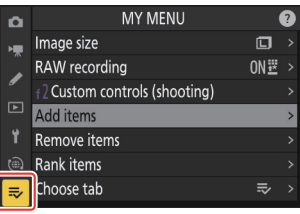

Možnosti v "Moje nabídka" jsou uvedeny níže spolu s jejich výchozím nastavením.

- [ **Přidat položky** ]: —
- [ **Odstranit položky** ]: —
- [ **Hodnotit položky** ]: —
- [ **Vybrat kartu** ]: MOJE NABÍDKA

# **Moje menu: Vytvoření vlastní nabídky**

Tlačítko MENU → ≂ mé nabídce

Moje menu lze použít k vytvoření a úpravě přizpůsobeného seznamu až 20 položek z nabídky fotografování, nahrávání videa, uživatelských nastavení, přehrávání, nastavení a sítě. Položky lze přidávat, odstraňovat a měnit jejich pořadí, jak je popsáno níže.

### **Přidávání položek do mé nabídky**

Zvýrazněte název nabídky obsahující položku, kterou chcete

**Vyberte [ Přidat položky ] v [**  $\bar{ }$  **MOJE MENU ].** *1*

Zvýrazněte [ **Přidat položky** ] a stiskněte  $\circledast$ .

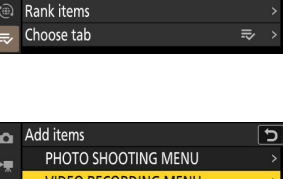

**MY MENU** 

f<sub>2</sub> Custom controls (shooting)

 $\Box$ 

ON罡

×.

 $\overline{r}$ Add items Remove items

Image size

**RAW** recording

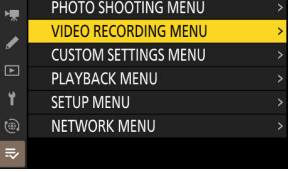

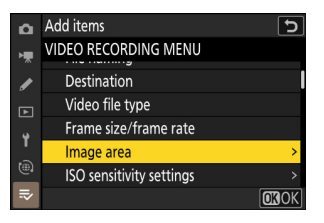

**Vyberte nabídku.** *2*

přidat, a stiskněte  $\circledast$ .

**Vyberte položku.** *3*Zvýrazněte požadovanou položku nabídky a stiskněte ® .
### **Umístěte novou položku.** *4*

Stisknutím  $\bigcirc$  nebo  $\bigcirc$  umístěte novou položku a stisknutím  $\circledast$  ji přidejte do Moje menu.

### **Přidejte další položky.** *5*

- Položky aktuálně zobrazené v nabídce Moje nabídka jsou označeny značkou zaškrtnutí (  $\checkmark$  ).
- Položky označené ikonou N nelze vybrat.
- Opakováním kroků 1–4 vyberte další položky.

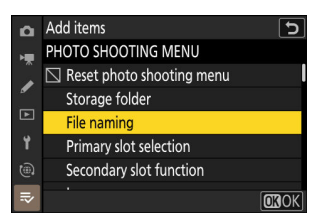

## **Odebírání položek z mého menu**

### **1** Vyberte [ Odebrat položky ] v [ ₹ MOJE MENU ].

Zvýrazněte [ **Odebrat položky** ] a stiskněte <sup>3</sup> .

### **Vyberte položky.** *2*

- \* Zvýrazněte položky a stisknutím  $\circledast$  nebo  $\circledast$  vyberte ( $\boxtimes$ ) nebo výběr zrušte.
- Pokračujte, dokud nejsou vybrány všechny položky, které chcete odstranit ( $\vee$ ).

### **Odebrat vybrané položky.** *3*

Stiskněte  $\frac{1}{2}$  ; zobrazí se potvrzovací dialog. Stisknutím  $\circledast$ odstraníte vybrané položky.

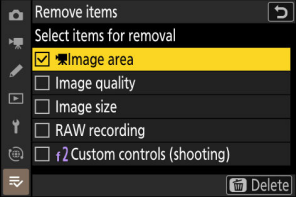

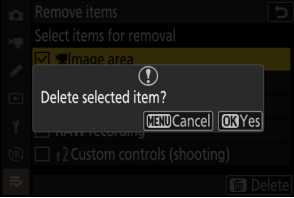

#### D **Odebírání položek v Mé nabídce**

Položky lze také odstranit jejich zvýrazněním v [  $\overline{=}$  MY MENU ] a stisknutím tlačítka  $\overline{w}$  ; zobrazí se potvrzovací dialog. Dalším stisknutím tlačítka m vybranou položku odstraníte.

## **Změna pořadí položek v Mé nabídce**

### **1** Vyberte [ Hodit položky ] v [ ₹ MOJE MENU ].

Zvýrazněte [ **Rank items** ] a stiskněte <sup>(2)</sup>.

### **Vyberte položku.** *2*

Zvýrazněte položku, kterou chcete přesunout, a stiskněte  $\otimes$ .

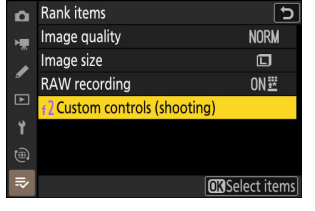

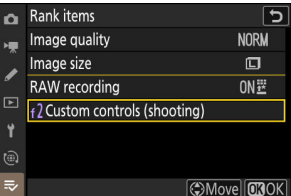

### **Umístěte položku.** *3*

- Stisknutím  $\textcircled{a}$  nebo  $\textcircled{a}$  posuňte položku nahoru nebo dolů v My Menu a stiskněte  $\otimes$  .
- Chcete-li přemístit další položky, opakujte kroky 2–3.

# **4** Návrat do [  $\bar{=}$  MOJE NABÍDKA ].

Stisknutím tlačítka MENU se vraťte do [  $\overline{=}$  **MOJE MENU** ].

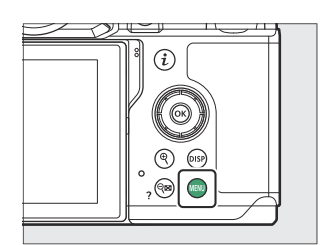

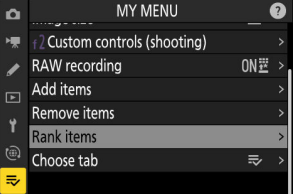

# <span id="page-759-0"></span>Zobrazuje se " POSLEDNÍ NASTAVENÍ<sup>"</sup>

### **1** Vyberte [ Vybrat kartu ] v [  $\bar{ }$  MOJE MENU ].

Zvýrazněte [ **Choose tab** ] a stiskněte <sup>(2)</sup>.

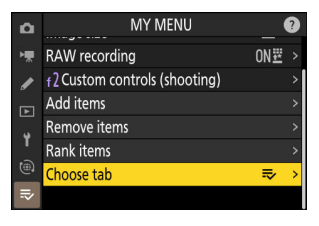

### **Vyberte [** m **POSLEDNÍ NASTAVENÍ ].** *2*

- Zvýrazněte [ m **POSLEDNÍ NASTAVENÍ** ] v nabídce [ **Vybrat kartu** 1 a stiskněte ® .
- Název nabídky se změní z [ **MOJE NABÍDKA** ] na [ **POSLEDNÍ NASTAVENÍ** ] a ikona záložky se změní z <del>⊽</del> na $\overline{m}$ .

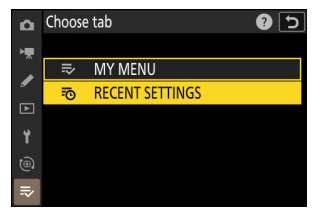

# **Poslední nastavení: Přístup k naposledy použitým nastavením**

Tlačítko MENU → ₹o nastavení

# Jak se položky přidávají do "POSLEDNÍ **NASTAVENÍ "**

Položky nabídky se přidávají do horní části nabídky [ **POSLEDNÍ NASTAVENÍ** ] tak, jak jsou používány. Je uvedeno dvacet naposledy použitých nastavení.

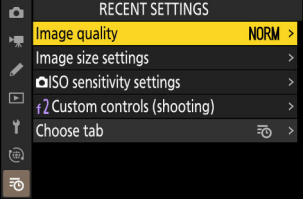

### D **Odebrání položek z nabídky Poslední nastavení**

Chcete-li odstranit položku z nabídky [ POSLEDNÍ NASTAVENÍ ], zvýrazněte ji a stiskněte tlačítko **i** ; zobrazí se potvrzovací dialog. Dalším stisknutím tlačítka m vybranou položku odstraníte.

#### D **Zobrazení Moje menu**

Výběrem nabídky [ **POSLEDNÍ NASTAVENÍ** ] > [ **Vybrat kartu** ] se zobrazí položky zobrazené v kroku 2 "Zobrazení ' POSLEDNÍ NASTAVENÍ '" (□ 760). Zvýrazněte [  $\Rightarrow$  MOJE MENU ] a stisknutím <sup>@</sup> zobrazte Moje menu.

# **Odstraňování problémů**

# **Než se obrátíte na zákaznickou podporu**

Případné problémy s fotoaparátem můžete vyřešit pomocí následujících kroků. Než se obrátíte na prodejce nebo autorizovaný servis Nikon , zkontrolujte tento seznam.

**1 Zkontrolujte seznam běžných problémů.** Běžné problémy a jejich řešení jsou uvedeny v následujících částech:

- $\bullet$  "Problémy a řešení" ( $\Box$  [764](#page-763-0))
- $\bullet$  "Výstrahy a chybové zprávy" ( $\Box$  [776](#page-775-0))

**2 Vypněte fotoaparát a vyjměte baterii, poté počkejte asi minutu, znovu vložte baterii a zapněte fotoaparát.**

D Fotoaparát může po fotografování pokračovat v zápisu dat na paměťovou kartu. Před vyjmutím baterie počkejte alespoň minutu.

**3 Prohledejte webové stránky Nikon .**

Informace o podpoře a odpovědi na často kladené otázky naleznete na webových stránkách pro vaši zemi nebo region ( $\Box$ 32).

Chcete-li stáhnout nejnovější firmware pro váš fotoaparát, navštivte: <https://downloadcenter.nikonimglib.com/>

**4 Obraťte se na autorizovaného servisního zástupce Nikon .**

### D **Obnovení výchozích nastavení**

- V závislosti na aktuálním nastavení mohou být některé položky nabídky a další funkce nedostupné. Chcete-li získat přístup k položkám nabídky, které jsou zašedlé nebo k funkcím, které jsou jinak nedostupné, zkuste obnovit výchozí nastavení pomocí položky [ **Reset all settings** ] v nabídce nastavení.
- Pamatujte však, že budou také resetovány profily bezdrátové sítě, informace o autorských právech a další uživatelem generované položky. Po resetování již nelze obnovit nastavení.

# <span id="page-763-0"></span>**Problémy a řešení**

Níže jsou uvedena řešení některých běžných problémů.

## **Baterie/displej**

#### **● Kamera je zapnutá, ale nereaguje:**

- Počkejte na ukončení nahrávání a dalších operací.
- Pokud problém přetrvává, vypněte fotoaparát.
- Pokud se fotoaparát nevypne, vyjměte a znovu vložte baterii.
- Pokud používáte AC adaptér, odpojte a znovu připojte AC adaptér.
	- Všechna aktuálně zaznamenávaná data budou ztracena. -
	- Data, která již byla zaznamenána, nejsou ovlivněna odstraněním nebo odpojením zdroje napájení.

#### **● Hledáček nebo monitor se nezapne:**

- Změnili jste režim monitoru? Pomocí tlačítka I□I vyberte jiný režim monitoru.
- Omezili jste výběr dostupných režimů monitoru pomocí položky [ **Omezit výběr režimu monitoru** ] v nabídce nastavení? Upravte nastavení podle potřeby.
- Prach, vlákna nebo jiné cizí předměty na očním senzoru mohou bránit jeho normální funkci. Vyčistěte oční senzor ofukovacím balónkem.

#### **● Hledáček je neostrý:**

- Otočením ovladače dioptrické korekce upravte zaostření hledáčku.
- Pokud úprava zaostření hledáčku problém nevyřeší, nastavte režim ostření na **AF-S** a režim AF-area na jednobodové AF. Dále vyberte středový ostřící bod, vyberte vysoce kontrastní objekt a zaostřete pomocí autofokusu. Když je fotoaparát zaostřený, použijte ovladač dioptrické korekce k jasnému zaostření objektu v hledáčku.

#### **● Zobrazení na ovládacím panelu, v hledáčku nebo na monitoru se bez varování vypne:**

Zvolte delší zpoždění pro uživatelské nastavení c3 [ **Power off delay** ].

#### **● Ovládací panel nereaguje a je tmavý:**

Doba odezvy a jas ovládacího panelu se mění v závislosti na teplotě.

#### **● Hledáček nereaguje:**

Obnovovací frekvence displeje může klesnout asi 20 sekund před vypnutím časovače pohotovostního režimu. Dobu, po které automaticky vyprší časovač pohotovostního režimu, lze vybrat pomocí uživatelské funkce c3 [ **Power off delay** ] > [ **Standby timer** ].

# **Střílení**

#### **● Zapnutí fotoaparátu nějakou dobu trvá:**

Pokud paměťová karta obsahuje velké množství souborů nebo složek, bude hledání souborů potřebovat více času.

#### **● Závěrku nelze spustit:**

- Je vložena paměťová karta, a pokud ano, je na ní volné místo?
- Pokud jste vybrali režim **S** po volbě rychlosti závěrky " **Bulb** " nebo " **Time** " v režimu **M** , vyberte jinou rychlost závěrky.
- Je vybráno [ **Release locked** ] pro [ **Slot empty release lock** ] v nabídce nastavení?

#### **● Sériové snímání není k dispozici:**

Sériové snímání nelze použít ve spojení s HDR.

#### **● Fotografie jsou neostré:**

- Je fotoaparát v režimu ručního ostření? Chcete-li aktivovat automatické ostření, vyberte režim ostření **AF-S** , **AF-C** nebo **AF-F** .
- Fotoaparát nemusí být schopen zaostřit, pokud:
	- předmět obsahuje čáry rovnoběžné s dlouhou hranou rámečku, -
	- předmět postrádá kontrast, -
	- objekt v zaostřovacím bodě obsahuje oblasti s ostře kontrastním jasem, -
	- ostřící bod zahrnuje noční bodové osvětlení nebo neonový nápis nebo jiný světelný zdroj, který mění jas,
	- blikání nebo pruhy se objevují pod zářivkovým osvětlením, rtuťovými výpary, sodíkovými výpary nebo podobným osvětlením,
	- je použit křížový (hvězdový) filtr nebo jiný speciální filtr, -
	- objekt se zdá menší než zaostřovací pole, nebo -
	- námětu dominují pravidelné geometrické vzory (např. žaluzie nebo řada oken v mrakodrapu). -
- V režimu ostření **AF-C** může při namáčknutí tlačítka spouště do poloviny zaostřovací bod blikat, což znamená, že fotoaparát již není schopen zaostřit. Operaci ostření lze obnovit uvolněním a opětovným stisknutím tlačítka.

#### **● Pípnutí nezazní:**

- Je v nabídce nastavení vybráno [ **ON** ] pro [ **Tichý režim** ]?
- Když fotoaparát zaostří s **AF-C** vybraným pro režim ostření, nezazní pípnutí.
- Vyberte jinou možnost než [ **Vypnuto** ] pro [ **Zvuky fotoaparátu** ] > [ **Pípnutí zapnuto/ vypnuto** ] v nabídce nastavení.
- V režimu videa nezazní pípnutí.

#### **● Není k dispozici celý rozsah rychlostí závěrky:**

Použití blesku omezuje rozsah dostupných rychlostí závěrky. Rychlost synchronizace blesku lze nastavit na hodnoty <sup>1</sup>/<sub>20</sub>0–<sup>1</sup>/<sub>60</sub> s pomocí uživatelského nastavení e1 [ **Flash sync speed** ]. Při použití blesků, které podporují automatickou vysokorychlostní synchronizaci FP, zvolte [ **1/200 s (Auto FP)** ] pro rychlosti závěrky až ¼000 s.

#### **● Zaostření se nezablokuje při namáčknutí tlačítka spouště do poloviny:**

Když je pro režim ostření vybráno **AF-C**, lze ostření uzamknout stisknutím tlačítka 鮭 (<del>On</del>).

#### **● Výběr zaostřovacího bodu není k dispozici:**

Výběr zaostřovacího bodu není dostupný, když je pro režim AF polí vybráno [ **Auto-area AF** ].

#### **● Fotoaparát je pomalý při záznamu fotografií:**

Je vybráno [ **ON** ] pro [ **Long exposure NR** ] v menu fotografování?

#### **● Zdá se, že fotografie a videa nemají stejnou expozici jako náhled zobrazený na displeji:**

- Účinky změn nastavení, které ovlivňují expozici a barvu, nejsou viditelné na displeji, když je pro uživatelskou funkci d9 [ **Režim zobrazení (foto Lv)** ] vybrána možnost **[ Upravit pro snadné prohlížení** ]. Pokud je pro uživatelskou funkci d9 vybrána možnost [ **Show effects of settings** ] > [ **Only when flash is not used** ], jas displeje se také upraví pro snazší prohlížení (podle [ **Upravit pro snadné prohlížení** ]), když je nasazen blesk a připraven k palbě.
- Mějte na paměti, že změny nastavení [ **Jas monitoru** ] a [ **Jas hledáčku** ] nemají žádný vliv na snímky zaznamenané fotoaparátem.

#### **● V režimu videa se objeví blikání nebo pruhy:**

Vyberte [ **Video flicker reduction** ] v nabídce nahrávání videa a vyberte možnost, která odpovídá frekvenci místního zdroje střídavého proudu.

#### **● Objeví se světlé oblasti nebo pruhy:**

Jasné oblasti nebo pruhy se mohou objevit, pokud je objekt osvětlen blikajícím nápisem, bleskem nebo jiným světelným zdrojem s krátkou dobou trvání.

#### **● Na fotografiích se objevují šmouhy:**

- Jsou na předním nebo zadním prvku objektivu (na straně montáže) šmouhy?
- Nejsou na obrazovém snímači cizí předměty? Proveďte čištění obrazového snímače.

#### **● Obrázky jsou ovlivněny znatelnými duchy nebo světly:**

Na snímcích, které zahrnují slunce nebo jiné jasné zdroje světla, si můžete všimnout duchů nebo záblesků. Tyto efekty lze zmírnit nasazením sluneční clony nebo kompozicí záběrů s jasnými zdroji světla mimo záběr. Můžete také vyzkoušet takové techniky, jako je odstranění filtrů objektivu nebo volba jiné rychlosti závěrky.

#### **●** *Bokeh* **je nepravidelný:**

S krátkými časy závěrky a/nebo rychlými objektivy si můžete všimnout nepravidelností ve tvaru *bokehu* . Efekt lze zmírnit volbou delších časů závěrky a/nebo vyšších clonových čísel.

#### **● Natáčení neočekávaně skončí nebo nezačne:**

- Fotografování se může automaticky ukončit, aby se zabránilo přehřátí fotoaparátu, například pokud:
	- okolní teplota je vysoká, -
	- kamera byla delší dobu používána k nahrávání videí, popř -
	- fotoaparát byl delší dobu používán v režimech sériového snímání.
- Pokud nelze pořídit snímky, protože je fotoaparát zahřátý, vypněte jej a počkejte, až vychladne, než se pokusíte znovu pořídit snímky. Pamatujte, že fotoaparát může být na dotek teplý, ale to neznamená poruchu.

#### **● Během fotografování se na displeji objevují artefakty:**

- Chcete-li snížit šum, upravte nastavení, jako je citlivost ISO, rychlost závěrky nebo Active D-Lighting.
- Při vysokých citlivostech ISO může být šum znatelnější při dlouhých expozicích nebo na snímcích pořízených při zvýšené teplotě fotoaparátu.
- Náhodně rozmístěné jasné pixely, mlha nebo světlé body mohou vznikat v důsledku zvýšení teploty vnitřních obvodů fotoaparátu. Pokud fotoaparát nepoužíváte, vypněte jej.
- Pokud během fotografování stisknete tlačítko & pro přiblížení pohledu přes objektiv, mohou se objevit náhodně rozmístěné jasné pixely, mlha, čáry nebo neočekávané barvy.
- Pamatujte, že rozložení šumu na displeji se může lišit od rozložení na výsledném obrázku.
- Tento problém lze někdy vyřešit kontrolou a optimalizací obrazového snímače. Proveďte mapování pixelů pomocí [ **Pixel mapping** ] v nabídce nastavení.

#### **● Fotoaparát nemůže změřit hodnotu pro přednastavené manuální vyvážení bílé:**

Objekt je příliš tmavý nebo příliš světlý.

**● Některé snímky nelze vybrat jako zdroje pro přednastavené manuální vyvážení bílé:**

Snímky vytvořené fotoaparáty jiných typů nemohou sloužit jako zdroje pro přednastavené manuální vyvážení bílé.

- **Bracketing vyvážení bílé (WB) není k dispozici:**
	- Bracketing vyvážení bílé není k dispozici, pokud je pro kvalitu obrazu vybrána možnost NEF ( RAW ) nebo RAW + JPEG / HEIF.
	- Bracketing vyvážení bílé nelze použít v režimech vícenásobné expozice a překrytí HDR.

#### **● Efekty [ Set Picture Control ] se liší snímek od snímku:**

[ **Auto** ] je vybráno pro [ **Set Picture Control** ] nebo jako základ pro vlastní Picture Control vytvořené pomocí [ **Manage Picture Control** ], nebo je vybráno [ **A** ] (auto) pro [ **Quick sharp** ], [ **Contrast** ] nebo [ **Saturation** ]. Chcete-li dosáhnout konzistentních výsledků u série fotografií, zvolte jiné nastavení než [ **A** ] (auto).

#### **● Volbu vybranou pro měření nelze změnit:**

Volbu vybranou pro měření nelze během blokování expozice změnit.

#### **● Kompenzace expozice není k dispozici:**

Změny kompenzace expozice v režimu **M** se vztahují pouze na indikaci expozice a nemají žádný vliv na rychlost závěrky ani clonu.

#### **● Při dlouhých expozicích se objevuje nerovnoměrné stínování:**

U dlouhých expozic pořízených s časy závěrky " **Bulb** " nebo " **Time** " se může objevit nerovnoměrné stínování. Tento efekt lze zmírnit výběrem [ **ON** ] pro [ **Long exposure NR** ] v menu fotografování.

#### **● Pomocné světlo AF se nerozsvítí:**

- Je vybráno [ **OFF** ] pro uživatelskou funkci a11 [ **Built-in AF-assist lluminator** ]?
- Iluminátor nesvítí v režimu videa.
- Iluminátor se nerozsvítí, když je pro režim ostření vybráno **AF‑C** nebo **MF** .

#### **● U videí se nezaznamenává zvuk:**

- Je vybráno [ **Mikrofon vypnutý** ] pro [ **Citlivost mikrofonu** ] v nabídce nahrávání videa?
- Bylo video nahráno s volbou [ **Citlivost mikrofonu** ] > [ **Ručně** ] v nabídce nahrávání videa a byla vybrána nízká citlivost?

# **Přehrávání**

#### **● Snímky NEF ( RAW ) nejsou při přehrávání viditelné:**

Fotoaparát zobrazuje pouze kopie JPEG nebo HEIF snímků pořízených s [ **RAW + JPEG /HEIF jemný**  $\star$  ], [ **RAW + JPEG / HEIF jemný** ], [ **RAW + JPEG / HEIF normální**  $\star$  **], [ RAW + JPEG / HEIF normální** ] , [ **RAW + JPEG / HEIF základní**  $\star$  ] nebo [ **RAW + JPEG / HEIF základní** ] vybrané pro [ **Kvalita obrazu** ].

#### **● Snímky pořízené jinými fotoaparáty se nezobrazují:**

Snímky zaznamenané jinými typy fotoaparátů se nemusí zobrazovat správně.

#### **● Při přehrávání nejsou vidět všechny fotografie:**

Vyberte [ **Vše** ] pro [ **Složka přehrávání** ] v nabídce přehrávání.

#### **• Fotografie s orientací "na výšku" (na výšku) se zobrazují v orientaci "na šířku" (na šířku):**

- Je vybráno [ **OFF** ] pro [ **Auto-rotate images** ] v menu přehrávání?
- Automatické otáčení snímku není dostupné během prohlížení snímku.
- Orientace fotoaparátu nemusí být správně zaznamenána na fotografiích pořízených fotoaparátem směřujícím nahoru nebo dolů.

#### **● Obrázky HLG (HEIF) se nezobrazují správně:**

Snímky pořízené s [ **HLG** ] vybraným pro [ **Tone mode** ] se nemusí zobrazovat správně při prohlížení na jiných zařízeních (například při přímém výstupu na jiná zařízení nebo při otevření v počítači po nahrání). Prohlédněte si obrázky na počítači nebo jiném zařízení kompatibilním s HLG. Další informace o prohlížení obrázků HLG na počítači naleznete na následující webové stránce: [https://onlinemanual.nikonimglib.com/notice/hlg\\_setting\\_guide/en/](https://onlinemanual.nikonimglib.com/notice/hlg_setting_guide/en/)

#### **● Snímky nelze smazat:**

Jsou snímky chráněny?

#### **● Snímky nelze retušovat:**

- Snímky nelze tímto fotoaparátem dále upravovat.
- Na paměťové kartě není dostatek místa pro záznam retušované kopie.

#### **• Fotoaparát zobrazí zprávu "Složka neobsahuje žádné obrázky":**

Vyberte [ **Vše** ] pro [ **Složka přehrávání** ] v nabídce přehrávání.

#### **● Snímky NEF ( RAW ) nelze vytisknout:**

- Vytiskněte kopie snímků JPEG nebo HEIF vytvořené pomocí nástrojů, jako jsou položky [ **Zpracování RAW (aktuální snímek)** ] nebo [ **Zpracování RAW (více snímků)** ] dostupné prostřednictvím [ **Retušování** ] v nabídce přehrávání  $\boldsymbol{i}$ .
- Zkopírujte snímky do počítače a vytiskněte je pomocí NX Studio nebo jiného softwaru, který podporuje formát NEF ( RAW ).

#### **● Obrázky se nezobrazují na zařízeních HDMI :**

Ujistěte se, že je kabel HDMI správně připojen.

#### **● Výstup na zařízení HDMI nefunguje podle očekávání:**

- Ujistěte se, že je kabel HDMI správně připojen.
- Fotografie pořízené s [ **HLG** ] vybraným pro [ **Tone mode** ] se nemusí správně zobrazit na zařízeních, která nejsou kompatibilní s HLG.
- Videa se nemusí zobrazovat správně, když je prohlížíte s volbou [ **ON** ] pro [ **External rec. cntrl ( HDMI )** ] v nabídce nahrávání videa.
- Snímky se mohou zobrazovat správně, pokud obnovíte výchozí nastavení pomocí položky [ **Reset all settings** ] v nabídce nastavení.

#### **● Možnost Image Dust Off v NX Studio nemá požadovaný efekt:**

Čištění obrazového snímače změní polohu prachu na obrazovém snímači a nebude mít požadovaný účinek, pokud:

- Referenční data Image Dust Off zaznamenaná po vyčištění obrazového snímače se použijí u fotografií pořízených před čištěním obrazového snímače, popř
- Referenční data funkce Image Dust Off zaznamenaná před čištěním obrazového snímače se použijí u fotografií pořízených po čištění obrazového snímače.

#### **● Efekty [ Set Picture Control ], [ Set Picture Control (HLG) ], [ Active D-Lighting ] nebo [ Vinětace ] nejsou viditelné:**

V případě snímků NEF ( RAW ) lze efekty zobrazit pouze pomocí softwaru Nikon . Prohlížejte snímky NEF ( RAW ) pomocí NX Studio .

#### **● Snímky nelze zkopírovat do počítače:**

V závislosti na operačním systému nemusí být možné odesílat snímky, když je fotoaparát připojen k počítači. Zkopírujte snímky z paměťové karty do počítače pomocí čtečky karet nebo jiného zařízení.

# **Bluetooth a Wi-Fi (bezdrátové sítě)**

- **● Chytrá zařízení nezobrazují SSID fotoaparátu (název sítě):**
	- Přejděte do nabídky sítě a potvrďte, že je vybráno [ **VYP** ] pro [ **Režim letadla** ] a že je vybráno [ **ZAPNUTO** ] pro [ **Připojit k chytrému zařízení** ] > [ **Párování ( Bluetooth )** ] > [ **Připojení Bluetooth** ].
	- Zkontrolujte, zda je v nabídce sítě povolena možnost [ **Připojit k chytrému zařízení** ] > [ **Připojení Wi-Fi** ].
	- Zkuste na chytrém zařízení deaktivovat a znovu povolit funkce bezdrátové sítě.

#### **● Fotoaparát se nemůže připojit k tiskárnám a jiným bezdrátovým zařízením:**

Fotoaparát nemůže navázat bezdrátové spojení s jinými zařízeními, než jsou chytré telefony, tablety, počítače a dálkové ovladače ML‑L7.

#### **● Snímky nelze nahrát do chytrých zařízení pomocí automatického nahrávání:**

- Pokud je vybráno [ **Popředí** ] pro [ **Auto link** ] > [ **Link mode** ] v aplikaci SnapBridge Pokud je aplikace SnapBridge spuštěna na pozadí, nebudou obrázky automaticky nahrány do chytrého zařízení. Obrázky budou odeslány pouze tehdy, když je na chytrém zařízení zobrazena aplikace SnapBridge (běžící v popředí).
- Zkontrolujte, zda je fotoaparát spárován s chytrým zařízením.
- Zkontrolujte, zda jsou fotoaparát a chytré zařízení nakonfigurovány pro připojení přes Bluetooth .
- Používání fotoaparátu k takovým účelům, jako je prohlížení videí nebo retušování obrázků, může přerušit odesílání obrázků o velikosti 8 megapixelů prostřednictvím aplikace SnapBridge . Zkuste to znovu po ukončení probíhající úlohy na fotoaparátu.

#### **● Kamera nemůže stáhnout data o poloze z chytrého zařízení:**

- Fotoaparát nemusí být schopen stáhnout nebo zobrazit údaje o poloze z chytrých zařízení v závislosti na verzi operačního systému a/nebo použité aplikaci SnapBridge .
- **Pokud je vybráno [ Popředí** ] pro [ Auto link ] > [ Link mode ] v aplikaci SnapBridge<sup>-</sup>] nebudou data o poloze stažena do fotoaparátu. Místo toho budou po nahrání do chytrého zařízení vloženy do fotografií.

# **Smíšený**

#### **● Datum záznamu není správné:**

Jsou správně nastaveny hodiny fotoaparátu? Hodiny jsou méně přesné než většina hodinek a domácích hodin; pravidelně jej kontrolujte oproti přesnějším hodinkám a podle potřeby resetujte.

#### **● Položky nabídky nelze vybrat:**

Některé položky nejsou při určitých kombinacích nastavení dostupné.

- **[ Možnosti bezdrátového dálkového ovládání (ML-L7) ] nelze vybrat v nabídce sítě nebo fotoaparát nelze spárovat s dálkovým ovládáním pomocí [ Možnosti bezdrátového dálkového ovládání (ML-L7) ] > [ Uložit bezdrátový dálkový ovladač ].**
	- Zkontrolujte, zda je baterie fotoaparátu nabitá.
	- Ujistěte se, že je v nabídce sítě vybrána možnost [ **OFF** ] pro položku [ **Airplane mode** ].
	- Ujistěte se, že je v nabídce sítě vybráno [ **MTP/PTP** ] pro [ **USB** ].
	- Dálkové ovládání nelze používat, když je fotoaparát připojen k jinému zařízení přes USB , Bluetooth nebo Wi-Fi . Ukončete připojení.

#### **● Kamera nereaguje na dálkové ovládání:**

- Kamera a dálkový ovladač ML‑L7 nejsou připojeny. Pro připojení stiskněte tlačítko napájení na dálkovém ovladači. Pokud se na displeji fotografování nezobrazí i, spárujte znovu fotoaparát a dálkový ovladač ( Q [823](#page-822-0) ).
- Ujistěte se, že je vybráno [ **ZAPNUTO** ] pro [ **Bezdrátové vzdálené připojení (ML‑L7) možnosti** ] > [ **Bezdrátové vzdálené připojení (ML‑L7)** ] v nabídce sítě.
- Ujistěte se, že je v nabídce sítě vybráno [ **MTP/PTP** ] pro [ **USB** ].
- Ujistěte se, že je v nabídce sítě vybrána možnost [ **OFF** ] pro položku [ **Airplane mode** ].
- Dálkové ovládání nelze používat, když je fotoaparát připojen k jinému zařízení přes USB , Bluetooth nebo Wi-Fi . Ukončete připojení.
- Pokud ukončíte připojení k dálkovému ovladači připojením k počítači nebo chytrému zařízení, lze připojení obnovit výběrem [ **ZAPNUTO** ] u [ **Možnosti bezdrátového dálkového ovládání (ML‑L7)** ] > [ **Bezdrátové vzdálené připojení (ML‑L7 )** ] v nabídce sítě.

# <span id="page-775-0"></span>**Upozornění a chybové zprávy**

Tato část obsahuje seznam výstrah a chybových zpráv, které se zobrazují na displeji fotoaparátu.

## **Upozornění**

Na displeji fotoaparátu se zobrazí následující upozornění:

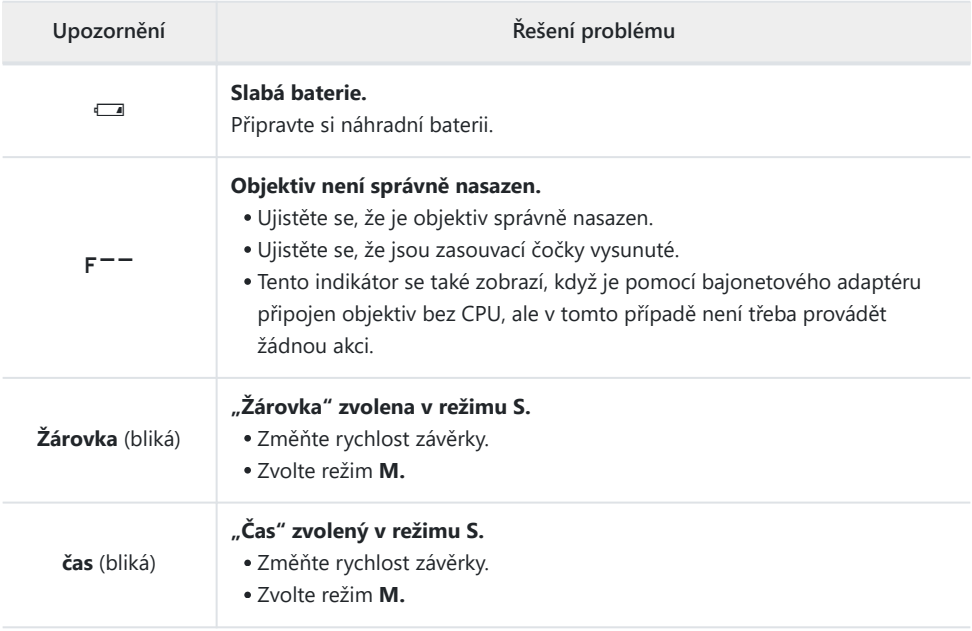

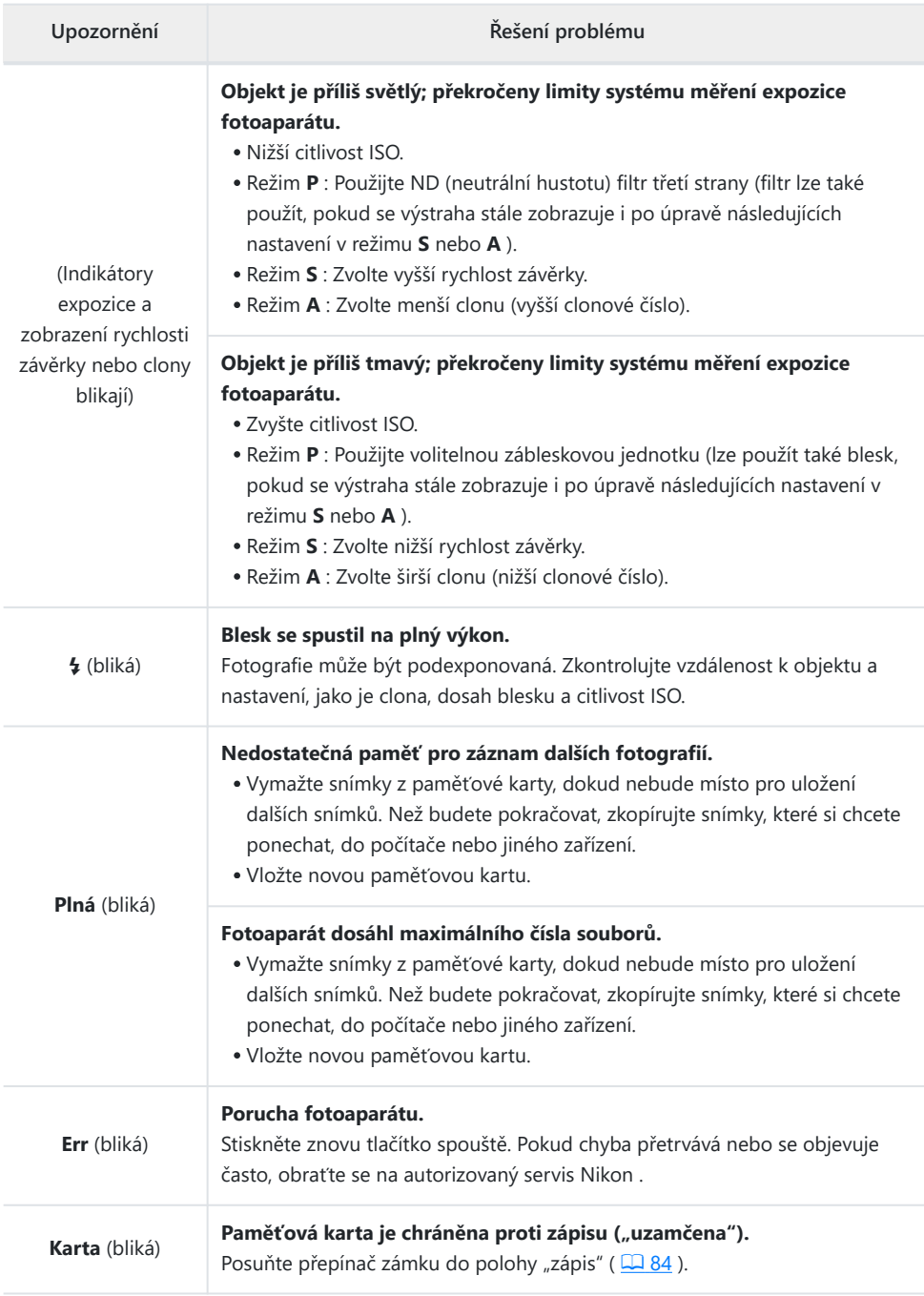

# **Chybové zprávy**

Na displeji fotoaparátu se mohou objevit následující chybové zprávy:

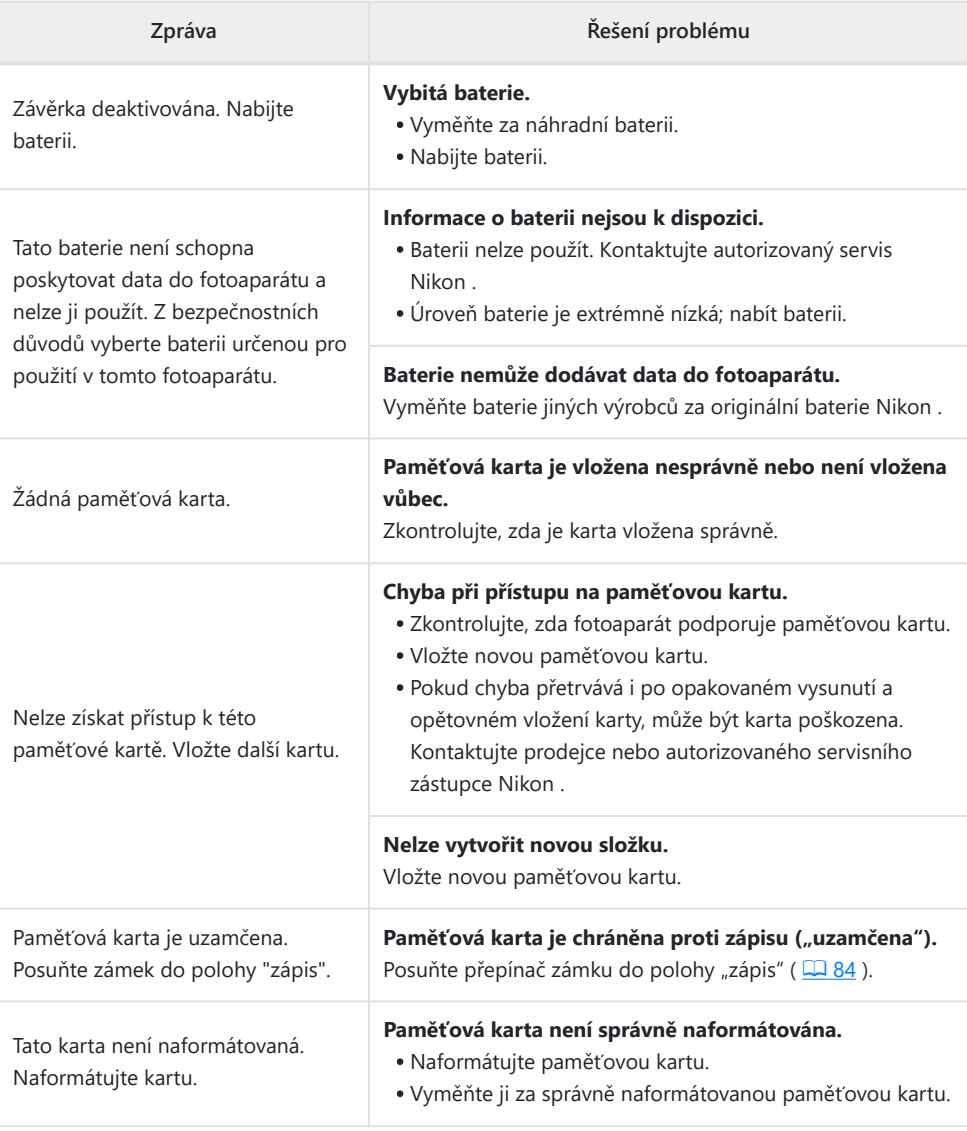

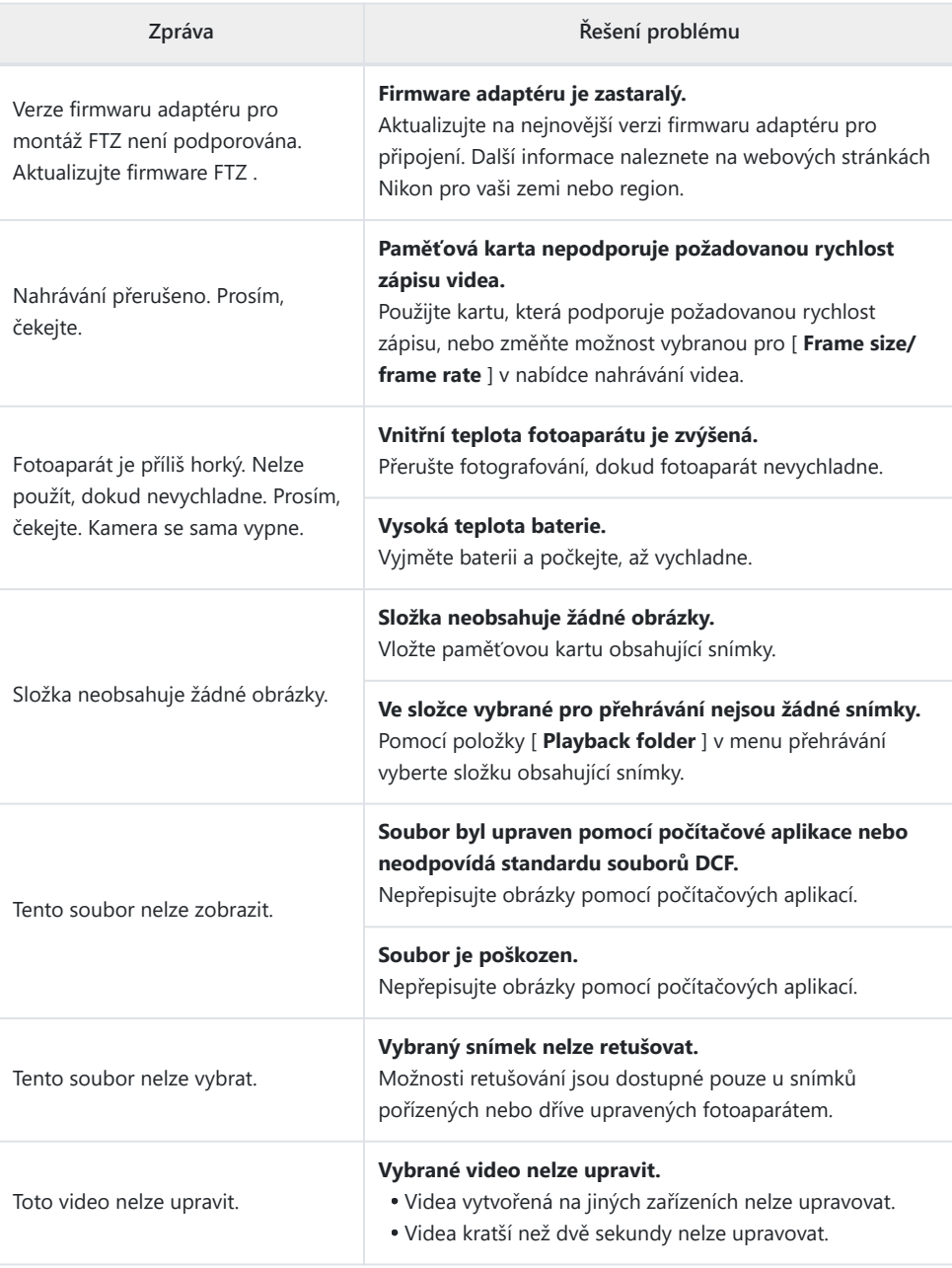

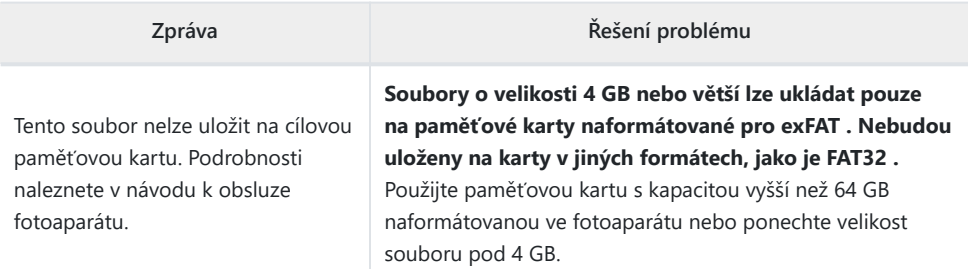

# **Technické poznámky**

# **Kompatibilní objektivy a příslušenství**

Fotoaparát lze použít se všemi objektivy s bajonetem Z.

### NIKKOR Z 24-70mm f/4 S

Potvrďte, že název objektivu obsahuje "NIKKOR Z".

- Nezapomeňte aktualizovat na nejnovější verze firmwaru fotoaparátu a objektivu. U dřívějších verzí nemusí být některé funkce dostupné nebo fotoaparát nemusí správně detekovat objektiv. Nejnovější firmware je k dispozici na webu Nikon Download Center.
- Další informace o objektivech naleznete v dokumentaci k objektivu dostupné na webu Nikon Download Center.

#### **Tip: Kompatibilní objektivy s bajonetem F**

Objektivy s bajonetem F lze namontovat na fotoaparáty s bajonetem Z pomocí adaptéru bajonetu FTZ II / FTZ .

Některé funkce nemusí být dostupné v závislosti na použitém objektivu.

Informace o objektivech s bajonetem F, které lze použít s fotoaparáty s bajonetem Z, a o všech omezeních, která mohou platit, naleznete v *části Kompatibilní objektivy s bajonetem F* s. *Kompatibilní objektivy s bajonetem F* jsou k dispozici na webu Nikon Download Center.

<https://downloadcenter.nikonimglib.com/>

# **Displeje fotoaparátu**

Displeje zobrazují informace o aktuálním nastavení. Občas se mohou zobrazit další ikony nebo varování, například při změně nastavení.

## **Obrazovka**

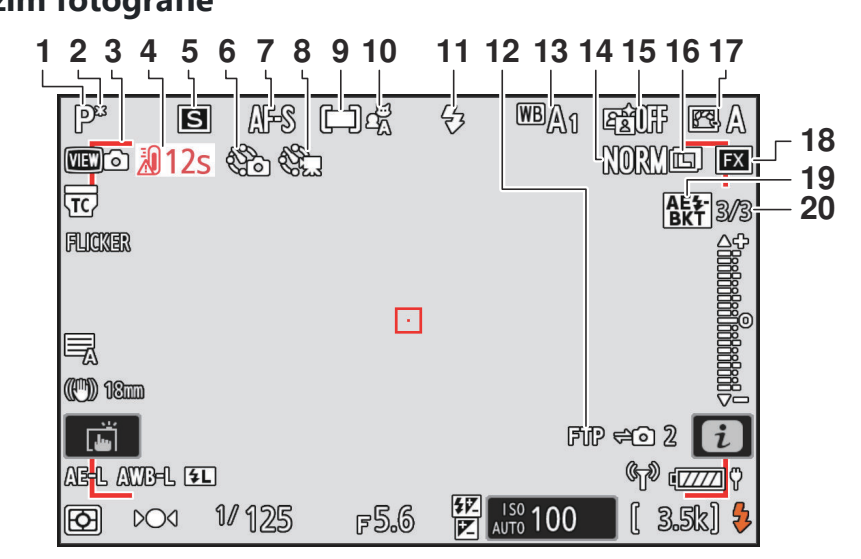

**Režim fotografie**

- **1** Režim fotografování (**Q 130**)
- **2** Flexibilní indikátor programu ( $\boxed{131}$  $\boxed{131}$  $\boxed{131}$ )
- Indikátor rozostřeného záběru **3** (automatický AF; 4 94)
- 4 Upozornění na teplotu (**Q [692](#page-691-0)**)
- **5** Režim uvolnění ( $\frac{\Box \Box 144}{\Box 144}$  $\frac{\Box \Box 144}{\Box 144}$  $\frac{\Box \Box 144}{\Box 144}$ )
- **6** Indikátor intervalového fotografování  $(D450)$  $(D450)$  $(D450)$ 
	- ikona  $\odot$  ( $\Box$ 93) Indikátor "Žádná paměťová karta"  $(\frac{1081}{107785})$  $(\frac{1081}{107785})$  $(\frac{1081}{107785})$
- **7** Režim ostření ( $\frac{\Box \Box 113}{\Box 1}$  $\frac{\Box \Box 113}{\Box 1}$  $\frac{\Box \Box 113}{\Box 1}$ )
- **8** Indikátor časosběrného videa ( $\boxed{12461}$  $\boxed{12461}$  $\boxed{12461}$ )
- **9** Režim oblasti AF ( $\frac{\Box \Box 115}{\Box 0}$ )
- 10 Detekce předmětu (**Q 119**)
- **11** Režim blesku ( $\Box$  359)
- **12** Stav připojení FTP (**Q** 316)
- **13** Vyvážení bílé ( $\frac{\Box 156}{\Box 156}$  $\frac{\Box 156}{\Box 156}$  $\frac{\Box 156}{\Box 156}$ )
- **14** Kvalita obrazu ( $\boxed{109}$  $\boxed{109}$  $\boxed{109}$ )
- **15** Active D-Lighting ( $\boxed{1401}$ )
- 16 Velikost obrázku (**<u>A [111](#page-110-0)</u>)**
- **17** Picture Control ( $\frac{\Box Q}{\Box 175}$  $\frac{\Box Q}{\Box 175}$  $\frac{\Box Q}{\Box 175}$ )

**18** Oblast obrazu ( $\frac{\Box 107}{\Box 107}$  $\frac{\Box 107}{\Box 107}$  $\frac{\Box 107}{\Box 107}$ )

19 Indikátor expozice a zábleskového bracketingu ( $\Box$  [426](#page-425-0)) Indikátor stupňování vyvážení bílé  $(D431)$  $(D431)$  $(D431)$ Indikátor bracketingu ADL (2 434) Indikátor HDR (2[447](#page-446-0)) Indikátor vícenásobné expozice (2 440) Indikátor posunu pixelů (CQ 480) Počet snímků v sekvenci expozice a **20** zábleskového bracketingu (2 [426](#page-425-0)) Počet snímků v sekvenci bracketingu vyvážení bílé ( 2[431](#page-430-0)) Počet snímků v ADL bracketing sekvenci  $(D434)$  $(D434)$  $(D434)$ Síla HDR  $(\Box 447)$  $(\Box 447)$  $(\Box 447)$ Počet snímků při vícenásobné expozici  $(\Box 440)$  $(\Box 440)$  $(\Box 440)$ 

Zachycení před vydáním (2 [558](#page-557-0)) Počet snímků v sekvenci posunu pixelů  $(\Box 480)$  $(\Box 480)$  $(\Box 480)$ 

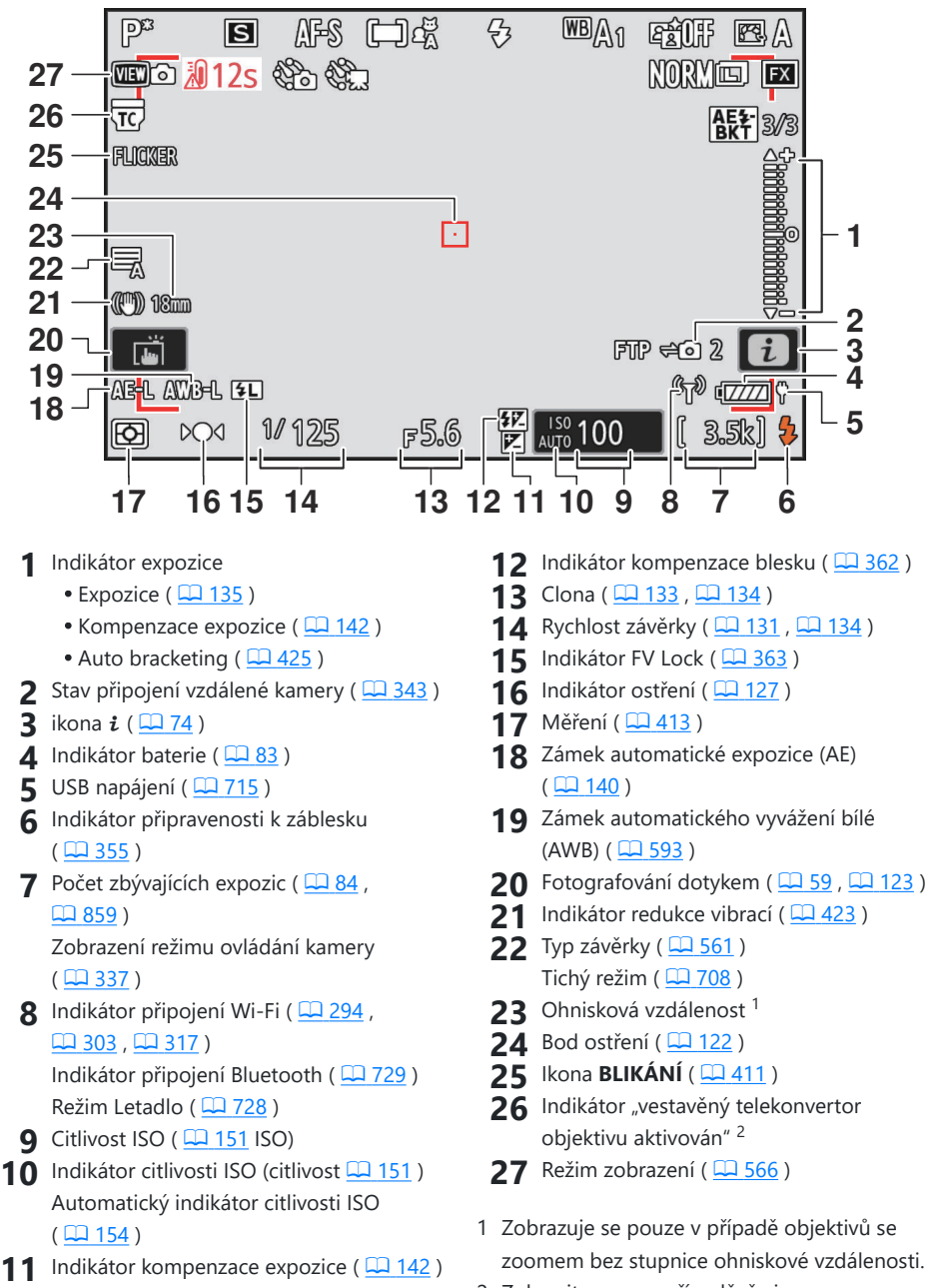

<sup>2</sup> Zobrazit pouze v případě, že je nasazen objektiv NIKKOR Z s vestavěným telekonvertorem a telekonvertor je aktivní.

### <span id="page-784-0"></span>**V** Upozornění na teplotu

- Pokud se teplota kamery zvýší, zobrazí se upozornění na teplotu a odpočítávací časovač. Když časovač dosáhne nuly, displej snímání se vypne.
- Teplotu, při které se spustí odpočítávací časovač, lze vybrat z možností [ **Standardní** ] a [ **Vysoká** ] pomocí [ **Automatické vypnutí teploty** ] v nabídce nastavení.
- Po dosažení třicetisekundové značky se časovač změní na červenou. V některých případech se může časovač zobrazit ihned po zapnutí fotoaparátu.

### D **Upozornění na vysokou teplotu**

Pokud se zobrazí varování o vysoké teplotě, před manipulací s fotoaparátem, baterií nebo paměťovými kartami počkejte, až fotoaparát vychladne a varování nezmizí z displeje.

#### **V** Není vložena paměťová karta

Není-li vložena žádná paměťová karta, zobrazí se na displeji fotografování indikátor "žádná paměťová karta" a [ **–E–** ].

#### **Informační displej**

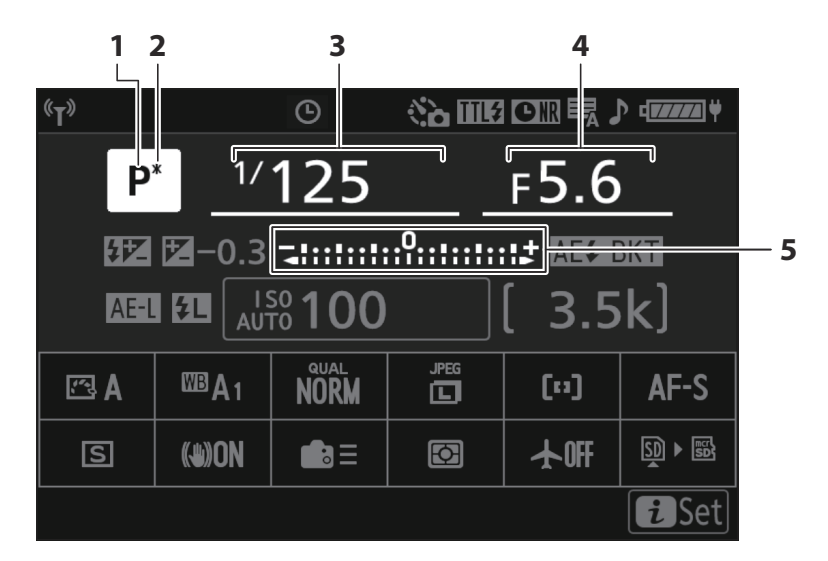

- **1** Režim fotografování (**Q 130**)
- **2** Flexibilní indikátor programu ( $\boxed{131}$  $\boxed{131}$  $\boxed{131}$ )
- **3** Rychlost závěrky ( $\boxed{11 131}$ ,  $\boxed{11 134}$  $\boxed{11 134}$  $\boxed{11 134}$ )
- **4** Clona ( $\boxed{133}$ ,  $\boxed{134}$ )
- 5 Indikátor expozice
	- $\bullet$  Expozice ( $\Box$  [135](#page-134-0))
	- Kompenzace expozice ( $\Box$  [142](#page-141-0))
	- $\bullet$  Auto bracketing ( $\Box$  [425](#page-424-0))

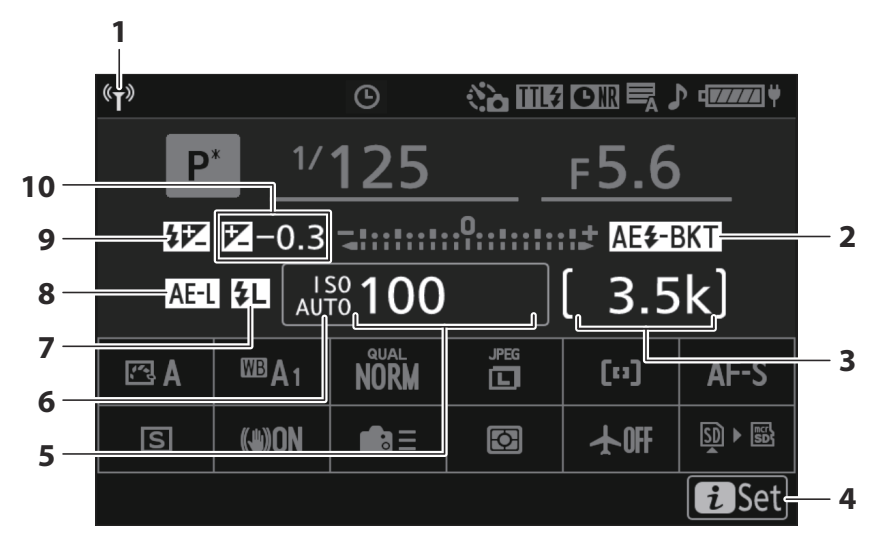

**1** Indikátor připojení Wi-Fi (2[294](#page-293-0),  $\Box$  303,  $\Box$  317) Indikátor připojení Bluetooth (2[729](#page-728-0))

2 Indikátor expozice a zábleskového bracketingu ( $\Box$  [426](#page-425-0)) Indikátor stupňování vyvážení bílé  $(D431)$ Indikátor bracketingu ADL (2244) Indikátor HDR ( Q [447](#page-446-0)) Indikátor vícenásobné expozice ( $\Box$  [440](#page-439-0)) Indikátor posunu pixelů (  $\Box$  480)

**3** Počet zbývajících expozic ( $\Box$ 84,  $(1.859)$ Zobrazení režimu ovládání kamery  $(D 337)$ 

- **4** ikona  $\mathbf{i}$  ( $\frac{\square \square \space 74}{\square}$ )
- **5** Citlivost ISO ( $\boxed{12151}$  $\boxed{12151}$  $\boxed{12151}$  ISO)
- **6** Indikátor citlivosti ISO (citlivost **Q** [151](#page-150-0)) Automatický indikátor citlivosti ISO  $(D 154)$  $(D 154)$  $(D 154)$
- **7** Indikátor FV Lock ( $\Box$  [363](#page-362-0))
- Zámek automatické expozice (AE) **8**  $(D 140)$  $(D 140)$  $(D 140)$
- **9** Indikátor kompenzace blesku ( $\Box$  362)
- 10 Indikátor kompenzace expozice (**Q** 142) Hodnota kompenzace expozice ( $\Box$  [142](#page-141-0))

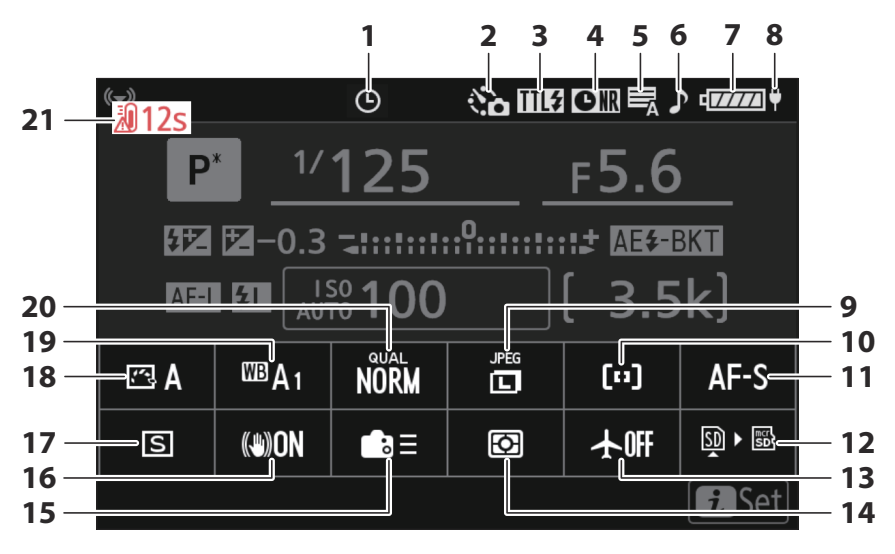

- **1** ikona  $\Theta$  ( $\frac{\Box \Box 93}{\Box 93}$ )
- 2 Indikátor intervalového fotografování  $(D450)$

Indikátor časosběrného videa ( 2 [461](#page-460-0))

- **3** Režim ovládání blesku (**Q** 358) Tichý režim ( $\Box$  [708](#page-707-0))
- 4 Indikátor redukce šumu při dlouhé expozici ( $\Box$  [403](#page-402-0))
- **5** Typ závěrky ( $\frac{\Box \Box 561}{\Box 0}$ )
- **6** Indikátor "pípnutí" ( $\boxed{12707}$  $\boxed{12707}$  $\boxed{12707}$ )
- **7** Indikátor baterie ( $\frac{\square 83}{\square 83}$ )
- **8** USB napájení ( $\frac{\Box 715}{\Box 715}$  $\frac{\Box 715}{\Box 715}$  $\frac{\Box 715}{\Box 715}$ )
- **9** Velikost obrázku ( $\boxed{111}$  $\boxed{111}$  $\boxed{111}$ )
- 10 Režim oblasti AF/detekce objektu
	- $(\frac{\text{m}}{115}, \frac{\text{m}}{119})$  $(\frac{\text{m}}{115}, \frac{\text{m}}{119})$  $(\frac{\text{m}}{115}, \frac{\text{m}}{119})$
- **11** Režim ostření ( $\frac{\Box 113}{\Box 113}$  $\frac{\Box 113}{\Box 113}$  $\frac{\Box 113}{\Box 113}$ )
- 12 Zobrazit informace o paměťové kartě  $(D 591)$  $(D 591)$  $(D 591)$
- **13** Režim Letadlo ( $\frac{\Box 728}{\Box 728}$  $\frac{\Box 728}{\Box 728}$  $\frac{\Box 728}{\Box 728}$ )
- **14** Měření ( $\frac{\Box 413}{\Box 413}$  $\frac{\Box 413}{\Box 413}$  $\frac{\Box 413}{\Box 413}$ )
- 15 Vlastní ovládací prvky (snímání) (**Q** [593](#page-592-0))
- **16** Redukce vibrací ( $\Box$  [423](#page-422-0))
- **17** Režim uvolnění ( $\Box$  [144](#page-143-0))
- **18** Picture Control ( $\frac{\Box 175}{\Box 175}$  $\frac{\Box 175}{\Box 175}$  $\frac{\Box 175}{\Box 175}$ )
- **19** Vyvážení bílé ( $\frac{\Box \Box 156}{\Box 0}$  $\frac{\Box \Box 156}{\Box 0}$  $\frac{\Box \Box 156}{\Box 0}$ )
- **20** Kvalita obrazu ( $\boxed{11109}$ )
- **21** Upozornění na teplotu ( $\Box$  [692](#page-691-0))

## **Režim videa**

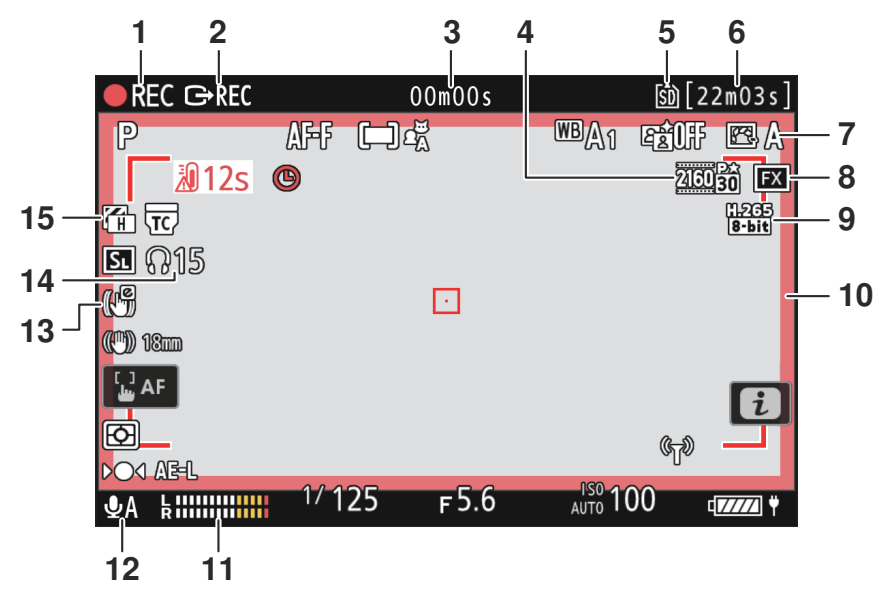

- 1 Indikátor nahrávání Indikátor "Žádné video" (2 101)
- 2 Ovládání externího nahrávání (**Q 282**)
- Délka natočeného záznamu **3** Časový kód ( $\Box$  521)
- **4** Velikost snímku a frekvence ( $\Box$  [188](#page-187-0) )
- **5** Destinace ( $\frac{\Box 491}{\Box 491}$  $\frac{\Box 491}{\Box 491}$  $\frac{\Box 491}{\Box 491}$ )
- Dostupná doba nahrávání **6**
- **7** Picture Control ( $\frac{\Box \Box 175}{\Box 175}$  $\frac{\Box \Box 175}{\Box 175}$  $\frac{\Box \Box 175}{\Box 175}$ ) Tónový režim (D [187](#page-186-0))
- **8** Oblast obrazu ( $\frac{\Box 191}{\Box 191}$  $\frac{\Box 191}{\Box 191}$  $\frac{\Box 191}{\Box 191}$ )
- **9** Typ souboru videa ( $\boxed{12186}$  $\boxed{12186}$  $\boxed{12186}$ )
- Indikátor nahrávání (červený rámeček; **10**  $\Box 652$ )
- **11** Úroveň zvuku ( $\frac{\Box 1}{\Box 515}$ )
- **12** Citlivost mikrofonu ( $\boxed{12, 515}$  $\boxed{12, 515}$  $\boxed{12, 515}$ )
- **13** Elektronický indikátor VR (**Q** [514](#page-513-0))
- 14 Hlasitost sluchátek (**Q** [520](#page-519-0))
- **15** Vzor Zebra ( $\Box$  [644](#page-643-0))

## **Hledáček**

#### **Režim fotografie** B

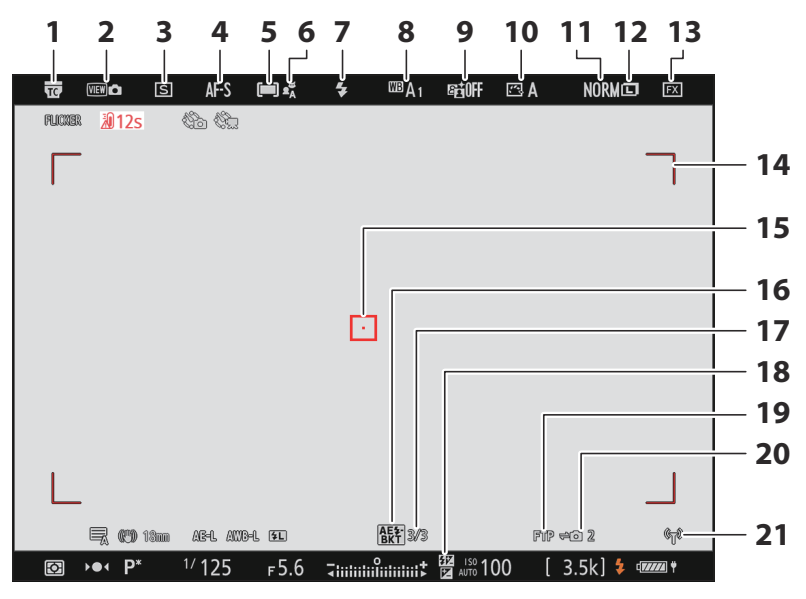

- 1 Indikátor "vestavěný telekonvertor objektivu aktivován".
- **2** Režim zobrazení ( $\frac{\Box 1}{\Box 566}$  $\frac{\Box 1}{\Box 566}$  $\frac{\Box 1}{\Box 566}$ )
- **3** Režim uvolnění ( $\frac{\Box \Box 144}{\Box 144}$  $\frac{\Box \Box 144}{\Box 144}$  $\frac{\Box \Box 144}{\Box 144}$ )
- **4** Režim ostření ( $\frac{\Box \Box \ 113}{\Box}$  $\frac{\Box \Box \ 113}{\Box}$  $\frac{\Box \Box \ 113}{\Box}$ )
- **5** Režim oblasti AF ( $\frac{\Box \Box 115}{\Box 0}$ )
- **6** Detekce předmětu (**Q 119**)
- **7** Režim blesku ( $\boxed{1, 359}$ )
- **8** Vyvážení bílé (**Q** 156)
- **9** Active D-Lighting ( $\boxed{12401}$  $\boxed{12401}$  $\boxed{12401}$ )
- **10** Picture Control ( $\frac{\Box 1 175}{\Box 175}$  $\frac{\Box 1 175}{\Box 175}$  $\frac{\Box 1 175}{\Box 175}$ )
- **11** Kvalita obrazu ( $\boxed{11109}$  $\boxed{11109}$  $\boxed{11109}$ )
- 12 Velikost obrázku (**<u>Q [111](#page-110-0)</u>)**
- **13** Oblast obrazu ( $\frac{\Box 107}{\Box 107}$  $\frac{\Box 107}{\Box 107}$  $\frac{\Box 107}{\Box 107}$ )
- Indikátor rozostřeného záběru **14** (automatický AF;  $\Box$  94)
- **15** Bod ostření ( $\Box$  [122](#page-121-0))
- **16** Indikátor expozice a zábleskového bracketingu ( $\Box$  [426](#page-425-0)) Indikátor stupňování vyvážení bílé  $(\Box 431)$ Indikátor bracketingu ADL (2 434) Indikátor HDR ( $\Box$  [447](#page-446-0)) Indikátor vícenásobné expozice ( $\Box$  [440](#page-439-0)) Indikátor posunu pixelů (2 480)
- Počet snímků v sekvenci expozice a **17** zábleskového bracketingu ( $\Box$  [426](#page-425-0)) Počet snímků v sekvenci bracketingu vyvážení bílé ( 2[431](#page-430-0)) Počet snímků v ADL bracketing sekvenci  $(D434)$  $(D434)$  $(D434)$ Síla HDR  $(\Box 447)$  $(\Box 447)$  $(\Box 447)$ Počet snímků při vícenásobné expozici  $(D440)$  $(D440)$  $(D440)$ Zachycení před vydáním (2 [558](#page-557-0)) Počet snímků v sekvenci posunu pixelů  $(D480)$  $(D480)$  $(D480)$ **18** Indikátor kompenzace blesku ( $\Box$  362)
- **19** Stav připojení FTP (**Q** 316)
- **20** Stav připojení vzdálené kamery ( $\Box$  [343](#page-342-0))
- **21** Indikátor připojení Wi-Fi ( $\boxed{12294}$  $\boxed{12294}$  $\boxed{12294}$ ,  $\Box$  303,  $\Box$  317) Indikátor připojení Bluetooth ( $\Box$  [729](#page-728-0)) Režim Letadlo (2 [728](#page-727-0))

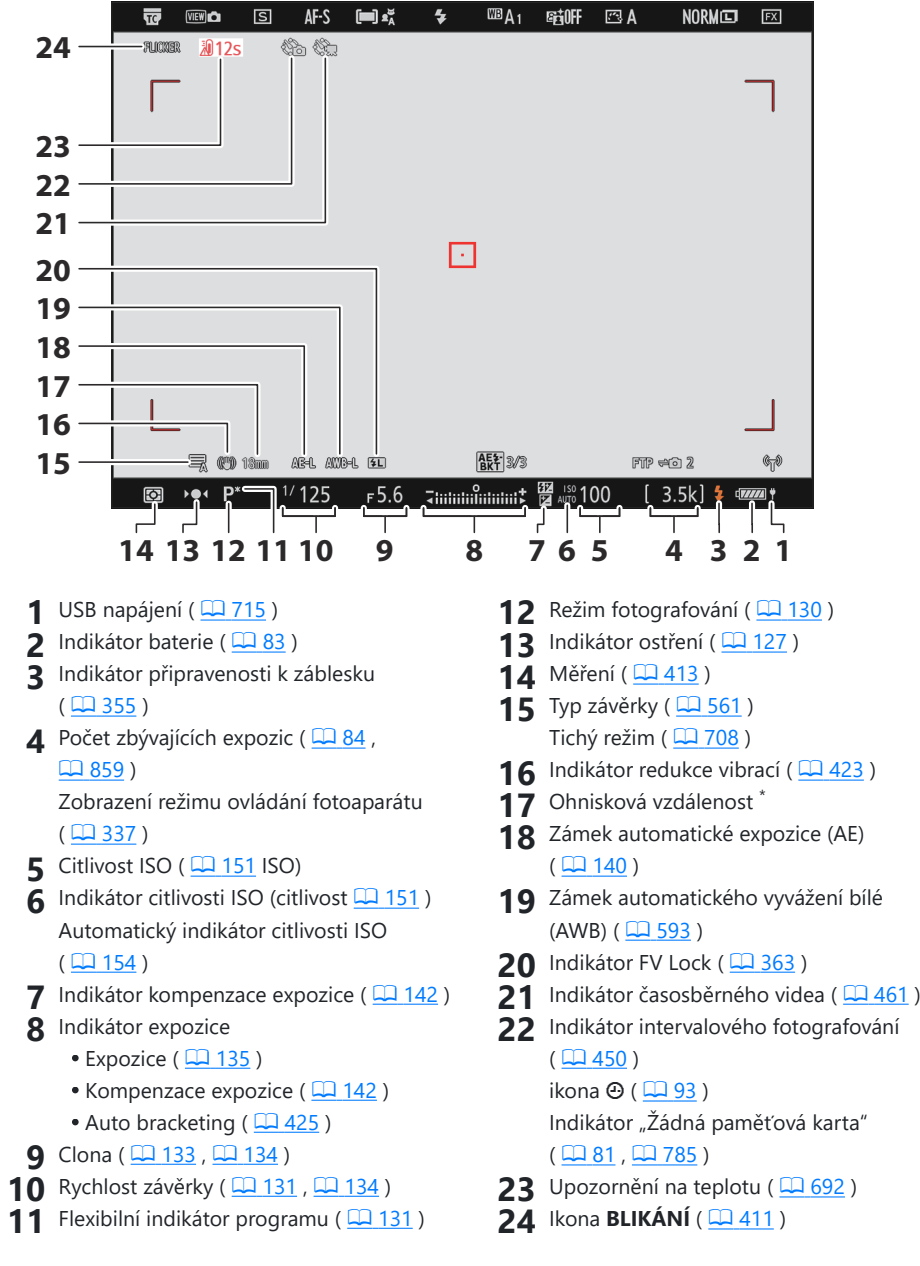

Zobrazuje se pouze v případě objektivů se zoomem bez stupnice ohniskové vzdálenosti. \*
## **Režim videa**

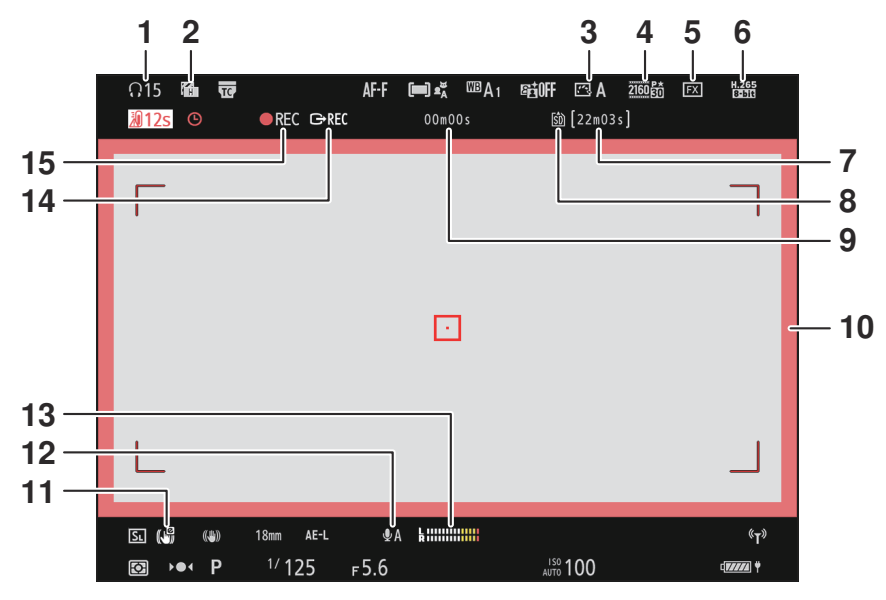

- 1 Hlasitost sluchátek (**Q** [520](#page-519-0))
- **2** Vzor Zebra ( $\Box$  [644](#page-643-0))
- **3** Picture Control ( $\frac{\Box \Box 175}{\Box 175}$  $\frac{\Box \Box 175}{\Box 175}$  $\frac{\Box \Box 175}{\Box 175}$ ) Tónový režim ( $\Box$  [187](#page-186-0))
- **4** Velikost snímku a frekvence ( $\Box$  [188](#page-187-0) )
- $\overline{\textbf{5}}$  Oblast obrázku ( $\boxed{\textcolor{red}{\square}$  [191](#page-190-0))
- **6** Typ souboru videa ( $\frac{\Box 186}{\Box 186}$  $\frac{\Box 186}{\Box 186}$  $\frac{\Box 186}{\Box 186}$ )
- Dostupná doba nahrávání **7**
- **8** Destinace ( $\frac{\Box 491}{\Box 491}$ )
- Délka natočeného záznamu **9** Časový kód (<u>44521</u>)
- Indikátor nahrávání (červený rámeček; **10**  $\Box$  652)
- 11 Elektronický indikátor VR (**Q** [514](#page-513-0))
- **12** Citlivost mikrofonu (**Q** [515](#page-514-0))
- **13** Úroveň zvuku ( $\frac{\Box 515}{\Box 515}$ )
- 14 Ovládání externího nahrávání (**Q [282](#page-281-0)**)
- 15 Indikátor nahrávání

Indikátor "Žádné video" ( $\Box$  101)

# <span id="page-793-0"></span>**Kompatibilní flash jednotky**

# **Systém kreativního osvětlení Nikon ( CLS )**

Pokročilý systém kreativního osvětlení Nikon ( CLS ) podporuje řadu funkcí díky vylepšené komunikaci mezi fotoaparátem a kompatibilními blesky.

## **Funkce dostupné s flash jednotkami kompatibilními s CLS**

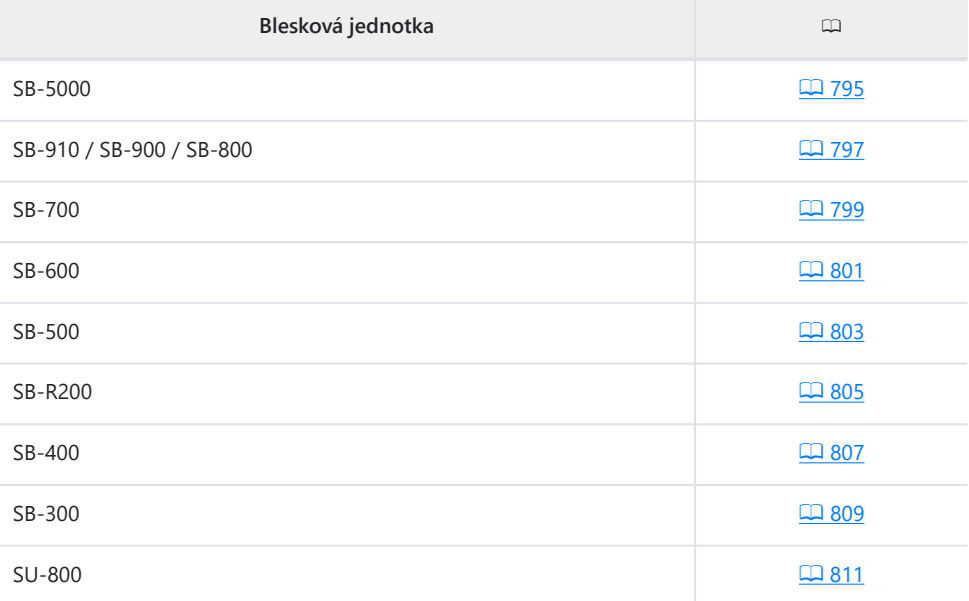

## <span id="page-794-0"></span>**SB-5000**

## **Podporované funkce**

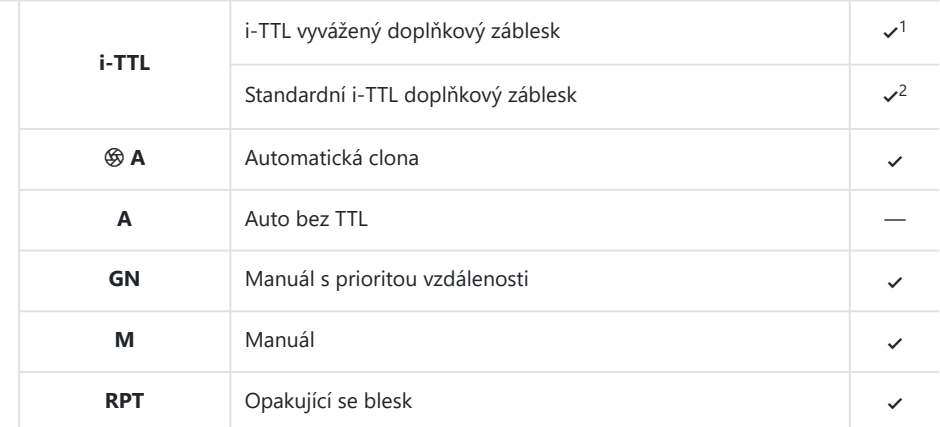

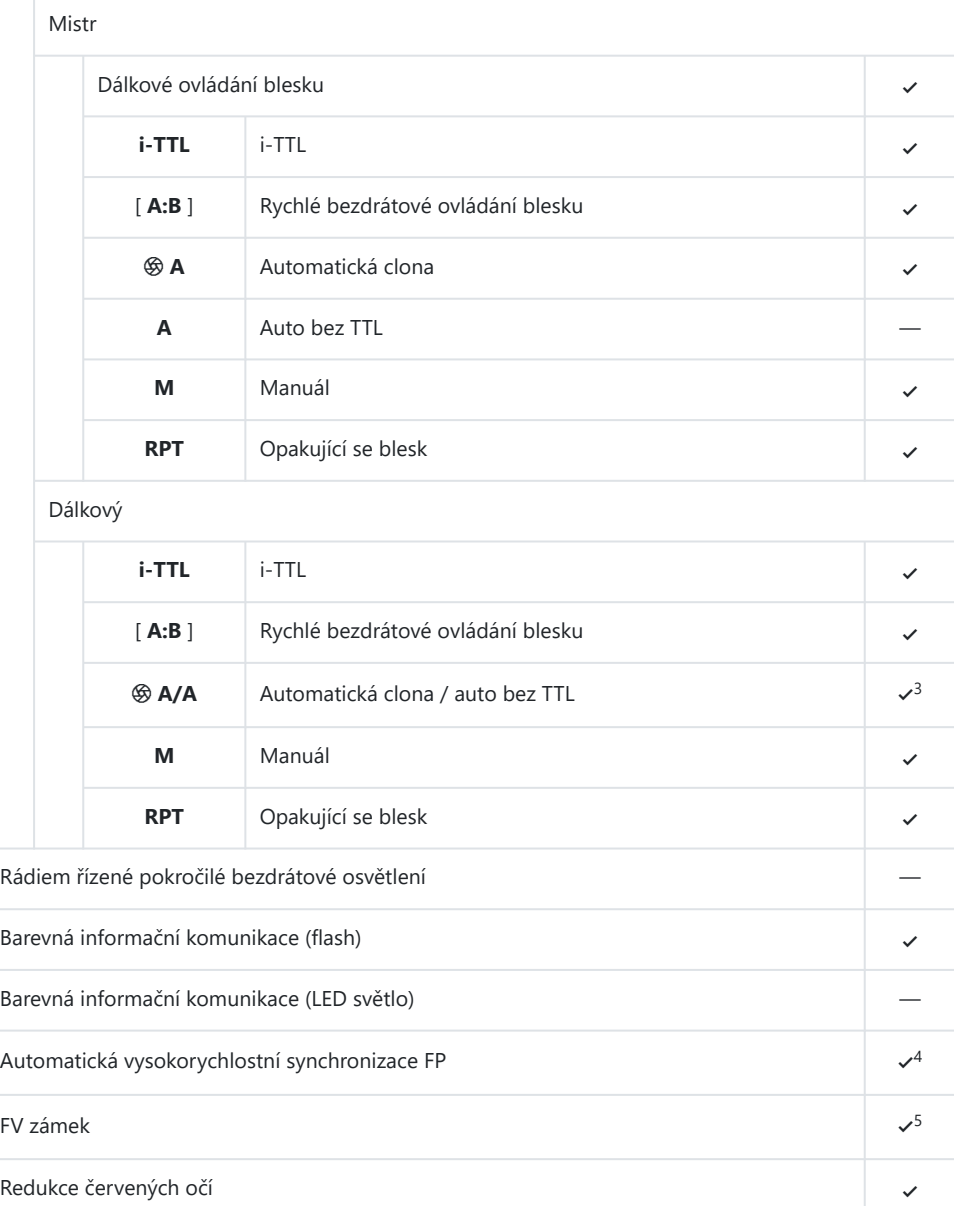

<span id="page-796-0"></span>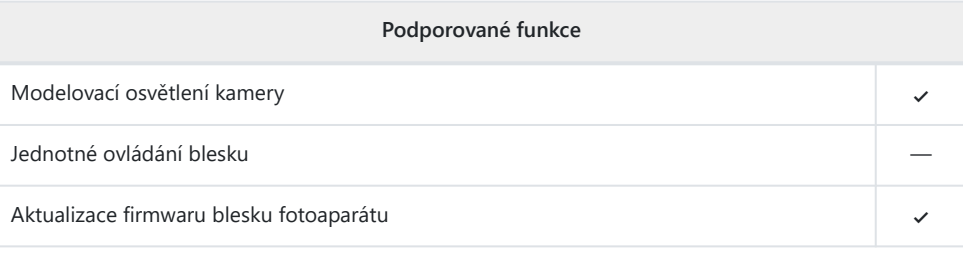

- Není k dispozici s bodovým měřením. 1
- 2 Lze vybrat také pomocí blesku.
- 3 Volba  $\circledast$  **<b>A** a **A** závisí na volbě vybrané s hlavním bleskem.
- **4** Dostupné pouze v režimech ovládání záblesku **i-TTL** , **֍ A** , **A** , **GN** a **M.**
- 5 K dispozici pouze v režimu řízení záblesku **i-TTL** nebo když je blesk nakonfigurován pro vydávání monitorovacích předzáblesků v režimu řízení záblesku  $\otimes$  **A** nebo **A**.

## **SB-910, SB-900 a SB-800**

### **Podporované funkce**

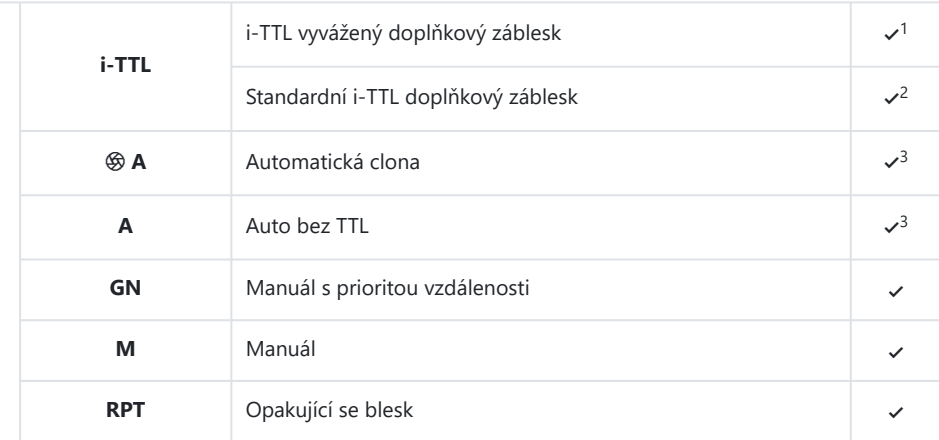

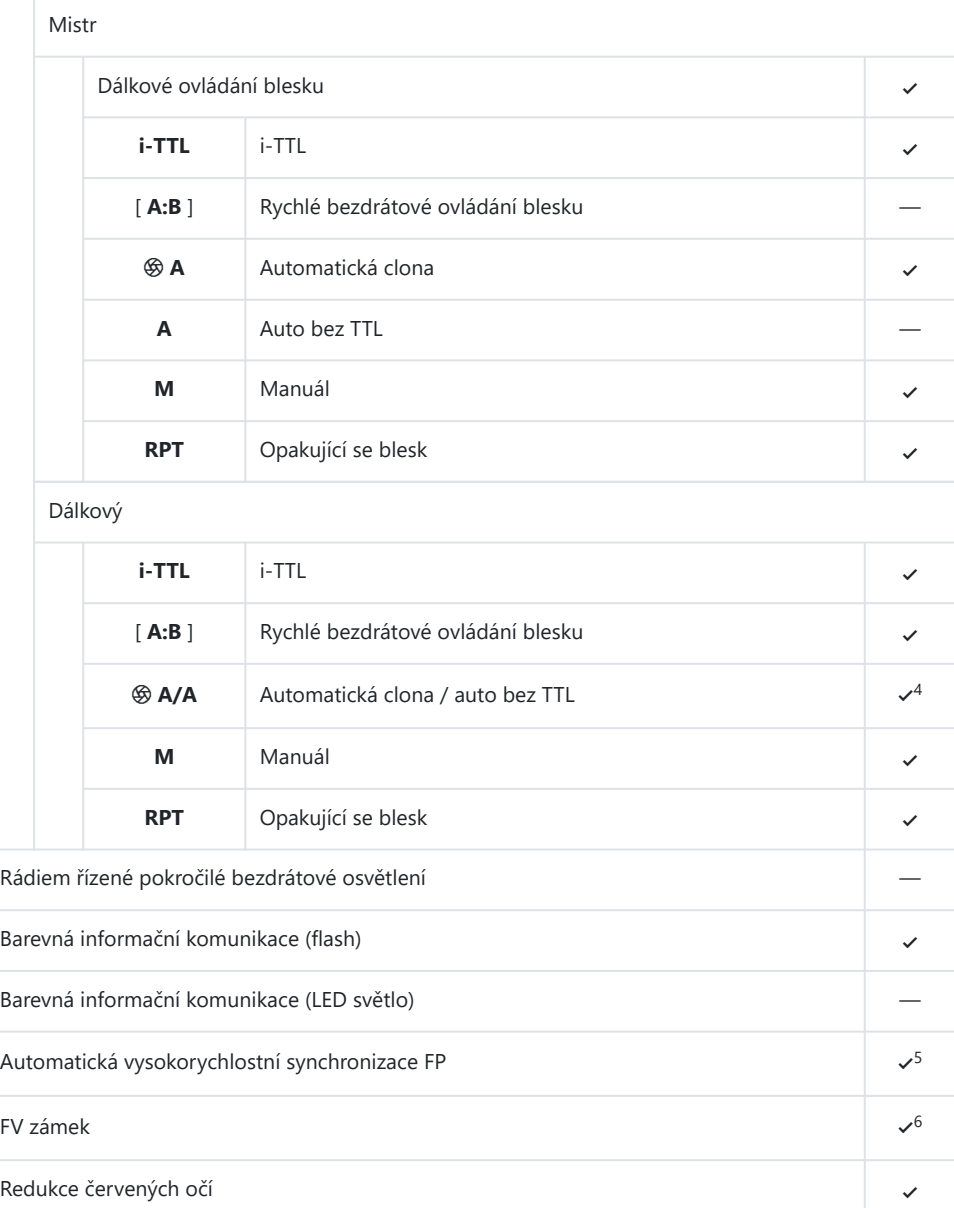

<span id="page-798-0"></span>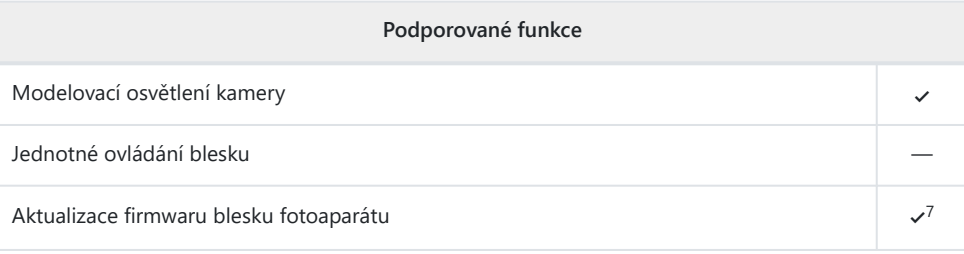

- Není k dispozici s bodovým měřením. 1
- Lze vybrat také pomocí blesku. 2
- 3 **G Výběr režimu A / A** se provádí na blesku pomocí uživatelských nastavení.
- 4 Volba  $\circledast$  **<b>A** a **A** závisí na volbě vybrané s hlavním bleskem.
- **5** Dostupné pouze v režimech ovládání záblesku **i-TTL** ,  $\circledast$  **A** , **A** , **GN** a **M.**
- 6 K dispozici pouze v režimu řízení záblesku **i-TTL** nebo když je blesk nakonfigurován pro vydávání monitorovacích předzáblesků v režimu řízení záblesku  $\circledast$  **A** nebo **A**.
- Aktualizace firmwaru pro blesky SB‑910 a SB‑900 lze provádět z fotoaparátu. 7

## **SB-700**

**Podporované funkce**

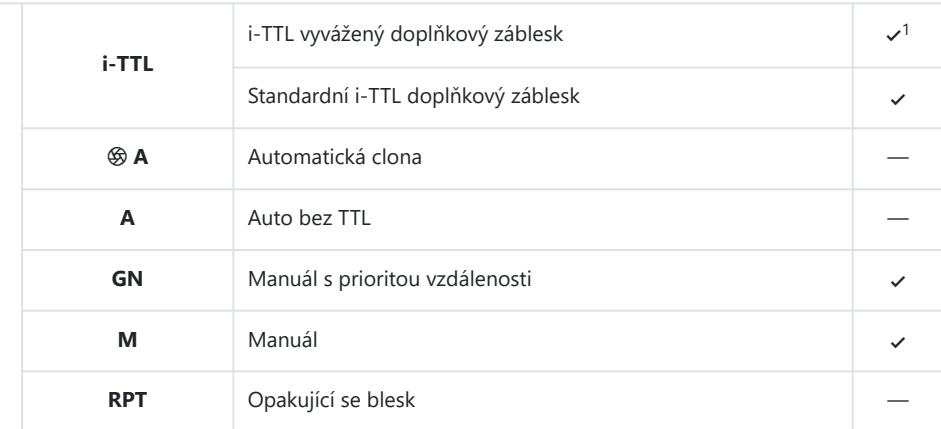

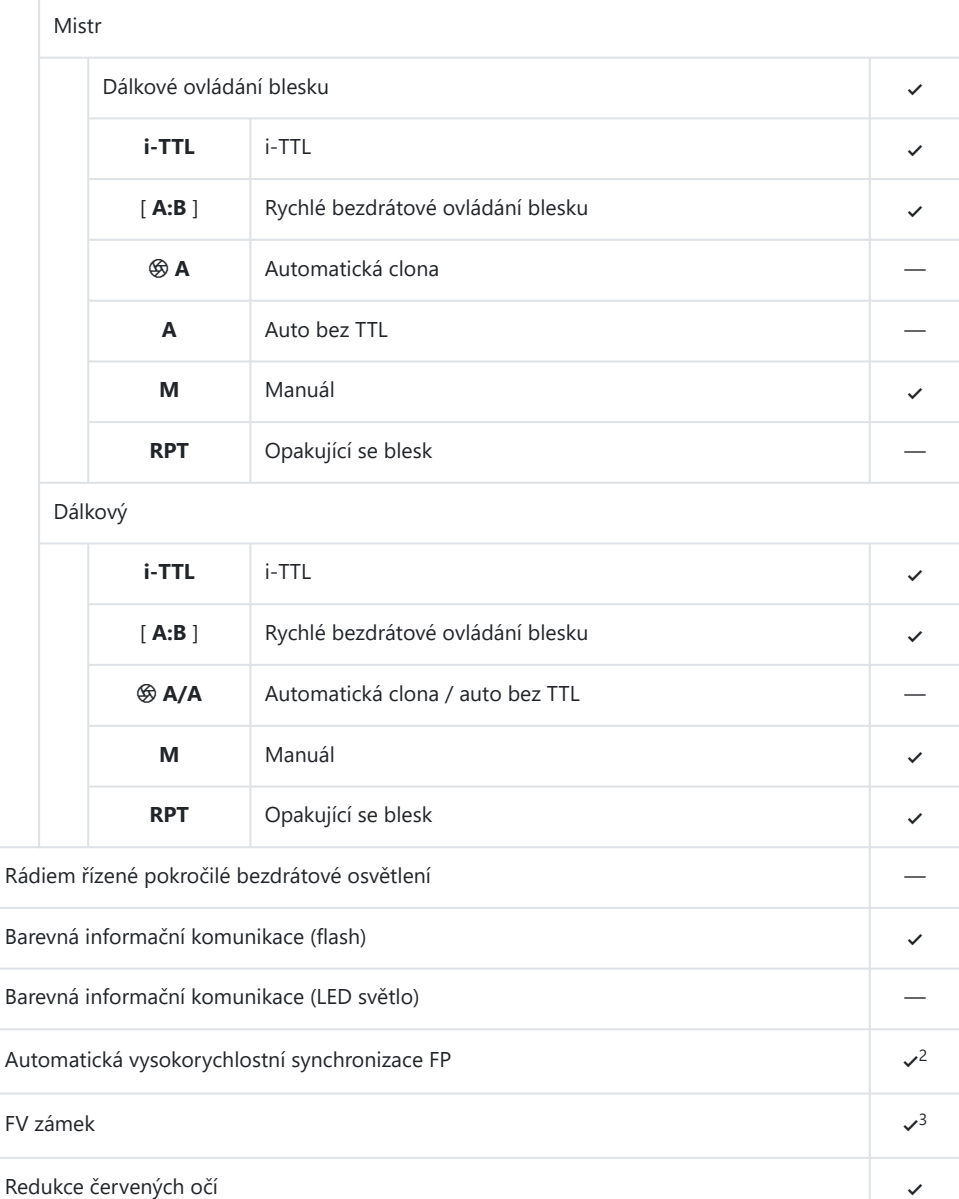

<span id="page-800-0"></span>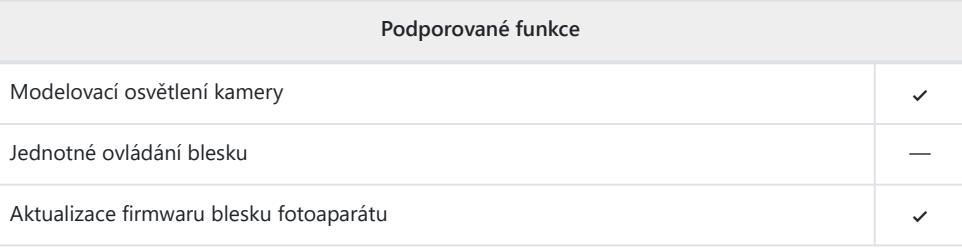

- Není k dispozici s bodovým měřením. 1
- K dispozici pouze v režimech ovládání záblesku **i-TTL** , **GN** a **M.** 2
- K dispozici pouze v režimu řízení záblesku **i‑TTL** . 3

#### **SB-600** П

## **Podporované funkce**

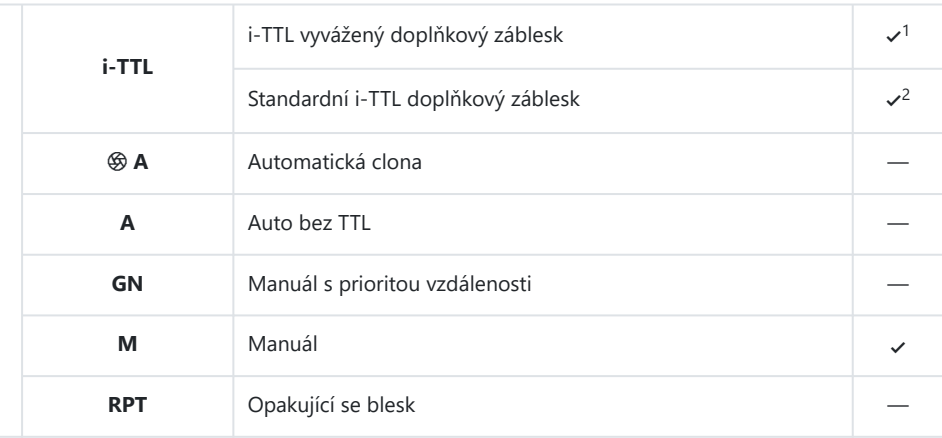

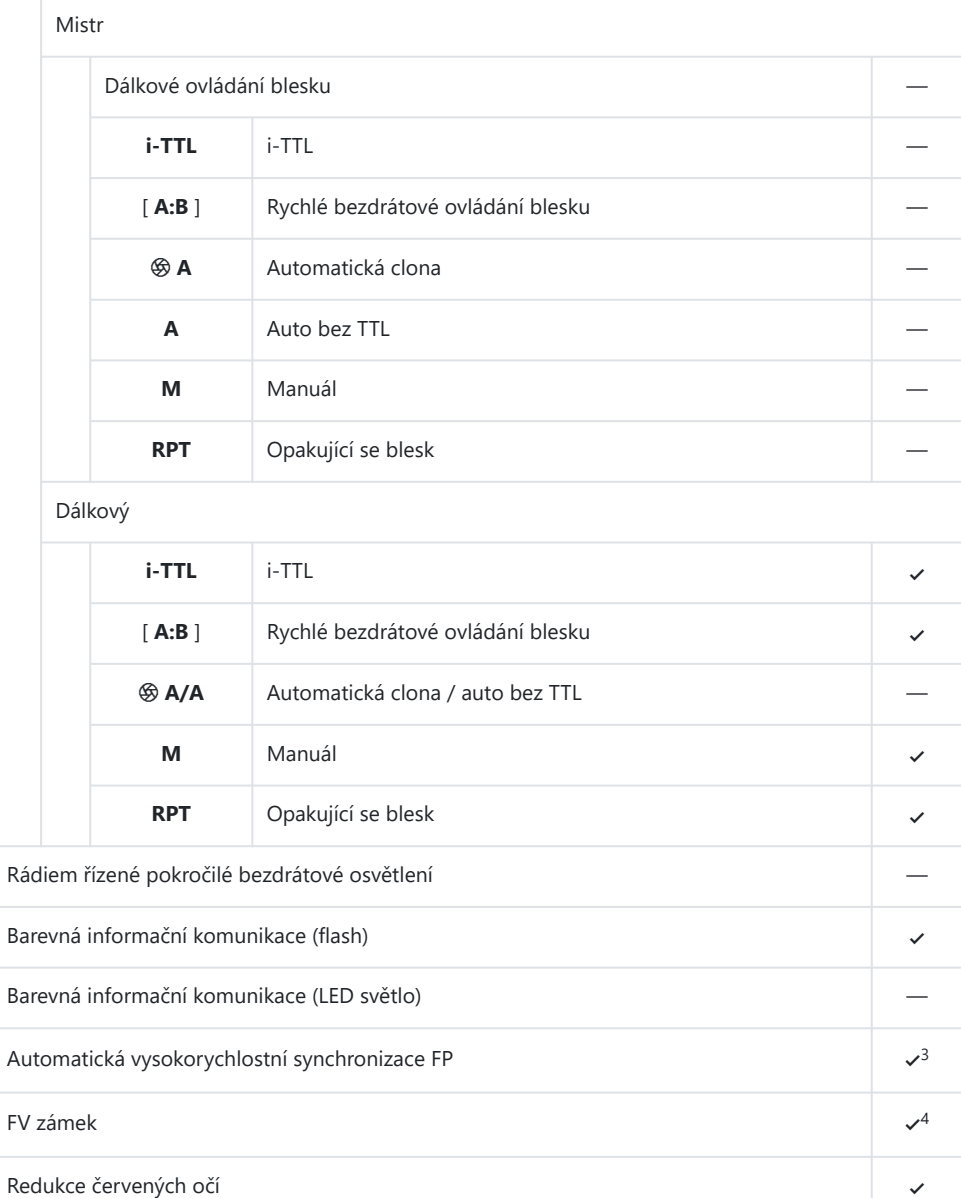

<span id="page-802-0"></span>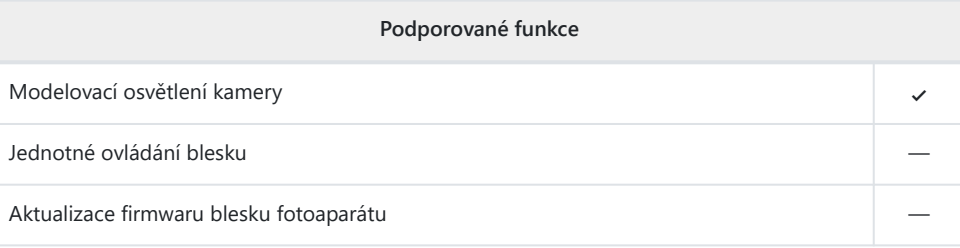

- Není k dispozici s bodovým měřením. 1
- 2 Lze vybrat také pomocí blesku.
- K dispozici pouze v režimech řízení záblesku **i-TTL** a **M.** 3
- K dispozici pouze v režimu řízení záblesku **i‑TTL** . 4

#### **SB-500** п

## **Podporované funkce**

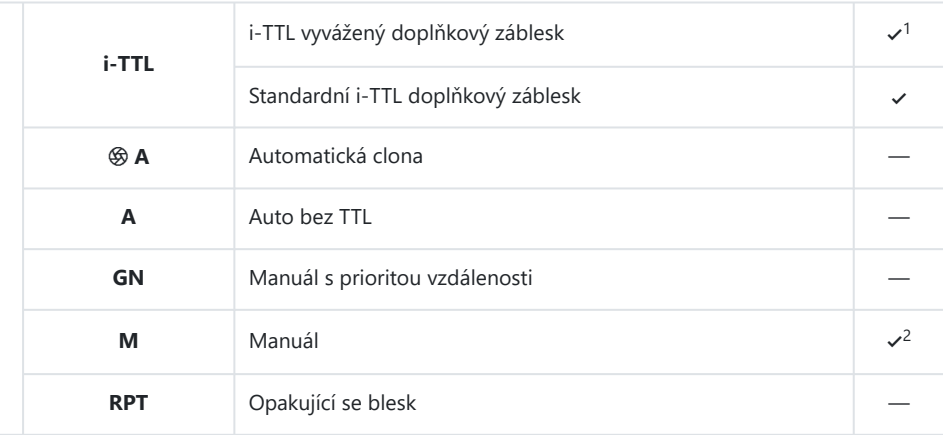

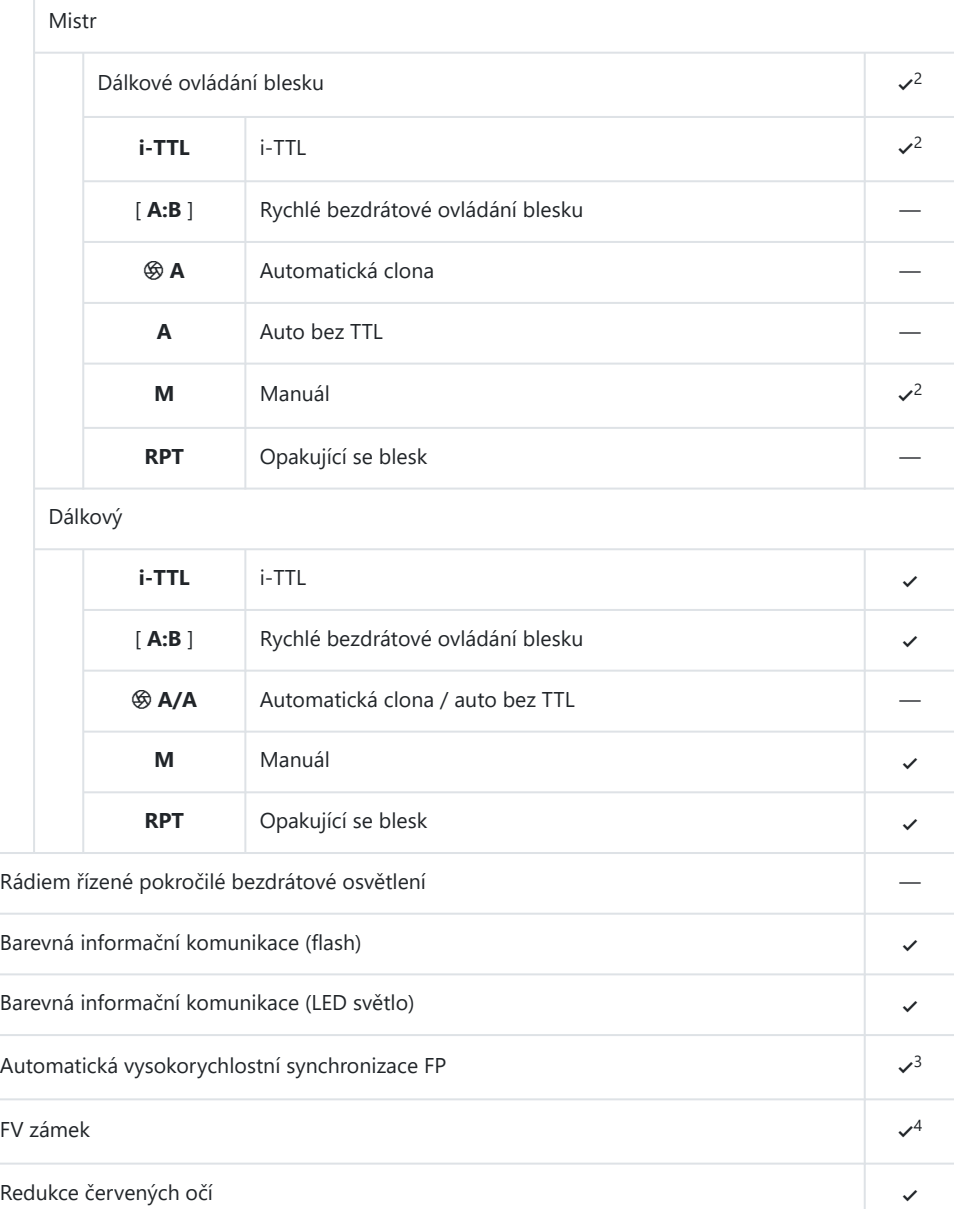

<span id="page-804-0"></span>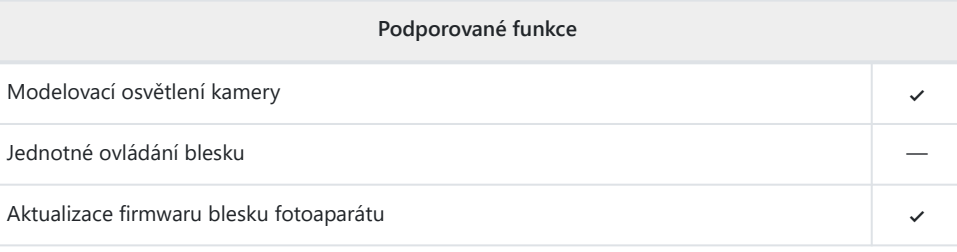

- Není k dispozici s bodovým měřením. 1
- Lze vybrat pomocí položky [ **Ovládání blesku** ] v menu fotoaparátu. 2
- K dispozici pouze v režimech řízení záblesku **i-TTL** a **M.** 3
- K dispozici pouze v režimu řízení záblesku **i‑TTL** . 4

#### **SB-R200** п

## **Podporované funkce**

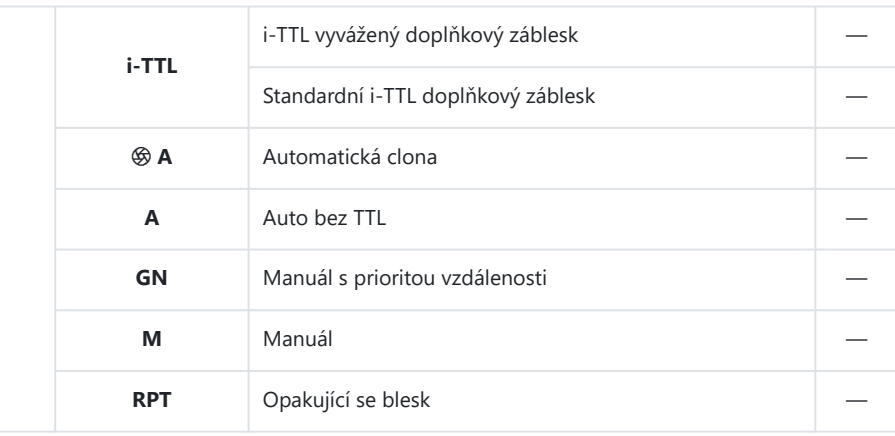

Optické pokročilé bezdrátové osvětlení

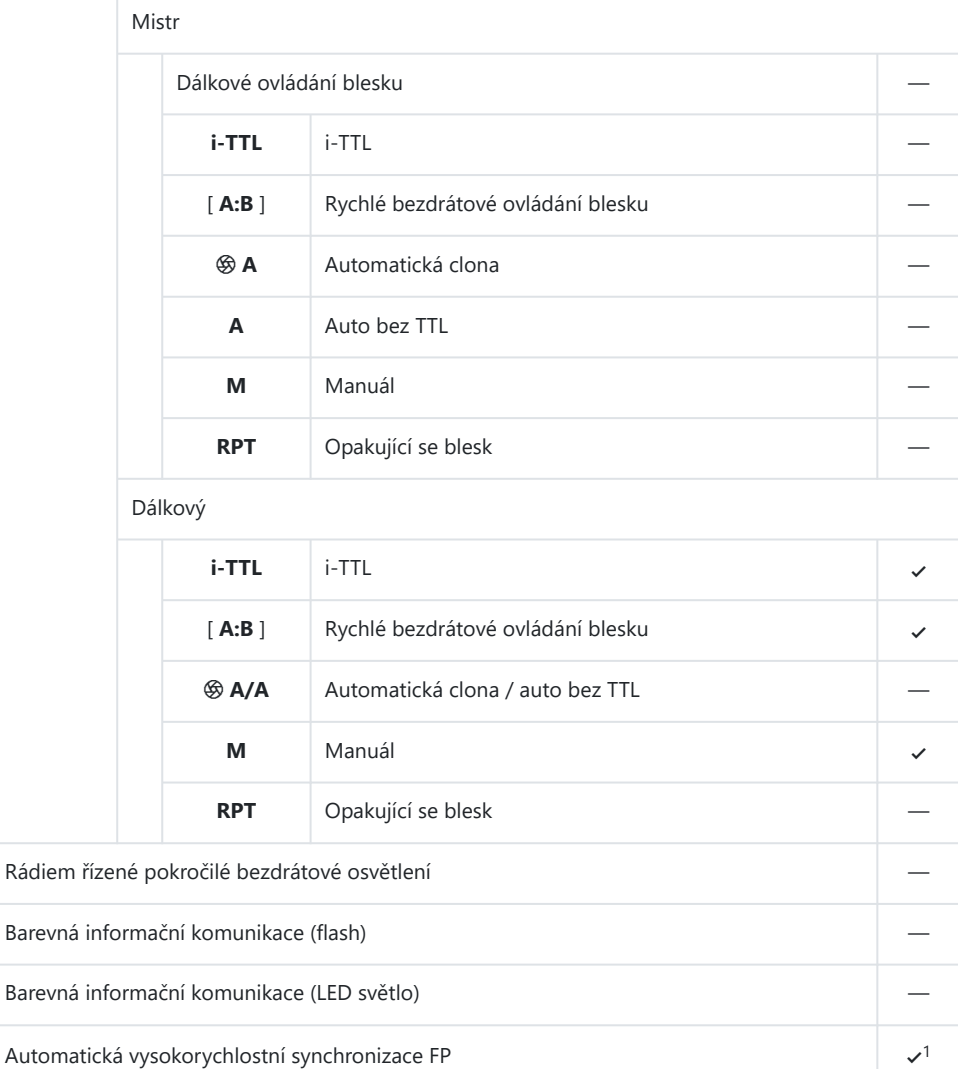

FV zámek  $\checkmark$ 

Redukce červených očí externé pozri a se se vysokové pozri a se vysokové pozri a se vysokové pozri a se vysokové pozri a se vysokové pozri a se vysokové pozri a se vysokové pozri a se vysokové pozri a se vysokové pozri a s

 $\mathcal{V}^2$ 

<span id="page-806-0"></span>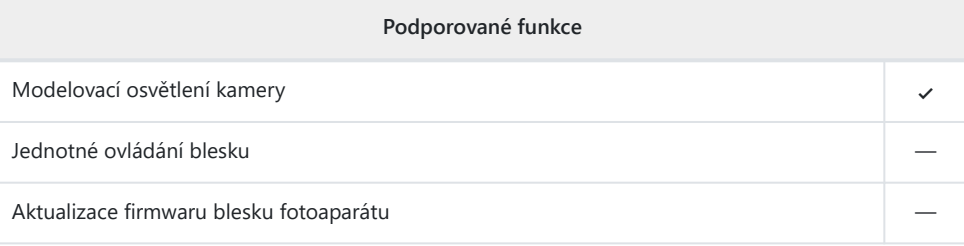

K dispozici pouze v režimech řízení záblesku **i-TTL** a **M.** 1

K dispozici pouze v režimu řízení záblesku **i‑TTL** . 2

## **SB-400**

## **Podporované funkce**

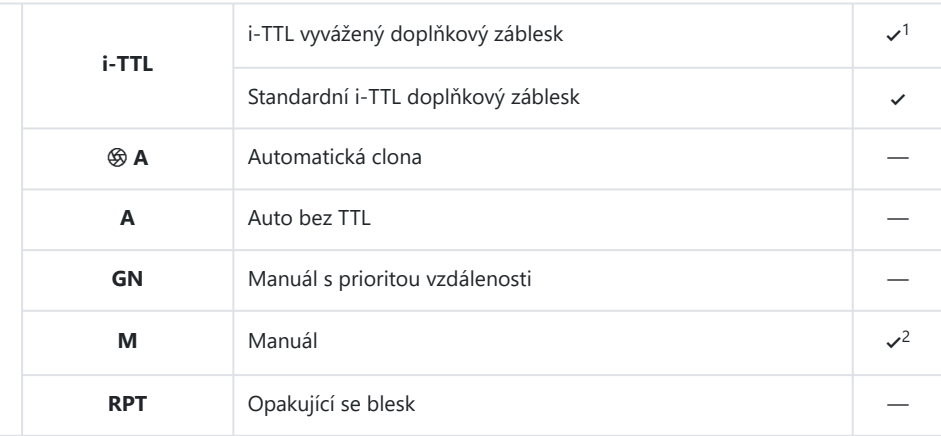

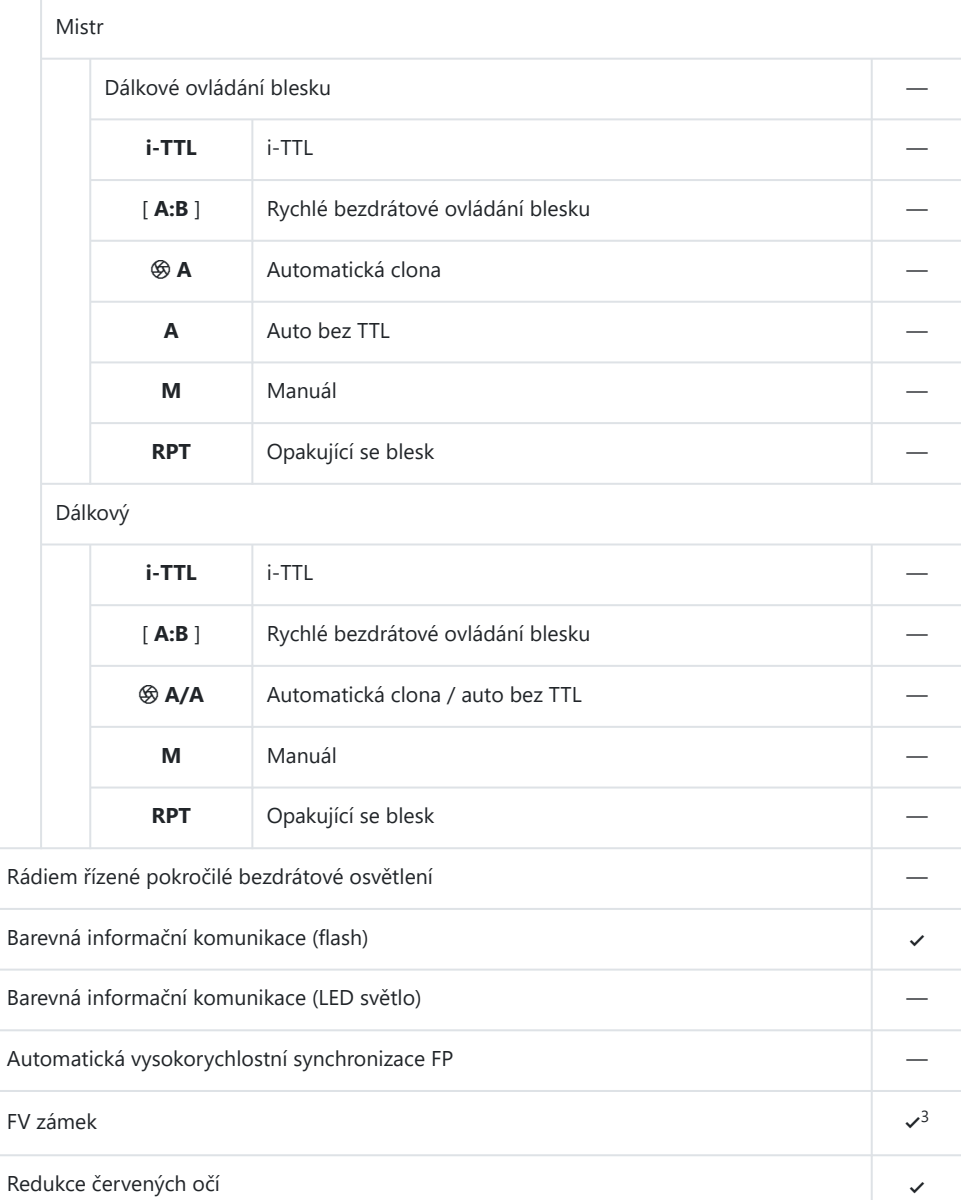

<span id="page-808-0"></span>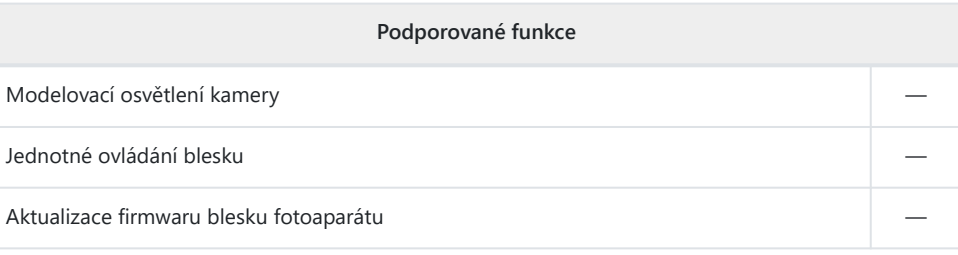

- Není k dispozici s bodovým měřením. 1
- Lze vybrat pomocí položky [ **Ovládání blesku** ] v menu fotoaparátu. 2
- K dispozici pouze v režimu řízení záblesku **i‑TTL** . 3

#### **SB-300** п

## **Podporované funkce**

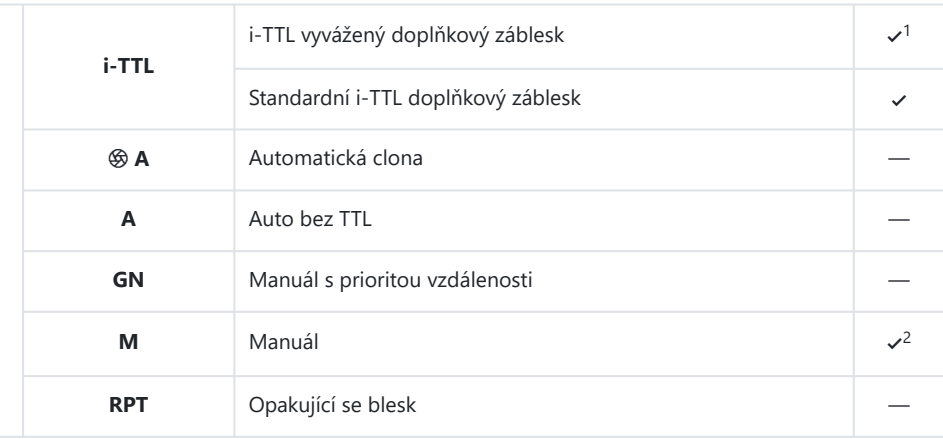

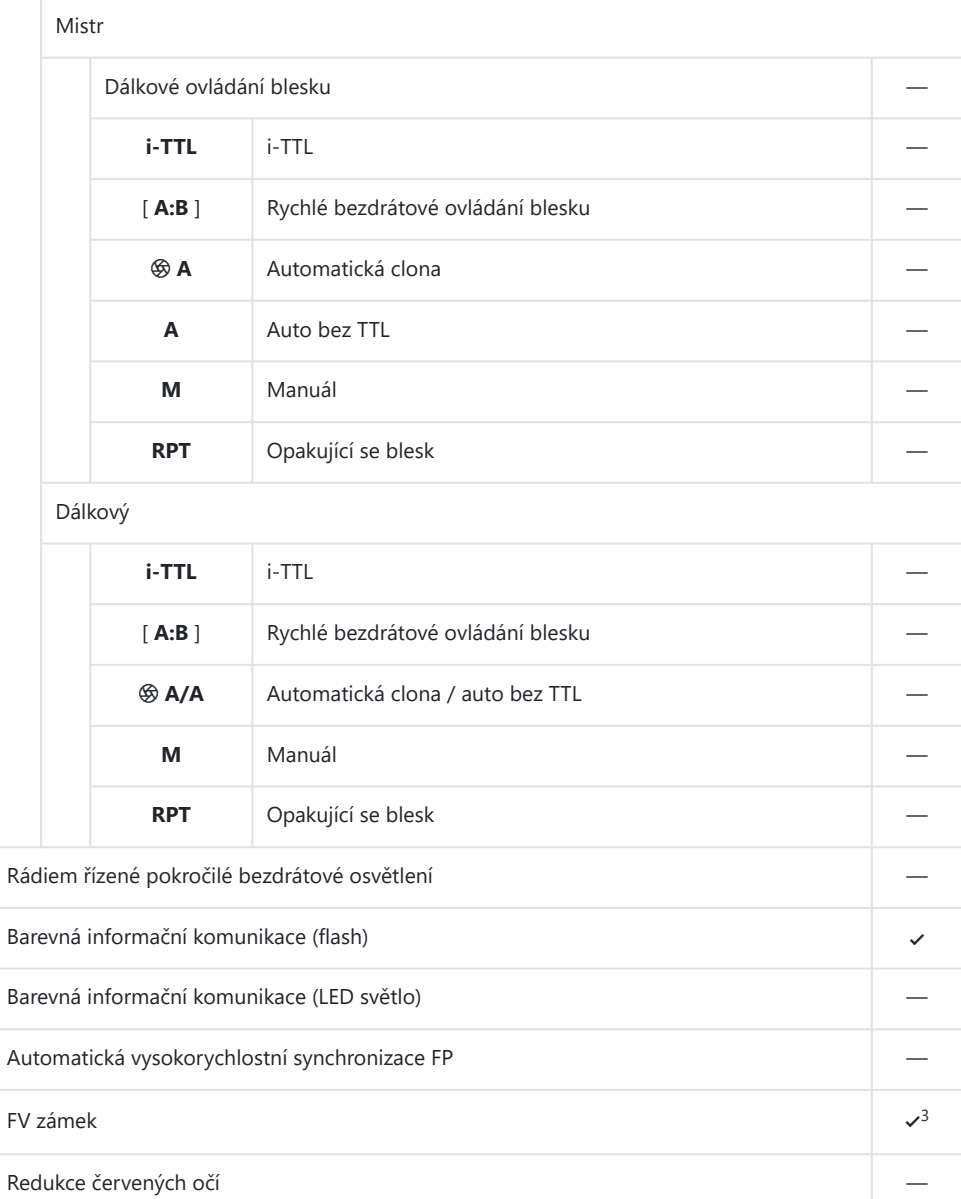

<span id="page-810-0"></span>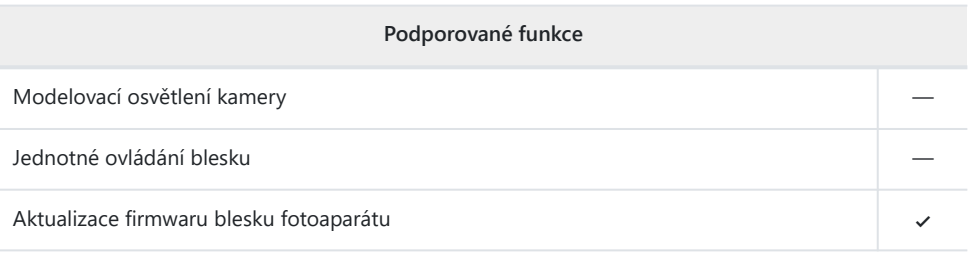

- Není k dispozici s bodovým měřením. 1
- Lze vybrat pomocí položky [ **Ovládání blesku** ] v menu fotoaparátu. 2
- K dispozici pouze v režimu řízení záblesku **i‑TTL** . 3

#### **Bezdrátový ovladač blesku SU-800** п

Při montáži na fotoaparát kompatibilní CLS lze SU-800 použít jako řídicí jednotku pro blesky SB-5000, SB-910, SB-900, SB-800, SB-700, SB-600, SB-500 nebo SB. -Zábleskové jednotky R200. Skupinové ovládání blesku je podporováno až pro tři skupiny. Samotný SU-800 není vybaven bleskem.

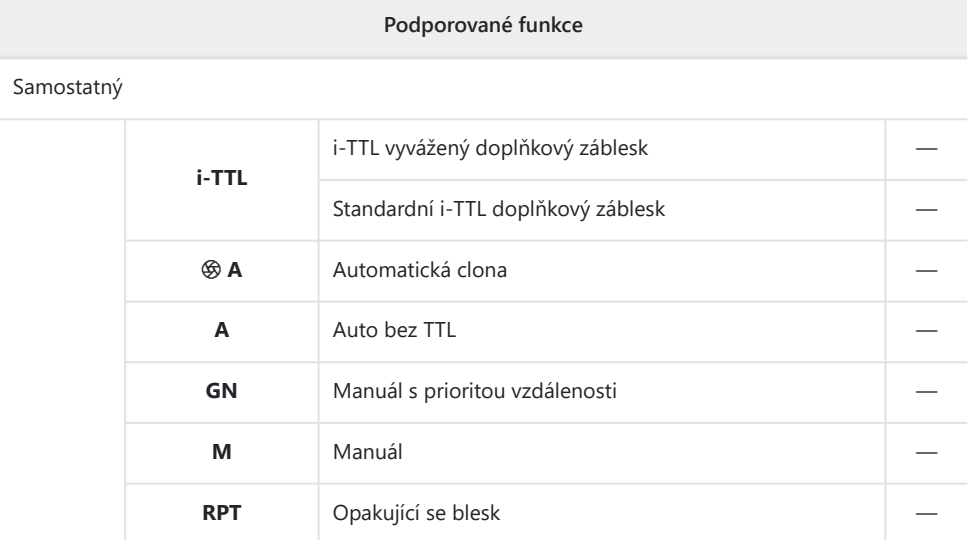

Optické pokročilé bezdrátové osvětlení

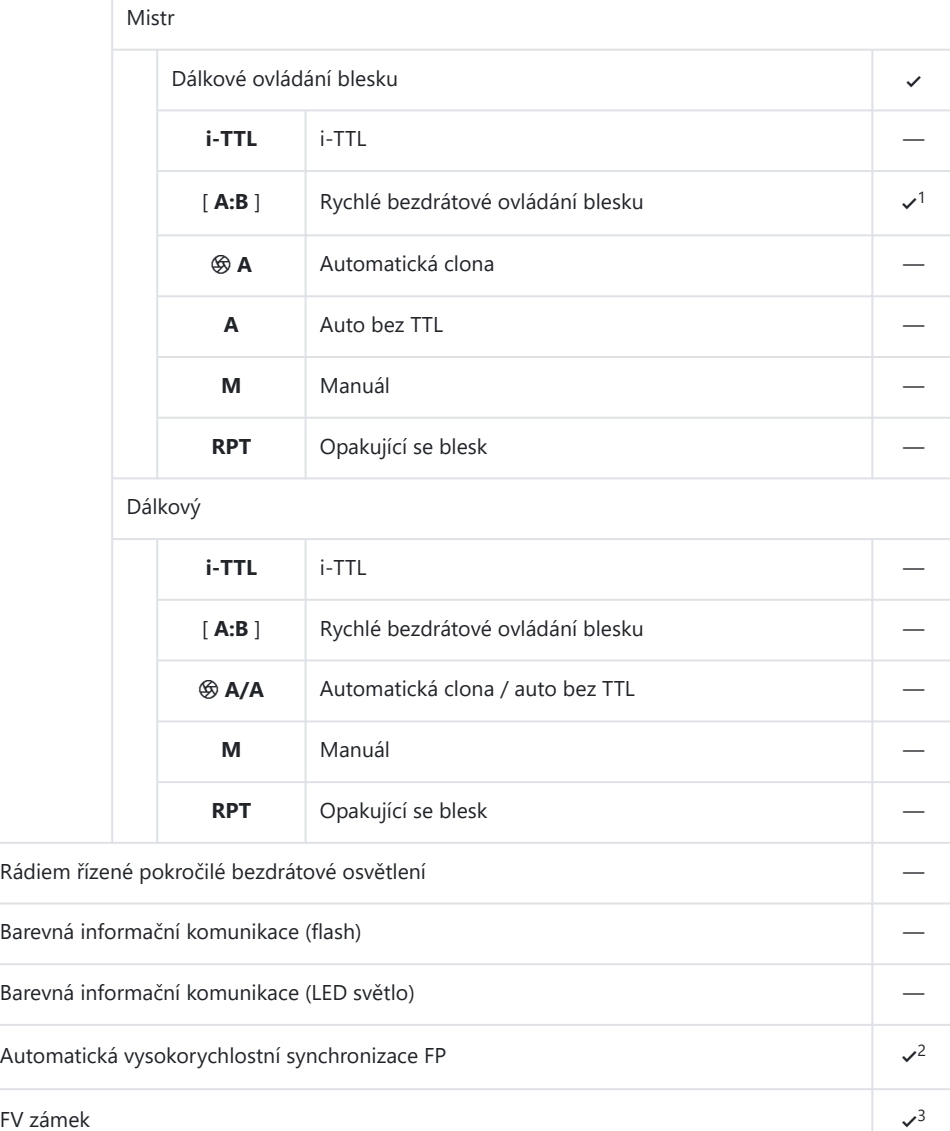

Redukce červených očí —

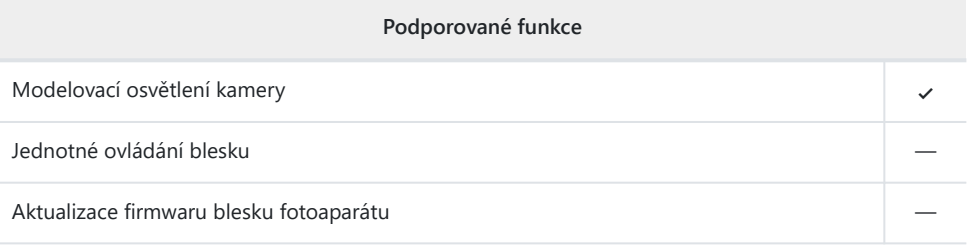

- K dispozici pouze při fotografování zblízka. 1
- Není k dispozici, pokud je jako režim ovládání záblesku pro dálkově ovládaný blesk zvolen **RPT** . 2
- Dostupné pouze v případě, že je jako režim ovládání záblesku pro dálkově ovládaný blesk zvolen 3**i-TTL** nebo když je blesk nakonfigurován tak, aby vysílal monitorovací předzáblesky v režimu  $\circledast$  **A** .

# **Poznámky k volitelným zábleskovým jednotkám**

Před použitím si také přečtěte dokumentaci k volitelnému blesku.

- Pokud jednotka podporuje CLS , přečtěte si část o digitálních jednookých zrcadlovkách kompatibilních CLS . Tento fotoaparát není v dokumentaci k bleskům SB‑80DX, SB‑28DX a SB‑50DX zařazen do kategorie "digitální zrcadlovky".
- $\bullet$  Pokud indikace připravenosti k záblesku ( $\sharp$ ) bliká po dobu asi tří sekund po pořízení fotografie v automatickém režimu i-TTL nebo bez TTL, blesk se odpálil na plný výkon a fotografie může být podexponovaná (pouze blesky kompatibilní se CLS ).
- Řízení záblesku i‑TTL lze použít při citlivostech ISO mezi ekvivalentem 64 a 12 800.
- Při citlivostech ISO nad 12 800 nemusí být v některých rozsazích nebo nastaveních clony dosaženo požadovaných výsledků.
- V režimu **P** je maximální clona (minimální clonové číslo) omezena podle citlivosti ISO, jak je znázorněno níže:

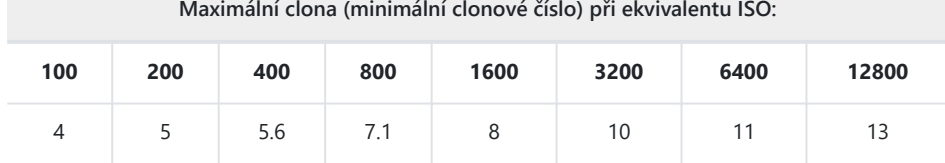

- Pokud je maximální clona objektivu menší, než je uvedeno výše, bude maximální hodnotou clony \*maximální clona objektivu.
- SB-5000, SB-910, SB-900, SB-800, SB-700, SB-600, SB-500 a SB-400 poskytují redukci červených očí při redukci červených očí a pomalou synchronizaci s zábleskové režimy pro redukci očí.
- Na fotografiích s bleskem pořízených s vysoce výkonnou baterií SD-9 nebo SD-8A připojenou přímo k fotoaparátu se může objevit "šum" ve formě čar. Snižte citlivost ISO nebo zvětšete vzdálenost mezi fotoaparátem a akumulátorem.
- Fotoaparát podle potřeby poskytuje pomocné osvětlení AF. Pomocné světlo AF na volitelných bleskech se nerozsvítí.
- Pokud je pro fotografování s bleskem mimo fotoaparát použit synchronizační kabel SC-series 17, 28 nebo 29, nemusí být v režimu i-TTL dosaženo správné expozice. Doporučujeme vybrat standardní i‑TTL doplňkový záblesk. Pořiďte zkušební snímek a prohlédněte si výsledky na displeji fotoaparátu.
- V i‑TTL nepoužívejte žádnou formu zábleskového panelu (difuzního panelu) kromě panelu vestavěného zábleskové jednotky nebo dodávaného odrazového adaptéru. Použití jiných panelů může způsobit nesprávnou expozici.

## **D** Blesková fotografie

Fotografování s bleskem nelze kombinovat s některými funkcemi fotoaparátu, včetně:

- Tichý mód,
- nahrávání videa,
- vysokorychlostní snímání snímků,
- Překrytí HDR a
- posun pixelů.

## **D** Použití FV Lock s volitelnými blesky

- Zámek záblesku je k dispozici u volitelných zábleskových jednotek v režimech TTL a (je-li podporováno) monitorovacího předblesku q **A** a monitorovacího předzáblesku **A** (další informace naleznete v dokumentaci dodané s bleskem).
- Pamatujte, že když se k ovládání dálkově ovládaných zábleskových jednotek používá pokročilé bezdrátové osvětlení, budete muset nastavit režim řízení záblesku pro hlavní zábleskovou skupinu nebo alespoň jednu skupinu dálkově ovládaných blesků na TTL,  $\circledast$  **A** nebo **A** .

## **V** Jiné zábleskové jednotky

Následující blesky lze použít v automatickém režimu bez TTL ( **A** ) a v manuálním režimu. Dostupné možnosti se neliší podle použitého objektivu.

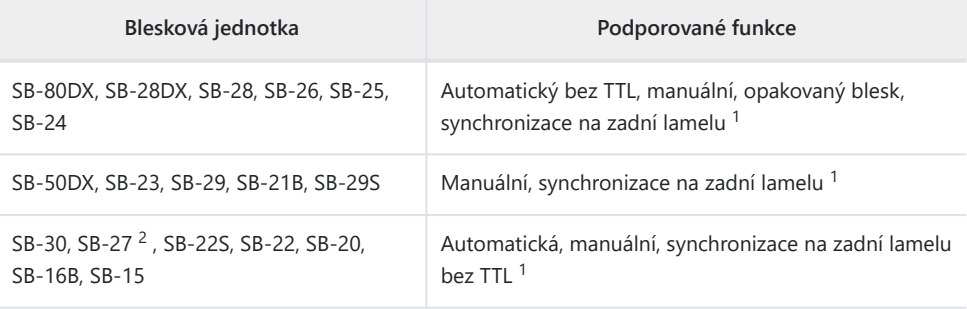

Dostupné, když je k výběru režimu blesku použit fotoaparát. 1

2 Montáž blesku SB-27 na fotoaparát automaticky nastaví režim blesku na **TTL** , ale nastavení režimu blesku na **TTL** deaktivuje spoušť. Nastavte blesk SB-27 na **A** .

## D **Oblasti měření pro FV Lock**

Oblasti měření při použití blokování zábleskové expozice s volitelnými blesky jsou následující:

Samostatný

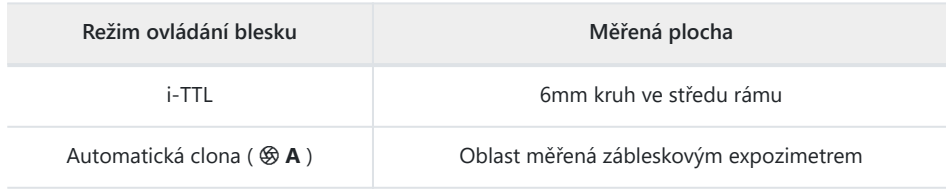

Dálkový

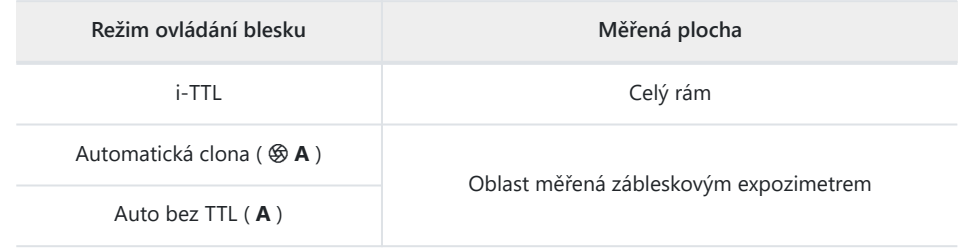

## D **Kompenzace záblesku pro volitelné zábleskové jednotky**

V režimech řízení záblesku i-TTL a automatické clony ( $\circledast$  **A**) se kompenzace záblesku vybraná pomocí volitelného blesku nebo pomocí [ **Flash control** ] v menu fotografování fotoaparátu přidá ke kompenzaci záblesku vybrané pomocí položky [ **Flash correction** ]. v nabídce fotografování.

### **Tip: Modelovací osvětlení**

- Stisknutím ovládacího prvku, kterému bylo přiřazeno [ **Preview** ] pomocí uživatelské funkce f2 [ **Custom controls (shooting)** ] způsobí, že zábleskové jednotky kompatibilní s CLS vyšle modelovací záblesk.
- Tuto funkci lze použít s pokročilým bezdrátovým osvětlením k náhledu celkového světelného efektu dosaženého s více blesky.
- Efekty stínů vržených bleskem lze nejlépe pozorovat přímo, nikoli na displeji fotografování.
- Modelovací osvětlení lze vypnout výběrem [ **OFF** ] pro uživatelskou funkci e5 [ **Modeling flash** ].

### **Tip: Studiové stroboskopické osvětlení**

Chcete-li upravit barvu a jas pohledu přes objektiv, aby bylo snazší komponovat snímky, vyberte [ **Upravit pro usnadnění prohlížení** ] v uživatelské funkci d9 [ **Režim zobrazení (foto Lv)** ].

# **Další kompatibilní příslušenství**

Pro váš fotoaparát Nikon je k dispozici celá řada příslušenství.

## **M** Kompatibilní příslušenství

- Dostupnost se může lišit podle země nebo oblasti.
- Nejnovější informace najdete na našich webových stránkách nebo v brožurách.

## **● Zdroje energie**

- **Dobíjecí lithium-iontová baterie EN‑EL15c** : Baterie EN‑EL15c lze používat s digitálními fotoaparáty Nikon Z f.
	- Lze také použít baterie EN‑EL15b a EN‑EL15a. Pamatujte však, že na jedno nabití lze pořídit méně snímků než s EN-EL15c ( Q [862](#page-861-0) ).
- **Nabíječka baterií MH-25a** : Nabíječku MH-25a lze použít k dobíjení baterií EN-EL15c.
- **Nabíjecí síťový zdroj EH‑7P/Síťový zdroj EH-8P** : Při připojení k fotoaparátu přes USB lze tyto adaptéry použít k nabíjení baterií vložených do fotoaparátu.
	- Baterie se nebude nabíjet, když je fotoaparát zapnutý. -
	- EH‑7P a EH-8P nelze použít k nabíjení baterií EN‑EL15a. -
	- K napájení fotoaparátu lze použít EH‑7P a EH-8P; Chcete-li tak učinit, vyberte [ **ON** ] pro [ **USB power delivery** ] v nabídce nastavení. Pro více informací viz " USB Power Delivery" ( $\Box$  715).
	- Připojení pro napájení nebo nabíjení baterie pomocí EH-8P musí být provedeno pomocí dodaného USB kabelu UC‑E25.

## **● Filtry**

- K ochraně objektivu lze použít neutrální barevné filtry (NC).
- Filtry mohou způsobit zdvojení obrazu, když je objekt zarámován proti jasnému světlu nebo když je v záběru jasný zdroj světla. V případě výskytu duchů lze filtry odstranit.
- Maticové měření nemusí poskytovat požadované výsledky s filtry s expozičními faktory (faktory filtru) nad 1× ( Y44 , Y48 , Y52 , O56 , R60 , X0 , X1 , C‑PL, ND2S , ND4 , ND4S , ND8 , ND8S , ND400 A2 , A12 , B2 , B8 , B12 ). Doporučujeme místo toho vybrat [ **Center-weighted metering** ]. Podrobnosti naleznete v dokumentaci dodané s filtrem.
- Filtry určené pro fotografování se speciálními efekty mohou rušit automatické ostření nebo indikaci zaostření ( ● ).
- **USB kabely**
	- **UC-E24 USB kabel** : USB kabel s konektorem typu C pro připojení k fotoaparátu a konektorem typu A pro připojení k zařízení USB .
	- **UC-E25 USB kabel** : USB kabel se dvěma konektory typu C.

## **● Synchronizační terminálové adaptéry**

**AS‑15 Adaptér synchronizačního terminálu** : Adaptér pro sáňky pro příslušenství, který umožňuje připojení studiového blesku a podobně prostřednictvím synchronizačního konektoru.

**● Příslušenství návleky na boty**

**Kryt sáněk pro příslušenství BS-1** : Kryt chránící sáňky na příslušenství, když není připojen žádný blesk.

## **● Tělové čepice**

**BF-N1 Krytka těla** : Krytka těla zabraňuje vnikání prachu do fotoaparátu, když není na svém místě objektiv.

## **● Příslušenství k okuláru hledáčku**

**DK-33 Gumová očnice** : Gumová očnice dodávaná s fotoaparátem. Lze jej sejmout přidržením uvolňovače okuláru ( $\left( \mathbf{0} \right)$ ) a otočením očnice ve vyznačeném směru ( $\left( \mathbf{2} \right)$ ).

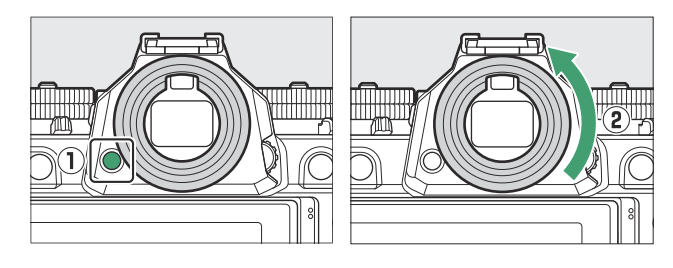

Chcete-li očnici znovu nasadit, srovnejte značku na zadní straně očnice (4) se značkou na těle fotoaparátu ( $\left( \mathbf{\hat{3}}\right)$ ) a otáčejte očnicí podle obrázku, dokud nezapadne na místo ( $\left( \mathbf{\hat{5}}\right)$ ).

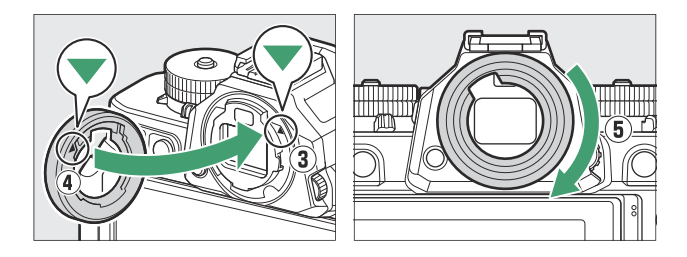

## **● Flash jednotky**

**SB-5000 , SB-910 , SB-900 , SB-800 SB-700 -700, SB-600 , SB-500 , SB-400 a SB-300 : Tyto jednotky lze na fotoaparát namontovat pro fotografování s bleskem.** Některé také podporují bezdrátové dálkové ovládání pro fotografování s bleskem mimo fotoaparát s více blesky.

- Informace o montáži jednotky na fotoaparát naleznete v dokumentaci dodávané s každým bleskem.
- Další informace o fotografování s bleskem viz "Použití blesku na fotoaparátu" ( <u>Q [355](#page-354-0)</u> ), "Co je fotografování s dálkovým bleskem?" ( $\Box$ 365) a "Kompatibilní blesky" ( $\Box$ 794).
- **Bezdrátový dálkový blesk SB‑R200** : Blesk pro fotografování s bezdrátovým dálkovým bleskem.
- **SU-800 Wireless Speedlight Commander** : Bezdrátový ovladač pro použití s SB-5000 , SB-910 , SB-900 , SB-800 , SB-700 , SB-600 , SB-500 SB-R200 . Bleskové jednotky lze rozdělit až do tří skupin pro dálkové ovládání blesku. Samotný SU‑800 není vybaven bleskem.

## **● Montážní adaptéry**

**FTZ II/ FTZ Mount Adapter** : Adaptér, který umožňuje použití objektivů NIKKOR s bajonetem F s digitálními fotoaparáty, které podporují výměnné objektivy s bajonetem Z.

- Informace o připojení, odstranění, údržbě a použití montážních adaptérů naleznete v dokumentaci k produktu.
	- $^\ast$   $\,$  Aktualizujte na nejnovější verzi firmwaru adaptéru, pokud k tomu budete vyzváni po připojení adaptéru. Informace o provádění aktualizací firmwaru jsou k dispozici na webových stránkách Nikon pro vaši zemi nebo region.

## **● Mikrofony**

- **Stereofonní mikrofon ME-1** : Připojte ME-1 ke konektoru mikrofonu fotoaparátu pro záznam stereofonního zvuku. Použití externího mikrofonu také snižuje možnost zachycení hluku zařízení, jako jsou zvuky produkované během záznamu videa, když je dosaženo zaostření pomocí automatického zaostřování.
- **ME-W1 Wireless Microphone** : Bezdrátový Bluetooth mikrofon. Použijte ME‑W1 pro nahrávání mimo kameru.

### **● Dálková ovládání**

Dálkové ovládání ML-L7 : Spárujte ML-L7 s fotoaparátem pro fotografování a nahrávání videa na dálku.

## **● Dálkové rukojeti**

**MC-N10 Remote Grip** : Po připojení ke kameře lze MC-N10 používat pro takové úkoly, jako je nahrávání videa, fotografování a úprava nastavení fotoaparátu. Dodává se s rozetou pro připevnění k vybavení fotoaparátu třetích stran. S MC-N10 namontovaným na kamerovém vybavení třetí strany pomocí rozetového adaptéru kompatibilního se standardem ARRI můžete udržovat pohybující se objekty zaostřené a zároveň posouvat fotoaparát a sledovat jejich pohyb, nebo používat jeho vhodně umístěné ovládací prvky k úpravě nastavení, jako je expozice a vyvážení bílé, aniž byste se dotkli fotoaparátu.

## D **Nabíjení baterií**

Kompatibilní baterie lze nabíjet pomocí níže uvedených zařízení.

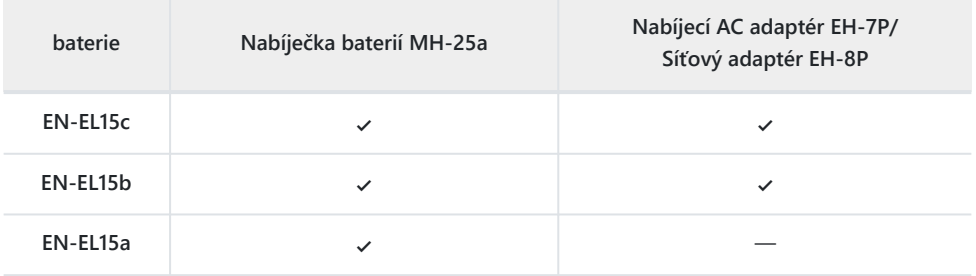

## D **Nasazení a sejmutí krytu patky příslušenství**

Kryt patky příslušenství BS-1 se zasune do boty, jak je znázorněno. Chcete-li kryt sejmout, pevně uchopte fotoaparát, palcem zatlačte kryt dolů a posuňte jej ve vyznačeném směru.

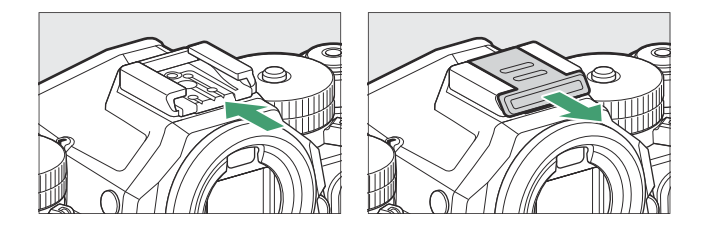

# **Dálkové ovladače ML‑L7**

Po spárování s fotoaparátem přes Bluetooth lze volitelné dálkové ovladače ML‑L7 použít k dálkovému ovládání fotoaparátu během fotografování, nahrávání videa a podobně.

- Dálkový ovladač ML‑L7 musí být před použitím spárován s fotoaparátem.
- Kamera může být spárována pouze s jedním dálkovým ovladačem současně. Pokud je fotoaparát spárován postupně s více než jedním dálkovým ovladačem, bude reagovat pouze na ten dálkový ovladač, se kterým byl naposledy spárován.
- Kromě tohoto dokumentu budete také muset nahlédnout do dokumentace k dálkovému ovladači  $MI - I7$

## D **Upozornění: Používání dálkových ovladačů**

- Dálkové ovladače nelze použít, když:
	- [ **ON** ] je vybráno pro [ **Airplane mode** ] v nabídce sítě,
	- [ **iPhone** ] je vybráno pro [ **USB** ] v nabídce sítě nebo
	- při připojení fotoaparátu k jinému zařízení a výměně dat s jiným zařízením přes USB . -
- Fotoaparát se nemůže připojit k dálkovému ovládání, když je připojen k jinému zařízení přes Bluetooth nebo Wi-Fi nebo *naopak* .

# **Části dálkového ovladače ML‑L7: Názvy a funkce**

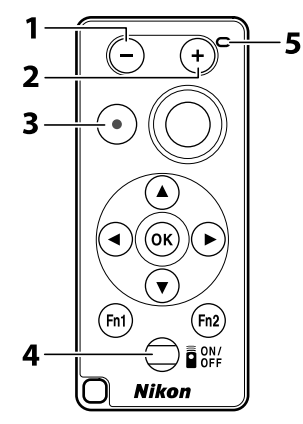

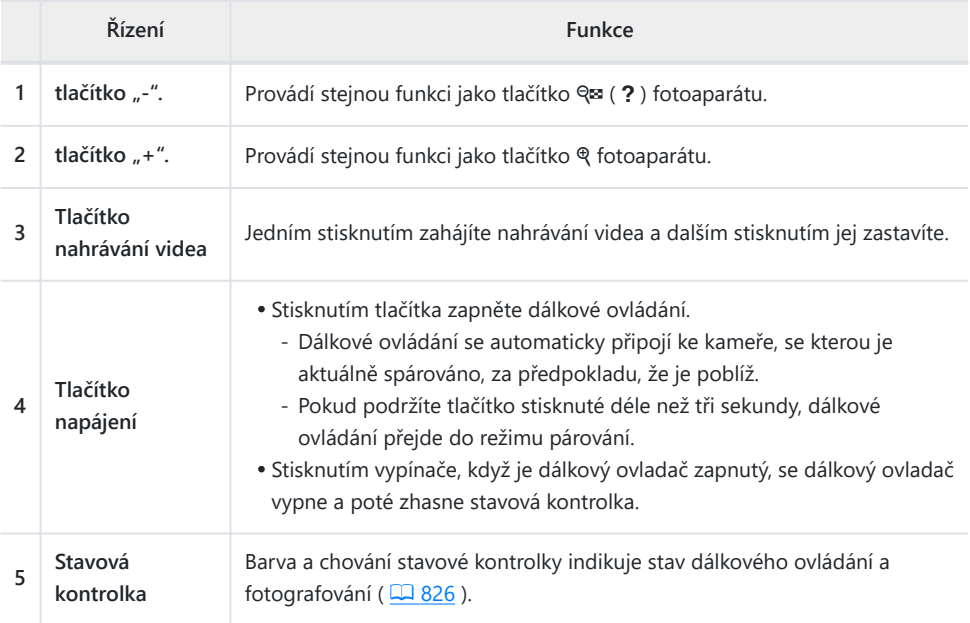

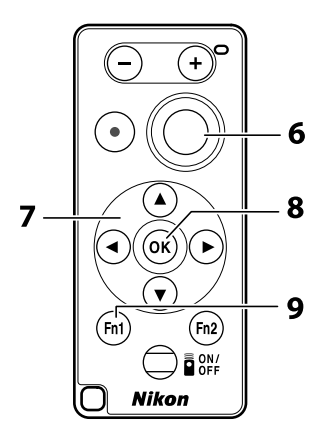

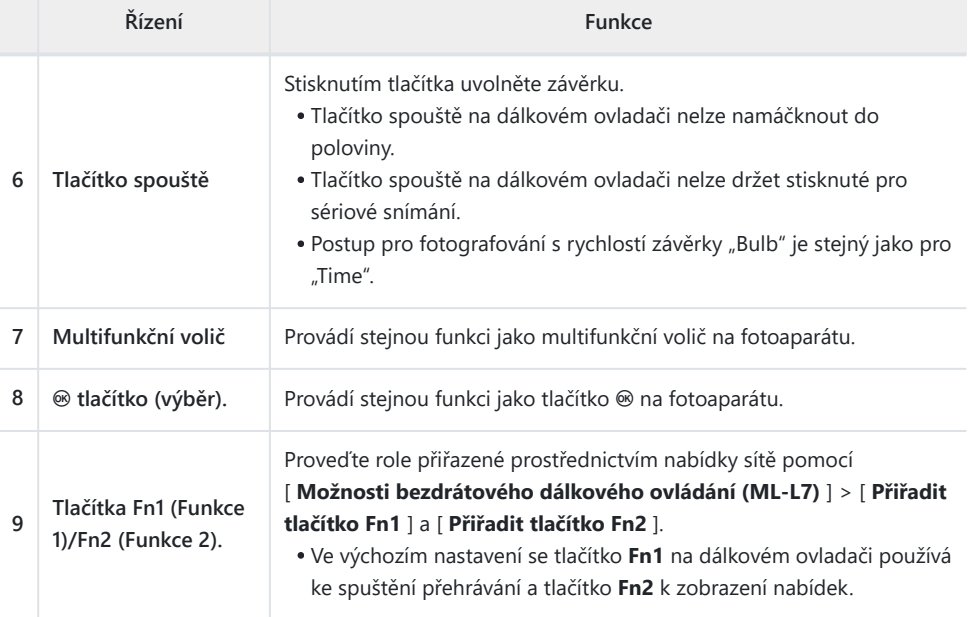

<span id="page-825-0"></span>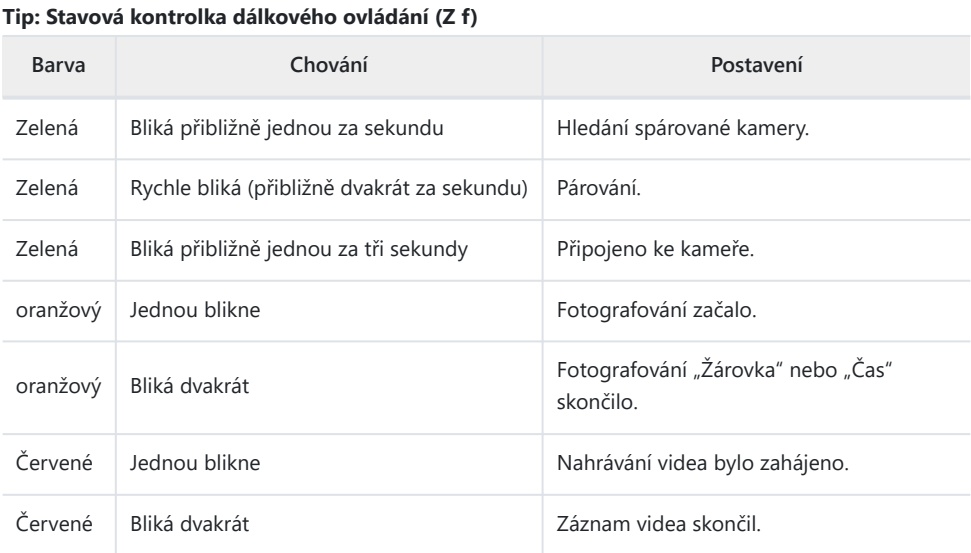

### **Tip: Nastavení zaostření z fotoaparátu**

Tlačítko spouště na dálkovém ovladači nelze namáčknout; pro zaostření před fotografováním namáčkněte tlačítko spouště fotoaparátu do poloviny, zablokujte zaostření a teprve poté stiskněte tlačítko spouště na dálkovém ovladači. Chcete-li zablokovat zaostření stisknutím tlačítka spouště fotoaparátu do poloviny, budete muset upravit nastavení fotoaparátu, jak je popsáno níže.

- *Chcete-li aktivovat blokování ostření, když je jako režim ostření vybráno AF-S* , zvolte [ **Zaostření** ] pro Uživatelskou funkci a2 [ **Volba priority AF-S** ].
- *Chcete-li aktivovat blokování ostření, když je jako režim ostření vybráno AF-C* , zvolte [ **Focus** ] nebo [ **Focus + release** ] pro Uživatelské nastavení a1 [ **AF-C priority selection** ].

### **Tip: Časovač pohotovostního režimu**

Chcete-li fotoaparát znovu aktivovat po uplynutí časovače pohotovostního režimu a vypnutí monitoru a hledáčku, zapněte dálkové ovládání a stiskněte a podržte jeho tlačítko spouště nebo tlačítko pro záznam videa.

## **První připojení (párování)**

Dálkové ovládání musí být před použitím spárováno s kamerou.

- **Přejděte na [ Možnosti bezdrátového dálkového ovládání (ML‑L7) ] v nabídce sítě fotoaparátu, zvýrazněte [ Uložit bezdrátový dálkový ovladač 1 a stiskněte**  $\circledast$ **.** *1*
	- Kamera přejde do režimu párování.
	- Jakékoli stávající bezdrátové připojení k chytrému zařízení nebo počítači bude ukončeno.

#### Wireless remote (ML-L7) options ভ ò. ave wireless remote controller  $\Box$ Assign Fn1 buttor 回 Ÿ Assign Fn2 button **CTERTO**  $\circledcirc$  $\equiv$

#### **Podržte tlačítko napájení na dálkovém ovladači stisknuté déle než tři sekundy.** *2*

- Kamera a dálkové ovládání se začnou párovat. Během párování bude stavová kontrolka na dálkovém ovladači blikat přibližně dvakrát za sekundu.
- Po dokončení párování bude navázáno spojení mezi fotoaparátem a dálkovým ovládáním.
- Na displeji fotografování se zobrazí i a @

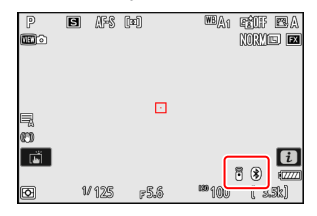

Pokud se zobrazí zpráva, že se párování nezdařilo, opakujte proces párování od kroku 1.

## **Připojení ke spárovanému dálkovému ovládání**

**Přejděte na [ Možnosti bezdrátového dálkového ovládání** *1* **(ML‑L7) ] v nabídce sítě fotoaparátu a vyberte [ ZAPNUTO ] pro [ Bezdrátové vzdálené připojení (ML-L7) ].**

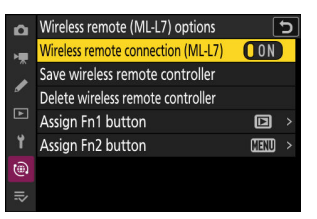

**Stiskněte tlačítko napájení na dálkovém ovladači.** *2*

Kamera a dálkové ovládání se automaticky propojí.
## **Software**

S fotoaparátem lze použít následující software Nikon . Další informace naleznete na webových stránkách Nikon pro vaši zemi nebo region.

#### **● Počítačový software**

Počítačový software Nikon je k dispozici na webu Nikon Download Center. Zkontrolujte verzi a systémové požadavky a nezapomeňte si stáhnout nejnovější verzi.

#### <https://downloadcenter.nikonimglib.com/>

- **NX Tether** : Použijte pro fotografování s připojením k počítači, když je fotoaparát připojen k počítači. Expozici, vyvážení bílé a další nastavení fotoaparátu lze upravit dálkově pomocí ovládacích prvků na displeji počítače.
- **NX Studio** \* : Prohlížejte a upravujte fotografie a videa pořízená digitálními fotoaparáty Nikon . NX Studio lze použít k doladění souborů v jedinečném formátu NEF /NRW ( RAW ) společnosti Nikon a jejich převodu do formátu JPEG , TIFF nebo HEIF (zpracování NEF / RAW ). Podporuje nejen snímky NEF /NRW ( RAW ), ale také fotografie JPEG , TIFF a HEIF pořízené digitálními fotoaparáty Nikon pro takové úkoly, jako je úprava tónových křivek a vylepšení jasu a kontrastu.
- $^\star$   $\,$  Stávající uživatelé by si měli být jisti, že si stáhli nejnovější verzi, protože dřívější verze nemusí být schopny stahovat snímky z fotoaparátu nebo otevírat snímky NEF ( RAW ).
- **Wireless Transmitter Utility** : Pokud má být kamera připojena k síti, je vyžadována aplikace Wireless Transmitter Utility . Spárujte fotoaparát s počítačem a stáhněte snímky přes bezdrátovou síť.
- **Webcam Utility** : Webcam Utility vám umožňuje používat fotoaparát jako webovou kameru, když je připojena k počítači přes USB . Kamera se v aplikacích pro webové konference zobrazí jako " Webcam Utility ". Výběrem " Webcam Utility " se fotoaparát převede na webovou kameru. Informace o kompatibilních fotoaparátech, systémových požadavcích a používání Webcam Utility , stejně jako o bezpečnostních opatřeních, která je třeba dodržovat při používání, naleznete na stránce Webcam Utility v Nikon Download Center.

#### **● Aplikace pro chytré telefony (tablety).**

Aplikace pro chytré telefony (tablety) jsou dostupné v Apple App Store ® a na Google Play ™. Nejnovější informace o našich aplikacích naleznete na webových stránkách Nikon .

- **SnapBridge** : Stahujte fotografie a videa z fotoaparátu do chytrého zařízení prostřednictvím bezdrátového připojení.
- **NX MobileAir** \* (nabízí nákupy v aplikaci): Importujte snímky z fotoaparátu připojeného k chytrému zařízení přes USB a bezdrátově je nahrajte na server FTP.
- Podporované funkce a operační systémy se liší podle země a oblasti. \*

## **Péče o fotoaparát**

### **Dlouhodobé skladování**

Pokud výrobek nebudete delší dobu používat, vyjměte baterii. Před vyjmutím baterie se ujistěte, že je fotoaparát vypnutý.

Neskladujte fotoaparát na místech, která:

- jsou špatně větrané nebo jsou vystaveny vlhkosti vyšší než 60 %,
- jsou vedle zařízení, která produkují silná elektromagnetická pole, jako jsou televizory nebo rádia, popř
- isou vystaveny teplotám nad 50 °C (122 °F) nebo pod -10 °C (14 °F).

## **Čištění**

Postup se liší podle části, která vyžaduje čištění. Postupy jsou podrobně popsány níže.

Nepoužívejte alkohol, ředidlo ani jiné těkavé chemikálie.

### **Tělo fotoaparátu**

Prach a vlákna odstraňte ofukovacím balónkem a poté je jemně otřete měkkým suchým hadříkem. Po použití fotoaparátu na pláži nebo u moře setřete písek nebo sůl hadříkem lehce navlhčeným v destilované vodě a fotoaparát důkladně osušte.

**Důležité:** *Prach nebo jiné cizí předměty uvnitř fotoaparátu mohou způsobit poruchu produktu. Na poškození způsobené přítomností cizích předmětů uvnitř fotoaparátu se nevztahuje záruka.*

### **Objektiv a hledáček**

Tyto skleněné prvky se snadno poškodí: odstraňte prach a vlákna pomocí ofukovacího balónku. Pokud používáte aerosolový ofukovač, držte plechovku ve svislé poloze, abyste zabránili vytečení kapaliny, která by mohla poškodit skleněné prvky. Chcete-li odstranit otisky prstů a jiné skvrny, naneste malé množství čisticího prostředku na objektivy na měkký hadřík a opatrně jej očistěte.

### <span id="page-831-0"></span>**Obrazovka**

Odstraňte prach a vlákna pomocí ofukovacího balónku. Při odstraňování šmouh, otisků prstů a jiných mastných skvrn povrch lehce otřete měkkým hadříkem nebo jelenicí. Nevyvíjejte tlak, mohlo by dojít k poškození nebo poruše.

## **Čištění obrazového snímače**

Nečistoty nebo prach vnikající do fotoaparátu při výměně objektivů nebo sejmutí krytky těla se mohou přilepit na obrazový snímač a ovlivnit vaše fotografie. Možnost "čistý obrazový snímač" rozvibruje snímač, aby se odstranil prach.

Obrazový snímač lze kdykoli vyčistit z nabídek nebo lze čištění provést automaticky po vypnutí fotoaparátu. Pokud čištění obrazového snímače problém nevyřeší, kontaktujte autorizovaný servis Nikon .

### **Používání nabídek**

Pro maximální efekt držte fotoaparát v normální orientaci (základna dolů).

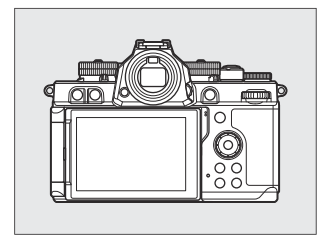

- Clean image sensor  $\bullet$  5 o. ы. Start z Automatic cleaning **ODDEF** Ÿ (⊕)  $\equiv$
- V nabídce nastavení vyberte [ **Clean image sensor** ], poté zvýrazněte [ **Start** ] a stiskněte <sup>®</sup> pro zahájení čištění.
- Během čištění nelze použít ovládací prvky fotoaparátu. Neodstraňujte ani neodpojujte zdroj napájení.
- Po dokončení čištění se zobrazí nabídka nastavení.

### **Čištění obrazového snímače při vypnutí**

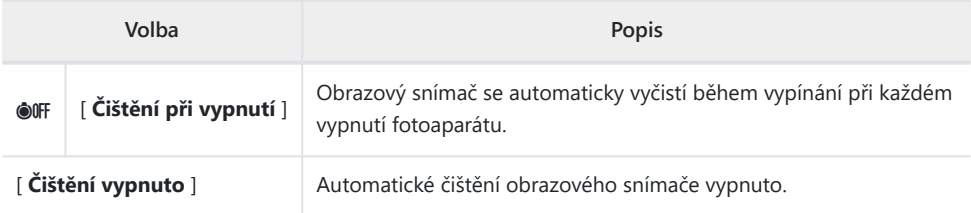

#### **Vyberte [ Automatické čištění ] pro [ Vyčistit obrazový** *1* **snímač ].**

Stisknutím 2 při zvýraznění [ **Automatické čištění** ] se zobrazí možnosti [ **Automatické čištění** ].

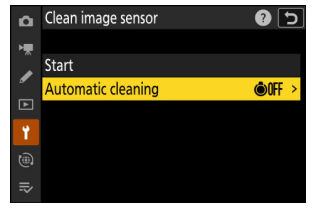

#### **Zvýrazněte možnost.** *2*

Stisknutím @ vyberte zvýrazněnou možnost.

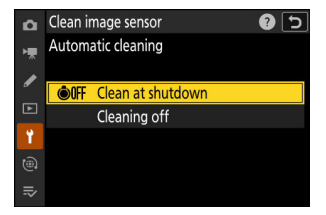

#### D **Upozornění: Čištění obrazového snímače**

- Použití ovládacích prvků fotoaparátu přeruší jakékoli čištění obrazového snímače zahájené v reakci na stisknutí vypínače.
- Pokud se čištění obrazového snímače provádí několikrát za sebou, může být čištění obrazového snímače dočasně zakázáno, aby byly chráněny vnitřní obvody fotoaparátu. Čištění lze po krátkém čekání znovu provést.

### <span id="page-833-0"></span>**Ruční čištění**

Pokud nelze z obrazového snímače odstranit cizí předměty pomocí čištění obrazového snímače, lze snímač vyčistit ručně, jak je popsáno níže. Mějte však na paměti, že snímač je extrémně citlivý a snadno se poškodí; doporučujeme, aby ruční čištění prováděl pouze autorizovaný servis Nikon .

- **Vypněte fotoaparát a sejměte objektiv.** *1*
- **Držte fotoaparát tak, aby do něj mohlo pronikat světlo, a** *2* **zkontrolujte, zda na obrazovém snímači není prach nebo vlákna.**

Pokud nejsou přítomny žádné cizí předměty, pokračujte krokem 4.

#### **Odstraňte ze snímače veškerý prach a vlákna pomocí** *3* **ofukovacího balónku.**

- Nepoužívejte ofukovací kartáč. Štětiny by mohly poškodit senzor.
- Nečistoty, které nelze odstranit ofukovacím balónkem, mohou odstranit pouze pracovníci autorizovaného servisu Nikon . Za žádných okolností se senzoru nedotýkejte ani jej neotírejte.

### **Vyměňte objektiv nebo dodanou krytku těla.** *4*

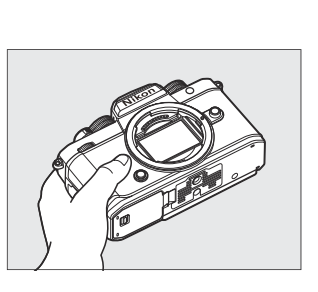

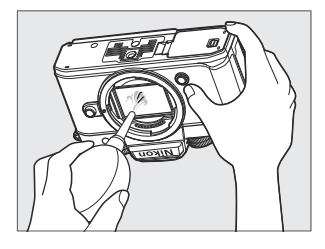

#### D **Cizí látka na obrazovém snímači**

Cizí předměty vnikající do fotoaparátu při sejmutí nebo výměně objektivů nebo krytek těla (nebo ve vzácných případech mazivo nebo jemné částice ze samotného fotoaparátu) mohou přilnout k obrazovému snímači, kde se mohou objevit na fotografiích pořízených za určitých podmínek. Abyste zabránili vniknutí cizích předmětů při nasazování krytky těla nebo výměně objektivů, vyhněte se prašnému prostředí a nezapomeňte odstranit veškerý prach a další cizí předměty, které mohou ulpívat na bajonetu fotoaparátu, bajonetu objektivu nebo krytce těla. Chcete-li chránit fotoaparát, když není na svém místě žádný objektiv, nezapomeňte nasadit dodanou krytku těla. Pokud narazíte na cizí předmět, který nelze odstranit pomocí funkce čištění obrazového snímače ( $\Box$ 832), vyčistěte obrazový snímač, jak je popsáno v části "Ruční čištění" ( $\Box$  [834](#page-833-0)), nebo nechejte snímač vyčistit autorizovaným servisním personálem Nikon . . Fotografie ovlivněné přítomností cizích předmětů na snímači lze retušovat pomocí možností čistého obrazu, které jsou k dispozici v některých zobrazovacích aplikacích.

#### **D** Servis fotoaparátu a příslušenství

Kamera je přesné zařízení a vyžaduje pravidelnou údržbu; Nikon doporučuje, aby byl fotoaparát kontrolován jednou za jeden až dva roky a servis jednou za tři až pět let (všimněte si, že tyto služby jsou zpoplatněny).

- Časté kontroly a servis se zvláště doporučují, pokud je kamera používána profesionálně.
- Veškeré příslušenství pravidelně používané s fotoaparátem, jako jsou objektivy nebo volitelné blesky, by mělo být přiloženo při kontrole nebo servisu fotoaparátu.

## **Péče o fotoaparát a baterii: Upozornění**

### **Upozornění: Používání fotoaparátu**

#### **● Neklesat**

Fotoaparát nebo objektiv neupusťte a nevystavujte je nárazům. Výrobek může selhat, pokud je vystaven silným otřesům nebo vibracím.

#### **● Udržujte v suchu**

Udržujte fotoaparát v suchu. Zrezivění vnitřního mechanismu způsobené vodou uvnitř fotoaparátu může být nejen nákladné na opravu, ale může ve skutečnosti způsobit nenapravitelné poškození.

#### **● Vyhněte se náhlým změnám teploty**

Přenesení fotoaparátu z teplého do studeného prostředí nebo *naopak* může způsobit škodlivou kondenzaci uvnitř i vně fotoaparátu. Než fotoaparát přenesete přes teplotní hranici, vložte jej do uzavřeného sáčku nebo plastového pouzdra. Fotoaparát lze vyjmout z tašky nebo pouzdra, jakmile se stihne přizpůsobit nové teplotě.

#### **● Uchovávejte mimo dosah silných magnetických polí**

Statický náboj nebo magnetická pole vytvářená zařízeními, jako jsou rádiové vysílače, mohou rušit monitor, poškodit data uložená na paměťové kartě nebo ovlivnit vnitřní obvody produktu.

#### **● Kreditní karty a další podobná magnetická paměťová zařízení udržujte v dostatečné vzdálenosti od fotoaparátu a objektivu**

Data uložená v zařízení mohou být poškozena.

#### **● Nenechávejte objektiv namířený na Slunce**

Nenechávejte objektiv namířený do slunce nebo jiného jasného zdroje světla. Intenzivní světlo může poškodit obrazový snímač nebo způsobit vyblednutí či "vypálení". Fotografie pořízené fotoaparátem mohou vykazovat efekt bílého rozostření.

#### **● Lasery a další zdroje jasného světla**

Nesměrujte lasery ani jiné extrémně jasné zdroje světla na objektiv, protože by mohlo dojít k poškození obrazového snímače fotoaparátu.

#### **● Čištění**

Při čištění těla fotoaparátu použijte ofukovací balónek k jemnému odstranění prachu a vláken a poté jemně otřete měkkým suchým hadříkem. Po použití fotoaparátu na pláži nebo u moře setřete veškerý písek nebo sůl hadříkem lehce navlhčeným ve sladké vodě a poté fotoaparát důkladně osušte. Ve vzácných případech může statická elektřina způsobit rozsvícení nebo ztmavnutí LCD displejů; to neznamená poruchu. Displej se brzy vrátí do normálního stavu.

#### **● Čištění objektivu a hledáčku**

Tyto skleněné prvky se snadno poškodí: odstraňte prach a vlákna pomocí ofukovacího balónku. Pokud používáte aerosolový ofukovač, držte plechovku ve svislé poloze, abyste zabránili vytečení kapaliny, která by mohla poškodit skleněné prvky. Chcete-li z objektivu odstranit otisky prstů a jiné skvrny, naneste malé množství čisticího prostředku na objektivy na měkký hadřík a objektiv pečlivě otřete.

#### **● Nedotýkejte se obrazového snímače**

Za žádných okolností nevyvíjejte tlak na obrazový snímač, nešťouchejte do něj čisticími nástroji ani jej nevystavujte silným proudům vzduchu z ofukovače. Tyto akce by mohly poškrábat nebo jinak poškodit snímač.

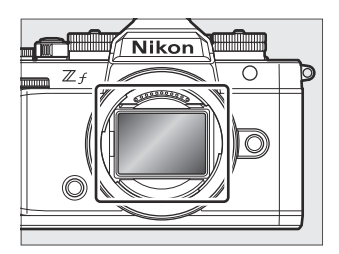

#### **● Čištění obrazového snímače**

Informace o čištění obrazového snímače viz "Čištění obrazového snímače" ( $\Box$ 832) a "Ruční čištění" ( 2 [834](#page-833-0) ).

#### **● Kontakty objektivu**

Udržujte kontakty objektivu čisté. Nedotýkejte se jich prsty.

#### **● Skladujte na dobře větraném místě**

Abyste zabránili vzniku plísní, skladujte fotoaparát na suchém, dobře větraném místě. Neskladujte fotoaparát s naftovými nebo kafrovými kuličkami proti molům vedle zařízení, které produkuje silná elektromagnetická pole, nebo tam, kde bude vystaven extrémně vysokým teplotám, například v blízkosti topení nebo v uzavřeném vozidle za horkého dne. Nedodržení těchto opatření může vést k poruše výrobku.

#### **● Dlouhodobé skladování**

Abyste předešli poškození způsobenému například vytečením kapaliny z baterie, vyjměte baterii, pokud výrobek nebudete delší dobu používat. Uchovávejte fotoaparát v plastovém sáčku obsahujícím vysoušedlo. Neskladujte však kožené pouzdro na fotoaparát v plastovém sáčku, protože by mohlo dojít ke znehodnocení materiálu. Baterii skladujte na chladném a suchém místě. Všimněte si, že vysoušedlo postupně ztrácí svou schopnost absorbovat vlhkost a mělo by být vyměňováno v pravidelných intervalech. Abyste zabránili vzniku plísní nebo plísní, alespoň jednou za měsíc vyjměte fotoaparát z místa, vložte baterii a několikrát uvolněte závěrku.

#### **● Před vyjmutím nebo odpojením zdroje napájení vypněte výrobek**

Odebráním nebo odpojením zdroje napájení, když je fotoaparát zapnutý, může dojít k poškození produktu. Během záznamu nebo mazání snímků buďte obzvláště opatrní, abyste neodpojovali nebo neodpojovali zdroj napájení.

#### **● Monitor/Hledáček**

- Monitor a hledáček jsou konstruovány s extrémně vysokou přesností; alespoň 99,99 % pixelů je efektivních, přičemž ne více než 0,01 % chybí nebo je vadných. I když tedy tyto displeje mohou obsahovat pixely, které stále svítí (bílá, červená, modrá nebo zelená) nebo jsou vždy zhasnuté (černé), nejedná se o závadu. Snímky zaznamenané tímto zařízením nejsou ovlivněny. Žádáme o pochopení.
- Obrázky na monitoru mohou být špatně vidět v jasném světle.
- Nevyvíjejte na monitor tlak. Mohlo by dojít k jeho poruše nebo poškození. Prach nebo vlákna lze odstranit ofukovačem. Skvrny lze odstranit lehkým otřením monitoru měkkým hadříkem nebo jelenicí. Dojde-li k rozbití monitoru, dejte pozor, abyste se nezranili rozbitým sklem. Dávejte pozor, aby se tekuté krystaly z monitoru nedotkly pokožky a nevnikly do očí nebo úst.
- Pokud zaznamenáte některý z následujících příznaků při komponování snímků v hledáčku, přestaňte jej používat, dokud se váš stav nezlepší:
	- nevolnost, bolest očí, únava očí,
	- závratě, bolest hlavy, ztuhlost šíje nebo ramen, -
	- nevolnost nebo ztráta koordinace ruka-oko, popř
	- cestovní nevolnost. -
- Během sériového snímání může displej rychle blikat. Sledování blikajícího displeje může způsobit, že se nebudete cítit dobře. Přerušte užívání, dokud se váš stav nezlepší.

#### **● Jasná světla a podsvícené objekty**

Šum ve formě čar se může ve vzácných případech objevit na snímcích, které obsahují jasná světla nebo objekty v protisvětle.

#### **● Obrazovky pro fotografování a přehrávání z fotoaparátu**

Když je pro režim tónů vybrána možnost [ **HLG** ], může zobrazení při fotografování a přehrávání na monitoru fotoaparátu a v hledáčku obsahovat "šum" ve formě náhodně rozmístěných jasných pixelů, mlhy nebo čar nebo nemusí přesně reprodukovat světla a vysoce syté barvy. Kromě toho mohou být na monitoru fotoaparátu nebo v hledáčku viditelné náhlé nespojitosti tónů, když jsou fotografie zobrazeny na celé obrazovce, ačkoli samotné fotografie nejsou ovlivněny. Pro přesnou reprodukci tónů používejte monitory, počítače, operační systémy, aplikace a další zařízení kompatibilní s HLG.

### **Upozornění: Používání baterií**

#### **● Opatření pro použití**

- Při nesprávném zacházení mohou baterie prasknout nebo vytéct a způsobit korozi výrobku. Při manipulaci s bateriemi dodržujte následující opatření:
	- Před výměnou baterie výrobek vypněte. -
	- Baterie mohou být po delším používání horké. -
	- Udržujte kontakty baterie čisté. -
	- Používejte pouze baterie schválené pro použití v tomto zařízení. -
	- Baterie nezkratujte ani nerozebírejte a nevystavujte je ohni nebo nadměrnému teplu. -
	- Pokud není ve fotoaparátu nebo nabíječce vložena baterie, nasaďte krytku kontaktů. -
- Pokud je baterie horká, například ihned po použití, počkejte před nabíjením, až vychladne. Pokus o nabití baterie, když je její vnitřní teplota zvýšená, zhorší výkon baterie a baterie se nemusí nabít nebo se nabije jen částečně.
- Pokud baterii nebudete nějakou dobu používat, vyjměte ji z fotoaparátu a uložte ji na chladném a suchém místě s okolní teplotou 15 °C až 25 °C (59 °F až 77 °F). Vyhněte se horkým nebo extrémně chladným místům.
- Baterie při dlouhodobém skladování by měly být nabity na přibližně 50 % alespoň jednou ročně. Nenabíjejte baterii na 100 % před jejím uložením. Plně vybitá baterie se nabije na přibližně 50 % přibližně za polovinu času potřebného k nabití na 100 %.
- Pokud baterii nepoužíváte, vyjměte ji z fotoaparátu nebo nabíječky. Fotoaparát a nabíječka nabíjejí nepatrné množství energie, i když jsou vypnuté, a mohly by vybít baterii tak, že již nebude fungovat.
- Nepoužívejte baterii při okolní teplotě nižší než 0 °C (32 °F) nebo vyšší než 40 °C (104 °F). Nedodržení tohoto upozornění může poškodit baterii nebo zhoršit její výkon. Baterii nabíjejte uvnitř při okolní teplotě 5 °C–35 °C (41 °F–95 °F). Baterie se nenabije, pokud je její teplota nižší než 0 °C (32 °F) nebo vyšší než 60 °C (140 °F).
- Kapacita se může snížit a doba nabíjení se prodlouží při teplotách baterie od 0 °C (32 °F) do 15 °C (59 °F) a od 45 °C (113 °F) do 60 °C (140 °F).
- Baterie obecně vykazují pokles kapacity při nízkých okolních teplotách. Dokonce i nové baterie nabité při teplotách nižších než 5 °C (41 °F) mohou vykazovat dočasné zvýšení z "0" na "1" v nabídce nastavení [ **Informace o baterii** ] zobrazení stáří, ale po nabití baterie se displej vrátí k normálu. byla dobita při teplotě přibližně 20 °C (68 °F) nebo vyšší.
- Kapacita baterie klesá při nízkých teplotách. Změna kapacity s teplotou se projeví na displeji fotoaparátu. V důsledku toho může displej baterie při poklesu teploty vykazovat pokles kapacity, i když je baterie plně nabitá.
- Baterie mohou být po použití horké. Při vyjímání baterií z fotoaparátu dbejte náležité opatrnosti.

#### **● Před použitím nabijte baterie**

Před použitím nabijte baterii. Dodávaná baterie není při expedici plně nabitá.

#### **● Připravené náhradní baterie**

Před fotografováním si připravte náhradní baterii a udržujte ji plně nabitou. V závislosti na vaší poloze může být obtížné zakoupit náhradní baterie v krátké době.

#### **● Mějte připravené plně nabité náhradní baterie na chladné dny**

Částečně nabité baterie nemusí v chladných dnech fungovat. V chladném počasí jednu baterii před použitím nabijte a druhou uložte na teplé místo, připravenou k výměně v případě potřeby. Po zahřátí se mohou studené baterie částečně nabít.

#### **● Úroveň baterie**

- Opakované zapínání a vypínání fotoaparátu, když je baterie zcela vybitá, zkracuje životnost baterie. Baterie, které byly zcela vybité, je nutné před použitím nabít.
- Výrazný pokles doby, po kterou si plně nabitá baterie udrží své nabití při použití při pokojové teplotě, znamená, že je třeba ji vyměnit. Kupte si novou dobíjecí baterii.

#### **● Nepokoušejte se nabíjet plně nabité baterie**

Pokračování v nabíjení baterie po jejím úplném nabití může snížit výkon baterie.

#### **● Recyklace použitých baterií**

Recyklujte dobíjecí baterie v souladu s místními předpisy a ujistěte se, že nejprve izolujete svorky páskou.

## **Specifikace**

### **Digitální fotoaparát Nikon Z f**

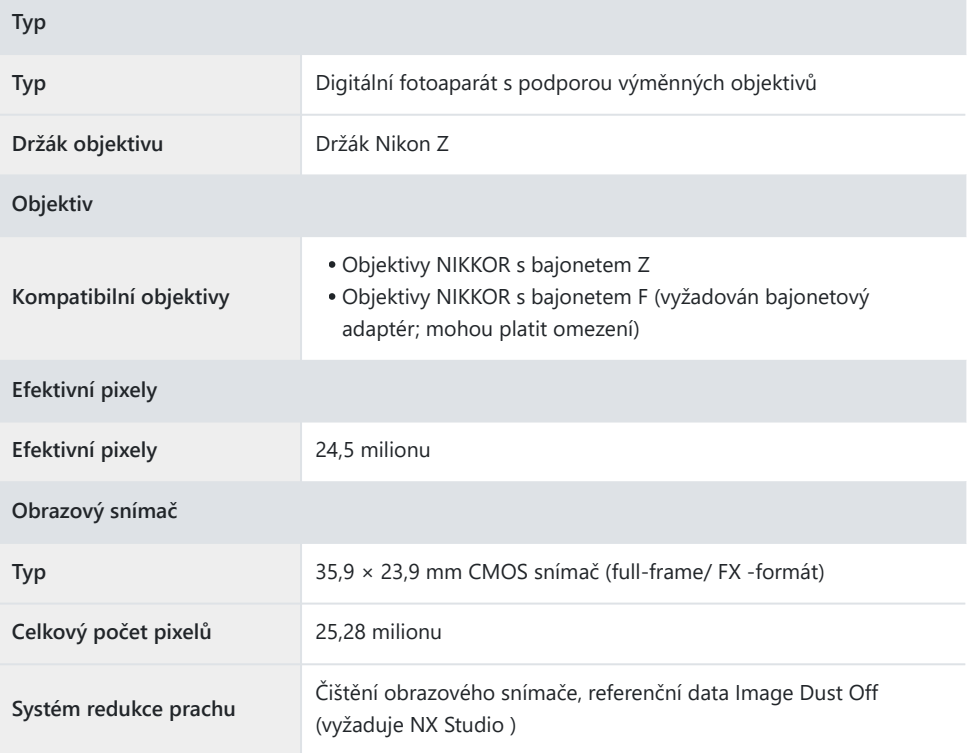

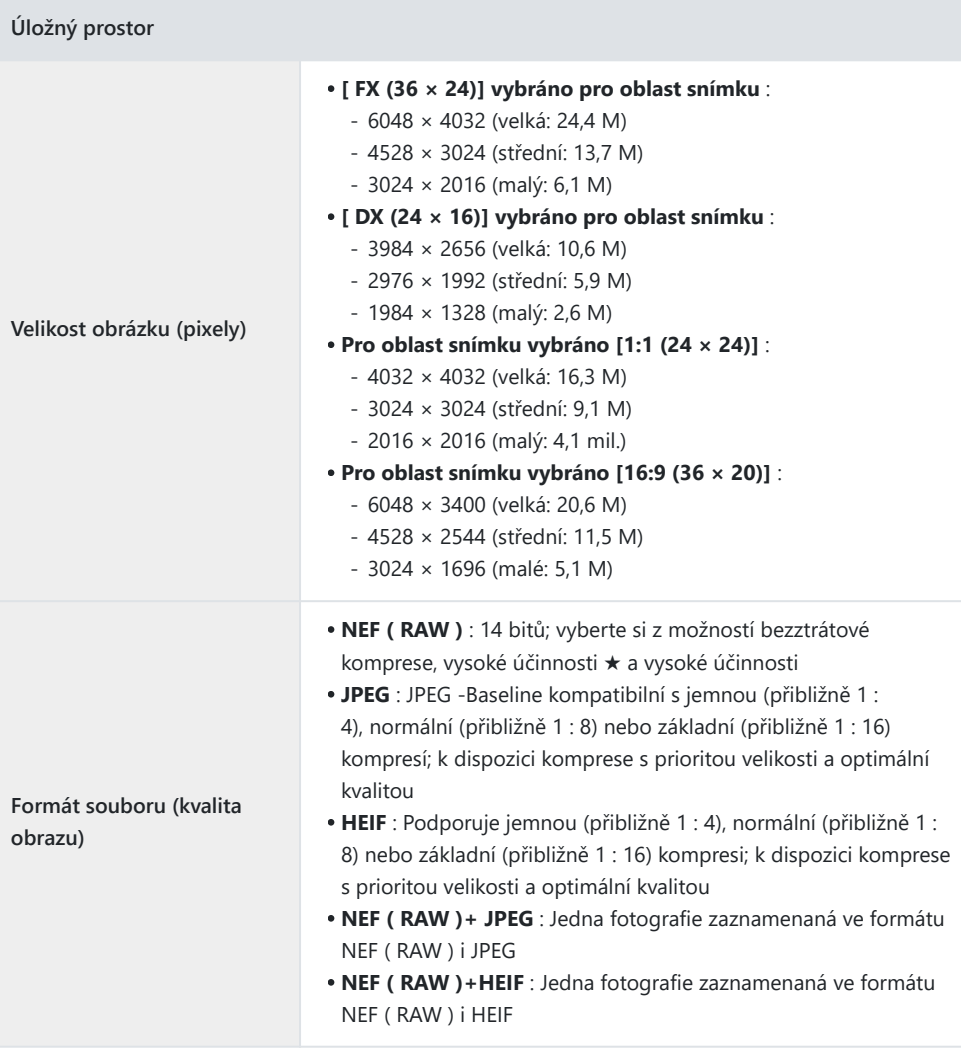

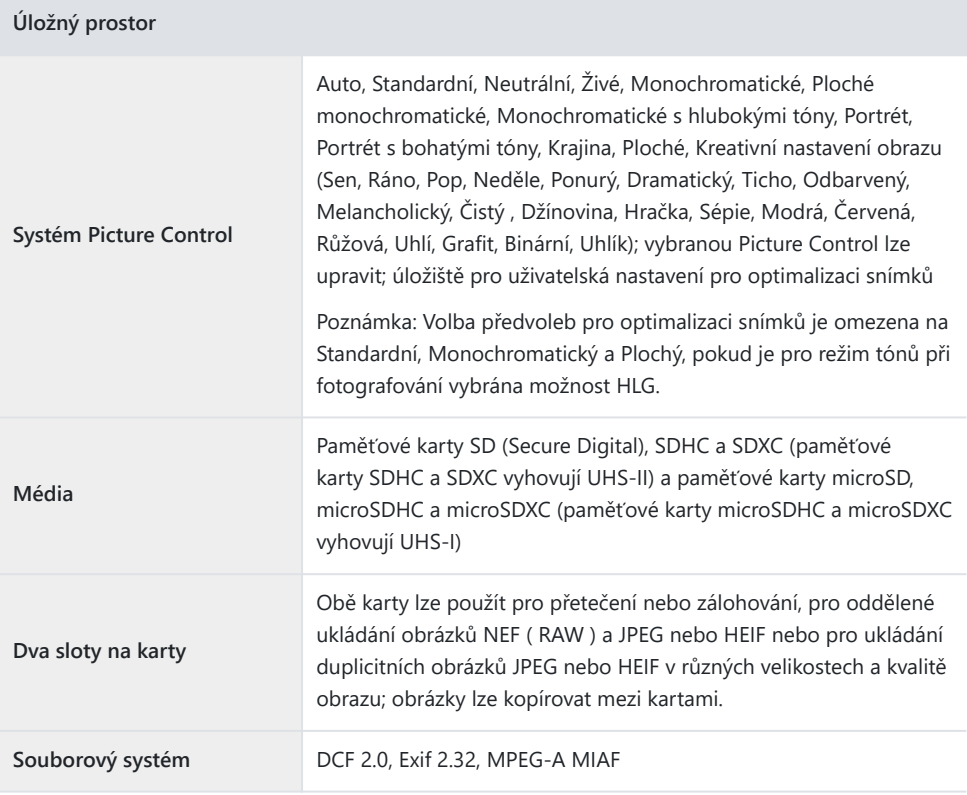

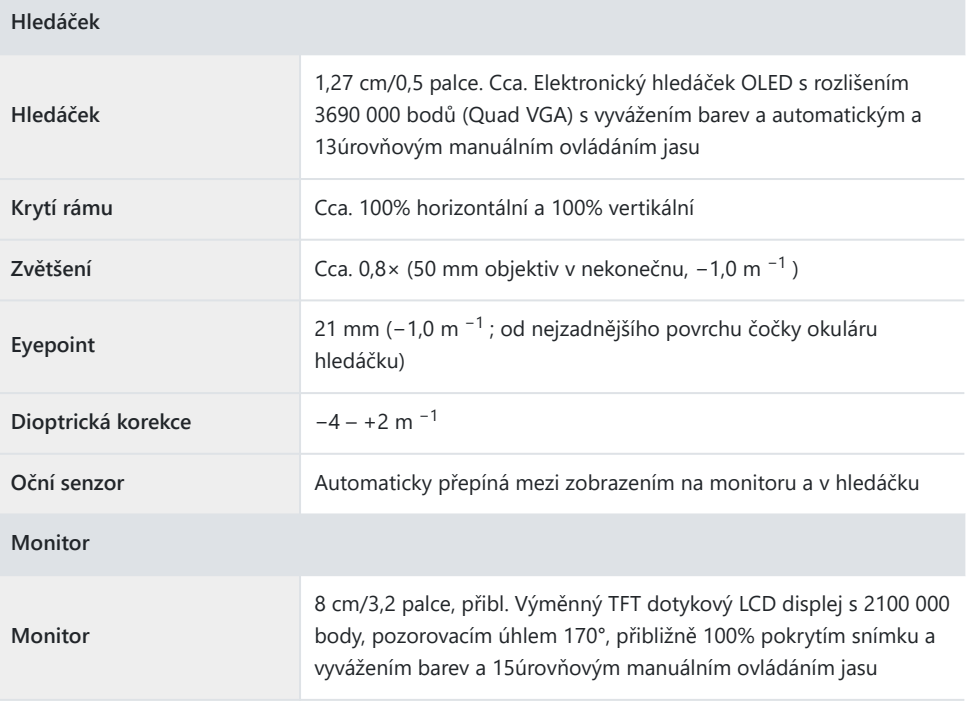

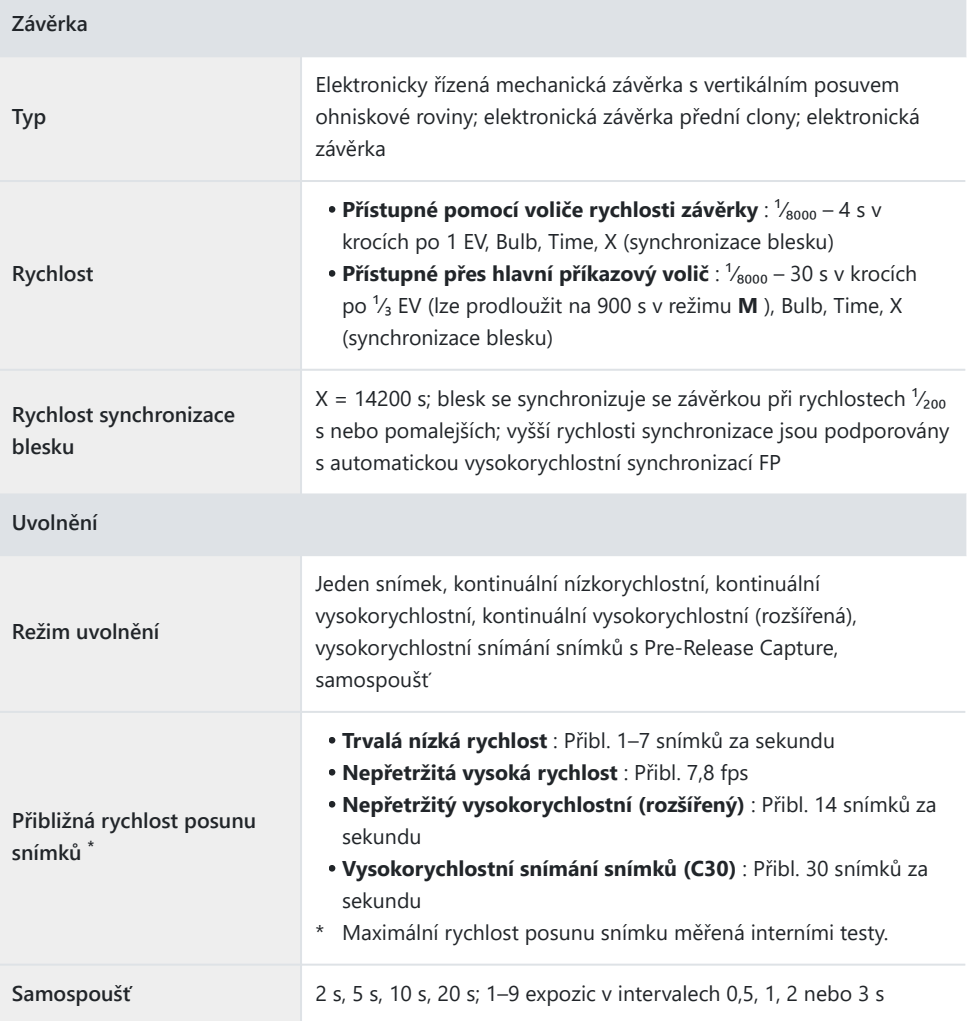

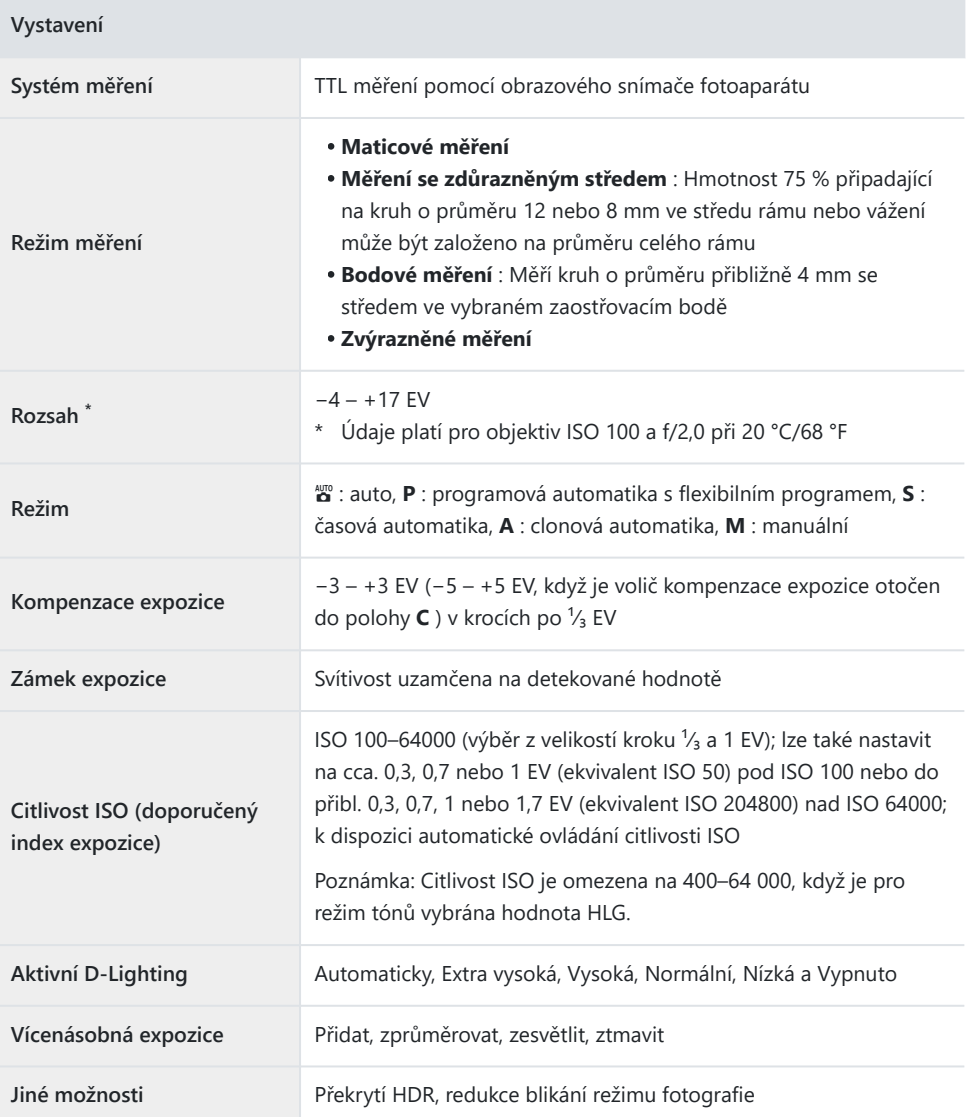

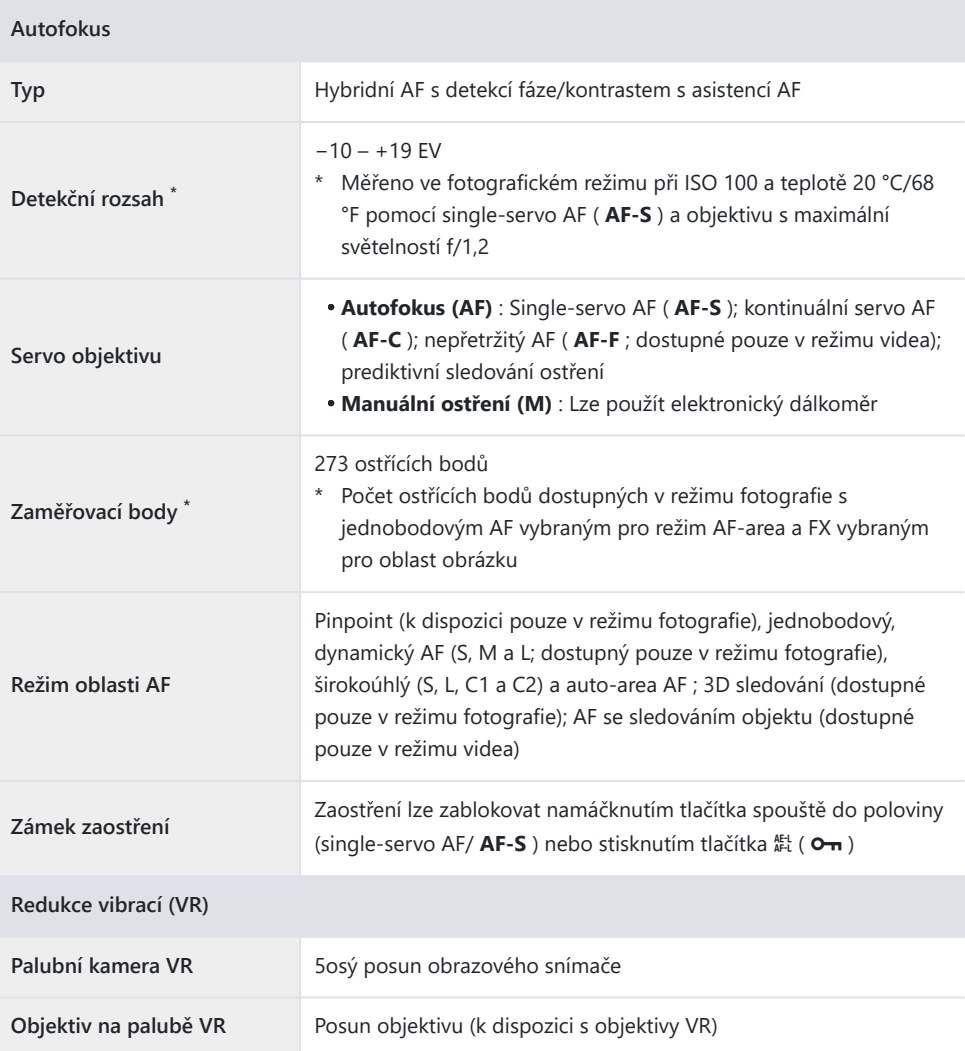

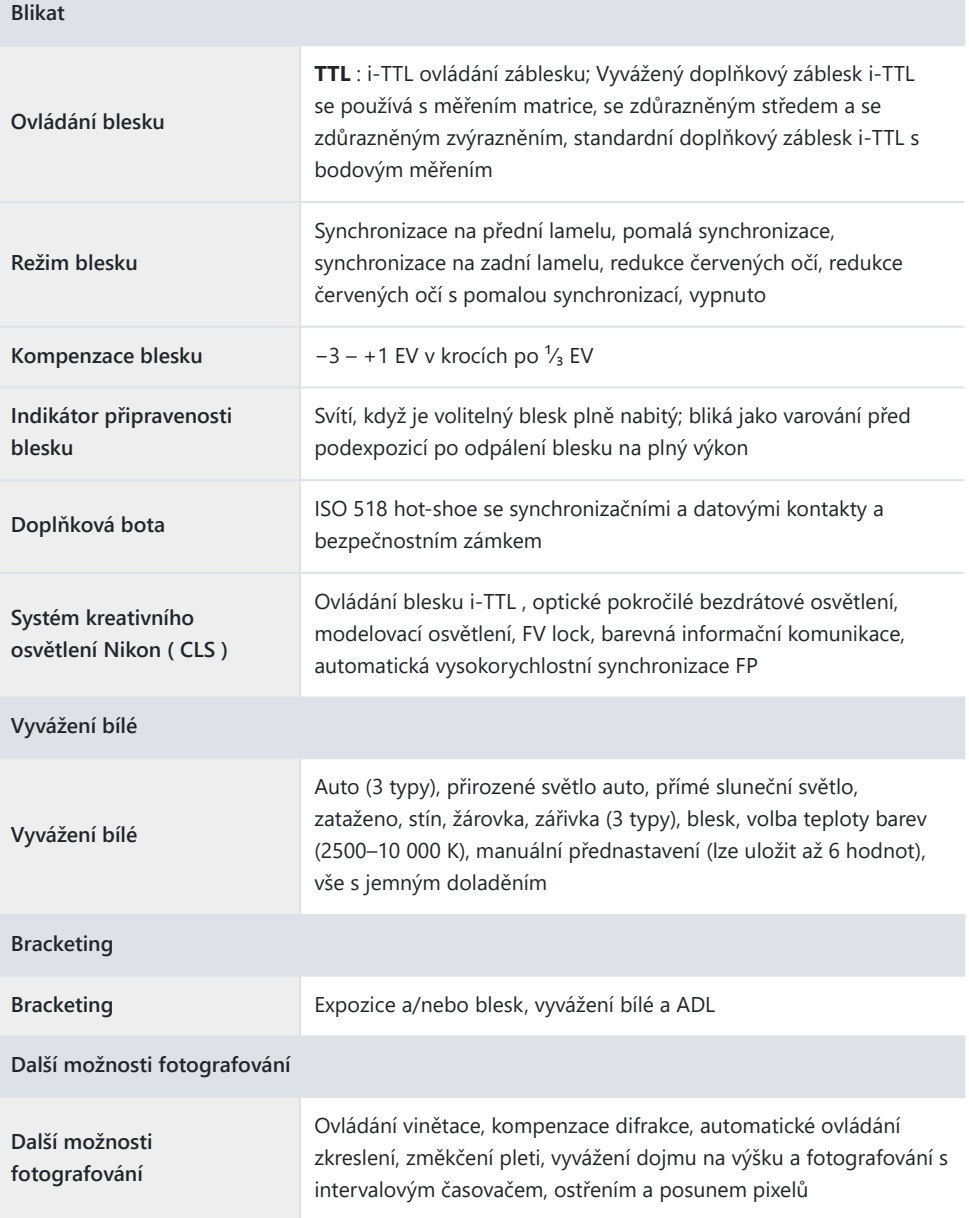

**Video**

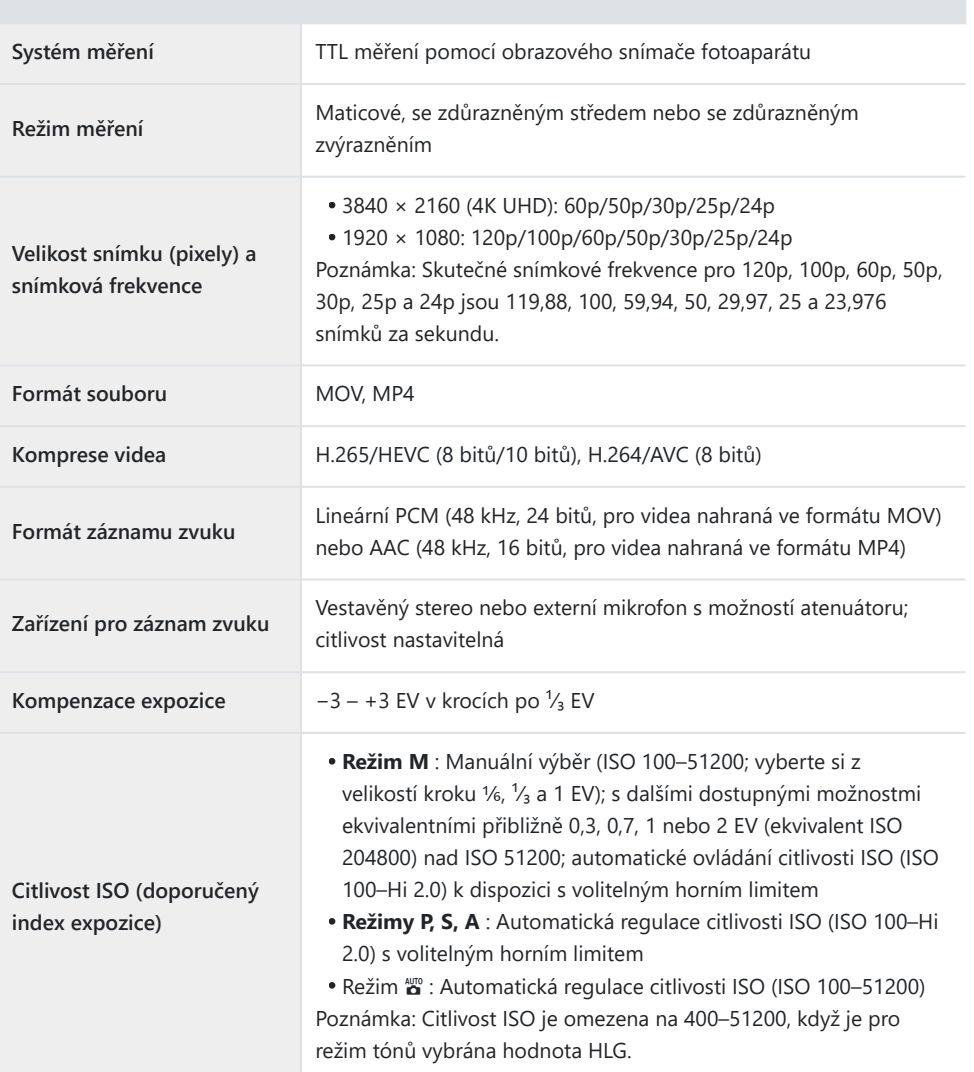

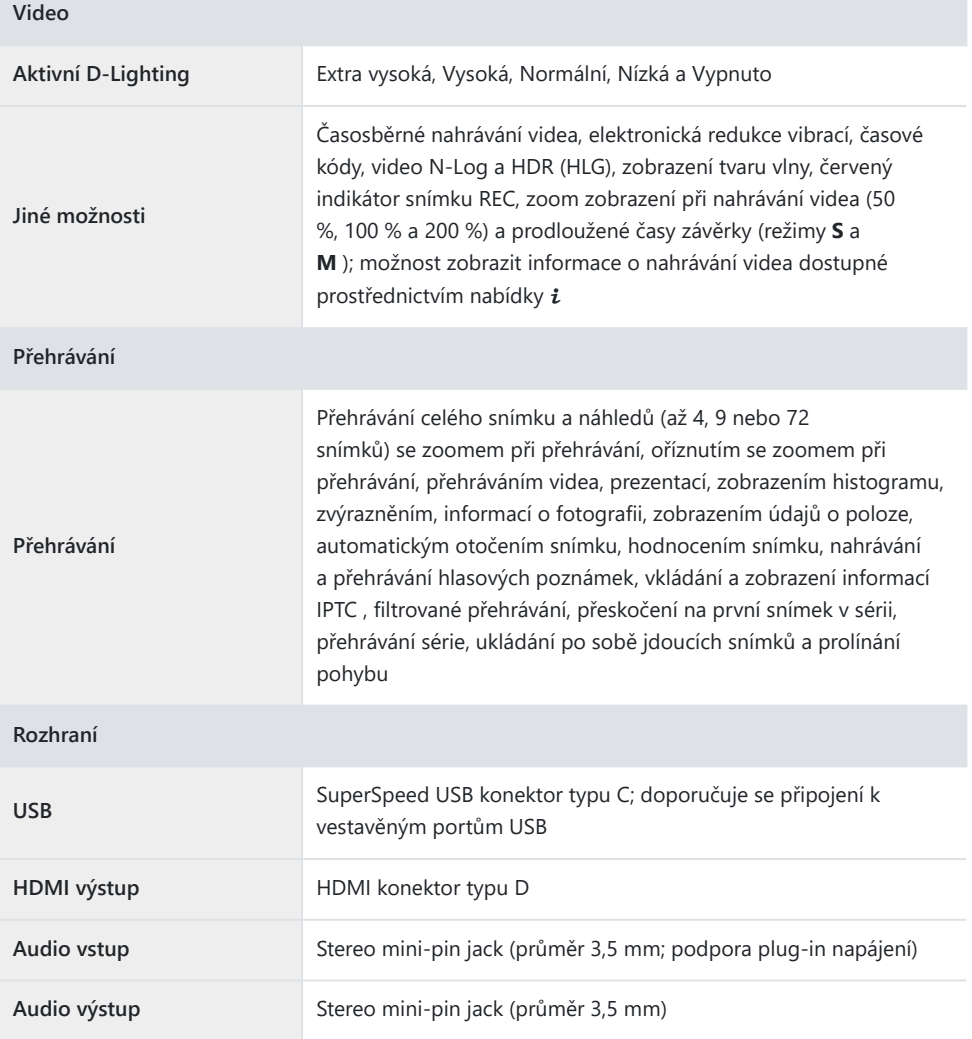

 $\overline{\phantom{a}}$ 

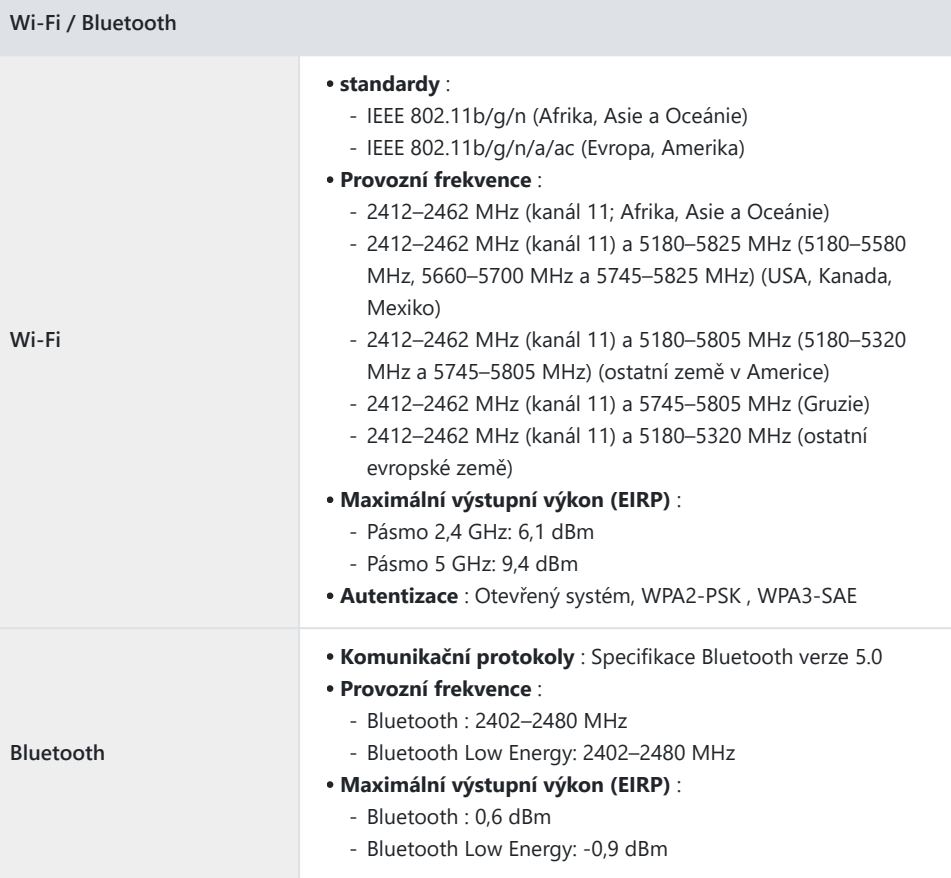

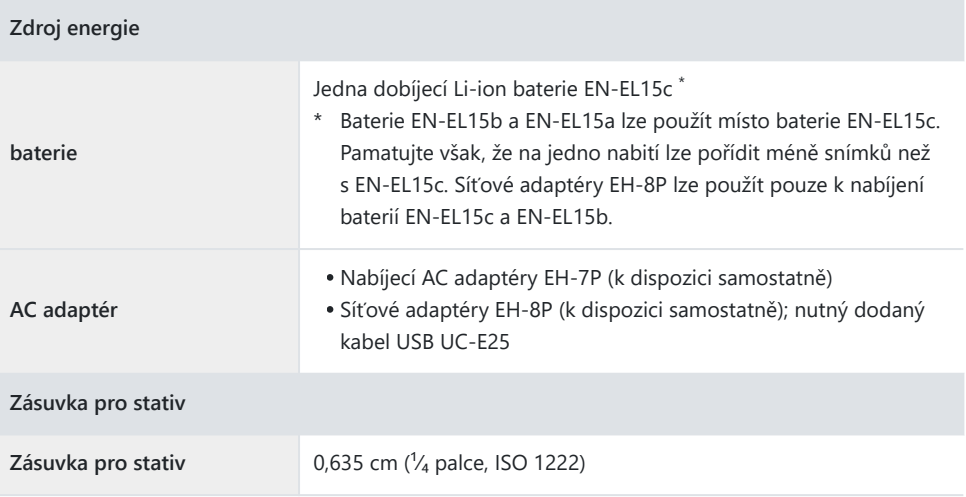

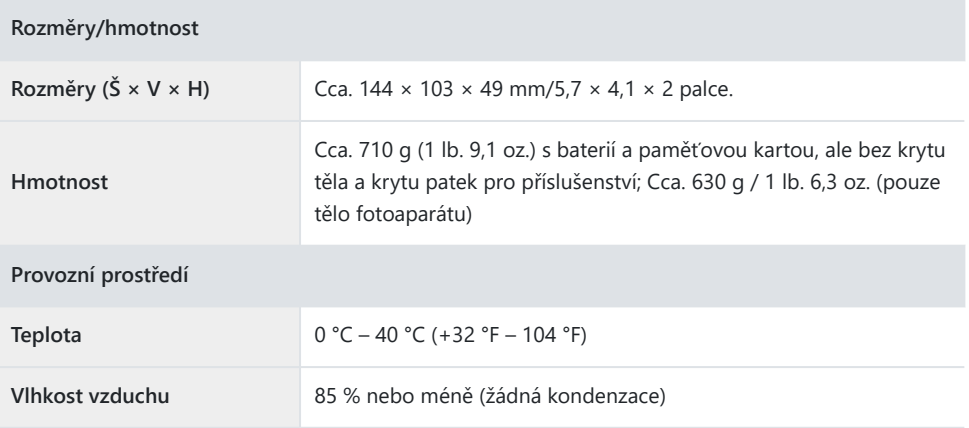

- Pokud není uvedeno jinak, všechna měření jsou prováděna v souladu s normami nebo směrnicemi asociace Camera and Imaging Products Association (CIPA).
- Všechny údaje platí pro fotoaparát s plně nabitou baterií.
- V celém tomto dokumentu jsou výrazy "formát FX" a " FX" používány ve vztahu k úhlu pohledu ekvivalentnímu úhlu fotoaparátu 35mm formátu ("full frame") a "formát DX" a " DX" k úhlu pohledu. ekvivalentní fotoaparátu APS-C.
- Ukázkové obrázky zobrazené na fotoaparátu a obrázky a ilustrace v tomto dokumentu slouží pouze pro účely výkladu.
- Nikon si vyhrazuje právo kdykoli a bez předchozího upozornění změnit vzhled, specifikace a výkon produktu popsaného v tomto dokumentu. Nikon nenese odpovědnost za škody, které mohou vzniknout v důsledku jakýchkoli chyb, které může tento dokument obsahovat.

### **Dobíjecí lithium-iontová baterie EN‑EL15c**

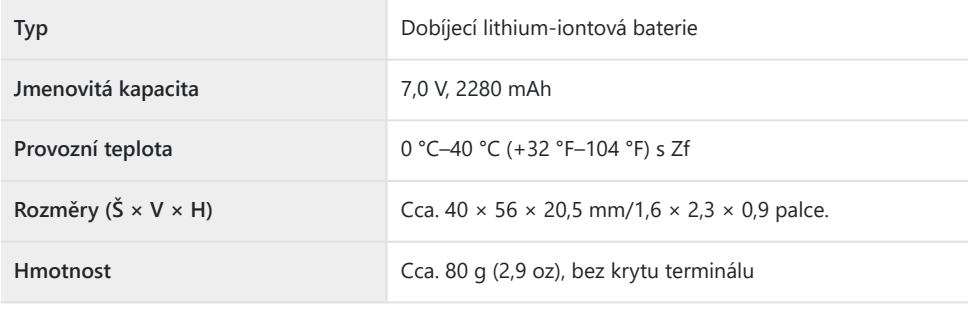

#### D **Upozornění: Likvidace zařízení pro ukládání dat**

Vezměte prosím na vědomí, že smazáním snímků nebo formátováním paměťových karet nebo jiných zařízení pro ukládání dat nedojde k úplnému vymazání původních obrazových dat. Smazané soubory lze někdy obnovit z vyřazených úložných zařízení pomocí komerčně dostupného softwaru, což může mít za následek zneužití osobních obrazových dat. Za zajištění soukromí takových údajů je odpovědný uživatel.

Před likvidací zařízení pro ukládání dat nebo převodem vlastnictví na jinou osobu vymažte všechna data pomocí komerčního softwaru pro mazání nebo zařízení naformátujte a poté jej zcela zaplňte snímky neobsahujícími žádné soukromé informace (například snímky prázdné oblohy). Při fyzickém ničení zařízení pro ukládání dat je třeba dbát na to, aby nedošlo ke zranění.

Před vyřazením fotoaparátu nebo převodem vlastnictví na jinou osobu byste také měli použít položku [ **Reset all settings** ] v nabídce nastavení fotoaparátu k odstranění síťových nastavení a dalších osobních informací.

## **Schválené paměťové karty**

- Fotoaparát lze používat s paměťovými kartami SD, SDHC, SDXC, microSD, microSDHC a microSDXC.
- Podporovány jsou paměťové karty SD UHS-I a UHS-II.
- Paměťové karty microSDHC a microSDXC jsou kompatibilní s UHS-I.

$$
\sum_{X \subset I} \max_{\substack{\text{miso} \\ X \subset I}}
$$

- Pro záznam a přehrávání videa se doporučují SD paměťové karty UHS Speed Class 3 nebo lepší. Paměťové karty SD UHS Speed Class 3 nebo lepší s maximální rychlostí přenosu dat alespoň 250 MB/s se doporučují pro nahrávání a přehrávání videí s vysokou velikostí snímků nebo frekvencí. Nižší rychlost může způsobit přerušení nahrávání nebo přehrávání.
- Při výběru karet pro použití ve čtečkách karet se ujistěte, že jsou kompatibilní se zařízením.
- Informace o funkcích, provozu a omezeních použití získáte od výrobce.

## **Přenosné nabíječky (powerbanky)**

K napájení fotoaparátu nebo nabíjení baterie fotoaparátu lze použít přenosné nabíječky. V následující tabulce jsou uvedeny přenosné nabíječky, které byly testovány a schváleny k použití, spolu s přibližným počtem snímků, které lze pomocí jednotlivých zařízení pořídit, a přibližným počtem nabití baterie fotoaparátu.

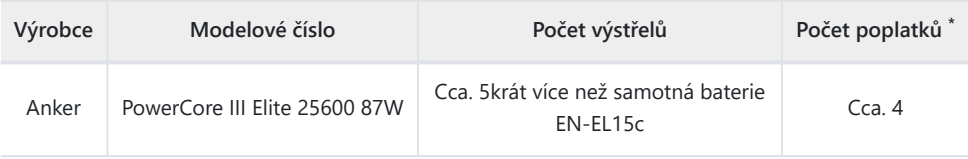

Kolikrát lze baterii fotoaparátu (EN‑EL15c) plně nabít pomocí přenosné nabíječky při plném nabití. \*

- Jediné baterie, které lze nabíjet z přenosných nabíječek, jsou EN‑EL15c a EN‑EL15b.
- Informace o použití naleznete v dokumentaci dodané s přenosnou nabíječkou.
- Při použití zařízení k napájení fotoaparátu nebo nabíjení baterie fotoaparátu použijte kabel USB se dvěma konektory typu C dodaný s přenosnou nabíječkou.
- Aktuální informace o přenosných nabíječkách jsou k dispozici na stránkách výrobců. Dostupnost se může lišit v závislosti na zemi nebo regionu.

## **Kapacita paměťové karty**

V následující tabulce je uvedena kapacita vyrovnávací paměti a přibližný počet snímků, které lze uložit na kartu 32 GB <sup>1</sup> v různých kvalitách obrazu ( <u>↓ [109](#page-108-0)</u> ) a velikostech ( <u>↓ 111</u> ) s [ **FX (36 × 24)** ] vybrané pro [ **Choose image area** ] a [ **SDR** ] vybrané pro [ **Tone mode** ]. Skutečná kapacita se liší podle podmínek fotografování a typu karty.

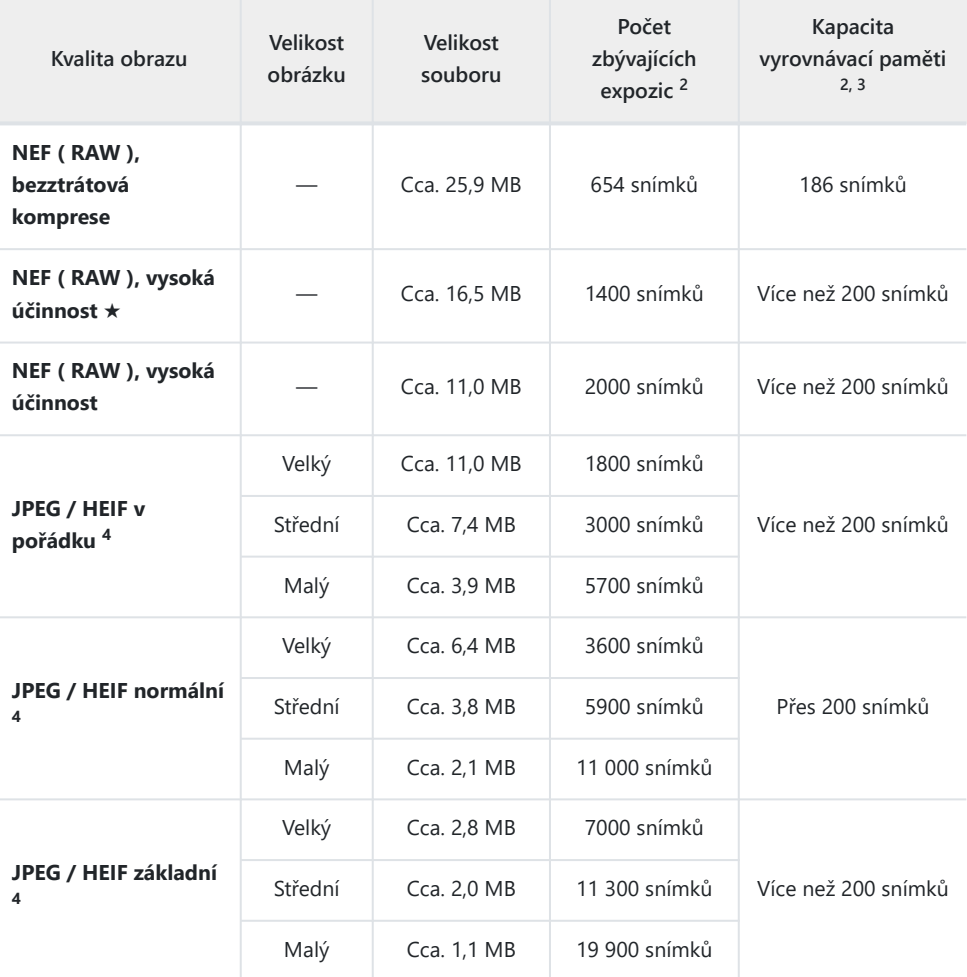

Údaje platí pro paměťovou kartu SanDisk SD (SDSDXPK-032G-JNJIP, měřeno v červnu 2023) s 1objektivem NIKKOR Z 50 mm f/1,8 S nasazeným na fotoaparátu.

- Počet snímků, které lze uložit na paměťovou kartu nebo uložit do vyrovnávací paměti, se liší podle 2 zaznamenané scény.
- Maximální počet expozic, které lze uložit do vyrovnávací paměti při citlivosti ISO 100. V některých 3 situacích může klesnout, včetně následujících:
	- **★ snímky pořízené** ve formátu JPEG nebo
	- [ **ZAPNUTO** ] je vybráno pro [ **Automatické řízení zkreslení** ].
- 4 Císla předpokládají, že pro [ **Kvalita obrazu** ] je vybrána možnost priority velikosti (možnost, která není označena [  $\star$  ]). Výběr možnosti optimální komprese ([  $\star$  ]) zvětší velikost souboru; počet snímků a kapacita vyrovnávací paměti se odpovídajícím způsobem sníží.

## **Kapacita paměťové karty (videa)**

Následující tabulka ukazuje přibližnou délku záznamu, který lze uložit na 256 GB \* kartu s různými možnostmi vybranými pro [**Velikost snímku/snímková frekvence** ] ( $\Box$  188) v nabídce nahrávání videa, když [ **H.265 8-bit (MOV)** ] je vybráno pro [ **Video file type** ].

- Každý záběr může mít délku až 125 minut. Skutečná kapacita se liší podle podmínek fotografování a typu karty.
- Maximální kapacita pro každou možnost je maximální kombinovaná délka souborů, které lze pořídit při dané velikosti snímku a rychlosti.
- I když na paměťové kartě zbývá místo, záznam se může ukončit před dosažením maximální délky, pokud se vybije baterie nebo se zvýší teplota fotoaparátu.

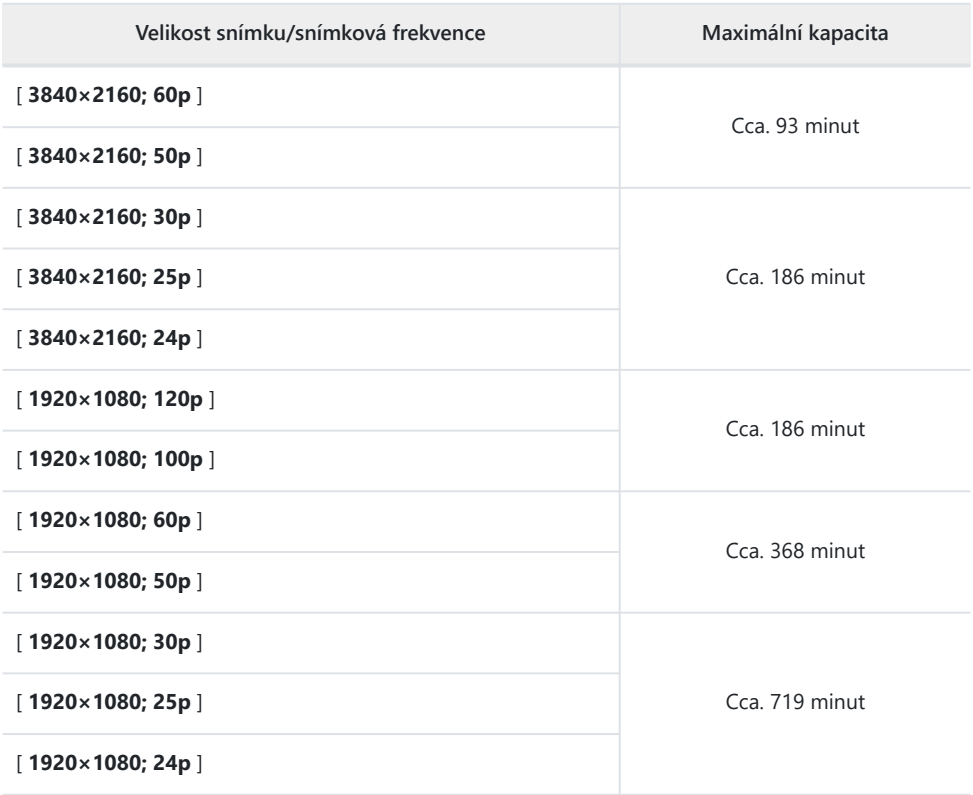

Údaje platí pro paměťovou kartu SanDisk SD (SDSDXEP-256G-JNJIP, měřeno v červnu 2023). \*

# **Výdrž baterie**

Videozáznam nebo počet snímků, které lze zaznamenat s plně nabitou dobíjecí lithium-iontovou baterií EN-EL15c <sup>1</sup> , jsou uvedeny níže. <sup>2</sup> Skutečná výdrž se liší podle faktorů, jako je stav baterie, interval mezi snímky a možnosti vybrané v menu fotoaparátu.

### **Režim fotografie (jeden snímek): Počet snímků <sup>3</sup>**

- [ **Pouze hledáček** ] vybráno pro režim monitoru s:
	- [ **ON** ] zvoleno pro [ **Úspora energie (režim fotografie)** ] v nabídce nastavení: Přibl. 410 ran -
	- [ **OFF** ] zvoleno pro [ **Úspora energie (režim fotografie)** ] v nabídce nastavení: Přibl. 360 ran -
- [ **Pouze monitor** ] vybráno pro režim monitoru s:
	- [ **ON** ] zvoleno pro [ **Úspora energie (režim fotografie)** ] v nabídce nastavení: Přibl. 430 ran -
	- [ **OFF** ] zvoleno pro [ Uspora energie (režim fotografie) ] v nabídce nastavení: Přibl. 380 ran

### **Režim videa: Délka záznamu <sup>4</sup>**

- [ **Pouze hledáček** ] zvoleno pro režim monitoru: Přibl. 90 minut
- [ **Pouze monitor** ] zvoleno pro režim monitoru: Přibl. 90 minut

Akce jako následující mohou snížit výdrž baterie:

- podržením tlačítka spouště namáčknutého do poloviny,
- opakované operace autofokusu,
- pořizování fotografií NEF ( RAW ),
- dlouhé rychlosti závěrky,
- pomocí funkcí Wi-Fi (bezdrátová LAN) a Bluetooth fotoaparátu,
- používání fotoaparátu s připojeným volitelným příslušenstvím,
- opakované přibližování a oddalování a
- fotografování při nízkých okolních teplotách.

Abyste z dobíjecích baterií Nikon EN‑EL15c vytěžili maximum:

- Udržujte kontakty baterie čisté. Znečištěné kontakty mohou snížit výkon baterie.
- Baterie použijte ihned po nabití. Baterie se vybijí, pokud se nepoužívají.
- 1 Baterie EN‑EL15b a EN‑EL15a lze použít místo baterie EN‑EL15c. Pamatujte však, že na jedno nabití lze pořídit méně snímků než s EN‑EL15c.
- Měřeno při 23 °C/73,4 °F (±2 °C/3,6 °F) s paměťovou kartou SanDisk SDSDXPK-032G-JNJIP. 2
- 3 Standard Camera and Imaging Products Association (CIPA). Jedna fotografie pořízená ve výchozím nastavení každých 30 s. Měřeno s objektivem NIKKOR Z 40 mm f/2.
- 4 Skutečná výdrž baterie měřená za podmínek specifikovaných CIPA. Měřeno s objektivem NIKKOR Z 40 mm f/2. Měření se provádí ve výchozím nastavení.
	- Každý záběr může mít délku až 125 minut.
	- Pokud se teplota kamery zvýší, záznam může skončit před dosažením maximální délky nebo velikosti.

## **Ochranné známky a licence**

- Loga SD, SDHC, SDXC, microSD, microSDHC a microSDXC jsou ochranné známky společnosti SD-3C,  $\overline{L}$
- Windows je registrovaná ochranná známka nebo ochranná známka společnosti Microsoft Corporation ve Spojených státech amerických a/nebo dalších zemích.
- Apple ®, App Store®, loga Apple , iPhone ®, iPad ®, Mac a macOS jsou ochranné známky společnosti Apple Inc. registrované v USA a/nebo jiných zemích.
- Android , Google Play a logo Google Play jsou ochranné známky společnosti Google LLC. Robot Android je reprodukován nebo upraven z díla vytvořeného a sdíleného společností Google a používán v souladu s podmínkami popsanými v licenci Creative Commons 3.0 Attribution License.
- IOS je ochranná známka nebo registrovaná ochranná známka společnosti Cisco Systems, Inc., ve Spojených státech amerických a/nebo jiných zemích a je používána na základě licence.
- HDMI , logo HDMI a High-Definition Multimedia Interface jsou ochranné známky nebo registrované ochranné známky společnosti HDMI Licensing, LLC.

#### HOMI

- Slovní značka a logo Bluetooth ® jsou registrované ochranné známky vlastněné společností Bluetooth SIG, Inc. a jakékoli použití těchto značek společností Nikon podléhá licenci.
- Wi-Fi a logo Wi-Fi jsou ochranné známky nebo registrované ochranné známky Wi-Fi Alliance.
- Používá intoPIX technology .

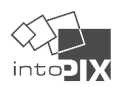

- Všechny ostatní obchodní názvy uvedené v tomto dokumentu nebo jiné dokumentaci dodávané s vaším výrobkem Nikon jsou ochrannými známkami nebo registrovanými ochrannými známkami příslušných vlastníků.
- Používání odznaku Made for Apple znamená, že příslušenství bylo navrženo tak, aby se připojovalo speciálně k produktům Apple uvedeným na odznaku, a bylo vývojářem certifikováno, že splňuje výkonnostní standardy Apple . Apple nenese odpovědnost za provoz tohoto zařízení ani za jeho shodu s bezpečnostními a regulačními standardy. Vezměte prosím na vědomí, že použití tohoto příslušenství s produktem Apple může ovlivnit bezdrátový výkon.
- Tento produkt obsahuje software vyvinutý OpenSSL Project pro použití v OpenSSL Toolkit .
# D **Licence FreeType ( FreeType2 )**

Části tohoto softwaru jsou chráněny autorským právem © 2012 The FreeType Project ( [https://](https://www.freetype.org) [www.freetype.org](https://www.freetype.org) ). Všechna práva vyhrazena.

# D **Licence MIT ( HarfBuzz )**

Části tohoto softwaru jsou chráněny autorským právem © 2018 The HarfBuzz Project ( [https://](https://www.freedesktop.org/wiki/Software/HarfBuzz) [www.freedesktop.org/wiki/Software/ HarfBuzz](https://www.freedesktop.org/wiki/Software/HarfBuzz) ). Všechna práva vyhrazena.

V ŽÁDNÉM PŘÍPADĚ NEBUDE DRŽITEL AUTORSKÝCH PRÁV ODPOVĚDNÝ ŽÁDNÉ STRANĚ ZA PŘÍMÉ, NEPŘÍMÉ, ZVLÁŠTNÍ, NÁHODNÉ NEBO NÁSLEDNÉ ŠKODY VZNIKLÉ POUŽÍVÁNÍM TOHOTO SOFTWARU A JEHO DOKUMENTACE, A TO ANI V PŘÍPADĚ, ŽE SVŮJ AUTORSKÝ PRÁV VZTAHUJE ODPOVĚDNOST NA AUTORSKÁ PRÁVA POUŽÍVÁNÍ HOLDIS . DRŽITEL AUTORSKÝCH PRÁV SPECIÁLNĚ ODMÍTÁ JAKÉKOLI ZÁRUKY, VČETNĚ, ALE NE VÝHRADNĚ, PŘEDPOKLÁDANÝCH ZÁRUK OBCHODOVATELNOSTI A VHODNOSTI PRO KONKRÉTNÍ ÚČEL. NÍŽE POSKYTOVANÝ SOFTWARE JE NA ZÁKLADĚ "TAK, JAK JE", A DRŽITEL AUTORSKÝCH PRÁV NEMÁ POVINNOST POSKYTOVAT ÚDRŽBU, PODPORU, AKTUALIZACE, VYLEPŠENÍ NEBO ÚPRAVY.

# D **Unicode® Character Database License ( Unicode ® Character Database)**

Software pro tento produkt používá open source software Unicode® Character Database License . Podmínky softwarové licence jsou následující:

UPOZORNĚNÍ NA AUTORSKÁ PRÁVA A POVOLENÍ

Copyright © 1991–2023 Unicode , Inc. Všechna práva vyhrazena.

Distribuováno podle podmínek použití v <https://www.unicode.org/copyright.html>.

Tímto se bezplatně uděluje povolení jakékoli osobě, která získá kopii datových souborů Unicode a jakékoli související dokumentace (dále jen "datové soubory") nebo softwaru Unicode a jakékoli související dokumentace (dále jen "software") k nakládání s datovými soubory. nebo Software bez omezení, včetně, bez omezení, práv používat, kopírovat, upravovat, slučovat, publikovat, distribuovat a/nebo prodávat kopie Datových souborů nebo Softwaru a umožnit osobám, kterým jsou Datové soubory nebo Software poskytnuty, aby tedy za předpokladu, že buď

- toto upozornění na autorská práva a povolení se objeví u všech kopií datových souborů nebo softwaru, nebo (i)
- toto upozornění na autorská práva a povolení se objeví v související dokumentaci. (ii)

DATOVÉ SOUBORY A SOFTWARE JSOU POSKYTOVÁNY "TAK JAK JSOU", BEZ ZÁRUKY JAKÉHOKOLI DRUHU, VÝSLOVNÉ NEBO PŘEDPOKLÁDANÉ, VČETNĚ, ALE NE OMEZENÍ, ZÁRUK OBCHODOVATELNOSTI, VHODNOSTI PRO KONKRÉTNÍ ÚČEL A NEPORUŠENÍ TŘETÍHO PRÁVA. V ŽÁDNÉM PŘÍPADĚ NEBUDE DRŽITEL AUTORSKÝCH PRÁV OBSAŽENÝ V TOMTO OZNÁMENÍ ODPOVĚDNÍ ZA JAKÉKOLI NÁROKY ANI ZA JAKÉKOLI ZVLÁŠTNÍ NEPŘÍMÉ ČI NÁSLEDNÉ ŠKODY NEBO JAKÉKOLI ŠKODY JAKÉKOLI VYPLÝVAJÍCÍ ZE ZTRÁTY POUŽÍVÁNÍ, NEBO OCHRANY OCHRANY, DATAHEAN NEBO JINÉ NEČINNÉ ČINNOSTI VYPLÝVAJÍCÍ Z POUŽÍVÁNÍ NEBO VÝKONU DATOVÝCH SOUBORŮ NEBO SOFTWARU NEBO V SOUVISLOSTI S NÍM.

S výjimkou případů uvedených v tomto oznámení se jméno držitele autorských práv nesmí používat v reklamě ani jinak k propagaci prodeje, používání nebo jiného nakládání s těmito datovými soubory nebo softwarem bez předchozího písemného souhlasu držitele autorských práv.

# D **AVC Patent Portfolio License**

TENTO PRODUKT JE LICENCOVÁN POD LICENCÍ PATENTOVÉHO PORTFOLIA AVC PRO OSOBNÍ A NEKOMERČNÍ POUŽITÍ SPOTŘEBITELEM

- KÓDOVAT VIDEO V SOULADU SE STANDARDEM AVC ("AVC VIDEO") A/NEBO (i)
- (ii) DEKODEJTE VIDEA AVC, KTERE BYLO ZAKODOVANO SPOTREBITELEM, KTERY SE ZAPOJILO OSOBNÍ A NEKOMERČNÍ ČINNOST A/NEBO BYLO ZÍSKÁNO OD POSKYTOVATELE VIDEA, KTERÉ BYLO LICENCOVÁNO K POSKYTOVÁNÍ VIDEA AVC.

ŽÁDNÁ LICENCE NENÍ UDĚLOVÁNA ANI NEBUDE PŘEDPOKLÁDANÁ PRO JAKÉKOLI JINÉ POUŽITÍ.

DALŠÍ INFORMACE LZE ZÍSKAT OD SPOLEČNOSTI MPEG LA, LLC VIZ

<https://www.mpegla.com>

D **Licence BSD (ovladač NVM Express Driver)**

Licence pro software s otevřeným zdrojovým kódem, který je součástí ovladače NVM Express kamery, je následující:

<https://imaging.nikon.com/support/pdf/LicenseNVMe.pdf>

D **Jiný software s otevřeným zdrojovým kódem** Další open-source licence lze nalézt na níže uvedené adrese URL:

<https://imaging.nikon.com/oss/en/index.htm>

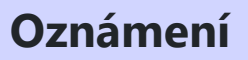

#### **● Upozornění pro zákazníky v USA**

**Prohlášení Federální komise pro komunikace (FCC) o vysokofrekvenčním rušení**

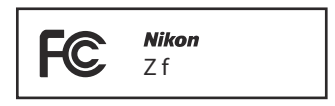

Toto zařízení bylo testováno a bylo zjištěno, že vyhovuje limitům pro digitální zařízení třídy B podle části 15 pravidel FCC. Tyto limity jsou navrženy tak, aby poskytovaly přiměřenou ochranu proti škodlivému rušení při domácí instalaci. Toto zařízení generuje, používá a může vyzařovat vysokofrekvenční energii a pokud není nainstalováno a používáno v souladu s pokyny, může způsobovat škodlivé rušení rádiové komunikace. Nelze však zaručit, že při konkrétní instalaci k rušení nedojde. Pokud toto zařízení způsobuje škodlivé rušení rozhlasového nebo televizního příjmu, což lze zjistit vypnutím a zapnutím zařízení, doporučujeme uživateli, aby se pokusil napravit rušení jedním nebo více z následujících opatření:

- Přeorientujte nebo přemístěte přijímací anténu.
- Zvětšete vzdálenost mezi zařízením a přijímačem.
- Připojte zařízení do zásuvky v jiném okruhu, než ke kterému je připojen přijímač.
- Požádejte o pomoc prodejce nebo zkušeného rádiového/televizního technika.

#### **UPOZORNĚNÍ**

#### *Modifikace*

FCC vyžaduje, aby byl uživatel upozorněn, že jakékoli změny nebo úpravy tohoto zařízení, které nejsou výslovně schváleny společností Nikon Corporation, mohou způsobit ztrátu oprávnění uživatele provozovat toto zařízení.

#### *Kabely rozhraní*

Používejte propojovací kabely prodávané nebo dodávané společností Nikon pro vaše zařízení. Použití jiných kabelů rozhraní může překročit limity třídy B část 15 pravidel FCC. Nikon Inc., 1300 Walt Whitman Road, Melville, New York 11747-3064, USA Tel.: 631-547-4200

## **● Upozornění pro zákazníky v Kanadě**

CAN ICES-003(B) / NMB-003(B)

## **● Upozornění pro zákazníky v Evropě**

**UPOZORNĚNÍ** : PŘI VÝMĚNĚ BATERIE ZA NESPRÁVNÝ TYP RIZIKO VÝBUCHU. POUŽITÉ BATERIE ZLIKVIDUJTE PODLE POKYNŮ.

Tento symbol označuje, že elektrické a elektronické zařízení je třeba sbírat odděleně.

Následující platí pouze pro uživatele v evropských zemích:

- Tento produkt je určen k oddělenému sběru na příslušném sběrném místě. Nelikvidujte jako domovní odpad.
- Tříděný sběr a recyklace pomáhá chránit přírodní zdroje a předcházet negativním dopadům na lidské zdraví a životní prostředí, které by mohly vzniknout v důsledku nesprávné likvidace.
- Pro více informací kontaktujte prodejce nebo místní úřady odpovědné za nakládání s odpady.

Tento symbol na baterii znamená, že baterii je třeba sbírat odděleně.

Následující platí pouze pro uživatele v evropských zemích:

- Všechny baterie, ať už jsou označeny tímto symbolem nebo ne, jsou určeny k oddělenému sběru na příslušném sběrném místě. Nelikvidujte jako domovní odpad.
- Pro více informací kontaktujte prodejce nebo místní úřady odpovědné za nakládání s odpady.

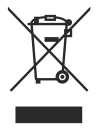

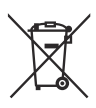

# **Bluetooth a Wi-Fi (bezdrátová LAN)**

Tento produkt je řízen nařízeními EAR (Export Administration Regulations) Spojených států amerických. Povolení vlády Spojených států není vyžadováno pro vývoz do jiných zemí, než jsou následující země, které v době psaní tohoto článku podléhají embargu nebo zvláštní kontrole: Kuba, Írán, Severní Korea, Súdán a Sýrie (seznam se může změnit).

Používání bezdrátových zařízení může být v některých zemích nebo oblastech zakázáno. Seznamte se se všemi platnými místními předpisy a dodržujte je.

Vysílač Bluetooth v tomto zařízení pracuje v pásmu 2,4 GHz.

## **● Upozornění pro zákazníky v USA a Kanadě**

Toto zařízení je v souladu s částí 15 pravidel FCC a kanadských RSS kanálů pro inovace, vědu a hospodářský rozvoj. Provoz podléhá následujícím dvěma podmínkám: (1) toto zařízení nesmí způsobovat škodlivé rušení a (2) toto zařízení musí akceptovat jakékoli přijaté rušení, včetně rušení, které může způsobit nežádoucí provoz.

## **FCC VAROVÁNÍ**

FCC vyžaduje, aby byl uživatel upozorněn, že jakékoli změny nebo úpravy tohoto zařízení, které nejsou výslovně schváleny společností Nikon Corporation, mohou způsobit ztrátu oprávnění uživatele provozovat toto zařízení.

#### **Soulad s požadavkem FCC 15.407(c)**

Přenos dat je vždy iniciován softwarem, který je předán přes MAC, přes digitální a analogové základní pásmo a nakonec do RF čipu. MAC spouští několik speciálních paketů. Toto jsou jediné způsoby, jak digitální část základního pásma zapne RF vysílač, který pak vypne na konci paketu. Vysílač bude tedy zapnutý pouze v době, kdy je vysílán jeden z výše uvedených paketů. Jinými slovy, toto zařízení automaticky přeruší přenos v případě absence informací k přenosu nebo v případě provozní poruchy.

Frekvenční tolerance: ±20 ppm

#### **Prohlášení FCC o vysokofrekvenčním rušení**

Poznámka: Toto zařízení bylo testováno a bylo zjištěno, že vyhovuje limitům pro digitální zařízení třídy B podle části 15 pravidel FCC. Tyto limity jsou navrženy tak, aby poskytovaly přiměřenou ochranu proti škodlivému rušení při domácí instalaci. Toto zařízení generuje, používá a může vyzařovat vysokofrekvenční energii a pokud není instalováno a používáno v souladu s pokyny, může způsobovat škodlivé rušení rádiové komunikace. Nelze však zaručit, že při konkrétní instalaci k rušení nedojde. Pokud toto zařízení způsobuje škodlivé rušení rozhlasového nebo televizního příjmu, což lze zjistit vypnutím a zapnutím zařízení, doporučujeme uživateli, aby se pokusil napravit rušení jedním nebo více z následujících opatření:

- Přeorientujte nebo přemístěte přijímací anténu.
- Zvětšete vzdálenost mezi zařízením a přijímačem.
- Připojte zařízení do zásuvky v jiném okruhu, než ke kterému je připojen přijímač.
- Požádejte o pomoc prodejce nebo zkušeného rádiového/televizního technika.

#### **Společné umístění**

Tento vysílač nesmí být umístěn nebo provozován ve spojení s jinou anténou nebo vysílačem. Nikon Inc., 1300 Walt Whitman Road, Melville, New York 11747-3064, USA Tel.: 631-547-4200

#### **FCC/ISED RF Exposure Statement**

Dostupné vědecké důkazy neukazují, že by s používáním bezdrátových zařízení s nízkou spotřebou byly spojeny nějaké zdravotní problémy. Neexistuje však žádný důkaz, že tato bezdrátová zařízení s nízkou spotřebou jsou absolutně bezpečná. Nízký výkon Bezdrátová zařízení při používání vyzařují nízké úrovně radiofrekvenční energie (RF) v mikrovlnném rozsahu. Zatímco vysoké úrovně RF mohou způsobit zdravotní účinky (zahřátím tkáně), vystavení nízké úrovni RF, které nevyvolává tepelné účinky, nezpůsobuje žádné známé nepříznivé zdravotní účinky. Mnoho studií nízkoúrovňových expozic RF nenalezlo žádné biologické účinky. Některé studie naznačovaly, že by se mohly objevit nějaké biologické účinky, ale taková zjištění nebyla potvrzena dalším výzkumem. Tento produkt byl testován a bylo zjištěno, že vyhovuje limitům vystavení radiaci FCC/ISED stanoveným pro nekontrolované prostředí a splňuje směrnice FCC o vystavení rádiovým frekvencím (RF) a RSS-102 pravidel ISED pro vystavení rádiovým frekvencím (RF). Podívejte se prosím na zprávu o testu SAR, která byla nahrána na web FCC.

#### **Soulad s RSS-247 Vydání 2 §6.4**

Přenos dat je vždy iniciován softwarem, který je předán přes MAC, přes digitální a analogové základní pásmo a nakonec do RF čipu. MAC spouští několik speciálních paketů. Toto jsou jediné způsoby, jak digitální část základního pásma zapne RF vysílač, který pak vypne na konci paketu. Vysílač bude tedy zapnutý pouze v době, kdy je vysílán jeden z výše uvedených paketů. Jinými slovy, toto zařízení automaticky přeruší přenos v případě absence informací k přenosu nebo v případě provozní poruchy.

#### **● Upozornění pro zákazníky v Kanadě**

Pouze pro vnitřní použití (5150–5350 MHz).

#### **● Upozornění pro zákazníky v Evropě a v zemích splňujících směrnici o rádiových zařízeních**

Společnost Nikon Corporation tímto prohlašuje, že rádiové zařízení typu Z  $\epsilon$ f je v souladu se směrnicí 2014/53/EU.

Úplné znění EU prohlášení o shodě je k dispozici na této internetové adrese:

[https://imaging.nikon.com/imaging/support/pdf/DoC\\_N2137.pdf](https://imaging.nikon.com/imaging/support/pdf/DoC_N2137.pdf)

U tohoto rádiového zařízení je pásmo 5150–5350 MHz omezeno pouze na provoz uvnitř budov. Toto omezení uvádění do provozu nebo požadavek na povolení k použití platí v AT, BE, BG, CY, CZ, DK, EE, FI, FR, DE, EL, MK, IE, IT, LV, LT, LU, MT, NL, PL, PT, RO, SK, LI, HU, SI, ES, SE, UK (NI), IS, ME, NO, CH, TR, HR a RS.

#### **Wi-Fi**

- **Provozní frekvence** :
	- 2412–2462 MHz (kanál 11; Afrika, Asie a Oceánie) -
	- 2412–2462 MHz (kanál 11) a 5180–5825 MHz (5180–5580 MHz, 5660–5700 MHz a 5745–5825 MHz) (USA, Kanada, Mexiko)
	- 2412–2462 MHz (kanál 11) a 5180–5805 MHz (5180–5320 MHz a 5745–5805 MHz) (ostatní země v Americe)
	- 2412–2462 MHz (kanál 11) a 5745–5805 MHz (Gruzie) -
	- 2412–2462 MHz (kanál 11) a 5180–5320 MHz (ostatní evropské země) -
- Maximální výstupní výkon (EIRP):
	- Pásmo 2,4 GHz: 6,1 dBm -
	- Pásmo 5 GHz: 9,4 dBm -

#### **Bluetooth**

- Provozní frekvence:
	- Bluetooth : 2402–2480 MHz -
	- Bluetooth Low Energy: 2402-2480 MHz
- Maximální výstupní výkon (EIRP):
	- Bluetooth : 0,6 dBm -
	- Bluetooth Low Energy: -0,9 dBm

### **● Upozornění pro zákazníky v Evropě**

#### **Spotřeba energie v pohotovostním režimu**

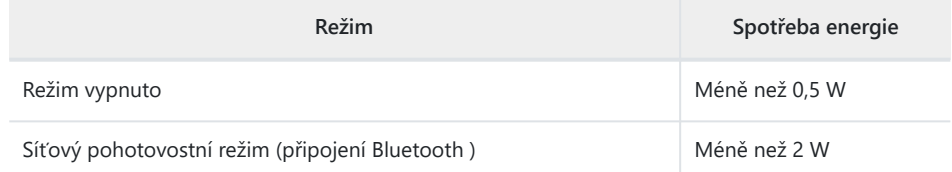

#### **● Upozornění pro zákazníky ve Velké Británii**

Společnost Nikon Corporation tímto prohlašuje, že rádiové zařízení typu Z  $\mathbf{U}$ K cο f je v souladu s předpisy pro rádiová zařízení 2017.

Úplné znění prohlášení o shodě UKCA je k dispozici na následující internetové adrese: [https://imaging.nikon.com/imaging/support/pdf/UKCA\\_DoC\\_N2137.pdf](https://imaging.nikon.com/imaging/support/pdf/UKCA_DoC_N2137.pdf) U tohoto rádiového zařízení je pásmo 5150–5350 MHz omezeno pouze na provoz uvnitř budov.

#### **Wi-Fi**

- Provozní frekvence:
	- 2412–2462 MHz (kanál 11) a 5180–5320 MHz
- Maximální výstupní výkon (EIRP):
	- Pásmo 2,4 GHz: 6,1 dBm -
	- Pásmo 5 GHz: 9,4 dBm -

## **Bluetooth**

- Provozní frekvence:
	- Bluetooth : 2402–2480 MHz -
	- Bluetooth Low Energy: 2402-2480 MHz
- Maximální výstupní výkon (EIRP):
	- Bluetooth : 0,6 dBm -
	- Bluetooth Low Energy: -0,9 dBm

**● Upozornění pro zákazníky v Singapuru**

Trade Name: **Nikon** Model: Z f

Toto zařízení vyhovuje předpisům o rádiové frekvenci. Níže je uveden obsah certifikačních štítků, které nejsou na zařízení nalepeny.

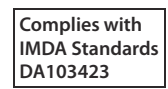

**● Upozornění pro zákazníky v Nigérii**

**Connection and use of this communications equipment is permitted by the Nigerian Communications Commission**

**● Upozornění pro zákazníky v Thajsku**

Další informace Další ช

**● Upozornění pro zákazníky v Ománu**

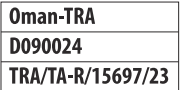

#### **● Bezpečnostní**

Přestože jednou z výhod tohoto produktu je, že umožňuje ostatním volně se připojit pro bezdrátovou výměnu dat kdekoli v jeho dosahu, pokud není povoleno zabezpečení, může dojít k následujícímu:

- Krádež dat: Škodlivé třetí strany mohou zachytit bezdrátové přenosy za účelem odcizení uživatelských ID, hesel a dalších osobních údajů.
- Neoprávněný přístup: Neoprávnění uživatelé mohou získat přístup k síti a pozměnit data nebo provádět jiné škodlivé akce. Všimněte si, že kvůli konstrukci bezdrátových sítí mohou specializované útoky umožnit neoprávněný přístup, i když je povoleno zabezpečení.
- Nezabezpečené sítě: Připojení k otevřeným sítím může vést k neoprávněnému přístupu. Používejte pouze zabezpečené sítě.

#### **Tip: Označení shody**

Normy, kterým fotoaparát vyhovuje, lze zobrazit pomocí možnosti [ **Conformity marking** ] v nabídce nastavení.

Z f Název modelu: N2137

Tento dokument, ať již kompletní nebo jeho část (s výjimkou stručných citací v kritických článcích a recenzích), nesmí být v žádné formě reprodukován bez písemného svolení společnosti NIKON CORPORATION.

# **NIKON CORPORATION**